### SX-200" DIGITAL PRIVATE AUTOMATIC BRANCH EXCHANGE (PABX)

#### CONTROL SHEET - VOLUME 2 (PN 9108-092-002-NA) INSTALLATION AND CUSTOMER DATA ENTRY CONTENTS - THIS VOLUME

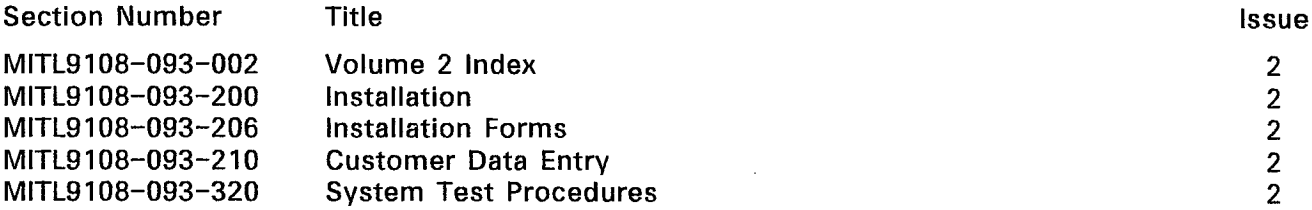

#### CONTENTS - OTHER VOLUMES

#### Volume 1 GENERAL DESCRIPTION (PN9108-092-OOI-NA)

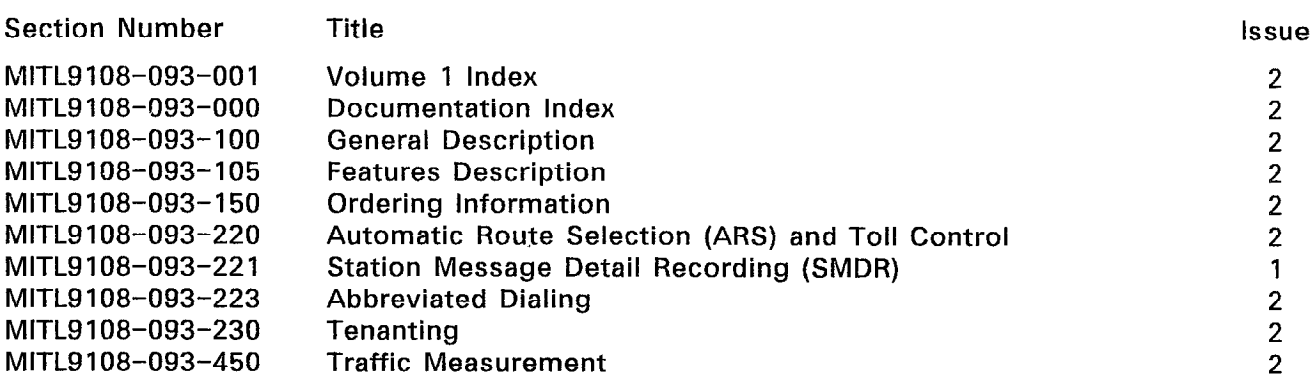

Volume 3 ENGINEERING, MAINTENANCE and TROUBLESHOOTING (PN 9108-092-003-NA)

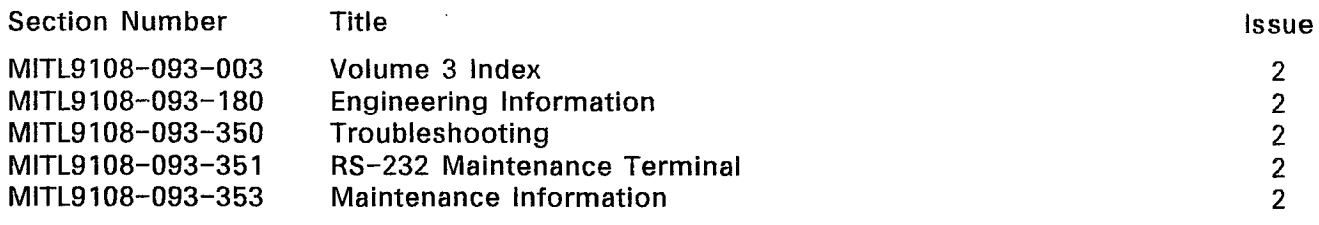

#### Volume 4 PERIPHERALS INFORMATION (PN 9108-092-004-NA)

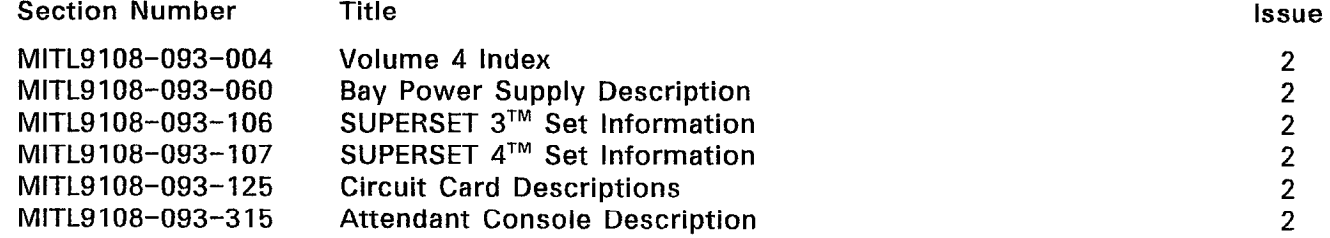

#### Copyright of MITEL Corporation 1986

 $\sim 10^7$ 

## SX-200" DIGITAL PRIVATE AUTOMATIC BRANCH EXCHANGE (PABX) SHIPPING, RECEIVING, AND INSTALLATION INFORMATION

Copyright of MITEL Corporation 1986

#### **NOTICE**

The information contained in this document is believed to be accurate in all respects but is not warranted by Mitel Corporation (MITEL). The information is subject to change without notice and should not be construed in any way as a commitment by Mitel or any of its affiliates or subsidiaries. Mitel and its affiliates and subsidiaries assume no responsibility for any errors or omissions in this document. Revisions of this document or new editions of it may be issued to incorporate such changes.

#### **CONTENTS**

 $\mathcal{L}$ 

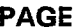

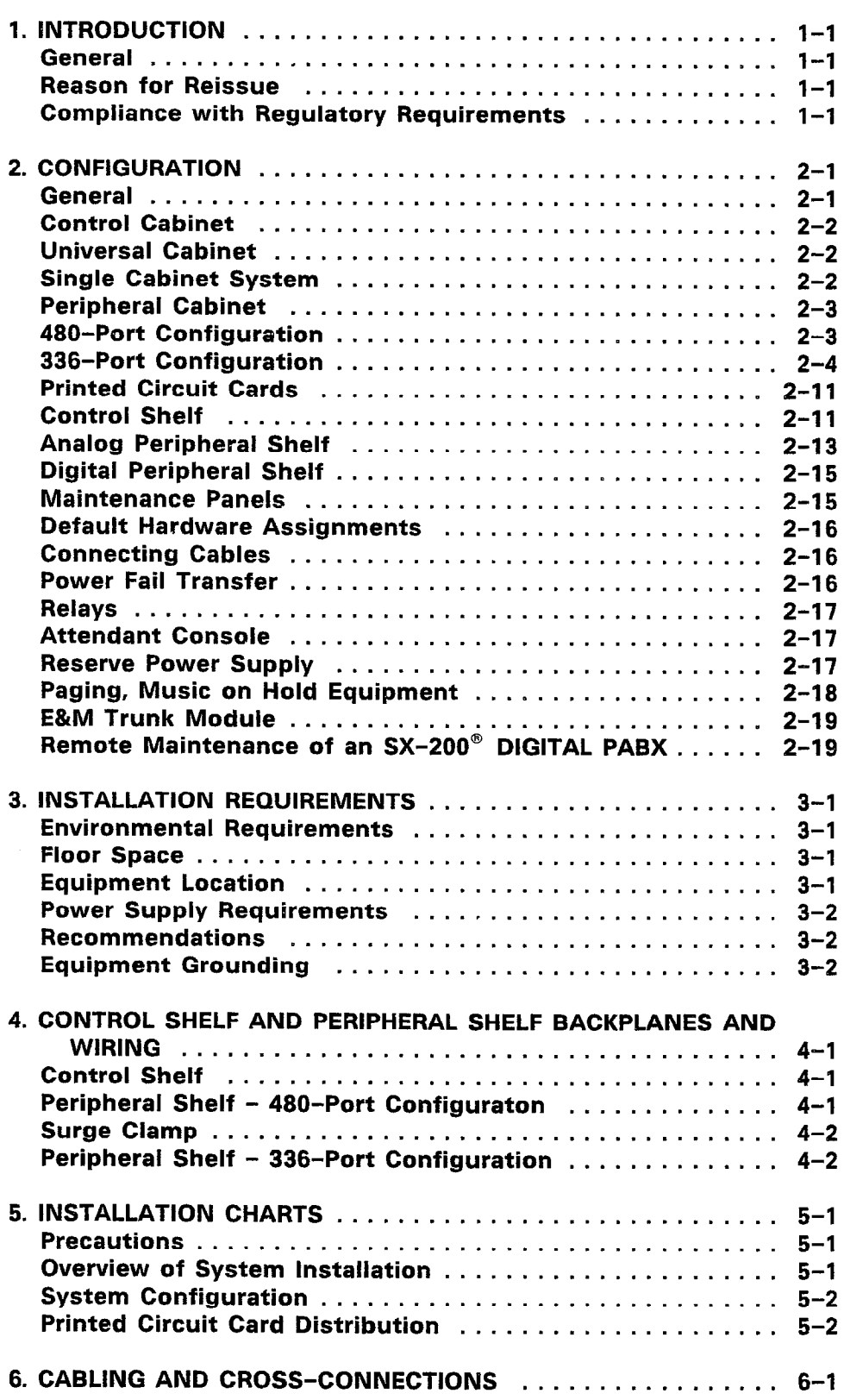

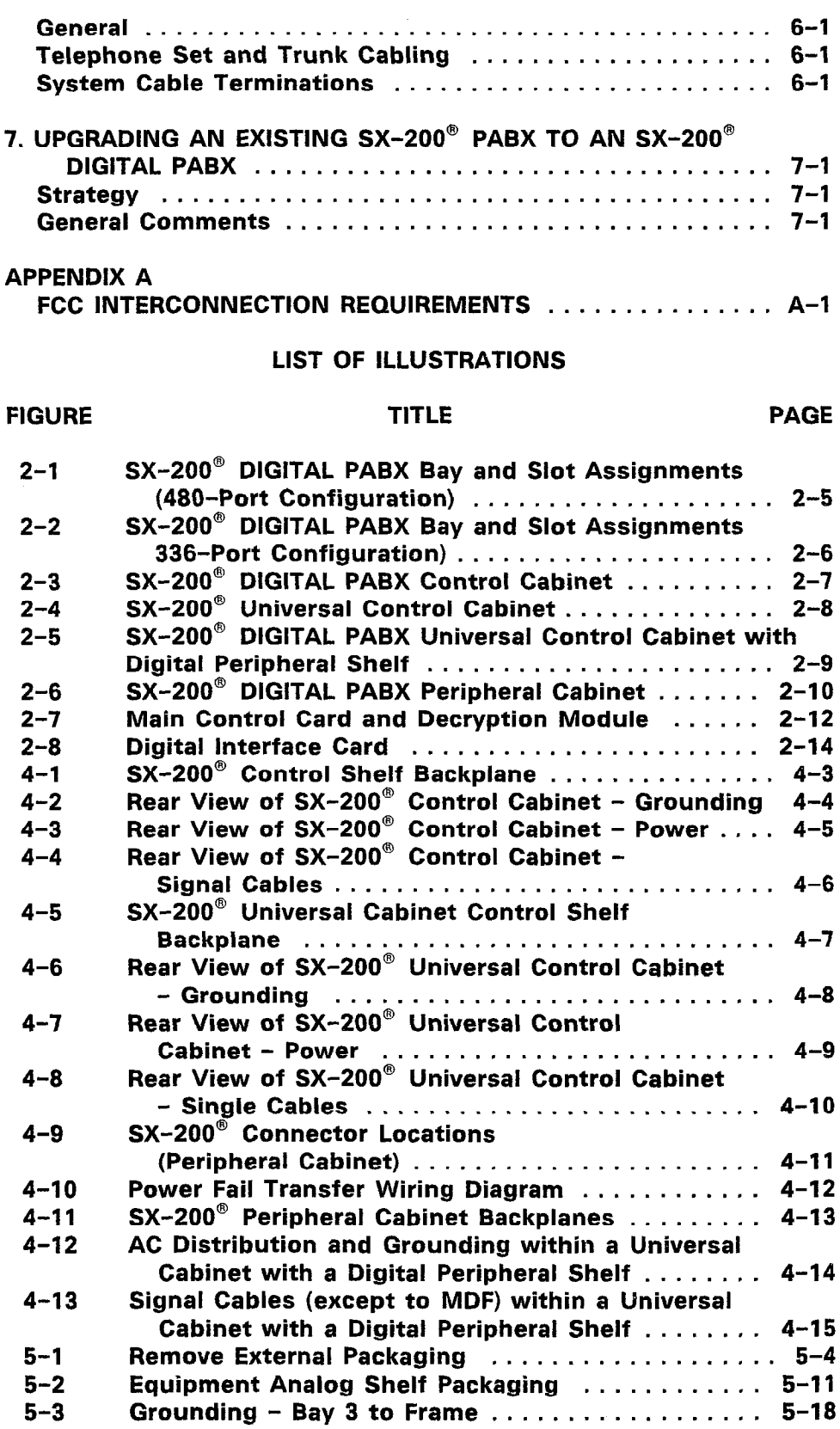

 $\sigma_{\lambda_{\vec{k}}}$ 

CONTENTS (CONT'D) PAGE

#### CONTENTS (CONT'D) PAGE

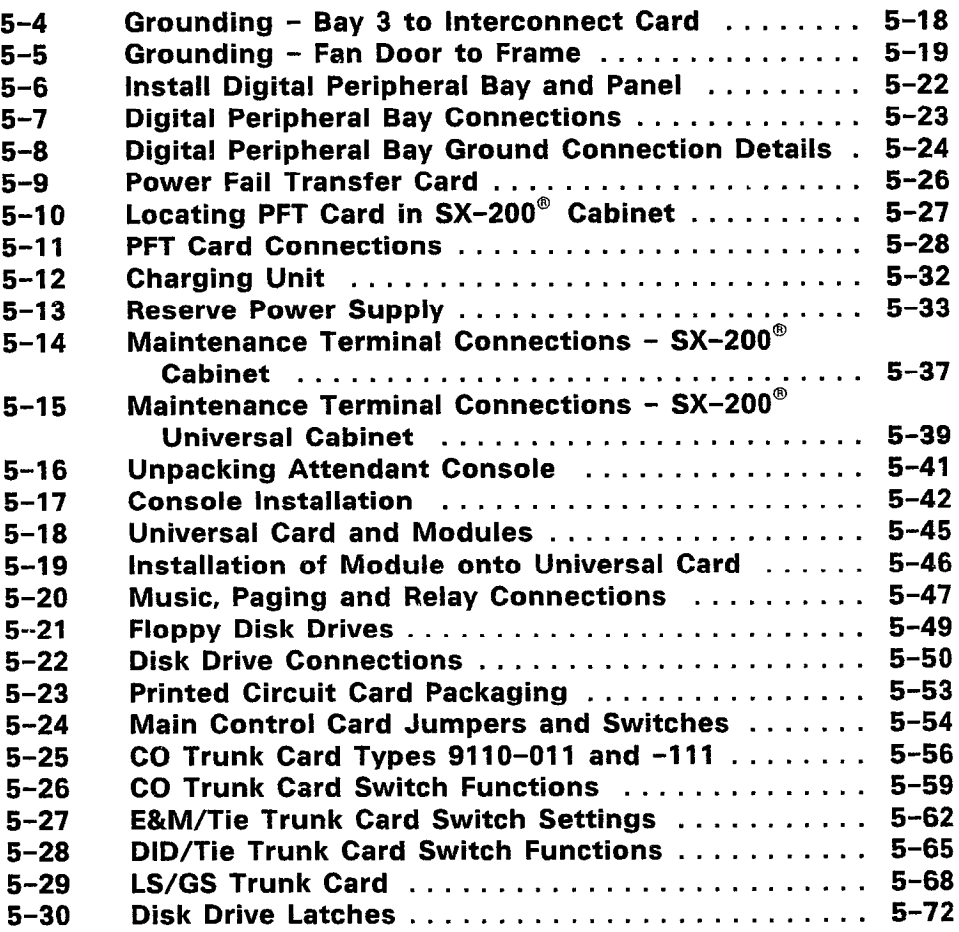

#### LIST OF CHARTS

#### CHART TITLE TITLE PAGE

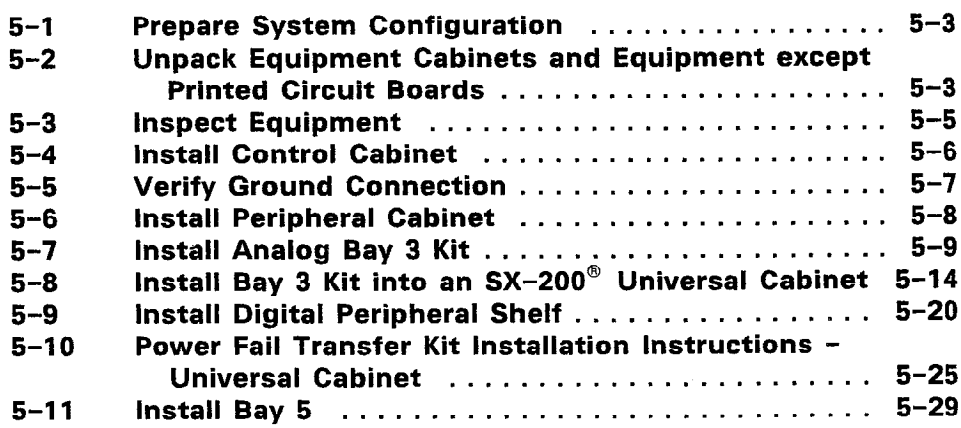

#### LIST OF CHARTS (CONT'D)

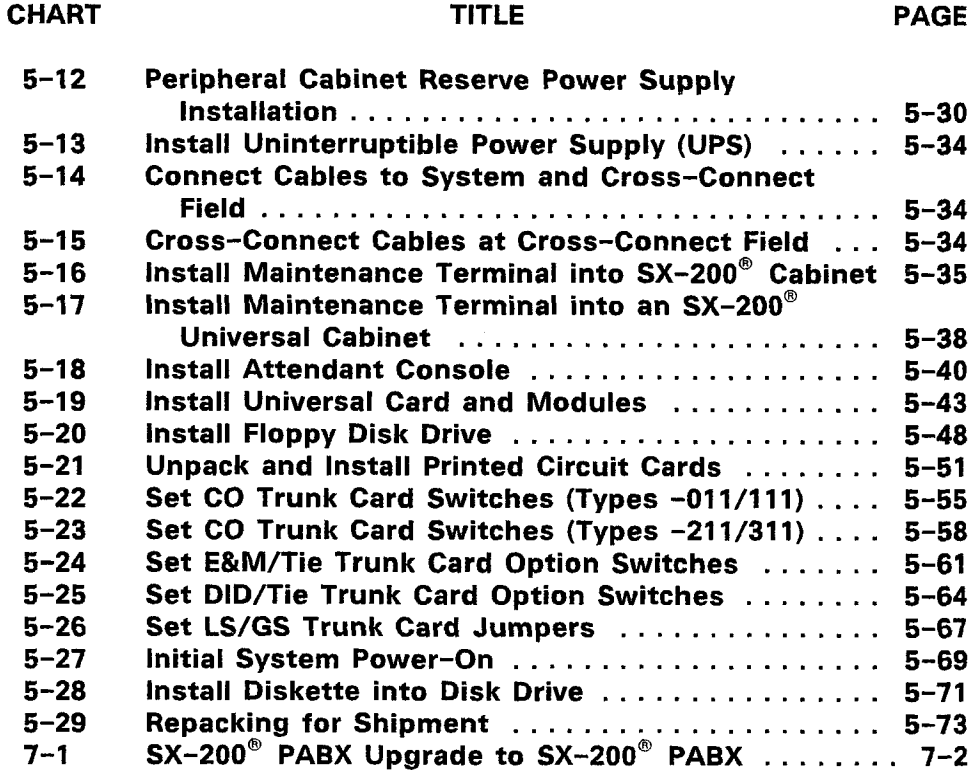

#### **LIST OF TABLES**

#### TABLE TITLE PAGE

ing<br>T

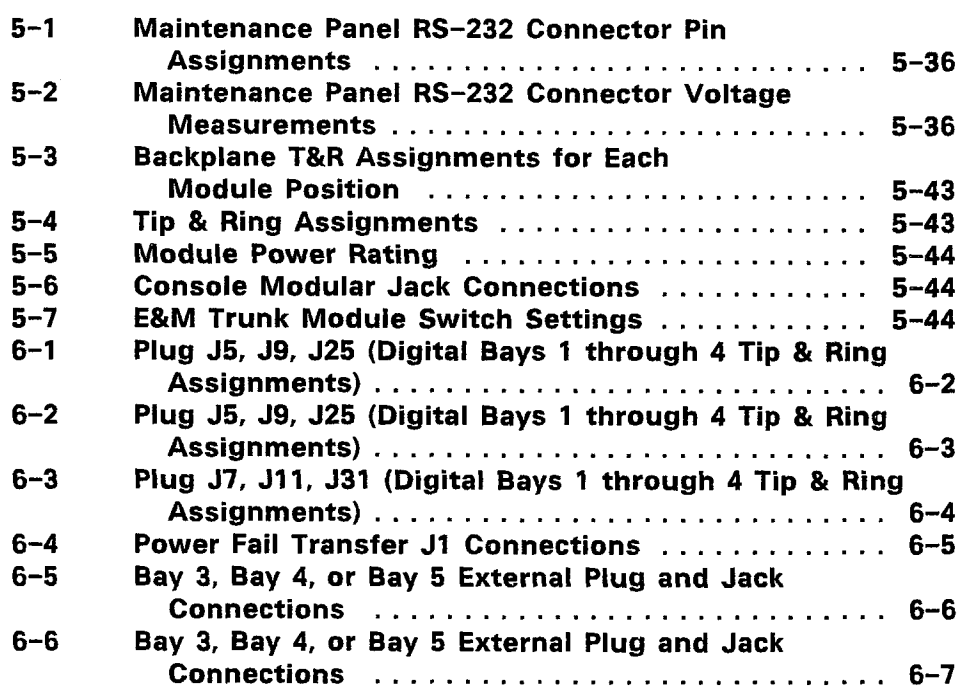

LIST OF TABLES (CONT'D)

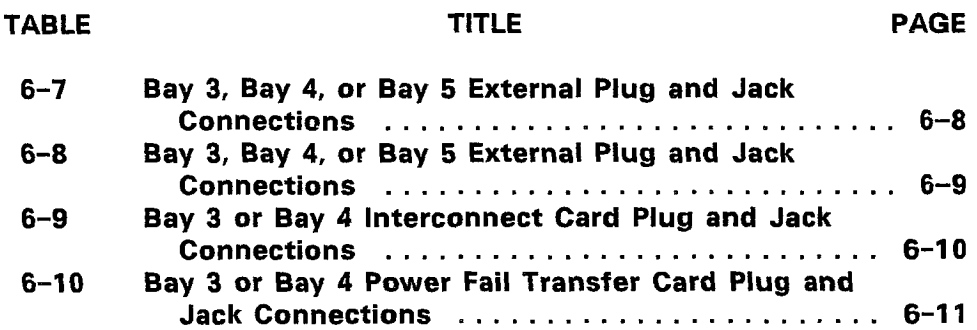

 $\sim 10^{-11}$ 

 $\epsilon$ 

#### 1. INTRODUCTION

#### **General**

1.01 This section provides a general identification, shipping, receiving, and installation procedures for the SX-200<sup>®</sup> DIGITAL PABX. Depending on the configuration of the system, the PABX consists of one or two cabinets. The Control cabinet contains a control shelf and an optional peripheral shelf. The 2-cabinet configuration consists of the Control cabinet, and a Peripheral cabinet containing two peripheral shelves.

#### Reason for Reissue

1.02 This Section is reissued to provide additional information required for installing the SX-200<sup>®</sup> DIGITAL PABX, with Generic 1000 or Generic 1001 software, in either a 336-port or a 480-port configuration

#### Compliance with Regulatory Requirements

1.03 Refer to Appendix A for specifications and instructions with respect to this equipment complying with regulatory requirements.

#### 2. CONFIGURATION

#### General

2.01 The  $SX-200^{\circ}$  DIGITAL 480-port configuration, with either Generic 1000 or Generic 1001 software, has six configurations in either one or two cabinets. In the Control cabinet, the Control shelf has Bay 1 on the left and Bay 2 on the right; the optional Peripheral shelf is Bay 3. In the Peripheral cabinet, the lower and upper shelves are Bays 4 and 5 respectively. The configurations are shown in Figures 2-1, and are as follows:

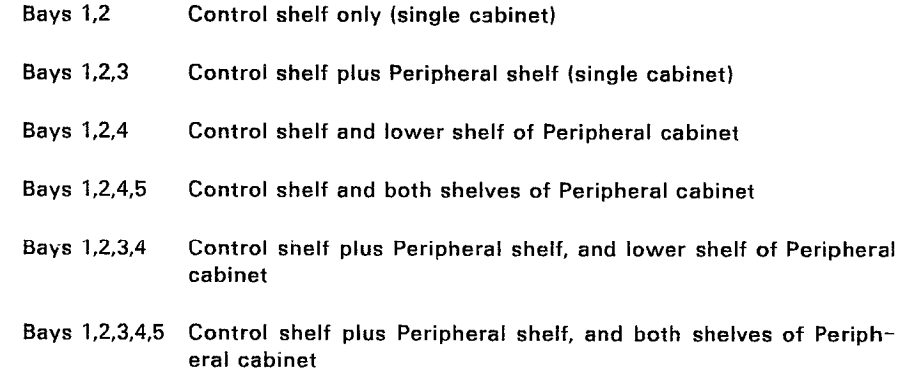

#### 2.02 The maximum ports available for each configuration, are:

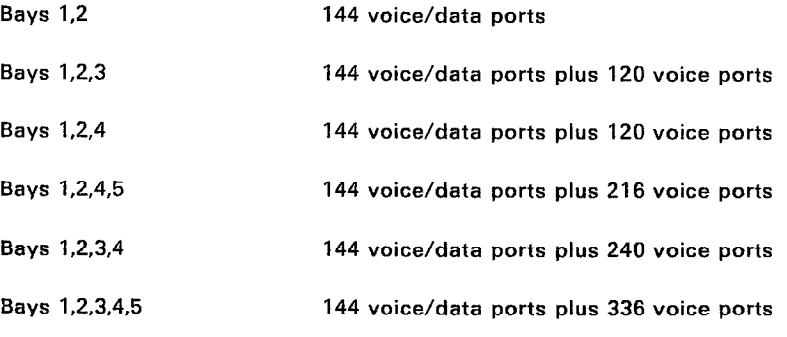

2.03 The SX-200<sup>®</sup> 336-Port Configuration with Generic 1001 software and the Universal cabinet is available with a Control shelf, an optional digital Peripheral shelf, in the following configurations (as shown in Figure 2-2):

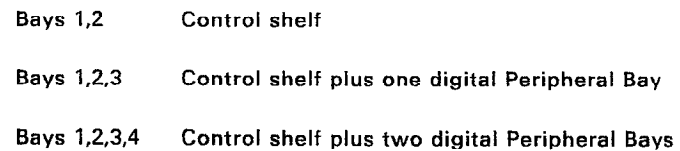

2.04 The maximum ports available for each configuration are:

Bays I,2 144 voice/data ports

- Bays 1,2,3 240 voice/data ports
- Bays 1.2.3.4 336 voice/data ports
- 2.05 Both configurations are compatible with most existing station, key telephone, private branch exchange, and central office equipment, and provide:
	- use of a flexible numbering plan
	- simultaneous use of DTMF and rotary dial stations
	- optional use of attendant consoles
	- extensive selection of standard and optional features
	- data port facility for traffic analysis and other requirements
	- automatic diagnostics
	- $-$  six to 36 power fail transfer trunks  $-$  max 18 PFT (336 ports) - max 24 PFT (480 ports)
	- optional reserve power supply or uninterruptible power supply
	- − SUPERSET 3TM set
	- $-$  SUPERSET  $4^{TM}$  set.

#### Control Cabinet

2.06 The SX-200<sup>®</sup> DIGITAL PABX Control cabinet consists of a metal frame enclosed by back, top, and side panels. The digital Control shelf in the lower position has two Bays; Bay 1 is on the left, and Bay 2 on the right. Access to the Bays is through the front door of the cabinet. The rear panel allows access to line, trunk, and PCM cable entries. Figure 2-3 shows an SX-200<sup>®</sup> DIGITAL PABX Universal Control Cabinet: Figure 2-4 shows an  $SX-200^{\circ}$  DIGITAL PABX in a Universal Control Cabinet.

#### Universal Cabinet

2.07 The Universal cabinet is similar to the existing Control cabinet. The major differences are: its maintenance panel is located immediately above the digital Control shelf, its Floppy Disk Drive plugs directly into the backplane, it can have a digital Peripheral shelf, and its Main Control Card directly controls up to three 6-circuit Power Fail Transfer cards. Figure 2-5 shows an SX-200<sup>®</sup> DIGITAL PABX Universal Control Cabinet with Digital Peripheral Shelf.

#### Single Cabinet System

2.08 The Control cabinet contains a digital Control shelf in the lower position and a maintenance and a maintenance such at the town position and a maintenance panel at the top of the cabinet. The Control shelf has Bay 1 on the left and Bay 2 on the right. The PABX can be expanded by adding a 120-port shelf (Bay 3), which contains three control cards and up to 15 voice cards, above the Control shelf. A standard  $SX-200^{\circ}$  power supply is also installed concurrently, replacing the rear door of the cabinet.

The  $SX-200^{\circ}$  PABX in the Universal cabinet is similar, but can be expanded by installing either an analog peripheral shelf or a digital peripheral shelf in the upper shelf. If an analog shelf (120-port) is installed (Generics 1000 and 1001), a Peripheral cabinet may also be connected, adding an additional 216 ports to the PABX. If a digital shelf (2 x 96 ports) is installed (Generic IOOl), Bays 3 and 4 are each similar to Bay 1, except with the addition of Bay Control card.

#### Peripheral Cabinet

**2.09** The Peripheral cabinet (shown in Figure 2-6) is an  $SX-200^\circ$ cabinet with one or two shelves (Bays) equipped with Control cards and Peripheral cards.

#### 480-Port Configuration

2.10 The 480-port configuration can be equipped as follows:

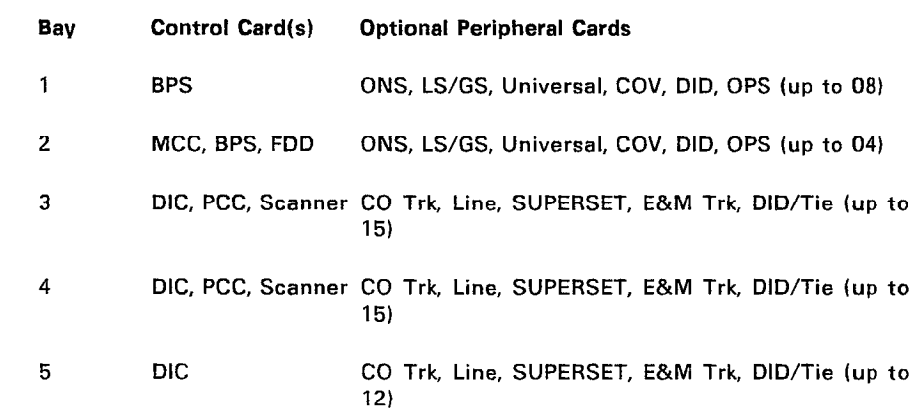

Note: Each bay in use must have all its Control cards present. Peripheral cards are installed as required.

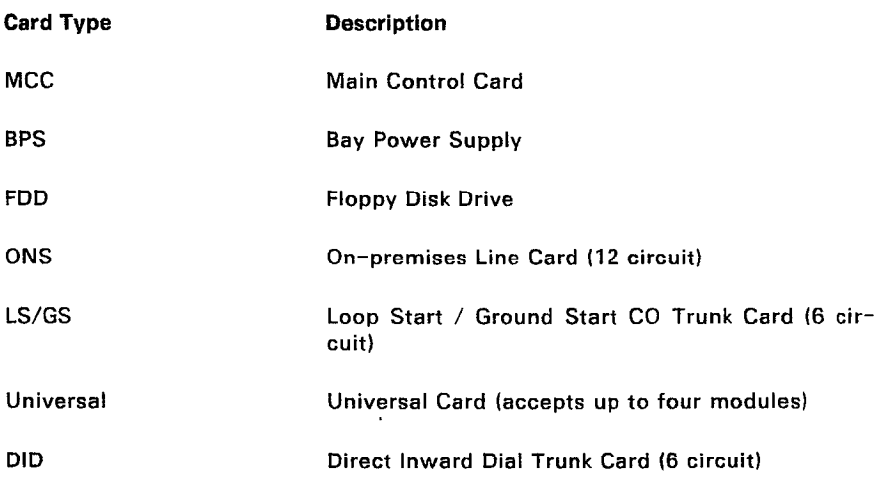

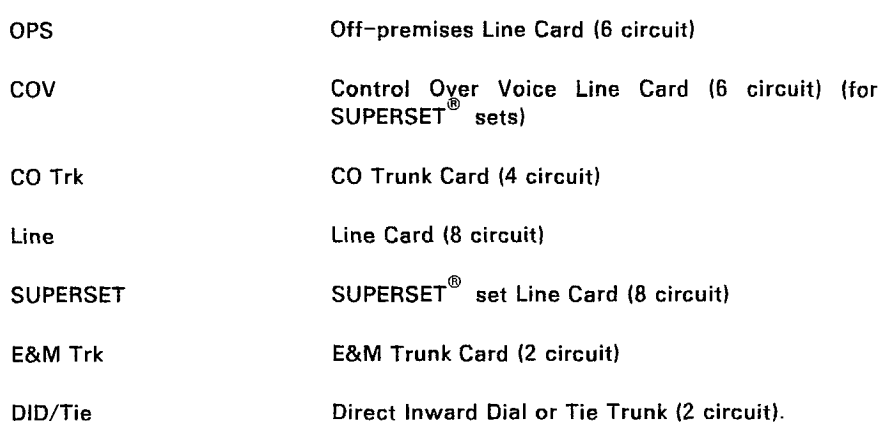

#### 336-Port Configuration

2.11 If a digital shelf is added to the Universal Cabinet, the  $SX-200^{\circ}$ DIGITAL 336-port configuration can be equipped as follows:

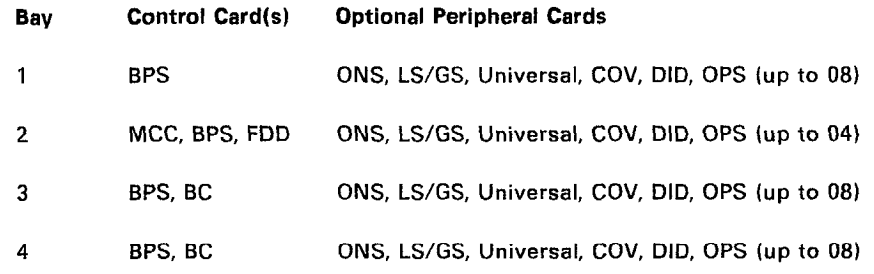

Note: Each bay in use must have all its Control cards present. Peripheral cards are installed as required.

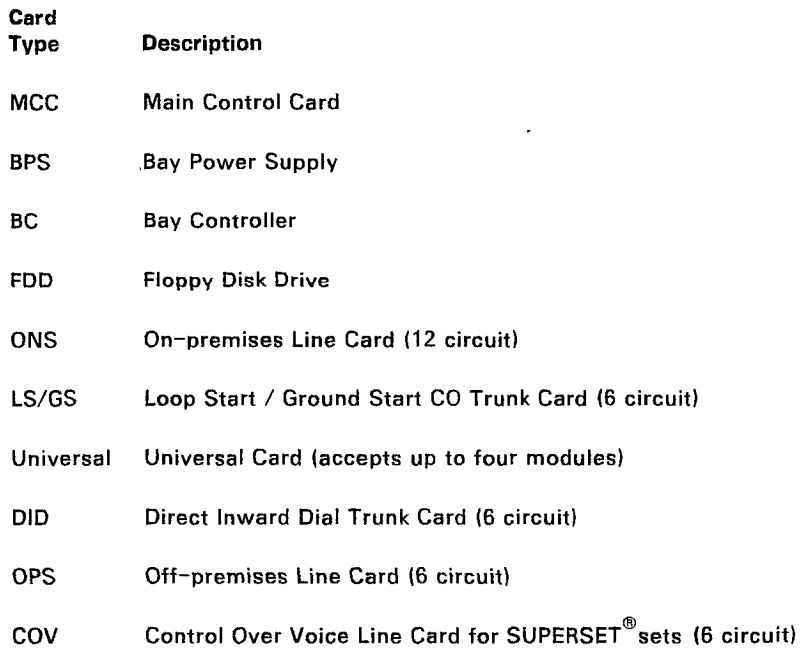

Page 2-5

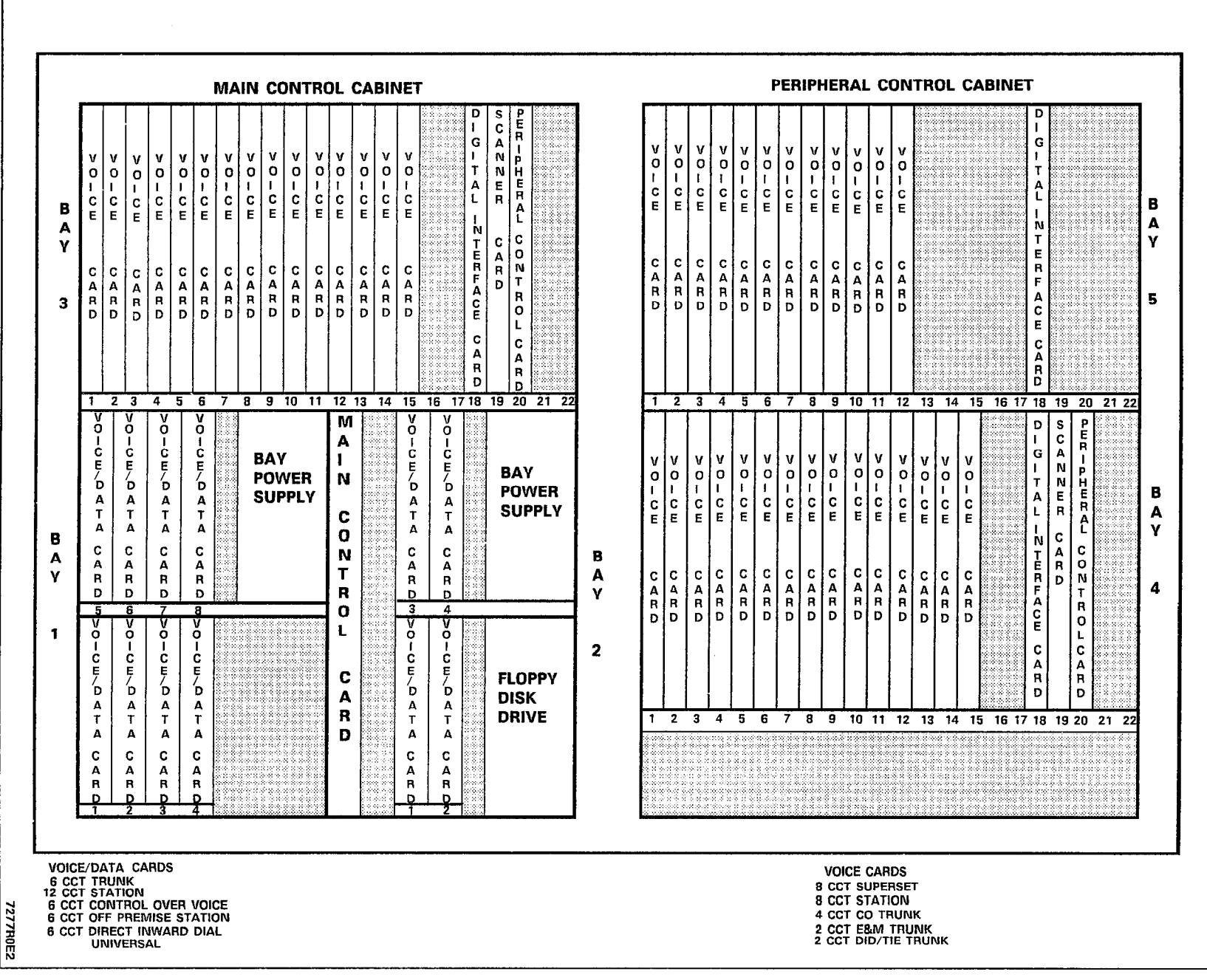

# Figure  $5 - 1$  $SX-200^{\circ}$ **DIGITAL PABX** Bay pue Slot Assignments (480-Port Configuration)

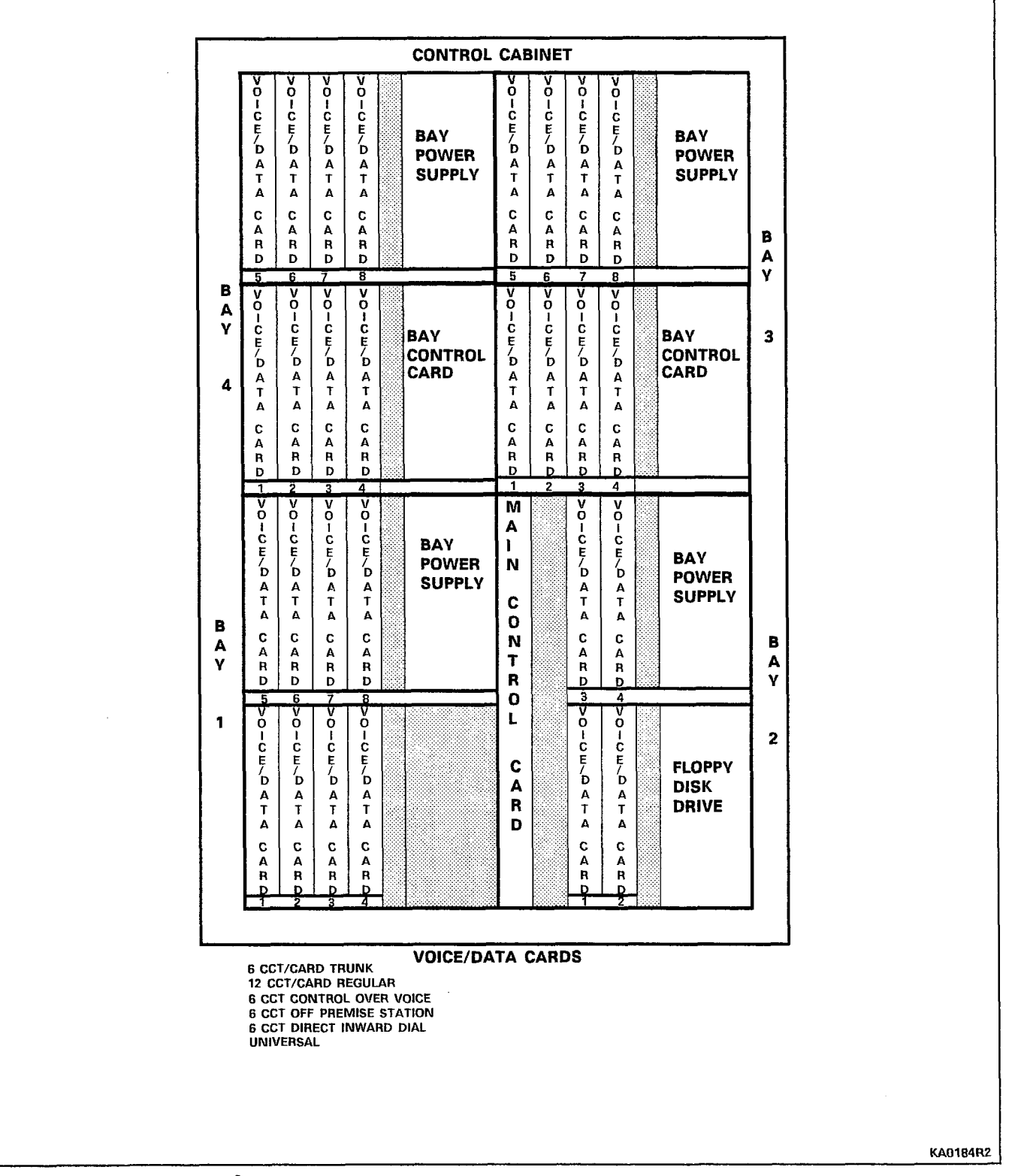

Figure 2-2 SX-200<sup>®</sup> DIGITAL PABX Bay and Slot Assignments (336-Port Configuration)

 $\mathcal{L}_{\mathcal{P}_1}$ 

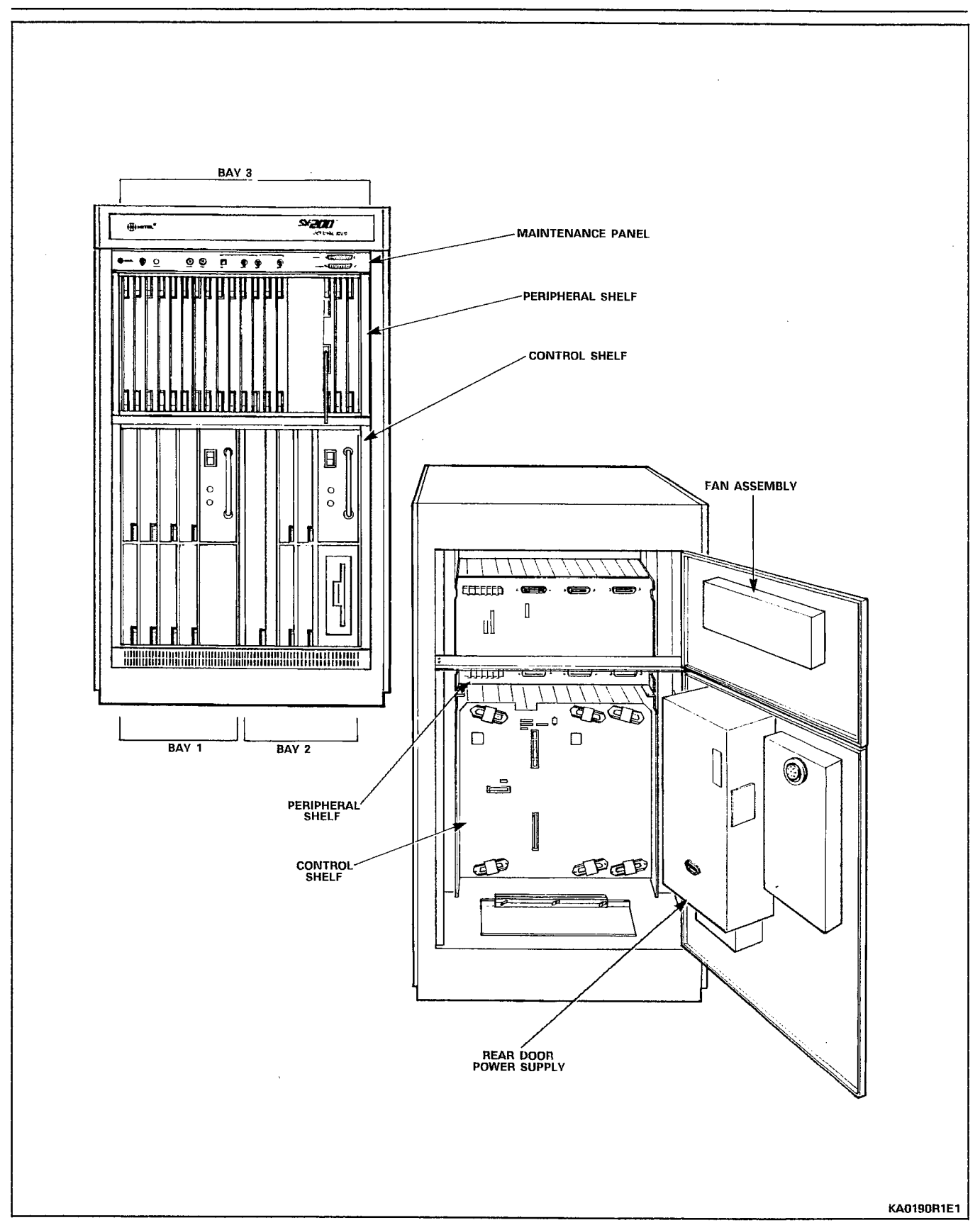

Figure 2-3 SX-200@ DIGITAL PABX Control Cabinet

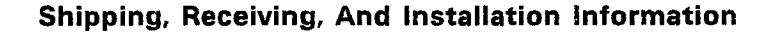

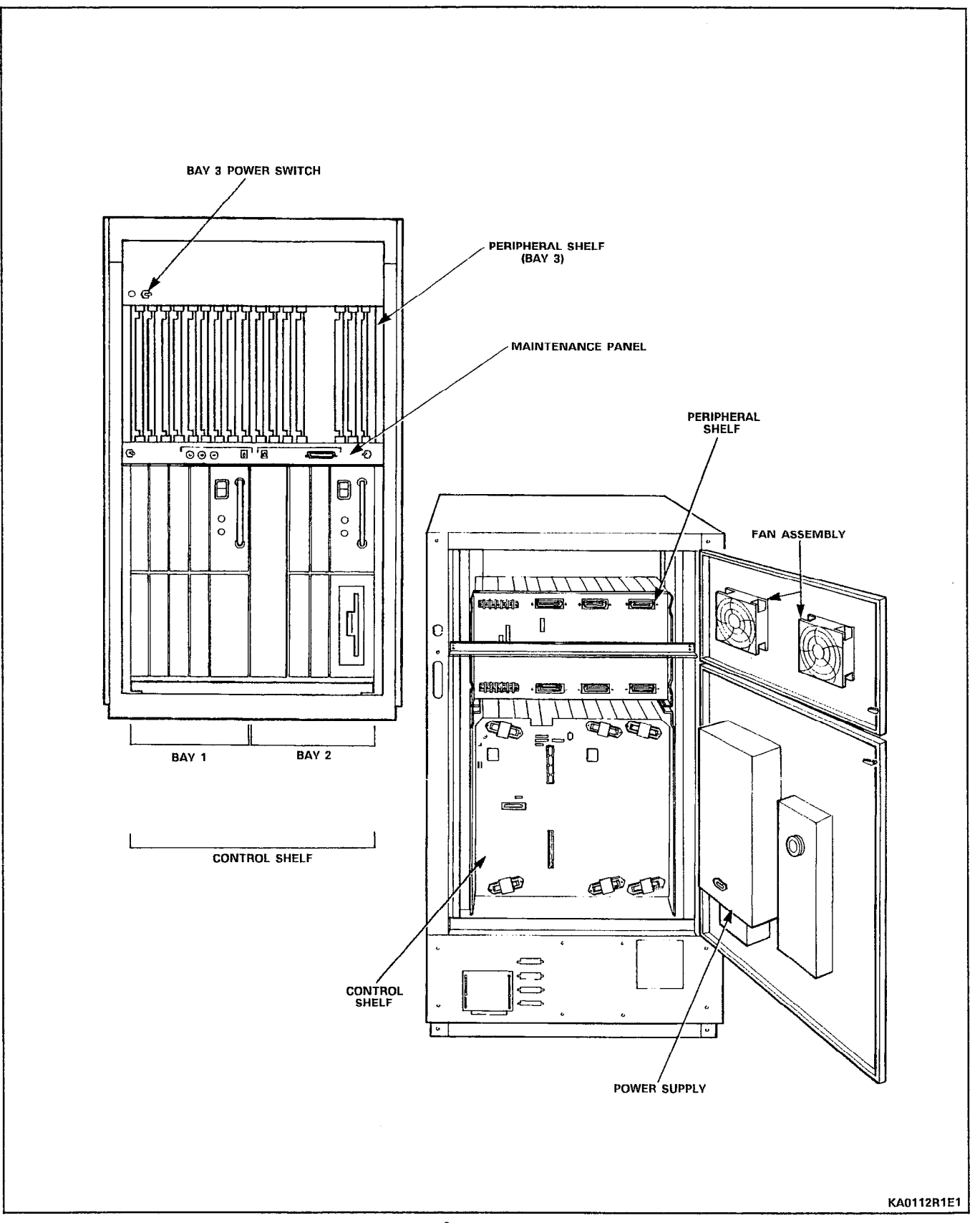

Figure 2-4 SX-200<sup>®</sup> Universal Control Cabinet

 $\overline{\phantom{a}}$ 

 $\begin{array}{l} \frac{1}{2} \frac{1}{2} \frac{$ 

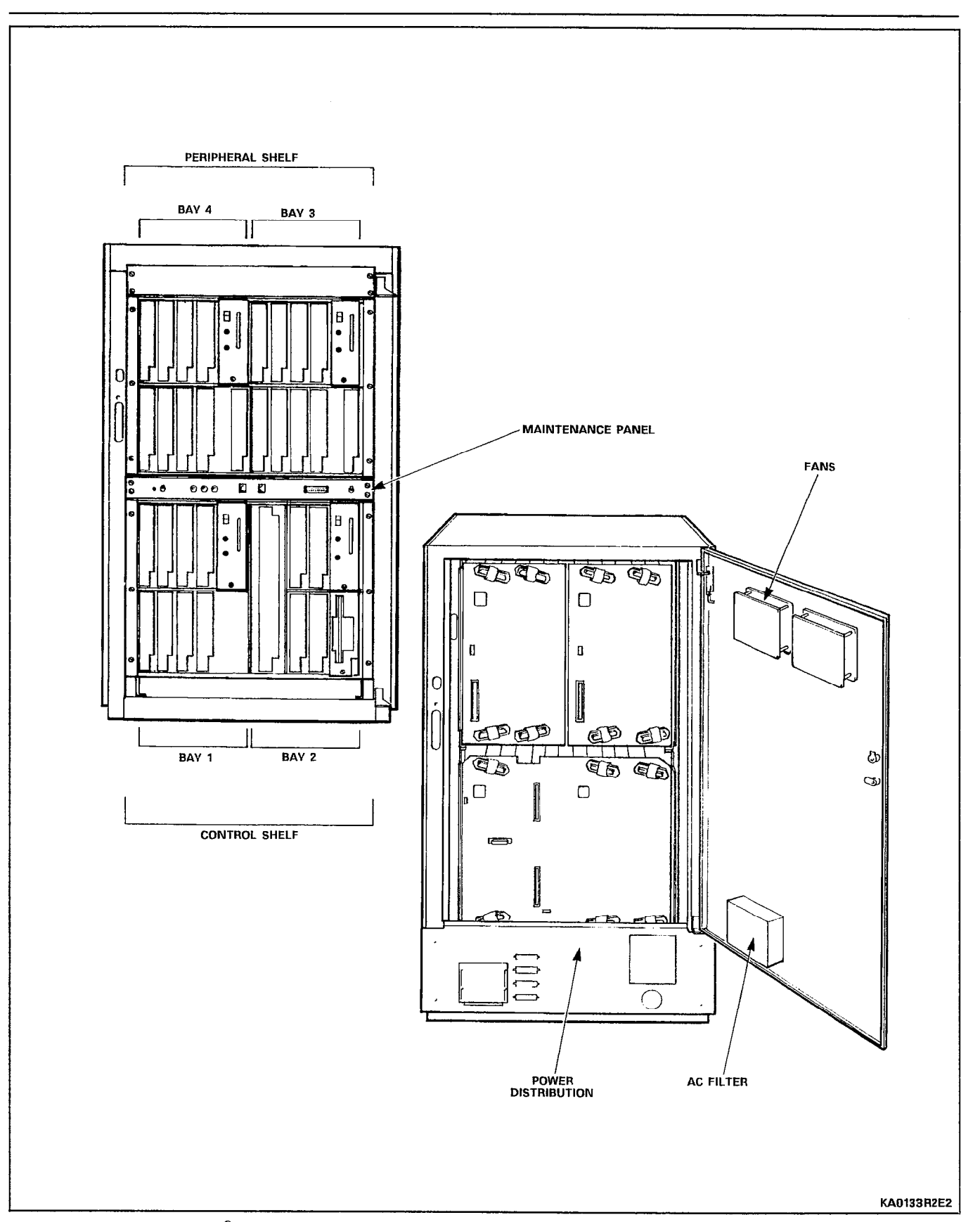

Figure 2-5 SX-200<sup>®</sup> DIGITAL PABX Universal Control Cabinet with Digital Peripheral Shelf

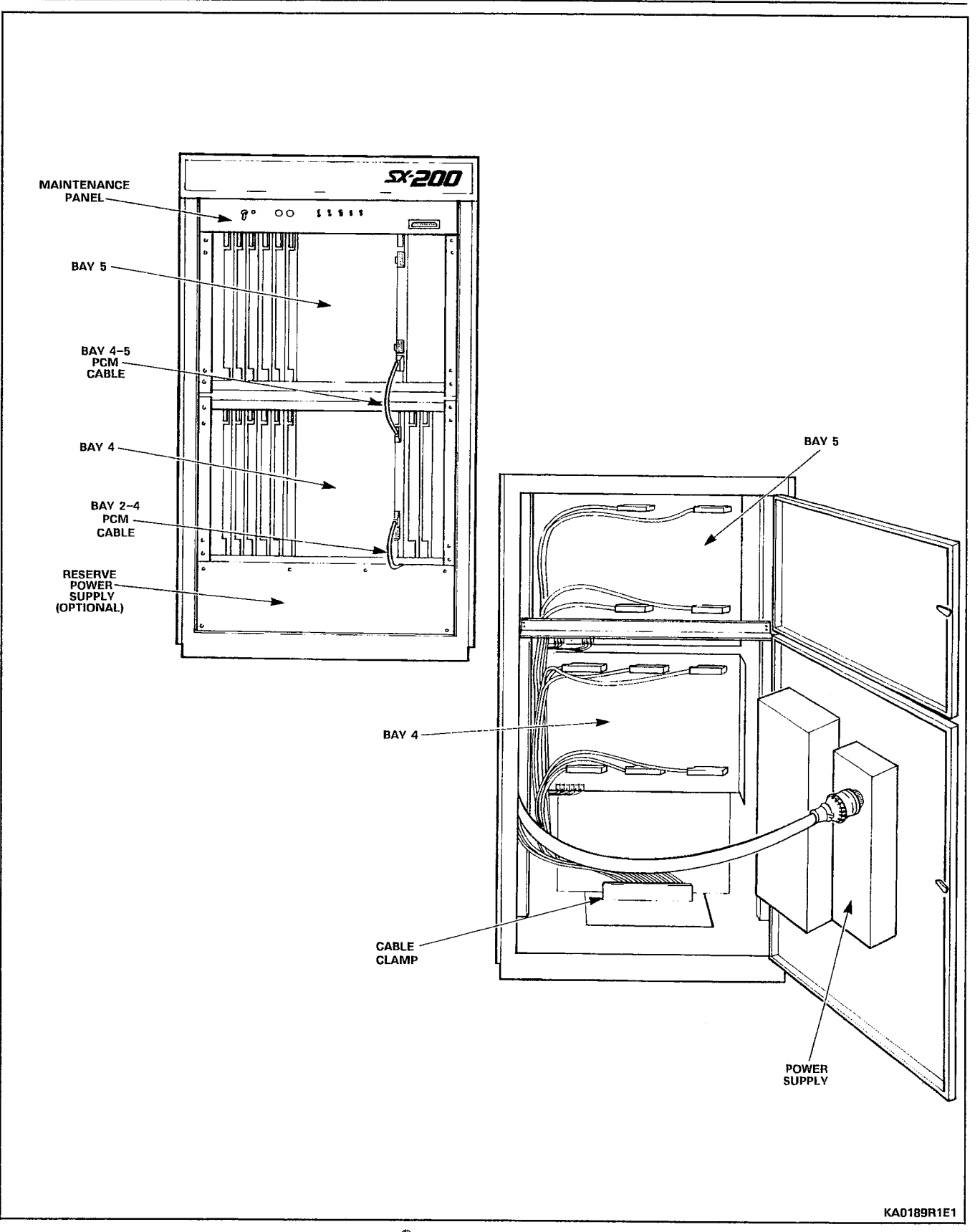

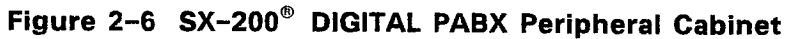

 $\mathbb{C}(\mathbb{Z}_+^n)$ 

#### Printed Circuit Cards

2.12 All printed circuit cards are packed separately and sent in shipping cartons, five or 10 to a carton.

#### CAUTION: Always wear an antistatic wrist strap when handling cards. Handle printed circuit cards by their edges only. Handling the board faces or components may cause damage. Do not touch the gold edge connectors.

Each peripheral bay card has two card extractors which enable the card to be easily removed. Control shelf cards have only one extractor per card. In the closed position, the card extractors ensure that the circuit cards are held firmly in position. Cards which must not be removed or inserted while the system power is on, carry a Caution notice.

#### Control Shelf

2.13 Main Control Card. The Main Control Card (MCC) is located in the Control shelf between Bay 1 and Bay 2, and provides overall control of PABX operation. It has a digital interface, through the backplane to the cards in the Control shelf, and through the PCM cable to the Digital Interface Cards in each Peripheral shelf. In addition, the MCC holds the Decryption module which is associated with the software (each diskette release of system software has its own unique Decryption module). Whenever the system software release is changed, the Decryption module must also be changed. The MCC also contains alarm LEDs, RESET switch, and other system indicators. Figure 2-7 shows the MCC and the Decryption module. The dimensions of this card are as follows: 325.8 mm (12.825 inches) high and 358.8 mm (14.125 inches) wide. Two card extractors are mounted at top and bottom of the front edge of the card. When the extractors are in the locked position, the MCC is firmly seated in three DIN connectors on the backplane at the rear of the shelf.

2.14 Control Shelf Circuit Cards. The circuit cards in the Control shelf, other than the MCC, measure 157.5 mm (6.2 inches) high and 366.4 mm (14.425 inches) wide.

2.15 Universal Card. A Universal card can plug into any of the upper peripheral slots in a digital shelf. The card is capable of carrying four plug-in modules.

2.16 The total power rating allowed per universal card is 10. Up to four modules (as long as the total power rating is 10 or less) may be mounted on a universal card.

- 2.17 Four types of modules are available that can be plugged into the Universal card. These are:
	- DTMF Receiver/Relay Module Has four Dual-Tone Multi-Frequency (DTMF) receiver circuits and two relays. The relays

 $\mathbf{r}$ **STATUS**  $\big)$  $\overline{\phantom{a}}$ MINOR<sup></sup> MAJOR **MARM** CRITCA  $\mu$ ncepyption

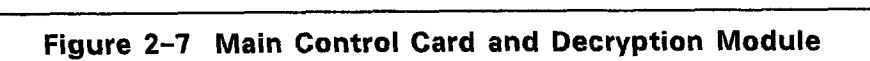

7736ROEO

can be used for night bells, alarms, etc. Module power rating is 2.

- Music/Paging Module Provides one 600 ohm balanced audio (music) input and a 200 ohm output, to a paging amplifier. There is also one relay contact, which can be used for controlling an amplifier. Module power rating is 1.
- Console Module Provides interface to certain Digital Line Interface Circuit-based peripheral devices. Each Attendant Console requires a CONSOLE module to interface it to the PABX. Module power rating is 5. Any one of four positions, maximum of two per card.
- E&M Trunk Module Interfaces the PABX to a standard E&M trunk; its power rating is 3.
- Bay Power Supply Each Digital bay has its own plug-in power supply. Before inserting or removing a Bay Power Supply, turn off the unit and remove its line cord connection.

#### Analog Peripheral Shelf

2.18 Line or trunk cards can be placed in positions identified with blue or black colour-coded strips. (Figure 2-1 defines card positions which may be used). It is recommended that line cards be placed in the lowest numbered card positions and trunk cards in the highest numbered card positions.

This arrangement allows ease of identification of card type during installation and maintenance.

2.19 Peripheral Cards. The peripheral cards used in the peripheral shelves measure 254 mm (10 inches) high and 330 mm (13 inches) wide.

2.20 Digital Interface Card. The Digital Interface Card (DIC) is installed in slot 18 of Bays 3, 4 and 5 to interface between the MCC and each Peripheral shelf through a PCM cable. Within each shelf, speech paths are analog, but speech paths over the PCM cable are digital. Figure 2-8 shows the Digital Interface Card.

2.21 Peripheral Control Card. The Peripheral Control Card (PCC) is installed in slot 20 of Bays 3 and 4, to control the interface between the analog cards and the DIC on each Peripheral shelf. The PCC in Bay 3 controls Bay 3, and the PCC in Bay 4 controls both Bay 4 and Bay 5.

2.22 Scanner Card. The Scanner Card scans all ports to determine which require service, and informs the DIC accordingly.

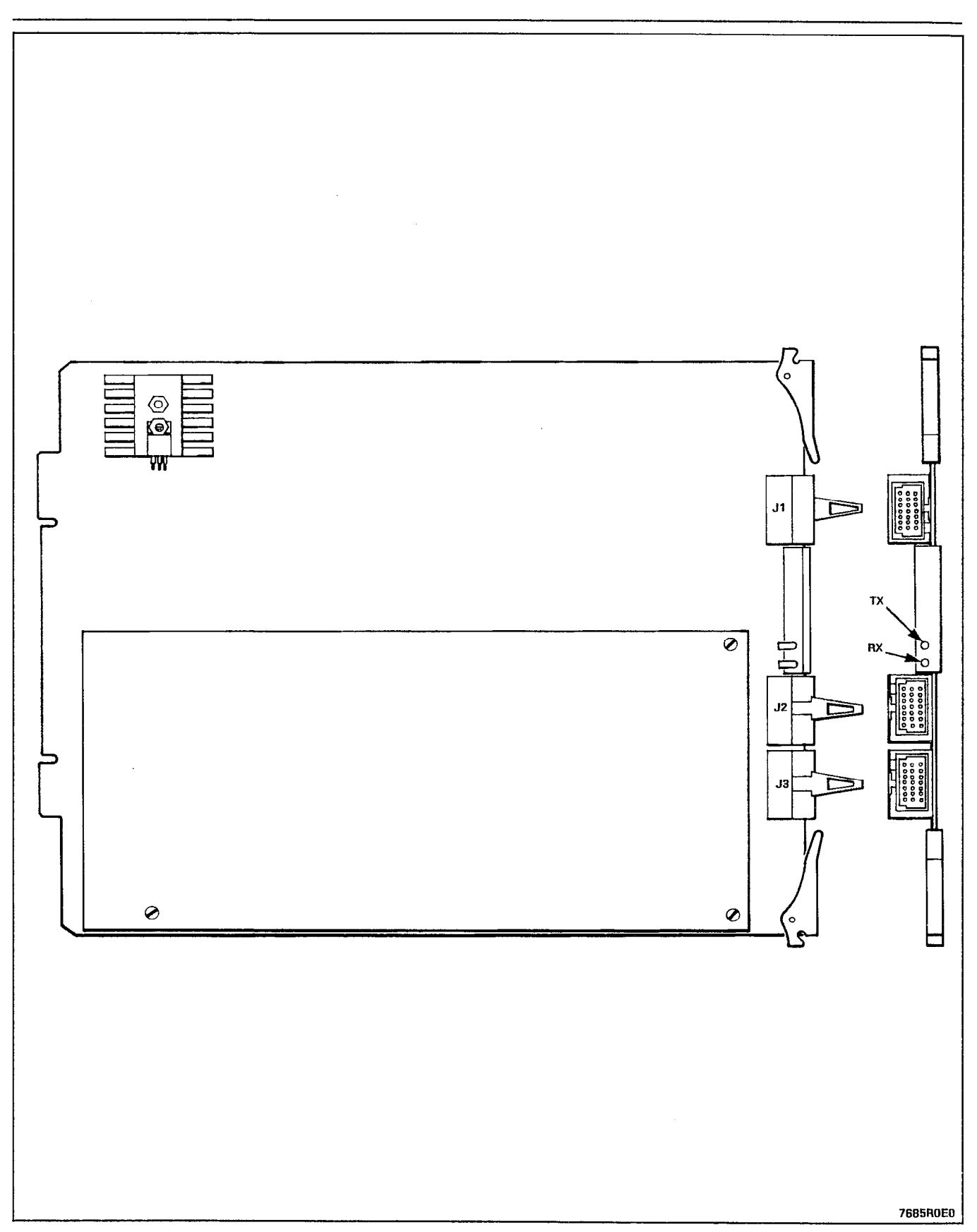

Figure 2-8 Digital Interface Card

#### Digital Peripheral Shelf

2.23 Bay Control Card. The Bay Control Card (BCC) is installed in the lower rightmost slot of digital Bays 3 and 4. This card monitors lines, trunks and other circuits within the bay.

#### Maintenance Panels

2.24 Control Cabinet. The maintenance panel is located at the top front of the control cabinet, behind the door, and contains the following controls and connections for the PABX:

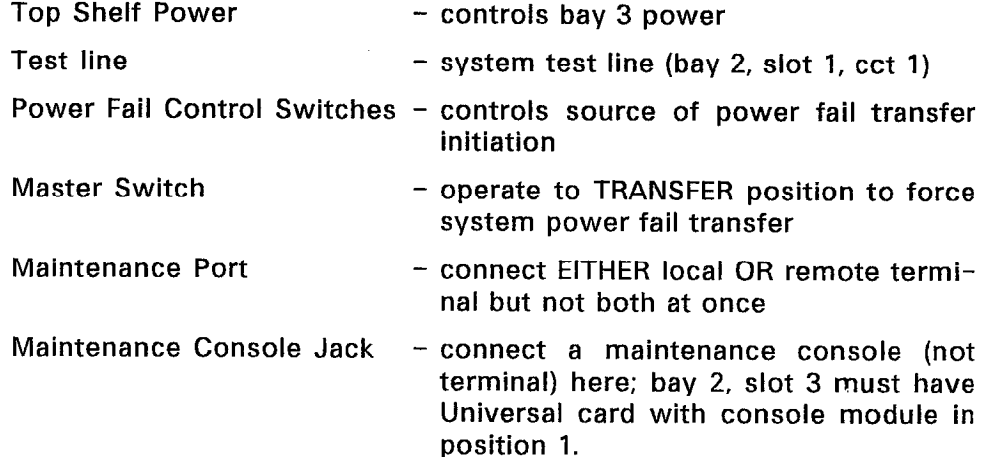

2.25 Universal Control Cabinet. The Maintenance panel is located between the Control shelf and the peripheral shelf, and contains the following controls and connections for the PABX:

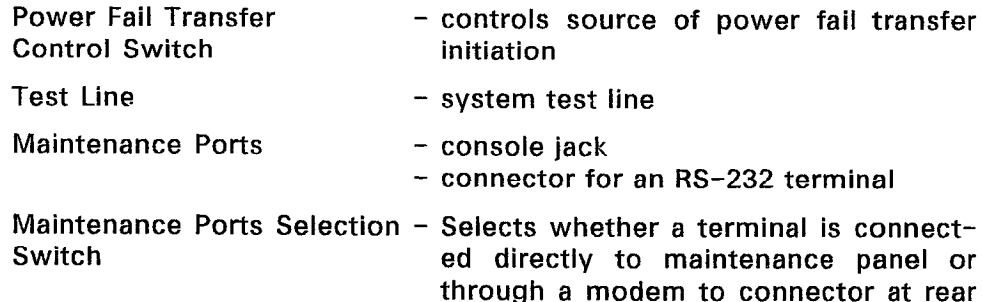

Note: The POWER switch for the upper shelf (and its LED) is located on the filler plate above Bay 3.

of cabinet.

2.26 Peripheral Cainbet. The maintenance panel is located at the top of the cabinet, inside the front door. Set the console power switches to DISABLE and the master PFT switch to NORMAL. The maintenance port is not used; the Test Line is connected to Bay 4, Slot 1, Circuit 1, but has no special features associated with it. The following switches are functional:

System Power Supply - turns cabinet DC power ON or OFF

PFT Switches - - control source of power fail transfer initiation.

#### Default Hardware Assignments

2.27 The following hardware equipment assignments are programmed into the default database; it is recommended that these default assignments be followed when first configuring or installing a system.

test line (terminal and jack) Bay 2, Slot 1, Circuit 1 (requires ONS Line card at Bay 2, Slot 1)

maintenance panel console jack bay 2, slot 3, circuits 1, 2 (requires Universal card at Bay 2, Slot 3; console module in position 1)

#### Connecting Cables

2.28 The connections between the MCC Control cabinet and the Peripheral shelves are made using connector-ended 12-pair PCM cables.

#### Power Fail Transfer

2.29 In the event of a major alarm condition, the power fail transfer relays located on the Power Fail Transfer (PFT) board, will connect Central Office (CO) trunks to selected station lines. Any of the following conditions will cause power fail transfer:

- **•** Commercial power failure (if no reserve power supply is used).
- **•** Common control failure.
- 0 Manual transfer from control cabinet.

Each  $SX-200^{\circ}$  cabinet, providing it has an analog Bay 3 (including rear door power supply), may be equipped with a 12-circuit PFT board. Each Universal cabinet is equipped with one 6-relay PFT card; two additional 6-circuit cards can be added. A plug-in Loop Start to Ground Start module is available for 6-cct PFT cards. Each PFT relay can connect a standard telephone set directly to a CO trunk (dial pulse trunks must connect to rotary dial telephones and DTMF trunks must connect to DTMF telephones). SUPERSET<sup>®</sup> Sets cannot be used for PFT. If ground start trunks are used, the PFT telephones must be equipped with either ground start keys or loop start to ground start converters. Calls in progress when PFT occurs will be dropped; however calls made while in PFT mode will not be dropped when the system returns to normal operation, but will terminate normally at the end of the call. No PABX features are available while PFT is in effect.

- (a) Incoming Calls After a power fail transfer has occurred, ringincoming can's form in power fail datision has covarious, this selected extensions for mooning can
- (b) Outgoing Calls To place an outgoing call through a ground start CO trunk during PFT, press the ground start key, go off-

hook, and dial the required number. With a loop start trunk, go off-hook and dial the required number. Since the telephones are connected directly to the CO, usual PABX access codes are not dialed.

#### Relays

2.30 Two relays are provided on the receiver module, which can be operated under control of the program, to control various system functions, such as night bells or alarms.

relay contact ratings 90 Vrms at 0.1 A 48 Vdc at 0.5 A

Note: This relay contact may be connected only to a secondary circuit that has no direct connection to a primary cirucit, and receives its power from a transformer, converter, or equivalent isolation device situated within the equipment.

#### Attendant Console

2.31 Attendant consoles may be connected to the SX-200<sup>®</sup> DIGITAL PABX. Two consoles may be connected to a Universal Card, up to a system maximum of 11 consoles. Refer to Section MITL9108-093- 315-NA, Console Description, for a detailed description of the Attendant Console.

#### Reserve Power Supply

2.32 The reserve power supply for the Control Cabinet is a standalone, uninterruptible power supply (UPS) or Standby Power Supply (SPS) comprising a battery pack, a charger, and an inverter. The UPS or SPS backup time is dependent upon the unit selected and the capacity of the batteries provided. The unit must be able to provide 115 Vac at 15A. The Peripheral cabinet can have its own standard reserve power supply (in the base of the cabinet), or can be supported by an additional UPS. The UPS is an assembly not manufactured by MITEL Corporation.

2.33 Mitel Corporation has evaluated several Uninterruptible Power Supplies (UPS) and Standby Power Supplies (SPS) for this application. Transfer times of SPSs are generally unreliable under all conditions of line and load, resulting in dropped calls. However, several SPS and UPS do meet all requirements, and are recommended by Mitel. Marketing and Sales literature, which is available from authorized representatives, identifies the approved products.

2.34 The UPS should be a true Uninterruptible Power Supply (except for the one SPS recommended by MITEL) which always supplies the output load from its inverter and which includes a reverse transfer switch to automatically bypass the UPS if it fails.

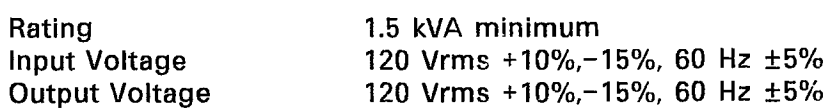

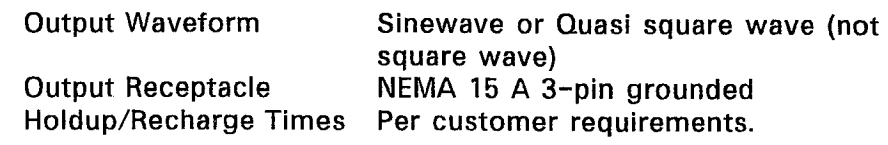

Several recommended manufacturers of Uninterruptible Power Supplies has provided samples of their equipment which have proved to be compatible with an SX-200<sup>®</sup> DIGITAL PABX in laboratory tests. Please note that compliance to electrical installation and building codes is the responsibility of the purchaser of the equipment. Consult local municipal and electrical utility authorities before proceeding with the installation of equipment.

2.35 An Uninterruptible Power Supply (UPS) may have an external connection (from an internal relay) which provides a closed contact to remotely indicate status or condition. Conditions which may be indicated include:

- an ALARM condition is present within the UPS
- the UPS is operating from its batteries (probably because commercial AC power has been interrupted).

The relay contact may be connected to a remote alarm or to a "Contact Monitor" line circuit to promptly indicate the condition.

Refer to the Manufacturer's Installation Manual, which describes conditions that are indicated. Refer to Section MlTL9108-093-105-NA for a description of "Contact Monitor" line circuit operation.

#### Paging, Music on Hold Equipment

2.36 The paging equipment and the music source for the 'music on hold' are located outside the SX-200<sup>®</sup> DIGITAL PABX. They should be in an environment specified by the individual suppliers of the equipment and connected to the  $SX-200^\circ$  DIGITAL PABX through the cross-connect field.

Music on Hold/Paging Module Specifications

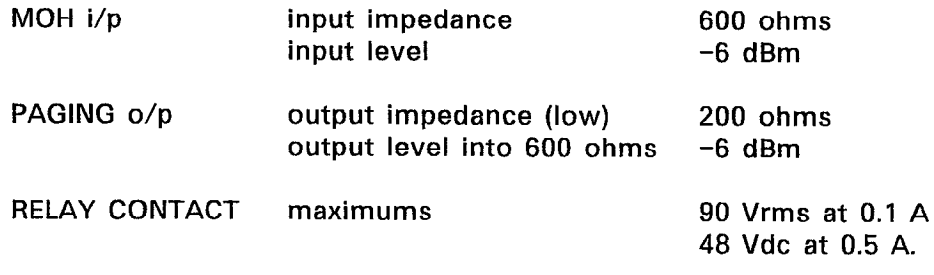

Note: This relay contact may be connected only to a secondary circuit that has no direct connection to a primary circuit, and receives its power from a transformer, converter, or equivalent isolation device situated within the equipment.

#### E&M Trunk Module

2.37 The E&M Trunk Module plugs into the Universal Card. It provides interface to Types 1 or 5 E&M trunks. The module has a power consumption category of 3. Because of this, only three of these modules can be used per Universal Card.

- 2.38 The E&M Trunk Module is set for the type of trunk in use by setting its eight DIL switches.
- 2.39 Facilities provided by the E&M Trunk Module include:
	- $\bullet$ selectable Type 1 or Type 5 signaling
	- selectable gain/loss plan for normal of satellite working trunks
	- selectable 600 ohm or AT&T Complex termination (350 ohms + 1000 ohms in parallel with 0.21  $\mu$ F)
	- selectable 2- or 4-wire transmission
	- l on board fiIter/codec for analog/digital and digital/analog conversions  $(\mu$ law).

2.40 Types 1 and 5 E&M trunks differ in the signaling applied to the E and M leads. In the on-hook condition, the Type 1 interface grounds the M lead and leaves the E lead open; the Type 5 interface leaves both leads open. In the off-hook condition, the Type 1 interface grounds the E lead and applies -48 volts to the M lead; the Type 5 interface grounds both leads.

#### Remote Maintenance of an SX-200<sup>®</sup> DIGITAL PABX

2.41 An auto-answer modem must be connected to the remote terminal connector on the maintenance panel and a remote terminal and modem connected to the local external auto-answer modem. Local and remote maintenance are performed in the same way; the only difference is the use of modems to extend overall cable length. Access is by dedicated trunk. CO trunk using DISA, or by Attendant transfer to a station port.

 $\langle \hat{g} \hat{g} \rangle \hat{g}$ 

#### 3. INSTALLATION REQUIREMENTS

#### Environmental Requirements

3.01 The  $SX-200^{\circ}$  DIGITAL PABX equipment may be installed in any location which fulfills the space requirements as detailed in paragraph 3.02, and is within the following temperature and humidity ranges:

- **•** Temperature  $+10$  to  $+40^{\circ}$ C ( $+50$  to  $+104^{\circ}$ F)
- <sup>0</sup>Relative Humidity 20-80% (non-condensing)
- <sup>0</sup>Maximum Altitude 4000 meters.

#### Floor Space

3.02 The minimum floor space for installation and subsequent maintenance of the  $SX-200^{\circ}$  DIGITAL PABX is 75 cm (30 in.) front and rear, 60 cm (24 in.) at one side, and 5 cm (2 in.) at the other side. The minimum room size is 215 cm x 230 cm (7 ft x 7.5 ft).

#### Equipment Location

3.03 The following requirements must be met when selecting a location for the SX-200<sup>®</sup> DIGITAL PABX equipment. For cooling purposes, the Control cabinet has a fan assembly mounted in the rear door of the cabinet; the Peripheral cabinet relies on natural air flow. It is therefore mandatory that the bottom areas of the cabinets be unobstructed so that the air vents are clear, and not too close to a wall or other equipment.

#### The location MUST be:

- Drv, clean, and well ventilated
- Well lit
- Readily accessible.

#### The location MUST NOT be:

- Near a sprinkler system, sweating pipes, steam pipes, or steam vents
- $\overline{0}$  are as of extreme heat or cold (less than 10°C or greater than 10°C or greater than 10°C or greater than 10°C or greater than 10°C or greater than 10°C or greater than 10°C or greater than 10°C or greater than 10  $\frac{1}{4000}$
- a In areas where corresponding functions of  $\mathbf{r}$  are as where  $\mathbf{r}$  functions or exhaust from  $\mathbf{r}$ present
- In passageways

<sup>0</sup>Near a reproducing or copying machine. A minimum clearance of  $3 \text{ m}$  (10 ft) must be provided if the reproducing machine is not equipped with a filtering system, and the room should be ventilated by an exhaust fan.

#### Power Supply Requirements

- 3.04 The customer must provide one single-phase power receptacle for each cabinet, as follows:
	- <sup>0</sup>Each cabinet should have its own 120 V, 60 Hz, 15 A branch circuit.
	- The power receptacle must be a 3-wire type, with the ground wire connected to the ground of the electrical system.
	- Each equipment cabinet is provided with a line cord terminated in a 5-15P 3-prong plug.

#### Recommendations

- 3.05 It is recommended that the following suggestions be adhered to:
	- <sup>0</sup>A warning tag should be attached to circuit breakers to prevent unauthorized manual operation.
	- There must be no attempt to defeat the grounding conductor.
	- The power receptacle must not be controlled by a switch.
	- **•** For 2-cabinet installations, a split receptacle is recommended.
	- 0 The receptacle location should be selected to prevent accidental removal of the power cord, while remaining accessible for removal of the plug for maintenance.
	- The routing of the power cord between the cabinet and the receptacle should not present a hazard to the user.
	- A warning tag should be attached to the plug end of the power cord to prevent accidental removal of the cord by anyone.
	- One AC surge protector, MITEL PN9180-066-001-NA, should be provided for each cabinet.

#### Equipment Grounding

- 3.06 The following grounding procedures must be followed for the SX-200<sup>®</sup> DIGITAL PABX:
	- (a) All circuit commons within each cabinet shall derive ground from a single ground concentration point within one of the cabinets. This ground concentration point shall derive ground

from a cold water pipe or other equally grounded point, using a #6 AWG insulated green wire connected directly to both points only.

- (b) The system cabinets and associated ducting hardware shall not be exposed to any ground source other than that described in subparagraph (a) above.
- (c) AC service wires bringing AC to the cabinets shall not share an enclosure or raceway with other system grounds, DC power distribution wires, or signaling wires.
- (d) All system hardware shall be provided with connections to the system single point ground which in turn shall be provided with a reliable path to the equipment grounding conductor (i.e., green wire ground or safety ground), which shall be connected to an approval building ground (cold water pipe).
- (e) All sources of external ground (eg, system signaling ground to the approved ground source) shall connect only to the system single point ground.
- (f) A separate grounding conductor (minimum size 14 AWG) shall be run from the system single point ground to the communications ground system on the cross-connect field.
- (g)  $\,$  All doors, shelves, and similar assemblies are to be connect by straps to their designated connection points on the cabinet.

#### 4. CONTROL SHELF AND PERIPHERAL SHELF BACKPLANES AND WIRING

#### Control Shelf

4.01 The Control Shelf combination backplane is an integral part of the Control Shelf and serves Bay 1 and Bay 2 to connect the various circuit cards.

4.02 The 12 Peripheral cards are arranged in two rows; the upper row designated by square and circular identifications, and the lower row by circular identifications. Four of the Peripheral cards are on Bay 2 (two rows of two cards) and Bay 1 contains eight Peripheral cards (two rows of four). Cards with a square on their faceplate may only be installed in upper card slots; cards with a circle on their faceplate may be installed in either upper or lower card slots. Similarly, the MCC has a star; the Bay Power Supply has a right triangle, and the Disk Drive has an equilateral triangle to identify their respective card slots.

4.03 The Peripheral card slot numbers designate the bay as well as the slot number (for example, Slot 2.7 is Slot 7 in Bay 2).

4.04 Control Cabinet  $-$  Figure 4-1 shows the approximate locations of the backplane connectors as viewed from the rear of a Control cabinet. Note that the floppy disk drive connects to the backplane with a ribbon cable and a power cable. Figure 4-2 shows Control cabinet grounding connections; Figure 4-3 shows Control cabinet power distribution; Figure 4-4 shows signal cable routing.

4.05  $S X - 200^\circ$  Universal Control Cabinet - Figure 4-5 shows the approximate locations of the backplane connectors as viewed from the rear of an  $SX-200^{\circ}$  Control cabinet. Note that the floppy disk drive plugs directly into the backplane. Figure 4-6 shows Control cabinet grounding connections; Figure 4-7 shows Control cabinet power distribution; Figure 4-8 shows signal cable routing.

#### Peripheral Shelf - 480-Port Configuration

4.06 Up to three Peripheral shelves may be supplied with an SX-200<sup>®</sup> DIGITAL PABX. The peripheral shelf in the Control cabinet is Bay 3; the lower peripheral shelf in the peripheral cabinet is Bay 4; the upper shelf in the peripheral cabinet is Bay 5. Bays 3 and 4 are identical, while Bay 5 has fewer printed circuit boards. In an SX- $100^{\circ}$  PABX upgrade, the SX-100 $^{\circ}$  cabinet contains only Bay 4.

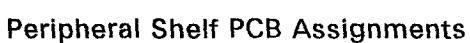

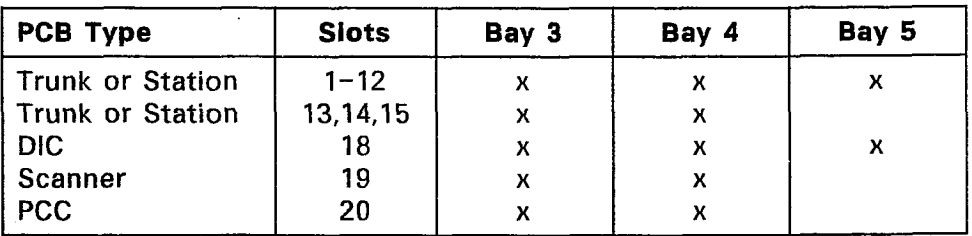

Figure 4-9 shows wiring in the peripheral cabinet. Figure 4-10 shows Power Fail Transfer wiring. Figure 4-11 shows Peripheral cabinet backplane wiring.

#### Surge Clamp

4.07 Each Peripheral Shelf requires a Surge Clamp on its backplane at Slot 16, Pin 10 as shown in Figure 4-11.

#### Peripheral Shelf - 336-Port Configuration

4.08 The Universal Cabinet can be expanded by adding a Digital Peripheral shelf above the Control shelf; it contains Digital Bay 3 and (optionally) Digital Bay 4; each Bay contains 96 ports. These bays are the same as Bay 1, except each contains a Bay Controller instead of a Floppy Disk Drive. Figure 4-12 shows AC and ground distribution, while Figure 4-13 shows signal cable distribution within the Universal cabinet.

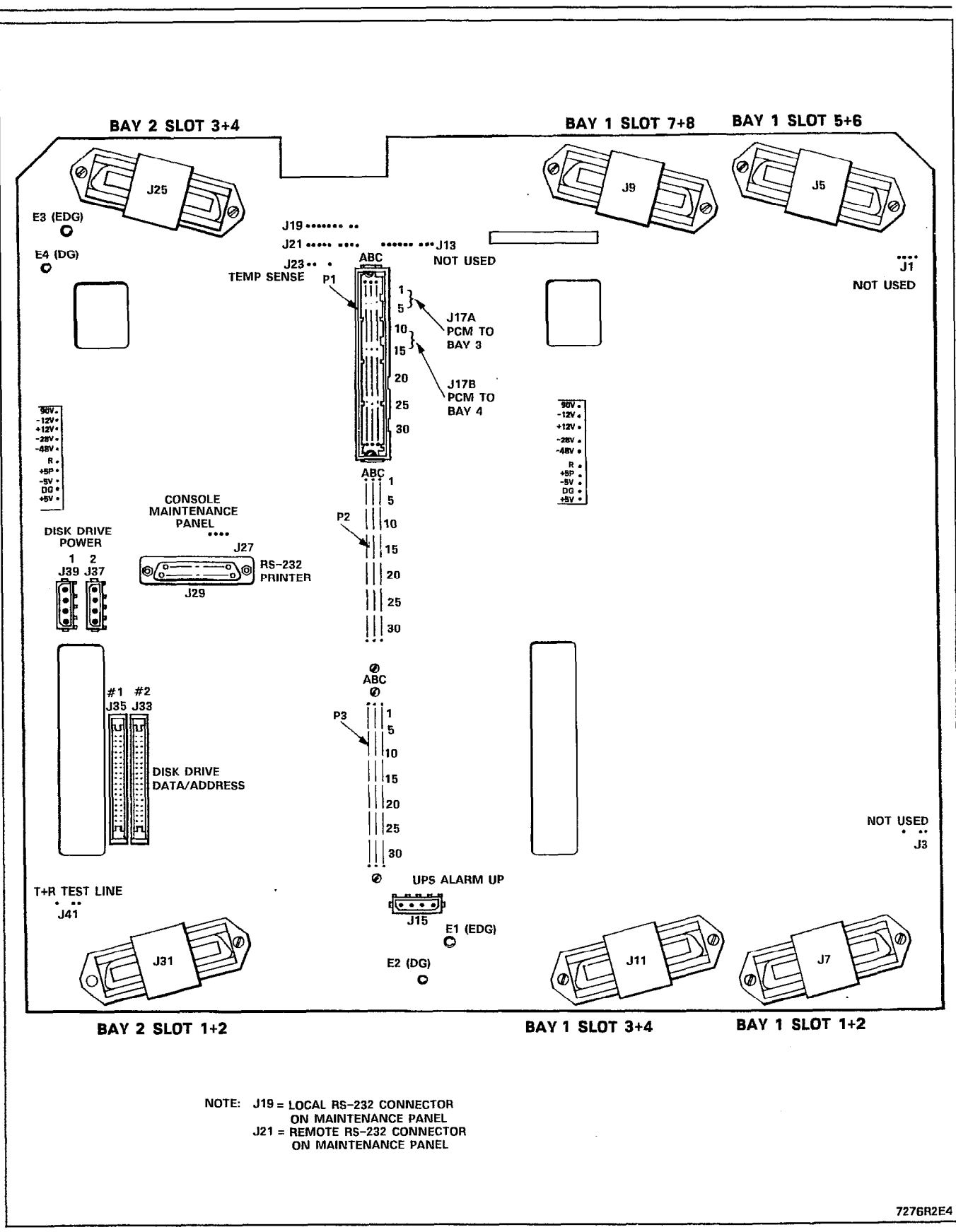

Shipping, Receiving, And installation Information

Figure 4-1 SX-200<sup>®</sup> Control Shelf Backplane

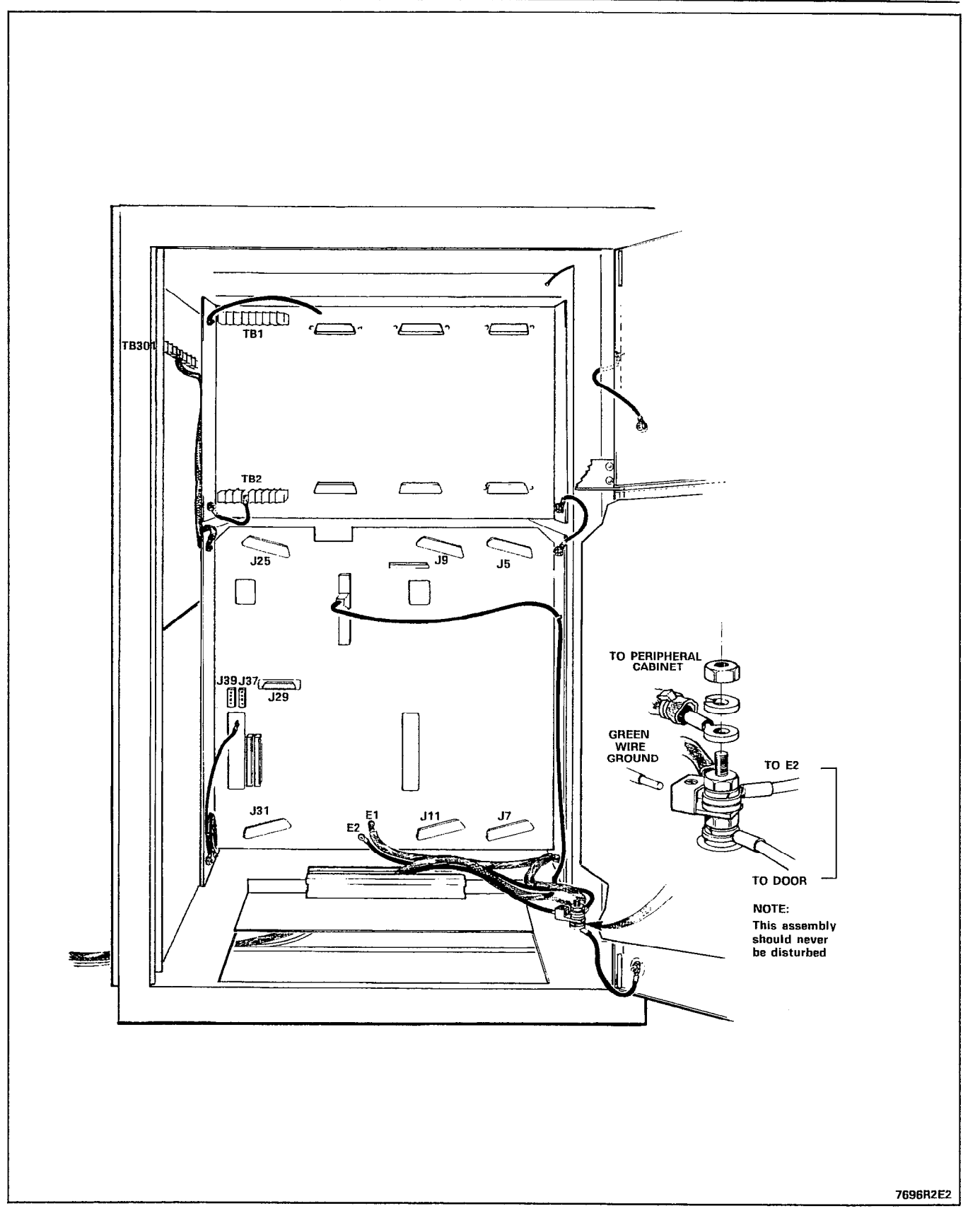

Figure 4-2 Rear View of SX-200<sup>®</sup> Control Cabinet - Grounding

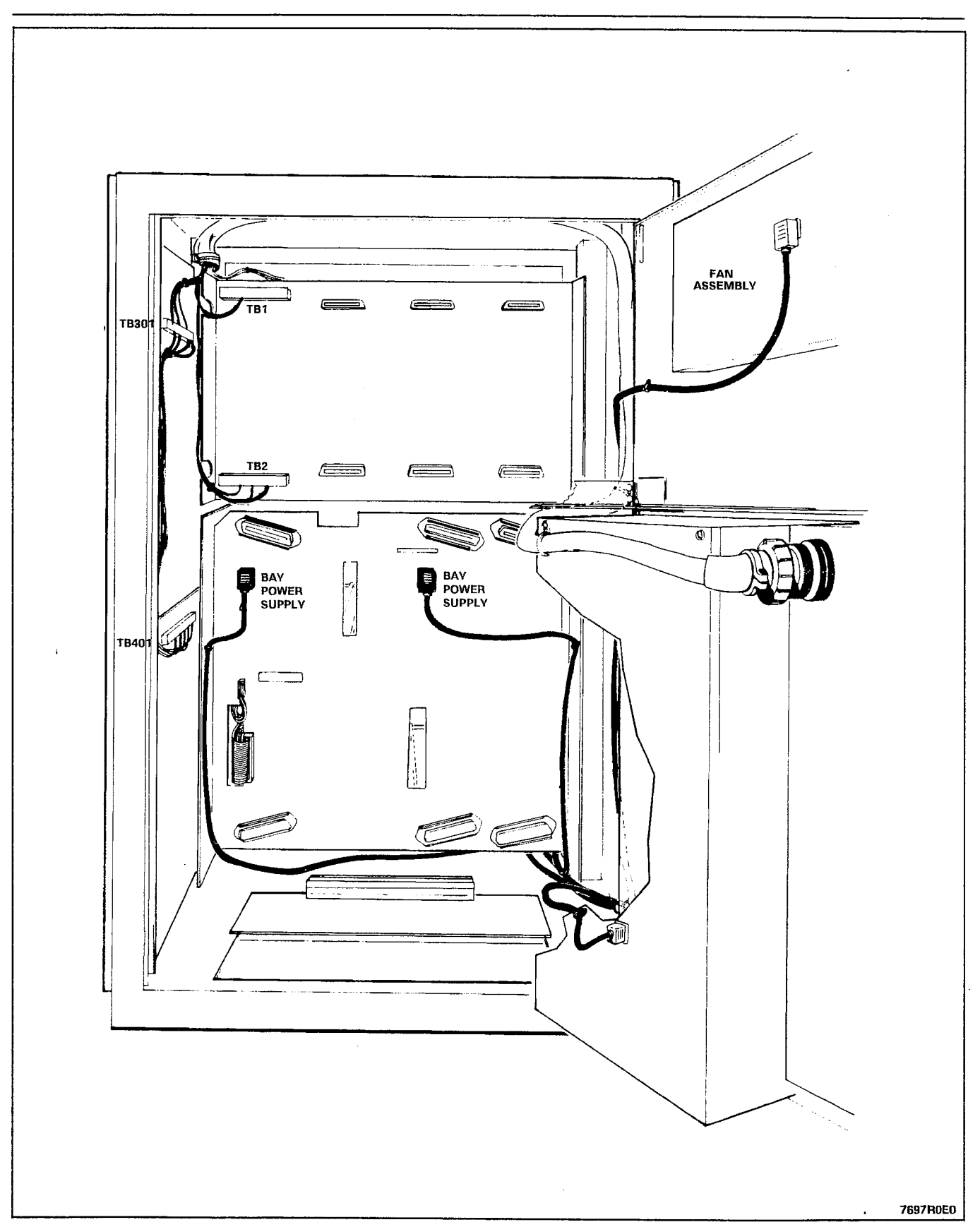

Figure 4-3 Rear View of SX-200<sup>®</sup> Control Cabinet - Power
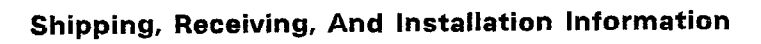

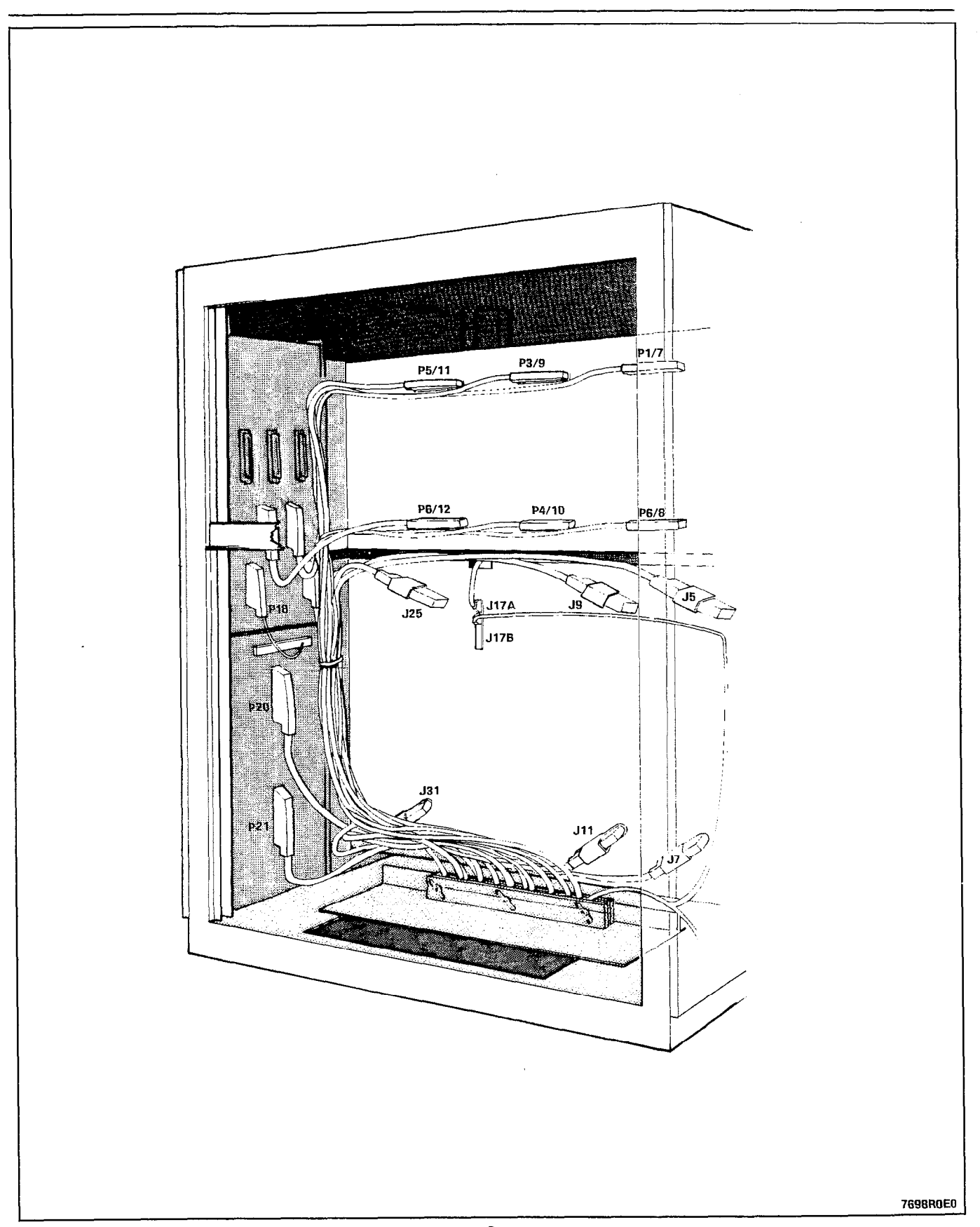

Figure 4-4 Rear View of SX-200@ Control Cabinet - Signal Cables

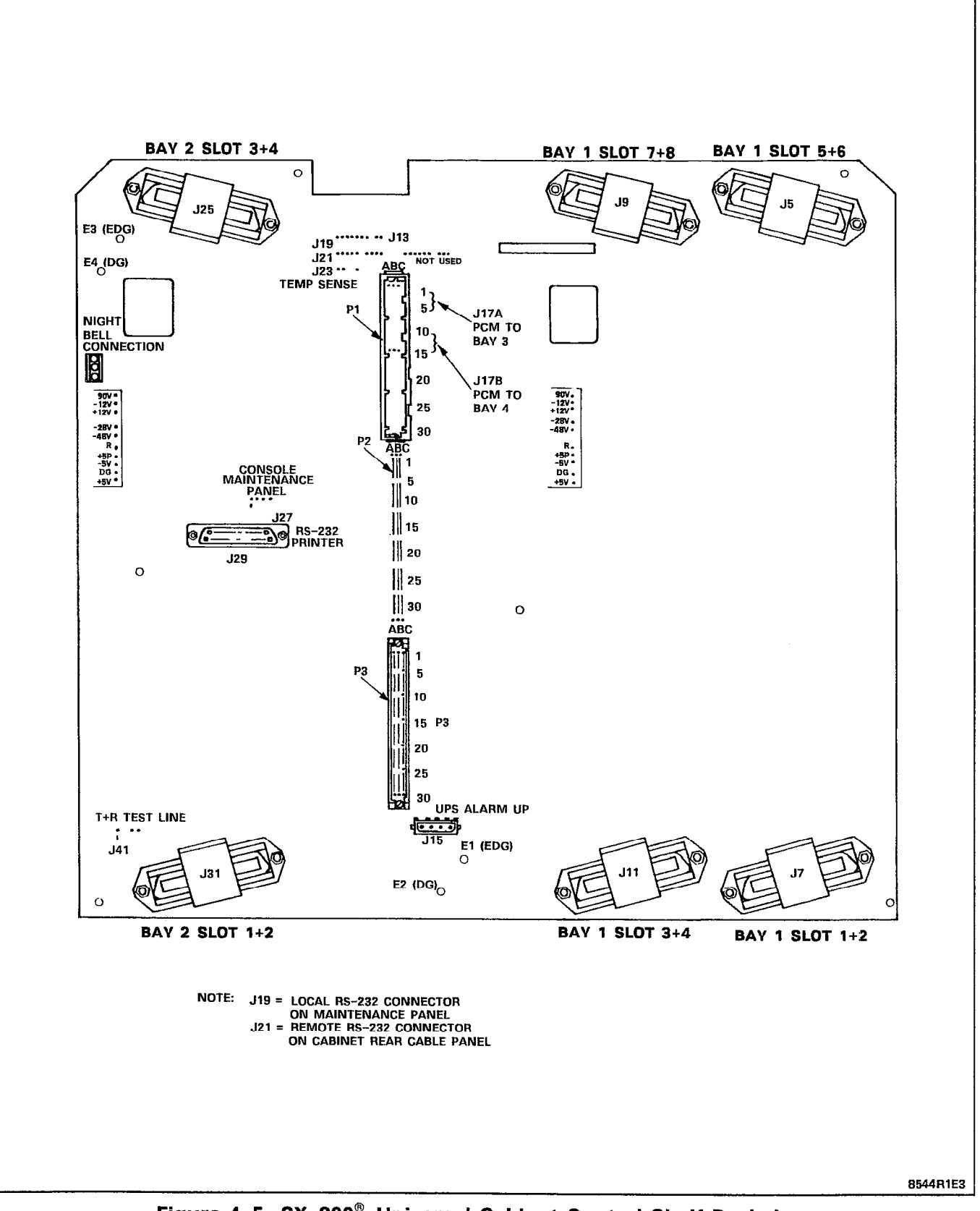

Figure 4-5 SX-200<sup>®</sup> Universal Cabinet Control Shelf Backplane

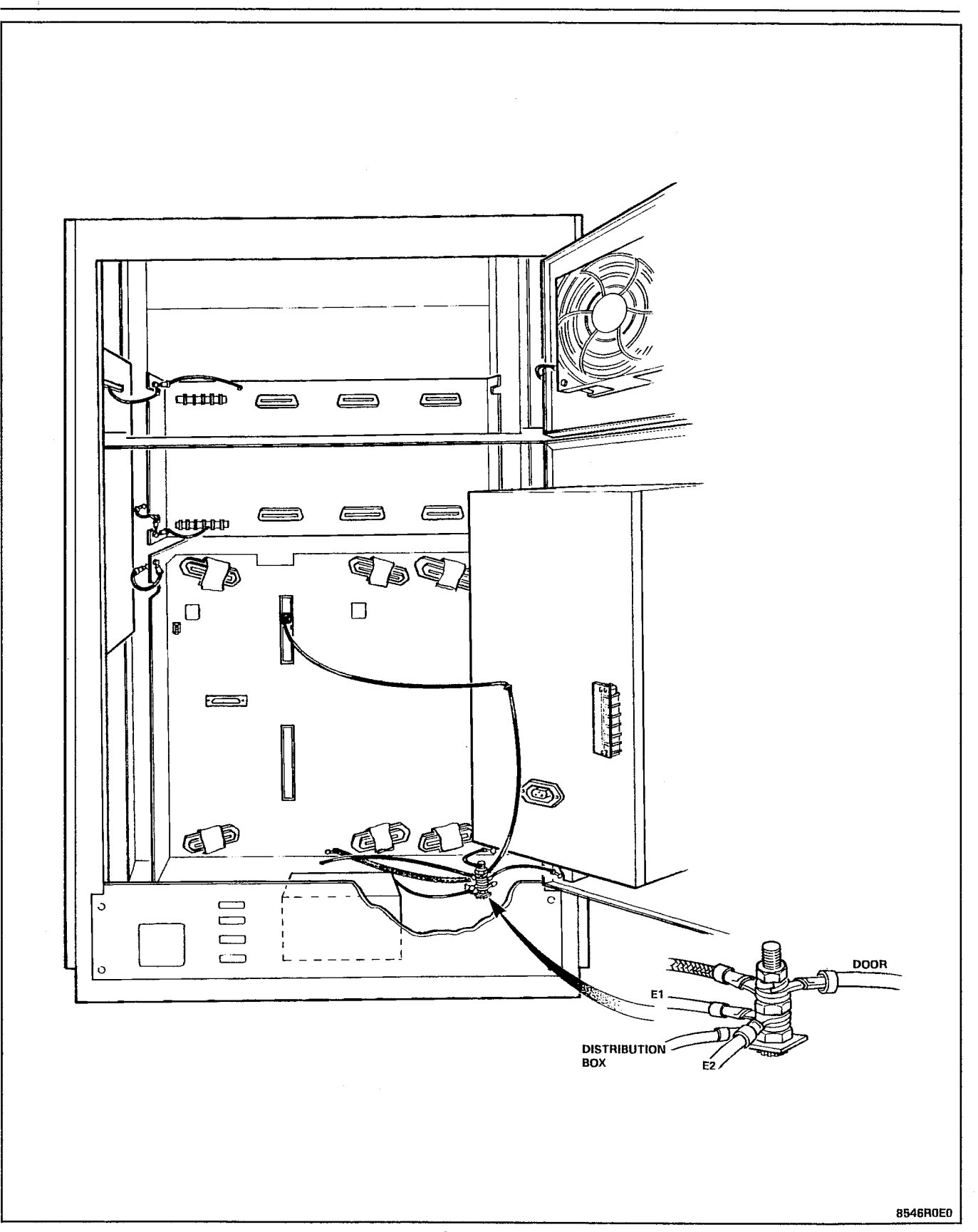

Figure 4-6 Rear View of SX-200<sup>®</sup> Universal Control Cabinet - Grounding

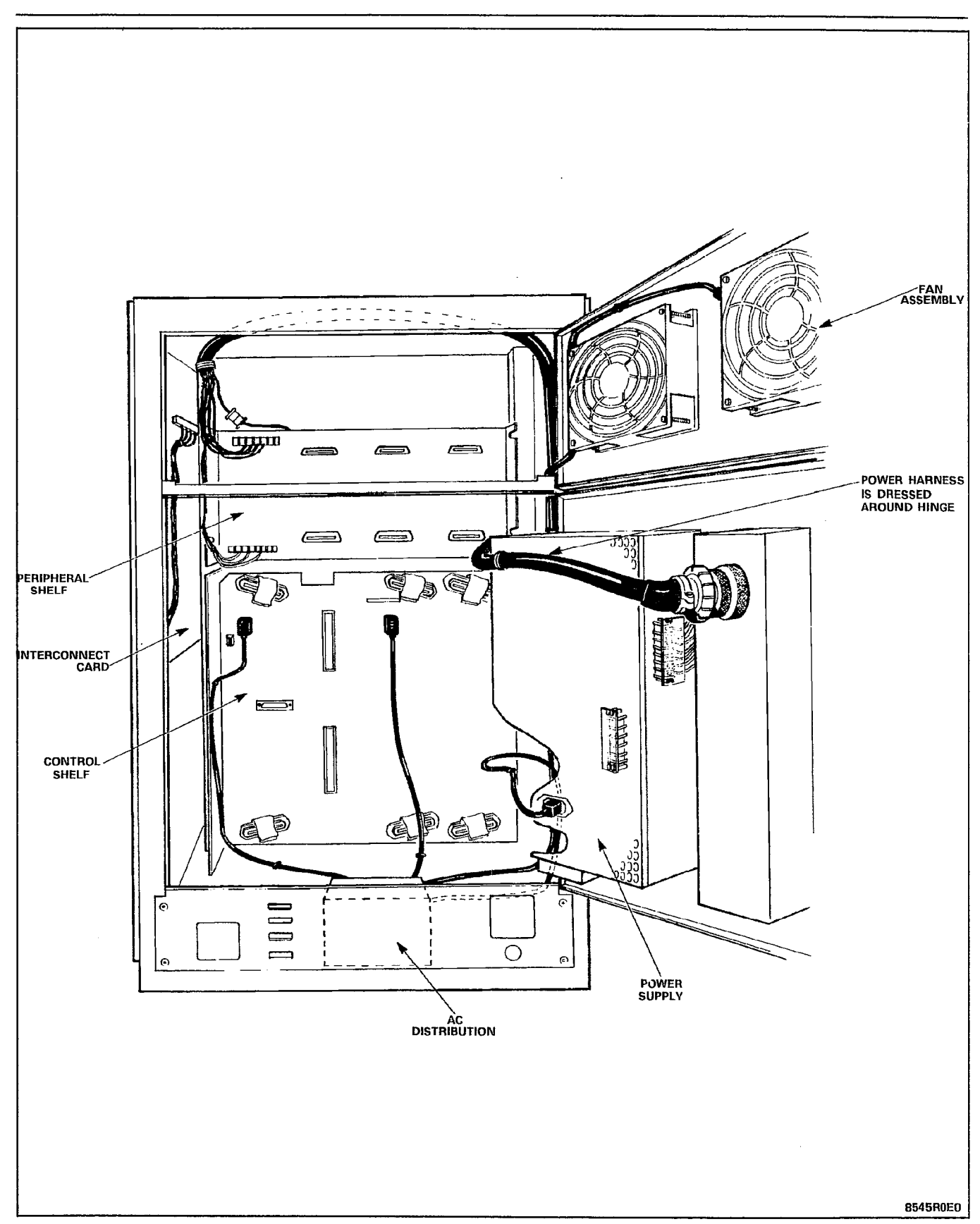

Figure 4-7 Rear View of SX-200<sup>®</sup> Universal Control Cabinet - Power

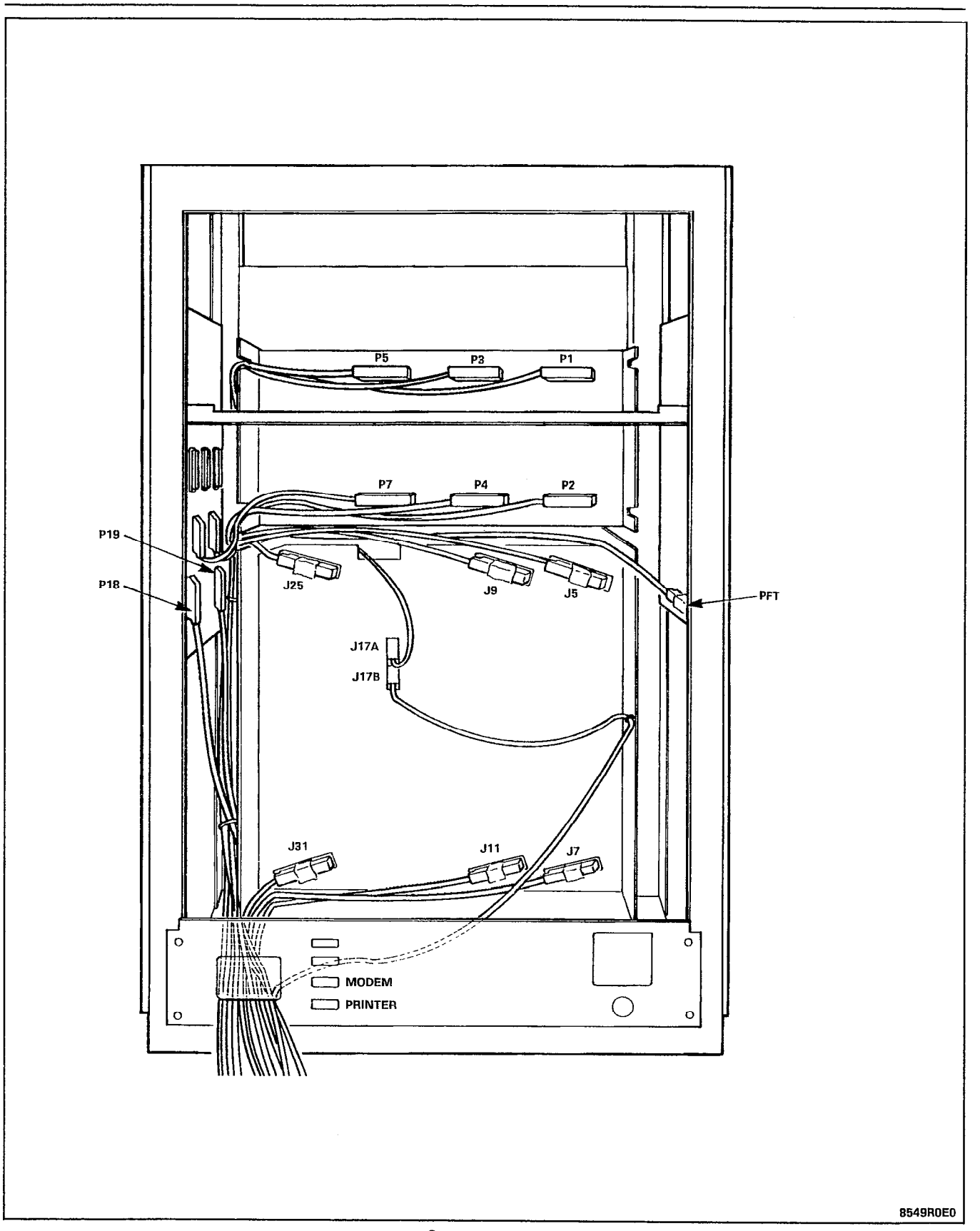

Figure 4-8 Rear View of SX-ZOO@ Universal Control Cabinet - Signal Cables

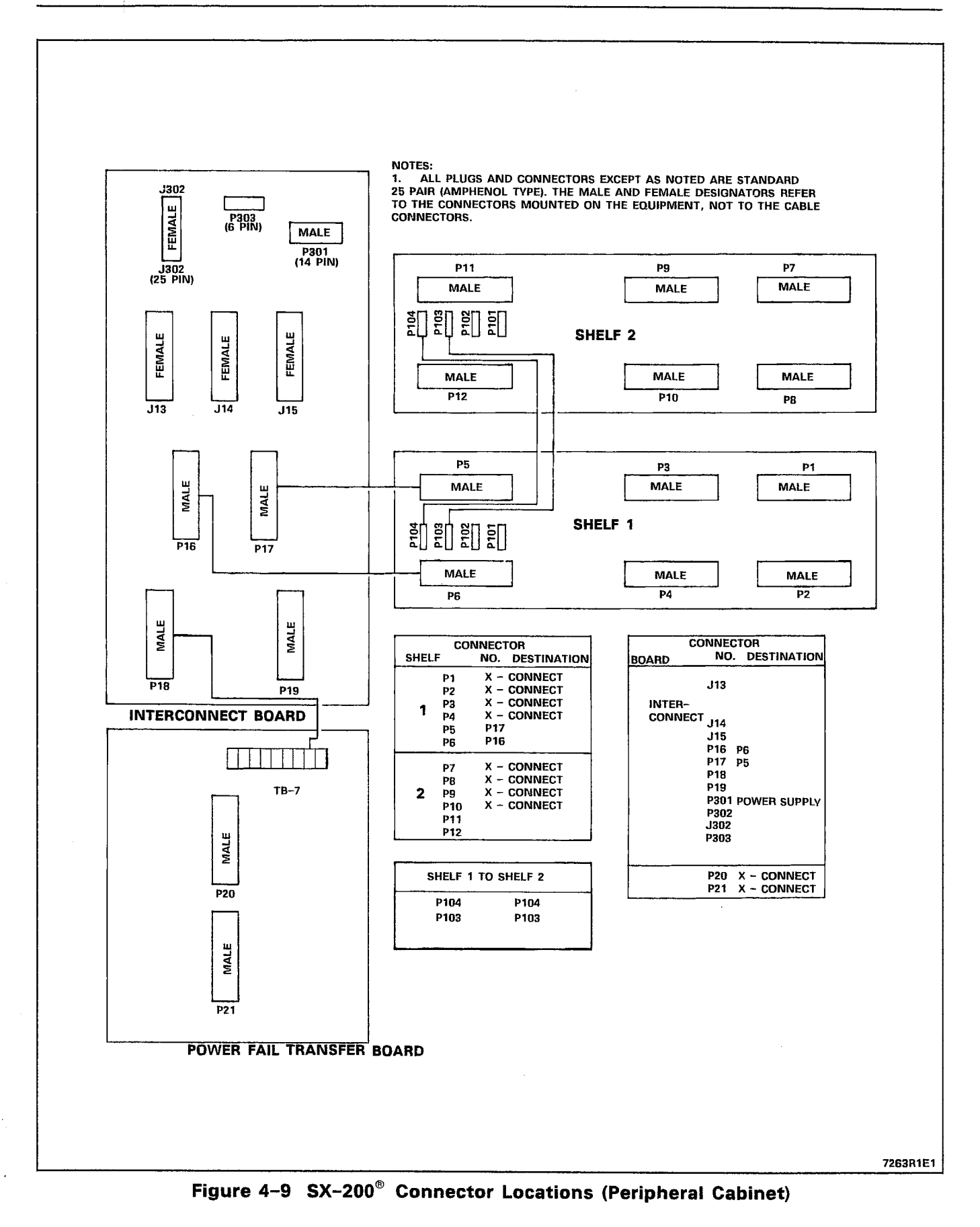

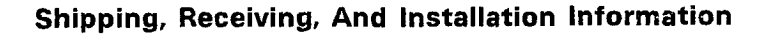

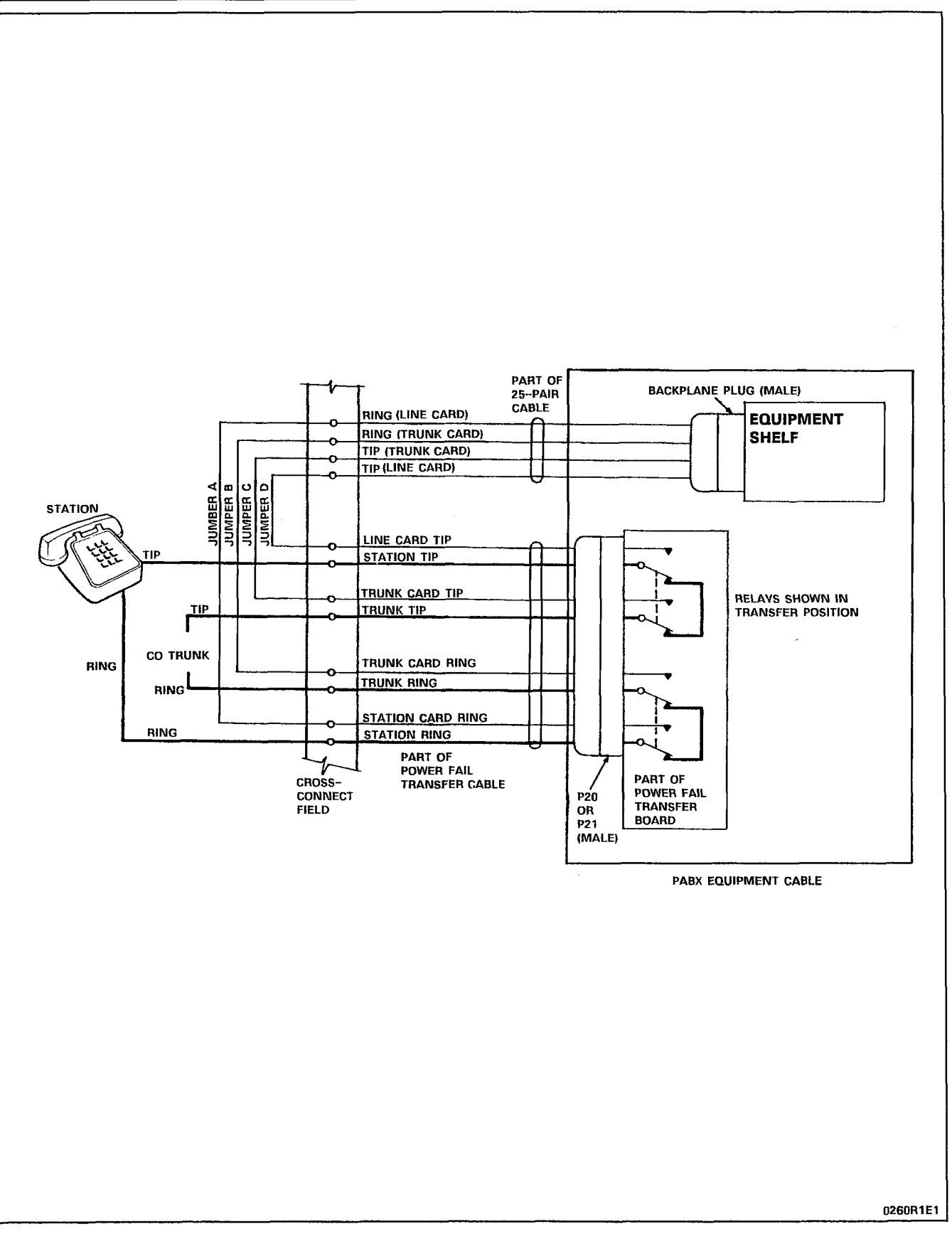

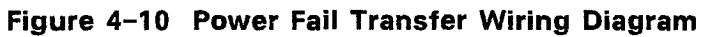

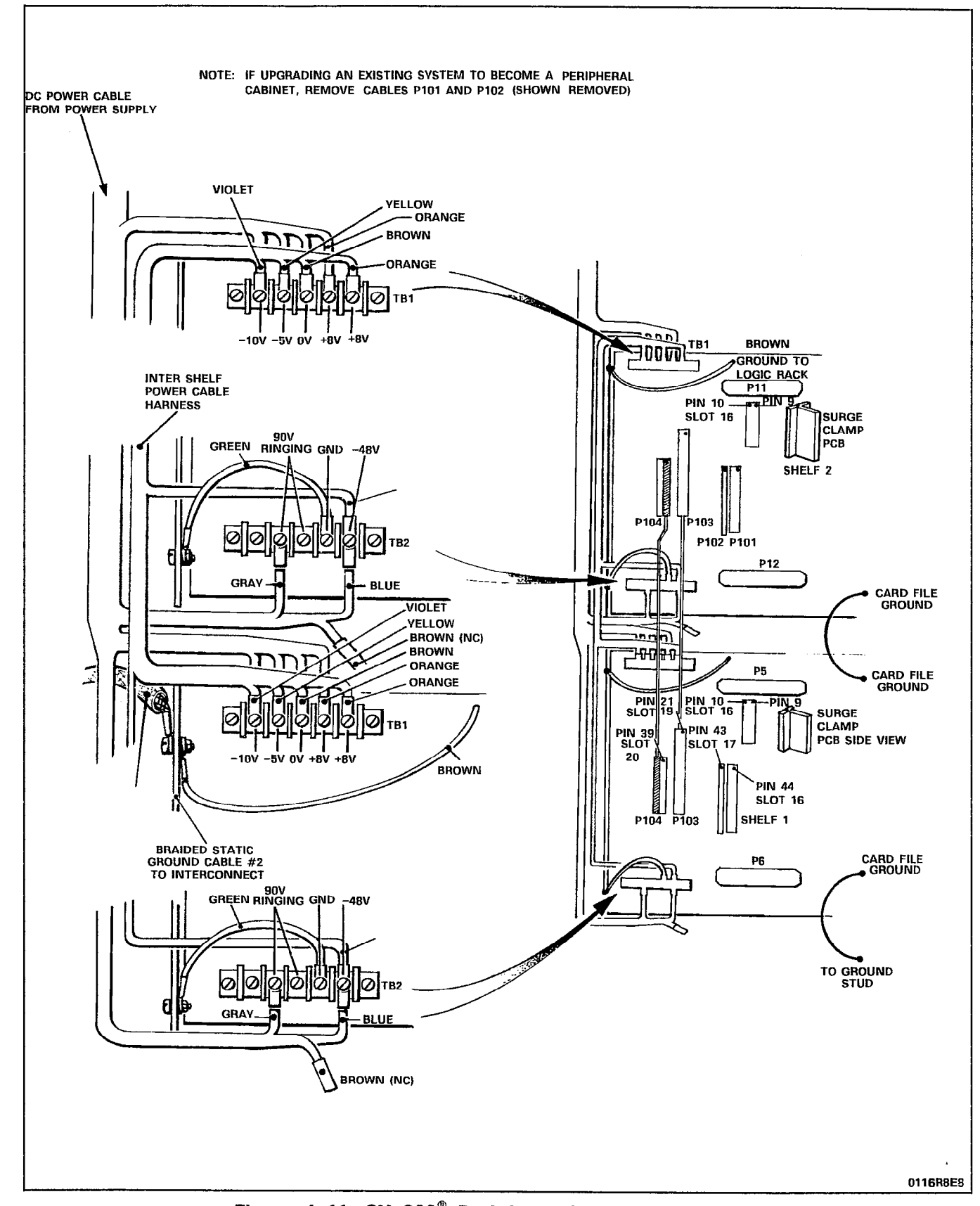

Figure 4-11 SX-200<sup>®</sup> Peripheral Cabinet Backplanes

 $\ddot{\phantom{0}}$ 

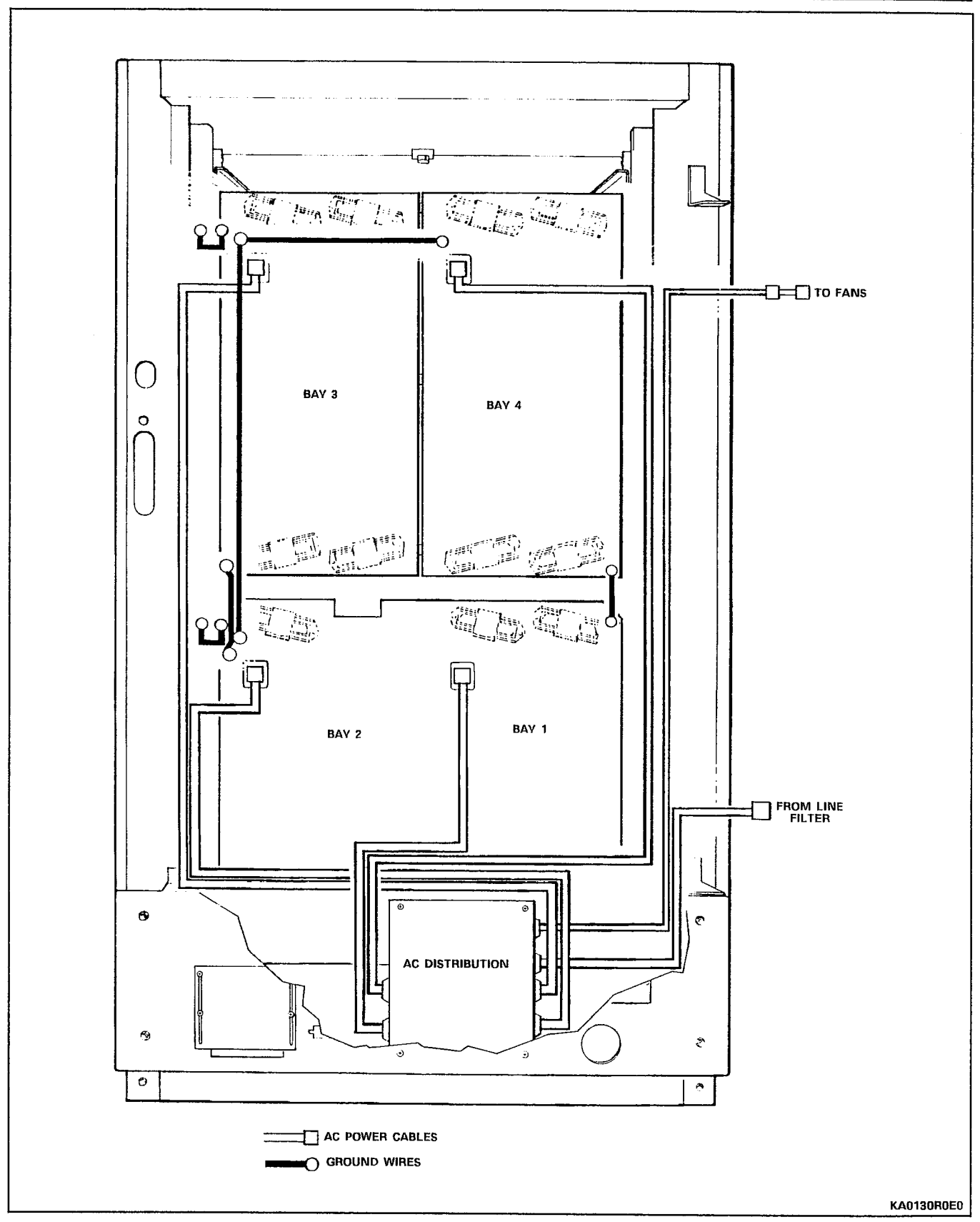

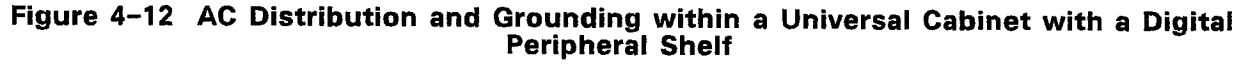

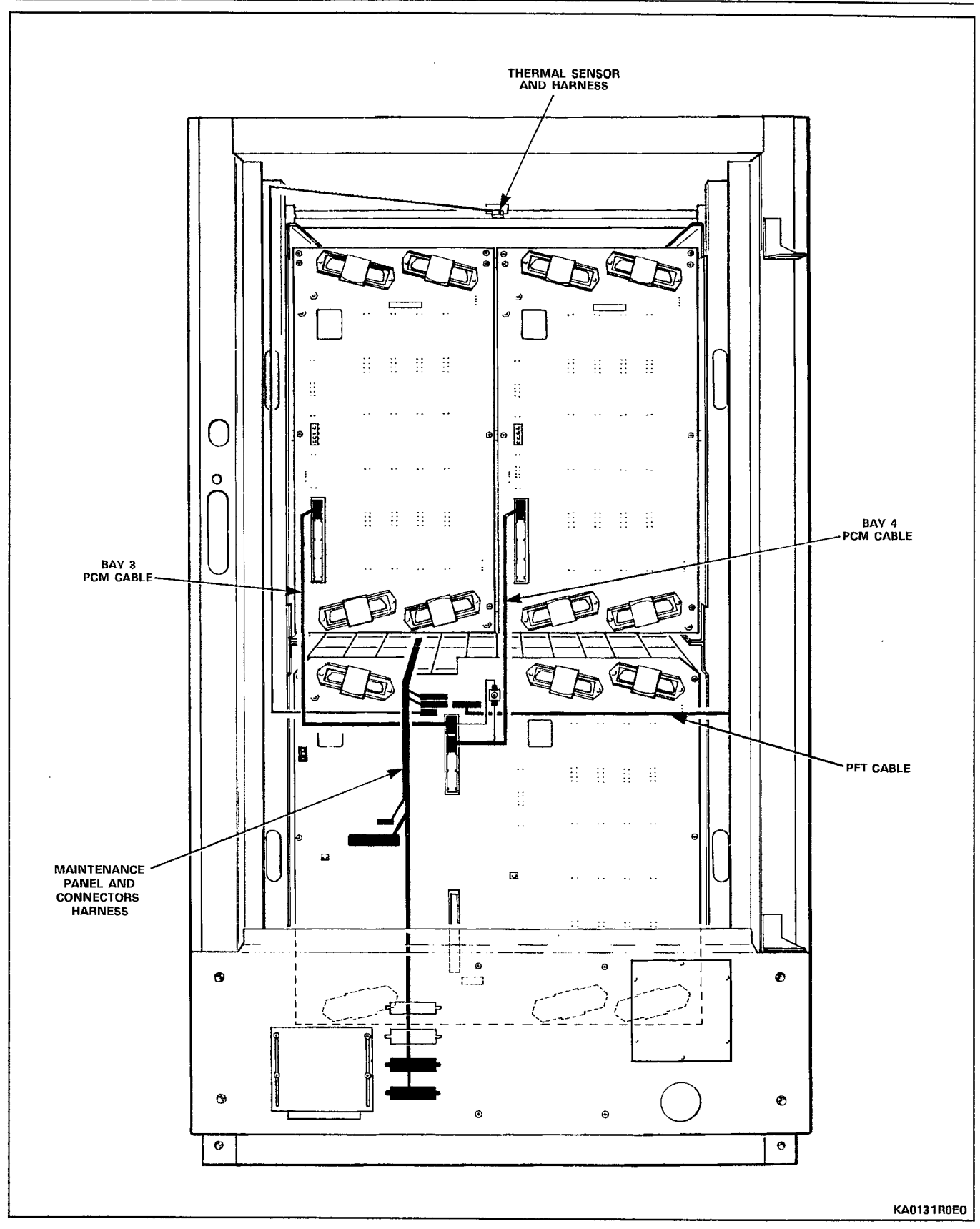

Figure 4-13 Signal Cables (except to MDF) within a Universal Cabinet with a Digital Peripheral Shel

### 5. INSTALLATION CHARTS

5.01 Follow the Installation Charts, in sequence, to install an SX-200<sup>®</sup> DIGITAL PABX. Skip those charts for equipment that is not being installed at this site.

5.02 Section MITL9108-093-210-NA, Customer Data Entry, describes how to enter data into the system to make it operational. Installation Forms, Section MITL9108-093-206-NA includes Tip and Ring assignment forms for all card positions in the system.

#### Precautions

5.03 When installing the system certain precautions must be observed, particularly when handling PCB cards, using test equipment to measure voltages. These precautions are detailed below:

- (a) When replacing PCB cards ensure that power is first switched off (where this is possible), but maintain the ground connections to the equipment. Power must be OFF, when inserting or removing common control cards, as identified on the card front panels.
- (b) Always wear an antistatic wrist strap when handling printed circuit cards. Handle PCB cards only by the edges and avoid contact with any exposed electrical connections. When removing a new card from its package, touch the ground bar first to release any static voltage buildup, prior to inserting it in the equipment.
- (c) Conductive packages (antistatic bags) should be grounded prior to opening them to remove the contents, and similarly grounded prior to placing a card in the package. Suspected faulty cards should be placed in conductive packages to prevent further possible damage to the cards. Cards that are not correctly packed in antistatic bags when returned will not be covered by any warranty.

#### Overview of System Installation

5.04 The Installation charts are designed to instruct an installer how to install a maximum configured system. Whenever less than a maximum system is being installed, some of the instructions will not be applicable. It is imperative that the System Configuration for each installation be completed accurately, to allow the installer to determine which equipment is being installed and which instructions are relevant.

5.05 An upgrade from an  $SX-200^{\circ}$  PABX to an  $SX-200^{\circ}$  DIGITAL  $P_{\text{H}}$  upgrade from an ox zoo reduced an ox zoo profile **2** cabinet system, except that the Periodical cabinet that the Periodical cabinet and some of its interest of its<br>Cabinet and some of its interest of its interest of its interest of its interest of its interest of its int 2-cabinet system, except that the Peripheral cabinet and some of its equipment is already in place (note that equipment which is not used in an  $SX-200^{\circ}$  DIGITAL PABX configuration must be removed from the existing configuration).

#### System Configuration

5.06 The System Configuration identifies all equipment that is part of this installation, defines where each is located within the PABX, and to which circuit or equipment each is connected external to the PABX. The Configuration also identifies the information that must be programmed into the database to define this equipment to the processor.

#### Printed Circuit Card Distribution

5.07 When assigning printed circuit cards within the card shelves, observe the following guidelines. Add additional trunks to the Control shelf and distribute existing trunks evenly across the Peripheral shelves; with this method most trunk calls will require only one speech path for completion. Place Direct-in Line (DIL) trunks in the same Bay (3, 4, 5) as the extension(s) to which they ring.

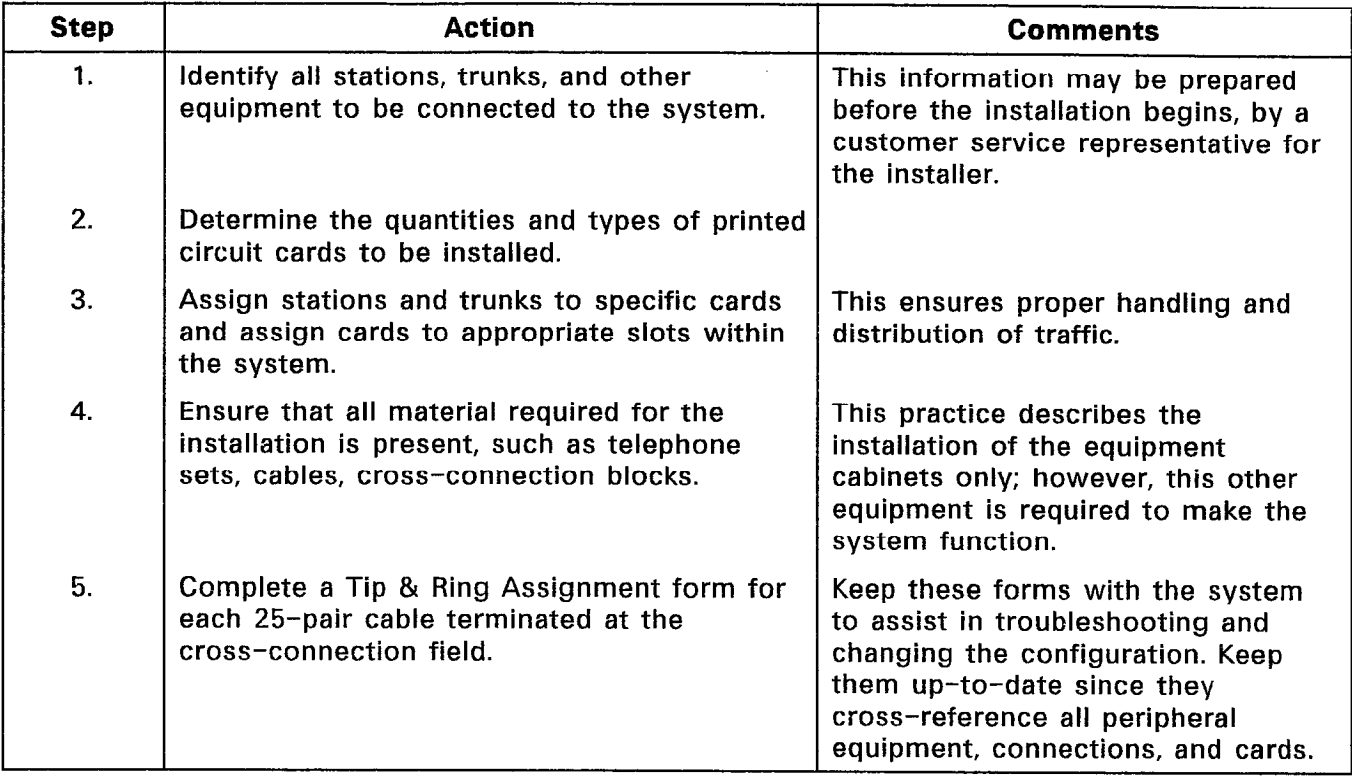

# CHART 5-1 PREPARE SYSTEM CONFIGURATION

## CHART 5-2

# UNPACK EQUIPMENT CABINETS AND EQUIPMENT EXCEPT PRINTED CIRCUIT BOARDS

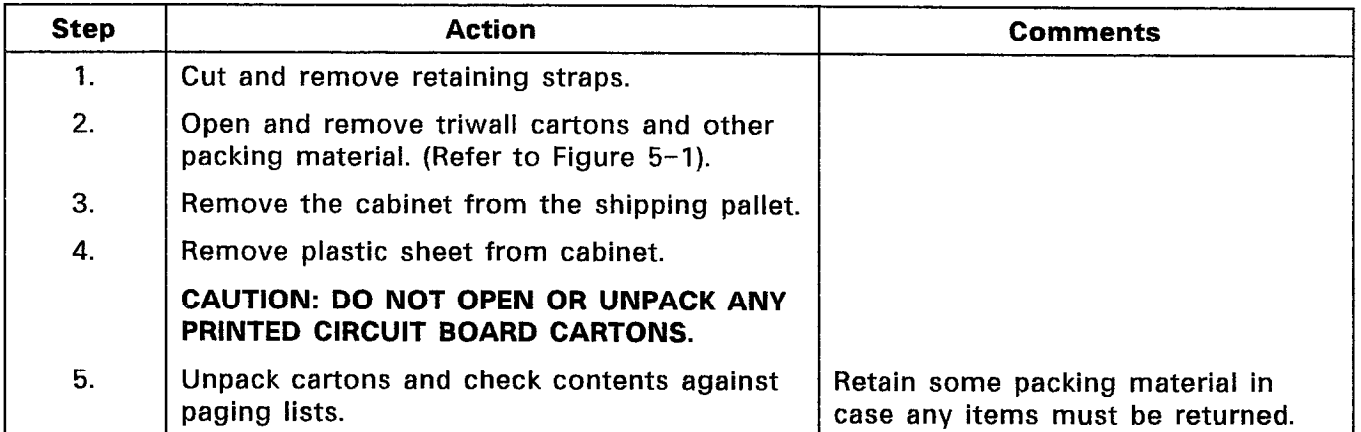

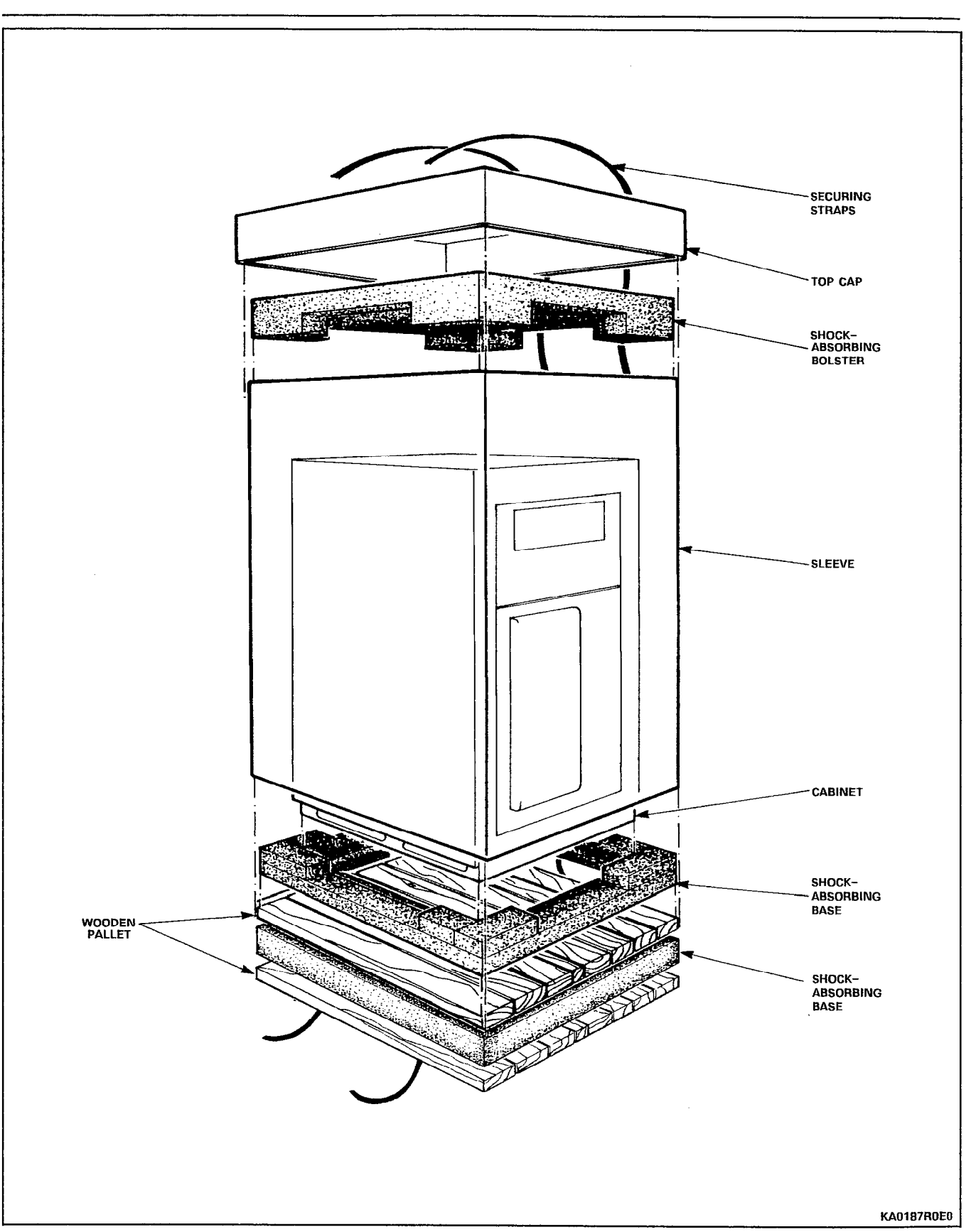

Figure 5-l Remove External Packaging

#### Step 1. 2. 3. 4. 5. 6. 7. 8. 9. 10. 11. 12. 13. 14. 15. 16. 17. 18. Action Comments Remove keys taped to top of cabinet. Unlock and open cabinet front door. Ensure that cabinet doors open and close easily. Tighten all shelf retaining screws. Make sure that all components within the cabinet are secure and undamaged. Verify cards received against invoices. | DO NOT UNPACK PCB CARTONS OR REMOVE cards from their antistatic bags at this time. Visually check shelves for damage. Ensure that all connector contacts are free of foreign matter and undamaged. Tag any damaged items and complete relevant section of Damage Report. Close and lock cabinet door. Remove shipping screws from rear door  $\blacksquare$  Not applicable for single shelf power supply. The cabinet. Unlock and open rear door. Open power supply door, if present. Visually inspect power supply for loose or damaged components. Check that power supply cable harness is secure and free from damage. Tag any defective item and continue with inspection; complete relevant portion of Damage Report. Check that all cable connectors are seated firmly and free from damage. Visually inspect backplane for damage. Close power supply door. Tag defective items and continue. Fill in relevant portion of Damage Report. Repack tagged items and return according to local procedures.

# CHART 5-3 INSPECT EQUIPMENT

## CHART 5-4 INSTALL CONTROL CABINET

**Note:** Ideally, a Control cabinet is installed to the left of a Peripheral cabinet (existing  $SX-200^{\circ}$ ) cabinet if upgrading). The cabinets may be separated by up to the length of the PCM cable which connects them together.

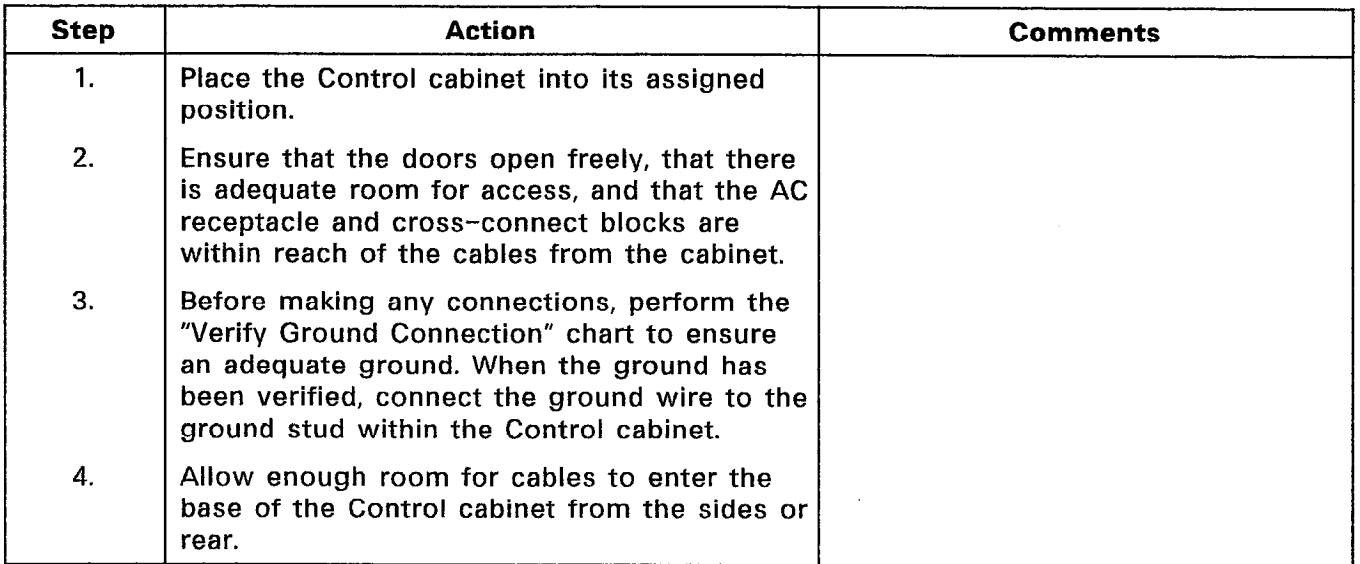

### WARNING

THE FANS INSTALLED IN THE UPPER BACK DOOR OF THE CONTROL CABINET ARE HIGH AIR-FLOW DEVICES. LOOSE FOREIGN OBJECTS PLACED IN CLOSE PROXIMITY TO THE FANS MAY BE PULLED INTO THE IMPELLERS. SERVICE AND INSTALLATION PERSONNEL MUST MAINTAIN A SAFE DISTANCE FROM THE FANS IN ORDER TO PREVENT LOOSE PARTS OF CLOTHING OR HAIR FROM BECOMING ENTANGLED IN THE FAN. THE COVERS OVER THE FANS PREVENT ACCIDENTAL CONTACT WITH THE ROTATING PARTS, AND MUST ALWAYS BE IN-STALLED.

## CHART 5-5 VERIFY GROUND CONNECTION

Note: Before installation can begin a #6 AWG green ground wire must be connected between the equipment location and an approved ground (metallic cold water pipe or equivalent where it enters building).

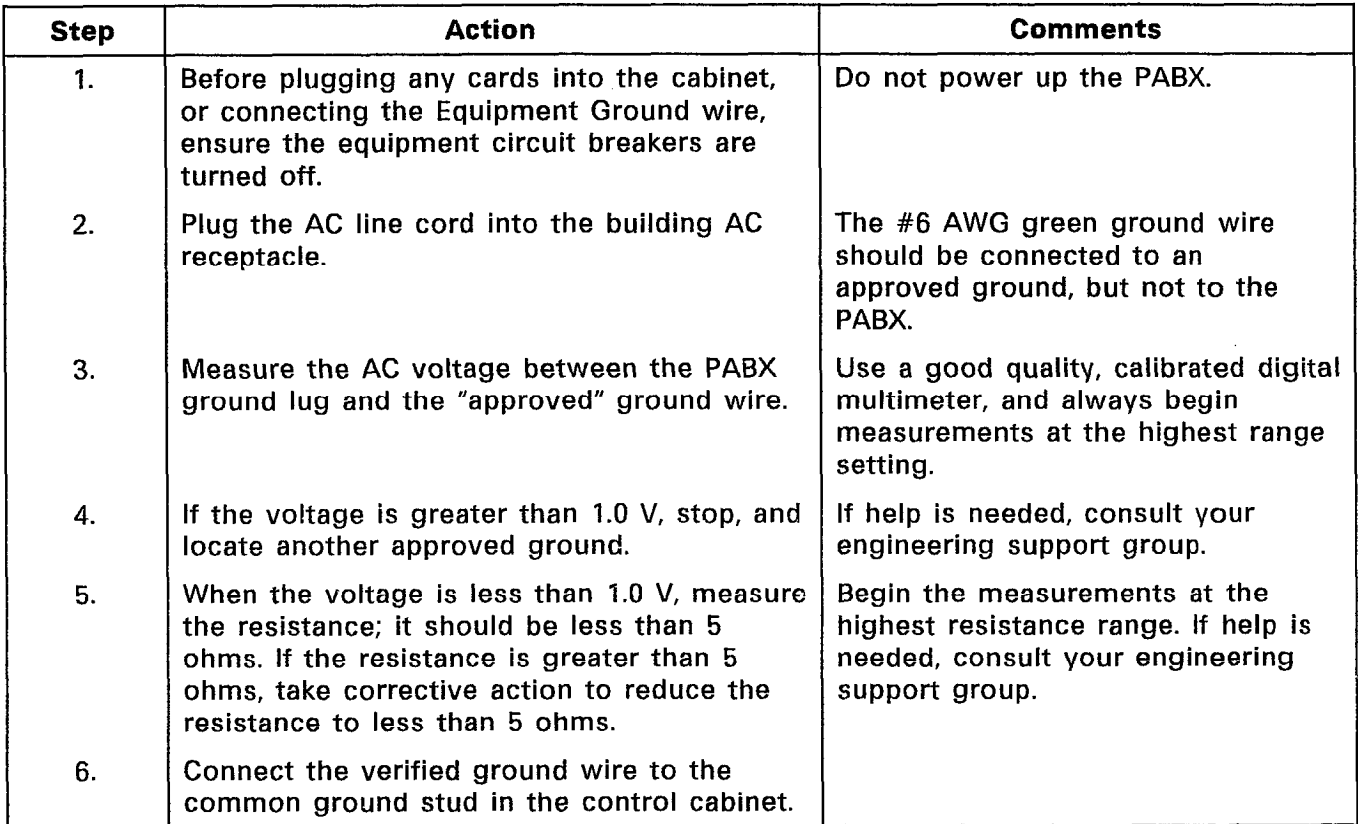

 $\mathcal{A}_1(\mathbf{x})$ 

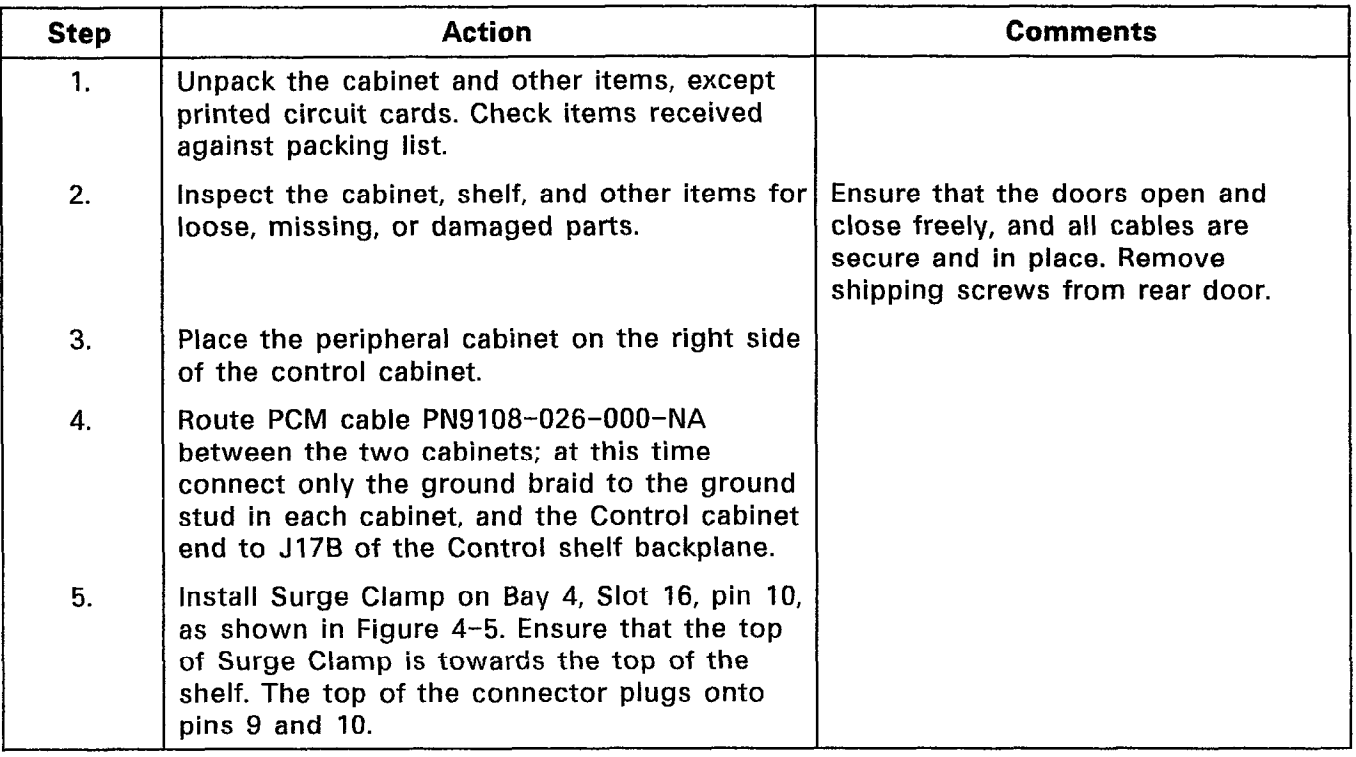

 $\sim$ 

CHART 5-6 INSTALL PERIPHERAL CABINET

### Step 1. Action Unpack kit and inspect contents for loose, damaged, or missing items. **Comments** 2. Open Control cabinet doors, set power switches to OFF, set main breaker on rear door to OFF, and remove line cord from wall outlet. 3. Remove rear door fan assembly - unplug fan supply cord, detach cord strain relief at stud - remove door ground wire at door stud - remove door 4. Remove rear door - unplug AC distribution unit supply cord and unfasten cord strain relief - remove door ground wire at door stud - loosen four screws securing rear door retaining bar - slide retaining bar up, releasing the rear door - replace lower right hand retaining bar securing screw with  $#10 \times 7/8"$  screw from kit (to secure main power cable strain relief). 5. Unpack the Interconnect and Power Fail Transfer (PFT) cards; inspect for loose, damaged, or missing items. The optional PFT card should be installed concurrently. 6. Install the Interconnect card on the upper left side of the cabinet (from rear) with six sets (screws, lockwashers, and flat washers). 7. If a PFT card is to be installed also, remove the six securing screws from the front of the Control shelf and slide it forward. 8. Install the PFT card below the Interconnect  $\Box$  The PFT card is optional. card with six sets (8-32 x 3/8" screws, lockwashers, flat washers). 9. Replace the Control shelf with its associated  $\begin{array}{|l|l|}\n\hline\n8. & \text{Replace} \\
\hline\n\end{array}$  Replace the Control shelf with its associated strap is securely in its original strap is securely in its original location.

# CHART 5-7 INSTALL ANALOG BAY 3 KIT

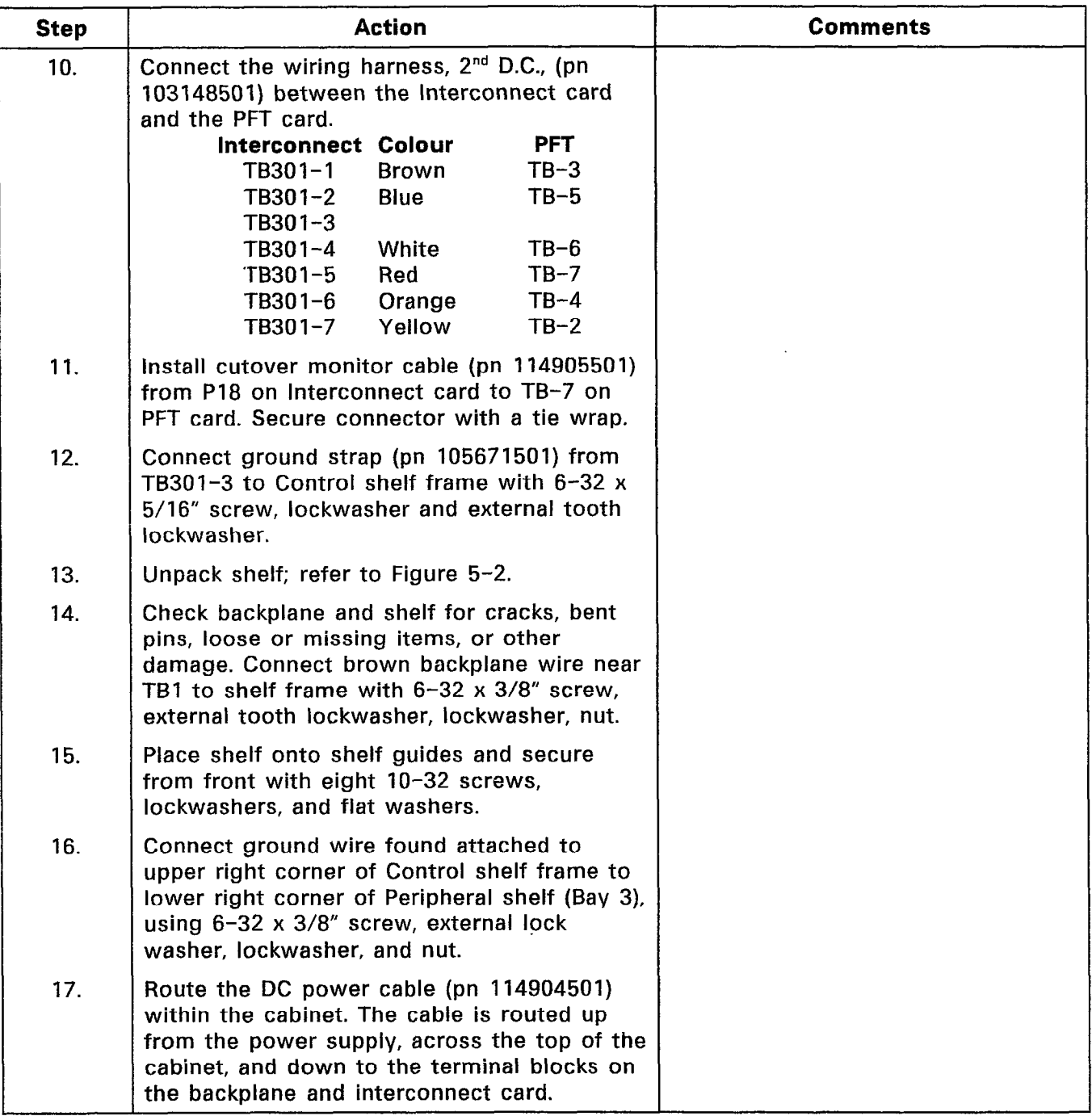

ang<br>P

# CHART 5-7 (CONT'D) INSTALL ANALOG BAY 3 KIT

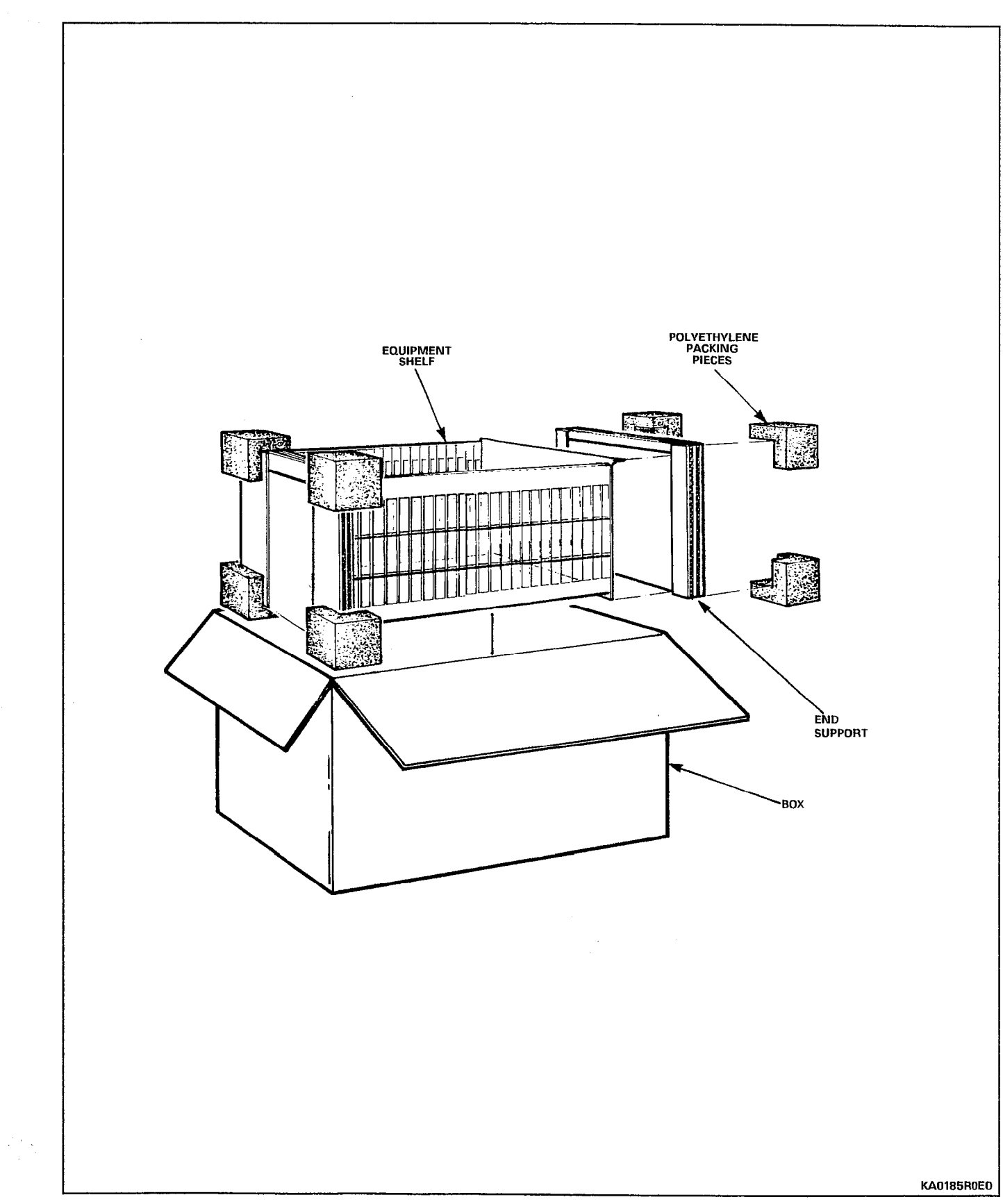

Figure 5-2 Equipment Analog Shelf Packaging

 $\mathcal{A}^{\pm}$ 

# CHART 5-7 (CONT'D) INSTALL ANALOG BAY 3 KIT

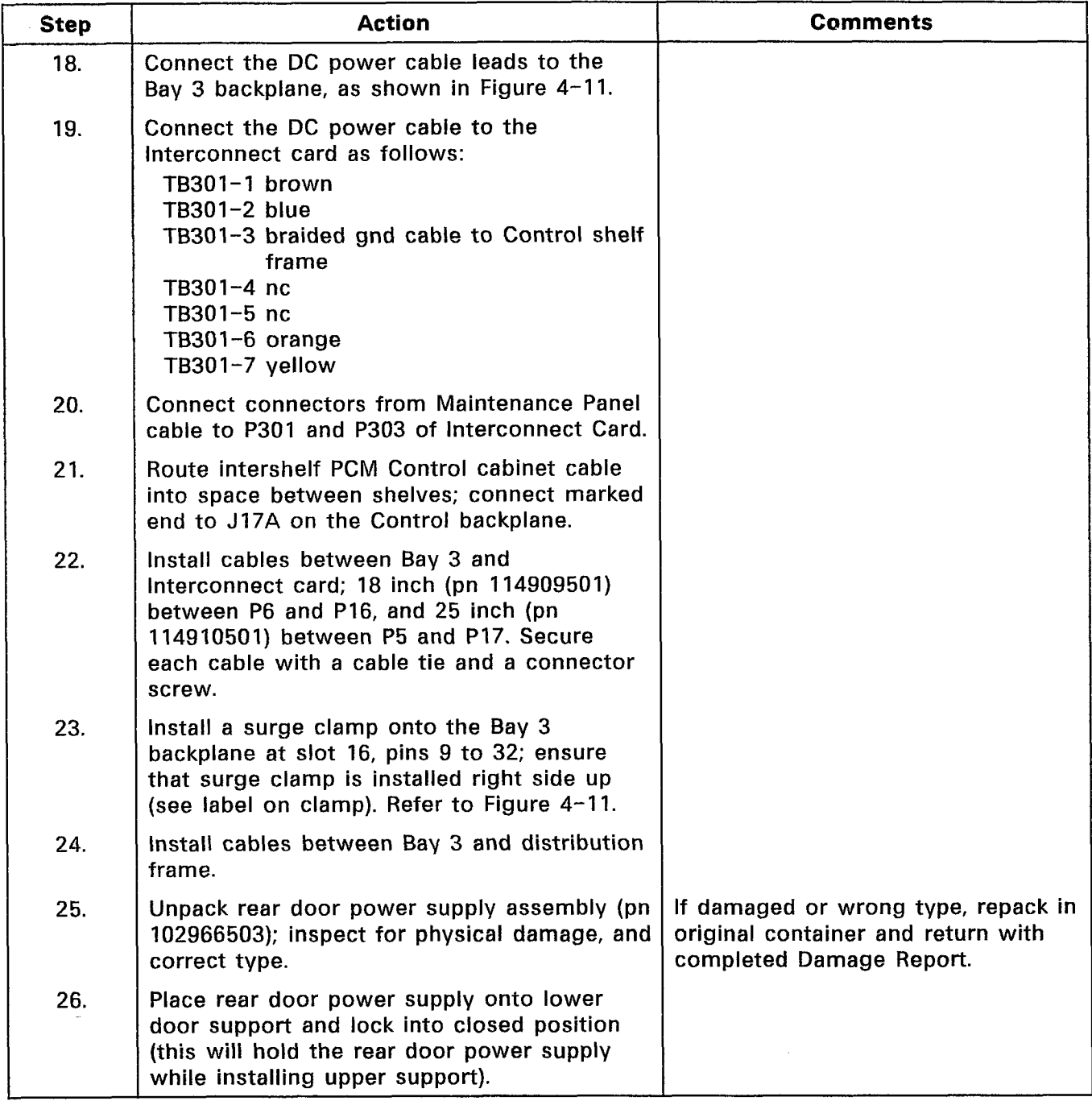

 $\ddot{\phantom{a}}$ 

# CHART 5-7 (CONT'D) INSTALL ANALOG BAY 3 KIT

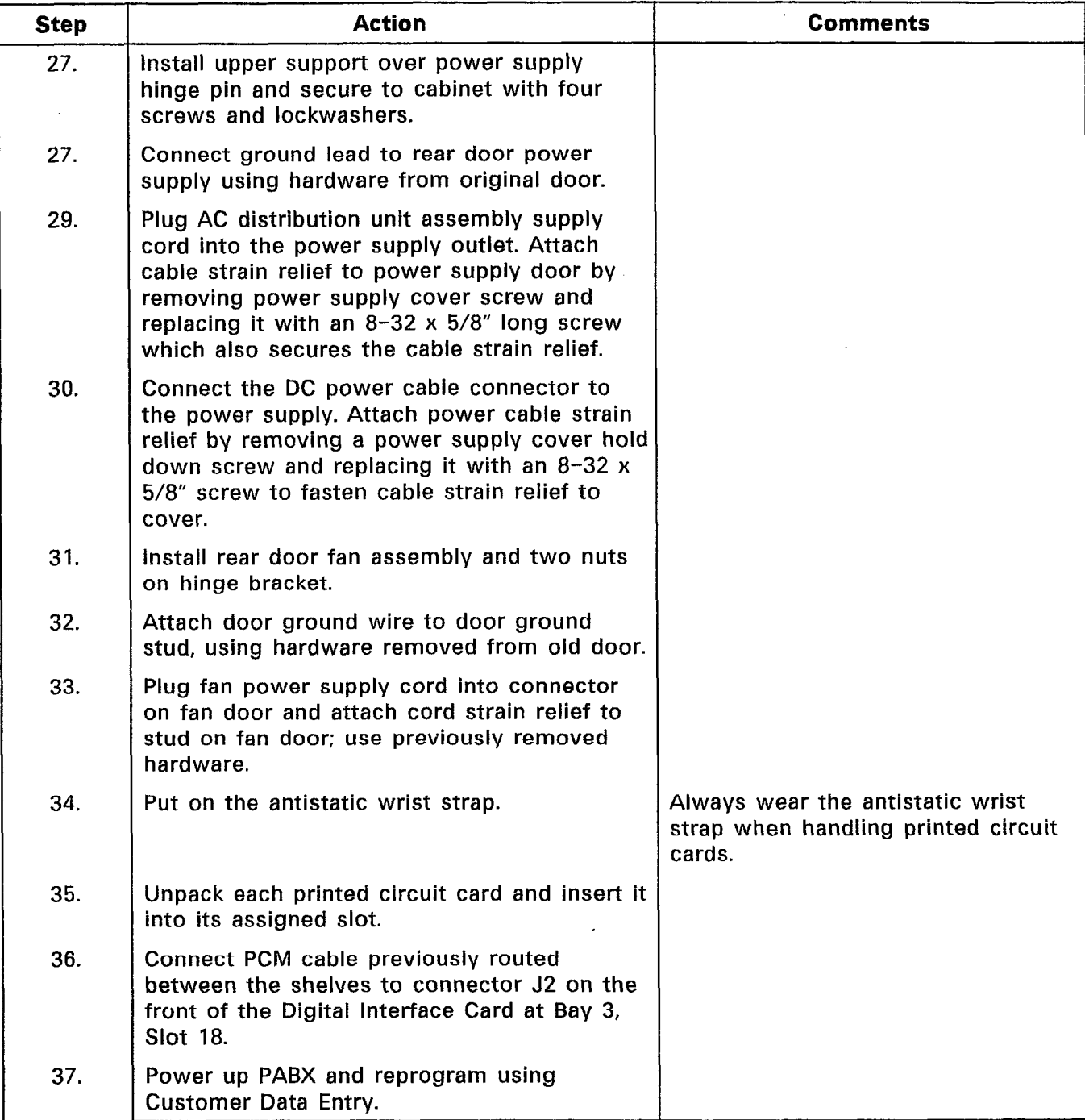

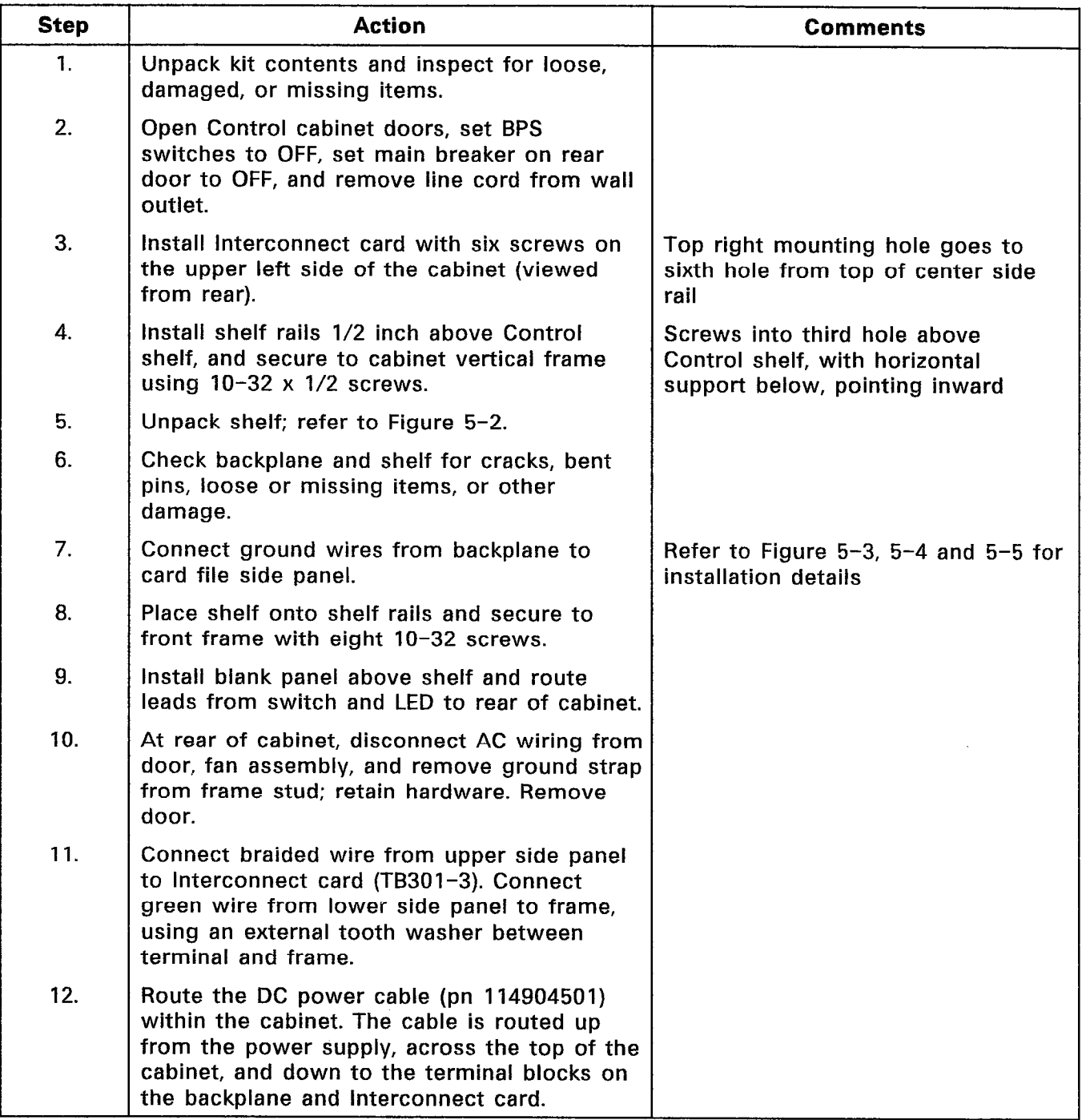

# CHART 5-8 INSTALL BAY 3 KIT INTO AN SX-200<sup>®</sup> UNIVERSAL CABINET

 $\overline{\phantom{a}}$ 

## CHART 5-8 (CONT'D) INSTALL BAY 3 KIT INTO AN SX–200® UNIVERSAL CABINE

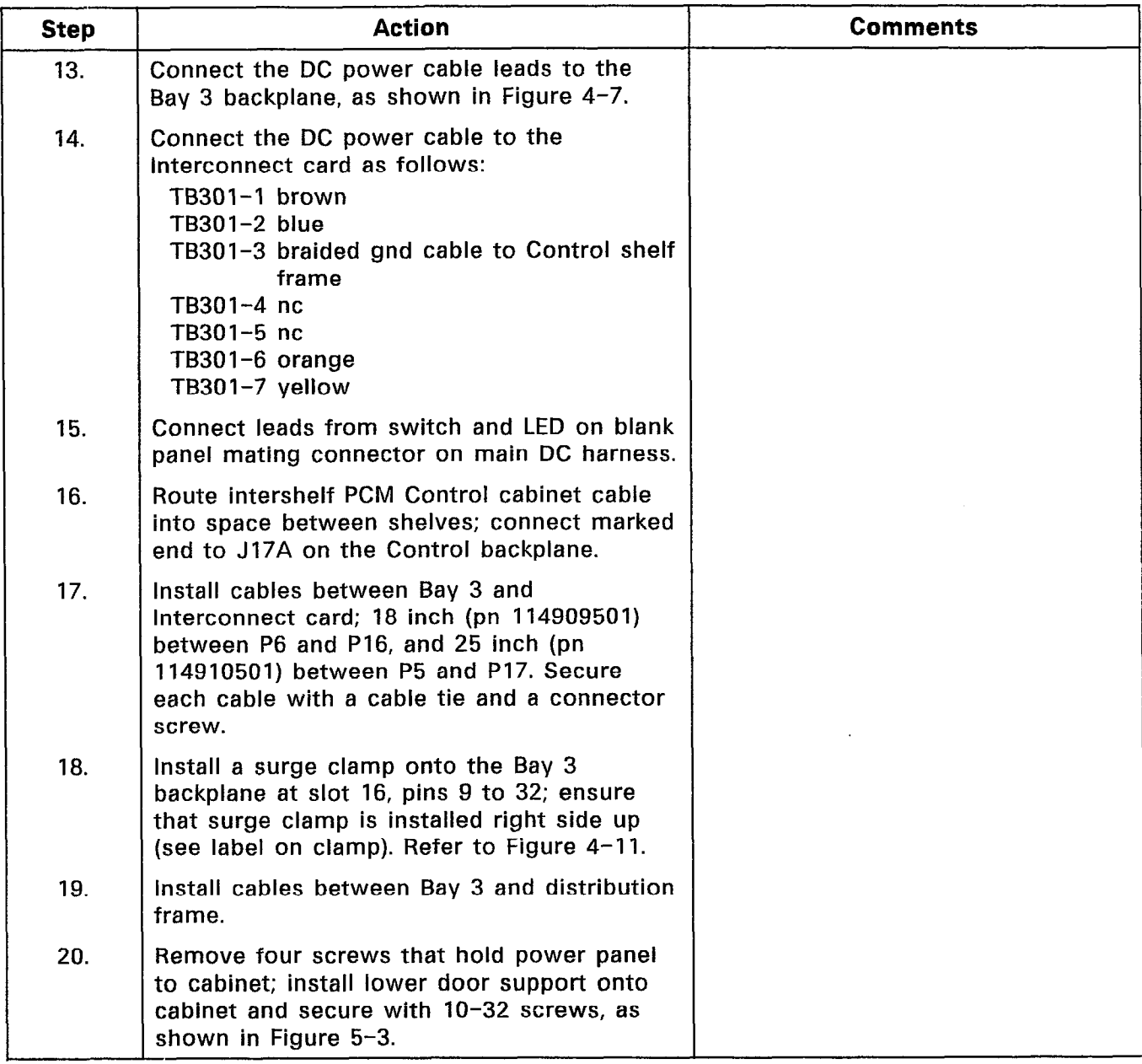

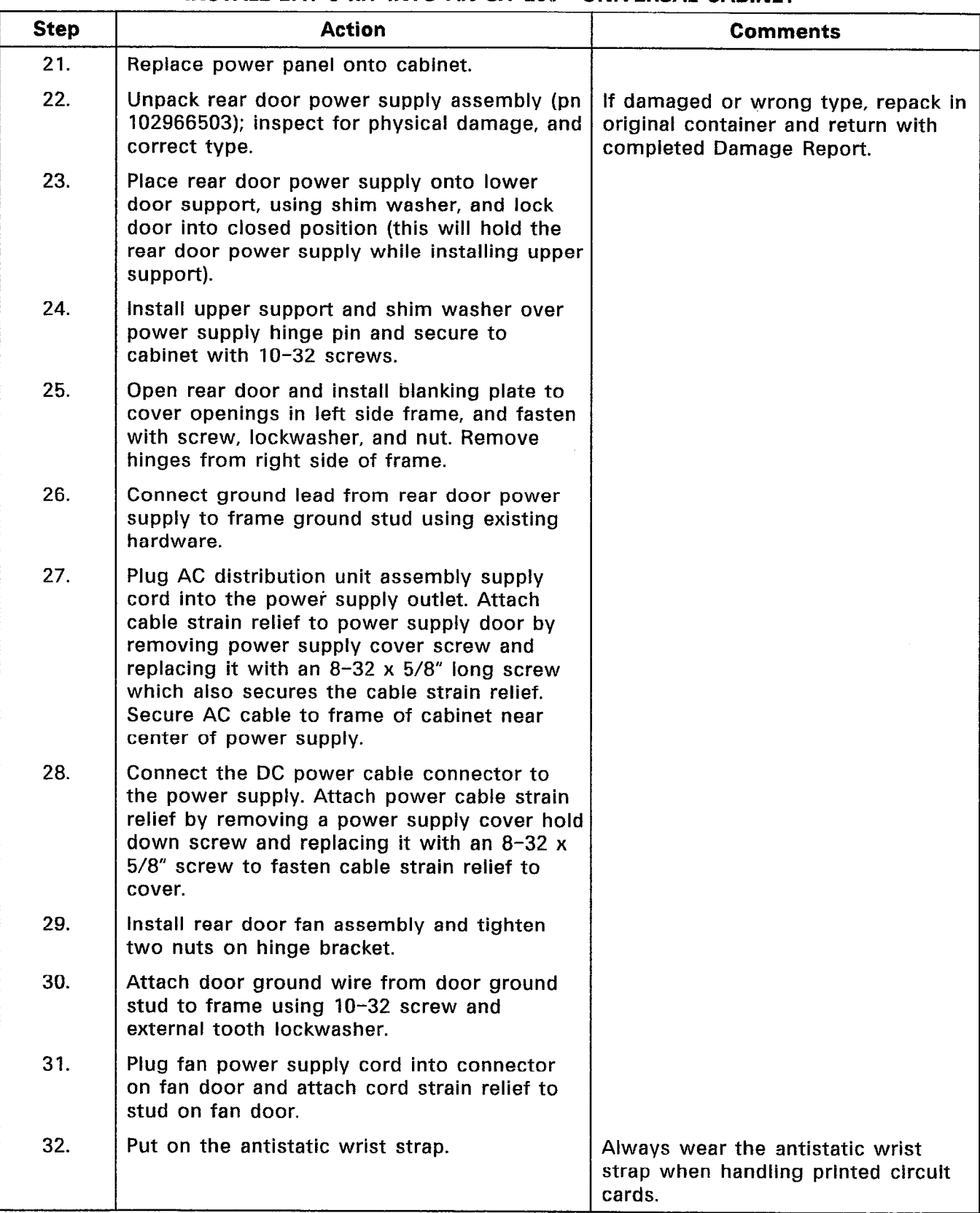

# CHART 5-8 (CONT'D) INSTALL BAY 3 KIT INTO AN SX-200@ UNIVERSAL CABINET

 $\sim$ 

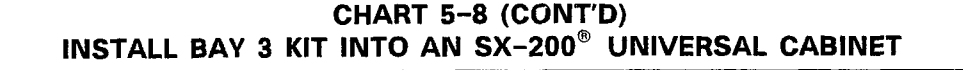

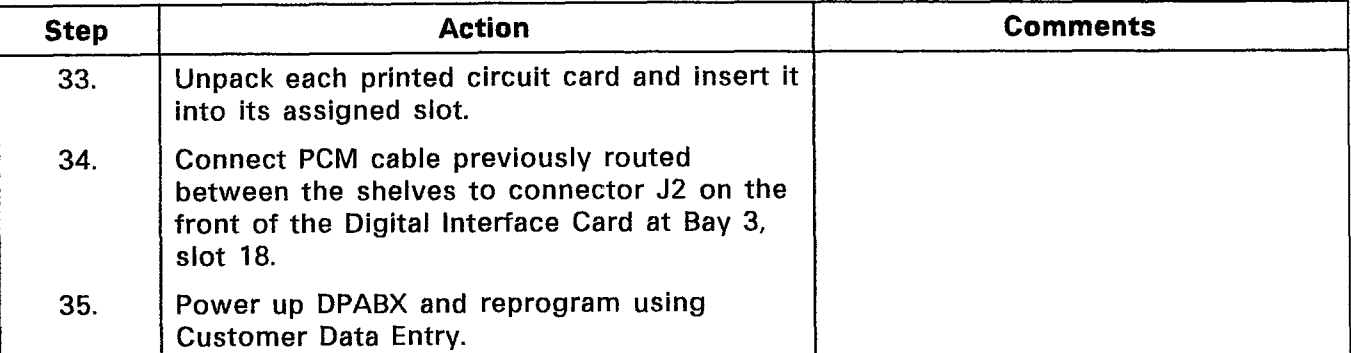

 $\boldsymbol{\cdot}$ 

# Shipping, Receiving, And Installation Information

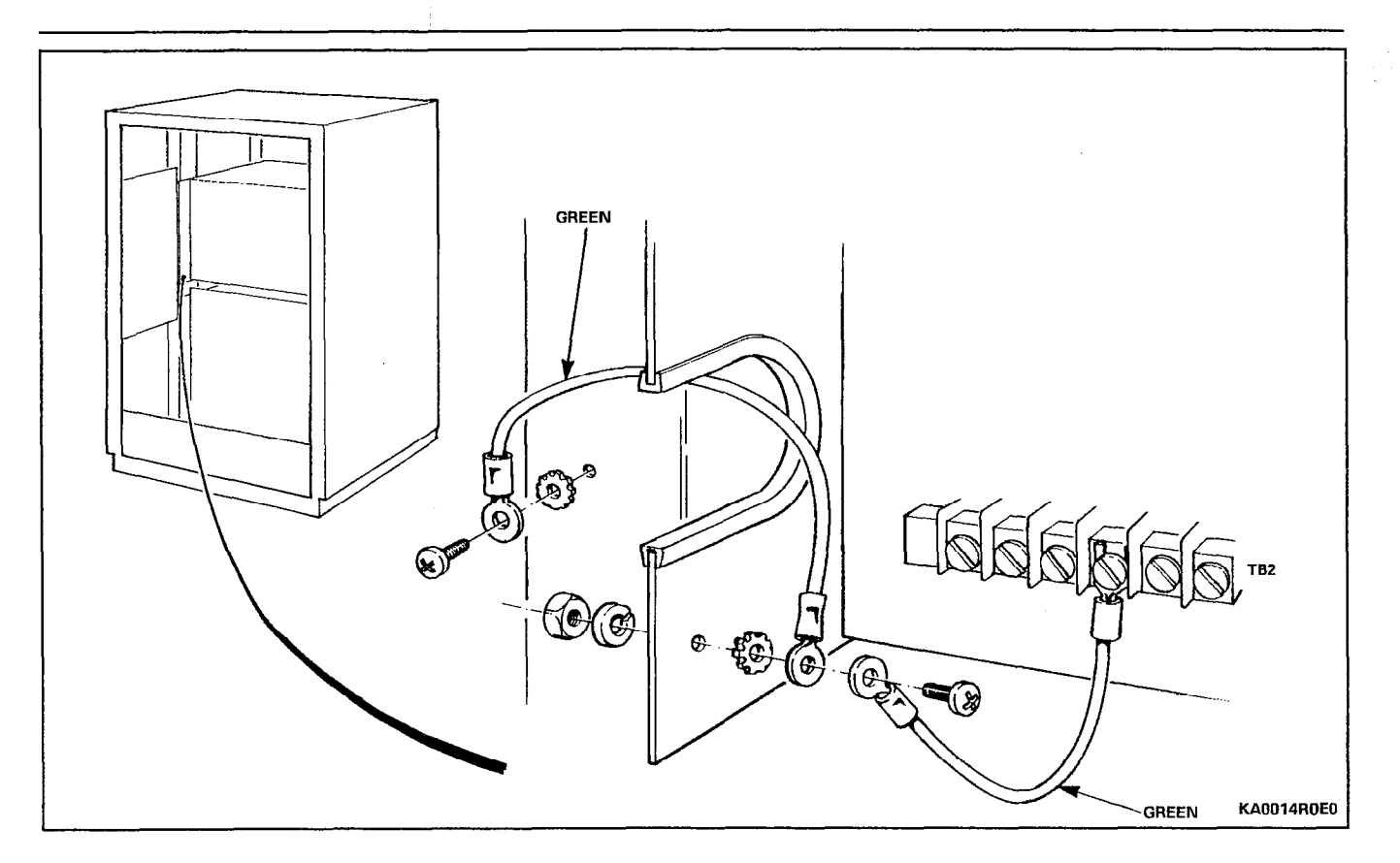

Figure 5-3 Grounding - Bay 3 to Frame

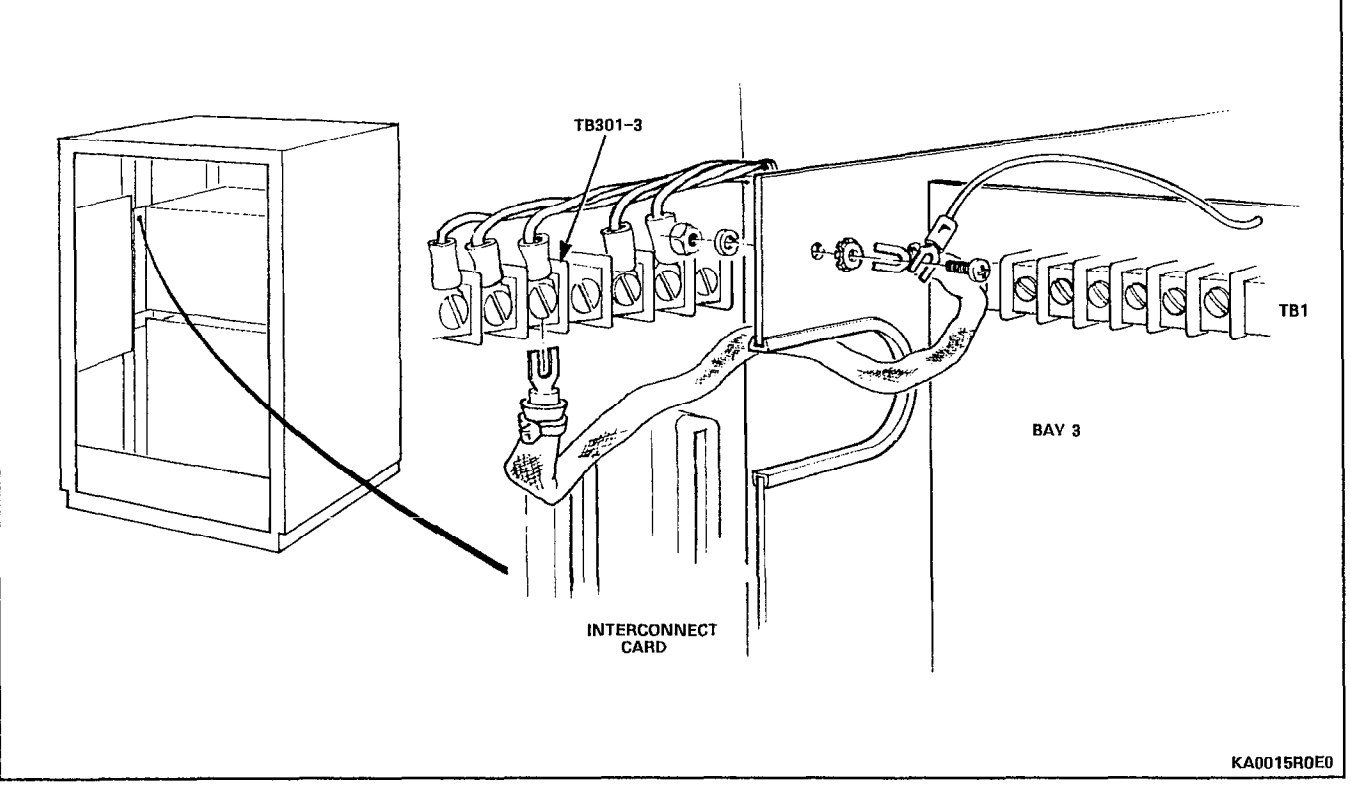

Figure 5-4 Grounding - Bay 3 to Interconnect Card

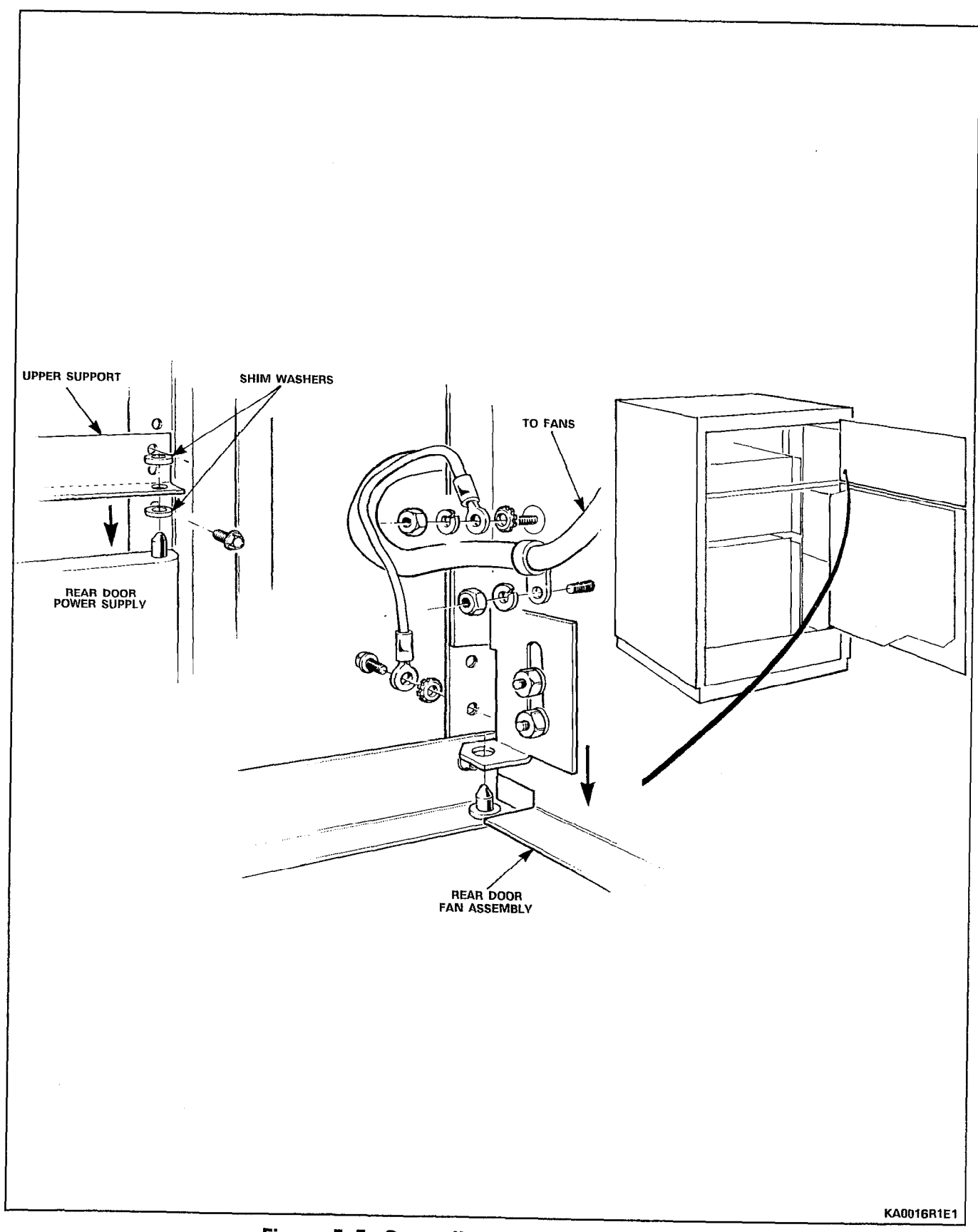

Figure 5-5 Grounding - Fan Door to Frame

# CHART 5-9 INSTALL DIGITAL PERIPHERAL SHELF

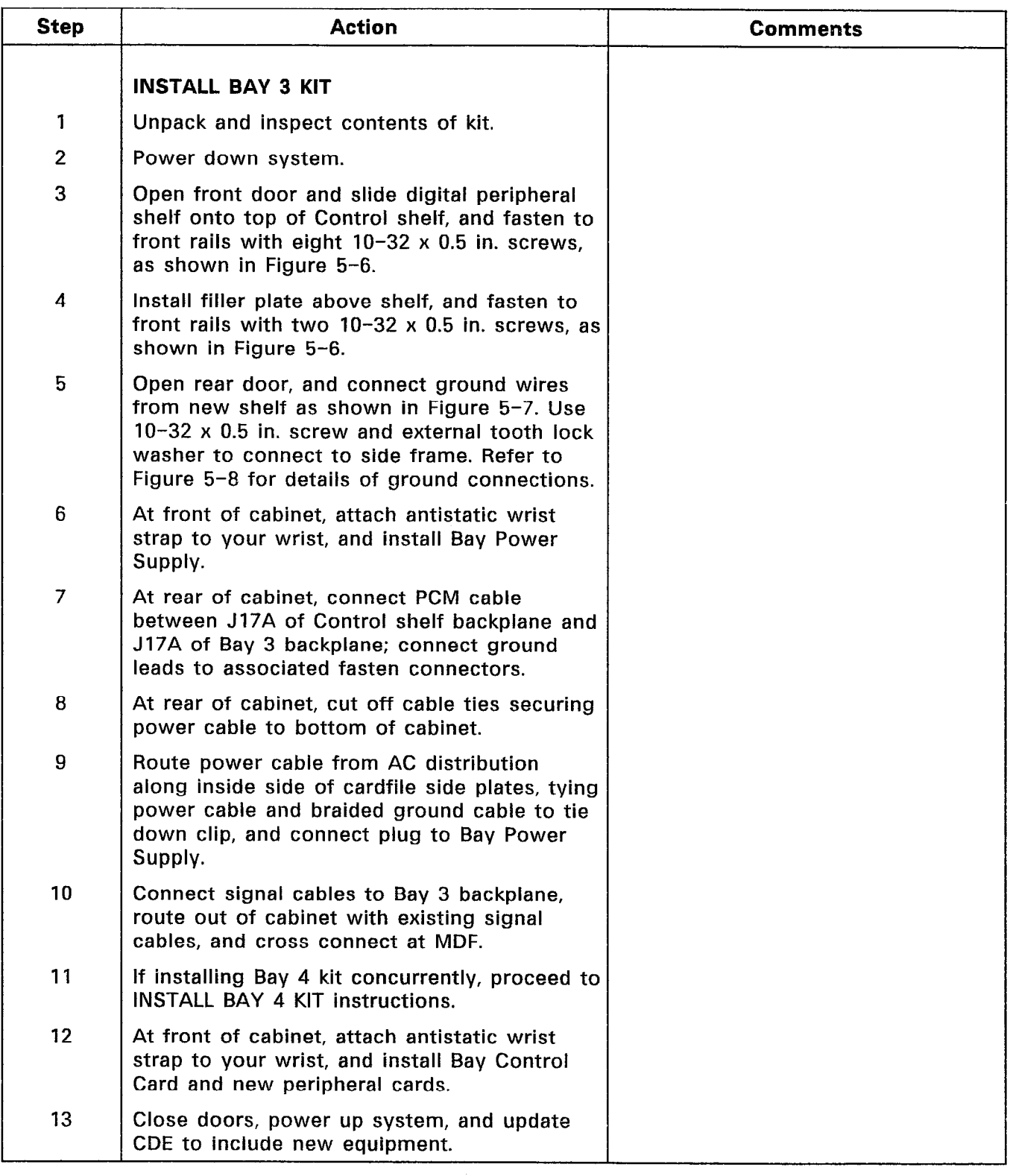

 $\mathbb{Z}^2$ 

# CHART 5-9 (CONT'D) INSTALL DIGITAL PERIPHERAL SHELF

 $\mathbf{r}$ 

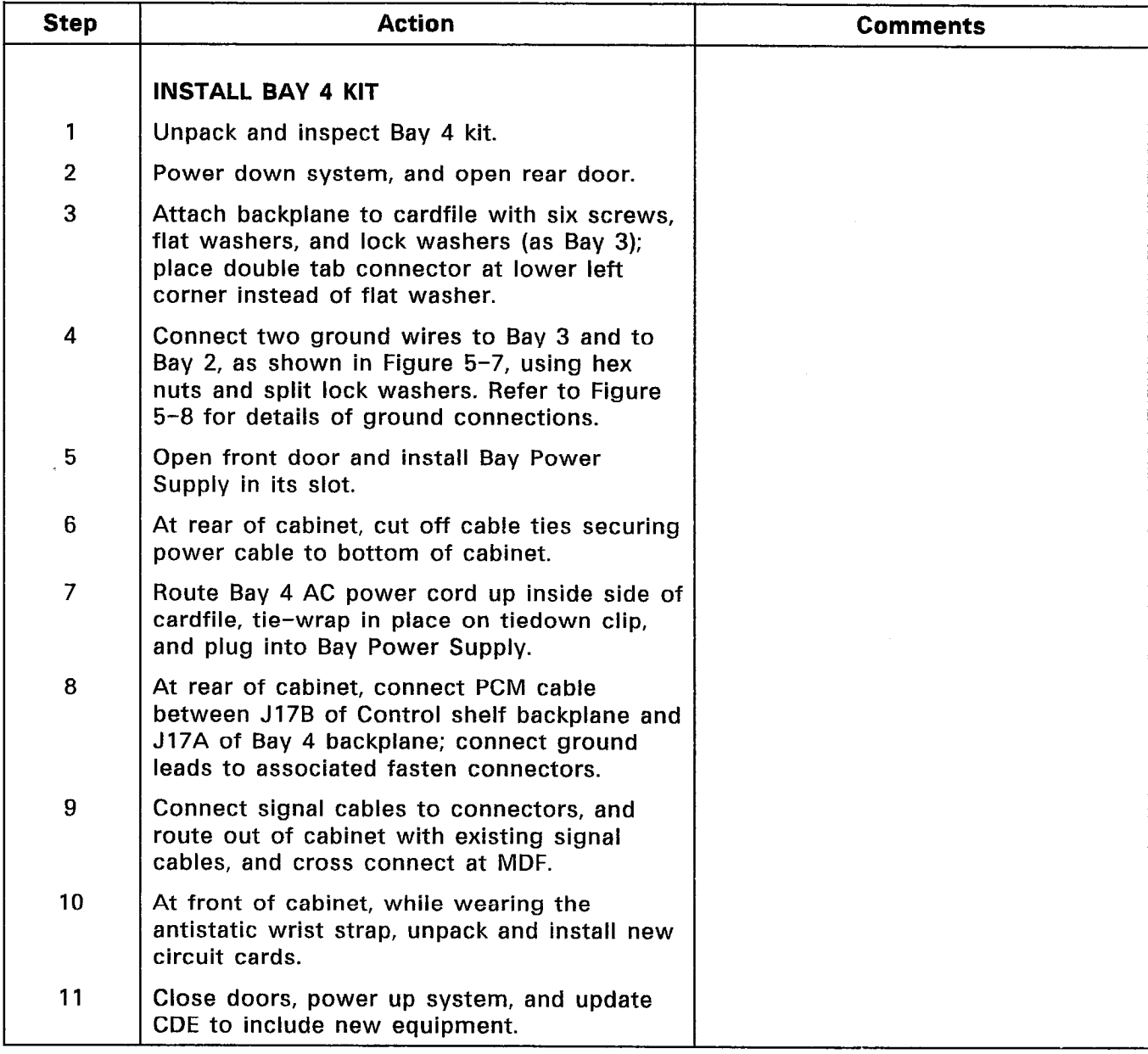

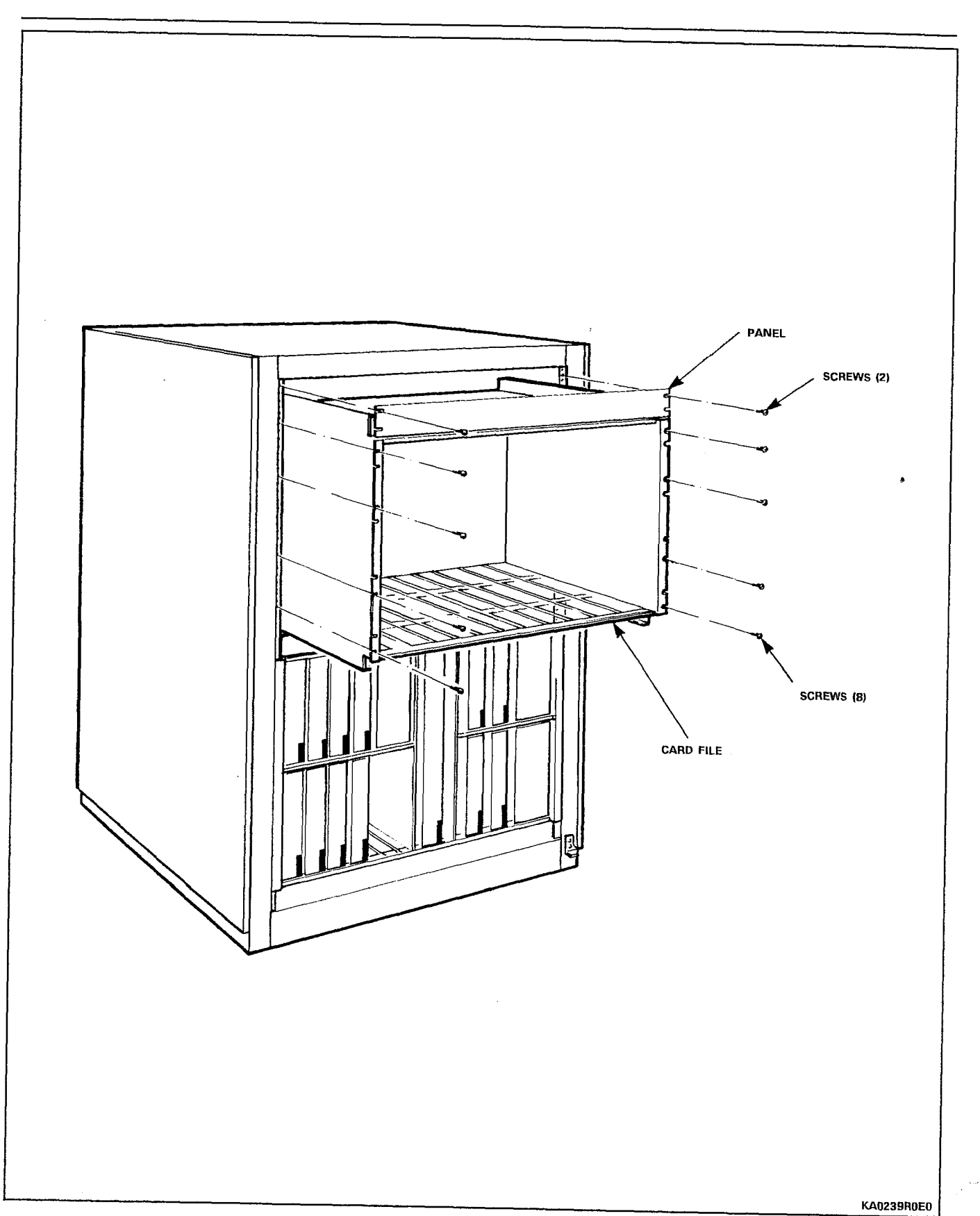

Figure 5-6 Install Digital Peripheral Bay and Panel

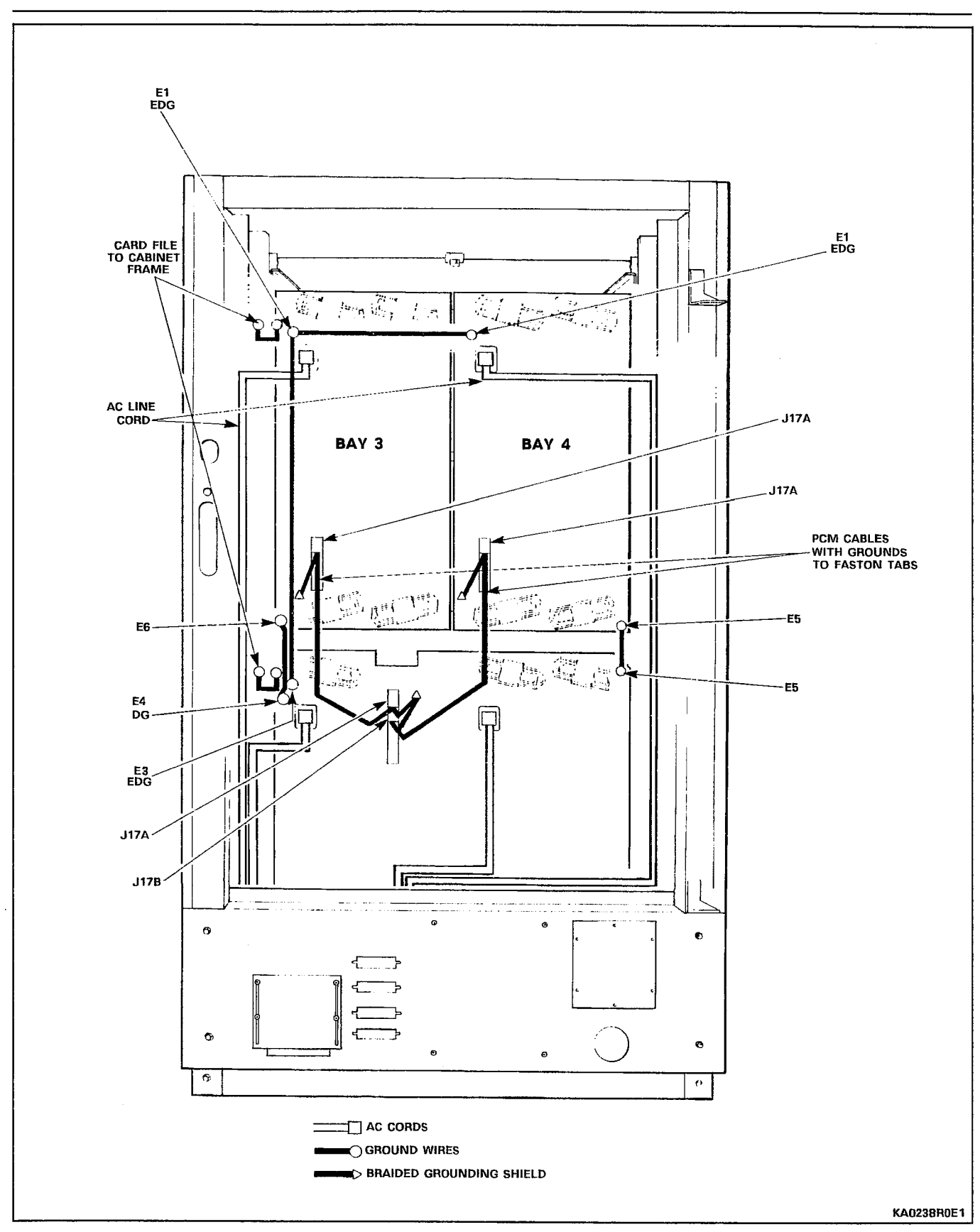

Shipping, Receiving, And Installation Information

Figure 5-7 Digital Peripheral Bay Connections

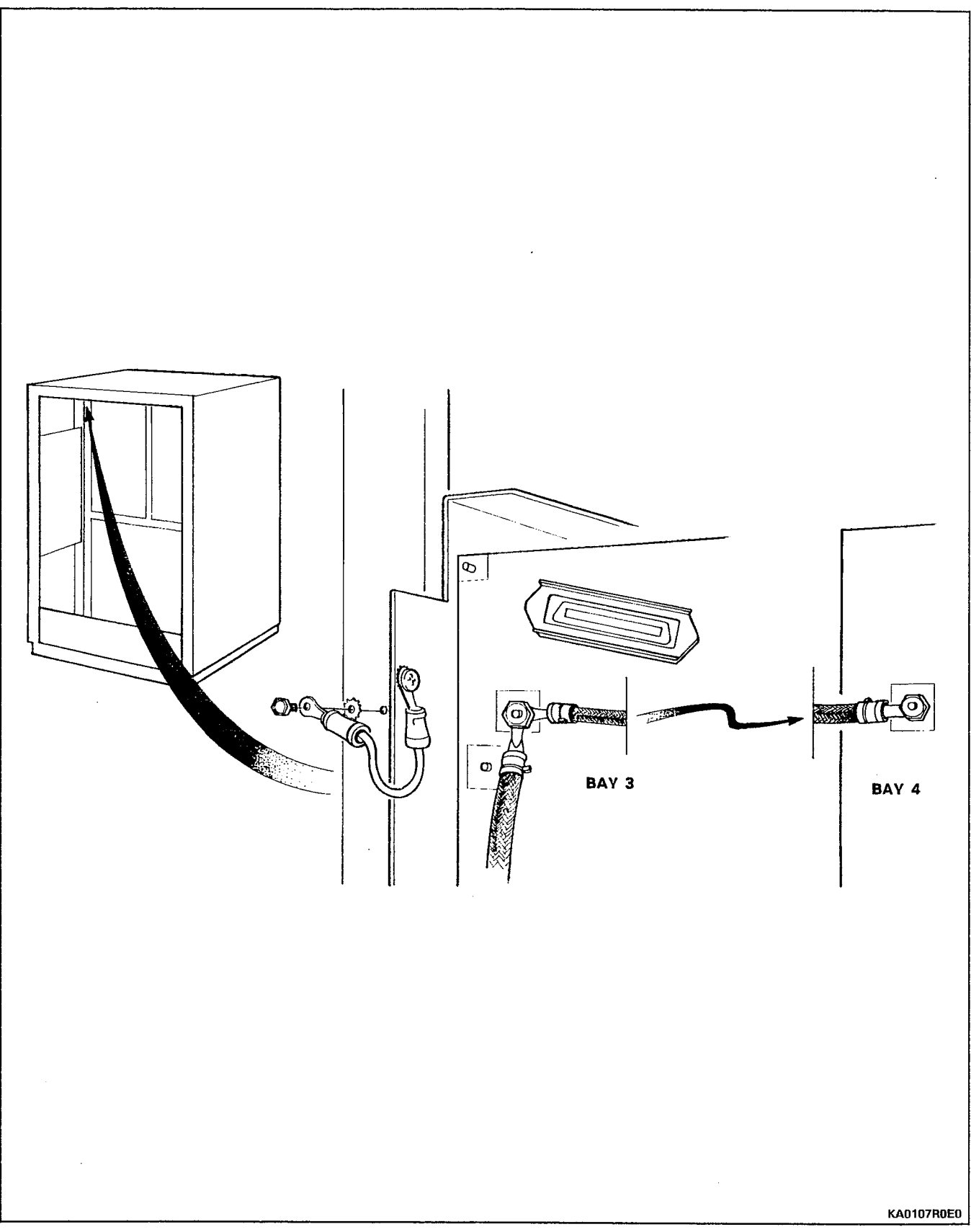

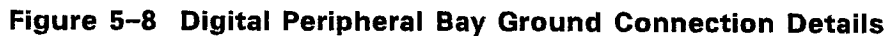

### CHART 5-10 POWER FAIL TRANSFER KIT INSTALLATION INSTRUCTIONS - UNIVERSAL CABINET

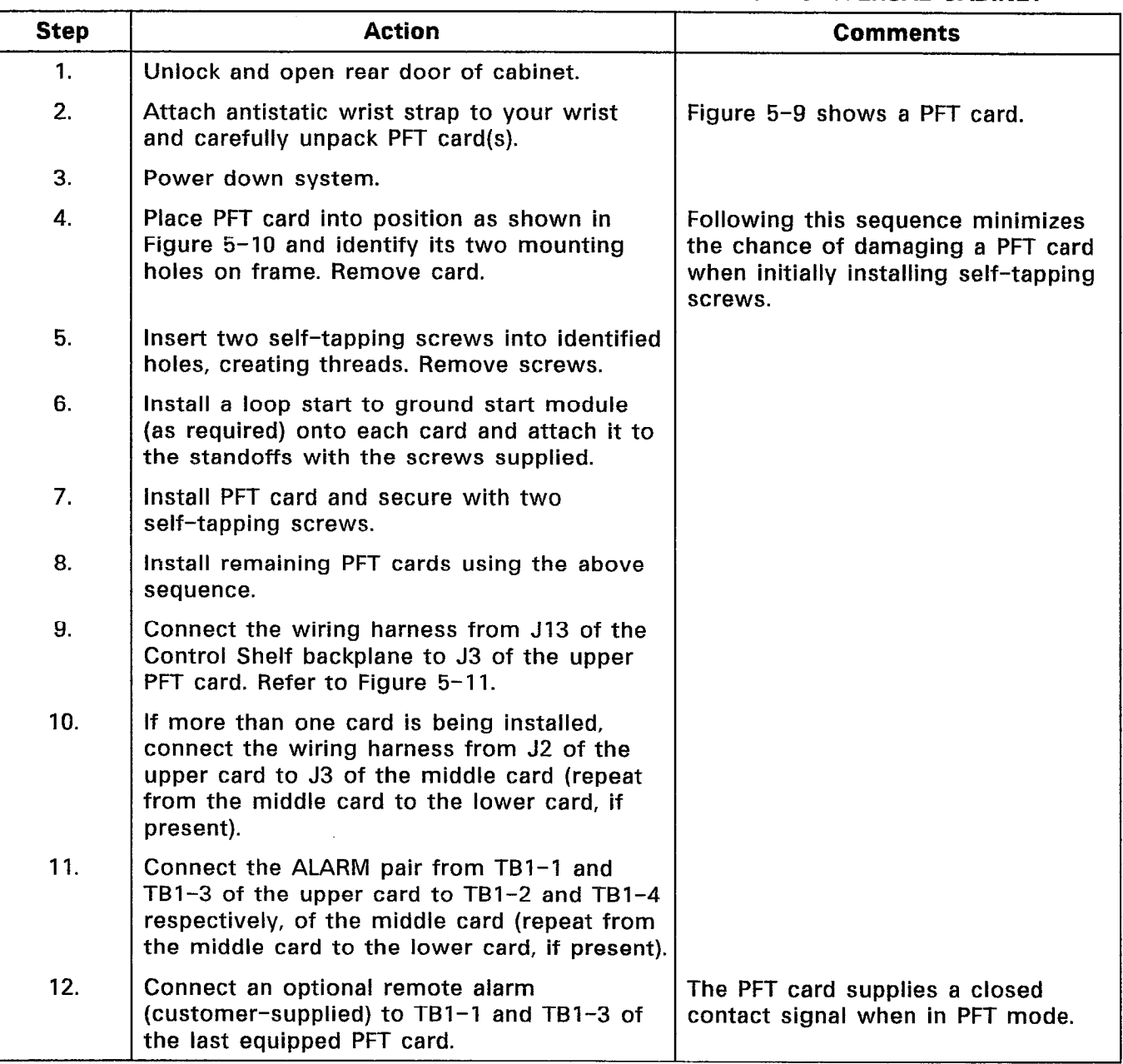

Note: The PFT relays are controlled from Bays 2. All lines and trunks through the PFT cards should originate from Bays 1 and 2, since they are controlled independent of the rest of the PABX when power fails or a fault is detected.

1719

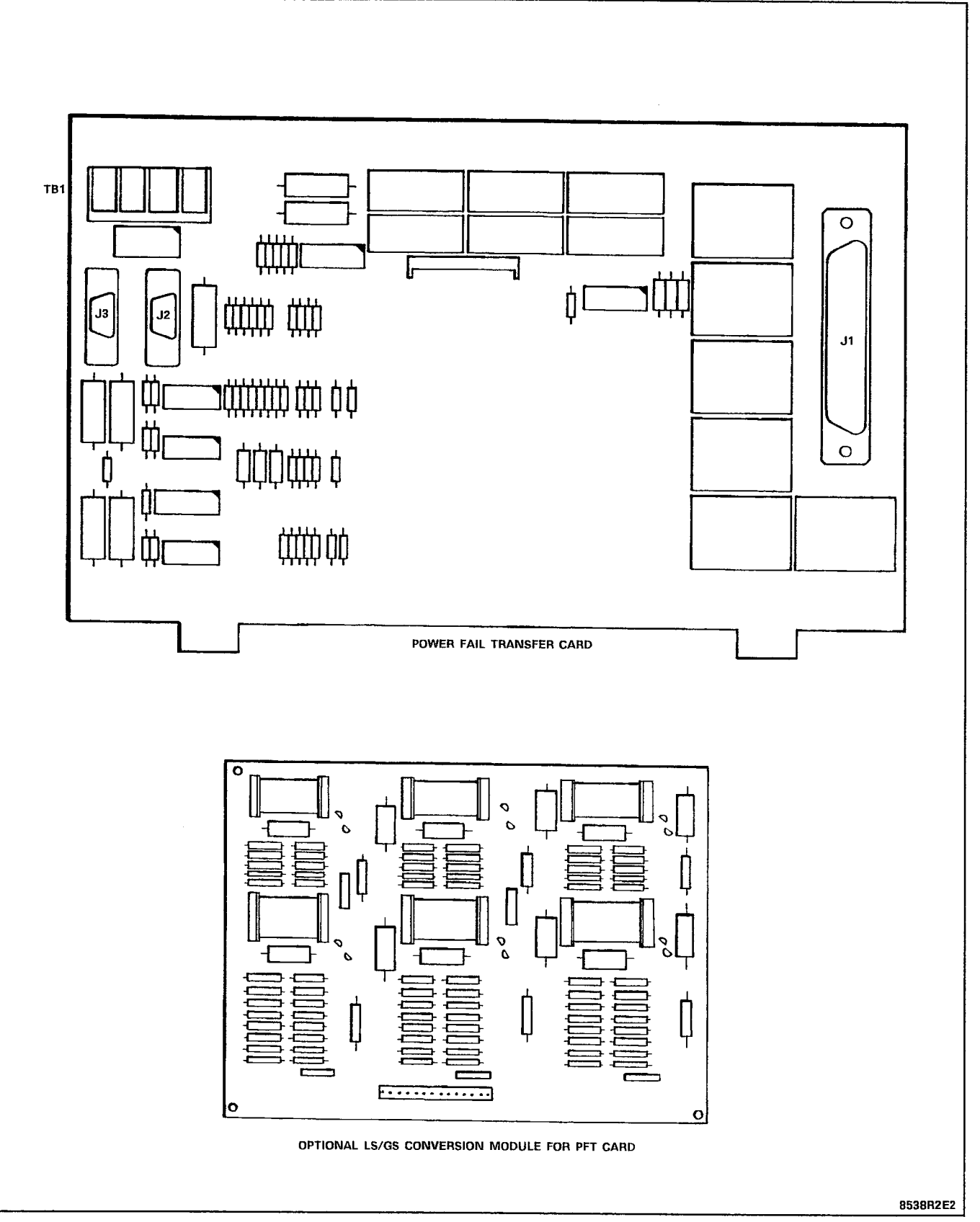

Figure 5-9 Power Fail Transfer Card
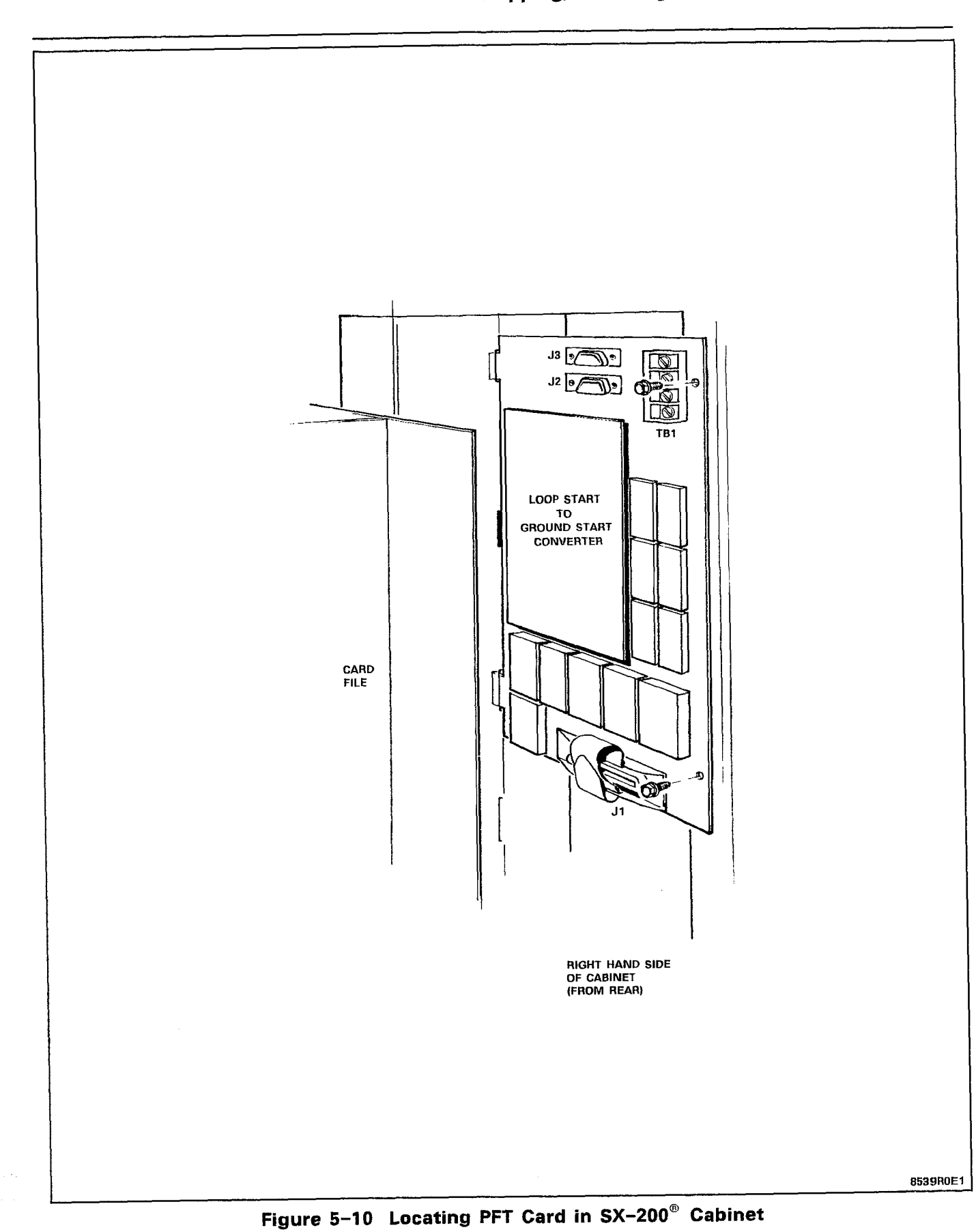

Page 5-27

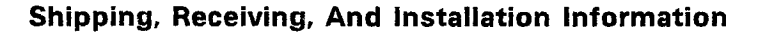

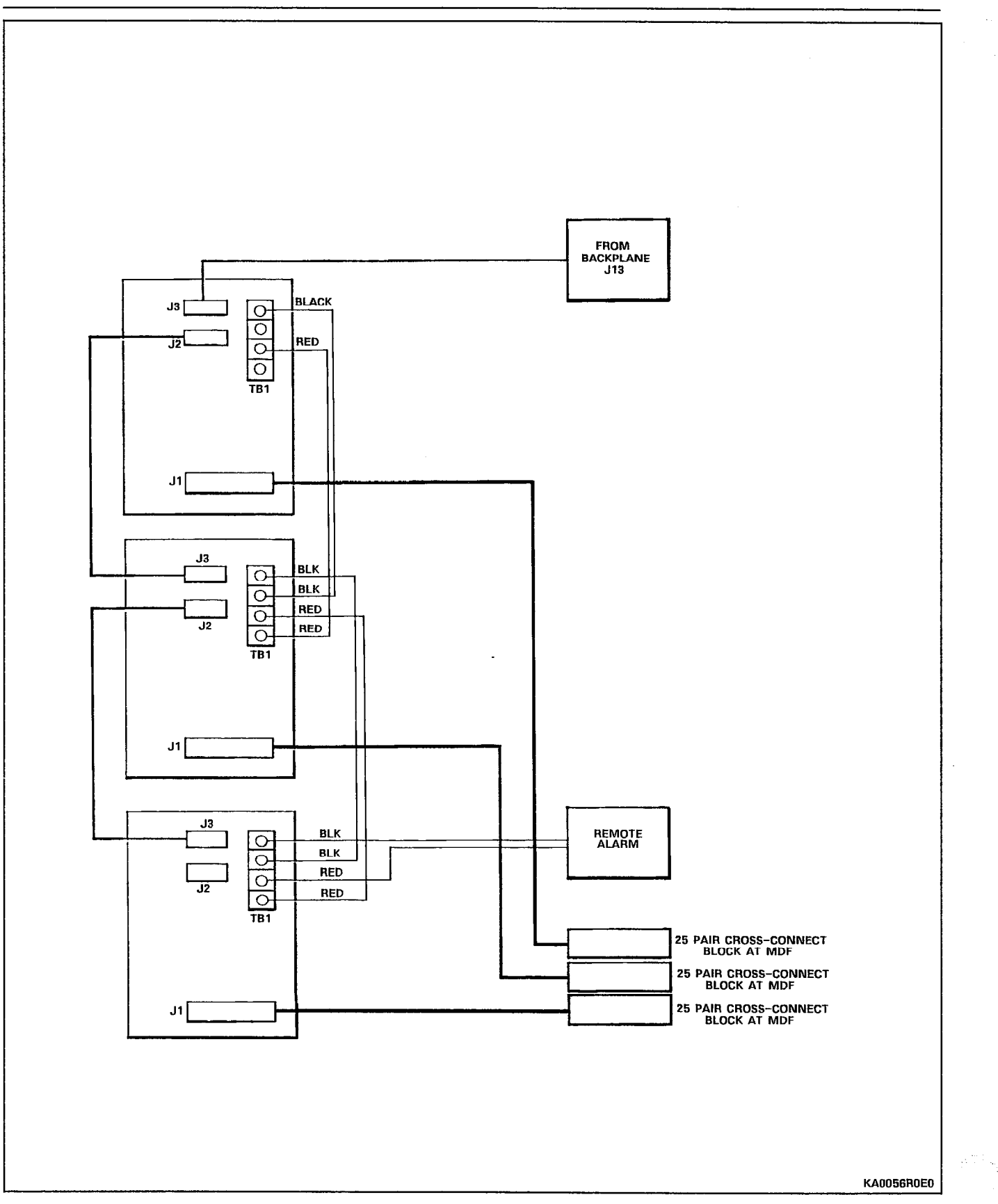

Figure 5-11 PFT Card Connections

 $\bar{z}$ 

# CHART 5-11 INSTALL BAY 5

 $\label{eq:2} \begin{pmatrix} 0 \\ 0 \\ 0 \\ 0 \end{pmatrix}$ 

 $\sim 10^6$ 

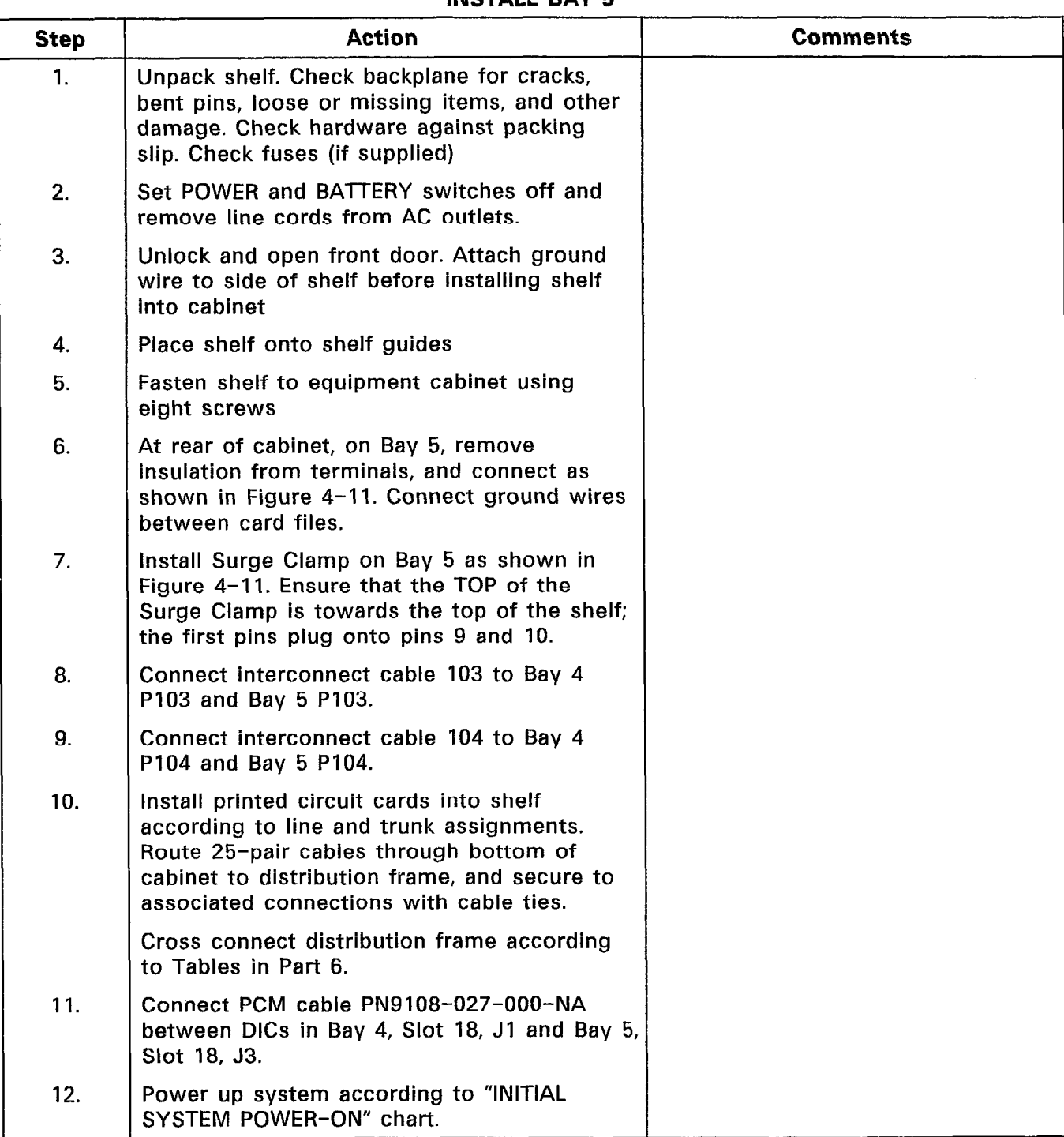

 $\sim 10^{-1}$ 

 $\bar{\mathcal{L}}$ 

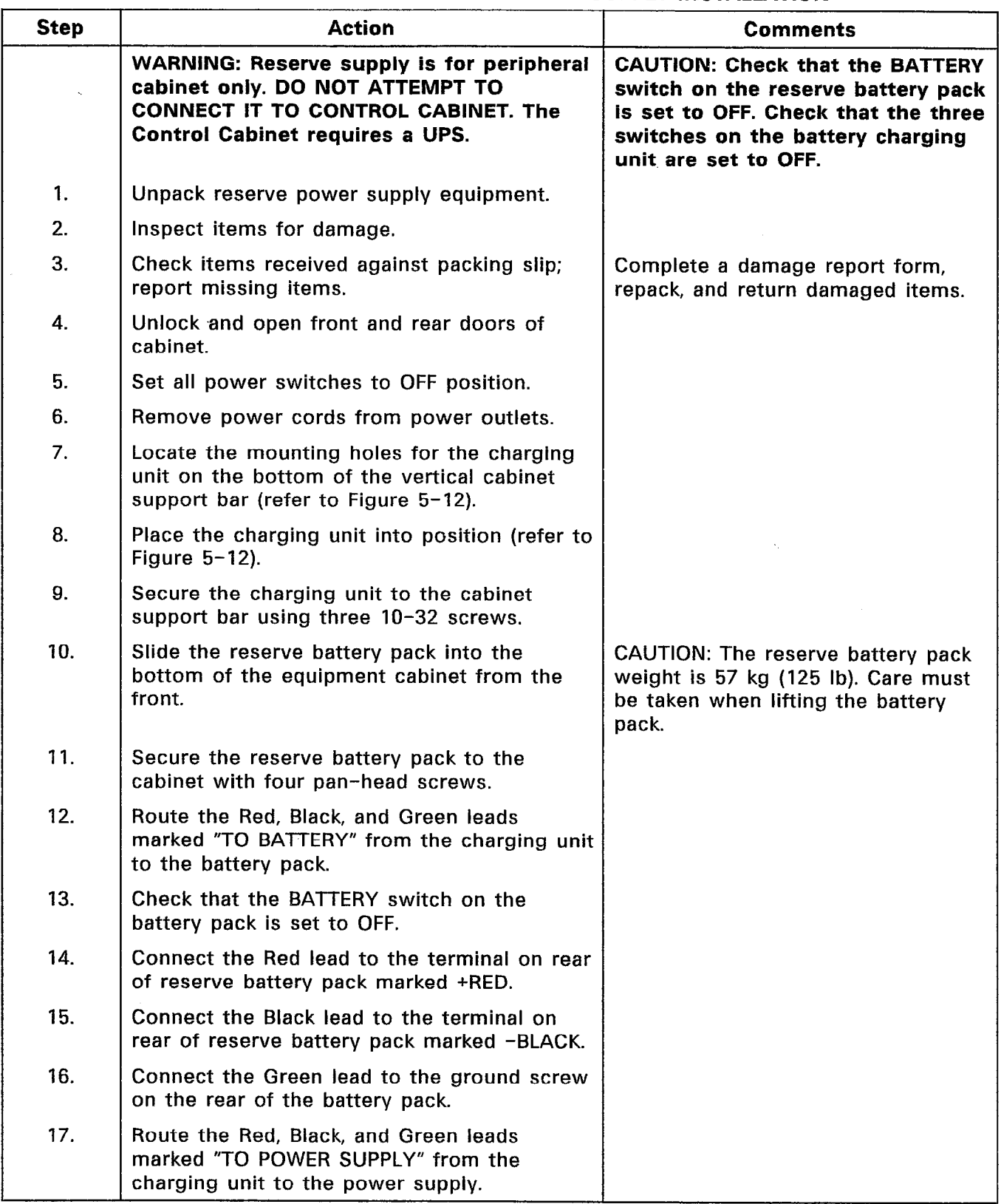

 $\bar{\lambda}$ 

## CHART 5-12 PERIPHERAL CABINET RESERVE POWER SUPPLY INSTALLATION

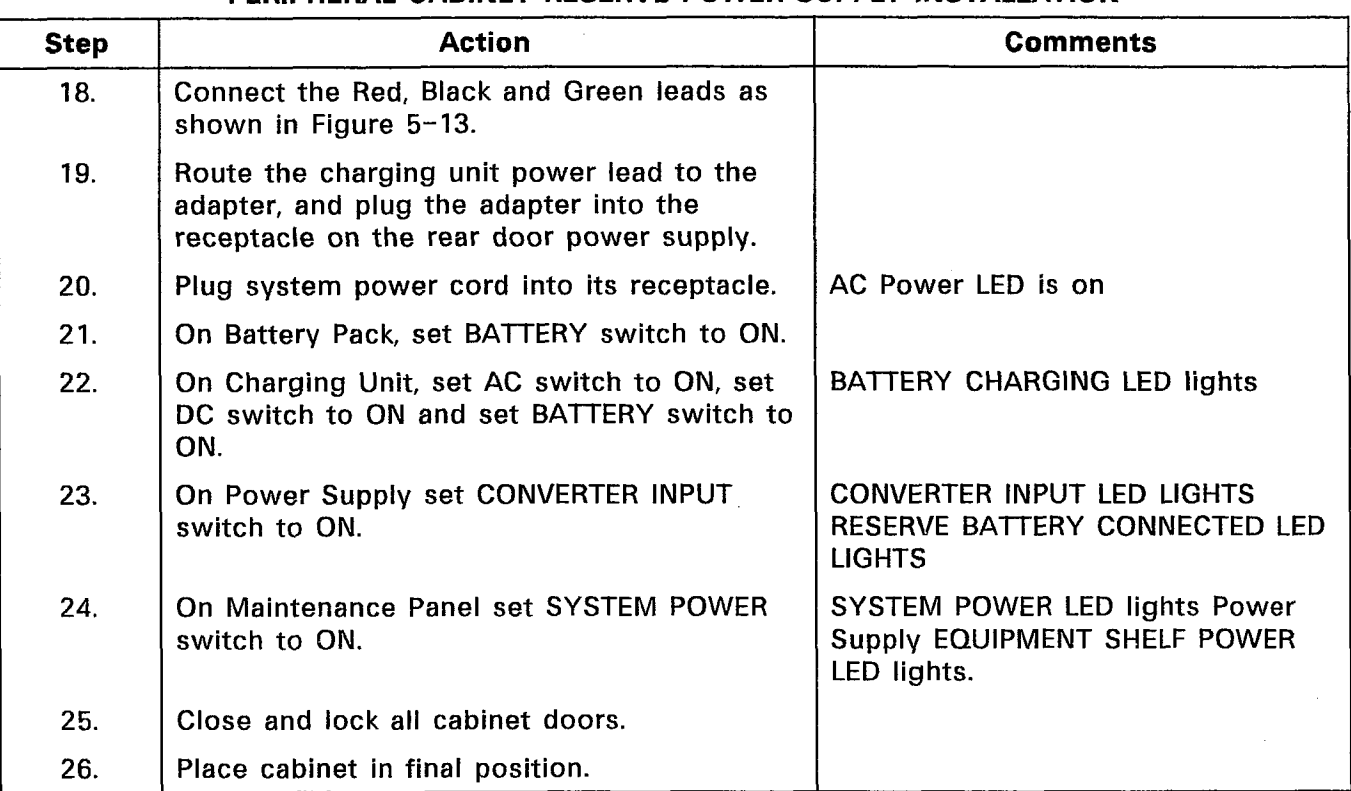

# CHART 5-12 (CONT'D) PERIPHERAL CABINET RESERVE POWER SUPPLY INSTALLATIO

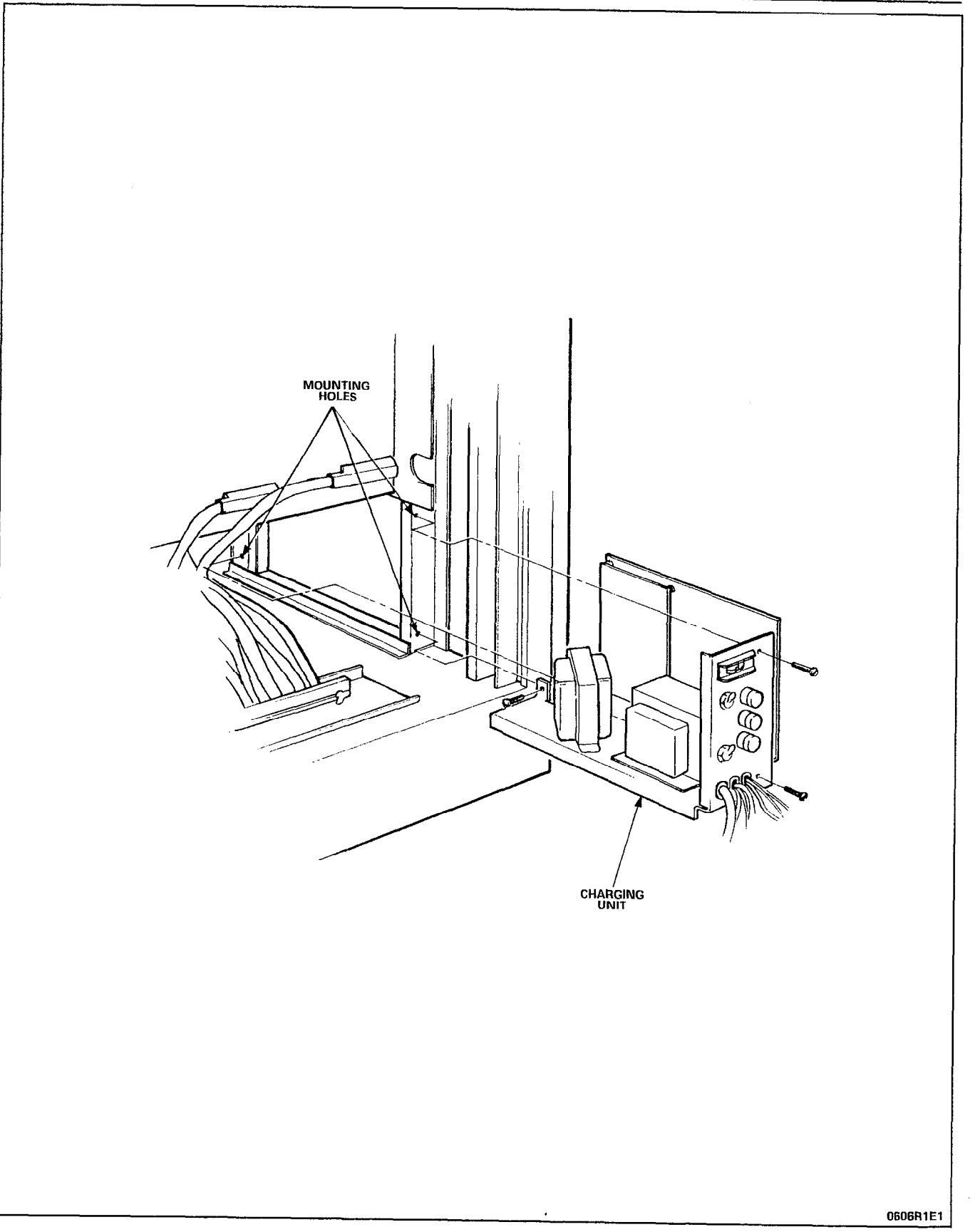

Figure 5-12 Charging Unit

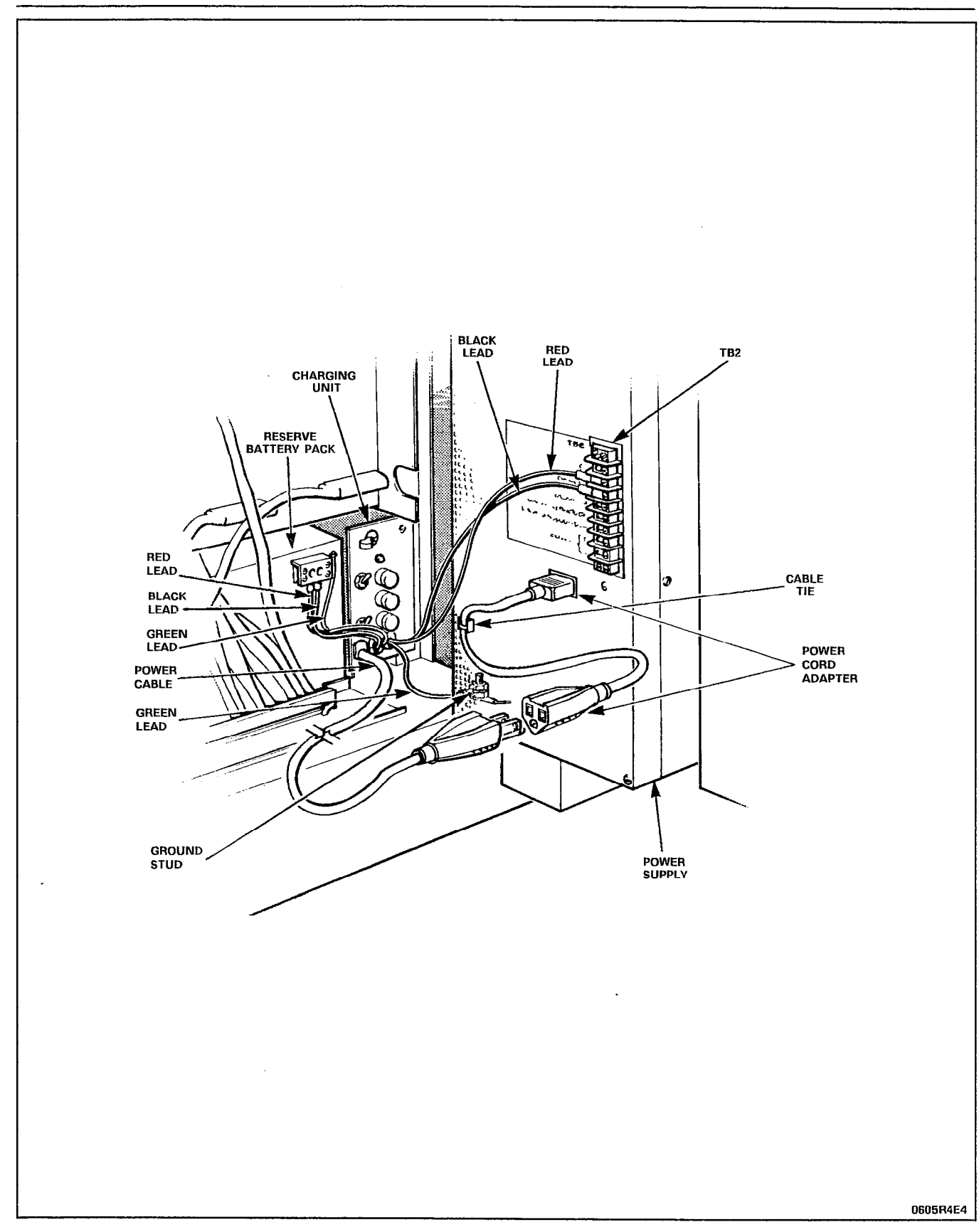

Figure 5-13 Reserve Power Supply

# CHART 5-13 INSTALL UNINTERRUPTIBLE POWER SUPPLY (UPS)

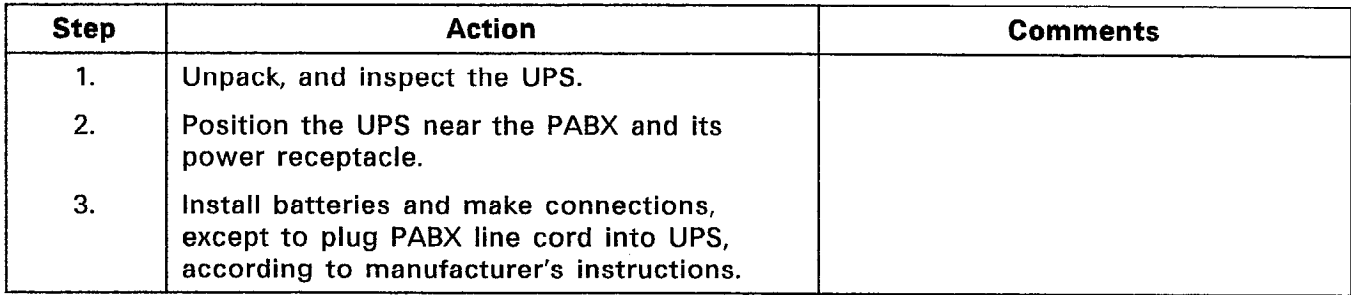

## CONNECT CABLES TO SYSTEM AND CROSS-CONNECT FIELD CHART 5-14

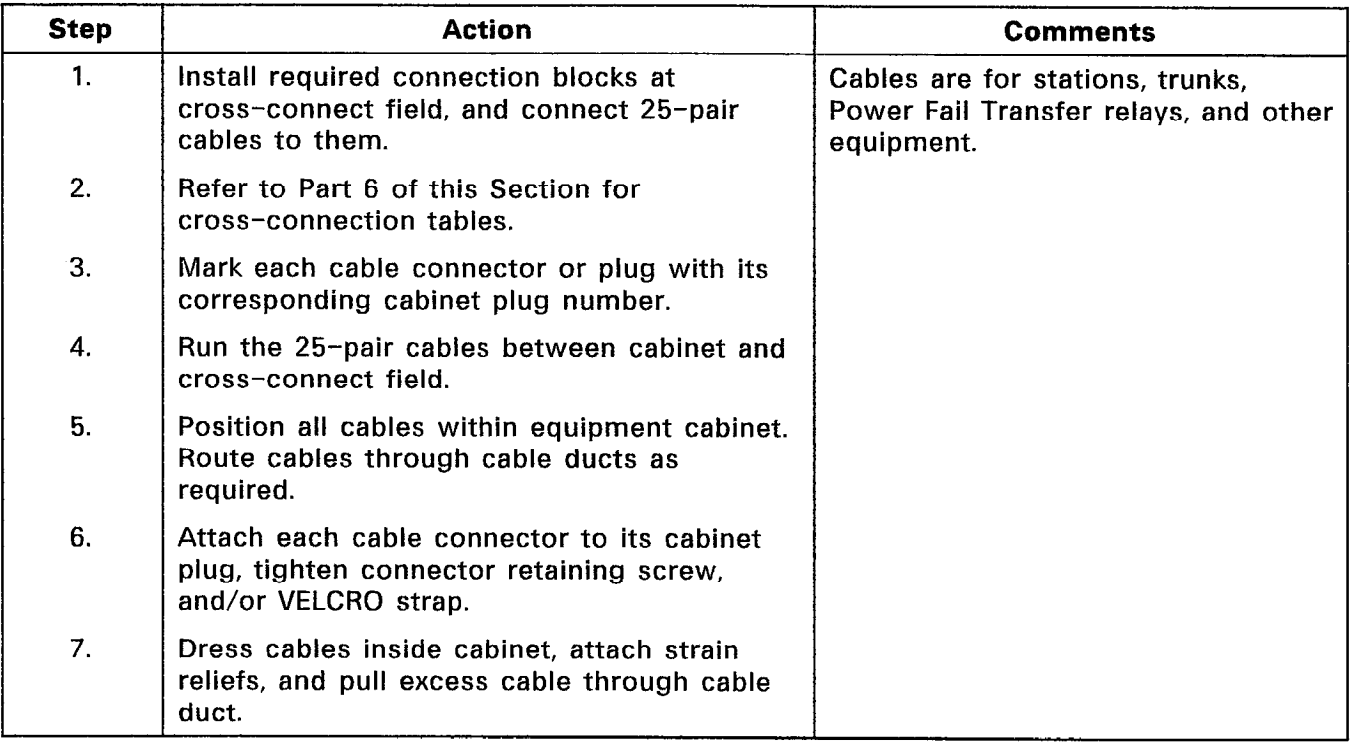

## CHART 5-15 CROSS-CONNECT CABLES AT CROSS-CONNECT FIELD

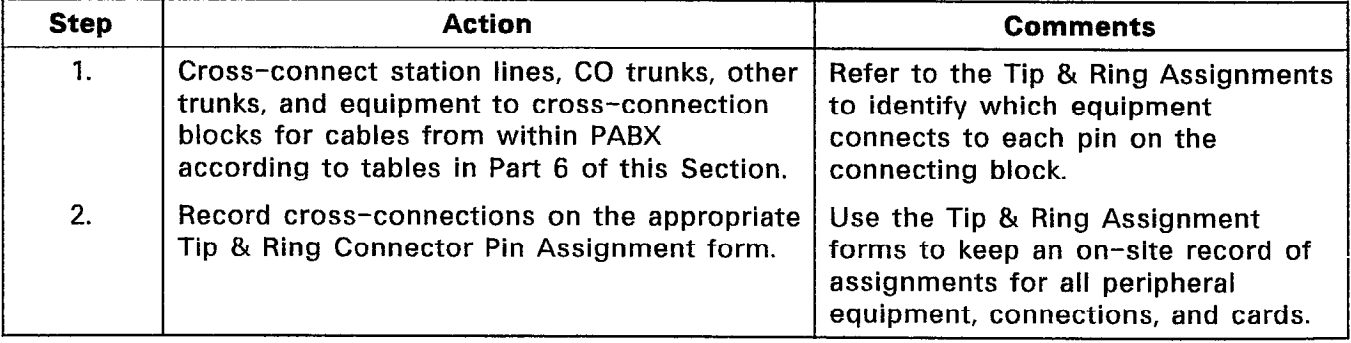

| <b>Step</b>  | <b>Action</b>                                                                                                    | Comments                                                                                                    |
|--------------|----------------------------------------------------------------------------------------------------|----------------------------------------------------------------------------------------------------|
| 1.           | Unpack and install the maintenance terminal<br>(VT-100 or equivalent) in its assigned<br>position.                                                | Set terminal BAUD rate to 9600                                                                                                    |
| 2.           | Connect an RS-232 cable between the<br>terminal and the local port on the<br>maintenance panel on the front of the<br>system.                     | The maximum length of the RS-232<br>cable is 15 m (50 ft).                                                                                             |
| $\mathbf{R}$ | If installing a remote terminal, connect a<br>modem to the remote port on the<br>maintenance panel, and connect another<br>modem to the terminal. | NOTE: Connection can be made to<br>only one port at a time, either local<br>or remote, but not both.                                                   |
| 4.           | Connect the modems to each other; as<br>required by their installation instructions, and<br>local site wiring. Refer to Figure 5-14.              | Modems may be interconnected<br>through the TELCO switched<br>network only when required;<br>however, an auto-answer modem is<br>required at the PABX. |
| 5.           | Plug in line cords and turn on both modems<br>and the terminal.                                                                                   |                                                                                                    |

CHART 5-16 INSTALL MAINTENANCE TERMINAL INTO SX-200<sup>®</sup> CABINET

### Notes:

- 1. An RS-232 type cable that is to be permanently connected to either the local or remote MAINTENANCE PORT connector of the maintenance panel must be a flat ribbon type to allow the front door to be closed with the cable connected. A permanently connected cable is to be routed between the maintenance panel and the Peripheral shelf to the back of the cabinet, and is to exit with the connectorized cables.
- 2. LOCAL (DTE) port is designed to interface with a terminal. It is wired as a DCE port designed to interface with a DTE device.
- 3. REMOTE (DCE) port is designed to interface with a modem. It is wired as a DTE port designed to interface with a DCE device.
- 4. The KONTACT<sup>™</sup> workstation may be connected to the LOCAL port if pin 4 is connected to pin 8.

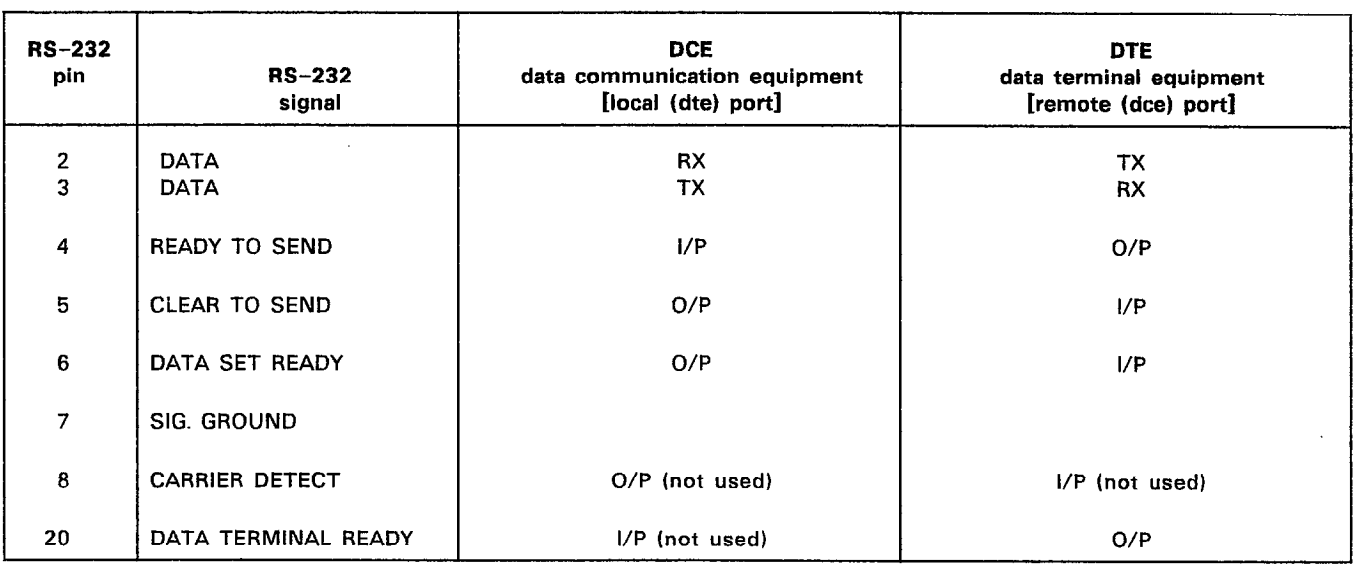

## TABLE 5-l MAINTENANCE PANEL RS-232 CONNECTOR PIN ASSIGNMENTS

TABLE 5-2

| <b>MAINTENANCE PANEL RS-232 CONNECTOR VOLTAGE MEASUREMENTS</b> |  |  |
|----------------------------------------------------------------|--|--|
|                                                                |  |  |

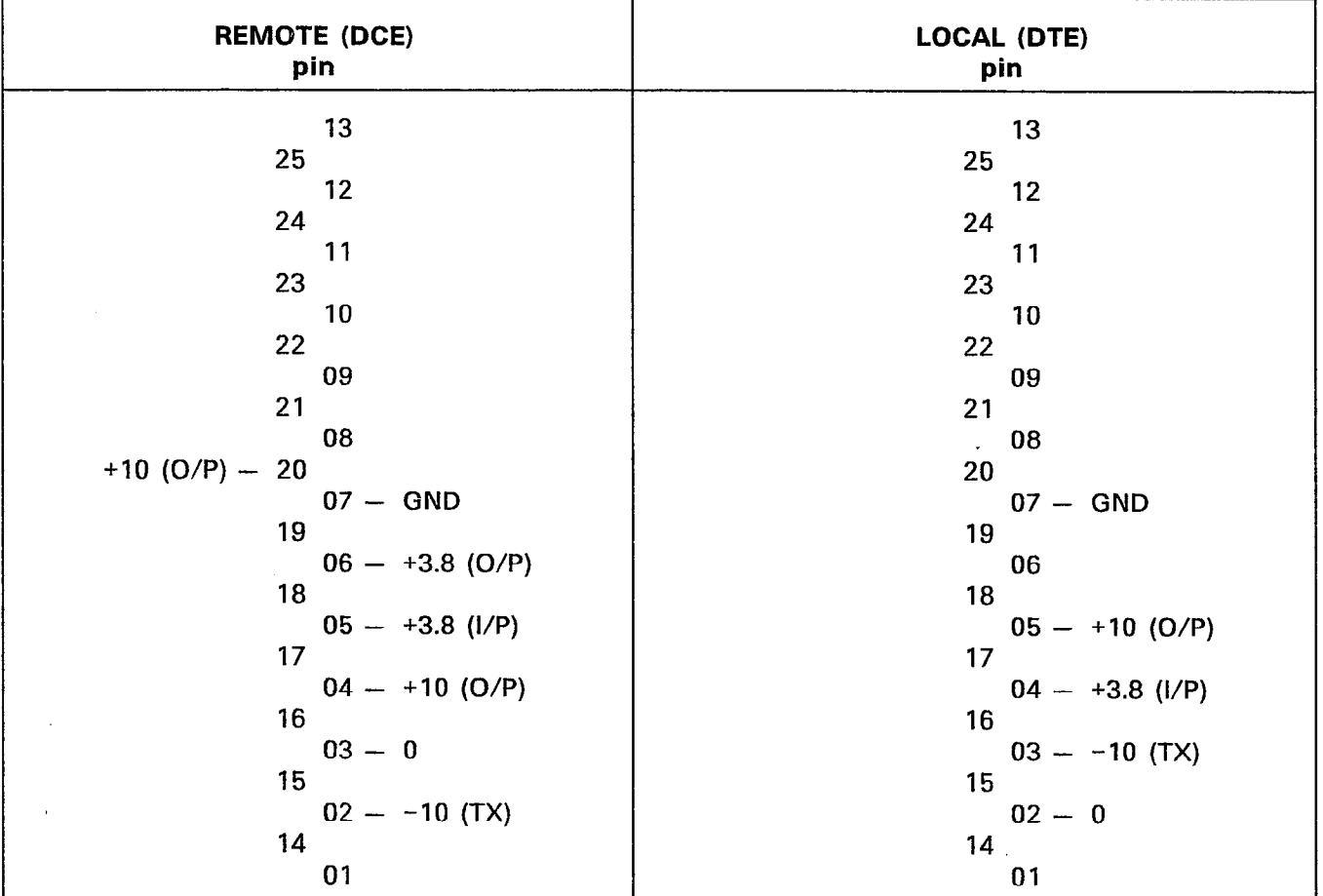

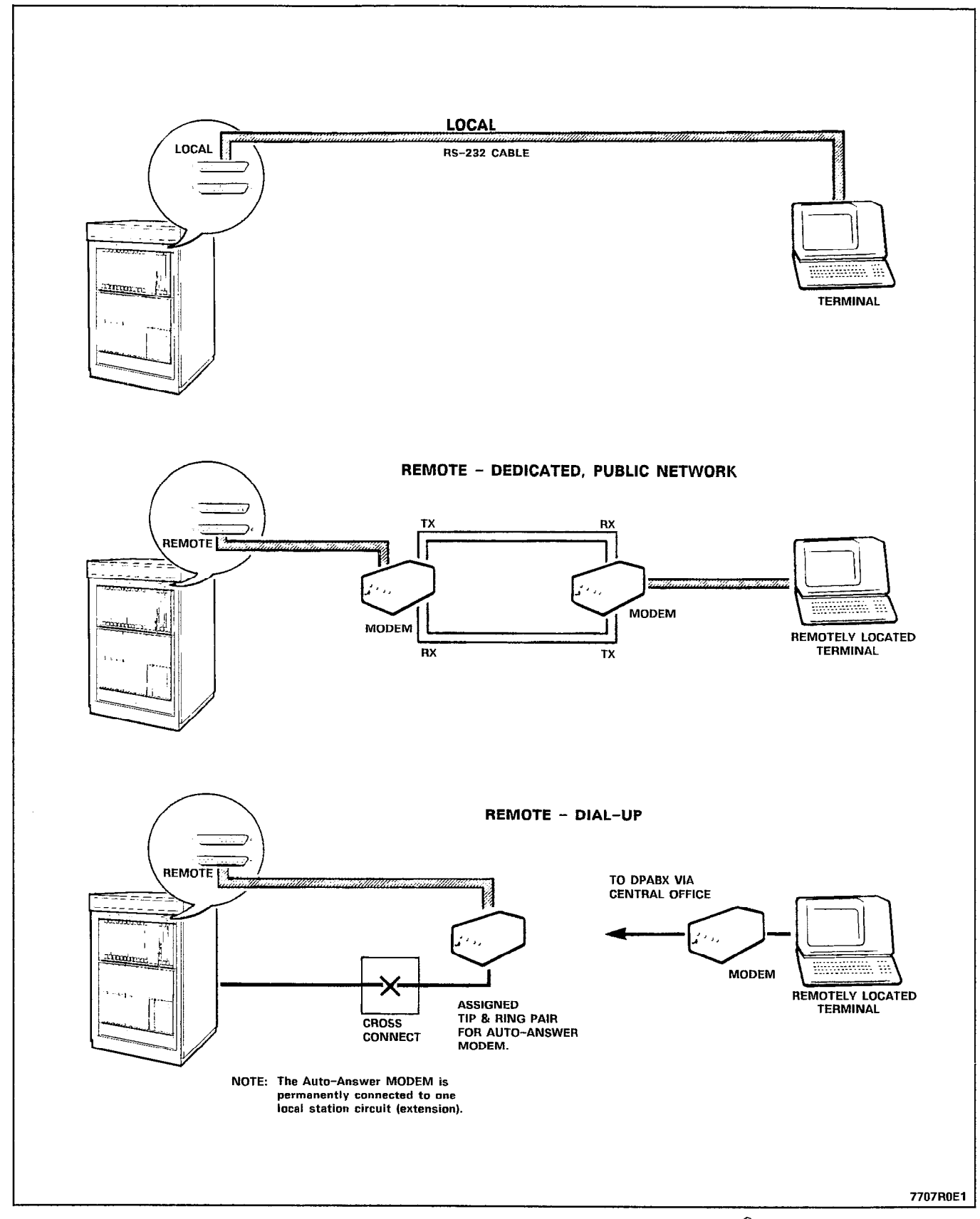

Figure 5-14 Maintenance Terminal Connections - SX-200<sup>®</sup> Cabinet

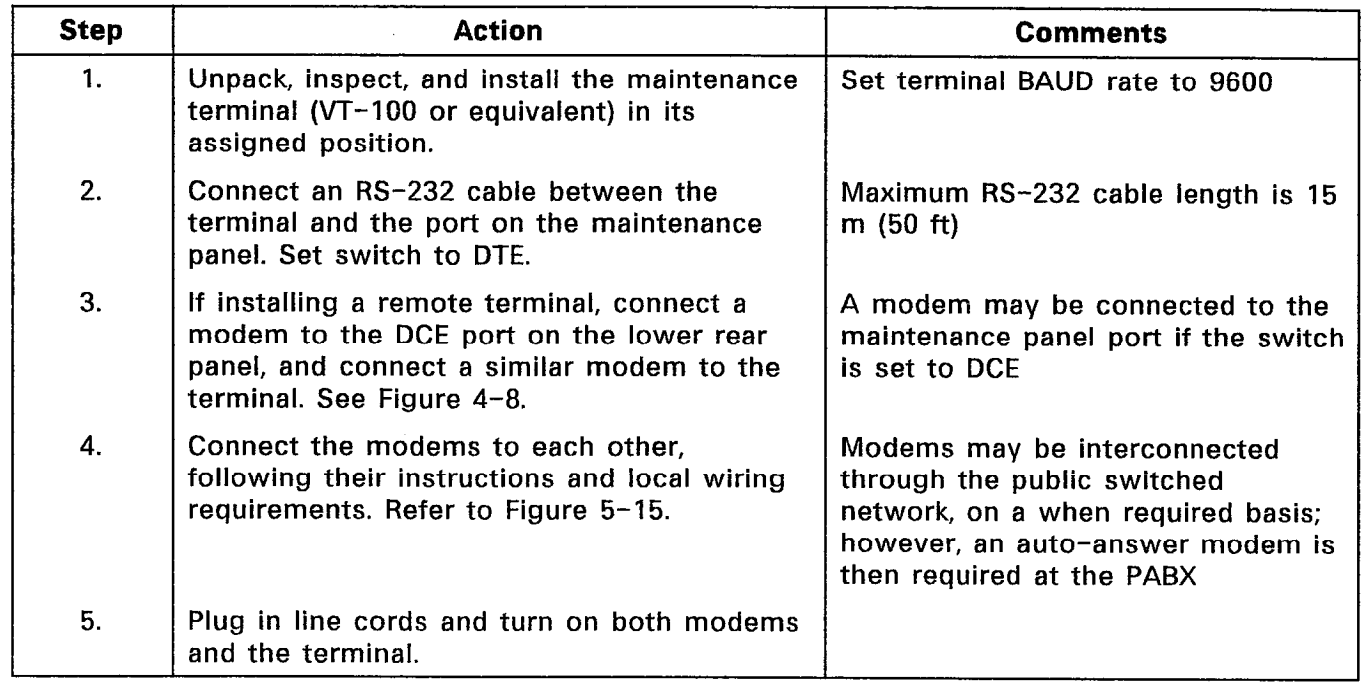

# CHART 5-17 INSTALL MAINTENANCE TERMINAL INTO SX-200<sup>®</sup> UNIVERSAL CABINET

ś.

 $\bar{z}$ 

 $\frac{1}{T}$ 

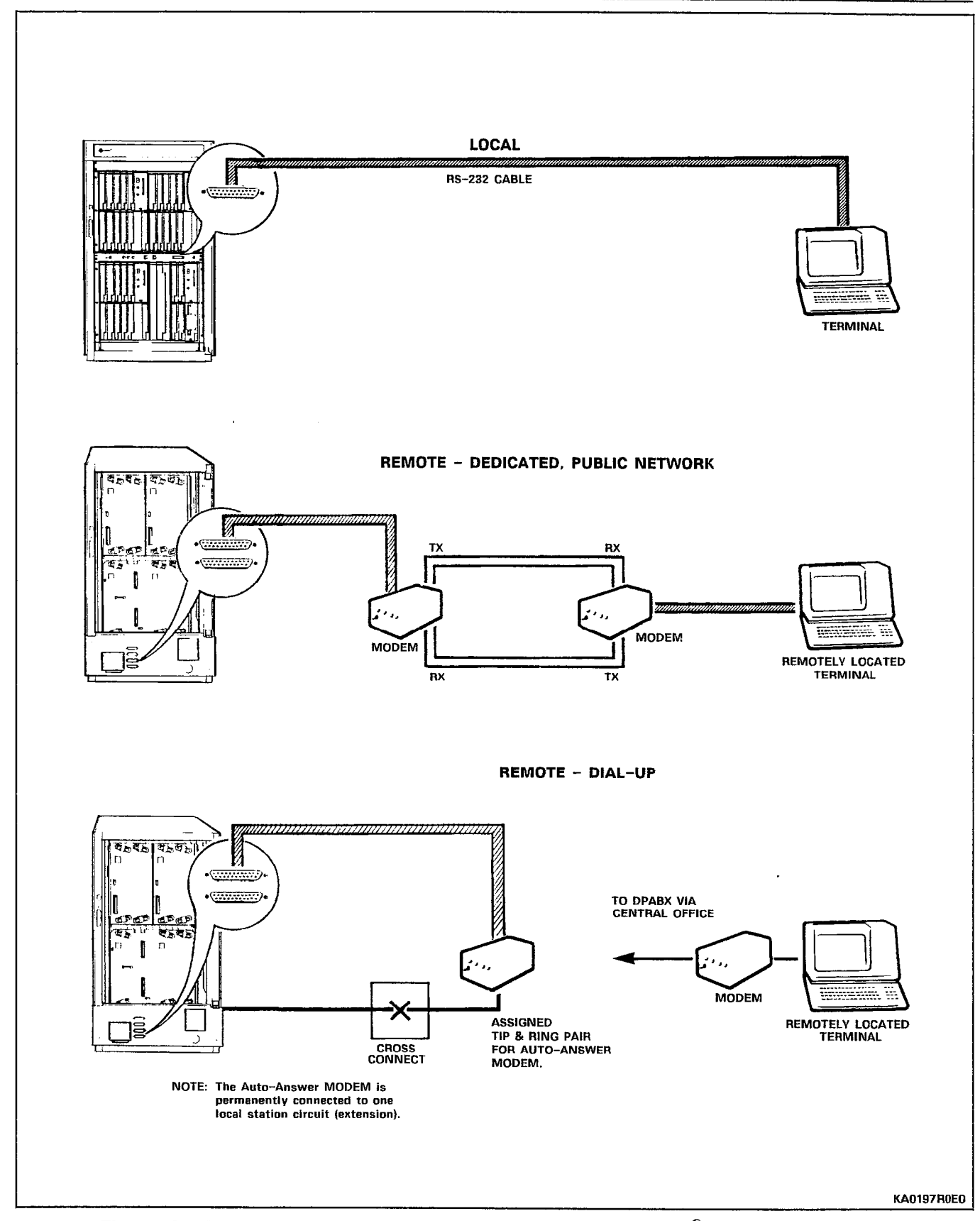

Figure 5-15 Maintenance Terminal Connections - SX-200<sup>®</sup> Universal Cabinet

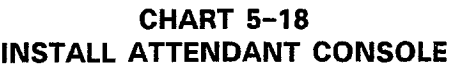

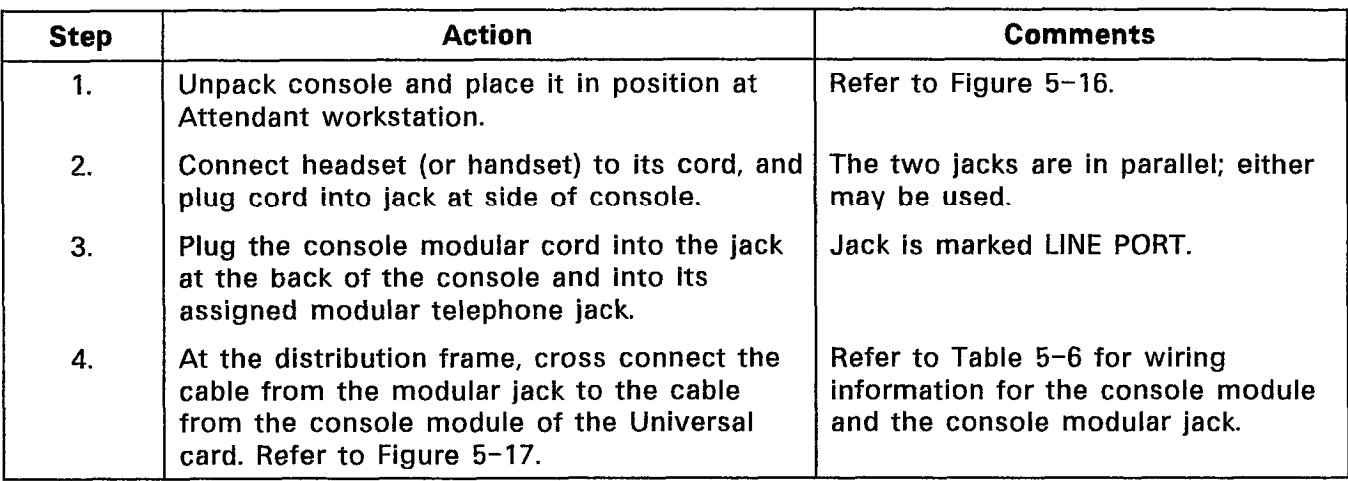

## Notes:

- 1. The Console must be connected to its default position (Bay 2, Slot 3, Position 1) to access the default database during installation and initial Customer Data Entry. Bay 2, Slot 3 must contain a Universal Card with a Console module in position 1.
- 2. The maximum loop length from the cabinet to the console is 300 m (1000 ft) using 26-AWG wire.

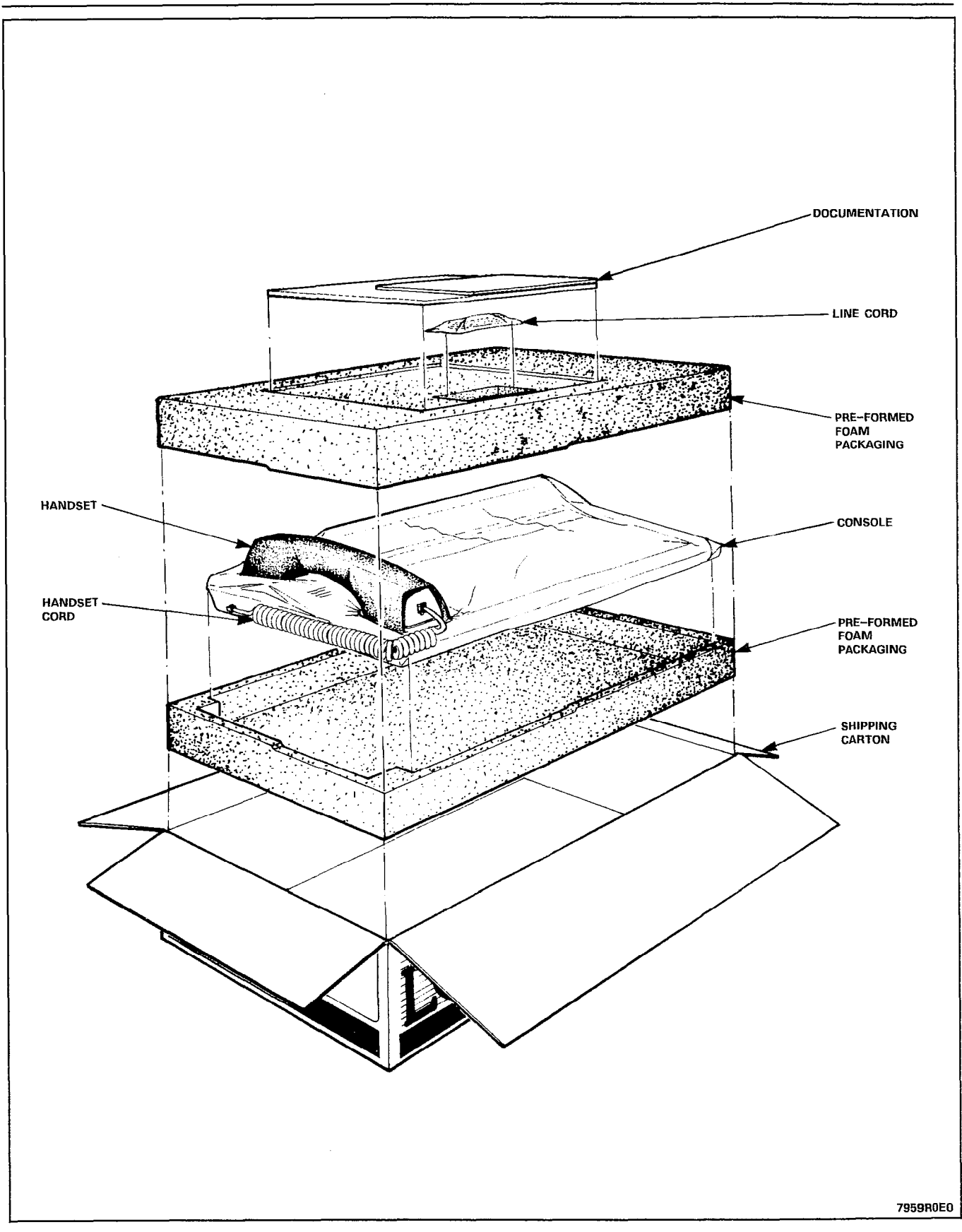

Figure 5-16 Unpacking Attendant Console

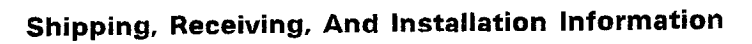

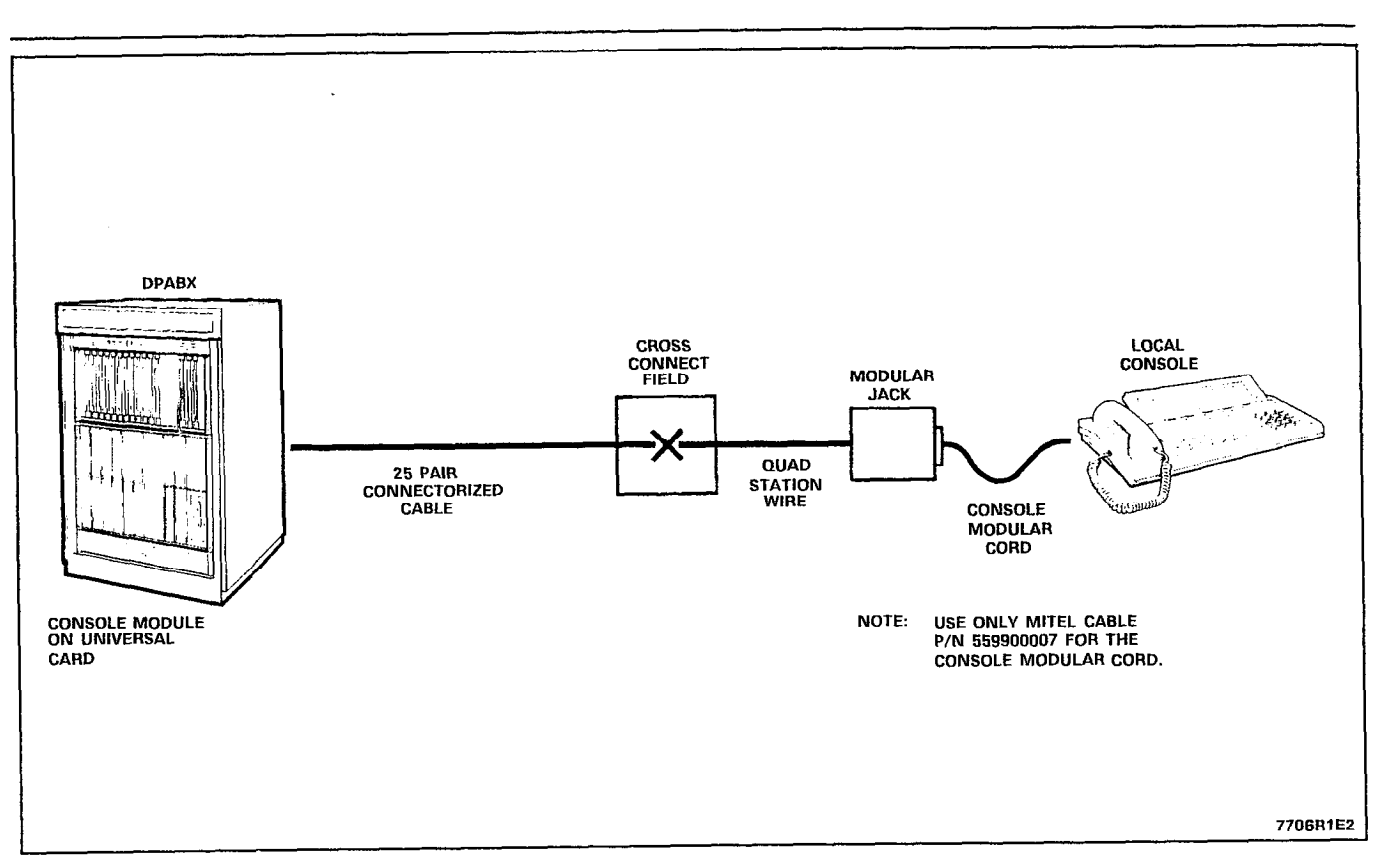

Figure 5-17 Console Installation

 $\left\langle \psi_{\alpha} \right\rangle_{\alpha}$ 

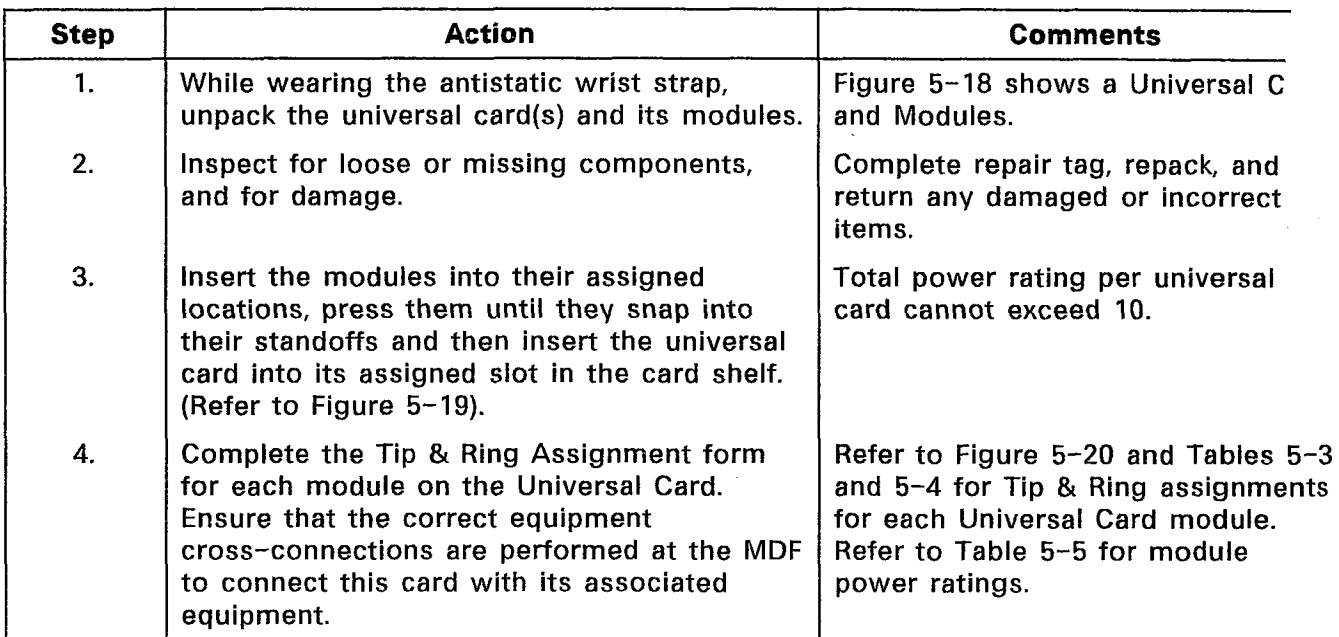

# CHART 5-19 INSTALL UNIVERSAL CARD AND MODULES

Note: If a Console Module is not being installed in Bay 2, Slot 3, Circuit 1, remove the main tenance panel cable from J27 of the backplane.

| <b>Module</b>   |              | <b>Module TxRx</b>            |                                 |
|-----------------|--------------|-------------------------------|---------------------------------|
| <b>Position</b> | <b>T1 R1</b> | T2R2                          | T3R3                            |
|                 | T1 R1        | T <sub>2</sub> R <sub>2</sub> | T3 R3                           |
|                 | T4 R4        | T5 R5                         | T6 R6                           |
| 3               | T7 R7        | <b>T8 R8</b>                  | T9 R9                           |
|                 | T10 R10      | T11 R11                       | T <sub>12</sub> R <sub>12</sub> |

TABLE 5-3 BACKPLANE T&R ASSIGNMENTS FOR EACH MODULE POSITION

TABLE 5-4 TIP & RING ASSIGNMENTS

| <b>Module</b>        | <b>T1 R1</b> | T2 R2          | <b>T3 R3</b>                    |
|----------------------|--------------|----------------|---------------------------------|
| Console              | Rx           | Τх             | nc.                             |
| Receiver/relay       | nc           | Relay 1        | Relay 2                         |
|                      |              |                | (subcircuit 5) $(subcircuit 6)$ |
| MOH/Pager            | music input  | PA output      | relay contacts                  |
| <b>E&amp;M Trunk</b> | T1 R1        | <b>TR1 RR1</b> | E1 M1                           |

an ma

Note: The relays on the Receiver card are program-controlled. The relay on the really on the necesser card are program controlled. The relay of the MOH/Pager is operated when the paging circuit is in use (primarily for controlling an external amplifier). The system will indicate an alarm and ignore the universal card if its power rating is greater than 10.

TABLE 5-5 MODULE POWER RATING

| Module               | <b>Power Rating</b> |  |
|----------------------|---------------------|--|
| Console              |                     |  |
| Receiver/Relay       |                     |  |
| MOH/Pager            |                     |  |
| <b>E&amp;M Trunk</b> |                     |  |

TABLE 5-5 CONSOLE MODULAR JACK CONNECTIONS

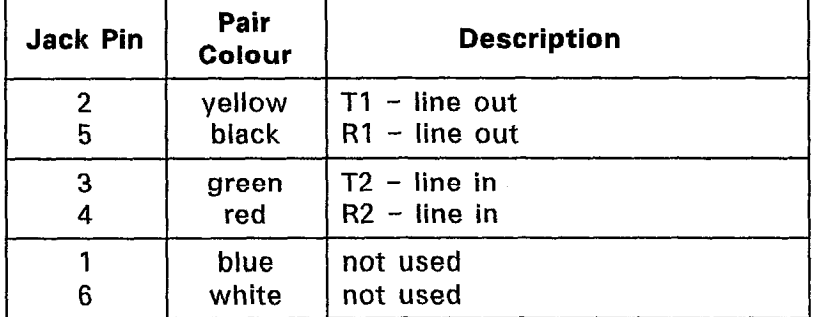

Refer to Figure 5-20.

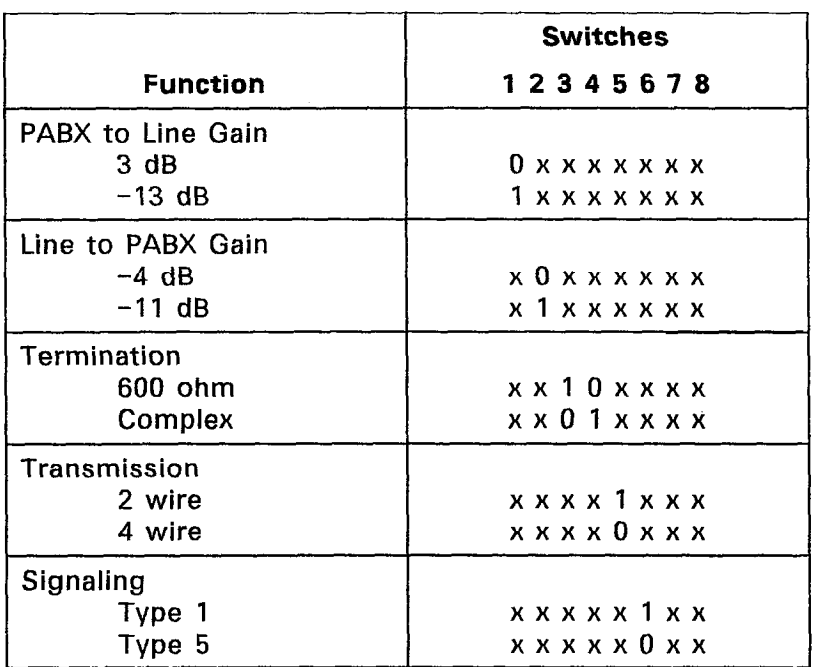

## TABLE 5-7 E&M TRUNK MODULE SWITCH SETTINGS

 $0$ = open,  $1$ = closed,  $x$ = not applicable

 $\mathbb{Z}_p$ 

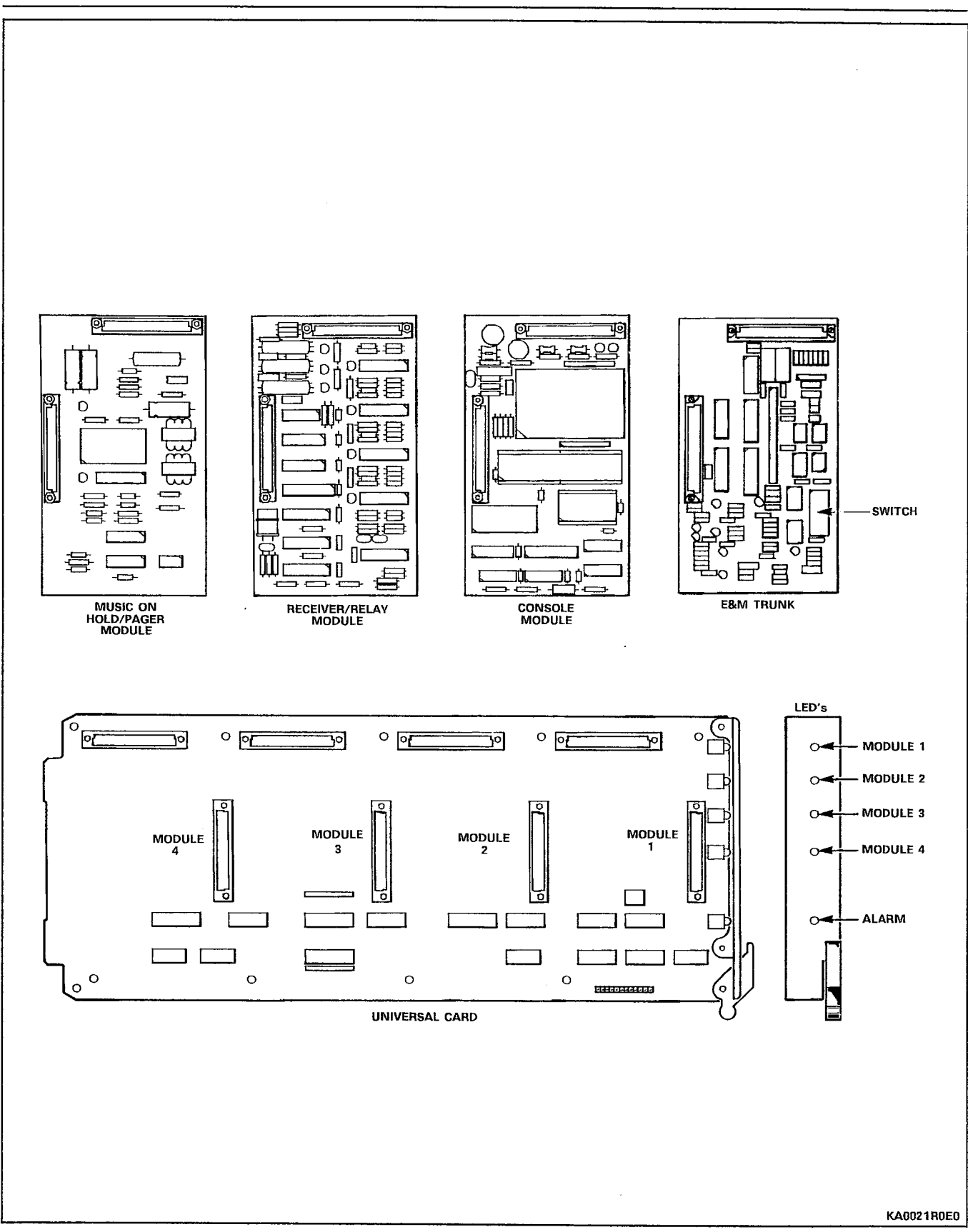

 $\omega$  .  $\beta$ 

Figure 5-18 Universal Card and Modules

Shipping, Receiving, And Installation Information

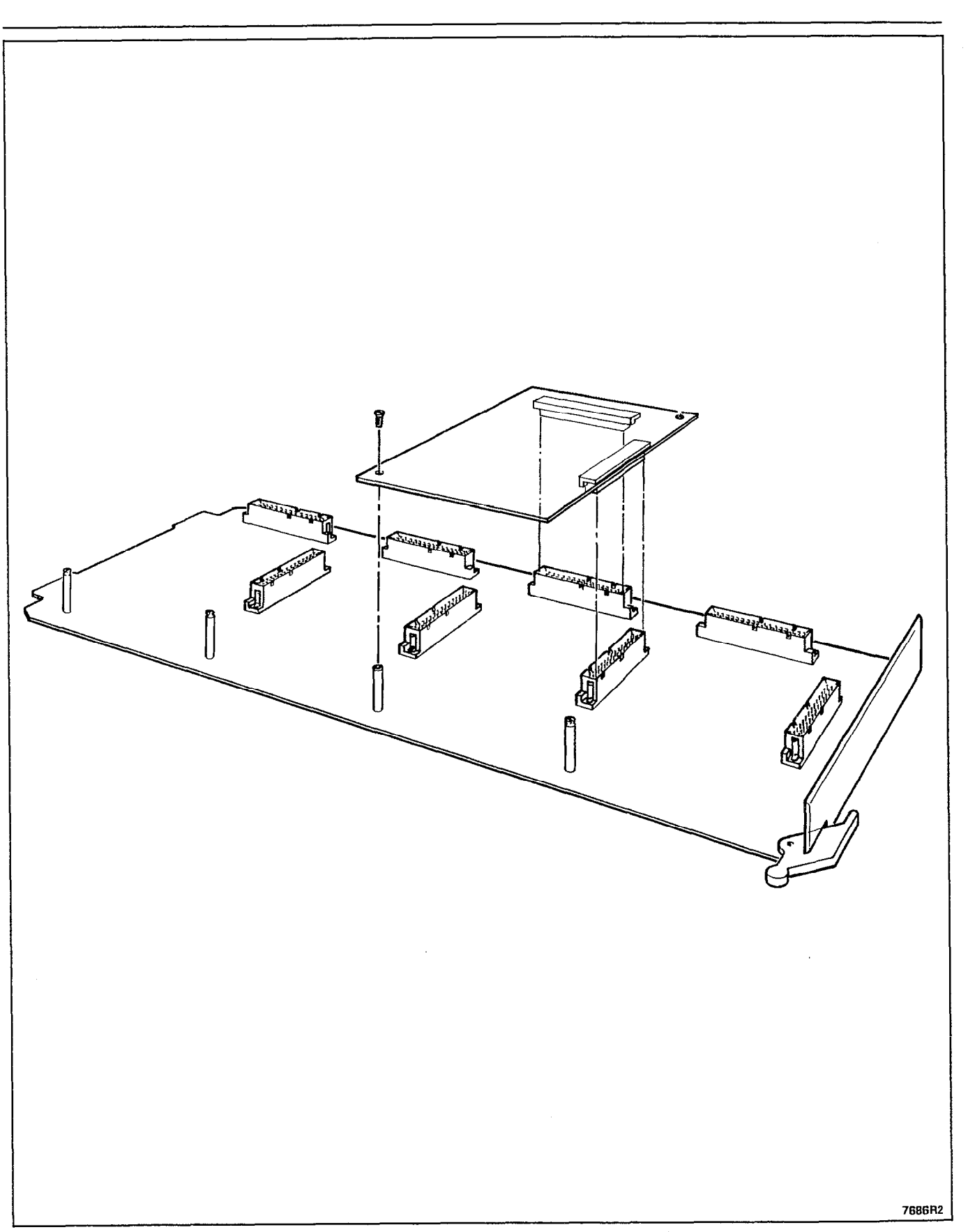

Figure 5-19 Installation of Module onto Universal Card

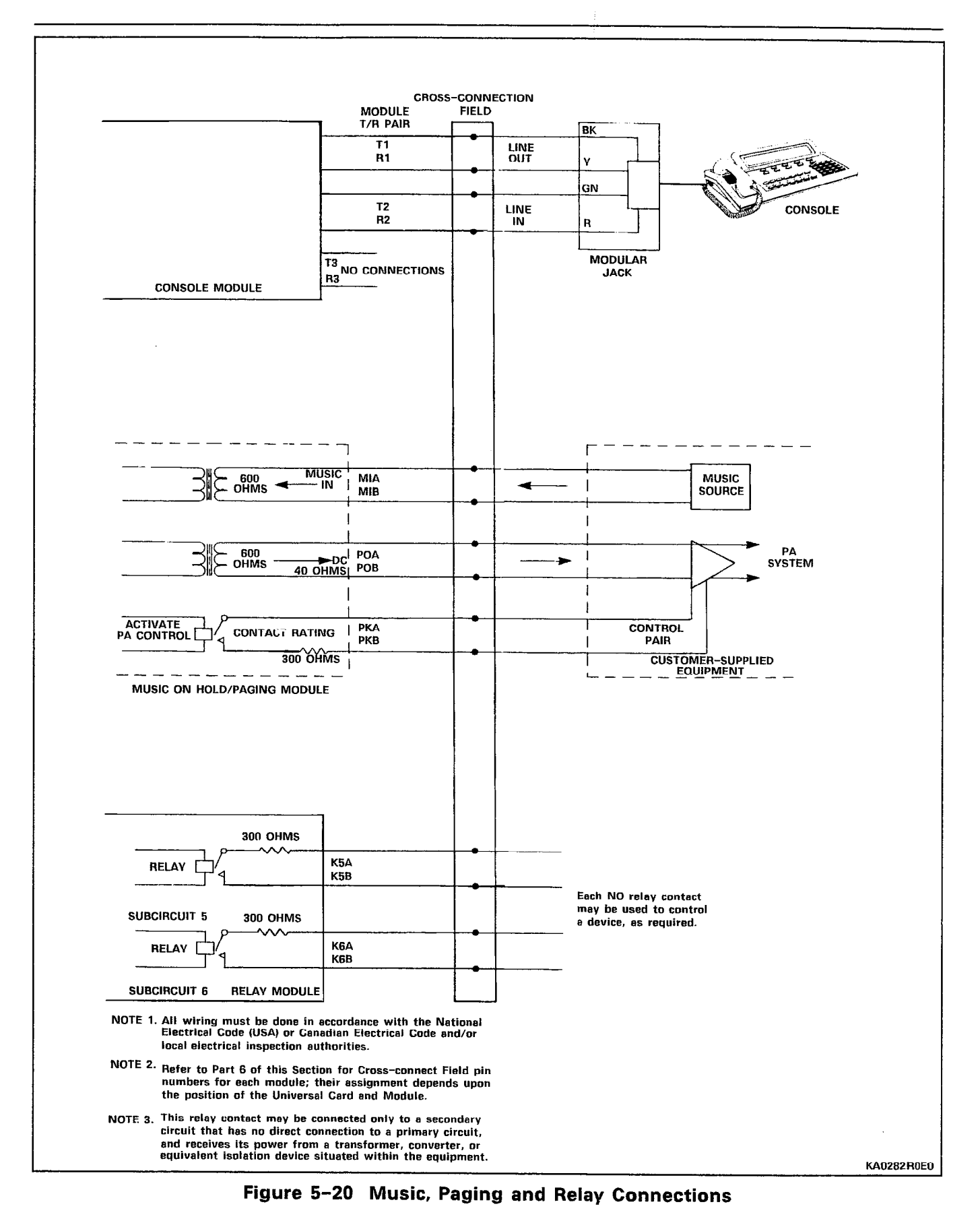

## CHART 5-20 INSTALL FLOPPY DISK DRIVE

Note: Remove diskette from drive while power is on and LED is off. Remove power from the Bay before removing or installing a disk drive.

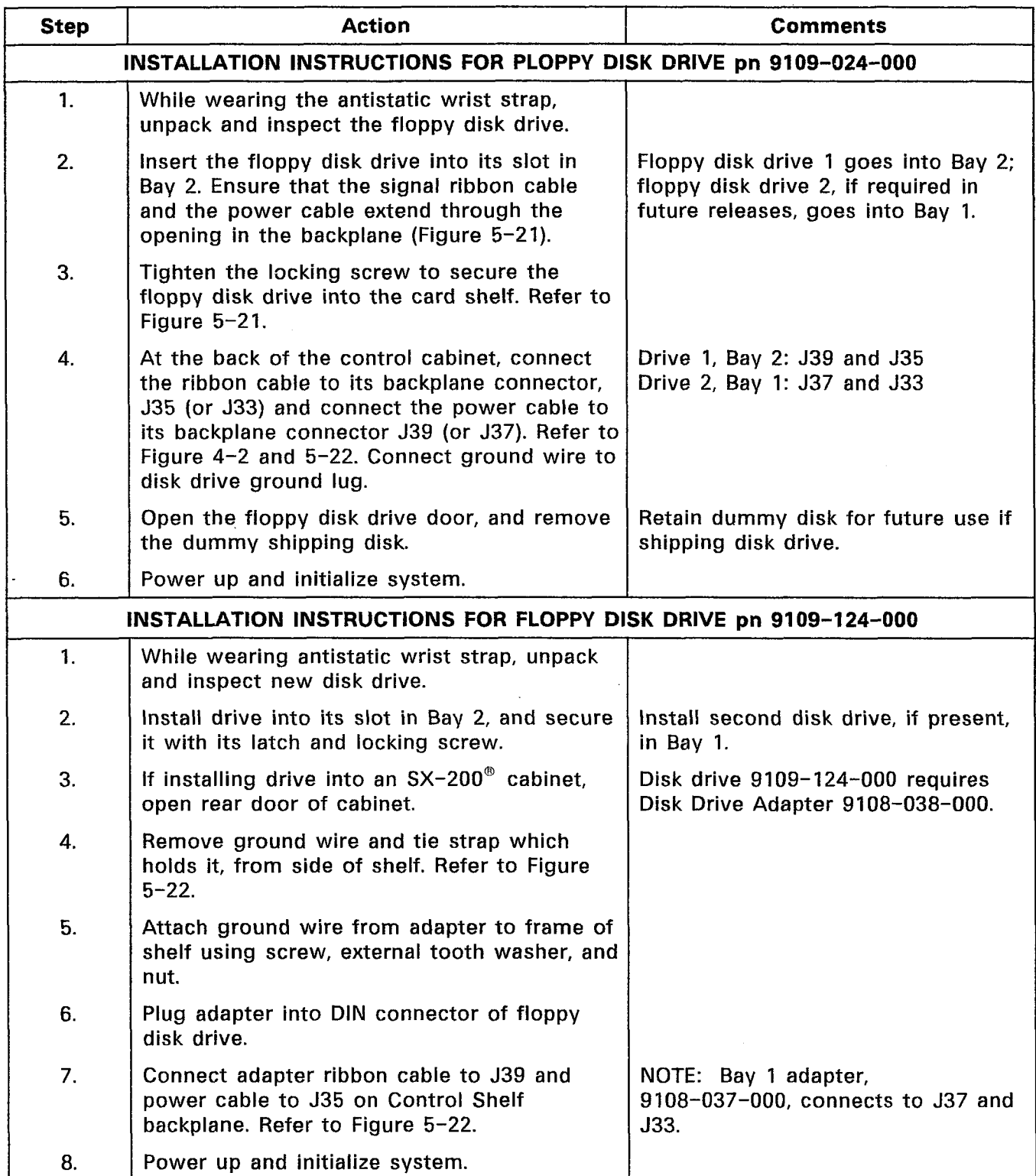

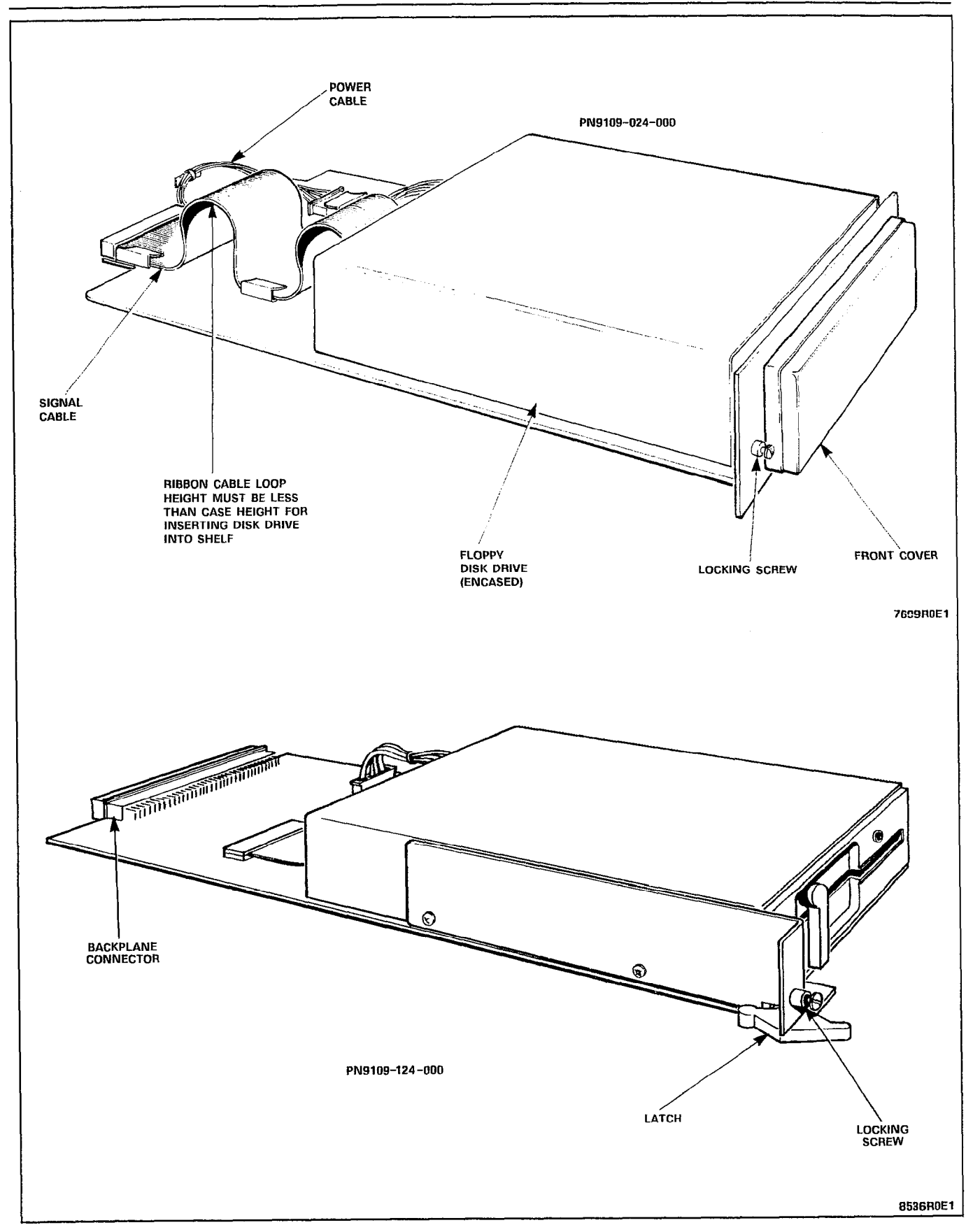

Figure 5-21 Floppy Disk Drives

 $\bar{z}$ 

 $\mathcal{Z}^{\mathcal{A}}$  ,

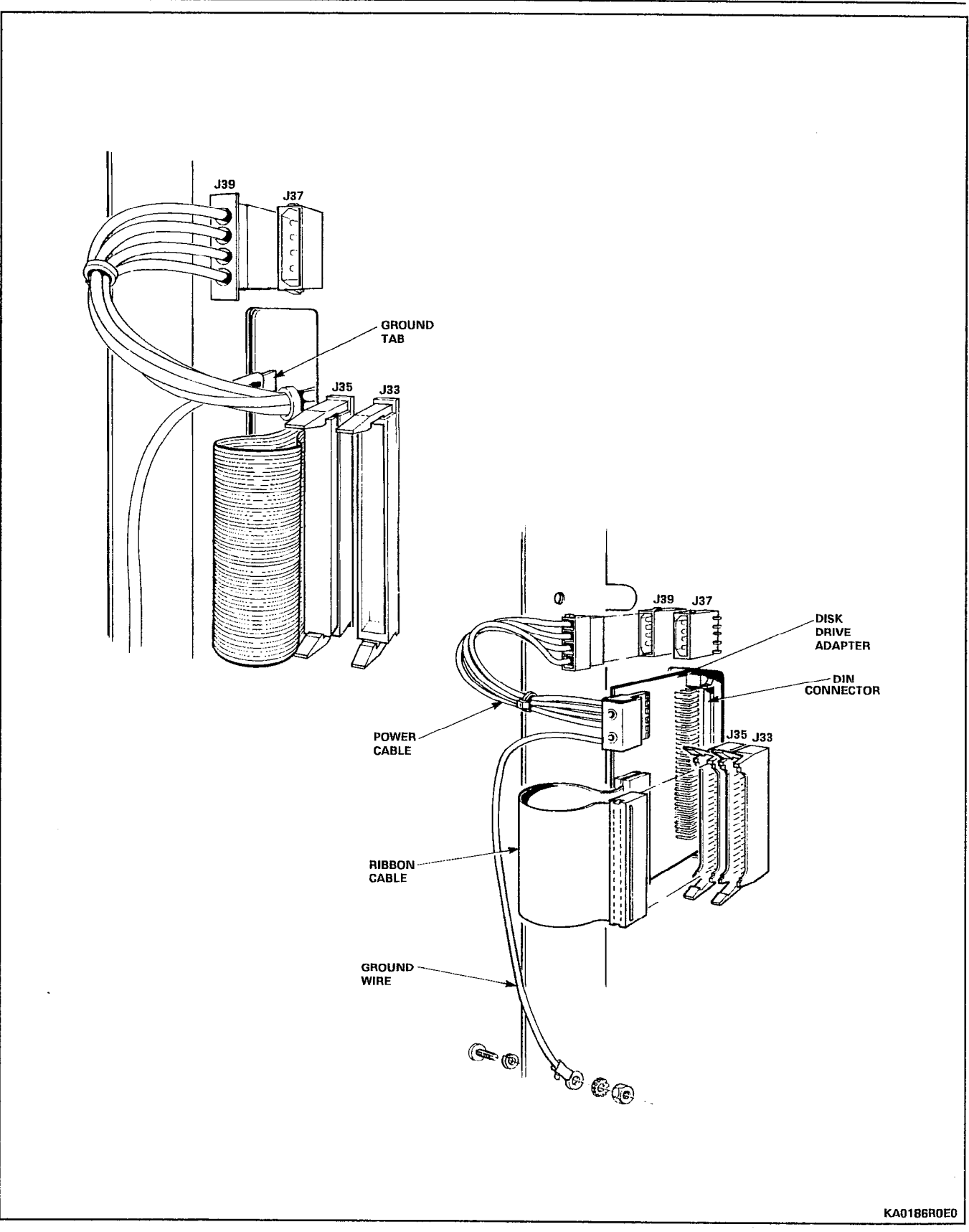

Figure 5-22 Disk Drive Connections

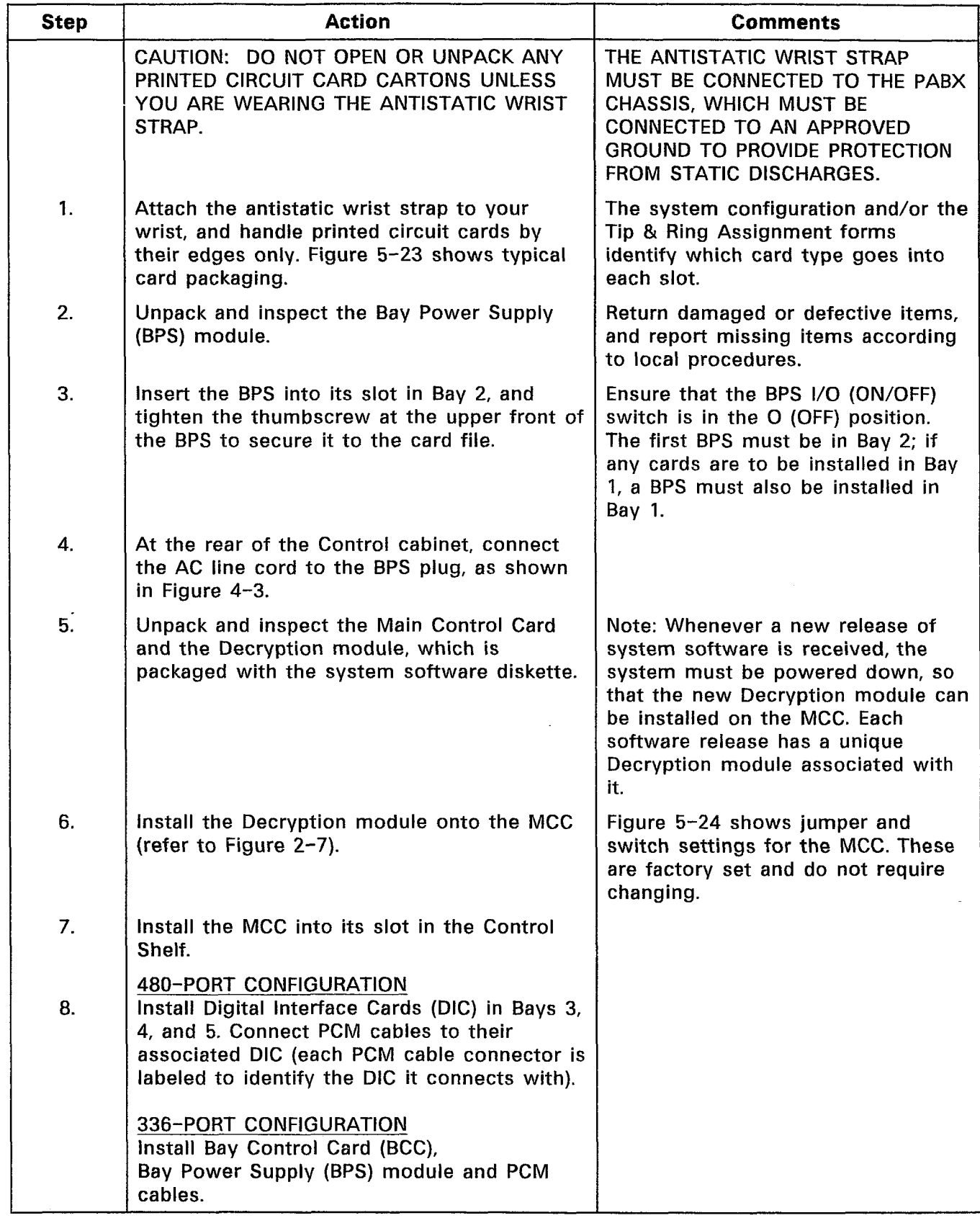

 $\bar{z}$ 

# CHART 5-21 UNPACK AND INSTALL PRINTED CIRCUIT CARDS

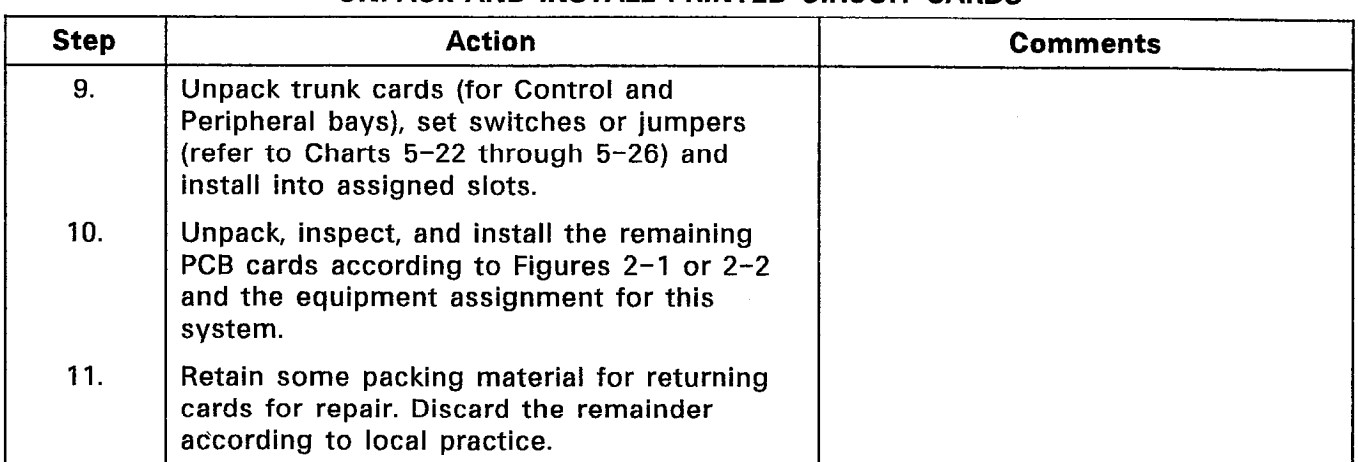

# CHART 5-21 (CONT'D) UNPACK AND INSTALL PRINTED CIRCUIT CARDS

 $\sim$ 

- Note: The following Digital Peripheral Cards are high power cards and are installed in upper slots:
	- COV Line Card
	- OPS
	- DID
	- Universal

The LS/GS and ONS cards are low power cards and can be installed in upper or lower slots.

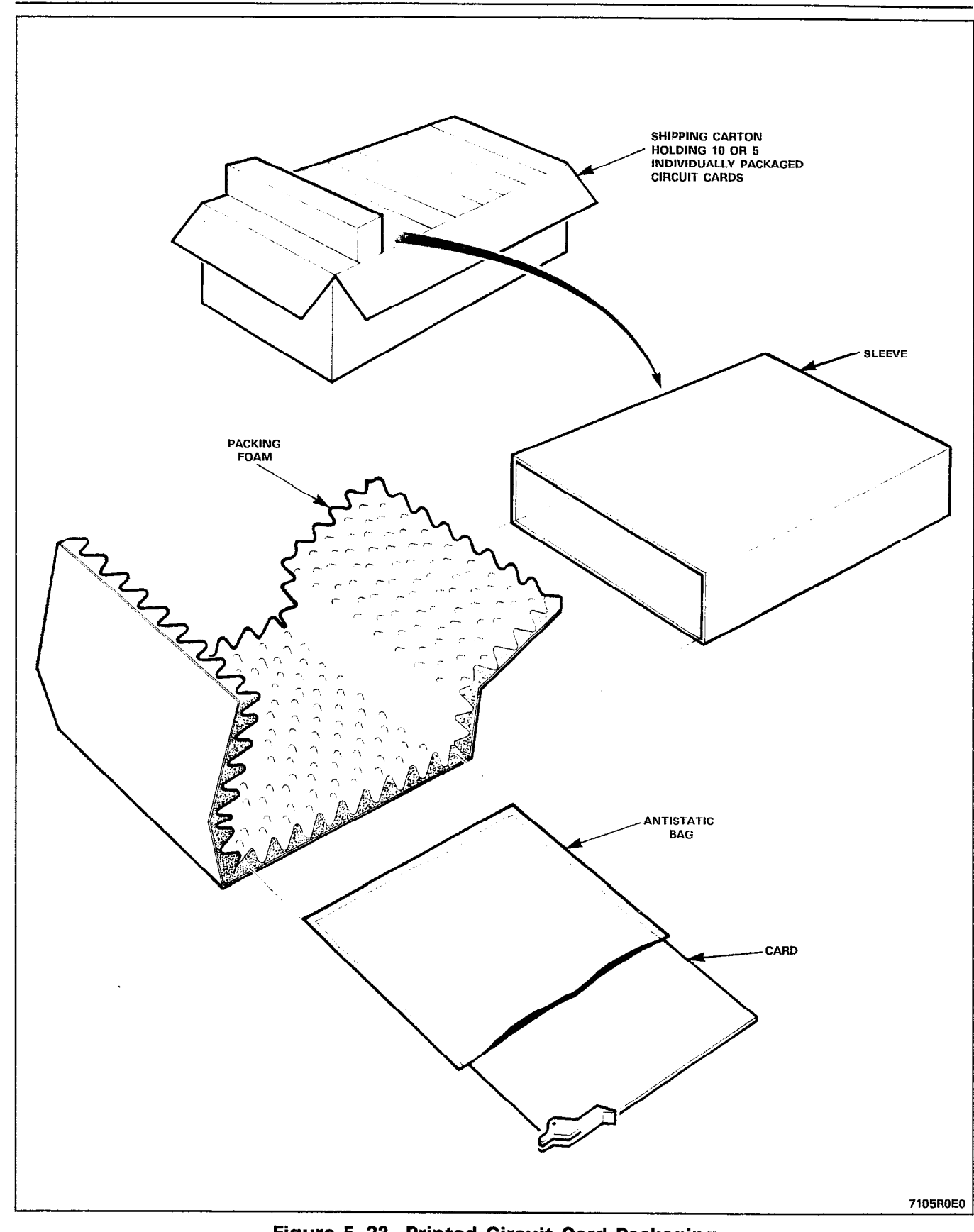

 $\mathcal{F}_\mu$ 

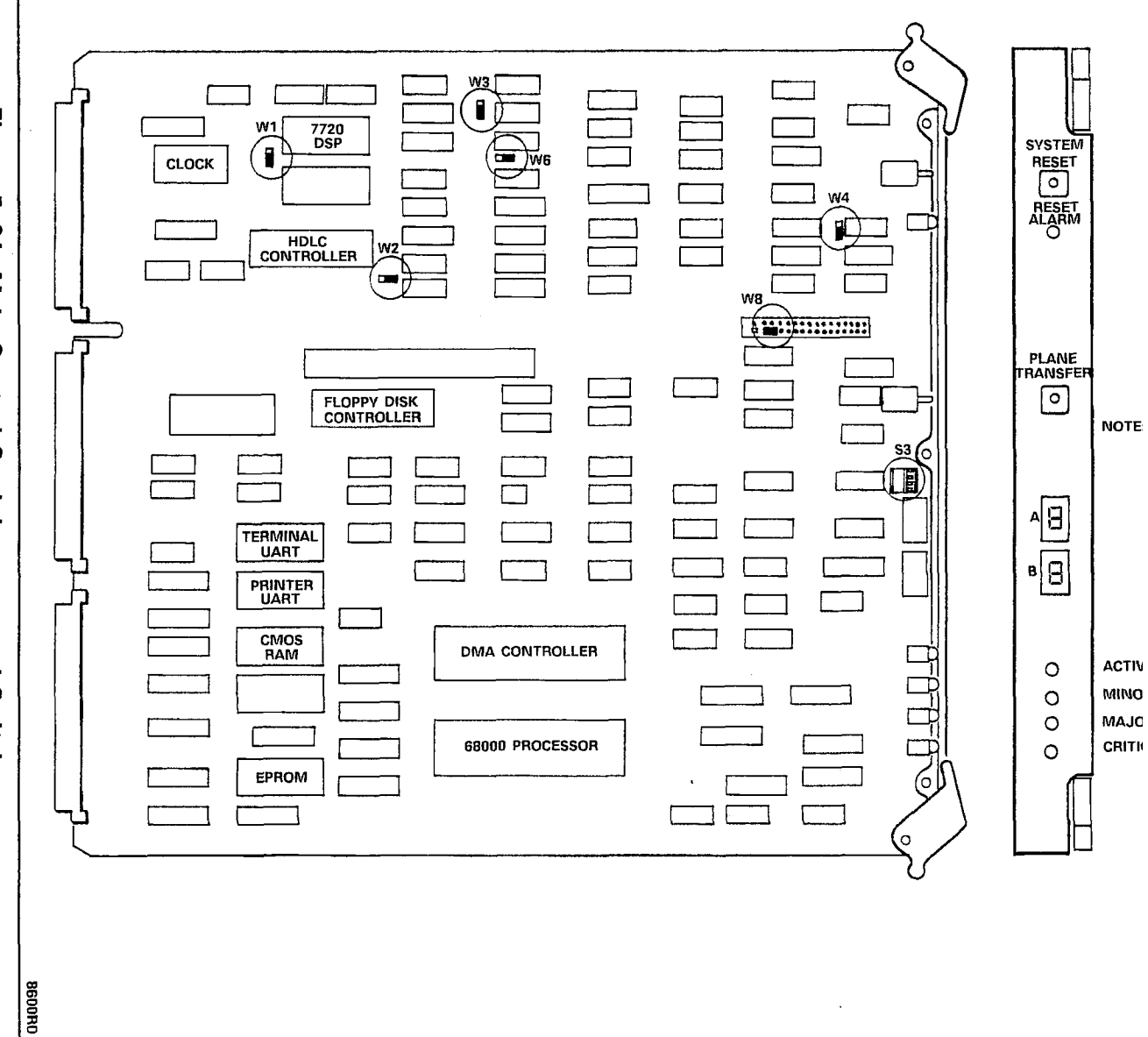

 $\Delta$ 

# Figure 5-24 Main Control Card Jumpers and Switches

 $\sim$ 

 $\mathcal{L}^{\text{max}}_{\text{max}}$  , where  $\mathcal{L}^{\text{max}}_{\text{max}}$ 

 $\hat{\mathcal{L}}$ 

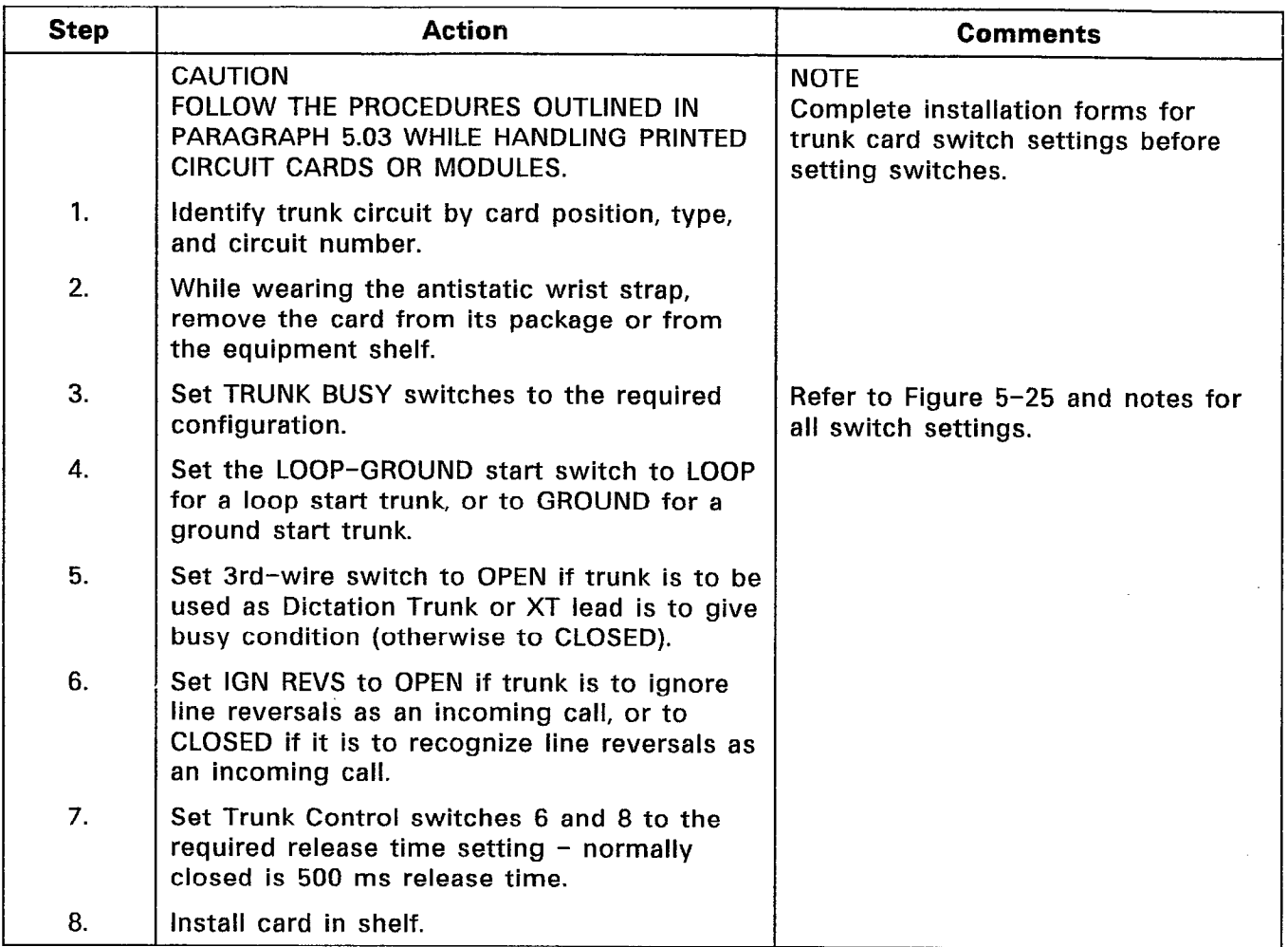

 $\mathcal{Q}^{2}$  ,  $\mathcal{E}$ 

 $\mathbf{r}$ 

# CHART 5-22 SET CO TRUNK CARD SWITCHES (TYPES -011/111)

 $\hat{\boldsymbol{\theta}}$ 

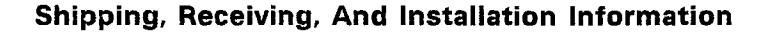

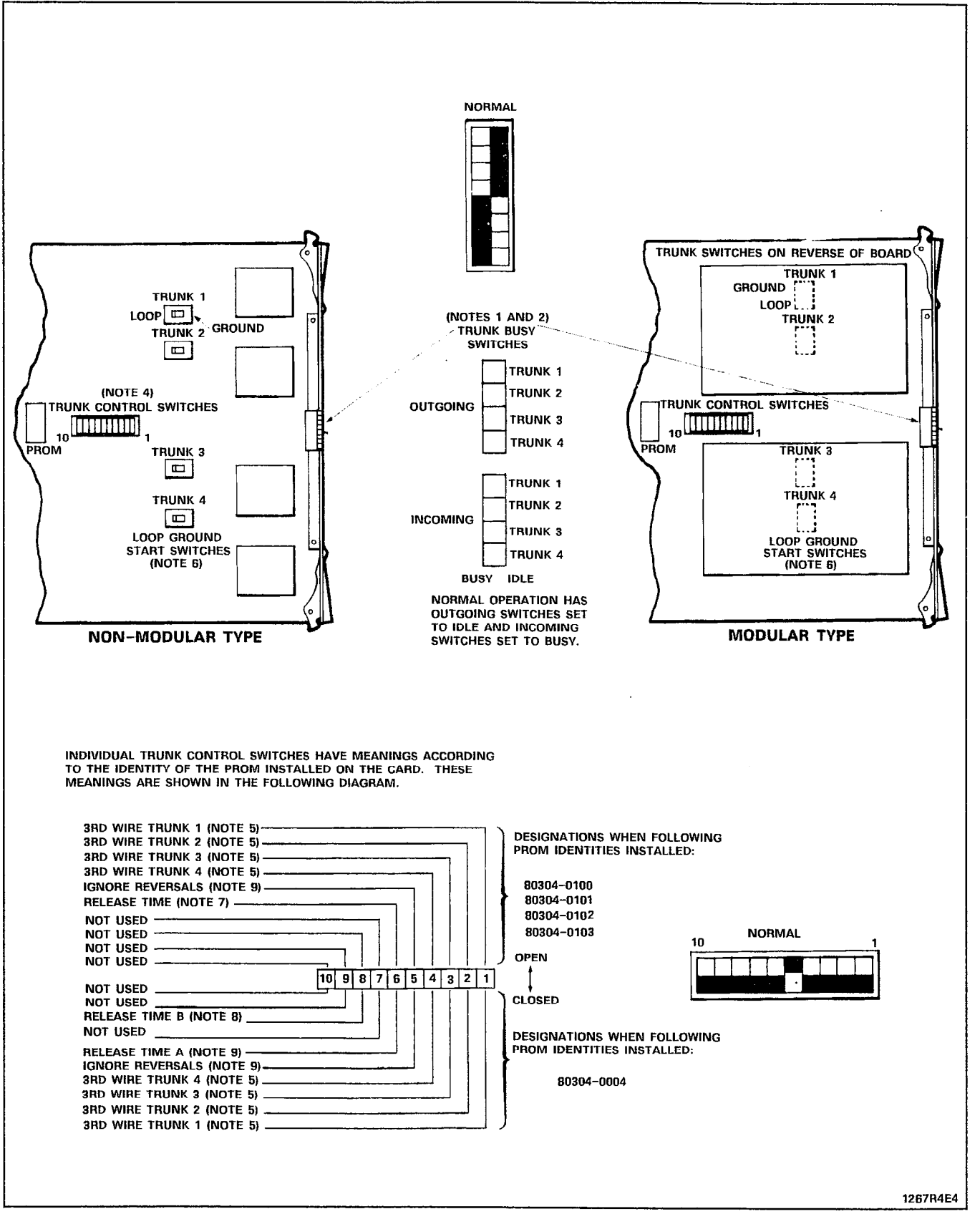

Figure 5-25 CO Trunk Card Types 9110-011 and -111

H.

## NOTES TO FIGURE 5-25 CO TRUNK CARD TYPES 9110-011 AND -111

#### TRUNK BUSY SWITCHES

- 1. OUTGOING BUSY SWITCHES (1 PER TRUNK) CAN BE SET FOR EITHER:<br>IDLE - I
	- IDLE NORMAL TRUNK OPERATION<br>BUSY TRUNK CANNOT BE SEIZED F
		- TRUNK CANNOT BE SEIZED FOR OUTGOING CALL.
- 2. THE "OUTGOING BUSY" CONDITION MAY BE SET EITHER BY THE OUTGOING BUSY SWITCH (NOTE I), OR BY THE CONSOLE "TRUNK BUSY OUT" FUNCTION. WHEN THIS CONDITION IS IN EFFECT THE INCOMING BUSY SWITCH AFFECTS THE TRUNK CONDITION AS FOLLOWS:
	- IDLE - NO ANSWER WILL BE GIVEN TO INCOMING LOCAL EXCHANGE CALLS
	- **BUSY** A PERMANENT SEIZURE CONDITION IS GIVEN TOWARDS THE LOCAL EXCHANGE.
- 3. INCOMING BUSY HAS NO EFFECT WHILE OUTGOING BUSY IS NOT SET.

#### TRUNK CONTROL SWITCHES

4. ACTIVE TRUNK CONTROL SWITCHES ON NON-MODULAR ASUs ARE CONFINED TO SWITCHES 1, 2, 3 AND 4, CORRESPONDING TO TRUNK 1, 2, 3 AND 4, 3RD WIRE CONDITIONS RESPECTIVELY (NOTE 5).

#### **BRD-WIRE SWITCHES**

in Bar

- 5. THE 3RD-WIRE LEAD WHEN REQUIRED IS CONNECTED TO THE LOCAL EXCHANGE TO PROVIDE CERTAIN FACILITIES. THESE INCLUDE THE RECORDING OF METER PULSES (EXTENDED FROM THE CO); OR ANOTHER REQUIREMENT MAY BE A BUSY CONDITION WHEN DICTATION OR CODE CALLING EQUIPMENT AT THE LOCAL EXCHANGE HAS BEEN TAKEN INTO SERVICE BY OTHER TRUNKS. THE SWITCH SETTING IS EITHER:<br>OPEN - RECOGNIZED
	- $-$  RECOGNIZED EARTH FROM THE LOCAL EXCHANGE AS A BUSY CONDITION
	- CLOSED 3RD WIRE SWITCH IS INEFFECTIVE

#### LOOP/GROUND CALLING SWITCHES

6. THE LOOP/GROUND CALLING SWITCHES (1 PER TRUNK) CAN BE SET TO RESULT IN THE FOLLOWING CONDITIONS: LOOP (I) SETTING - USED FOR LOOP-CALLING TYPE TRUNKS GROUND (2) SETTING - USED FOR EARTH-CALLING TYPE TRUNKS

#### RELEASE TIME SWITCHES

- 7. VALID TRUNK RELEASE TIMES ARE RECOGNIZED BY THE FOLLOWING RELEASE TIME SETTINGS ON -0100 TO -0103 TYPE PROMS:<br>OPEN - GREATE
	- GREATER THAN 50 ms OF NO LOOP CURRENT
	- CLOSED GREATER THAN 500 ms OF NO LOOP CURRENT
- 9. VALID TRUNK RELEASE TIMES ARE RECOGNIZED BY THE FOLLOWING RELEASE TIME SETTINGS FOR PROM TYPE -0004 WITH SWITCHES "A" AND "B":<br>"A" SETTING "B" SETTING RELEASE TIME" "A" SETTING "B" SETTING

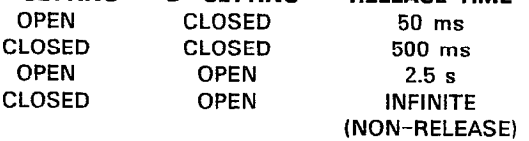

#### IGNORE REVERSALS

9. IF LINE REVERSALS ON THE TRUNK CIRCUIT ARE REQUIRED TO HAVE NO EFFECT THE IGNORE REVERSALS SWITCH IS SET TO "OPEN". IF LINE REVERSALS ARE TO BE RECOGNIZED THE SWITCH IS SET TO CLOSED.

 $\sim 10^7$ 

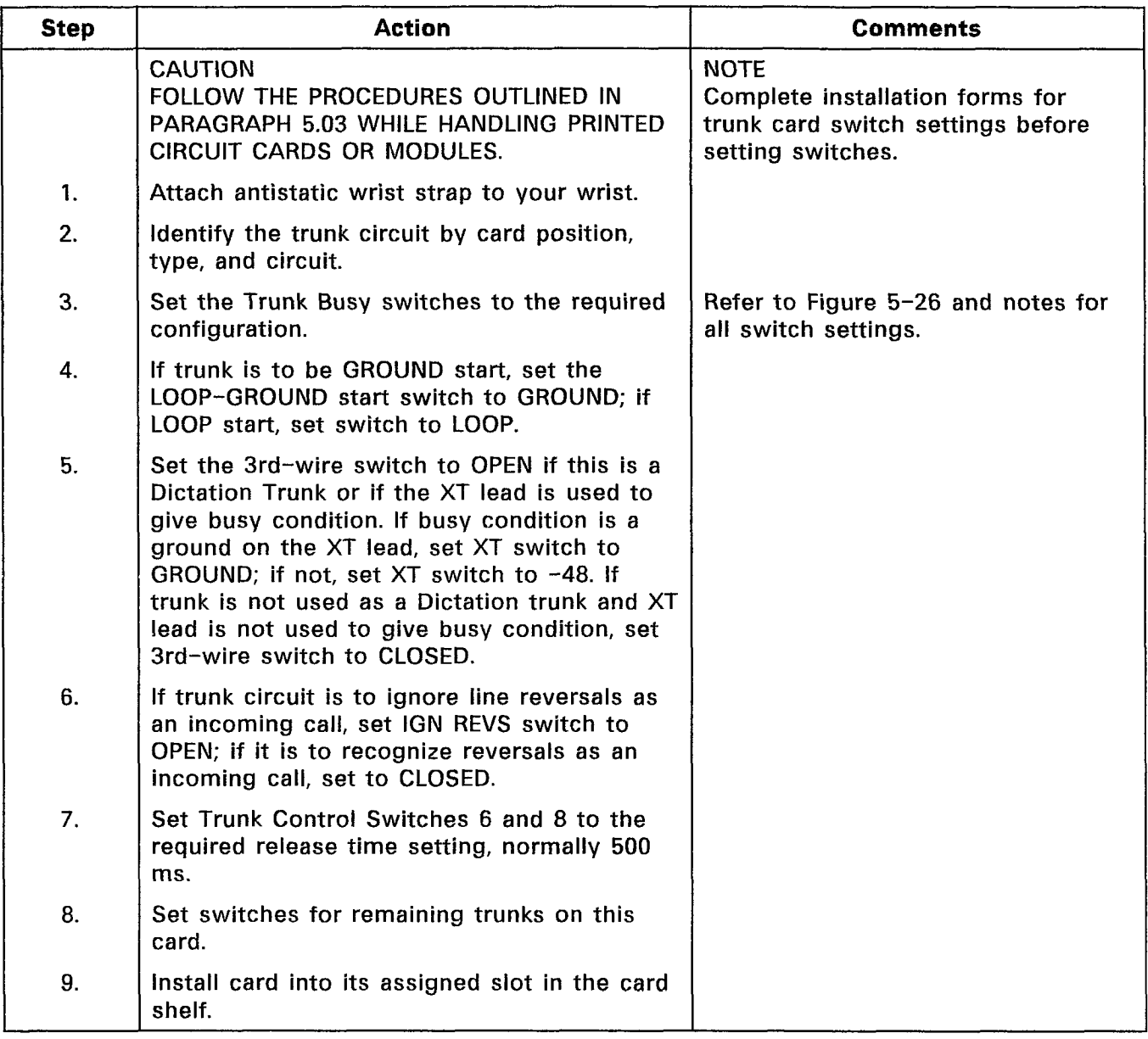

 $\ddot{\phantom{a}}$ 

CHART 5-23 SET CO TRUNK CARD SWITCHES (TYPES -211/311)

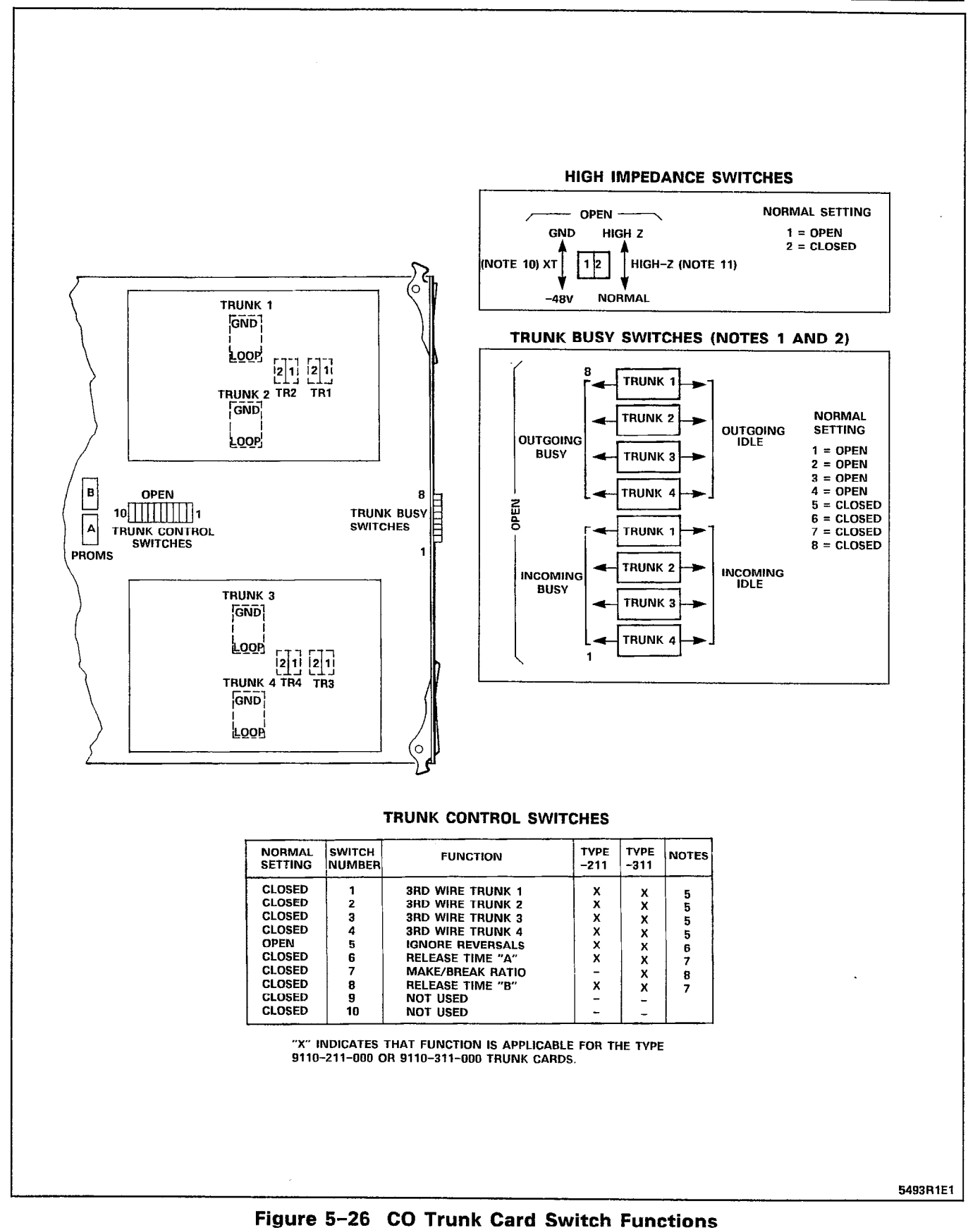

## NOTES FOR FIGURE 5-26 CO TRUNK CARD SWITCH FUNCTIONS

#### TRUNK BUSY SWITCHES

- 1. OUTGOING BUSY SWITCHES (1 PER TRUNK) CAN BE SET FOR EITHER:
	- IDLE NORMAL TRUNK OPERATION
	- BUSY TRUNK CANNOT BE SEIZED FOR OUTGOING CALL.
- 2. THE "OUTGOING BUSY" CONDITION MAY BE SET EITHER BY THE OUTGOING BUSY SWITCH (NOTE I), OR BY THE CONSOLE "TRUNK BUSY OUT" FUNCTION. WHEN THIS CONDITION IS IN EFFECT THE INCOMING BUSY SWITCH AFFECTS THE TRUNK CONDITION AS FOLLOWS:
	- NO ANSWER WILL BE GIVEN TO INCOMING LOCAL EXCHANGE CALLS BUSY - A PERMANENT SEIZURE CONDITION IS GIVEN TOWARDS THE LOCAL
- 3. INCOMING BUSY HAS NO EFFECT WHILE OUTGOING BUSY IS NOT SET.

EXCHANGE.

#### TRUNK CONTROL SWITCHES

4. THE TRUNK CONTROL SWITCHES ARE PROGRAMMED TO RESULT IN THE FEATURES SHOWN BELOW.

#### **3RD-WIRE SWITCHES**

- 5. THE 3RD-WIRE LEAD WHEN REQUIRED IS CONNECTED TO THE LOCAL EXCHANGE TO PROVIDE CERTAIN FACILITIES. THESE INCLUDE THE RECORDING OF METER PULSES (EXTENDED FROM THE CO); OR ANOTHER REQUIREMENT MAY BE A BUSY CONDITION WHEN DICTATION OR CODE CALLING EQUIPMENT AT THE LOCAL EXCHANGE HAS BEEN TAKEN INTO SERVICE BY OTHER TRUNKS. THE SWITCH SETTING IS EITHER:<br>OPEN - RECOGNIZES
	- RECOGNIZES EARTH FROM THE LOCAL EXCHANGE AS A BUSY CONDITION.
	- CLOSED 3RD WIRE SWITCH IS INEFFECTIVE.

#### IGNORE REVERSALS

6. IF LINE REVERSALS ON THE TRUNK CIRCUIT ARE REQUIRED TO HAVE NO EFFECT THE IGNORE REVERSALS SWITCH IS SET TO "OPEN". IF LINE REVERSALS ARE TO BE RECOGNIZED THE SWITCH IS SET TO CLOSED.

#### RELEASE TIME SWITCHES

7. VALID TRUNK RELEASE TIMES ARE RECOGNIZED BY THE FOLLOWING RELEASE TIME SETTINGS FOR PROM TYPE -0004 WITH SWITCHES "A" AND "B":

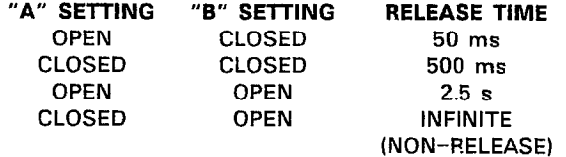

#### MAKE/BREAK RATIO

8. THE MAKE/BREAK RATIO SWITCH FUNCTION IS PROGRAMMED FOR TYPE 9110-311 ONLY. THE SWITCH SETTINGS RESULT IN THE FOLLOWING RATIOS:

OPEN - 33/66 (33% MAKE; 66% BREAK) CLOSED - 40/60 (40% MAKE; 60% BREAK) TYPE 9110-211 IS FIXED AT 40/60 RATIO.

#### LOOP/GROUND CALLING SWITCHES

- 9. THE LOOP/GROUND CALLING SWITCHES (1 PER TRUNK) CAN BE SET TO:
	- LOOP USED FOR LOOP-CALLING TYPE **TRUNKS**
	- GROUND USED FOR EARTH-CALLING TYPE **TRUNKS**

#### XT SWITCH

- IO. THE XT SWITCH (1 PER TRUNK) IS USED IN CONJUNCTION WITH THE 3RD WIRE SWITCH (NOTE 5) AND CAN BE SET TO PROVIDE THE FOLLOW CONDITIONS:
	- $-48$  V  $-$  THE CIRCUIT RESPONDS TO A  $-48$ Vdc SIGNAL (E.G., WHEN IT IS A METER PULSE OR A BUSY CONDITION). AN EARTH IS EQUIVALENT TO AN OPEN.
		- **GND** THE CIRCUIT RESPONDS TO AN EARTH SIGNAL (E.G., WHEN IT IS A METER PULSE OR A BUSY CONDITION). A -48 Vdc SIGNAL IS EQUIVALENT TO OPEN.

#### HI-Z SWITCH

11. THE HI-Z SWITCH ALLOWS THE PROPER IMPEDANCE ON INCOMING CALLS, TO BE PRESENTED ACCORDING TO REQUIREMENTS. THE TWO SETTINGS FOR THE SWITCH RESULT IN THE FOLLOWING:

> HI-Z SETTING - PRESENTS THE NORMAL IMPEDANCE TO INCOMING RINGING SIGNALS, EUT A HIGH BLOCKING IMPEDANCE TO VOICE SIGNALS

NORM SETTING - PRESENTS A NORMAL IMPEDANCE TO BOTH RINGING SIGNALS AND VOICE SIGNALS. IN CANADA THE HI-Z SWITCH MUST BE SET TO HI-Z.

 $\alpha$ 

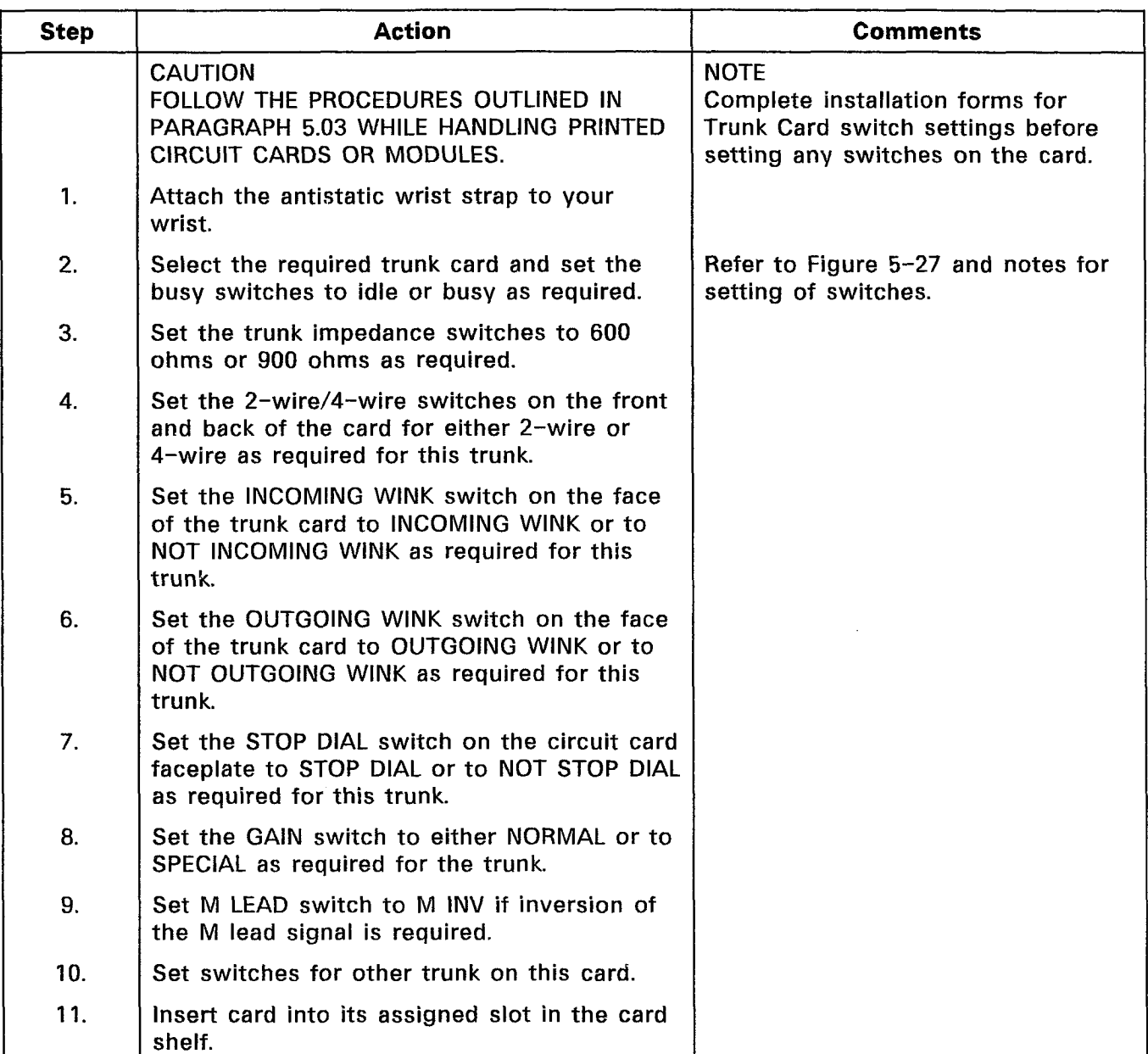

 $\bar{\mathbf{v}}$ 

# CHART 5-24 SET E&M/TIE TRUNK CARD OPTION SWITCHES

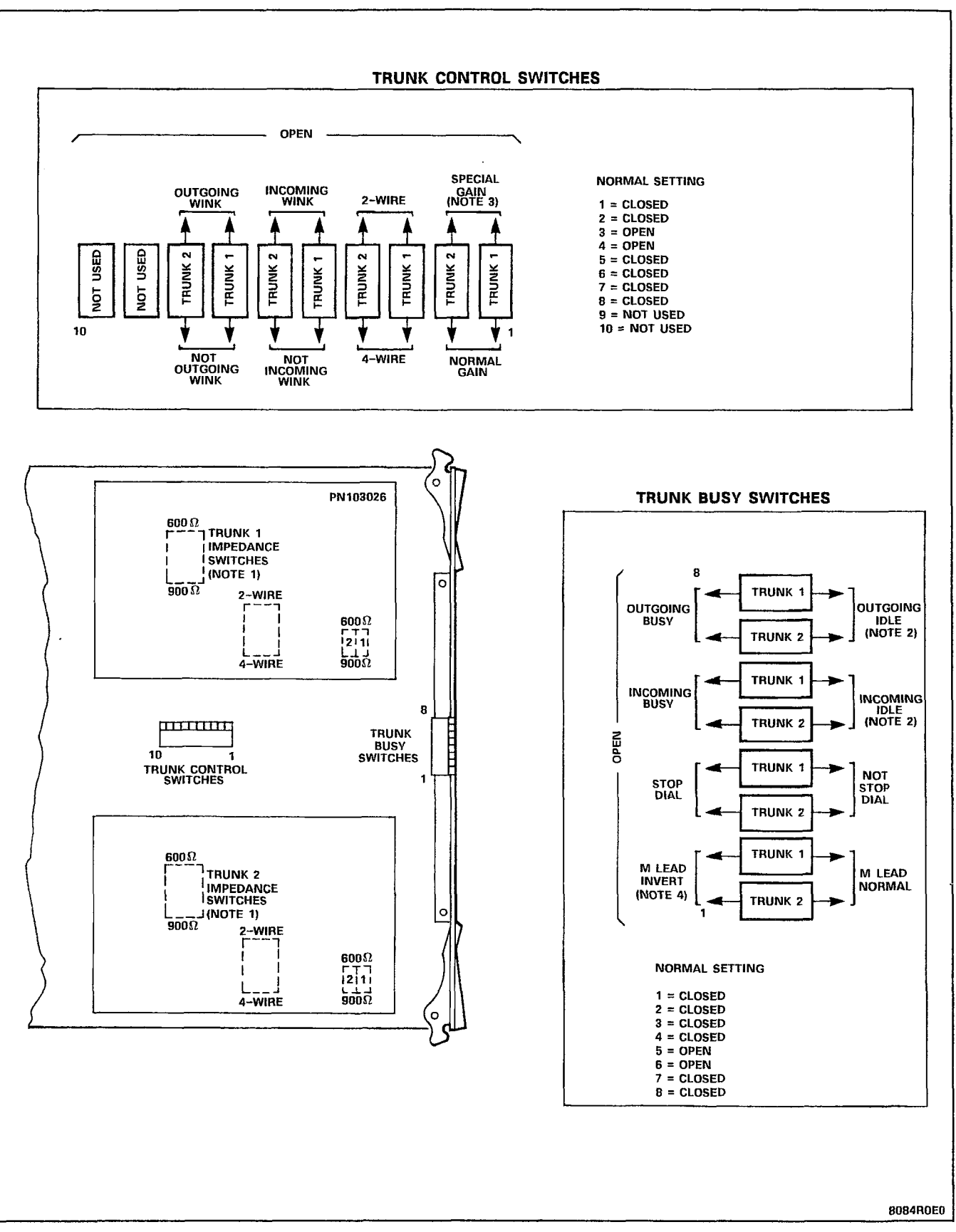

Figure 5-27 E&M/Tie Trunk Card Switch Settings
#### NOTES FOR FIGURE 5-27 E&M/TIE TRUNK CARD SWITCH FUNCTIONS

#### Notes:

 $\sim 10^4$ 

- 1. Trunk impedance switches are located on the rear face of the trunk card.
- 2. Outgoing/incoming switch settings:

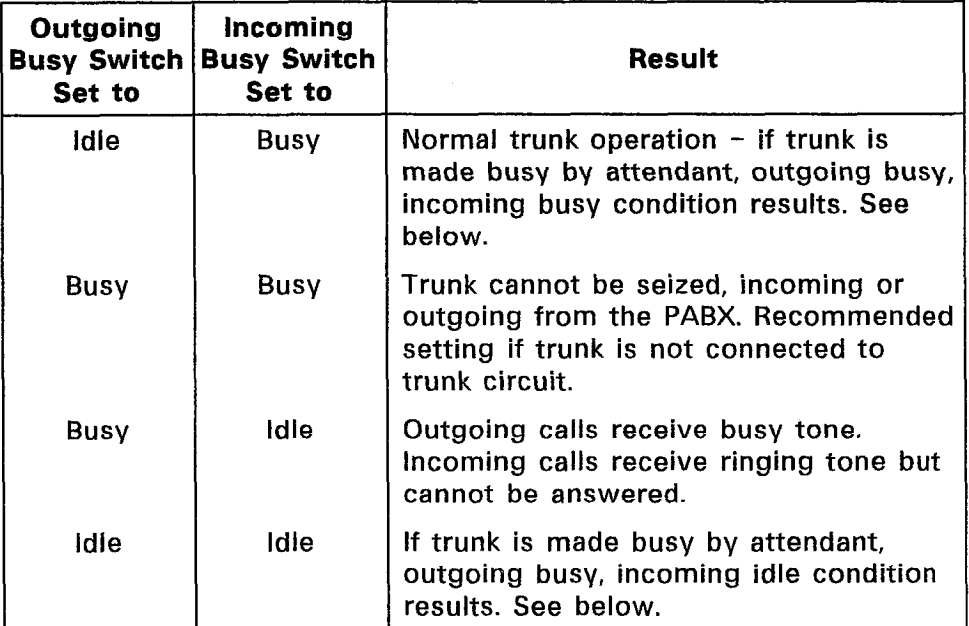

Incoming busy switch, when operated, will provide an outgoing seize signal whenever the trunk is made outgoing busy (either from the outgoing busy switch on the trunk, or from the console).

3. Normal gain provides 0.5 dB insertion loss through the PABX. Special gain provides for 4-wire operation with carrier systems requiring signal levels of +7 dB on the Rx pair, and -16 dB on the T<sub>x</sub> pair.

| <b>Step</b> | <b>Action</b>                                                                                                    | <b>Comments</b>                                                                                                   |
|-------------|----------------------------------------------------------------------------------------------------|----------------------------------------------------------------------------------------------------|
|             | <b>CAUTION</b><br>FOLLOW THE PROCEDURES OUTLINED IN<br>PARAGRAPH 5.03 WHILE HANDLING PRINTED<br><b>CIRCUIT CARDS.</b> | <b>NOTE</b><br>Complete installation forms for<br>Trunk Card settings before setting<br>any switches on the card. |
| 1.          | Attach the antistatic wrist strap to your wrist<br>and select the required trunk card.                                | Refer to Figure 5-28 and notes for<br>setting of switches.                                                        |
| 2.          | Set TRUNK BUSY switches as required for<br>this trunk.                                                                |                                                                                                    |
| 3.          | Set SW1, SW2, SW3 switches to either 600<br>ohms or 900 ohms as required.                                             |                                                                                                    |
| 4.          | Set trunk type switches A and B to required<br>configuration.                                                         |                                                                                                    |
| 5.          | Set INCOMING WINK switch to INCOMING<br>WINK or to NOT INCOMING WINK, as required<br>for this trunk.                  | INCOMING WINK results in a 180 ms<br>off-hook signal sent as a "ready to<br>receive dial information" condition   |
| 6.          | Set OUTGOING WINK START switch to<br>OUTGOING WINK or to NOT OUTGOING WINK<br>as required for this trunk.             | OUTGOING WINK results in a<br>waiting period until an off-hook<br>signal of ≥100 ms is received from<br>far end.  |
| 7.          | Set the BG-PULS switch to select either<br>LOOP pulsing or BATTERY and GROUND<br>pulsing.                             |                                                                                                    |
| 8.          | Set the STOP DIAL switch to either STOP<br>DIAL or to NOT STOP DIAL as required for<br>this DID/TIE trunk.            |                                                                                                    |
| 9.          | Set all switches for the other trunk on this<br>card.                                                                 |                                                                                                    |
| 10.         | Install the trunk card into its assigned slot in<br>the card shelf.                                                   |                                                                                                    |

CHART 5-25 SET DID/TIE TRUNK CARD OPTION SWITCHES

 $\overline{\phantom{a}}$ 

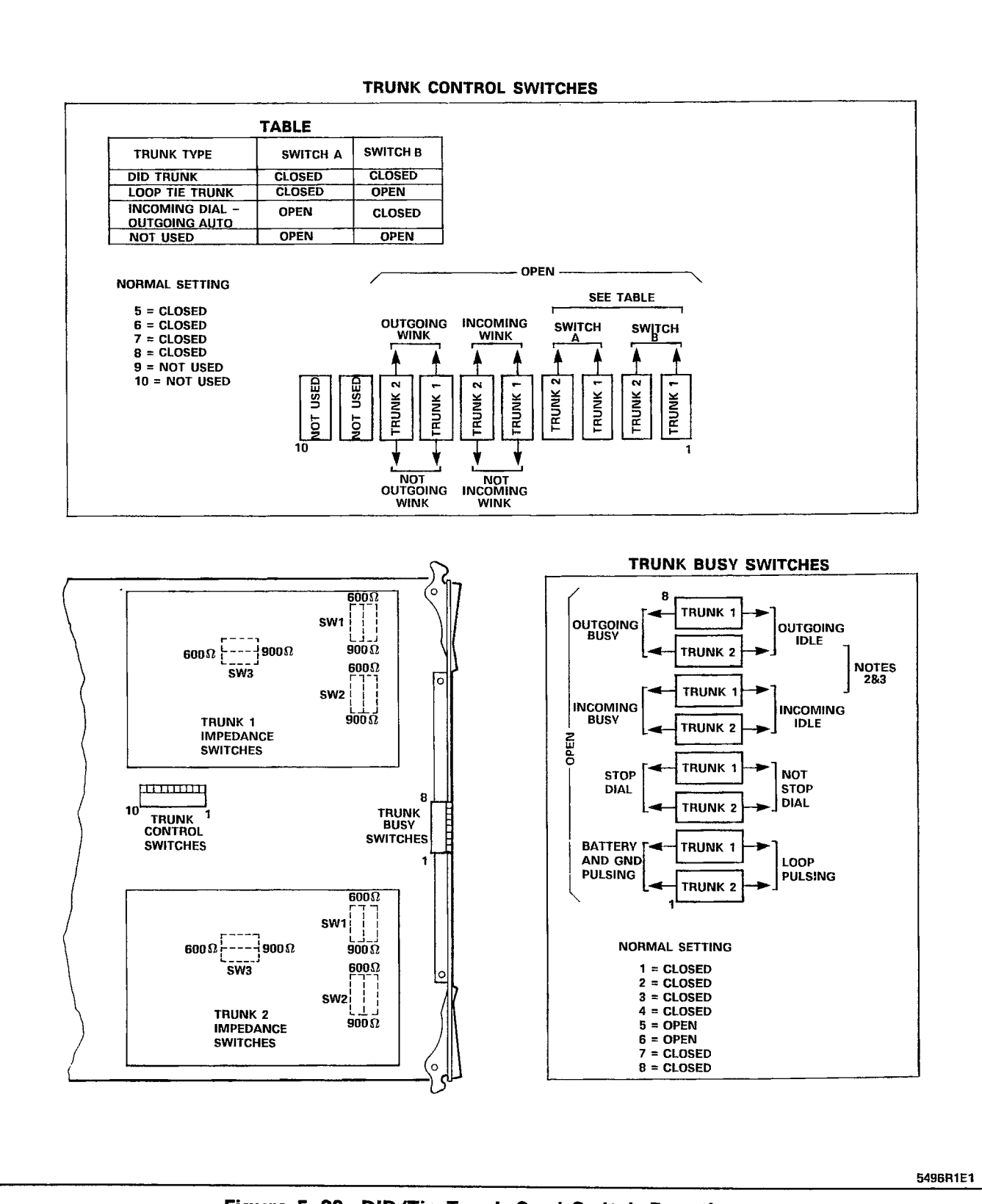

Figure 5-28 DID/Tie Trunk Card Switch Functions

# NOTES FOR FIGURE 5-28 DID/TIE TRUNK CARD SWITCH FUNCTIONS

#### Notes:

1. Trunk impedance switches are located on the rear face of the Trunk Card.

Trunk Busy Switches

- 2. Outgoing Busy Switches (1 per trunk) can be set for either of the following conditions: Idle setting - normal trunk operation Busy setting - trunk cannot be seized for outgoing call.
- 3. The "outgoing busy" condition may be set either by the outgoing busy switch (Note 2), or by the console "Trunk Busy Out" function. When this condition is in effect the incoming Busy Switch affects the trunk condition as follows:

Idle setting - no answer will be given to incoming trunk calls

Busy setting  $-$  a permanent seizure condition is given towards the trunk.

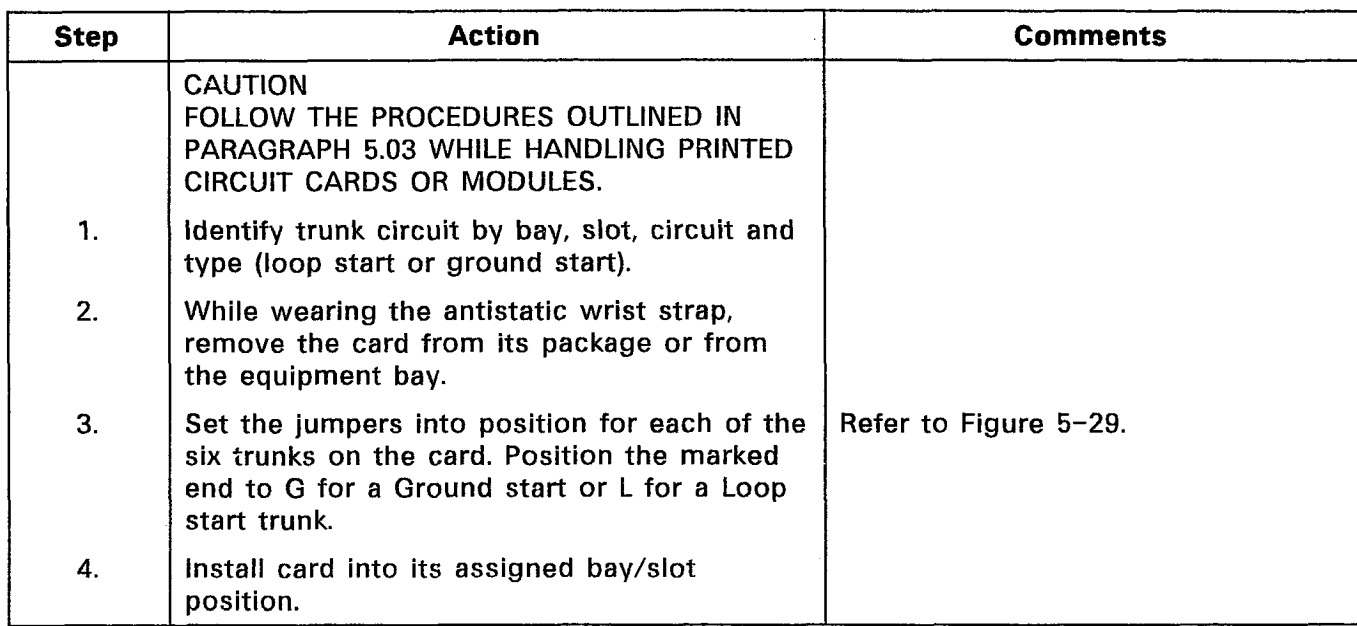

# CHART 5-26 SET LS/GS TRUNK CARD JUMPERS

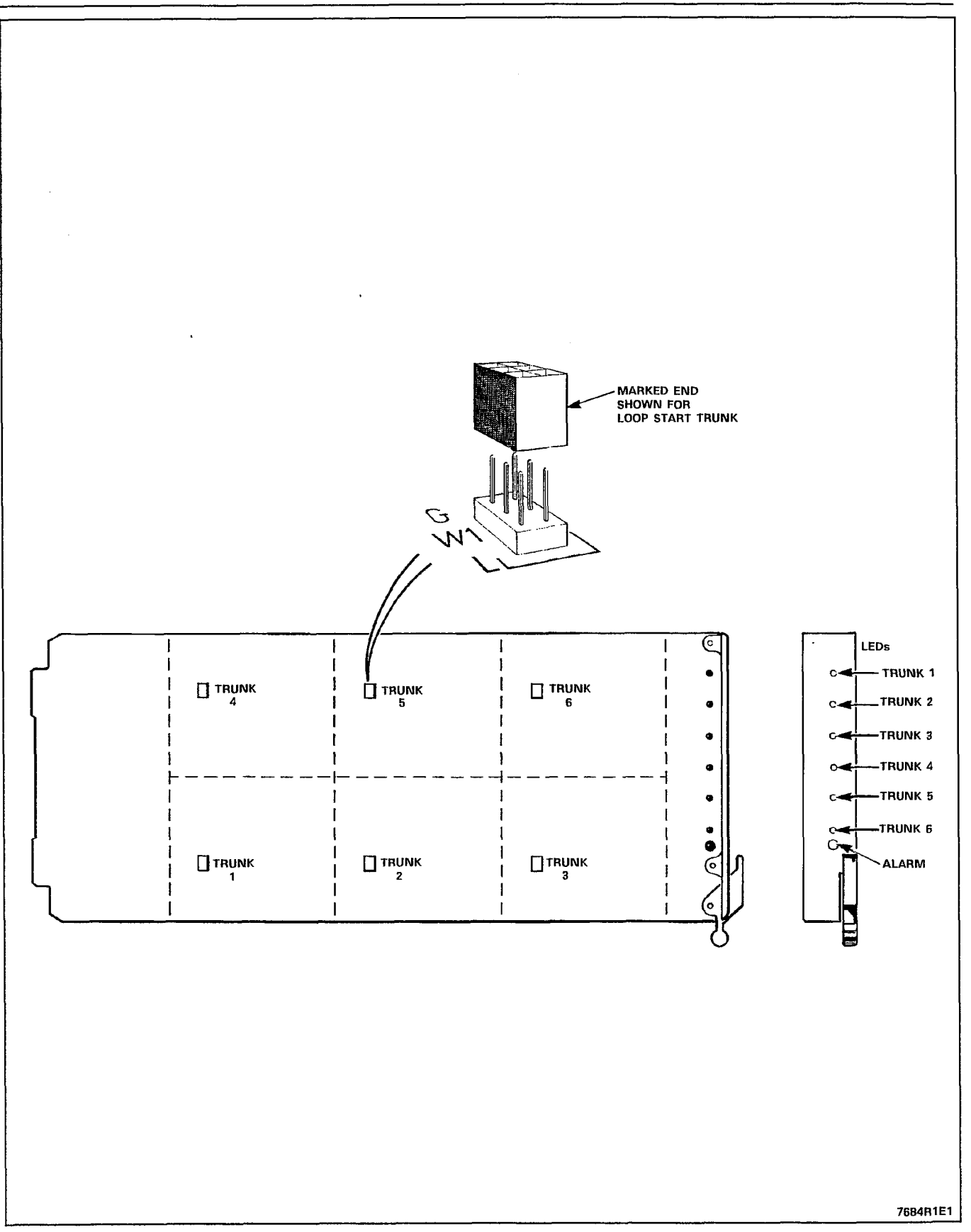

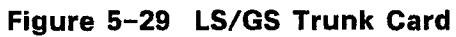

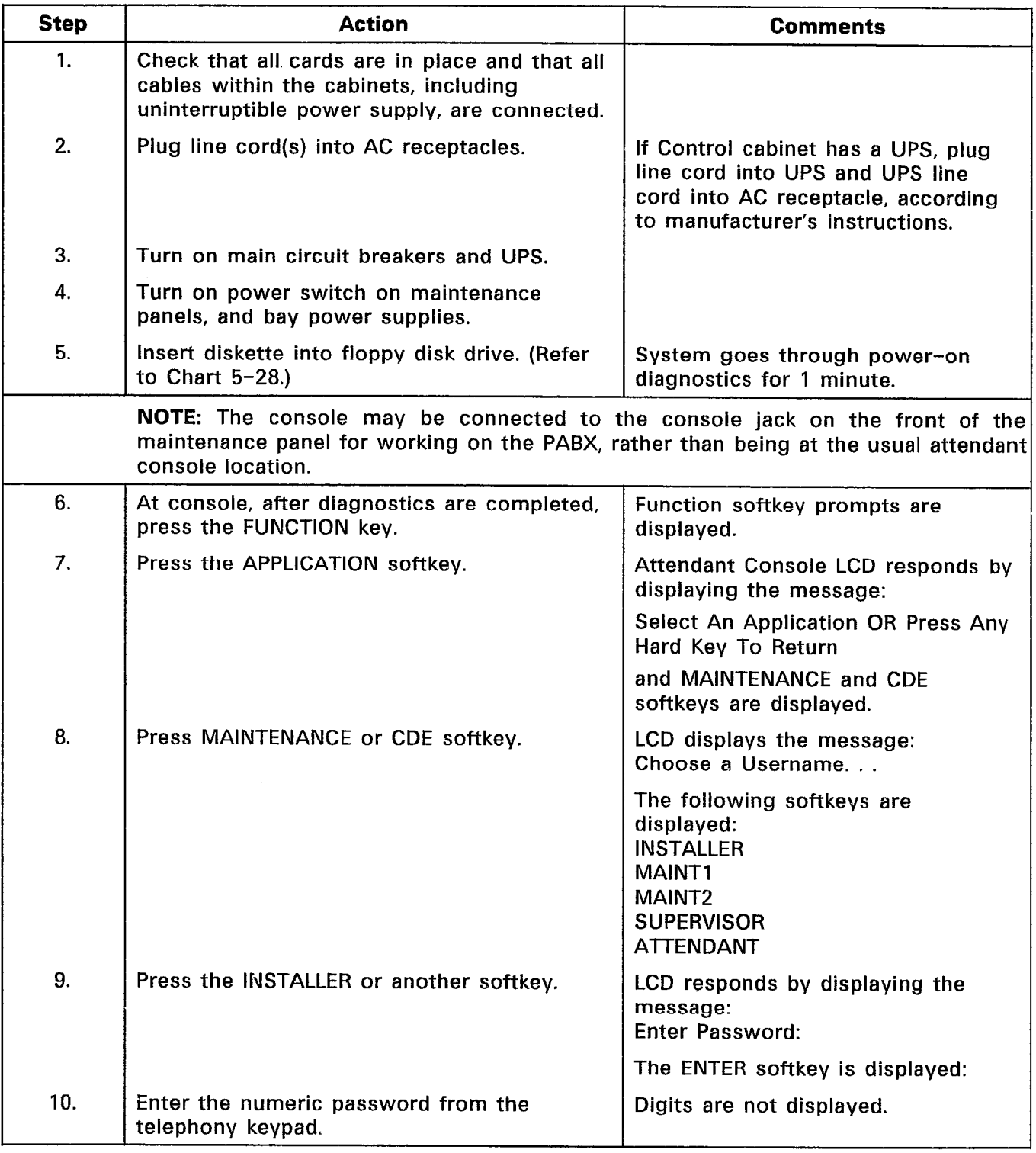

# CHART 5-27 INITIAL SYSTEM POWER-ON

 $\mathbb{R}^2$ 

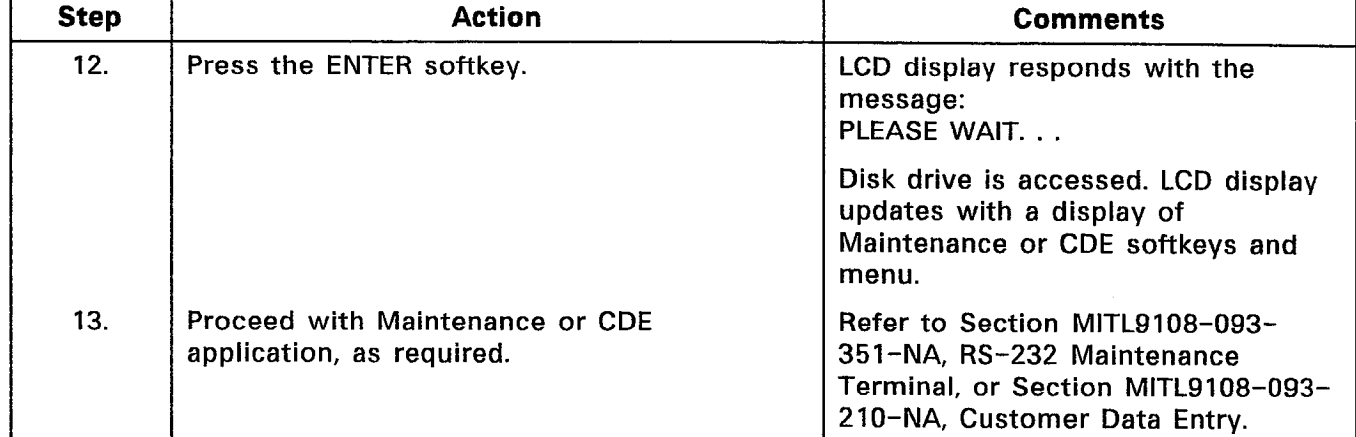

# CHART 5-27 (CONT'D) INITIAL SYSTEM POWER-ON

 $\mathcal{A}_\mathrm{c}$ 

 $\mathcal{L}_{\mathrm{eff}}$ 

 $\mathcal{L}_{\mathcal{A}}^{\mathcal{A}}$  is  $\mathbb{R}^2$ 

# CHART 5-28 INSTALL DISKETTE INTO DISK DRIVE

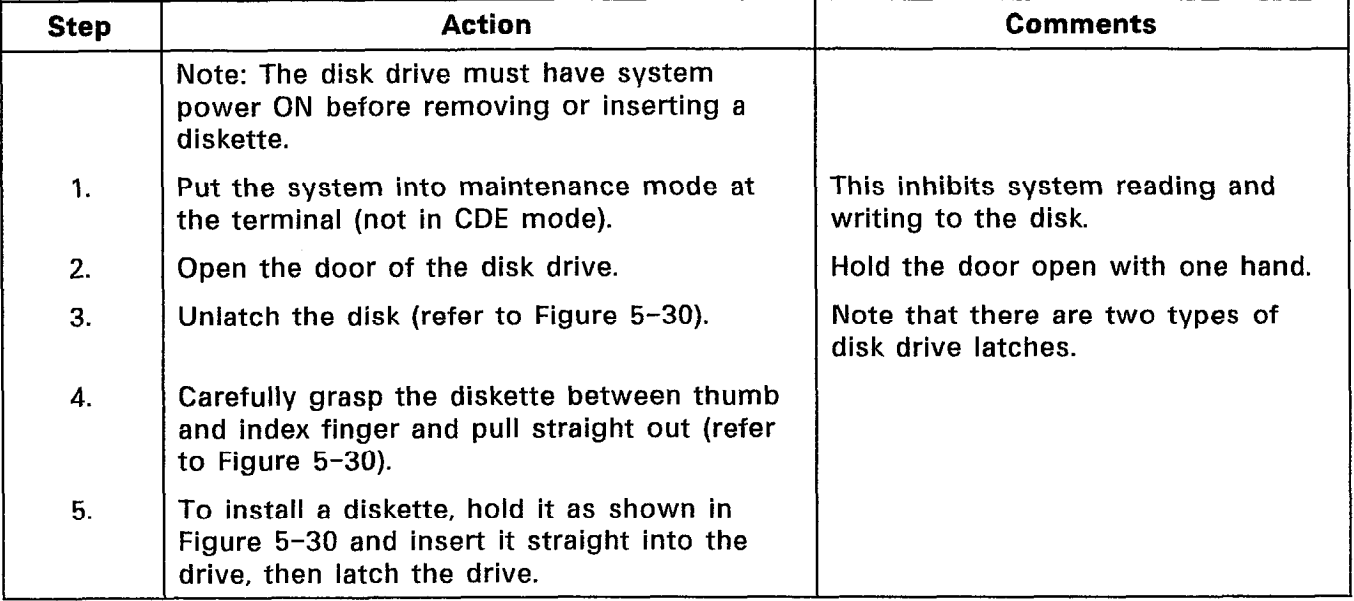

### 5.08 Disk Handling Procedures

- Do not touch the magnetic media
- Keep disks away from magnetic fields
- When necessary to write on a disk envelope, only use a felt tipped marker (no pen or pencil) and press very softly
- Do not place paper clips onto disk envelope
- Do not bend, squeeze, or put pressure onto a disk or its envelope
- Disks must be stored in the same environment as they operate: +I0 to 4O"C, 20 to 80% R.H. (non-condensing)
- Before using a disk, it must be acclimatized for 24 hours in the environment in which it will operate
- System power must be on before inserting a disk into or removing a disk from the drive
- Whenever the disk is to be removed or inserted, ensure that there is no read or write activity in progress from the system, the LED on the disk drive must be OFF.

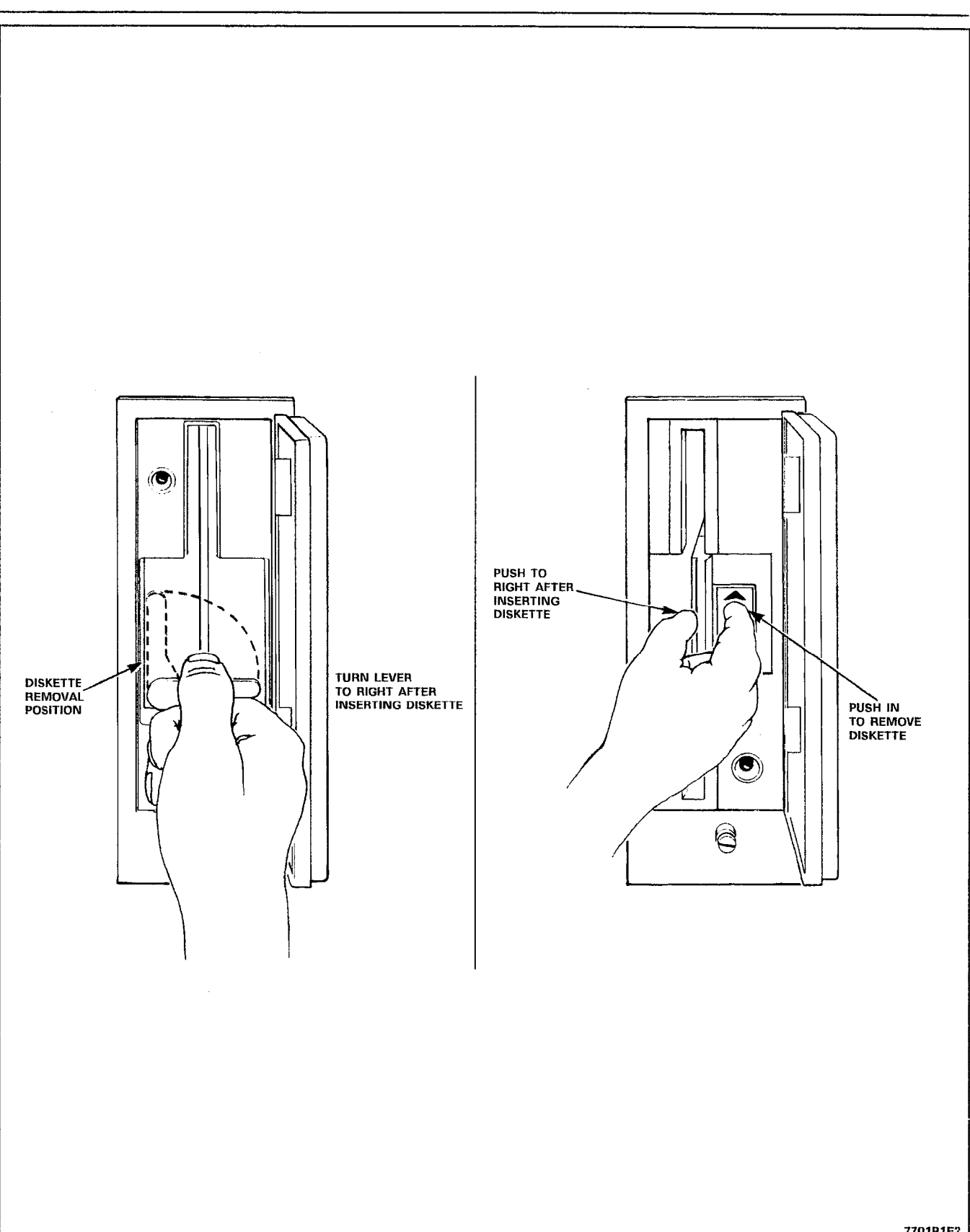

7701R1E2

 $\bar{\mathcal{L}}$ 

Figure 5-30 Disk Drive Latches

# CHART 5-29 REPACKING FOR SHIPMENT

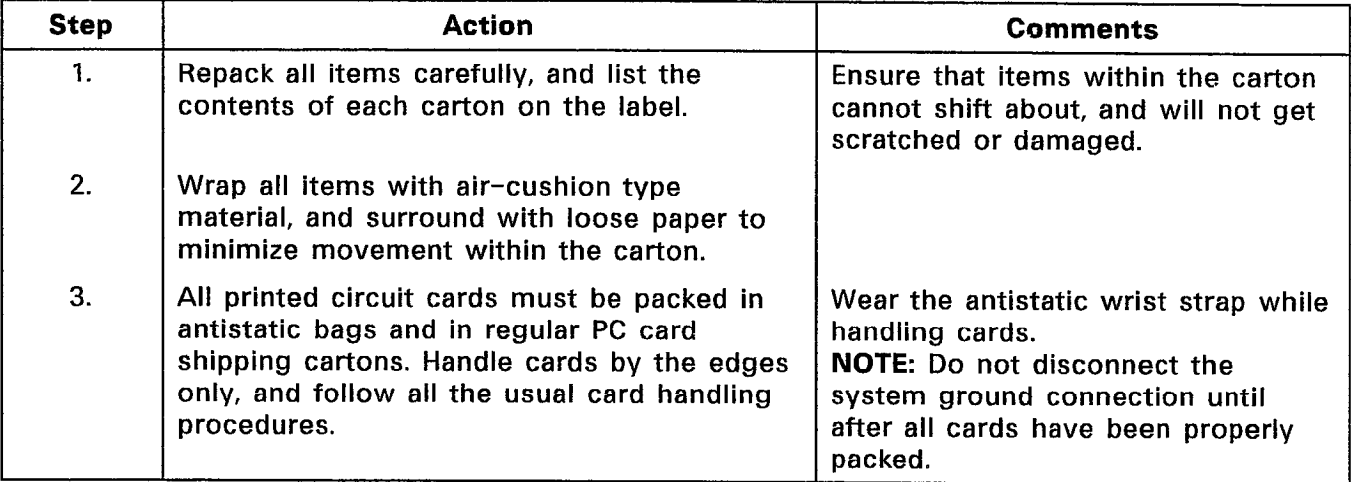

Note: Whenever possible, re-use original packing material to repack an SX-200<sup>®</sup> DIGITAL PABX.

 $\hat{u}$ 

#### 6. CABLING AND CROSS-CONNECTIONS

#### General

6.01 This Part details the cabling and cross-connections require when installing the SX-200<sup>®</sup> DIGITAL PABX.

#### Telephone Set and Trunk Cabling

6.02 Telephone set and trunk cabling terminates on the buildir cross-connect terminal in the normal manner.

#### System Cable Terminations

6.03 All interconnecting cables must be terminated in accordance with Tables  $6-1$  to  $6-9$  according to the number of bays supplied and equipped.

Complete the Tip & Ring Assignment forms for the stations, trunk and other equipment being installed. These forms will provide a pe manent on-site record of this installation and should be maintained up-to-date.

CONTROL SHELF TIP & RING ASSIGNMENTS (Plug connects to Cross-Connect Field)

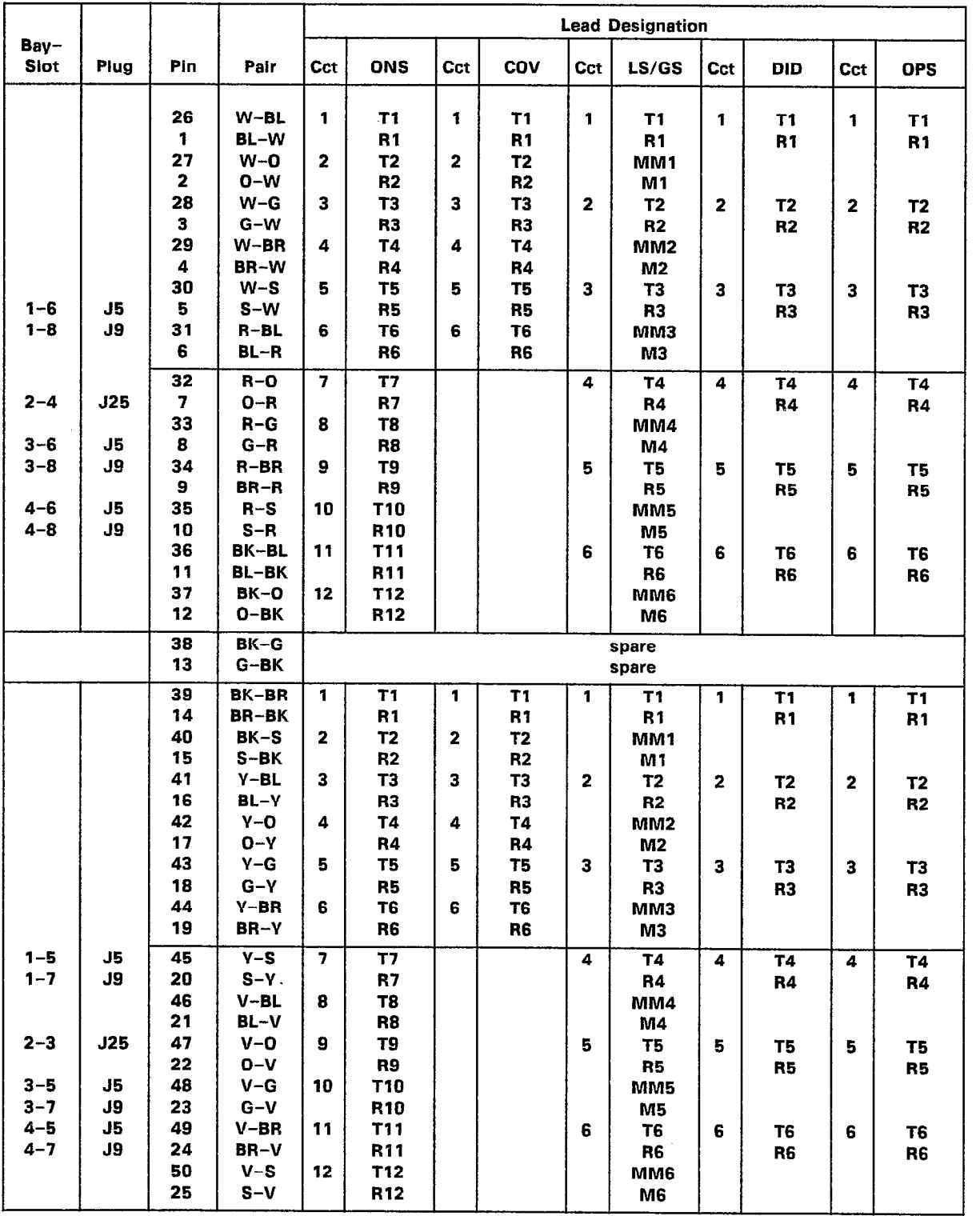

TABLE 6-l PLUG J5, J9, J25 (DIGITAL BAYS 1 THROUGH 4 TIP & RING ASSIGNMENTS)

# CONTROL SHELF TIP & RING ASSIGNMENTS (Plug connects to Cross-Connect Field)

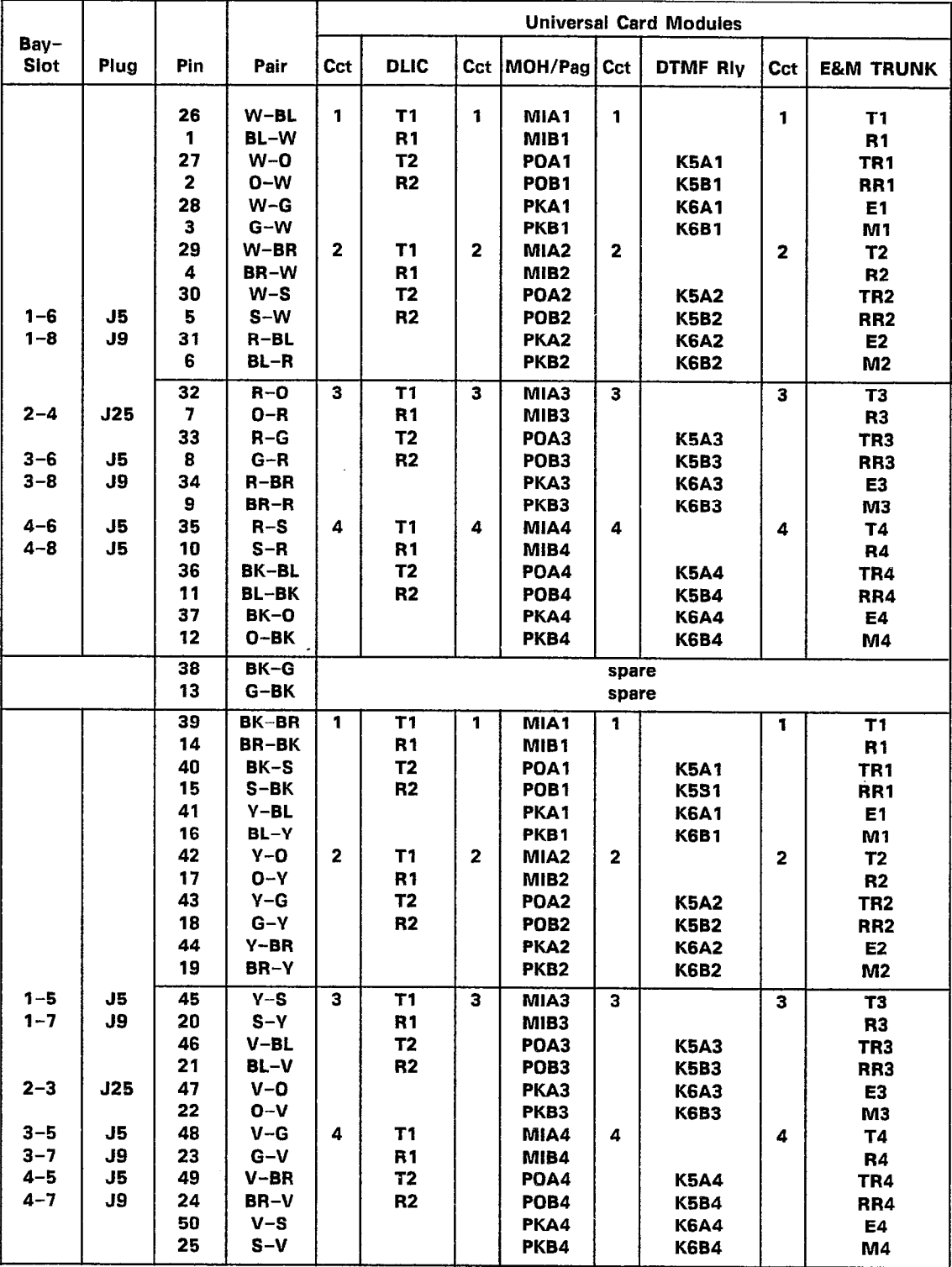

 $\mathfrak{g}(\mathbb{Q})$  $\mathcal{L}_{\rm{in}}$ 

TABLE 6-2 PLUG J5, J9, J25 (DIGITAL BAYS 1 THROUGH 4 TIP & RING ASSIGNMENTS)

Page 6-3

CONTROL SHELF TIP & RING ASSIGNMENTS (Plug connects to Cross-Connect Field)

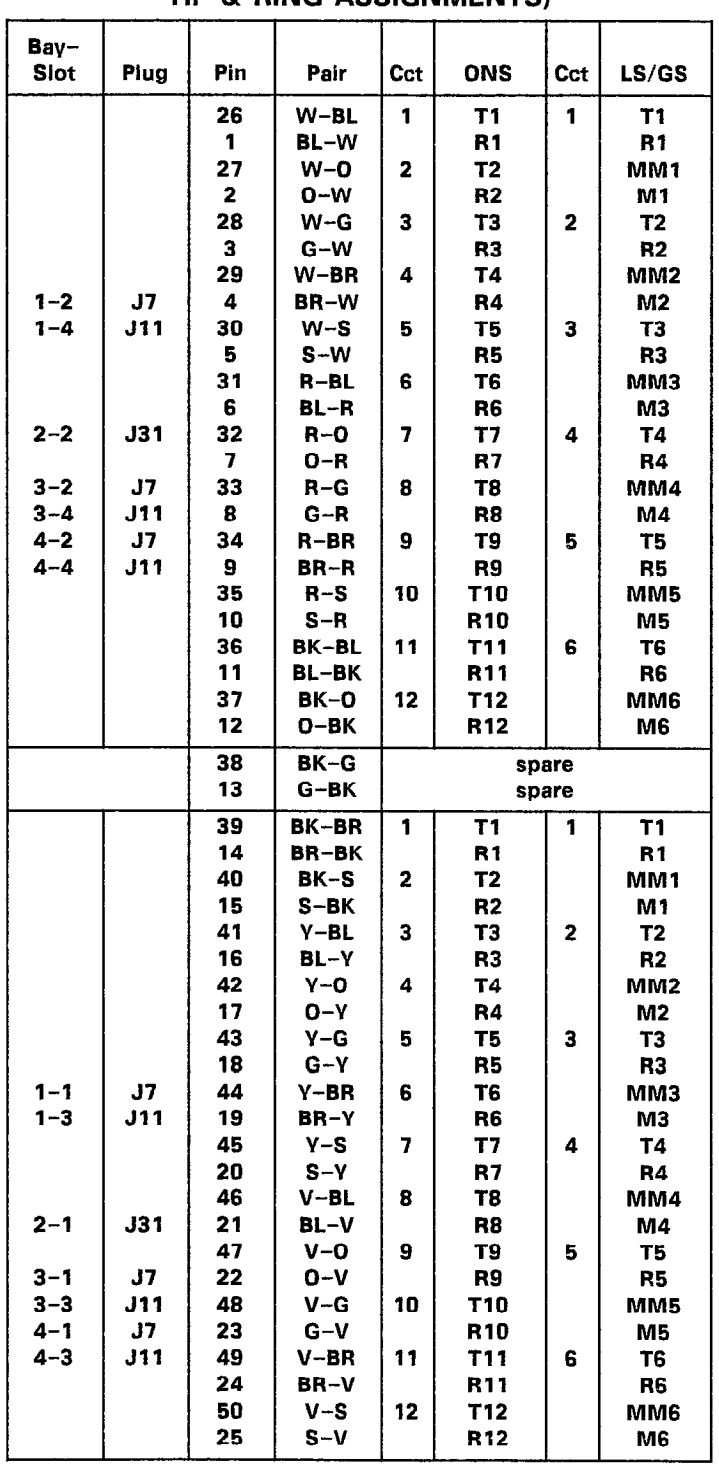

 $\mathcal{A}$ 

TABLE 6-3 PLUG J7, J11, J31 (DIGITAL BAYS 1 THROUGH 4 TIP & RING ASSIGNMENTS)

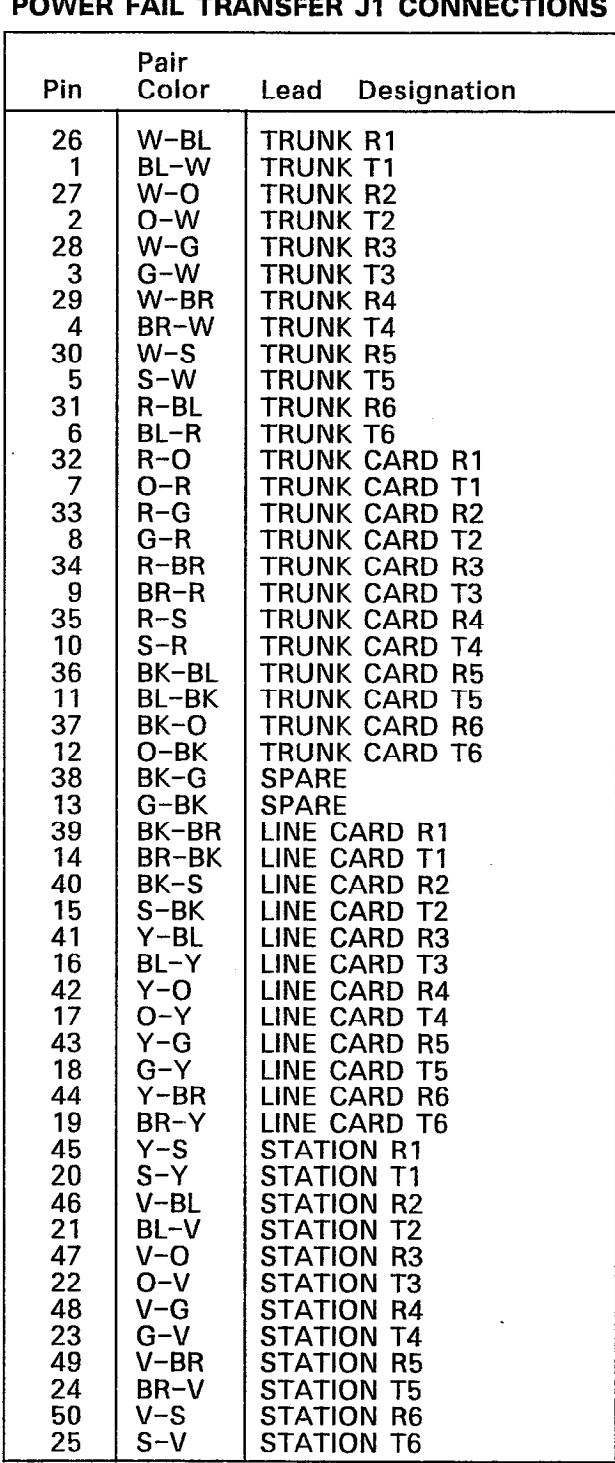

 $\hat{\boldsymbol{\gamma}}$ 

 $\chi^2$ 

# TABLE 6-4

N**ote**: There are six circuits per PFT card, and up to three PFT cards may be presen

# TABLE 6-5 BAY 3, BAY 4, OR BAY 5 EXTERNAL PLUG AND JACK CONNECTIONS

PLUG P1, P1, or P7 (Connects to Cross-Connect Field)

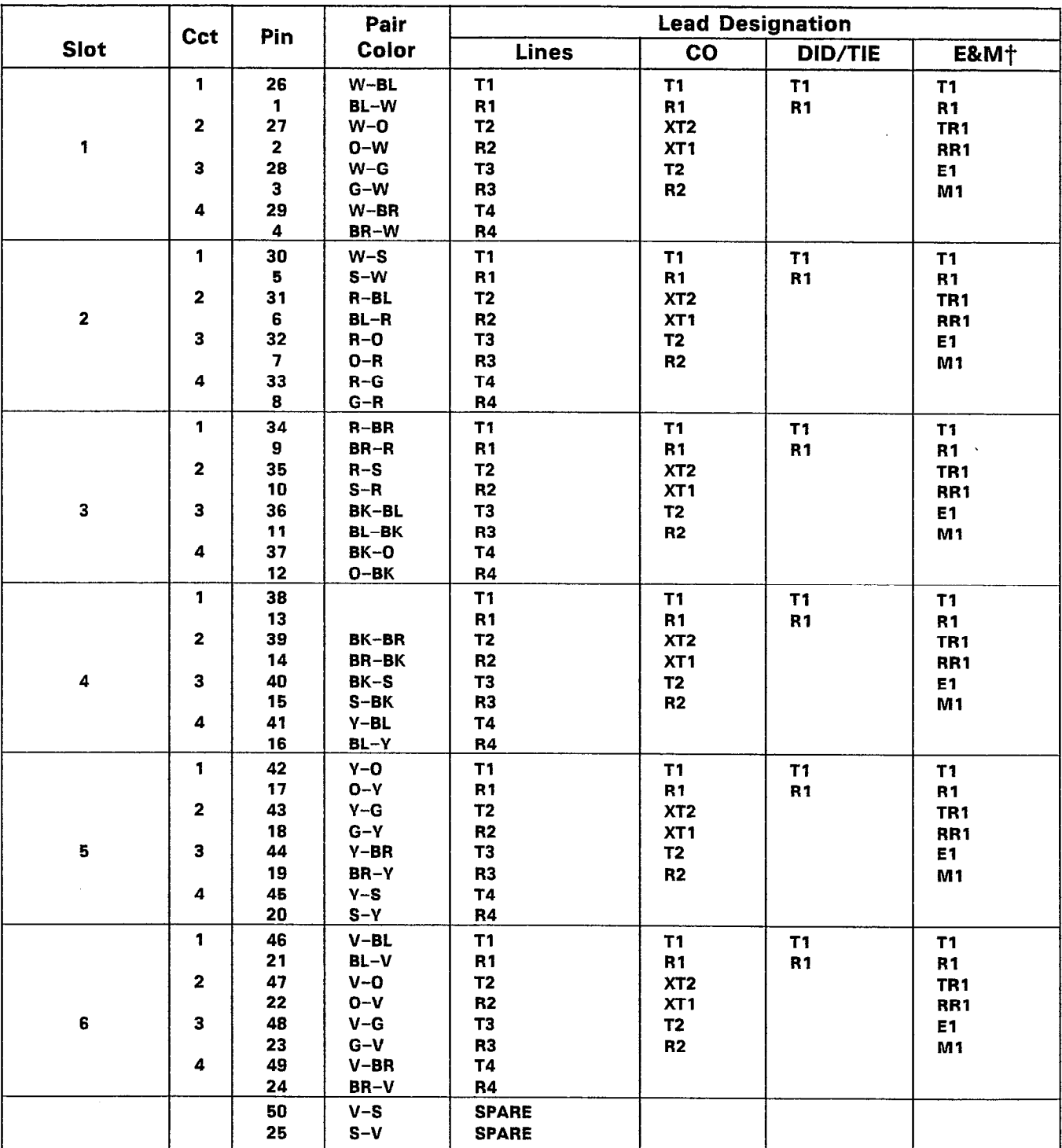

j+For Z-wire E&M Trunk operation DO NOT connect RR and TR leads.

# TABLE 6-6 BAY 3, BAY 4, OR BAY 5 EXTERNAL PLUG AND JACK CONNECTIONS

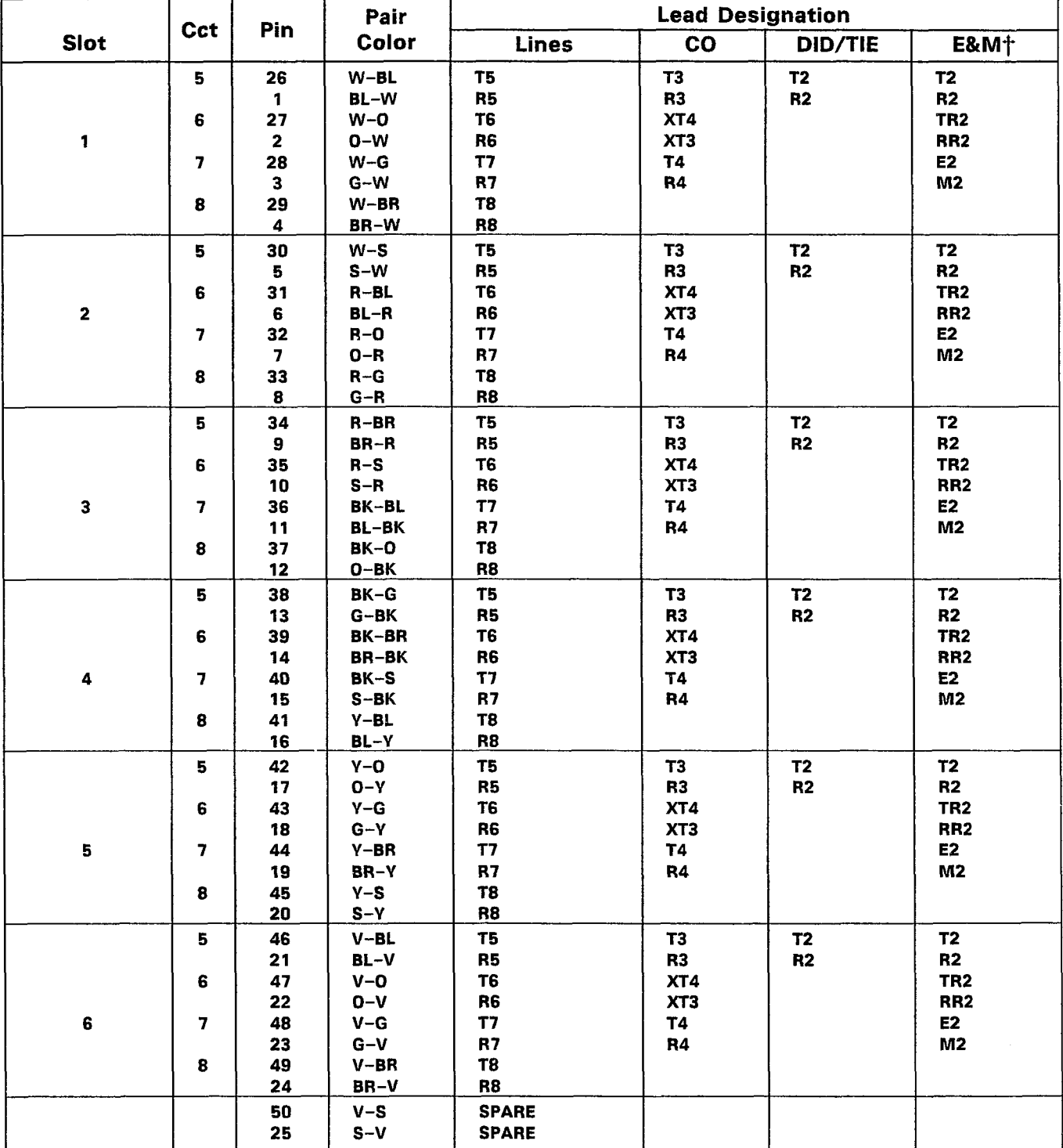

PLUG P2, P2, or P8 (Connects to Cross-Connect Field)

<sup>+</sup>For 2-wire E&M Trunk operation DO NOT connect RR and TR leads.

 $\ddot{\phantom{a}}$ 

# TABLE 6-7 BAY 3, BAY 4, OR BAY 5 EXTERNAL PLUG AND JACK CONNECTIONS

PLUG P3, P3, or P9 (Connects to Cross-Connect Field)

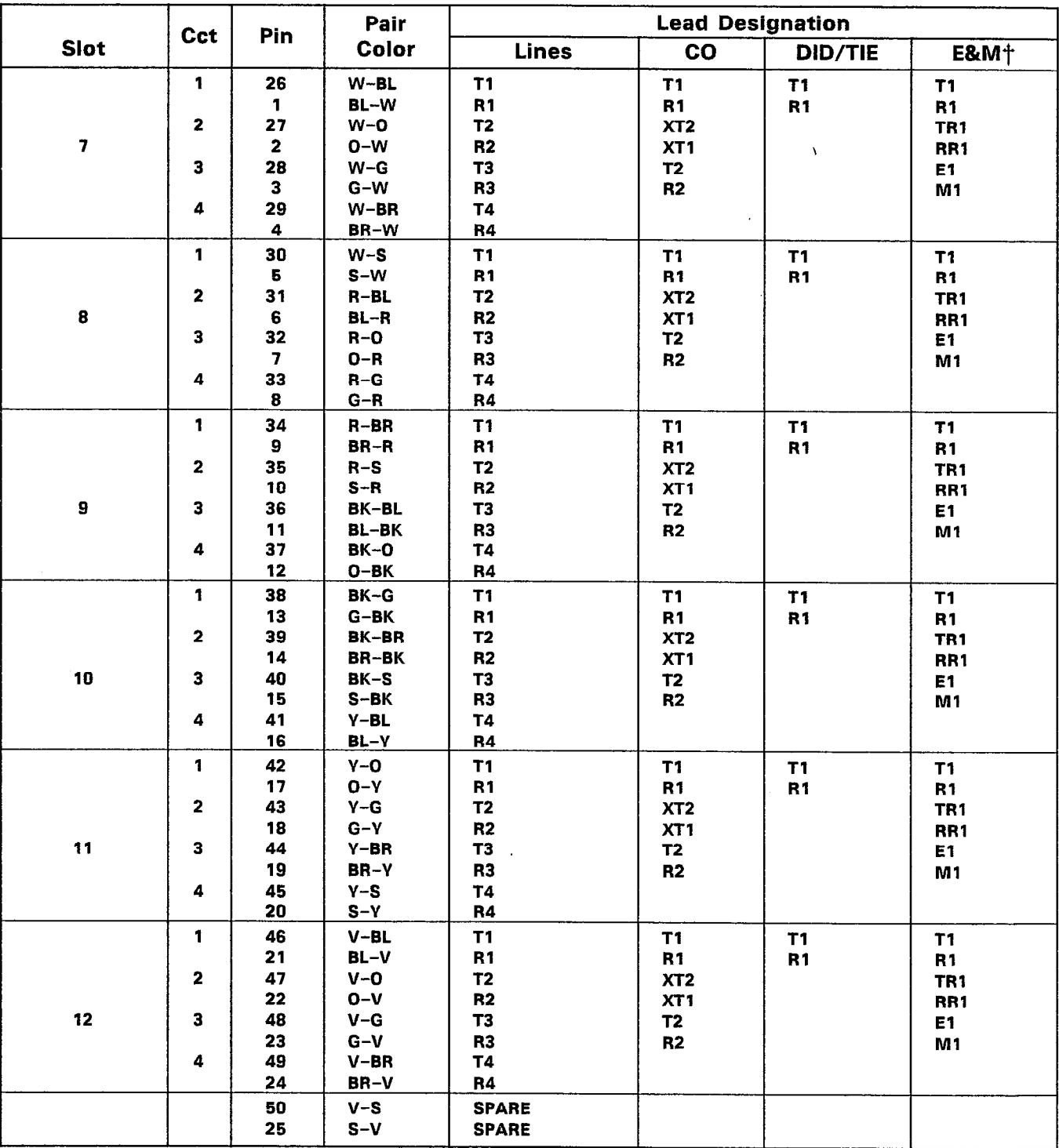

TFor 2-wire E&M Trunk operation DO NOT connect RR and TR leads.

# TABLE 6-8 BAY 3, BAY 4, OR BAY 5 EXTERNAL PLUG AND JACK CONNECTIONS

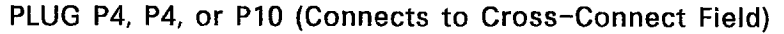

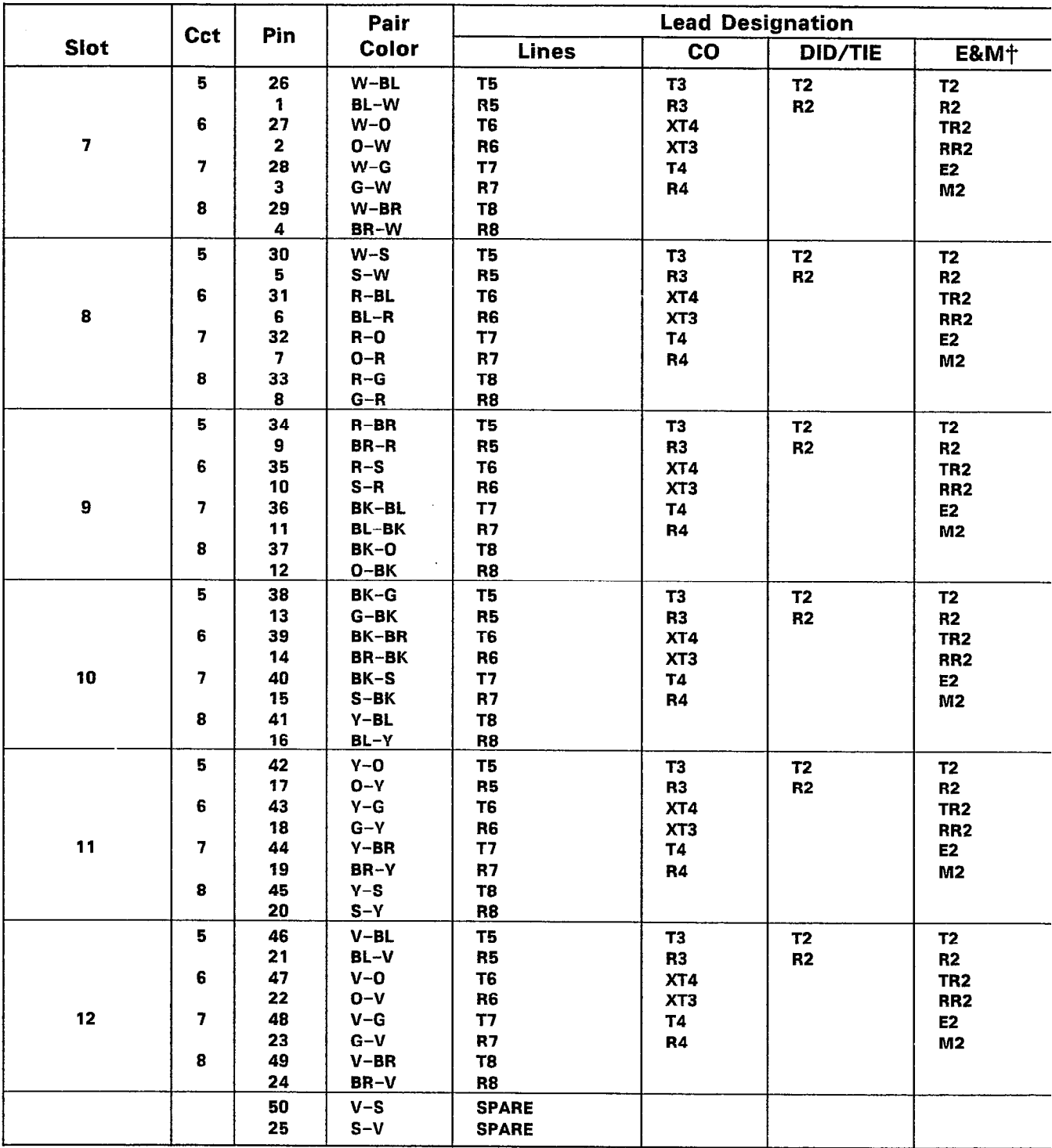

†For 2-wire E&M Trunk operation DO NOT connect RR and TR leads.

 $\mathcal{A}$ 

 $\sqrt{2}$ 

# TABLE 6-9 BAY 3 OR BAY 4 INTERCONNECT CARD PLUG AND JACK CONNECTIONS

PLUG PI9 ON INTERCONNECT CARD (Miscellaneous Connections to Cross-Connect Field)

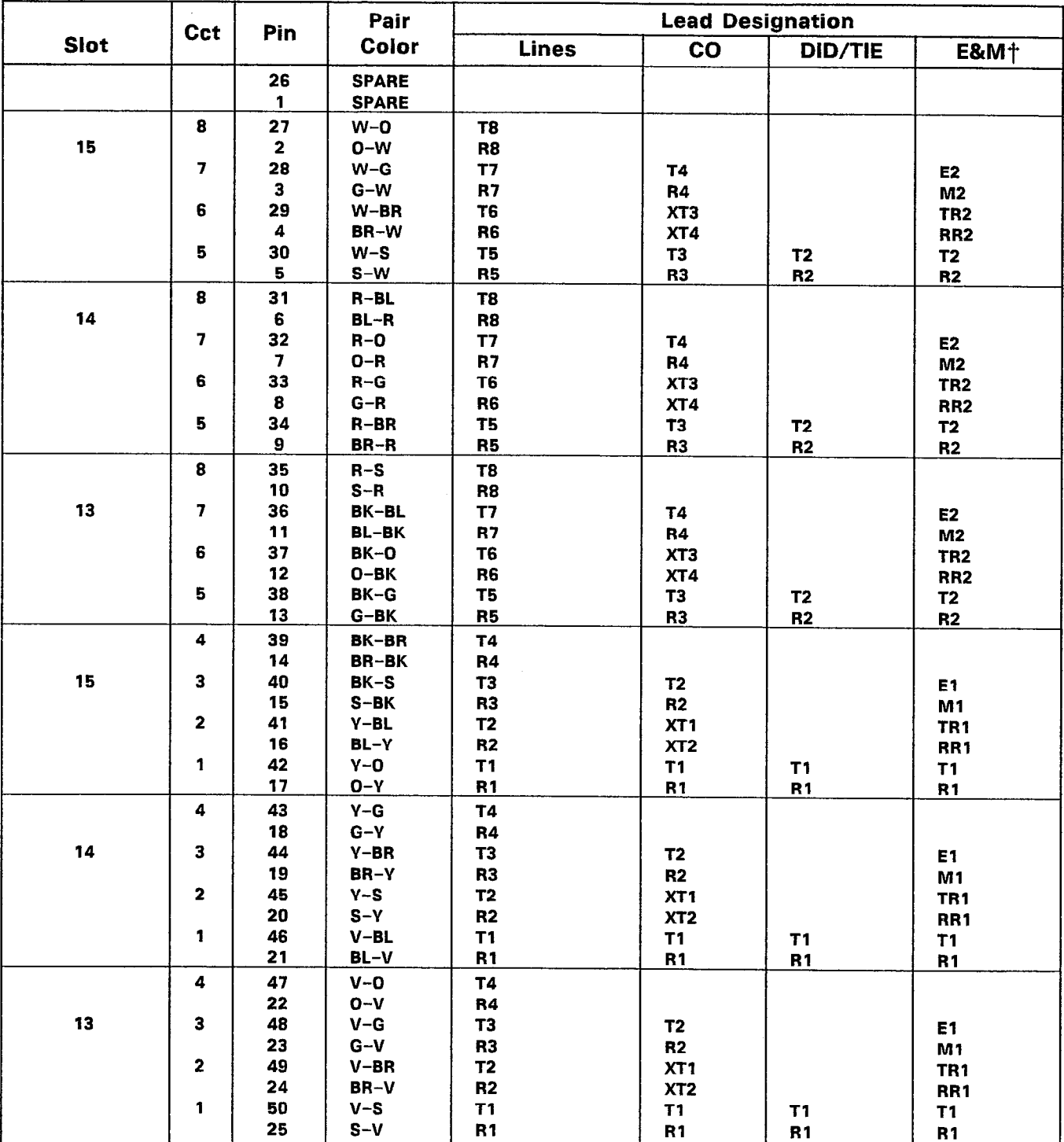

j-For Z-wire E&M Trunk operation DO NOT connect RR and TR leads.

#### TABLE 6-10

BAY 3 OR BAY 4 POWER FAIL TRANSFER CARD PLUG AND JACK CONNECTIONS

## PLUG P20 (Power Fail Transfer Connections to Cross-Connect Field)

Г

 $\overline{\phantom{a}}$ 

 $\varphi\in\mathcal{H}^1(\varphi)$ 

PLUGS P21, P21 (Power Fail Transfer Connections to Cross-Connect Field)  $\mathsf{r}$ 

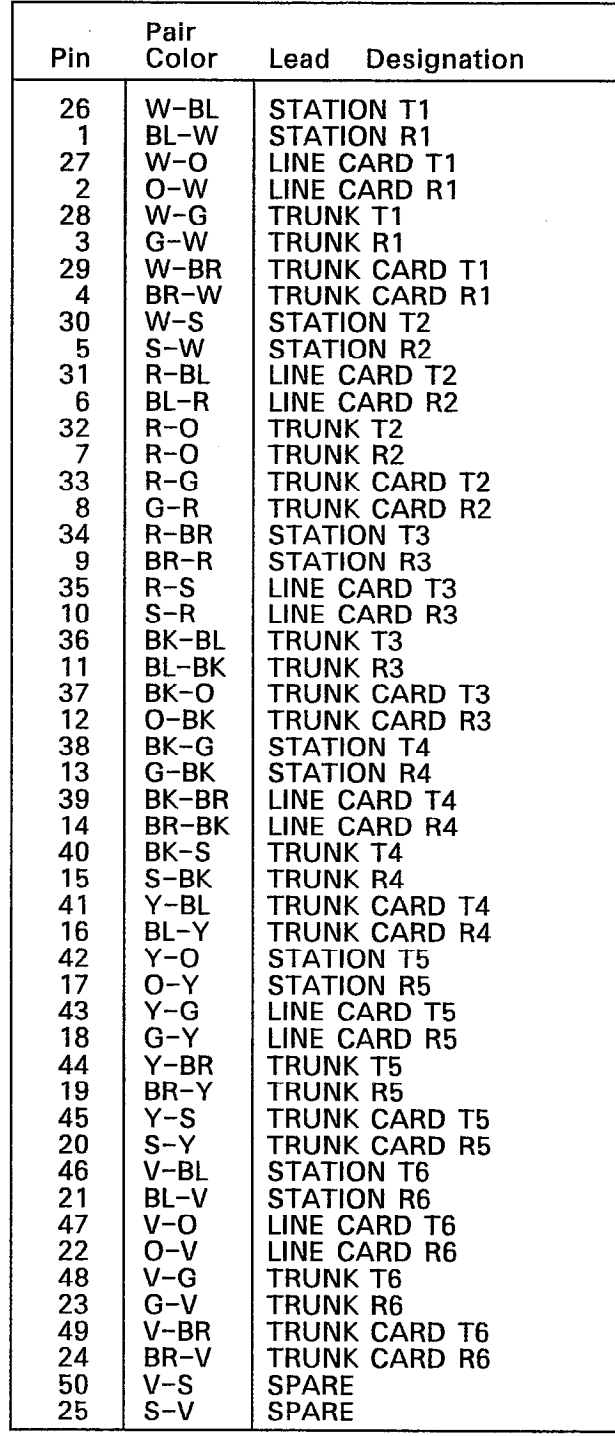

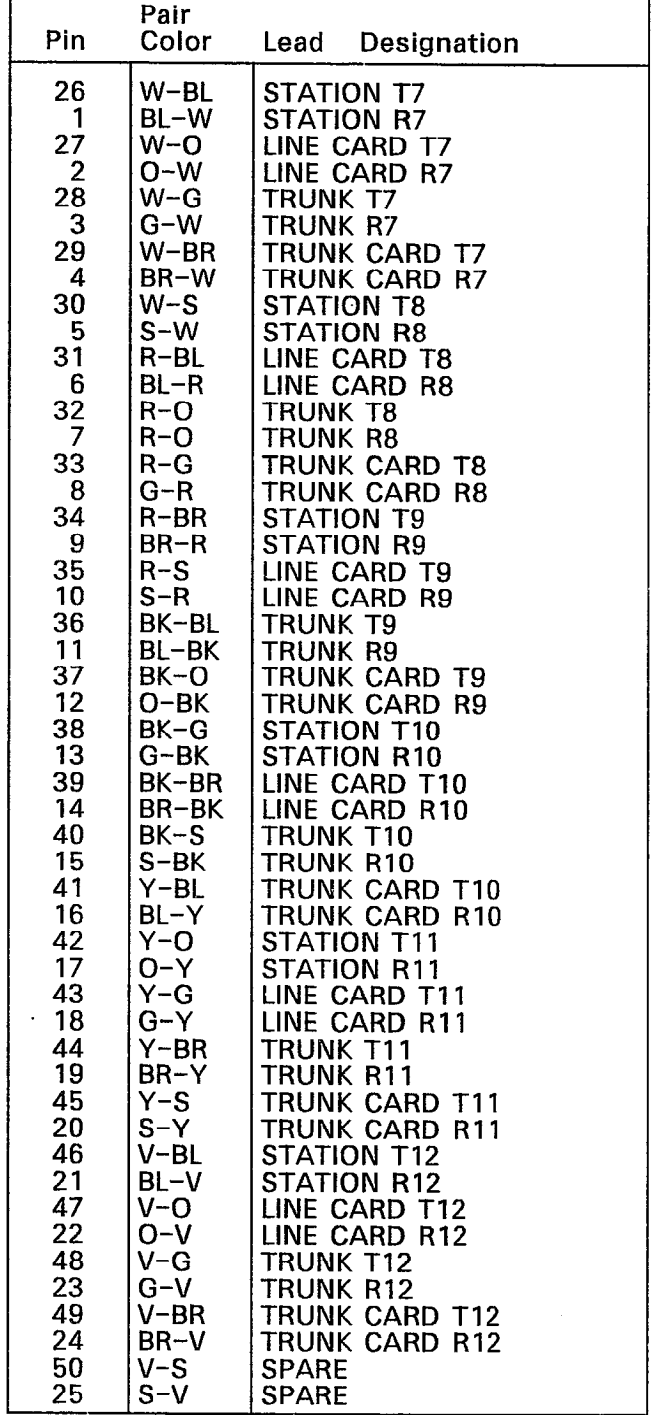

# 7. UPGRADING AN EXISTING SX-200<sup>®</sup> PABX TO AN SX-200<sup>®</sup> DIGITAL PABX

#### **Strategy**

7.01 The control cabinet will be installed beside the existing SX-200<sup>®</sup> DIGITAL PABX cabinet, equipped with the new attendant console, new stations, trunks, or features for Bays, 1, 2 or 3, and powered up. All testing can be completed and the new database entered with CDE, including all equipment in the existing  $S X - 200^\circ$ system. The existing  $SX-200^\circ$  DIGITAL PABX is then reconfigured as a Peripheral cabinet and added to the SX-200" DIGITAL PABX Control cabinet. This procedure assumes that most of the existing stations and trunks will remain the same in the peripheral cabinet, and that expansion will be provided by the control cabinet. All reassignments and wiring changes will be performed at the time of installation.

#### General Comments

7.02 The following special circuits must be disconnected from the SX-200 $^{\circ}$  DIGITAL PABX and connected to the SX-200 $^{\circ}$  DIGITAL PABX at the cross-connect field during final cutover:

- 0 Music on hold source
- Paging voice lines
- 0 Paging control lines
- 0 Night bell control lines.

7.03 The following SX-200<sup>®</sup> DIGITAL PABX (Peripheral Cabinet) connections are not used after an upgrade to  $SX-200^{\circ}$  DIGITAL PABX:

- $\bullet$ Console connections, including connector on maintenance panel.
- Test line terminals (still connected to Bay 4, Slot 1, Circuit 1)
- Special connections described above (now connect to Control  $\bullet$ cabinet cables)
- RMATS modem or modules  $\bullet$
- $\bullet$ Recorded Announcement Cards (RAC).

| <b>Step</b> | <b>Action</b>                                                                                                    | <b>Comments</b>                                                                                                    |
|-------------|----------------------------------------------------------------------------------------------------|----------------------------------------------------------------------------------------------------|
| 1.          | Unpack the Control cabinet and place it in its<br>assigned location following the installation<br>charts in Part 5 of this Section.                                                                                                    |                                                                                                    |
| 2.          | Relocate the #6 AWG system ground to the<br>common ground stud in the control cabinet.<br>Concurrently install the PCM cable between<br>the cabinets connecting the braid to the<br>ground stud in each cabinet. Do not connect<br>the signal part of the PCM cable. | <b>NOTE:</b> Connect a temporary jumper<br>between the SX-200 <sup>®</sup> cabinet and<br>the ground wire so that an electrical<br>connection is continuously<br>maintained between the PABX and<br>the building ground (to keep ground<br>start trunks operational). Since the<br>connection is for only a few<br>minutes, lighter wire, such as #14,<br>may be used. |
| 3.          | install the control cabinet as a stand-alone<br>installation, following the instructions in Part<br>5 of this Section.                                                                                                    |                                                                                                    |
| 4.          | Install the attendant console, maintenance<br>terminal, stations, and at least one trunk, and<br>make the PABX operational.                                                                                                    | The stations may be located<br>alongside the Digital PABX, for ease<br>of testing, and to minimize<br>disruption to the existing PABX.                                                                                                    |
| 5.          | Add the existing stations, trunks and related<br>features, COS, COR, and other information to<br>the SX-200 <sup>®</sup> DIGITAL PABX database.                                                                                                    | To minimize wiring changes, keep<br>existing station and trunk<br>connections the same for both<br>systems.                                                                                                    |
| 6.          | At a period of no traffic, complete the<br>upgrade as follows.                                                                                                    |                                                                                                    |
| 7.          | Power down the SX-200 <sup>®</sup> DIGITAL PABX<br>system, including its reserve power supply if<br>equipped, and remove the line cord from the<br>wall receptacle.                                                                                                  | It is not necessary to power down<br>the Control cabinet.                                                                                                    |
| 8.          | While wearing the antistatic wrist strap,<br>remove the following printed circuit boards<br>and pack them in antistatic bags and PCB<br>shipping cartons: Console, RCP, Tone, IPC,<br>memory (if present in position 21 or 22),<br>Receiver, RAD, RAC.               | Existing station and trunk cards, and<br>the Scanner card remain in their<br>present positions.                                                                                                    |
| 9.          | From the rear of the cabinet, remove the<br>following:<br>console cables, intershelf jumpers P101 and<br>P102, printer cable, console interface boards.                                                                                                    | To remove the console interface<br>boards it is necessary to loosen the<br>shelf and move it forward to access<br>the screws in the boards.                                                                                                    |
| 10.         | Connect the printer cable, if present, to J29<br>on the Control Shelf backplane.                                                                                                    |                                                                                                    |

CHART 7-l SX-200@ PABX UPGRADE TO SX-200@ DIGITAL PABX

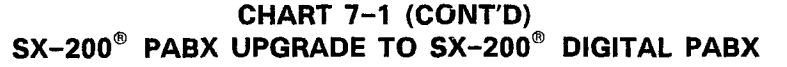

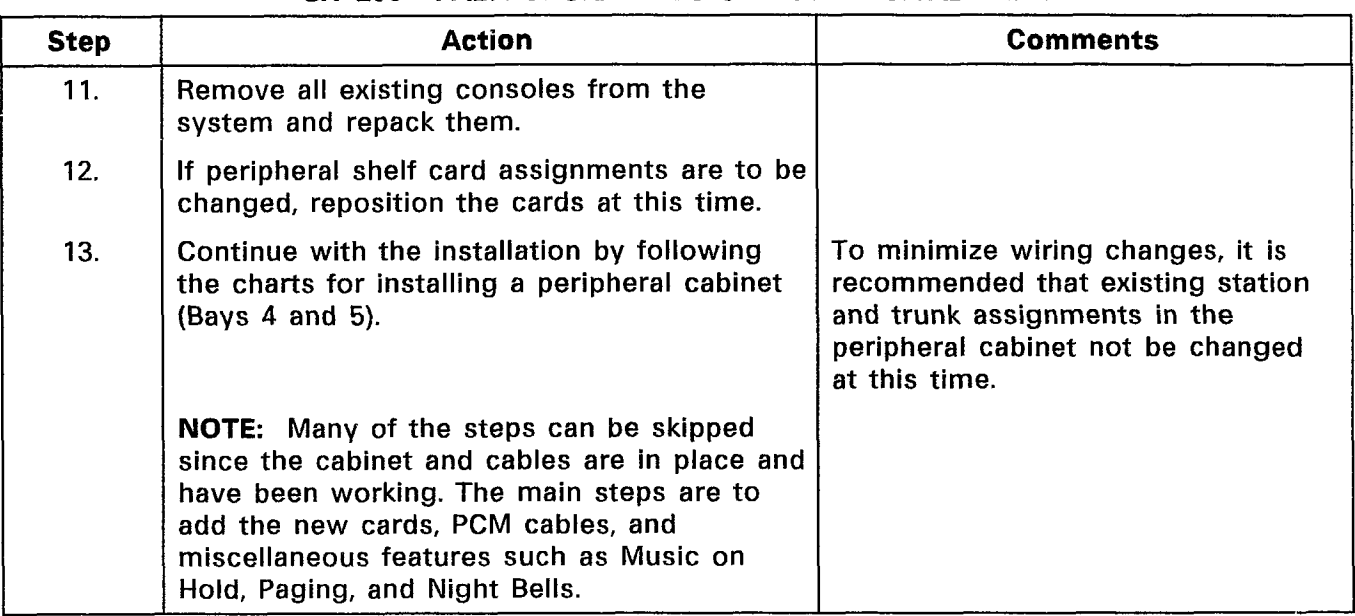

 $\mathcal{R}^{(1)}_{\mathcal{L}(\mathcal{A})}$ 

 $\bullet$ 

# APPENDIX A FCC INTERCONNECTION REQUIREMENTS

#### TELEPHONE COMPANY INTERCONNECTION

#### General

Al.01 This equipment has been approved by the Federal Communications Commission (FCC) as not being harmful to the telephone network when connected directly to the telephone lines through the standard 50-pin blue ribbon prescribed by the FCC Rule. This Section is applicable to telephone interconnection in the United States.

#### Notification

Al.02 Prior to the interconnection of this equipment, the local telephone company is to be notified; inform the company that you have FCC-registered equipment which you wish to connect to their trunks. Give them the following information:

- The PABX being connected is a MITEL Incorporated Model SX-200@ DIGITAL PABX.
- $\bullet$  The 14-digit FCC Registration Number for the SX-200 $^\circ$  DIGITAL PABX is BN285B64724MFE.
- The Ringer Equivalence number which is 2.1B.
- The jacks or connectors required are RJ21X, RJ2EX or RJ2GX as shown in Table A1-1.

#### Connection Limitations

Al.03 Due to the FCC Part 68 Rule, no connection can be made to party lines and to coin telephone service.

#### Network Changes

Al.04 The telephone company may make changes to its communication service; such changes may include the change of trunk circuits, changes in the operational characteristics of its trunk, etc. Before doing this, however, the company shall provide official notification, so that the operation of the PABX service will not be interrupted.

#### Maintenance Limitation

Al.05 This equipment has been registered with the FCC for direct connection to the telephone network. Under the FCC Program, the user is restricted from making any changes or repairs and from

performing any maintenance operations other than those specifically included in this Standard Practice.

A1.06 Circuit cards may be removed by the user; however, replacement cards are to be supplied only by MITEL or its authorized agent. No field repair of circuit cards by the user is authorized.

Al.07 No cabling or wiring changes within the console are permitted by the user. Plug-ended cables, as detailed in this Standard Practice, are to be used for all external connections between the console and the telephone company interface jack.

Al.08 Power supply components and cabling is only to be changed or maintained by MITEL or by an authorized agent of MITEL.

#### Trouble Corrections

- Al.09 Most troubles are diagnosed by the circuitry of the system, and the console readout idicates the circuit and card that is malfunctioning. Card replacement can be made by the user.
- Al.10 For more complex malfunction, appropriate field service is provided by MITEL or its authorized agents.

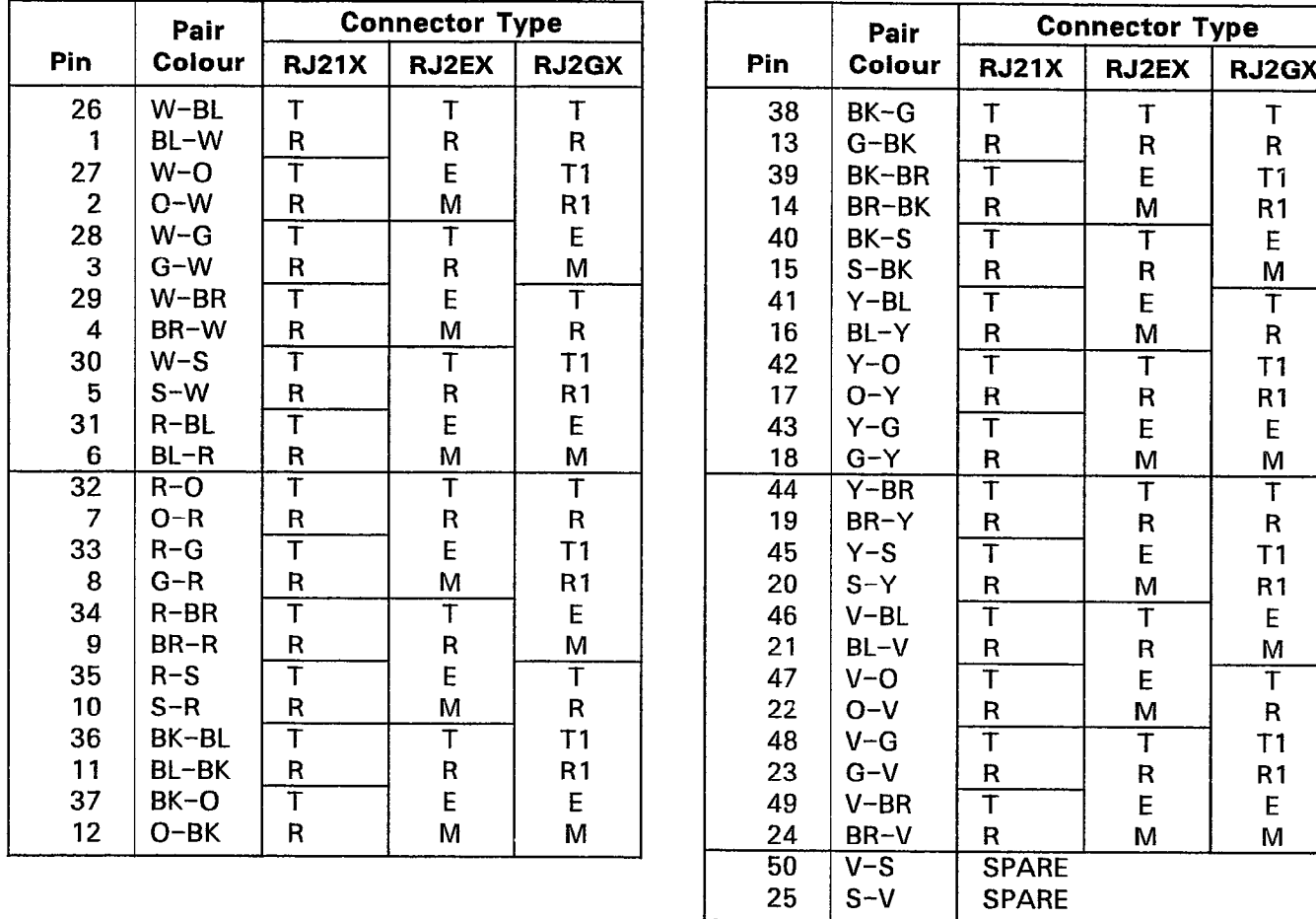

# TABLE A1-1 USOC CONNECTOR PIN DESIGNATIONS

#### Remarks

The types of Universal Service Order Code (USOC) connectors shown have pin designation according to type of interface required by the Telephone Company. Use of these connectors ar determined as follows:

- RJ2lX: 2-wire loop, or ground start trunk 2-wire reverse battery (DID) 2-wire off-premises extension (Class A through E) 2-wire Automatic Identified Outward Dialing (AIOD) 2-wire message register
- RJ2EX: 2-wire tie trunk with E and M Type I signaling
- RJ2GX: 4-wire tie trunk with E and M Type I signaling

 $\sim 10$ 

# SX-200" DIGITAL PRIVATE AUTOMATIC BRANCH EXCHANGE (PABX) INSTALLATION FORMS

Copyright of MITEL Corporation 1986

 $\sim$ 

# CONTENTS PAGE

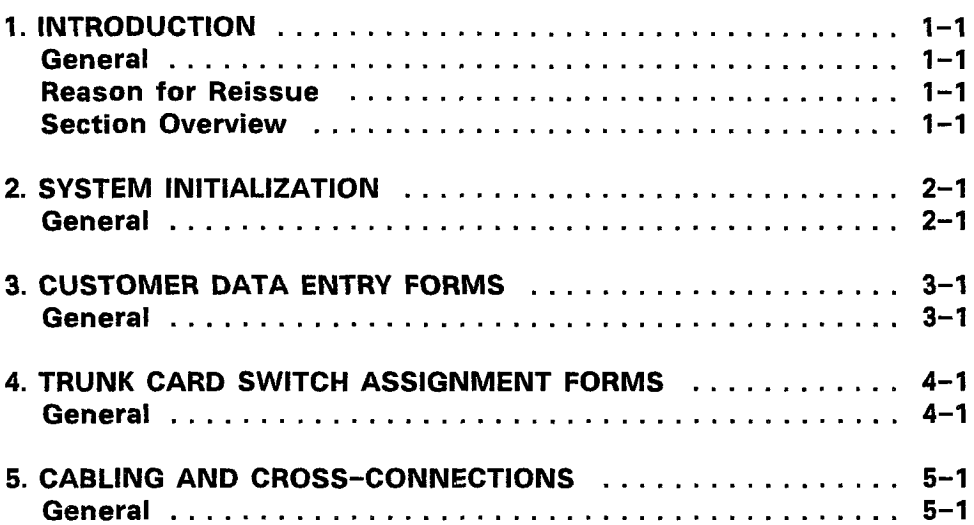

### LIST OF ILLUSTRATIONS

# FIGURE TITLE PAGE

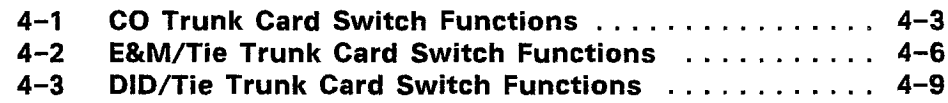

### LIST OF TABLES

 $\bar{z}$ 

 $\sim$ 

 $\sim$ 

# TABLE TITLE PAGE

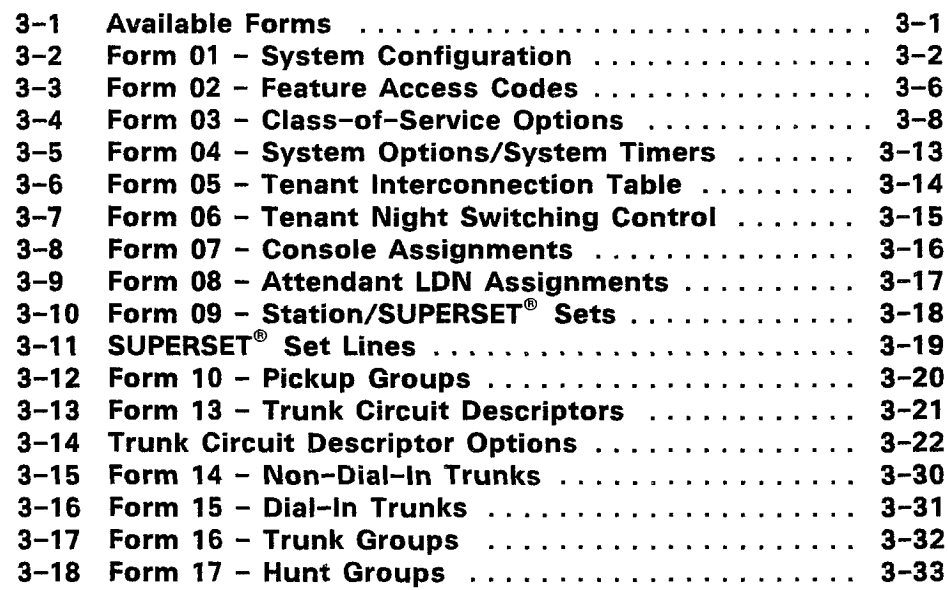

#### LIST OF TABLES (CONT'D)

# THE PAGE PART OF PART OF THE PAGE 3-19 Form 18 - Miscellaneous System Ports .......... 3-34 3-20 Form 19 - Call Rerouting Table ................ 3-36 3-21 Form 20 - ARS: COR Group Definition ........... 3-37 3-22 Form 21 - ARS: Day Zone Definition ............ 3-38 3-23 Form 22 - ARS: Modified Digit Table ............ 3-39

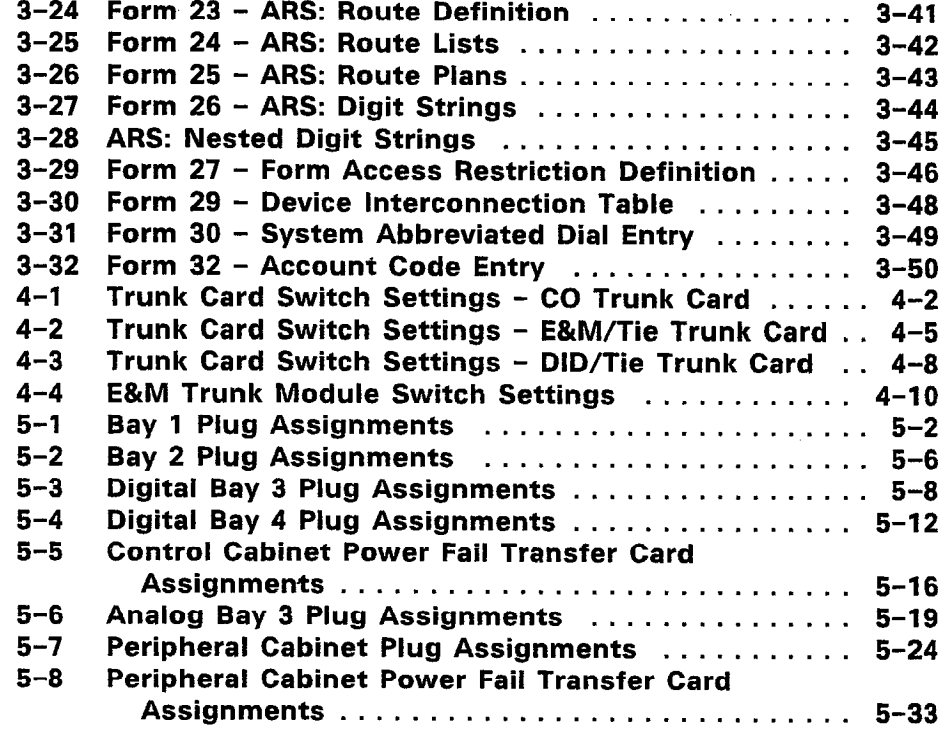

#### LIST OF CHARTS

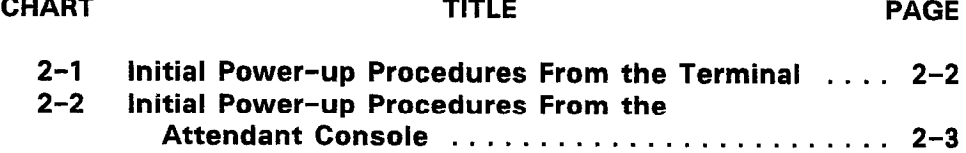

#### 1. INTRODUCTION

#### General

1.01 This document contains the forms required to install and program the SX-200<sup>®</sup> DIGITAL PABX with Generic 1000 or Gener 1001 software. Note that these forms are not an exact replica of the forms displayed on the CDE terminal. Note also that those forms which cannot be edited are not included in this Section; specifically, Review List for Form 09, Review List for Form 13, Review List for Form 29, ar Form 31, CDE Data Print. This document is used as an installer's guid therefore comprehensive MITL9108-093-210-NA, knowledge of Sectic Customer Data Entry and Sectic MITL9108-093-200-NA, Shipping, Receiving and Installation lnformation is required before these forms are completed.

1.02 Certain features require more than one COS Option setting. 7 ensure the correct operation of all features, these forms shou be completed in accordance with the information contained in Section MITLS 108-093- 105-NA, Features Description.

#### Reason for Reissue

1.03 This is a reissue of Section MITL9108-093-206-NA, Installatic Forms, to include the 336-port and 480-port configuration.

#### Section Overview

 $\langle \hat{m} \rangle_{\rm p}$ 

- 1.04 This Section is divided into four subsequent Parts as describe below:
	- 1. Part 2 System Initialization
	- 2. Part 3 Customer Data Entry Forms
	- 3. Part 4 Trunk Card Switch Assignment Forms
	- 4. Part 5 Cabling and Cross-Connection Forms.

# 2. SYSTEM INITIALIZATION

# General

2.01 When the system is first installed, the default data must be loaded into the system. Refer to Chart 2-1, Initial Power-up Procedures From the Terminal, Chart 2-2, Initial Power-up Procedures From the Attendant Console and refer to Section MITL9108-093-200-NA, Shipping, Receiving, and Installation Information for details.

# CHART 2-l INITIAL POWER-UP PROCEDURES FROM THE TERMINAL

- 1. Ensure that the correct Decryption Module is installed. Refer to Section MITL9108-093- 200-NA, Shipping, Receiving, and Installation Information.
- 2. Turn power supplies ON.
- 3. Insert the diskette in the Bay 2 disk drive. Refer to the illustration on the disk drive door for the correct diskette orientation.
- 4. Close the disk drive door. The disk drive should begin to operate. If not, depress the System Reset button on the Master Control Card.
- 5. Power-up or reset the terminal.
- 6. Press the RETURN key; the terminal display returns the following:

1 - VT-100 COMPATIBLE 2 - TTY TYPE

SELECT A TERMINAL TYPE :

7. Select the terminal type by entering "1". The display returns the following:

1 - MAINTENANCE  $2 - CDE$  $6 -$  QUIT SELECT AN APPLICATION ( OR QUIT TO START OVER ) :

8. Select the Customer Data Entry application by entering "2". The display returns the following:

ENTER USERNAME :

9. Enter the INSTALLER level of access. The display returns the following:

ENTER PASSWORD :

10. Enter the required password to gain Customer Data Entry access. The password is defined in Form 27, Form Access Restriction Definition. The default password is 1000. If the correct password is entered, then the display returns the following:

**PLEASE WAIT...** and then shows the system's forms. Refer to Table 3-1, Available Forms.

# CHART 2-2 INITIAL POWER-UP PROCEDURES FROM THE ATTENDANT CONSOLE

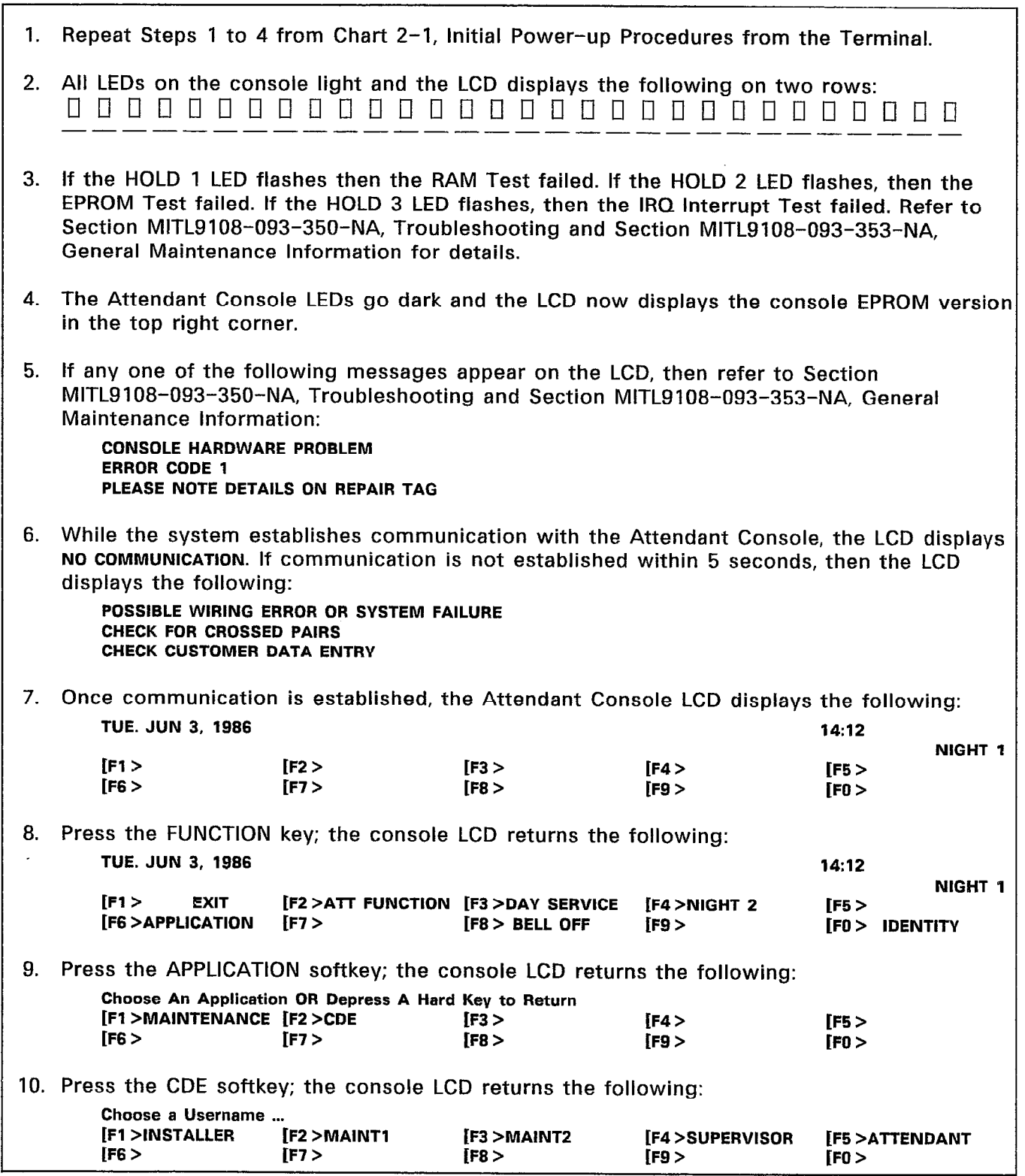

 $\bar{z}$ 

# CHART 2-2 (CONT'D) INITIAL POWER-UP PROCEDURES FROM THE ATTENDANT CONSOLE

11. Press the INSTALLER softkey; the console LCD returns the following: Enter Password :<br>[F1 >  $\begin{array}{ccc} \text{if } \mathsf{r} & \mathsf{r} & \mathsf{r} \end{array}$  if  $\begin{array}{ccc} \mathsf{r} & \mathsf{r} & \mathsf{r} \end{array}$  if  $\begin{array}{ccc} \mathsf{r} & \mathsf{r} & \mathsf{r} \end{array}$  if  $\begin{array}{ccc} \mathsf{r} & \mathsf{r} & \mathsf{r} \end{array}$ 1.0 a 1.1 it is the first first first first first first first first first first first first first first first  $IF5 >$ [FO >ENTER 12. Enter the required password and press the ENTER softkey to gain Customer Data Entry access. The password is defined in Form 27, Form Access Restriction Definition. The default password is 1000. If the correct password is entered, then the Attendant Console LCD returns the following: FORMS 01 = SYSTEM CONFIGURATION 02 = FEATURE ACCESS CODES

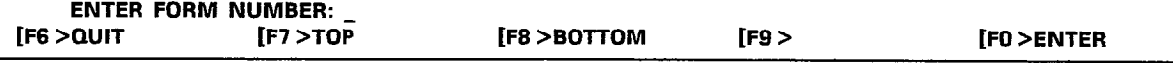
### 3. CUSTOMER DATA ENTRY FORMS

### **General**

3.01 The following forms enable the installer to configure the system prior to the initial system power-up sequence. Space is allocated to record the customer data. Table  $3-1$  lists the available forms for the Customer Data Entry package. Special notes for each form appear at the end of the form.

 $\mathbf{r}$ 

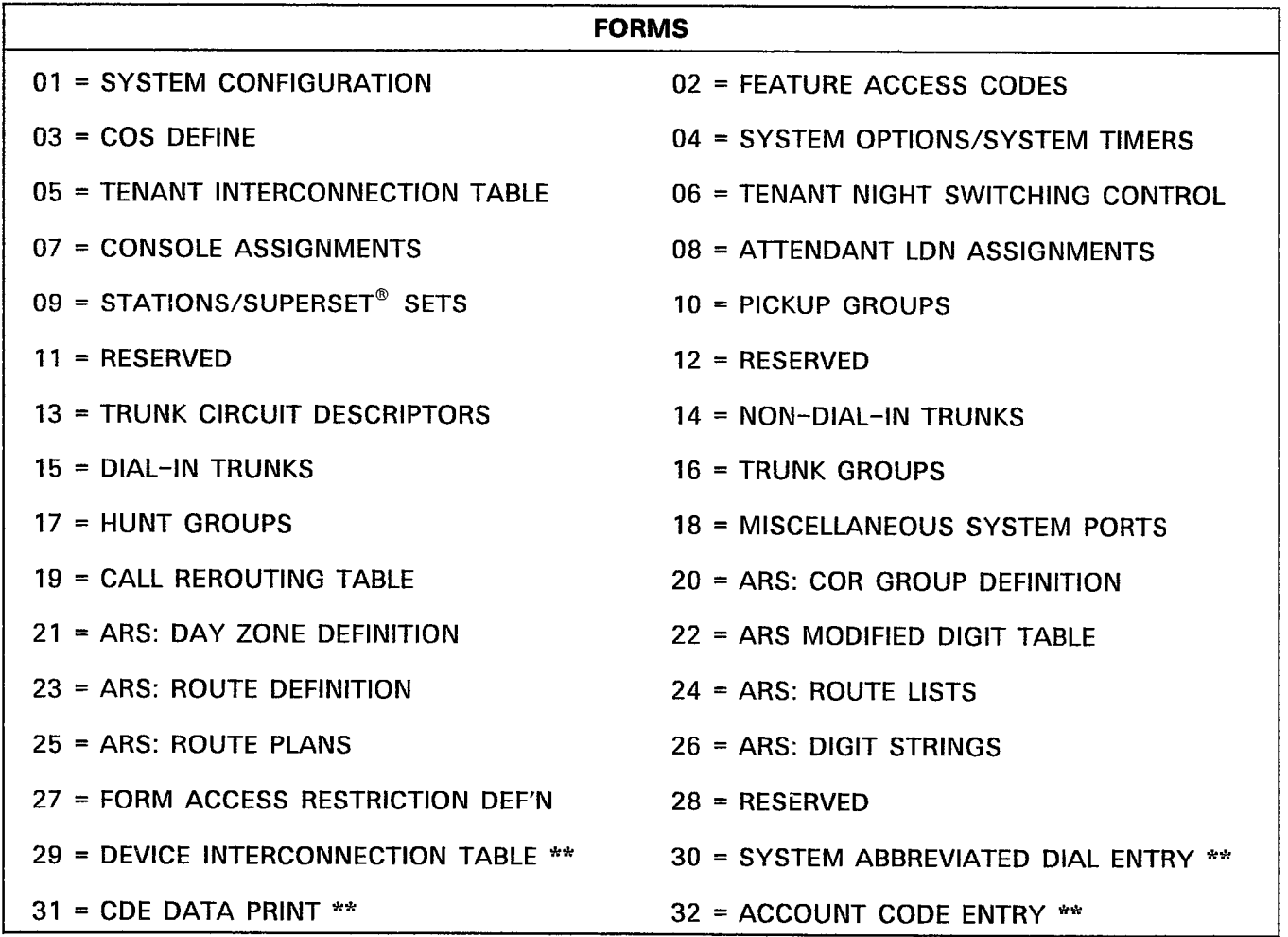

### TABLE 3-l AVAILABLE FORMS

\* Generic 1000 \*\* Generic 1001

# TABLE 3-2 FORM 01 - SYSTEM CONFIGURATION

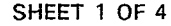

 $\label{eq:1} \frac{1}{2}\sum_{i=1}^n\frac{1}{2}\sum_{j=1}^n\frac{1}{2}\sum_{j=1}^n\frac{1}{2}\sum_{j=1}^n\frac{1}{2}\sum_{j=1}^n\frac{1}{2}\sum_{j=1}^n\frac{1}{2}\sum_{j=1}^n\frac{1}{2}\sum_{j=1}^n\frac{1}{2}\sum_{j=1}^n\frac{1}{2}\sum_{j=1}^n\frac{1}{2}\sum_{j=1}^n\frac{1}{2}\sum_{j=1}^n\frac{1}{2}\sum_{j=1}^n\frac{1}{2}\sum_{j=1}^n\frac{$ 

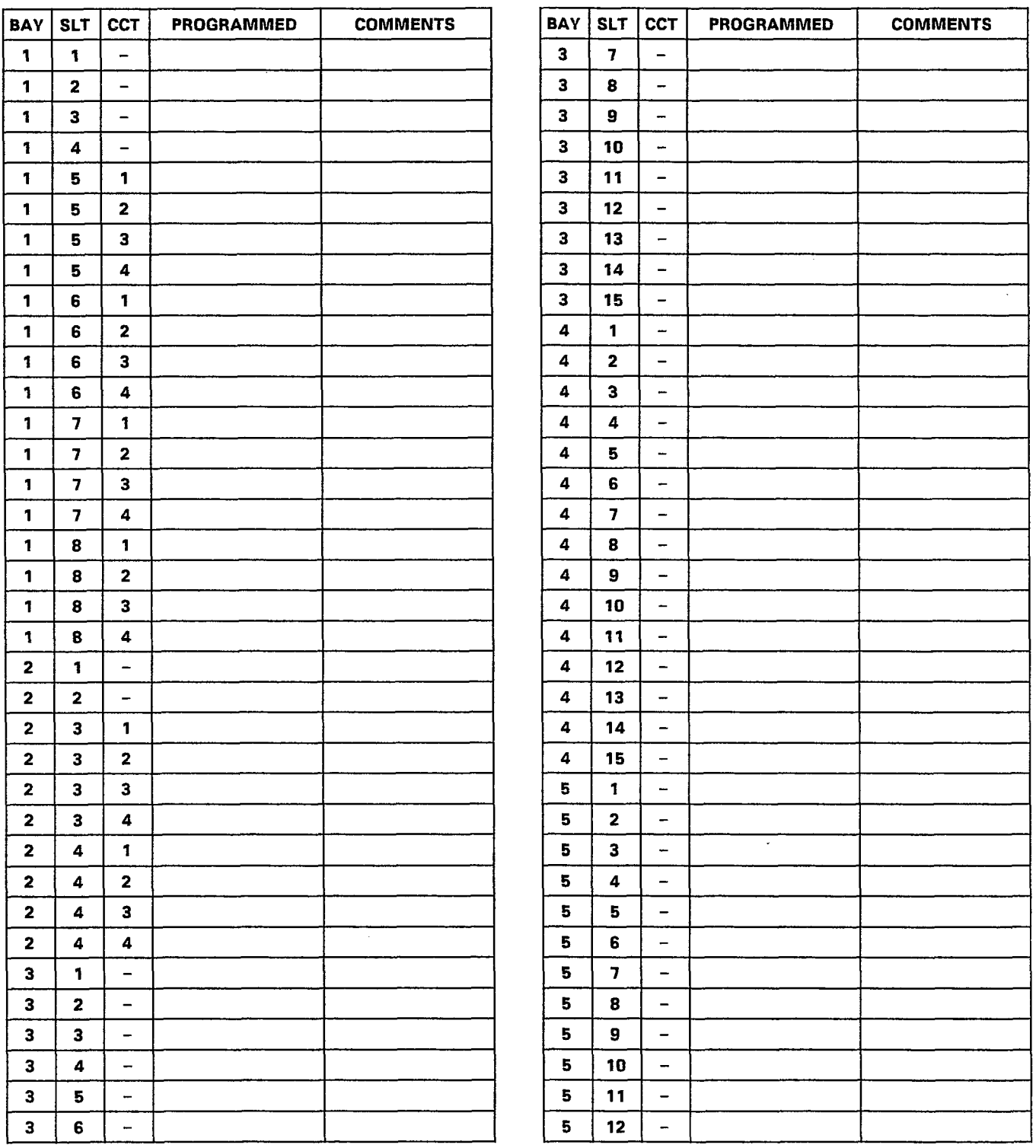

### TABLE 3-2 (CONT'D) FORM 01 - SYSTEM CONFIGURATION 480-PORT CONFIGURATION

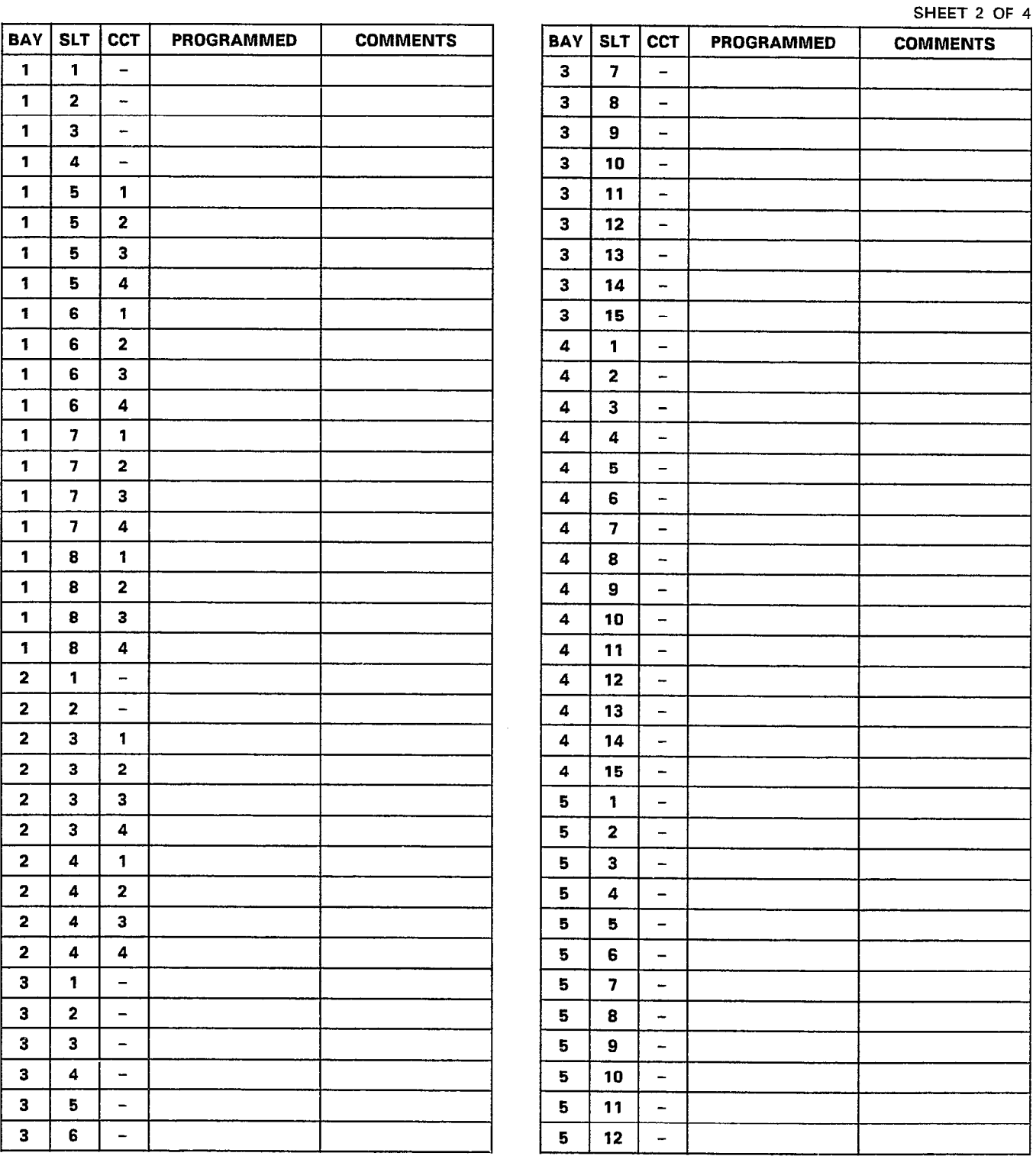

 $\hat{\boldsymbol{\theta}}$ 

Page 3-3

### TABLE 3-2 (CONT'D) FORM 01 - SYSTEM CONFIGURATION 336-PORT CONFIGURATION

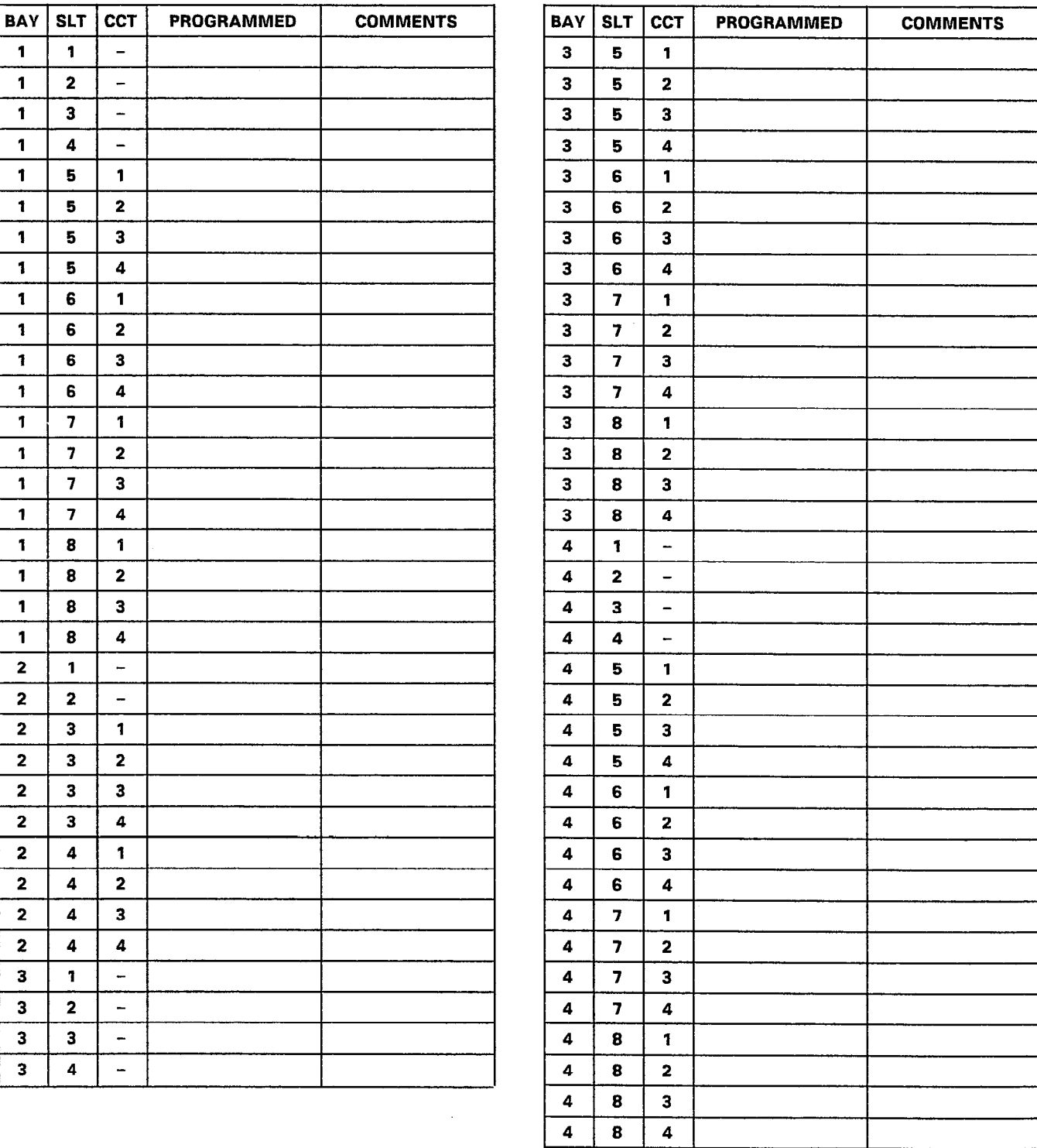

### TABLE 3-2 (CONT'D) FORM 01 - SYSTEM CONFIGURATION

SHEET 4 OF 4

- Notes: 1. Enter the card type in the PROGRAMMED column. Most slots have no circuit designations (represented by a  $-$ " in the CCT column), as the cards for these slots have identical circuit types.
	- 2. Those slots with circuit designations are high powered slots. The Universal Card must be installed in one of these high powered slots. The circuit designations indicate the four module positions on the Universal Card.
	- 3. The Attendant Console default location is Bay 2, Slot 3, Circuit 1. The Test Line defau location is Bay 2, Slot 1, Circuit 1. The Test Line location cannot be modified.

# TABLE 3-3 FORM 02 - FEATURE ACCESS CODES

SHEET 1 OF 2

V.

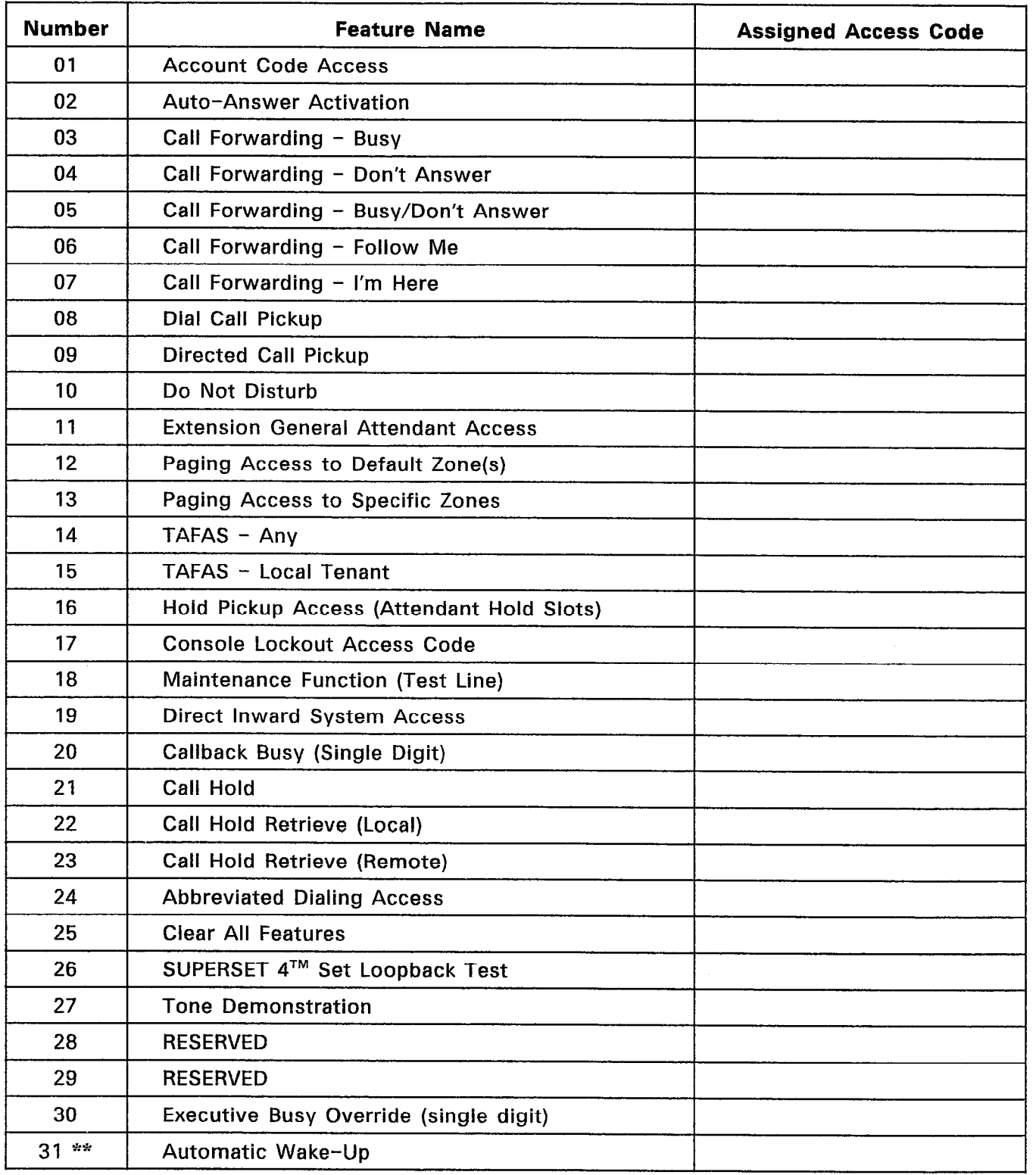

 $\mathbf{r}$ 

### TABLE 3-3 (CONT'D) FORM 02 - FEATURE ACCESS CODES

SHEET 2 OF 2

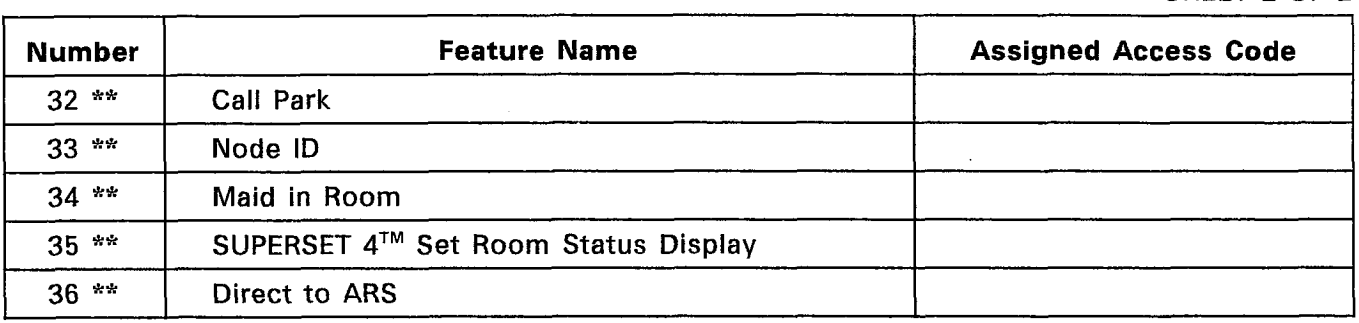

\* Generic 1000 \*\* Generic 1001

Notes: 1. Specify the Feature Access Code in the Assigned Access Code column.

- 2. Feature Access Codes can be a maximum of five digits (except for the Callback Busy Access Code and the Executive Busy Override Access Code which are only one digit).
- 3. The Feature Access Codes may not have a level conflict with any other access code in the system. That is ARS Leading Digits and Feature Access Codes cannot be a subset of any other access code in the system software. The system uses System Option 39, Dialing Conflict Timer, to resolve level conflicts. The user must include the appropriate delay in the dialing sequence.

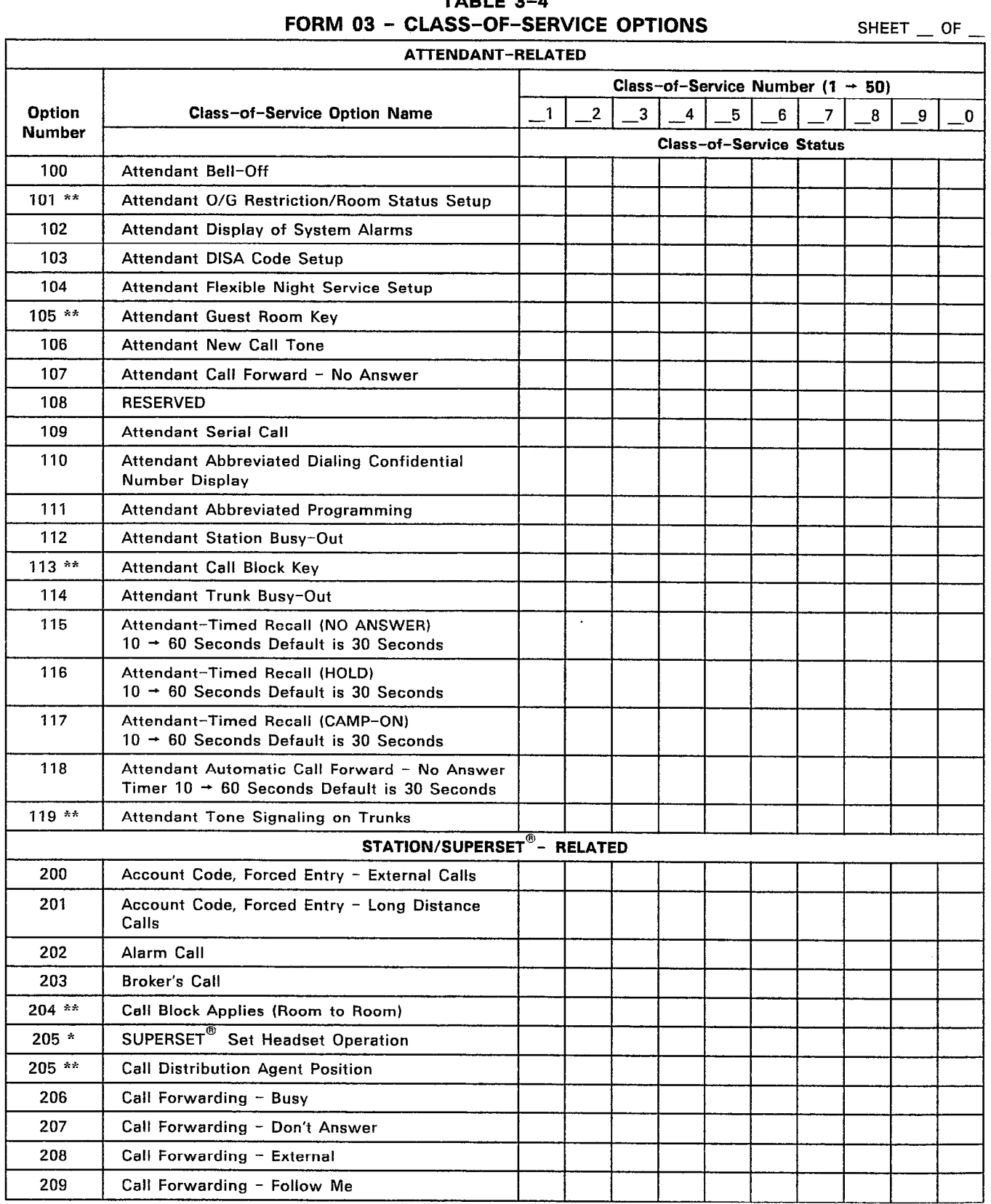

# TABLE 3-4

 $\sim$ 

l,

 $\frac{1}{\sqrt{2}}\left(\frac{1}{2}\right)^2\left(\frac{1}{2}\right)^2$ 

\* Generic 1000 \*\* Generic 1001

# Installation Forms

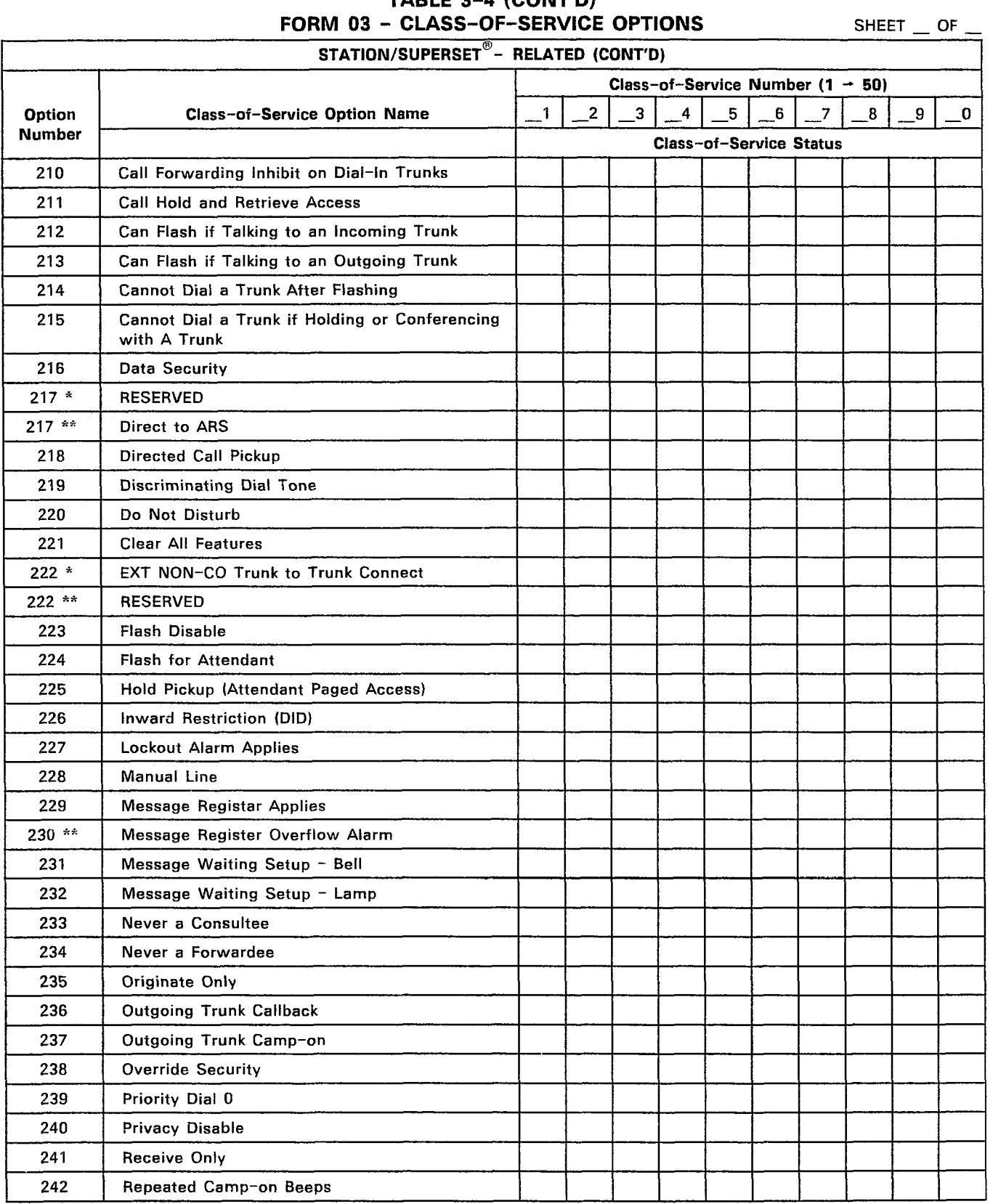

TABLE 3-4 (CONT'D)

\* Generic 1000 \*\* Generic 1001

 $\sim$ 

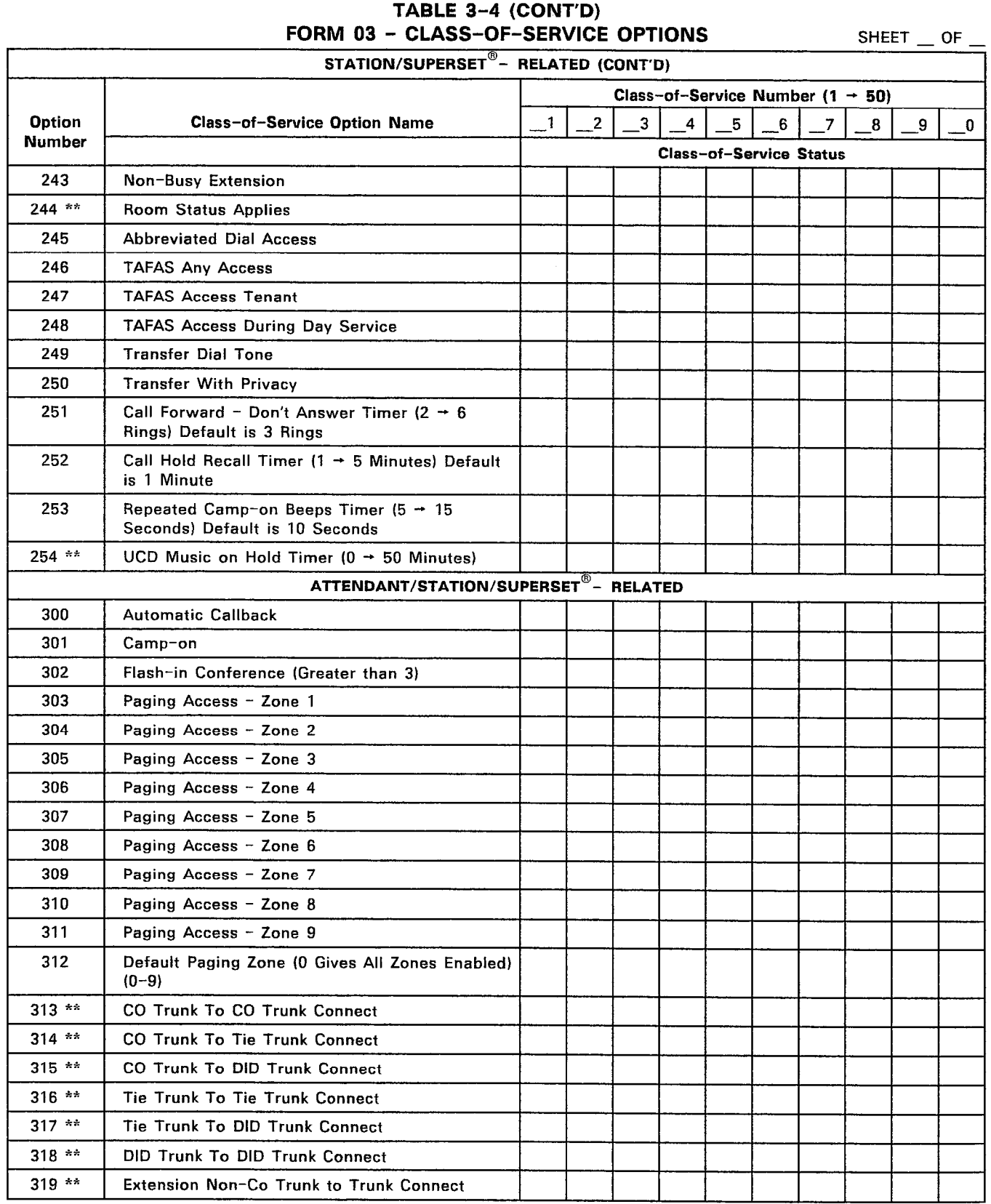

 $\frac{1}{2}$ 

 $\frac{1}{2}$  ,  $\frac{1}{2}$  ,  $\frac{1$ 

\* Generic 1000 \*\* Generic 1001

 $\frac{1}{2}$ 

 $\mathcal{L}_{\text{eff}}$ 

### Installation Forms

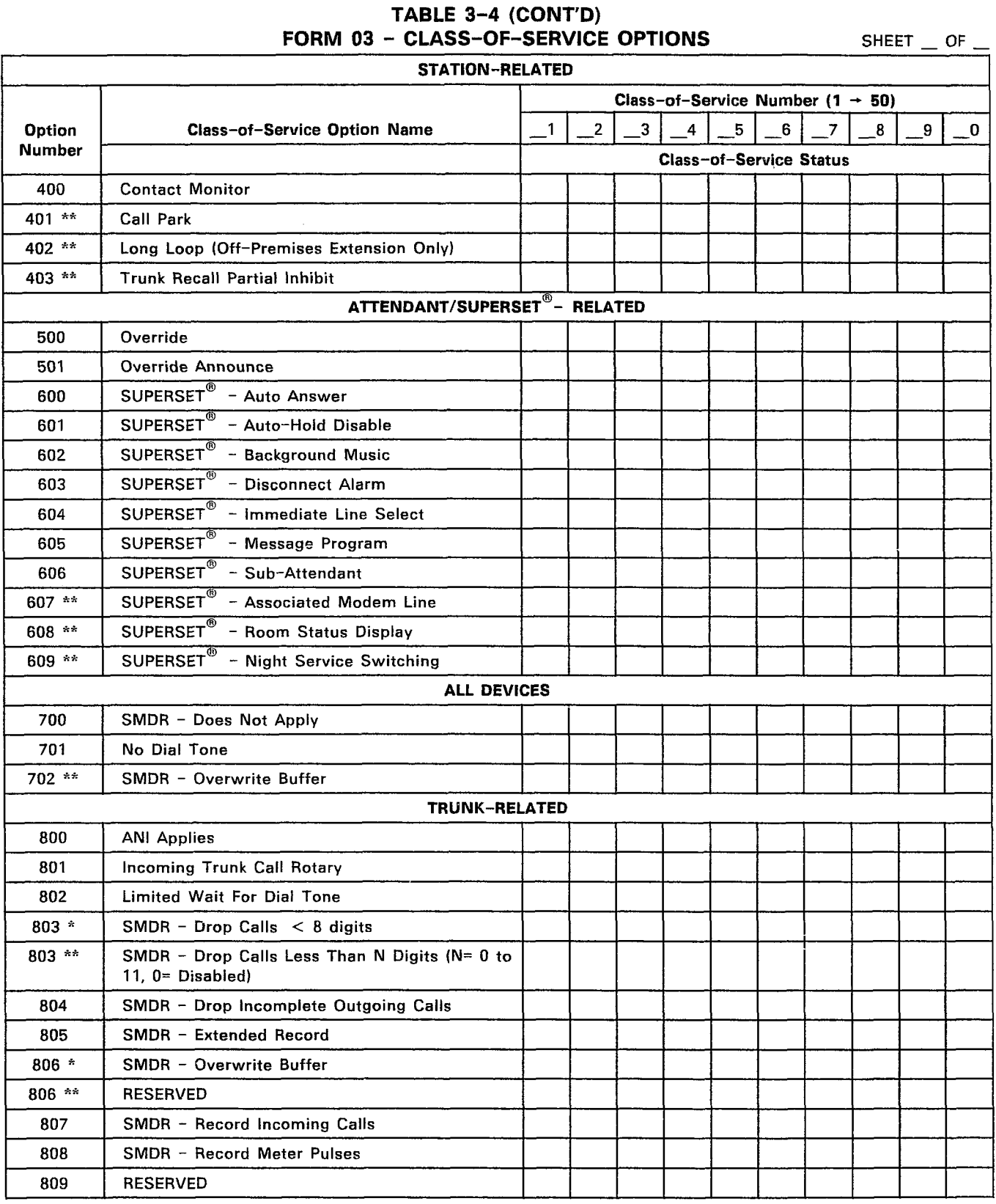

\* Generic 1000 \*\* Generic 1001

 $\sim$ 

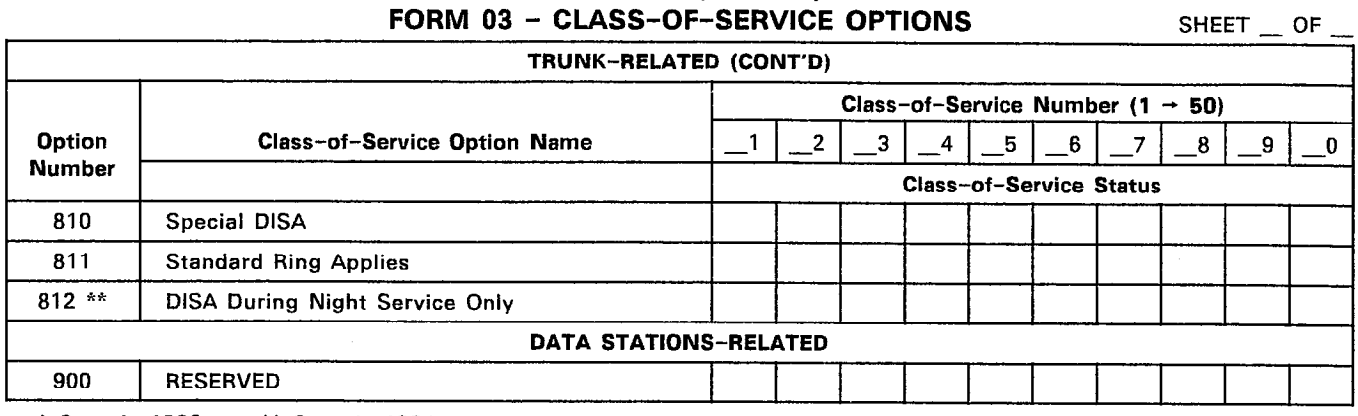

 $\mathcal{L}$ 

# TABLE 3-4 (CONT'D)

\* Generic 1000 \*\* Generic 1001

Notes: 1. Specify the Class-of-Service number  $(1 - 50)$ .

2. Specify the enabled options with an "E" for each Class of Service.

3. Specify the disabled options with a "D" for each Class of Service.

4. Specify the timer value for the timer options.

 $\sim$ 

### TABLE 3-5 FORM 04 - SYSTEM OPTIONS/SYSTEM TIMERS

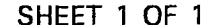

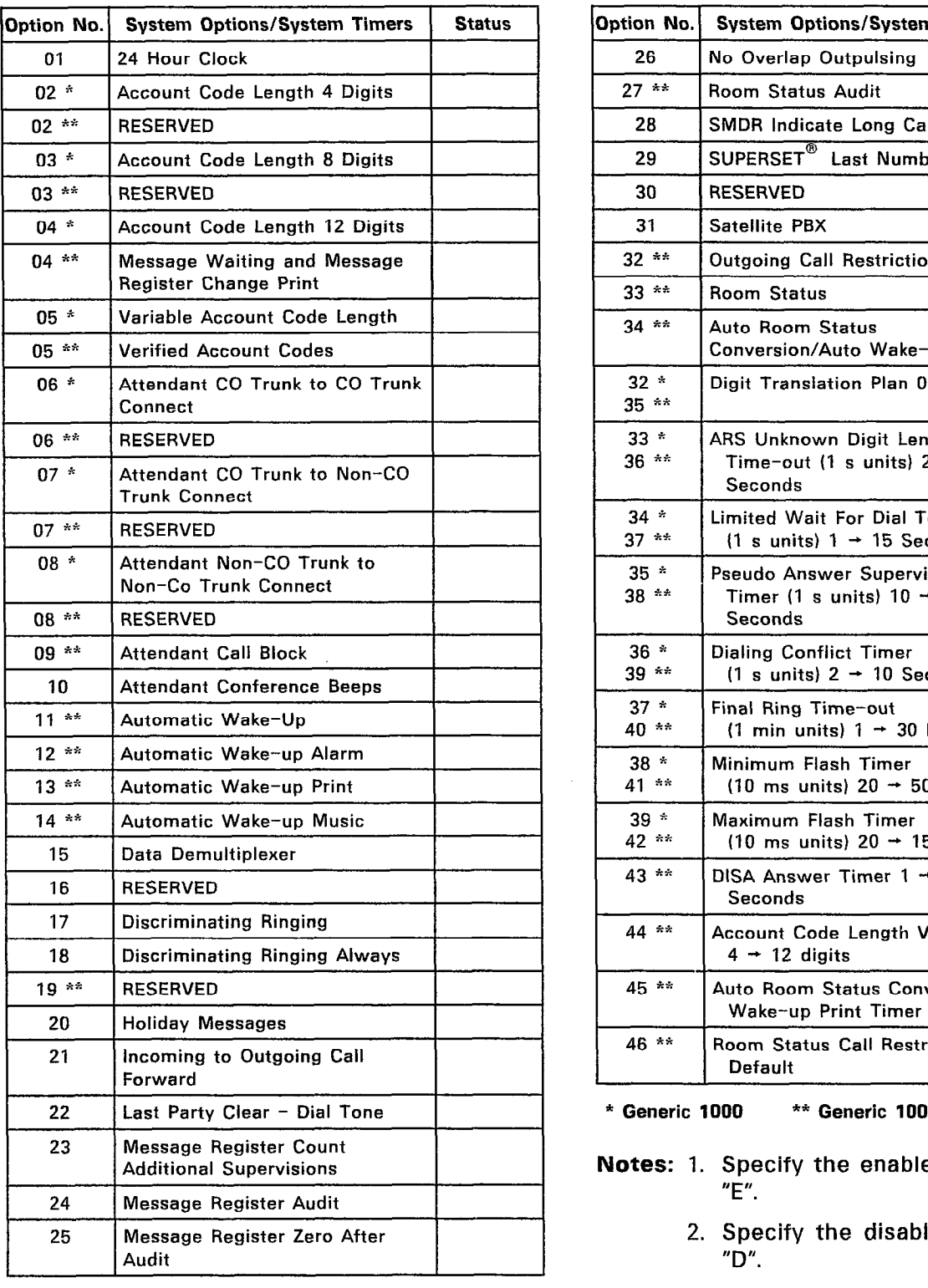

 $\pm\pm1$ 

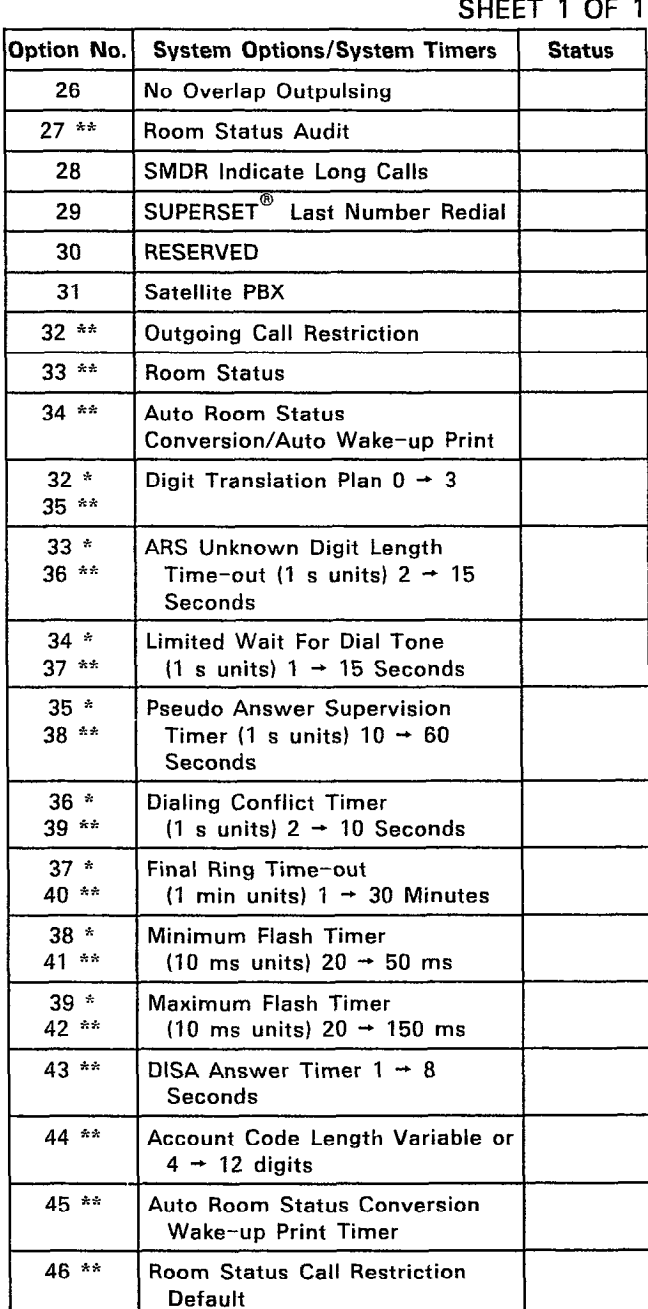

- Notes: 1. Specify the enabled options with an "E".
	- 2. Specify the disabled options with a  $"D".$
	- $\overline{3}$  specify a timer value for the timer value for the timer value for the timer value for the timer value for the timer value of  $\overline{3}$ options.

| TENANT<br><b>NAME</b>    |            | 01        | ${\bf 02}$ | 03        | ${\bf 04}$ | 05        | 06        | $07\,$    | 08        | 09        | ${\bf 10}$ | $ 11\rangle$ | 12        | $13$      | 14        | 15        | 16        | $17$      | 18        | 19        | $20\,$    | 21        | 22        | 23        | 24        | 25          |
|--------------------------|------------|-----------|------------|-----------|------------|-----------|-----------|-----------|-----------|-----------|------------|--------------|-----------|-----------|-----------|-----------|-----------|-----------|-----------|-----------|-----------|-----------|-----------|-----------|-----------|-------------|
|                          | 01         | $\pmb{0}$ |            |           |            |           |           |           |           |           |            |              |           |           |           |           |           |           |           |           |           |           |           |           |           |             |
|                          | 02         |           | $\pmb{0}$  |           |            |           |           |           |           |           |            |              |           |           |           |           |           |           |           |           |           |           |           |           |           |             |
|                          | 03         |           |            | $\pmb{0}$ |            |           |           |           |           |           |            |              |           |           |           |           |           |           |           |           |           |           |           |           |           |             |
|                          | 04         |           |            |           | $\pmb{0}$  |           |           |           |           |           |            |              |           |           |           |           |           |           |           |           |           |           |           |           |           |             |
|                          | 05         |           |            |           |            | $\pmb{0}$ |           |           |           |           |            |              |           |           |           |           |           |           |           |           |           |           |           |           |           |             |
|                          | 06         |           |            |           |            |           | $\pmb{0}$ |           |           |           |            |              |           |           |           |           |           |           |           |           |           |           |           |           |           |             |
|                          | 07         |           |            |           |            |           |           | $\pmb{0}$ |           |           |            |              |           |           |           |           |           |           |           |           |           |           |           |           |           |             |
|                          | 08         |           |            |           |            |           |           |           | $\pmb{0}$ |           |            |              |           |           |           |           |           |           |           |           |           |           |           |           |           |             |
|                          | 09         |           |            |           |            |           |           |           |           | $\pmb{0}$ |            |              |           |           |           |           |           |           |           |           |           |           |           |           |           |             |
|                          | $10\,$     |           |            |           |            |           |           |           |           |           | $\pmb{0}$  |              |           |           |           |           |           |           |           |           |           |           |           |           |           |             |
|                          | 11         |           |            |           |            |           |           |           |           |           |            | $\pmb{0}$    |           |           |           |           |           |           |           |           |           |           |           |           |           |             |
|                          | $12\,$     |           |            |           |            |           |           |           |           |           |            |              | $\pmb{0}$ |           |           |           |           |           |           |           |           |           |           |           |           |             |
|                          | $13$       |           |            |           |            |           |           |           |           |           |            |              |           | $\pmb{0}$ |           |           |           |           |           |           |           |           |           |           |           |             |
|                          | 14         |           |            |           |            |           |           |           |           |           |            |              |           |           | $\pmb{0}$ |           |           |           |           |           |           |           |           |           |           |             |
| $\overline{\phantom{a}}$ | $15$       |           |            |           |            |           |           |           |           |           |            |              |           |           |           | $\pmb{0}$ |           |           |           |           |           |           |           |           |           |             |
|                          | ${\bf 16}$ |           |            |           |            |           |           |           |           |           |            |              |           |           |           |           | $\pmb{0}$ |           |           |           |           |           |           |           |           |             |
|                          | 17         |           |            |           |            |           |           |           |           |           |            |              |           |           |           |           |           | $\pmb{0}$ |           |           |           |           |           |           |           |             |
|                          | ${\bf 18}$ |           |            |           |            |           |           |           |           |           |            |              |           |           |           |           |           |           | $\pmb{0}$ |           |           |           |           |           |           |             |
|                          | $19\,$     |           |            |           |            |           |           |           |           |           |            |              |           |           |           |           |           |           |           | $\pmb{0}$ |           |           |           |           |           |             |
|                          | $20\,$     |           |            |           |            |           |           |           |           |           |            |              |           |           |           |           |           |           |           |           | $\pmb{0}$ |           |           |           |           |             |
|                          | 21         |           |            |           |            |           |           |           |           |           |            |              |           |           |           |           |           |           |           |           |           | $\pmb{0}$ |           |           |           |             |
|                          | 22         |           |            |           |            |           |           |           |           |           |            |              |           |           |           |           |           |           |           |           |           |           | $\pmb{0}$ |           |           |             |
|                          | 23         |           |            |           |            |           |           |           |           |           |            |              |           |           |           |           |           |           |           |           |           |           |           | $\pmb{0}$ |           |             |
|                          | 24         |           |            |           |            |           |           |           |           |           |            |              |           |           |           |           |           |           |           |           |           |           |           |           | $\pmb{0}$ |             |
|                          | 25         |           |            |           |            |           |           |           |           |           |            |              |           |           |           |           |           |           |           |           |           |           |           |           |           | $\mathbf 0$ |

TABLE 3-6 FORM 05 - TENANT INTERCONNECTION TABLE

SHEET 1 OF 1

- Notes: 1. Specify all inhibited connections with an X (indicated by a period on the CRT). Tenant Group interconnection is inhibited unidirectionally. An X in row 21 column 1 prevents Tenant Group 21 from communicating with Tenant Group 1. However, Tenant Group 1 can still call Tenant Group 21.
	- 2. On initialization, the system interconnects all Tenant Groups (indicated by an asterisk on the CRT).

TABLE 3-7 FORM 06 - TENANT NIGHT SWITCHING CONTROL

|                       |            |           |             |           |           |           |           |          |           |           |                 |                 |           |           |           |           |           |                   |           |           |           |           |              |           | SHEET 1 OF 1 |           |
|-----------------------|------------|-----------|-------------|-----------|-----------|-----------|-----------|----------|-----------|-----------|-----------------|-----------------|-----------|-----------|-----------|-----------|-----------|-------------------|-----------|-----------|-----------|-----------|--------------|-----------|--------------|-----------|
| TENANT<br><b>NAME</b> |            | 01        | 02          | 03        | 04        | 05        | 06        | 07       | 08        | 09        | 10 <sup>°</sup> | 11 <sup>1</sup> | 12        | 13        |           | 14 15 16  |           | 17   18   19   20 |           |           |           | 21        | $22 \mid 23$ |           | 24           | 25        |
|                       | 01         | $\pmb{0}$ |             |           |           |           |           |          |           |           |                 |                 |           |           |           |           |           |                   |           |           |           |           |              |           |              |           |
|                       | 02         |           | $\mathbf 0$ |           |           |           |           |          |           |           |                 |                 |           |           |           |           |           |                   |           |           |           |           |              |           |              |           |
|                       | 03         |           |             | $\pmb{0}$ |           |           |           |          |           |           |                 |                 |           |           |           |           |           |                   |           |           |           |           |              |           |              |           |
|                       | $04\,$     |           |             |           | $\pmb{0}$ |           |           |          |           |           |                 |                 |           |           |           |           |           |                   |           |           |           |           |              |           |              |           |
|                       | 05         |           |             |           |           | $\pmb{0}$ |           |          |           |           |                 |                 |           |           |           |           |           |                   |           |           |           |           |              |           |              |           |
|                       | 06         |           |             |           |           |           | $\pmb{0}$ |          |           |           |                 |                 |           |           |           |           |           |                   |           |           |           |           |              |           |              |           |
|                       | ${\bf 07}$ |           |             |           |           |           |           | $\bf{0}$ |           |           |                 |                 |           |           |           |           |           |                   |           |           |           |           |              |           |              |           |
|                       | ${\bf 08}$ |           |             |           |           |           |           |          | $\pmb{0}$ |           |                 |                 |           |           |           |           |           |                   |           |           |           |           |              |           |              |           |
|                       | ${\bf 09}$ |           |             |           |           |           |           |          |           | $\pmb{0}$ |                 |                 |           |           |           |           |           |                   |           |           |           |           |              |           |              |           |
|                       | $10\,$     |           |             |           |           |           |           |          |           |           | $\pmb{0}$       |                 |           |           |           |           |           |                   |           |           |           |           |              |           |              |           |
|                       | 11         |           |             |           |           |           |           |          |           |           |                 | $\pmb{0}$       |           |           |           |           |           |                   |           |           |           |           |              |           |              |           |
|                       | 12         |           |             |           |           |           |           |          |           |           |                 |                 | $\pmb{0}$ |           |           |           |           |                   |           |           |           |           |              |           |              |           |
|                       | $13$       |           |             |           |           |           |           |          |           |           |                 |                 |           | $\pmb{0}$ |           |           |           |                   |           |           |           |           |              |           |              |           |
|                       | 14         |           |             |           |           |           |           |          |           |           |                 |                 |           |           | $\pmb{0}$ |           |           |                   |           |           |           |           |              |           |              |           |
|                       | 15         |           |             |           |           |           |           |          |           |           |                 |                 |           |           |           | $\pmb{0}$ |           |                   |           |           |           |           |              |           |              |           |
|                       | ${\bf 16}$ |           |             |           |           |           |           |          |           |           |                 |                 |           |           |           |           | $\pmb{0}$ |                   |           |           |           |           |              |           |              |           |
|                       | 17         |           |             |           |           |           |           |          |           |           |                 |                 |           |           |           |           |           | $\pmb{0}$         |           |           |           |           |              |           |              |           |
|                       | $18\,$     |           |             |           |           |           |           |          |           |           |                 |                 |           |           |           |           |           |                   | $\pmb{0}$ |           |           |           |              |           |              |           |
|                       | 19         |           |             |           |           |           |           |          |           |           |                 |                 |           |           |           |           |           |                   |           | $\pmb{0}$ |           |           |              |           |              |           |
|                       | $20\,$     |           |             |           |           |           |           |          |           |           |                 |                 |           |           |           |           |           |                   |           |           | $\pmb{0}$ |           |              |           |              |           |
|                       | 21         |           |             |           |           |           |           |          |           |           |                 |                 |           |           |           |           |           |                   |           |           |           | $\pmb{0}$ |              |           |              |           |
|                       | 22         |           |             |           |           |           |           |          |           |           |                 |                 |           |           |           |           |           |                   |           |           |           |           | $\pmb{0}$    |           |              |           |
|                       | 23         |           |             |           |           |           |           |          |           |           |                 |                 |           |           |           |           |           |                   |           |           |           |           |              | $\pmb{0}$ |              |           |
|                       | 24         |           |             |           |           |           |           |          |           |           |                 |                 |           |           |           |           |           |                   |           |           |           |           |              |           | $\pmb{0}$    |           |
|                       | 25         |           |             |           |           |           |           |          |           |           |                 |                 |           |           |           |           |           |                   |           |           |           |           |              |           |              | $\pmb{0}$ |

- Notes: 1. Specify with an X those Tenant Groups allowed to switch into Night Service simultaneously (indicated by an asterisk on the CRT). An X in row 10 column 1 allows Tenant Group 10 to switch both Tenant Groups 10 and 1 into Night Service simultaneously. However, Tenant Group 1 can only switch itself into Night Service.
	- 2. On initialization, the system defaults to Tenant Groups switching to Night Service one at a time (indicated by a period on the CRT).

TABLE 3-8 FORM 07 - CONSOLE ASSIGNMENTS

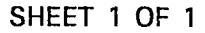

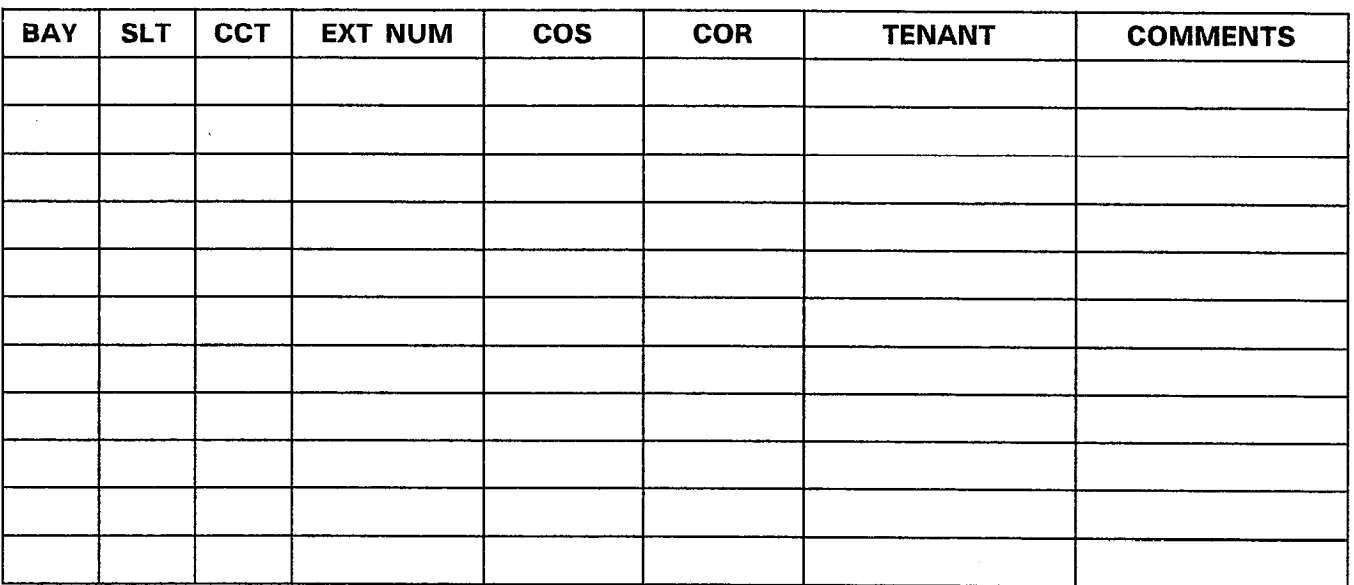

- Notes: 1. There are a maximum of 11 consoles. The Attendant Console default location is Bay 2, Slot 3, Circuit 1. This Attendant Console is required if the VT-100 compatible terminal is not used for Customer Data Entry.
	- 2. Specify the physical location (bay, slot and circuit) of each console.
	- 3. Specify the extension number of each console. Calls directed to the console's extension number route to softkey 2. However, another extension number can be assigned in Form 08, Attendant LDN Assignments for softkey 2. In other words, two different extension numbers share the same softkey.
	- 4. Specify the COS, COR and Tenant Group number of each console.
	- 5. The COMMENTS field stores additional information for each console: it is not used by the system and can have a maximum of 15 characters.

### TABLE 3-9 FORM 08 - ATTENDANT LDN ASSIGNMENTS

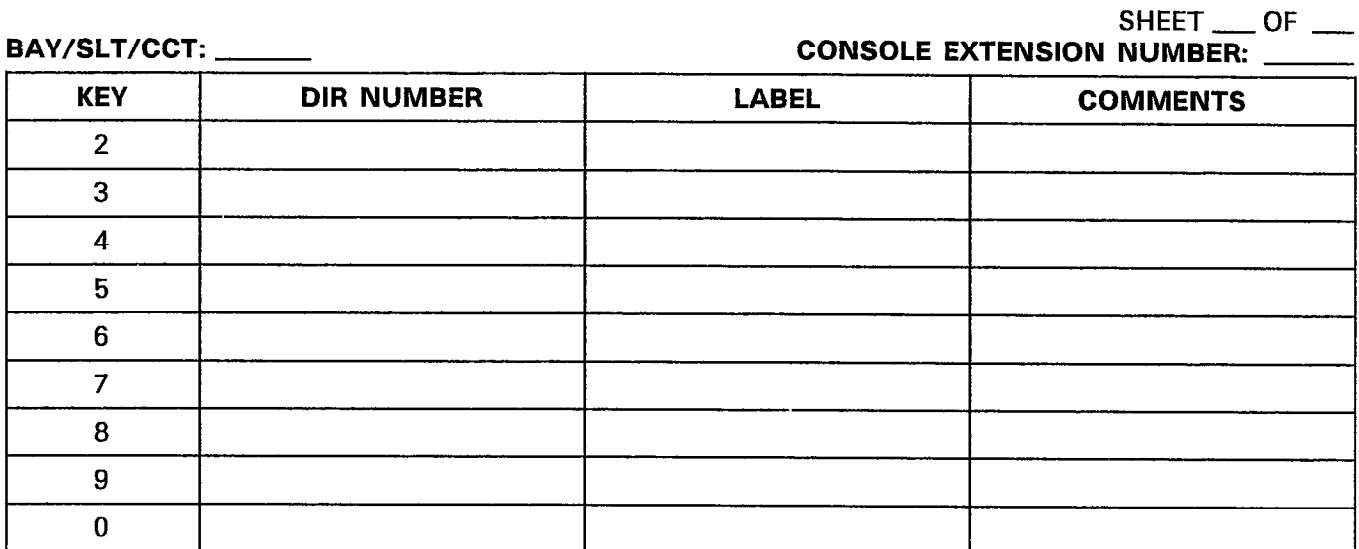

ist till.

# BAY/SLT/CCT: CONSOLE EXTENSION NUMBER:

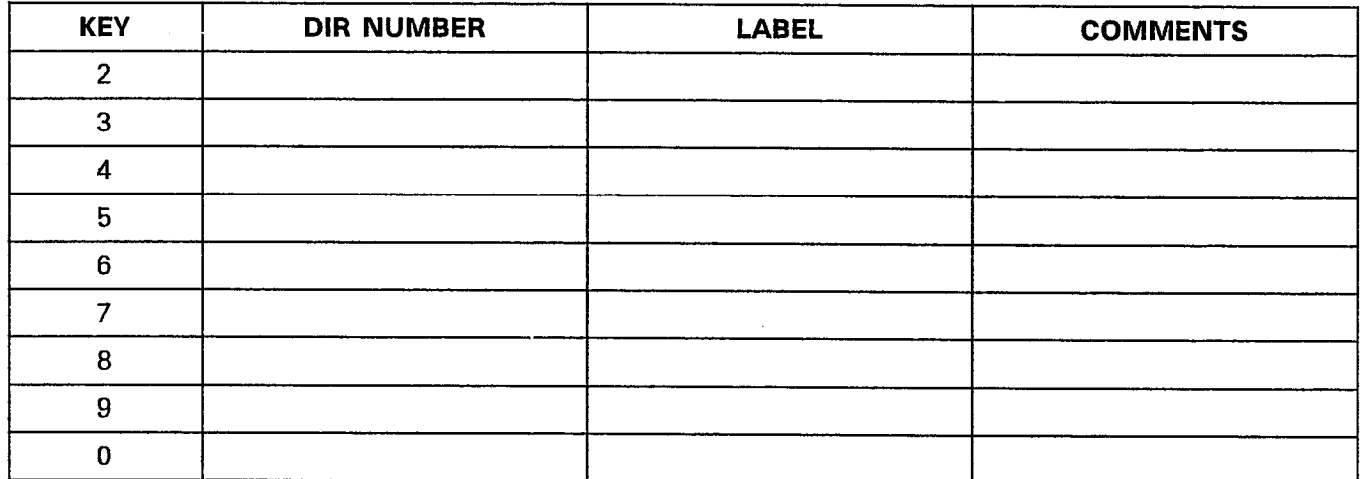

Notes: 1. There are a maximum of 11 consoles.

- 2. The directory number is a maximum of five digits. It links this form to Form 19, Call Rerouting Table, where the actual call type is defined for each directory number. The directory number programmed for softkey 2 shares the softkey with calls to the console's extension number (as defined in the EXT NUM field of Form 07, Console Assignments).
- 3. The LABEL field specifies the actual text that the console LCD displays as softkey prompts. Console softkey 2 label defaults to INTERNAL.
- 4. Console softkey 1 is reserved for the RECALL softkey. It cannot be modified.
- 5. The COMMENTS field further specifies the Attendant LDN assignments with text. It is stored by the system but not used and can have a maximum of 15 characters.

TABLE 3-10 FORM 09 - STATION/SUPERSET<sup>®</sup> SETS

|            |      |     |            |                |            |     |            |                 |  | $SHEET$ ___ OF __ |
|------------|------|-----|------------|----------------|------------|-----|------------|-----------------|--|-------------------|
| <b>BAY</b> | SLOT | CCT | <b>TEN</b> | <b>EXT NUM</b> | <b>COS</b> | COR | <b>TYP</b> | <b>ANNOUNCE</b> |  | <b>COMMENTS</b>   |
|            |      |     |            |                |            |     |            |                 |  |                   |
|            |      |     |            |                |            |     |            |                 |  |                   |
|            |      |     |            |                |            |     |            |                 |  |                   |
|            |      |     |            |                |            |     |            |                 |  |                   |
|            |      |     |            |                |            |     |            |                 |  |                   |
|            |      |     |            |                |            |     |            |                 |  |                   |
|            |      |     |            |                |            |     |            |                 |  |                   |
|            |      |     |            |                |            |     |            |                 |  |                   |
|            |      |     |            |                |            |     |            |                 |  |                   |
|            |      |     |            |                |            |     |            |                 |  |                   |
|            |      |     |            |                |            |     |            |                 |  |                   |
|            |      |     |            |                |            |     |            |                 |  |                   |
|            |      |     |            |                |            |     |            |                 |  |                   |
|            |      |     |            |                |            |     |            |                 |  |                   |
|            |      |     |            |                |            |     |            |                 |  |                   |
|            |      |     |            |                |            |     |            |                 |  |                   |
|            |      |     |            |                |            |     |            |                 |  |                   |
|            |      |     |            |                |            |     |            |                 |  |                   |
|            |      |     |            |                |            |     |            |                 |  |                   |
|            |      |     |            |                |            |     |            |                 |  |                   |
|            |      |     |            |                |            |     |            |                 |  |                   |
|            |      |     |            |                |            |     |            |                 |  |                   |
|            |      |     |            |                |            |     |            |                 |  |                   |

Notes: 1. Specify the Tenant Group, Extension Number, COS number and COR number for each device.

- 2. Specify the device type in the TYP field as a Rotary Dial or DTMF set (STN), SUPERSET<sup>®</sup> set (SET) or Call Announce Port (CAP). The CAP can be a Station Circuit, a  $S$ UPERSET@ set (OLI) or COVID-COVID-COVID-COVID-COVID-COVID-COVID-COVID-COVID-COVID-COVID-COVID-COVID-COVID-COVID-COVID-COVID-COVID-COVID-COVID-COVID-COVID-COVID-COVID-COVID-COVID-COVID-COVID-COVID-COVID-COVID-COVID-COVI corchock out on built
- 3. Specify the physical location (by the bay, slot and circuit numbers) of the Call Announce Port in the ANNOUNCE field for the appropriate SUPERSET<sup>®</sup> set.
- $\frac{1}{2}$  The Comments field stores additional information for each device. It is not used by  $\frac{1}{2}$ the comments new stores additional implification.
- $\mathbf{S}$ . Refer to Section MITL9108-093-106-NA, SUPERSET 3TM Section and Section and Section and Section and Section and Section and Section And Section and Section and Section and Section and Section and Section And Sect MITLE TO SECURE MITLS 100 033 TOO WA, SUPERSET 3 SET IN

### TABLE 3-11 SUPERSET<sup>®</sup> SET LINES

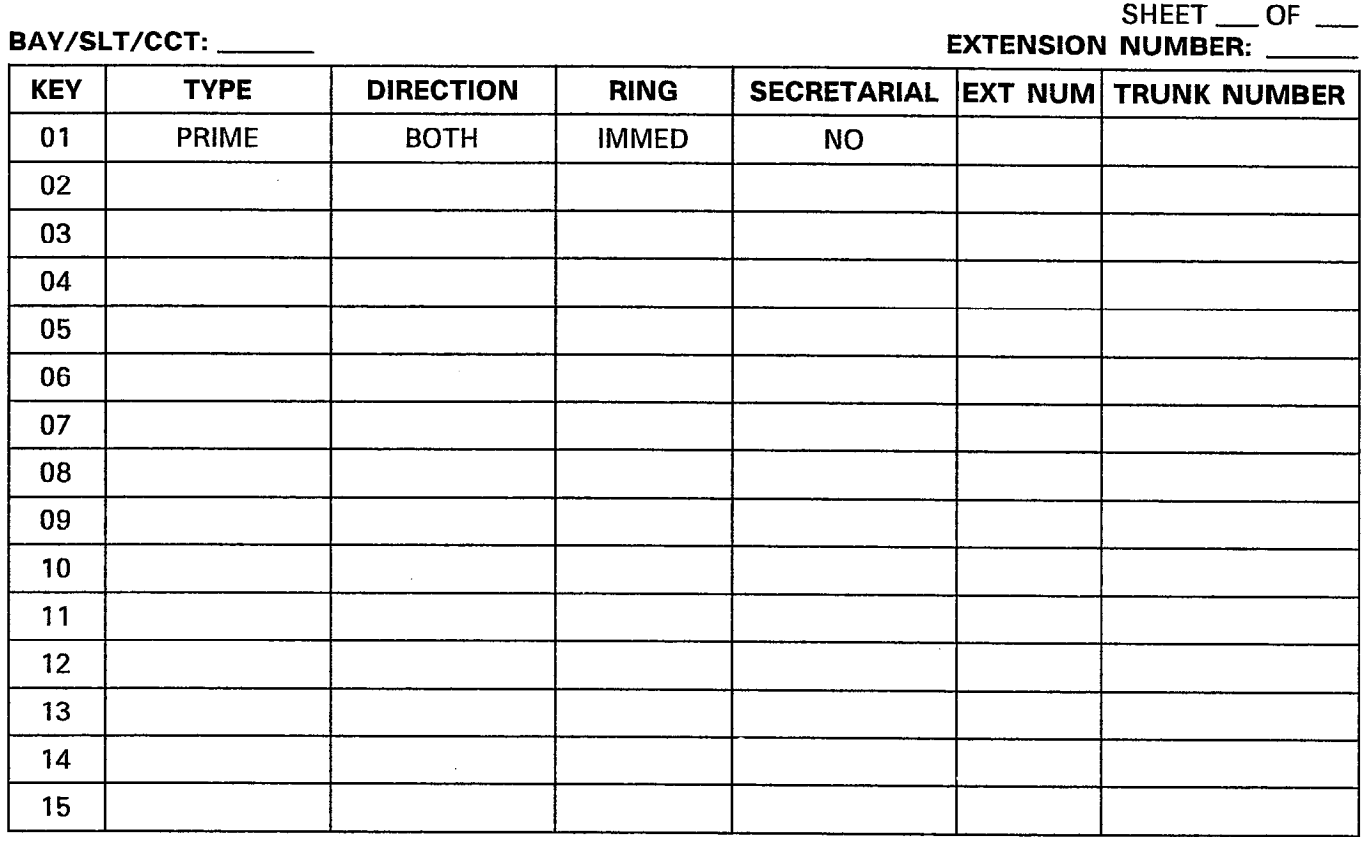

Notes: 1. This form is a nested form and can only be accessed from the previous form (Station/SUPERSET<sup>®</sup> Sets).

2. Key 1 is the Prime Line and cannot be modified.

3. For each Line Select key, select a variant for each of the following four categories:

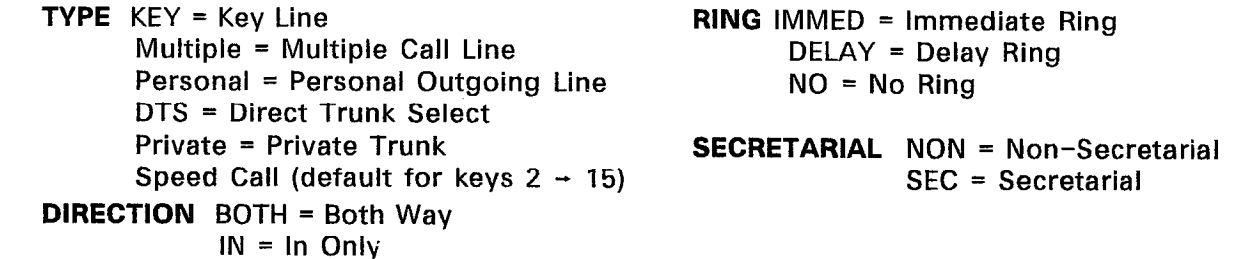

- 4. The TYPE field defaults to Speed Call (undefined) and must be defined before the other categories can be assigned. Refer to Section MITL9108-093-106-NA, SUPERSET 3TM Set Information and Section MITL9108-093-107-NA, SUPERSET 4™ Set Information.
- 5. The EXT NUM field must be specified for each line appearance. If however, the TYPE field is set to Direct Trunk Access or Private Trunk, then the TRUNK NUMBER field must be specified. The EXT NUM and TRUNK NUMBER fields are mutually exclusive.

# TABLE 3-12 FORM 10 - PICKUP GROUPS

and the company

 $\bar{z}$ 

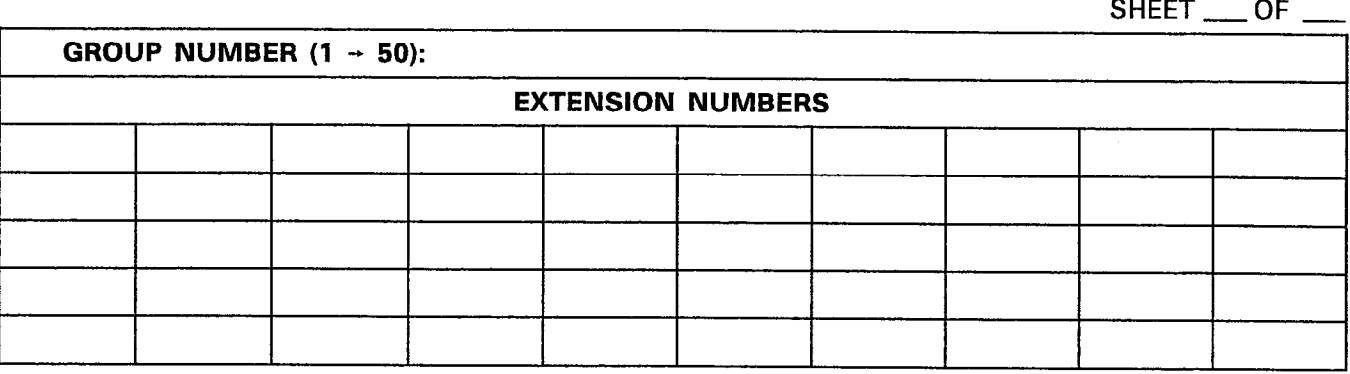

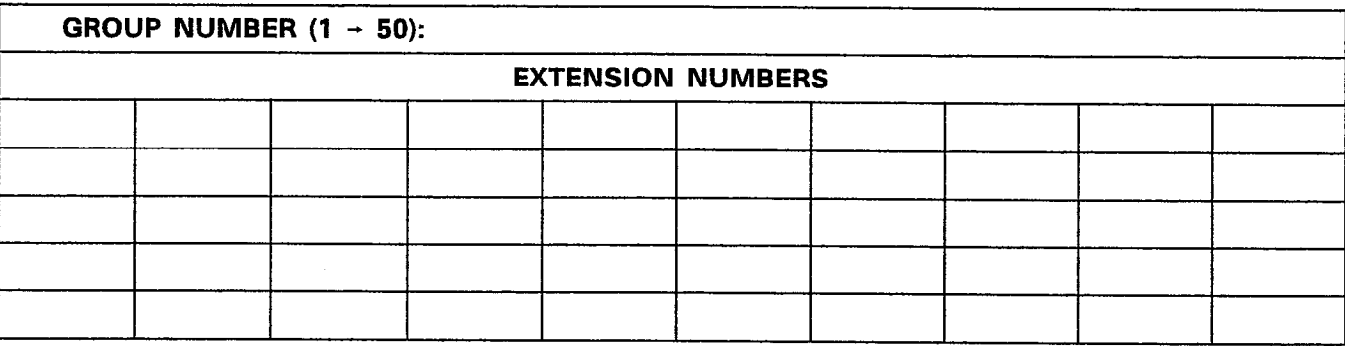

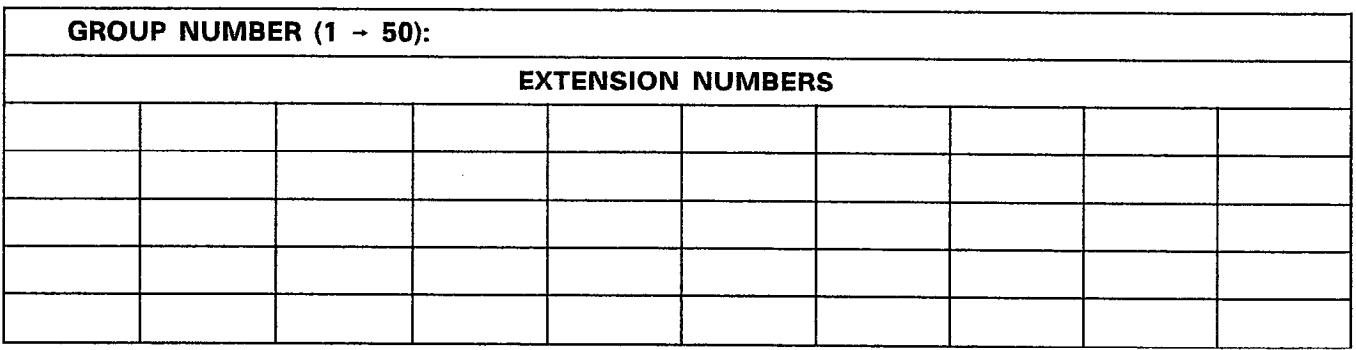

Notes: 1. The system supports a maximum of 50 Pickup Groups and each Pickup Group supports a maximum of 50 members.

 $\overline{1}$ 

- 2. The order in which the Pickup Group members are entered is not significant.
- 3. Pickup Group members are restricted to extension numbers of Rotary Dial or DTMF sets or Prime Line numbers of SUPERSET® sets. Attendant Consoles are not allowed in Pickup Groups.

TABLE 3-13 FORM 13 - TRUNK CIRCUIT DESCRIPTORS

SHEET 1 OF 1

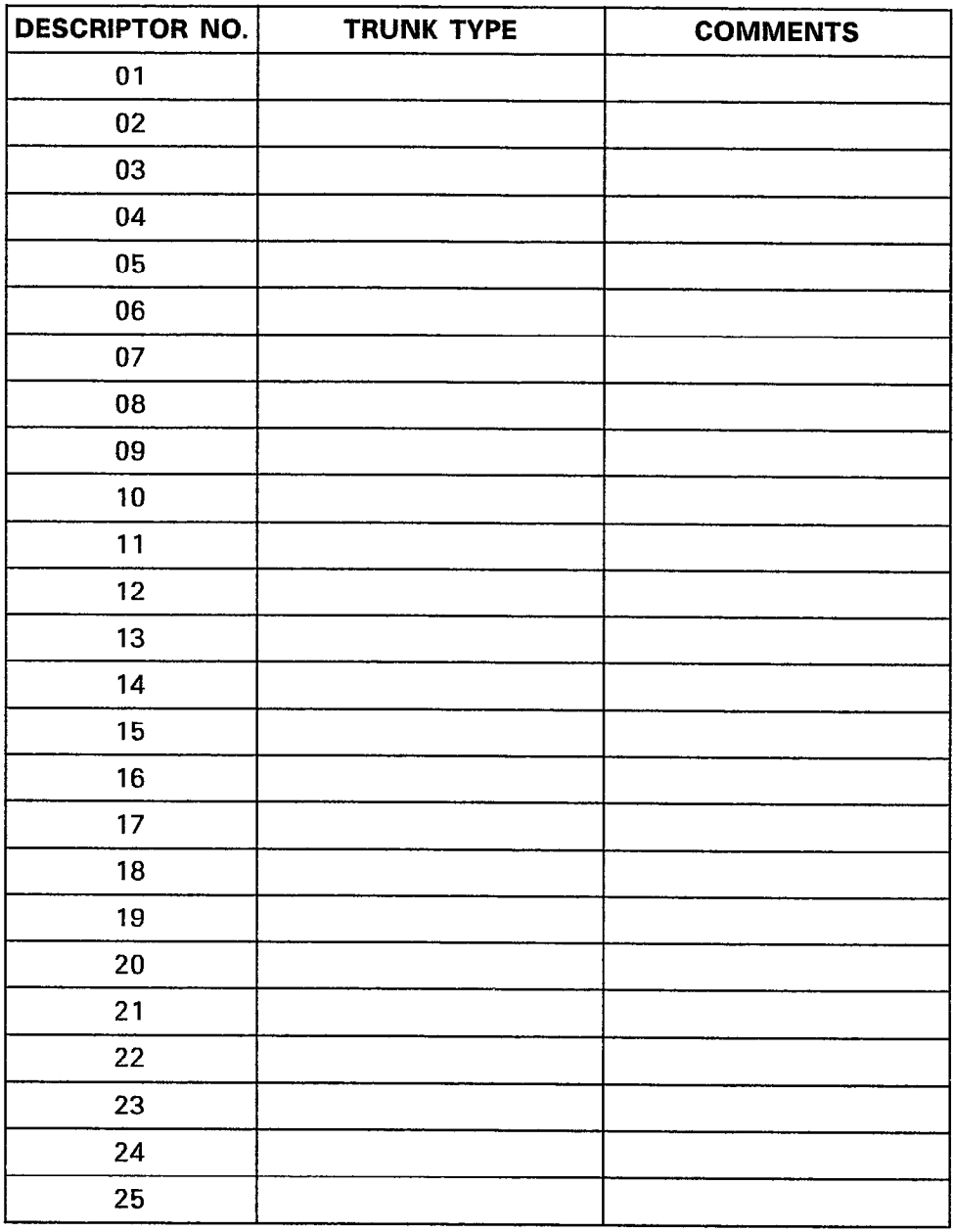

- Notes: 1. Specify a Trunk Type for the required trunk circuit descriptors. The Trunk Types include: 4-CCT CO, 4-CCT DISA, E&M CARD, E&M Module"\*, 2-CCT DID/TIE, 6-CCT DID\*\*, 6-CCT CO and 6-CCT DISA.
	- 2. The COMMENTS field stores additional information. It is not used by the system and can have a maximum of 20 characters.

\* Generic 1000 \*\* Generic 1001

 $\frac{1}{2}$  ,  $\frac{1}{2}$  ,  $\frac{1}{2}$ 

 $\mathbf{r}$ 

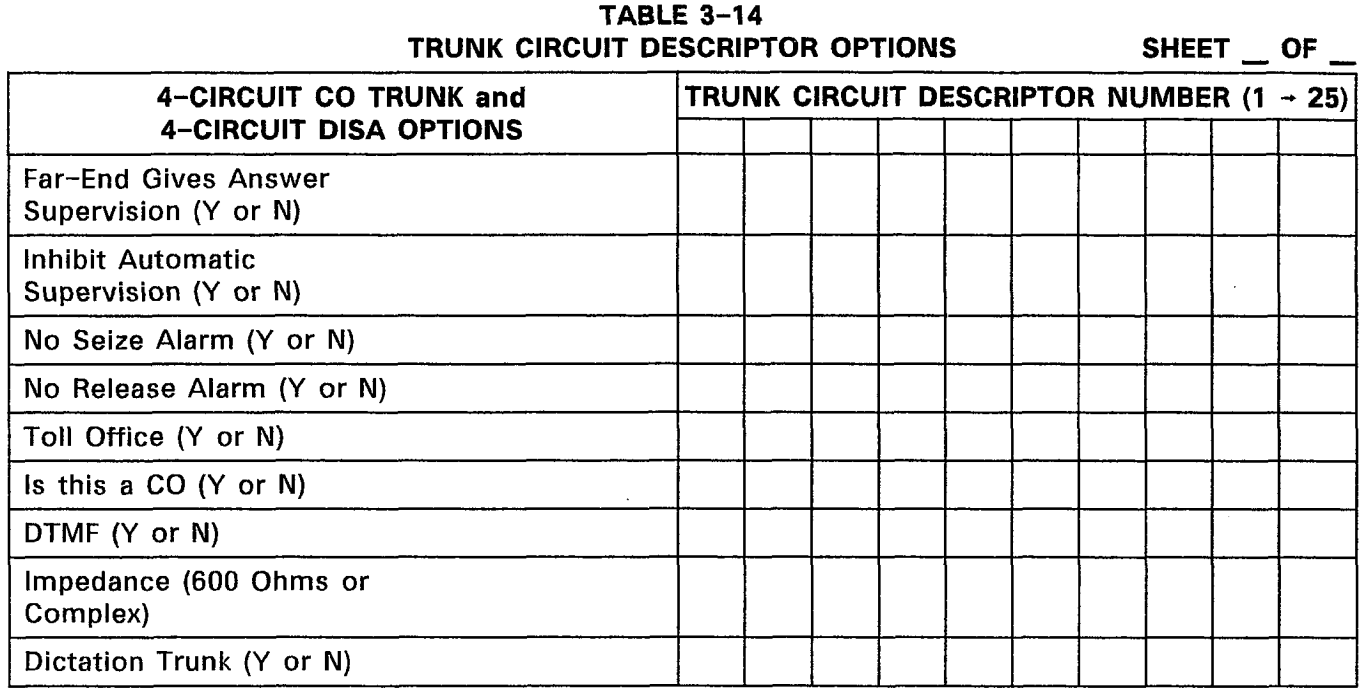

Notes: 1. This form is a nested form and can only be accessed from the previous form (Trunk Circuit Descriptors).

2. Specify the hardware options for the selected trunk circuit descriptor number. The options can be specified only after a trunk type has been assigned to a trunk circuit descriptor number.

 $\mathbf{r}$ 

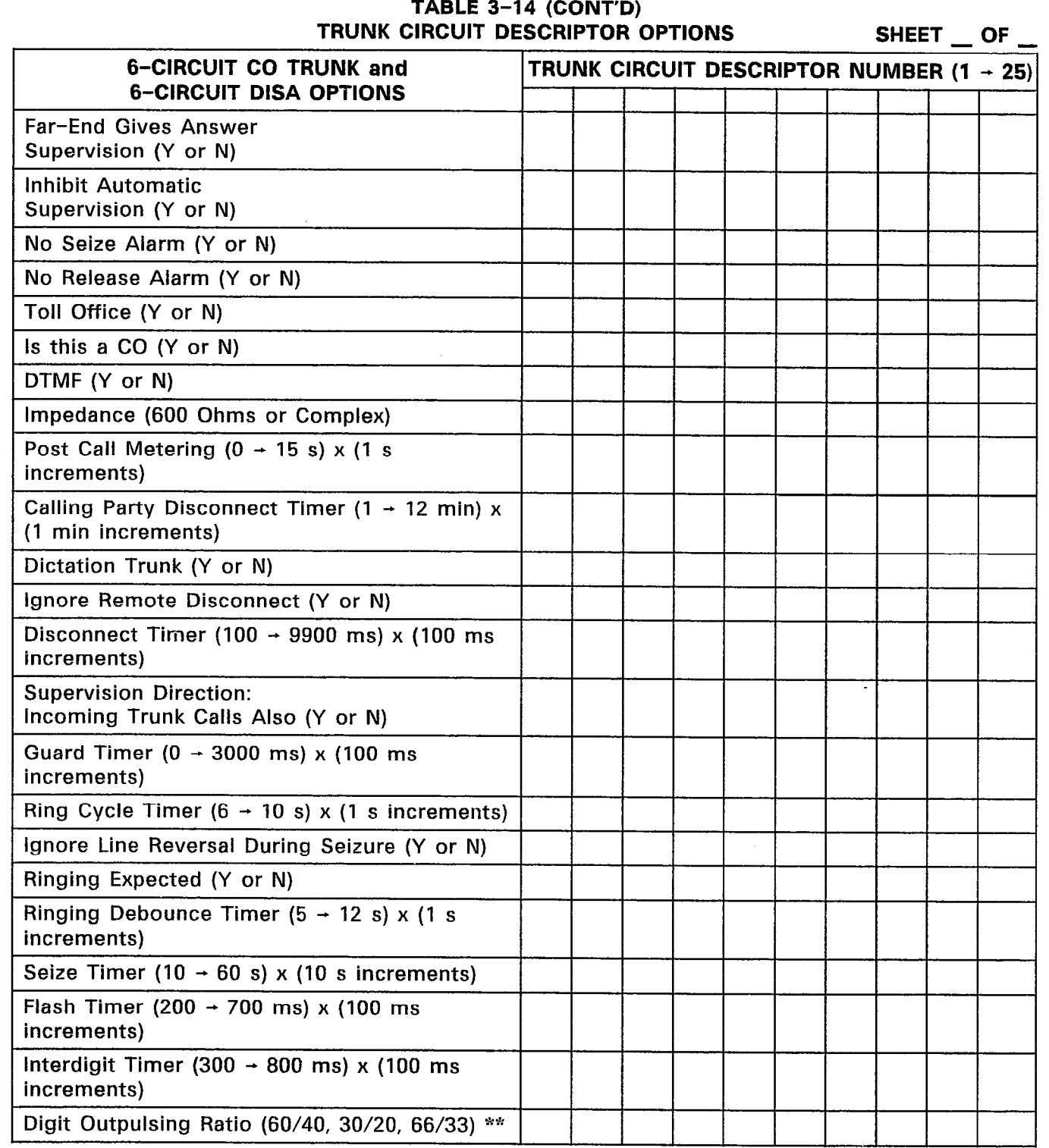

 $\sim 10^{-1}$ 

\* Generic 1000 \*\* Generic 1001

 $\mathcal{A}^{\mathcal{A}}$ 

 $\mathcal{A}^{\pm}$ 

## TABLE 3-14 (CONT'D) TRUNK CIRCUIT DESCRIPTOR OPTIONS SHEET \_ OF \_

 $\frac{1}{2} \left( \frac{1}{2} \right)$ 

 $\mathcal{L}^{\mathcal{L}}$ 

 $\mathcal{A}$ 

- Notes: 1. This form is a nested form and can only be accessed from the previous form (Trunk Circuit Descriptors).
	- 2. Specify the hardware options for the selected trunk circuit descriptor number. The options can be specified only after a trunk type has been assigned to a trunk circuit descriptor number.

 $\bar{z}$ 

 $\hat{\mathcal{A}}$ 

# TABLE 3-14 (CONT'D) TRUNK CIRCUIT DESCRIPTOR OPTIONS SHEET OF TRUNK CIRCUIT DESCRIPTOR NUMBER (1  $-$  25) **E&M MODULE OPTIONS \*\*** Far-End Gives Answer Supervision (Y or N) Inhibit Automatic Supervision (Y or N) No Seize Alarm (Y or N) No Release Alarm (Y or N) Toll Office (Y or N) Is this a CO (Y or N) DTMF (Y or N) Impedance \*\* Use DIP Switch on the Module to Program \*\* (600 Ohms or Complex) E Lead Invert (Y or N) M Lead Invert (Y or N) Disconnect Timer (150  $\rightarrow$  300 ms) x (50 ms increments) Release Acknowledge Timer (2000  $\rightarrow$  9900 ms) x (100 ms increments) Guard Timer (200  $\rightarrow$  1000 ms) x (100 ms increments) Dictation Trunk (Y or N) Incoming Start Type (Immed, Wink or Delay) Debounce Timer (20  $\rightarrow$  150 ms) x (10 ms increments) Wink Timer (150  $\div$  300 ms) x (50 ms increments) Outgoing Start Time (Immed, Wink, Delay or Delay Integ) Digit Outpulsing Ratio (60/40, 30/20, 66/33) Outpulse Delay Timer (100  $-$  2000 ms) x (100 ms increments) Flash Timer (200  $\rightarrow$  700 ms) x (100 ms increments) Interdigit Timer (300  $\rightarrow$  800 ms) x (100 ms increments) Wait for Delay Timer (300  $\rightarrow$  5000 ms) x (100 ms increments) Remote End is a Satellite (Y or N)

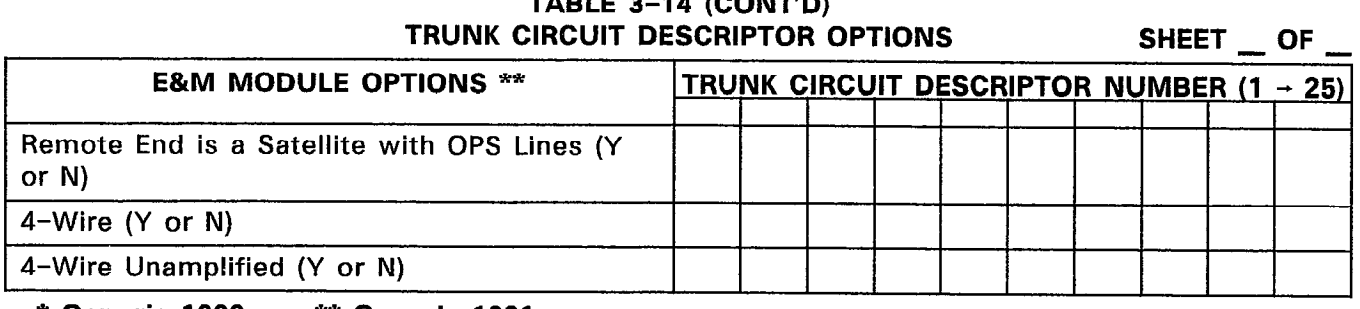

# TABLE 3-14 (CONT'D)

\* Generic 1000 \*\* Generic 1001

Notes: 1. This form is a nested form and can only be accessed from the previous form (Trunk Circuit Descriptors).

2. Specify the hardware options for the selected trunk circuit descriptor number. The options can be specified only after a trunk type has been assigned to a trunk circuit descriptor number.

### TABLE 3-14 (CONT'D) TRUNK CIRCUIT DESCRIPTOR OPTIONS

 $\mathcal{L}_{\mathcal{A}}$ 

 $\sim$ 

 $\mathbb{C}^2\left(\mathbb{R}^2\right)$ 

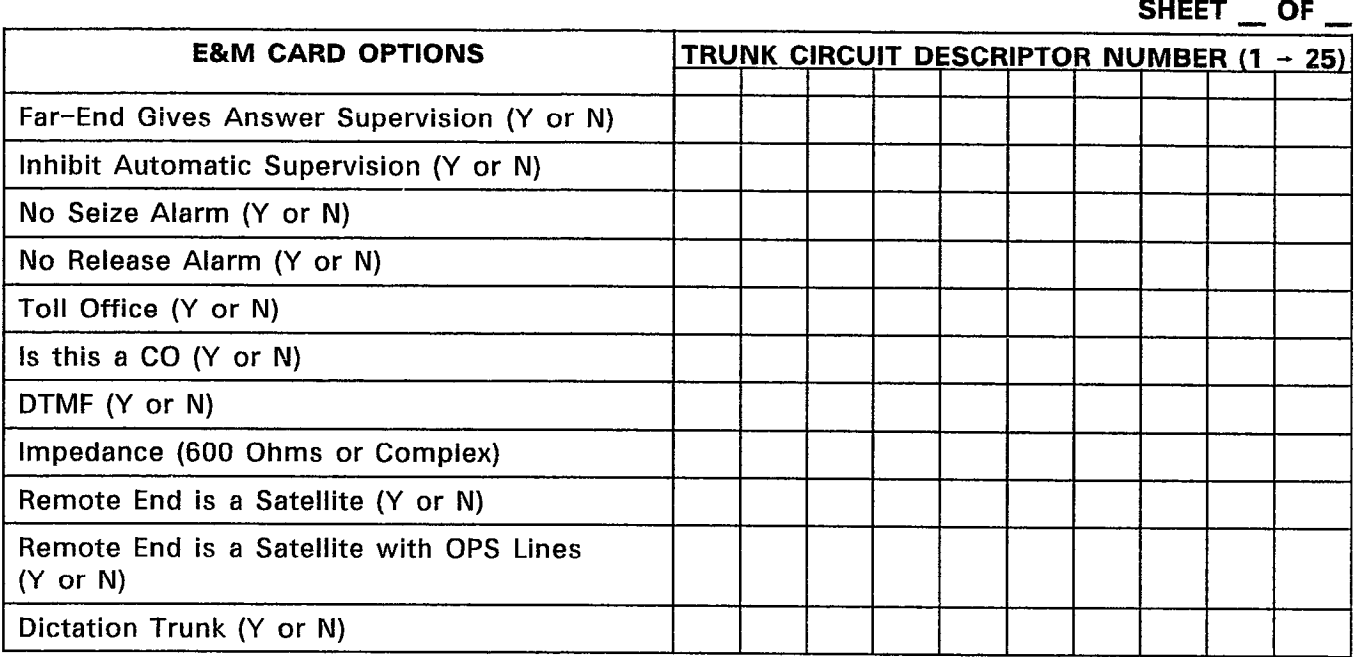

Notes: 1. This form is a nested form and can only be accessed from the previous form (Trunk Circuit Descriptors).

2. Specify the hardware options for the selected trunk circuit descriptor number. The options can be specified only after a trunk type has been assigned to a trunk circuit descriptor number.

 $\ddot{\phantom{a}}$ 

# TABLE 3-14 (CONT'D) TRUNK CIRCUIT DESCRIPTOR OPTIONS

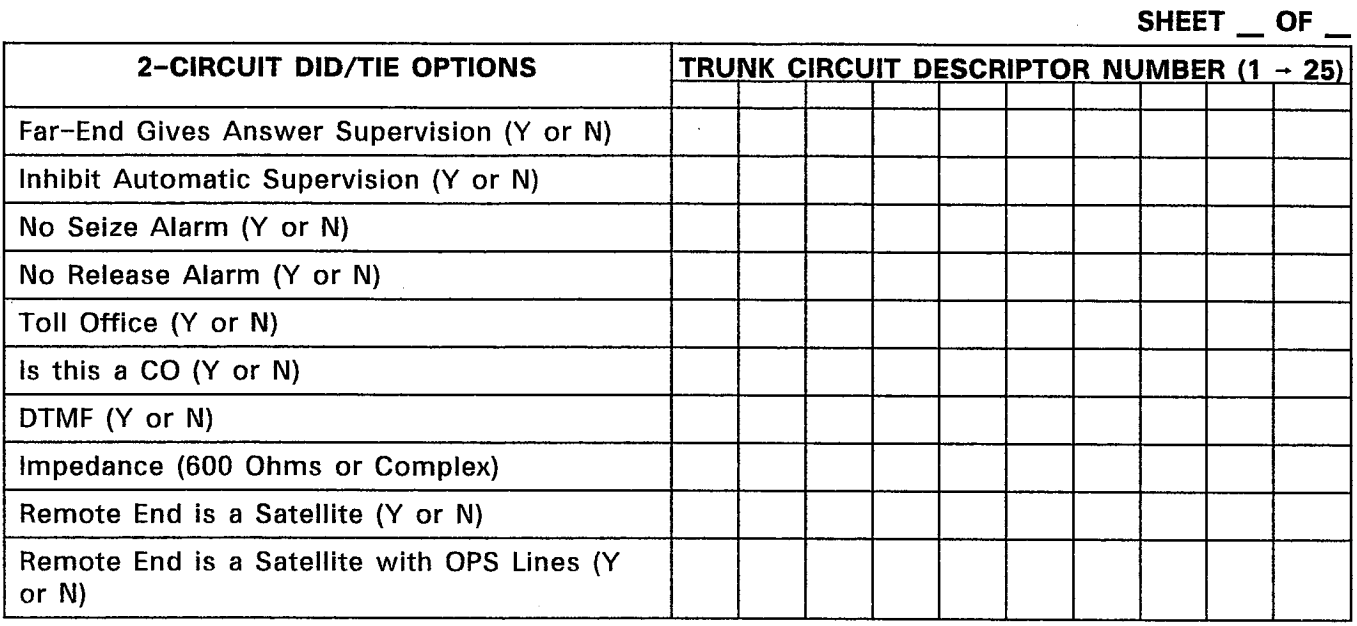

Notes: 1. This form is a nested form and can only be accessed from the previous form (Trunk Circuit Descriptors).

2. Specify the hardware options for the selected trunk circuit descriptor number. The options can be specified only after a trunk type has been assigned to a trunk circuit descriptor number.

화학

 $\ddot{\phantom{0}}$ 

## TABLE 3-14 (CONT'D) TRUNK CIRCUIT DESCRIPTOR OPTIONS

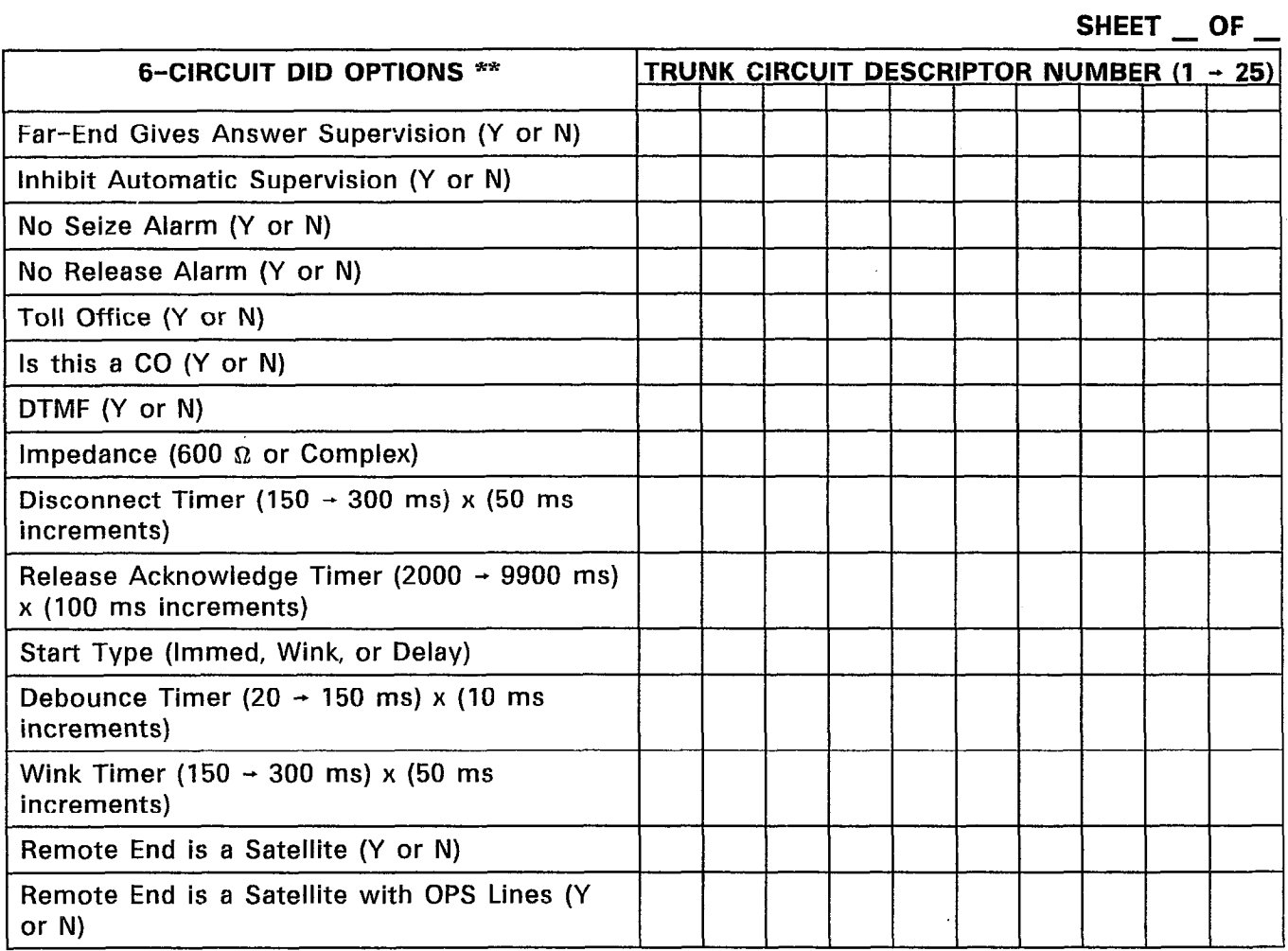

## \* Generic 1000 \*\* Generic 1001

 $\bar{z}$ 

 $\mathcal{L}$ 

- Notes: 1. This form is a nested form and can only be accessed from the previous form (Trunk Circuit Descriptors).
	- 2. Specify the hardware options for the selected trunk circuit descriptor number. The options can be specified only after a trunk type has been assigned to a trunk circuit descriptor number.

|            |            |     |            |            |            |    | $\sim$         |     |        | $SHEET$ __ OF __ |
|------------|------------|-----|------------|------------|------------|----|----------------|-----|--------|------------------|
| <b>BAY</b> | <b>SLT</b> | CCT | <b>COS</b> | <b>TEN</b> | <b>DAY</b> | N1 | N <sub>2</sub> | CDN | TK NUM | <b>COMMENTS</b>  |
|            |            |     |            |            |            |    |                |     |        |                  |
|            |            |     |            |            |            |    |                |     |        |                  |
|            |            |     |            |            |            |    |                |     |        |                  |
|            |            |     |            |            |            |    |                |     |        |                  |
|            |            |     |            |            |            |    |                |     |        |                  |
|            |            |     |            |            |            |    |                |     |        |                  |
|            |            |     |            |            |            |    |                |     |        |                  |
|            |            |     |            |            |            |    |                |     |        |                  |
|            |            |     |            |            |            |    |                |     |        |                  |
|            |            |     |            |            |            |    |                |     |        |                  |
|            |            |     |            |            |            |    |                |     |        |                  |
|            |            |     |            |            |            |    |                |     |        |                  |
|            |            |     |            |            |            |    |                |     |        |                  |
|            |            |     |            |            |            |    |                |     |        |                  |
|            |            |     |            |            |            |    | $\lambda$      |     |        |                  |
|            |            |     |            |            |            |    |                |     |        |                  |
|            |            |     |            |            |            |    |                |     |        |                  |
|            |            |     |            |            |            |    |                |     |        |                  |
|            |            |     |            |            |            |    |                |     |        |                  |
|            |            |     |            |            |            |    |                |     |        |                  |
|            |            |     |            |            |            |    |                |     |        |                  |
|            |            |     |            |            |            |    |                |     |        |                  |
|            |            |     |            |            |            |    |                |     |        |                  |
|            |            |     |            |            |            |    |                |     |        |                  |

TABLE 3-15 FORM 14 - NON-DIAL-IN TRUNKS

Notes: 1. Specify the COS number, Tenant Group number and the trunk number  $(1 - 200)$ .

- 2. Specify the answer points for Day, Nightl, and Night2 Service Modes. The answer points may be specified as an LDN on the Attendant Console, a station number (or a SUPERSET@ set Prime Line number), a Hunt Group Access Code or a Night Bell equipment extension number. An LDN and Night Bell cannot be rung simultaneously.
- 3. Assign a trunk circuit descriptor number in the CDN field for each Non-Dial-In Trunk. The CDN field links this form to Form 13, Trunk Circuit Descriptors which defines the trunk hardware parameters.
- 4. The COMMENTS field is reserved for additional information. It is not used by the system and can have a maximum of 15 characters.

TABLE 3-16 FORM 15 - DIAL-IN TRUNKS

|            |            |            |            |            |            |             |   |              |            |        | SHEET __ OF __  |
|------------|------------|------------|------------|------------|------------|-------------|---|--------------|------------|--------|-----------------|
| <b>BAY</b> | <b>SLT</b> | <b>CCT</b> | <b>COS</b> | <b>COR</b> | <b>TEN</b> | $\mathbf N$ | M | $\mathbf{x}$ | <b>CDN</b> | TK NUM | <b>COMMENTS</b> |
|            |            |            |            |            |            |             |   |              | $\cdot$    |        |                 |
|            |            |            |            |            |            |             |   |              |            |        |                 |
|            |            |            |            |            |            |             |   |              |            |        |                 |
|            |            |            |            |            |            |             |   |              |            |        | $\sim$          |
|            |            |            |            |            |            |             |   |              |            |        |                 |
|            |            |            |            |            |            |             |   |              |            |        |                 |
|            |            |            |            |            |            |             |   |              |            |        |                 |
|            |            |            |            |            |            |             |   |              |            |        |                 |
|            |            |            |            |            |            |             |   |              |            |        |                 |
|            |            |            |            |            |            |             |   |              |            |        |                 |
|            |            |            |            |            |            |             |   |              |            |        |                 |
|            |            |            |            |            |            |             |   |              |            |        |                 |
|            |            |            |            |            |            |             |   |              |            |        |                 |
|            |            |            |            |            |            |             |   |              |            |        |                 |
|            |            |            |            |            |            |             |   |              |            |        |                 |
|            |            |            |            |            |            |             |   |              |            |        |                 |
|            |            |            |            |            |            |             |   |              |            |        |                 |
|            |            |            |            |            |            |             |   |              |            |        |                 |
|            |            |            |            |            |            |             |   |              |            |        |                 |
|            |            |            |            |            |            |             |   |              |            |        |                 |
|            |            |            |            |            |            |             |   |              |            |        |                 |
|            |            |            |            |            |            |             |   |              |            |        |                 |
|            |            |            |            |            |            |             |   |              |            |        |                 |

- Notes: 1. Specify COS number, COR number, Tenant Group number and the trunk number (1 + 200).
	- 2. Assign a trunk circuit descriptor number in the CDN field for each Dial-In Trunk. The CDN field links this form to Form 13, Trunk Circuit Descriptors which defines the trunk hardware parameters.
	- 3. Specify the number of expected digits (1 to 9) if required in the N field. Digit translati on incoming calls occurs after the system receives the specified number of digits (if the N field is filled in).
	- 4. Specify the number of digits (0 to 8) in the M field that must be absorbed after the incoming trunk is seized.
	- 5. Specify the actual digits (if required) in the X field (a maximum of 2) that will be inserted before the digit string.
	- 6. The COMMENTS field is reserved for additional information. It is not used by the system and can have a maximum of 15 characters.

# TABLE 3-17 FORM 16 - TRUNK GROUPS

 $\overline{\phantom{0}}$ 

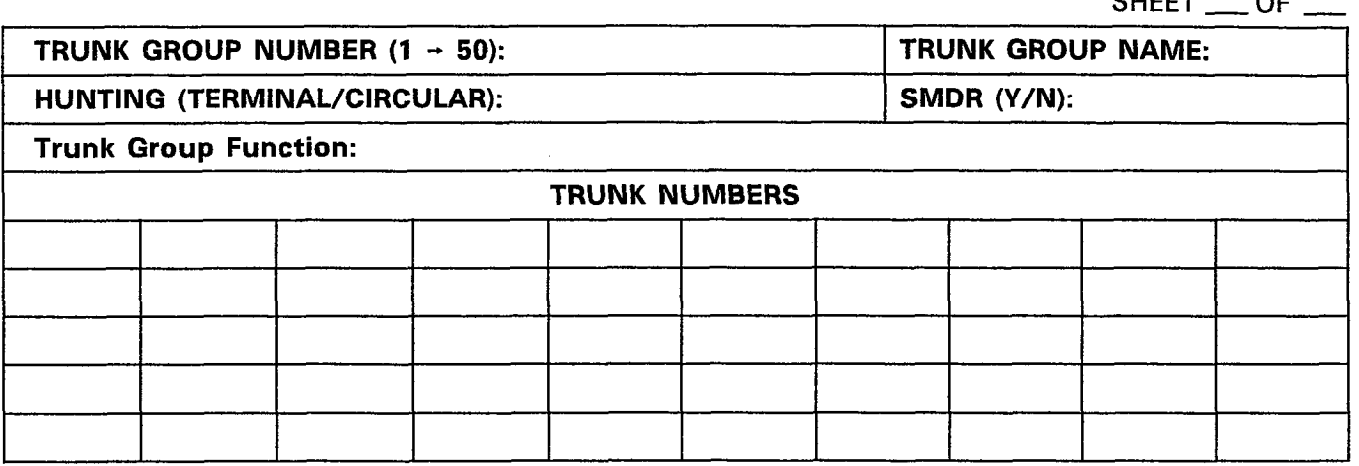

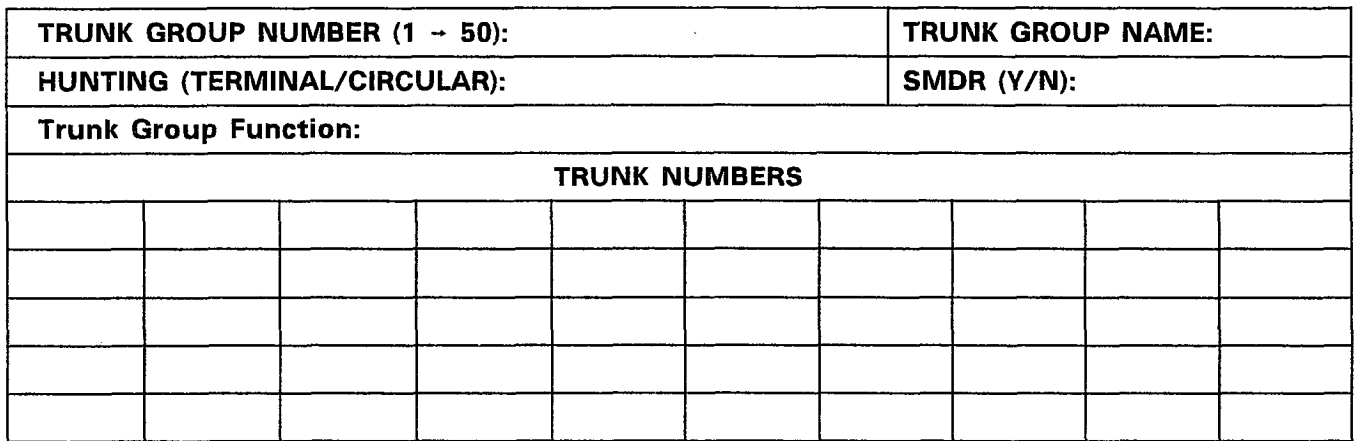

Notes: 1. There are maximum of 50 members per Trunk Group and the system supports a maximum of 50 Trunk Groups.

- 2. Specify each member of the Trunk Group by trunk number. Trunk Group hunting occurs in the order that the members are entered.
- 3. The Trunk Group name can be a maximum of eight characters in length.

### TABLE 3-18 FORM 17 - HUNT GROUPS

 $SHEET$  OF  $\_\_$ 

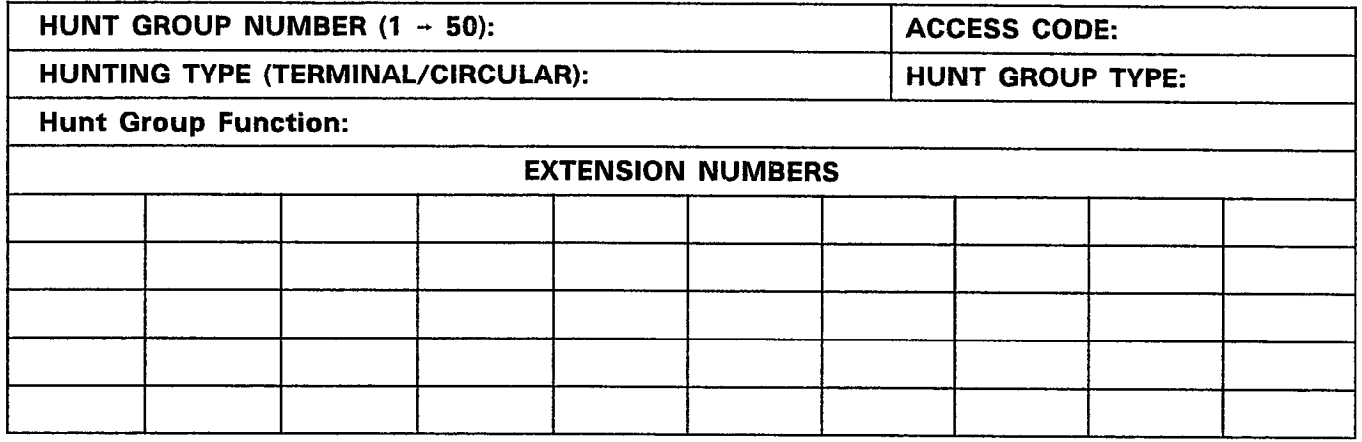

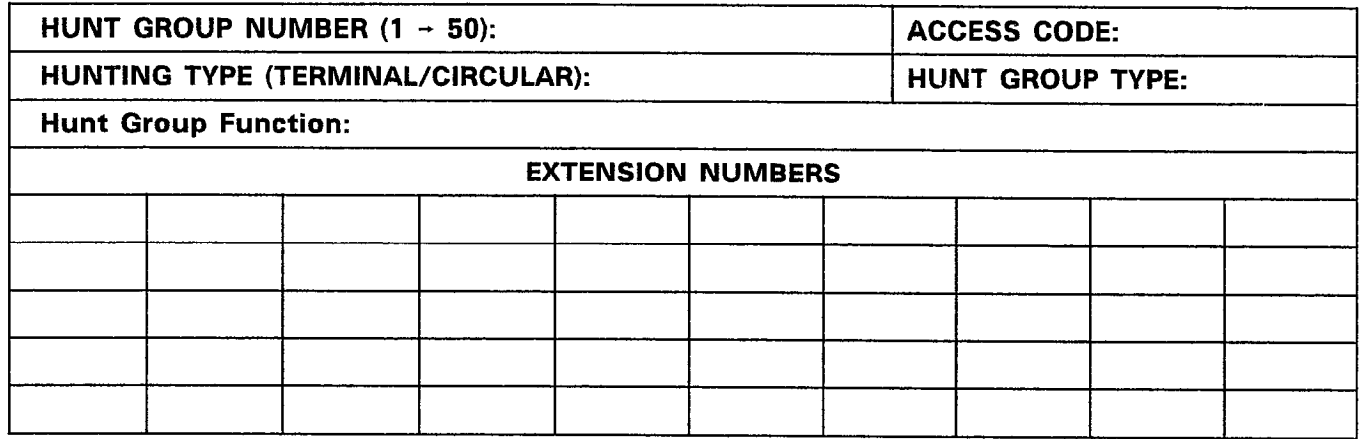

Notes: 1. There are maximum of 50 members per Hunt Group and the system supports a maximum of 50 Hunt Groups.

- 2. Specify each member of the Hunt Group by extension number. Hunting occurs in the order that the members are entered.
- 3. Specify the Hunt Group Types; STN/SET (for Stations and SUPERSET®sets, RCD (for Recorded Announcement Devices) or AGT (for Agent Hunt Group).

TABLE 3-19 FORM 18 - MISCELLANEOUS SYSTEM PORTS

| <b>ENTRY</b><br><b>NUMBER</b> | <b>DESCRIPTION</b>    | <b>BAY</b> | <b>SLT</b> | <b>CCT</b> | <b>SCT</b> | <b>EXTENSION</b><br><b>NUMBER</b> |
|-------------------------------|-----------------------|------------|------------|------------|------------|-----------------------------------|
| 01                            | Music on Hold         |            |            |            |            |                                   |
| 02                            | Pager 1               |            |            |            |            |                                   |
| 03                            | Pager 2               |            |            |            |            |                                   |
| 04                            | Pager 3               |            |            |            |            |                                   |
| 05                            | Pager 4               |            |            |            |            |                                   |
| 06                            | Pager 5               |            |            |            |            |                                   |
| 07                            | Pager 6               |            |            |            |            |                                   |
| 08                            | Pager 7               |            |            |            |            |                                   |
| 09                            | Pager 8               |            |            |            |            |                                   |
| 10                            | Pager 9               |            |            |            |            |                                   |
| 11                            | Minor Alarm           |            |            |            |            |                                   |
| 12                            | Major Alarm           |            |            |            |            |                                   |
| 13                            | <b>Critical Alarm</b> |            |            |            |            |                                   |
| 14                            | Night Bell 1          |            |            |            |            |                                   |
| 15                            | Night Bell 2          |            |            |            |            |                                   |
| 16                            | Night Bell 3          |            |            |            |            |                                   |
| 17                            | Night Bell 4          |            |            |            |            |                                   |
| 18                            | Night Bell 5          |            |            |            |            |                                   |
| 19                            | Night Bell 6          |            |            |            |            |                                   |
| 20                            | Night Bell 7          |            |            |            |            |                                   |
| 21                            | Night Bell 8          |            |            |            |            |                                   |
| 22                            | Night Bell 9          |            |            |            |            |                                   |
| 23                            | Night Bell 10         |            |            |            |            |                                   |
| 24                            | Night Bell 11         |            |            |            |            |                                   |
| 25                            | Night Bell 12         |            |            |            |            |                                   |
| 26                            | Night Bell 13         |            |            |            |            |                                   |
| 27                            | Night Bell 14         |            |            |            |            |                                   |
| 28                            | Night Bell 15         |            |            |            |            |                                   |
| 29                            | Night Bell 16         |            |            |            |            |                                   |
| 30                            | Night Bell 17         |            |            |            |            |                                   |
|                               |                       |            |            |            |            |                                   |

SHEET 1 OF 2

Dà.

### TABLE 3-19 (CONT'D) FORM 18 - MISCELLANEOUS SYSTEM PORTS

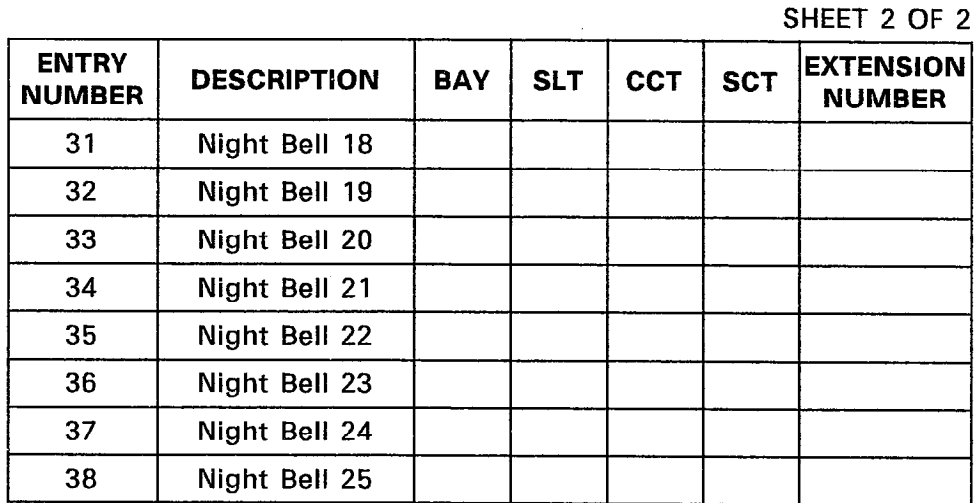

- Notes: 1. Specify the physical location (bay, slot, circuit and subcircuit numbers) of the miscellaneous devices.
	- 2. Specification of the extension numbers is only required for the Night Bell relays. Night Bell definitions are restricted to Universal Card slots.
	- 3. The subcircuit (SCT) fields for the music on hold module and the nine paging zones will be filled in by the system.

TABLE 3-20 FORM 19 - CALL REROUTING TABLE

| <b>TENANT GROUP (1 - 25):</b>                     |            | SHEET __ OF    |                |
|---------------------------------------------------|------------|----------------|----------------|
| <b>TYPE OF CALL</b>                               | <b>DAY</b> | N <sub>1</sub> | N <sub>2</sub> |
| <b>Station Dial 0 Routing</b>                     |            |                |                |
| Priority Dial 0 Routing                           |            |                |                |
| <b>DID Recall Points on Busy</b>                  |            |                |                |
| <b>DID Recall Points on No Answer</b>             |            |                |                |
| DID Routing for Calls into this Tenant            |            |                |                |
| DID Intercept Routing For Calls into this Tenant  |            |                |                |
| DID Vacant Number Routing for this Tenant         |            |                |                |
| <b>DID Attendant Night Access Points</b>          |            |                |                |
| Non-Dial-In Trunks Alternate Recall Points        |            |                |                |
| Dial-In Tie Recall Points On Busy                 |            |                |                |
| Dial-In Tie Recall Points On No Answer            |            |                |                |
| Dial-In Tie Routing for Calls into this Tenant    |            |                |                |
| Dial-In Tie Intercept for Calls into this Tenant  |            |                |                |
| Dial-In Tie Vacant Number Routing for this Tenant |            |                |                |
| Dial-In Tie Attendant Access Night Points         |            |                |                |
| Do Not Disturb Intercept Routing for this Tenant  |            |                |                |
| Automatic Wake-up Routing for this Tenant **      |            |                |                |
| UCD Recording Routing for this Tenant **          |            |                |                |
| UCD on Hold Time-out for this Tenant **           |            |                |                |
| DISA Day Service Routing for this Tenant **       |            |                |                |
| Station Vacant Number Routing for this Tenant     |            |                |                |
| Station Illegal Number Routing for this Tenant    |            |                |                |

\* Generic 1000 \*\* Generic 1001

- Notes: 1. Assign an extension number an Attendant Console directory number, an Attendant Console LDN number, Key Line appearance, Hunt Group Access Code or a Night Bell number for each type of call in Day Service Mode, Night1 Service Mode and Night2 Service Mode.
	- 2. A Call Rerouting Table is required for each Tenant Group in the system.
	- 3. Attendant Console directory numbers are not valid for all routing points; restrictions apply.
TABLE 3-21 FORM 20 - ARS: COR GROUP DEFINITION

| COR GROUP | <b>COR GROUP MEMBERS</b> | SHEET $_{\text{max}}$ OF $_{\text{max}}$<br><b>COMMENTS</b> |
|-----------|--------------------------|-------------------------------------------------------------|
| $-1$      |                          |                                                             |
| $-2$      |                          |                                                             |
| $-3$      |                          |                                                             |
| $-4$      |                          |                                                             |
| $\_5$     |                          |                                                             |
| $-6$      |                          |                                                             |
| $-7$      |                          |                                                             |
| $-8$      |                          | ¥.                                                          |
| $-9$      | $\sim$                   |                                                             |
| $\_0$     |                          |                                                             |

Notes: 1. The system supports a maximum of 50 COR Groups numbered  $1 \rightarrow 50$ .

- 2. Each COR Group accommodates a maximum of 25 members numbered  $1 \div 25$ .
- 3. COR Group members are separated by a space. Consecutive numbered COR Group members are separated by a dash. For example, 3-7 instead of 3 4 5 6 7.
- 4. The COMMENTS field is reserved for additional information. It is not used by the system and can be a maximum of 20 characters.

TABLE 3-22 FORM 21 - ARS: DAY ZONE DEFINITION

SHEET 1 OF 1

 $\mathbb{R}^{n_1 \times n_2}$ 

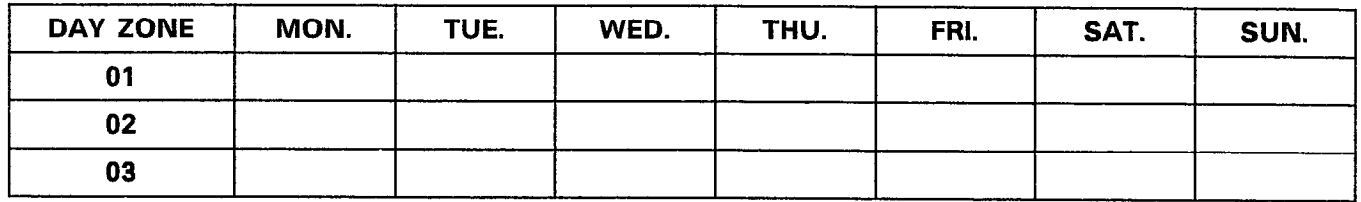

Notes: 1. Specify a Day Zone for each day of the week with an asterisk (\*).

2. Only one Day Zone can be assigned to each day.

3. A Day Zone must be assigned to each day of the week before this form can be saved.

 $\bullet$ 

 $\sim 10^{-1}$ 

# TABLE 3-23 FORM 22 - ARS: MODIFIED DIGIT TABLE

SHEET 1 OF 2

 $\hat{\mathcal{L}}$ 

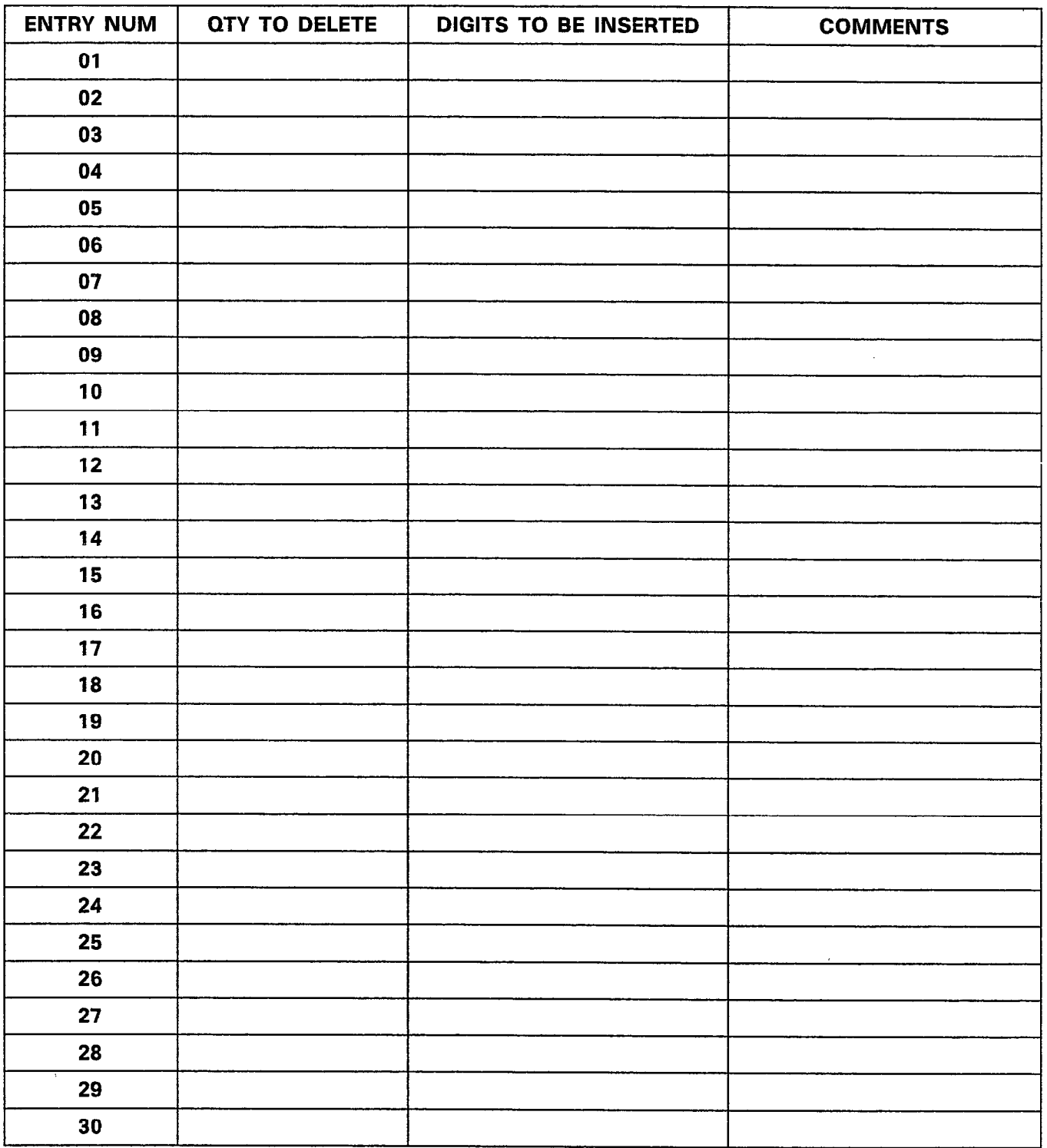

# TABLE 3-23 (CONT'D) FORM 22 - ARS: MODIFIED DIGIT TABLE

SHEET 2 OF 2

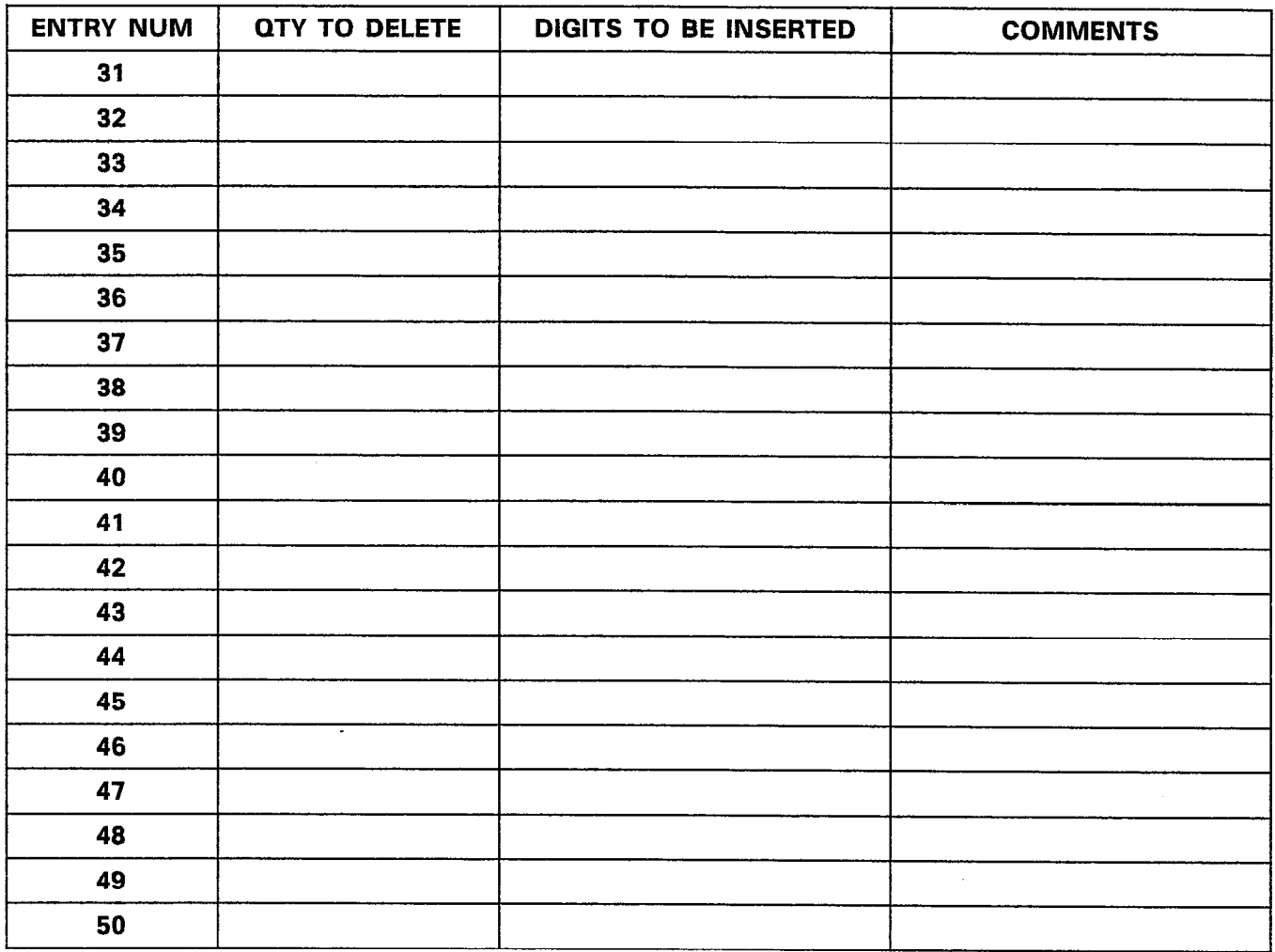

- Notes: 1. Specify the number of digits (a maximum of 25) that will be deleted for each Entry Number (1  $+$  50).
	- 2. Specify the number of digits (a maximum of 27 for Generic 1001 and 20 for Generic 1000) that will be inserted for each Entry Number. Special number sequences that can be included in the DIGITS TO BE INSERTED field are:
		- $*1$  = Pause 5 Seconds
		- \*2 = Wait for Dial Tone
		- "3 = Switch to DTMF for Subsequent Digits
		- "4 = Do Not Display Further Modified Digits on Sets or SMDR
		- $*5$  = Pause for 10 Seconds
		- $** = *$
	- 3. The COMMENTS field is reserved for additional information and is not used by the system. It can have a maximum of 20 characters.

TABLE 3-24 FORM 23 - ARS: ROUTE DEFINITION

 $\bar{\bar{z}}$ 

 $SHEET$  OF  $-$ 

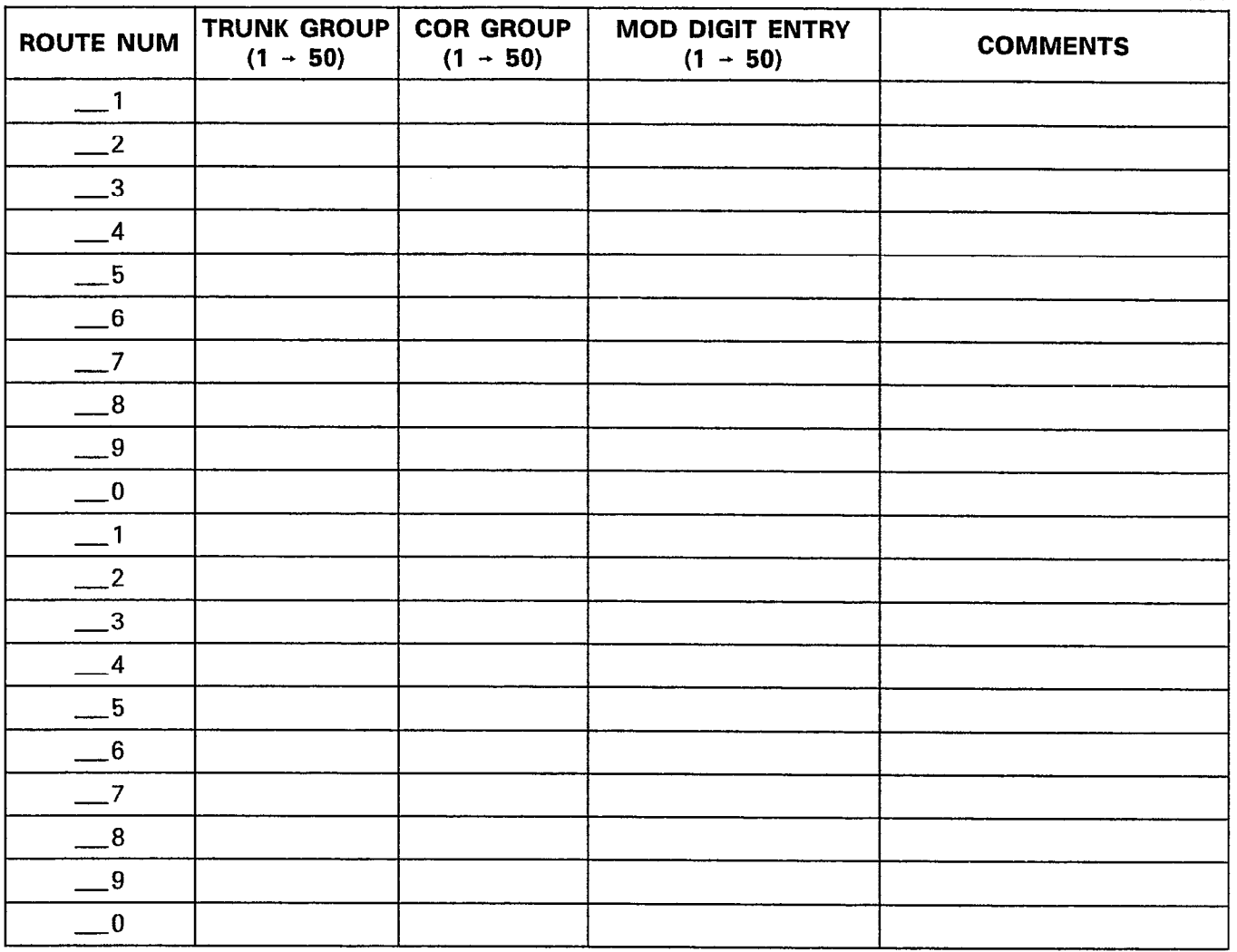

Notes: 1. There are a maximum of 200 Route numbers.

- 2. Assign a Trunk Group number, COR Group number and a Mod Digit Entry number for each Route number.
- 3. The COR GROUP number links this form to Form 20, COR Group Definition. Assigning a COR Group number restricts those COR Group members from that route. Therefore, if no COR Group number is assigned, then all users can use this route.
- 4. The COMMENTS field is reserved for additional information and is not used by the system. It can have a maximum of 20 characters.

|                                |              |            |              |              |              |              | SHEET __ OF __ |    |
|--------------------------------|--------------|------------|--------------|--------------|--------------|--------------|----------------|----|
| LIST NUM                       | <b>FIRST</b> | SECOND  WT | <b>THIRD</b> | WT FOURTH WT | <b>FIFTH</b> | $ {\rm wt} $ | <b>SIXTH</b>   | WT |
| $-1$                           |              |            |              |              |              |              |                |    |
| $-2$                           |              |            |              |              |              |              |                |    |
| $-3$                           |              |            |              |              |              |              |                |    |
| $-4$                           |              |            |              |              |              |              |                |    |
| $-5$                           |              |            |              |              |              |              |                |    |
| $-6$                           |              |            |              |              |              |              |                |    |
| $-7$                           |              |            |              |              |              |              |                |    |
| $-8$                           |              |            |              |              |              |              |                |    |
| $-9$                           |              |            |              |              |              |              |                |    |
| $\overline{\phantom{0}}^{\,0}$ |              |            |              |              |              |              |                |    |
| $\frac{1}{2}$                  |              |            |              |              |              |              |                |    |
| $\frac{2}{\sqrt{2}}$           |              |            |              |              |              |              |                |    |
| $-3$                           |              |            |              |              |              |              |                |    |
| $-4$                           |              |            |              |              |              |              |                |    |
| $-5$                           |              |            |              |              |              |              |                |    |
| $-6$                           |              |            |              |              |              |              |                |    |
| $-7$                           |              |            |              |              |              |              |                |    |
| $-8$                           |              |            |              |              |              |              |                |    |
| $-9$                           |              |            |              |              |              |              |                |    |
| $\overline{\ }$                |              |            |              |              |              |              |                |    |

TABLE 3-25 FORM 24 - ARS: ROUTE LISTS

Notes: 1. Specify the Route List numbers (01  $\div$  100).

- 2. Assign the required Route numbers for each Route List number. Route selection occurs in the order that the Route numbers are entered.
- 3. indicate the expensive routes with an "E" in the WT (Warning Tone) field. An enabled warning tone is represented by ON on the display.

#### TABLE 3-26  $\mathcal{A}^{\pm}$ FORM 25 - ARS: ROUTE PLANS

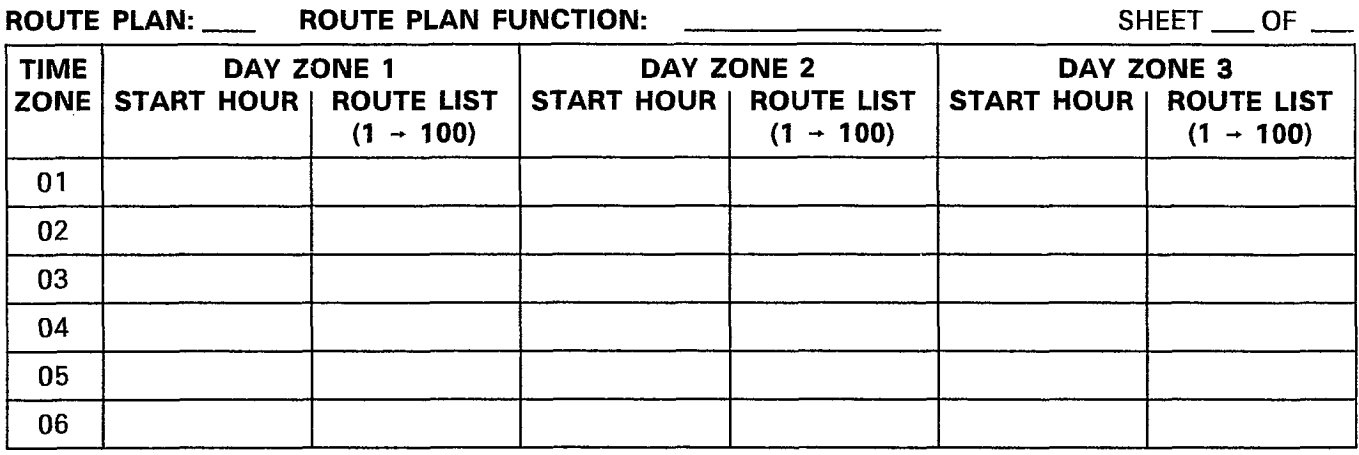

# ROUTE PLAN: ROUTE PLAN FUNCTION: INCOLLECTION:

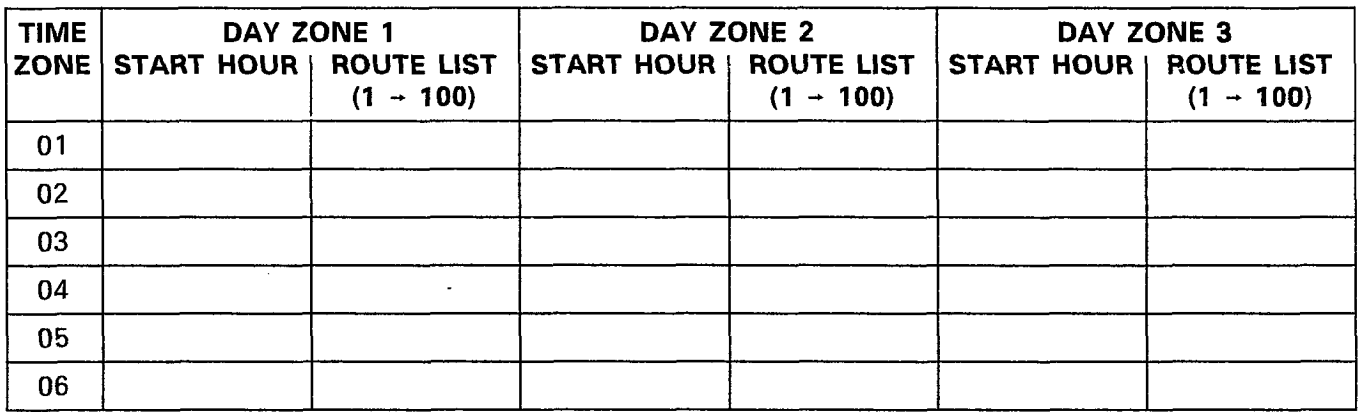

# ROUTE PLAN: ROUTE PLAN FUNCTION: And The Manuscripture PLAN FUNCTION:

 $\hat{\rho}$  with

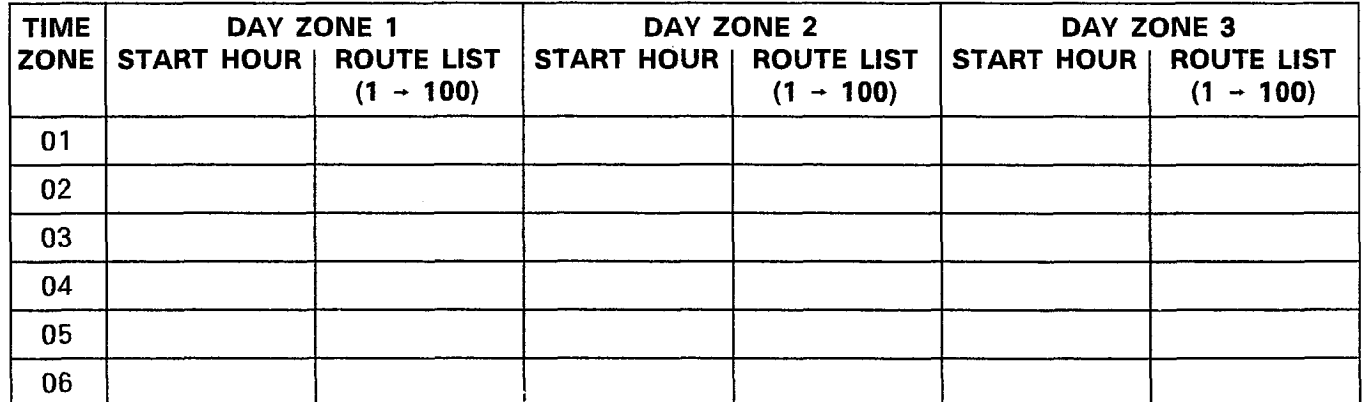

Notes: 1. There are a maximum of 50 Route Plan numbers.

2. Specify the starting hour and Route List number for each time zone.

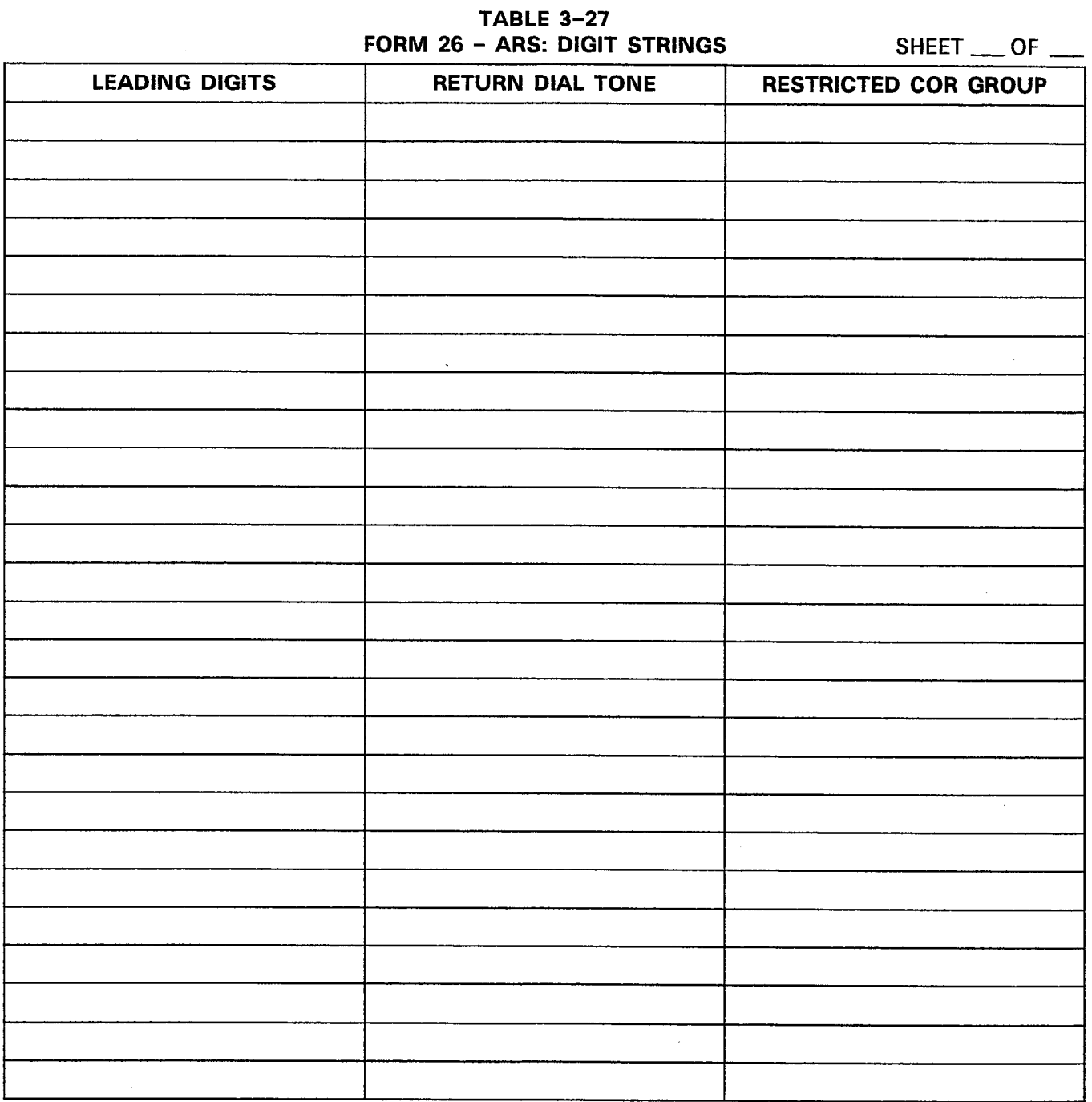

\* Generic 1000 \*\* Generic 1001

Notes: 1. List the digits that will be dialed for external trunk access in the LEADING DIGITS field. The system supports a maximum of 100 Leading Digit entries. Each entry can be a maximum of five digits.

\*\* Users with COS Option 244 enabled (Room Status) and a Room Status condition of INTERNAL are denied calls to these numbers.

- 2. Specify which entries require dial tone with a "YES" in the RETURN DIAL TONE field. The default value for this field is "NO" for no return dial tone.
- 3. Specify the COR Group that is denied access to each leading digit entry.

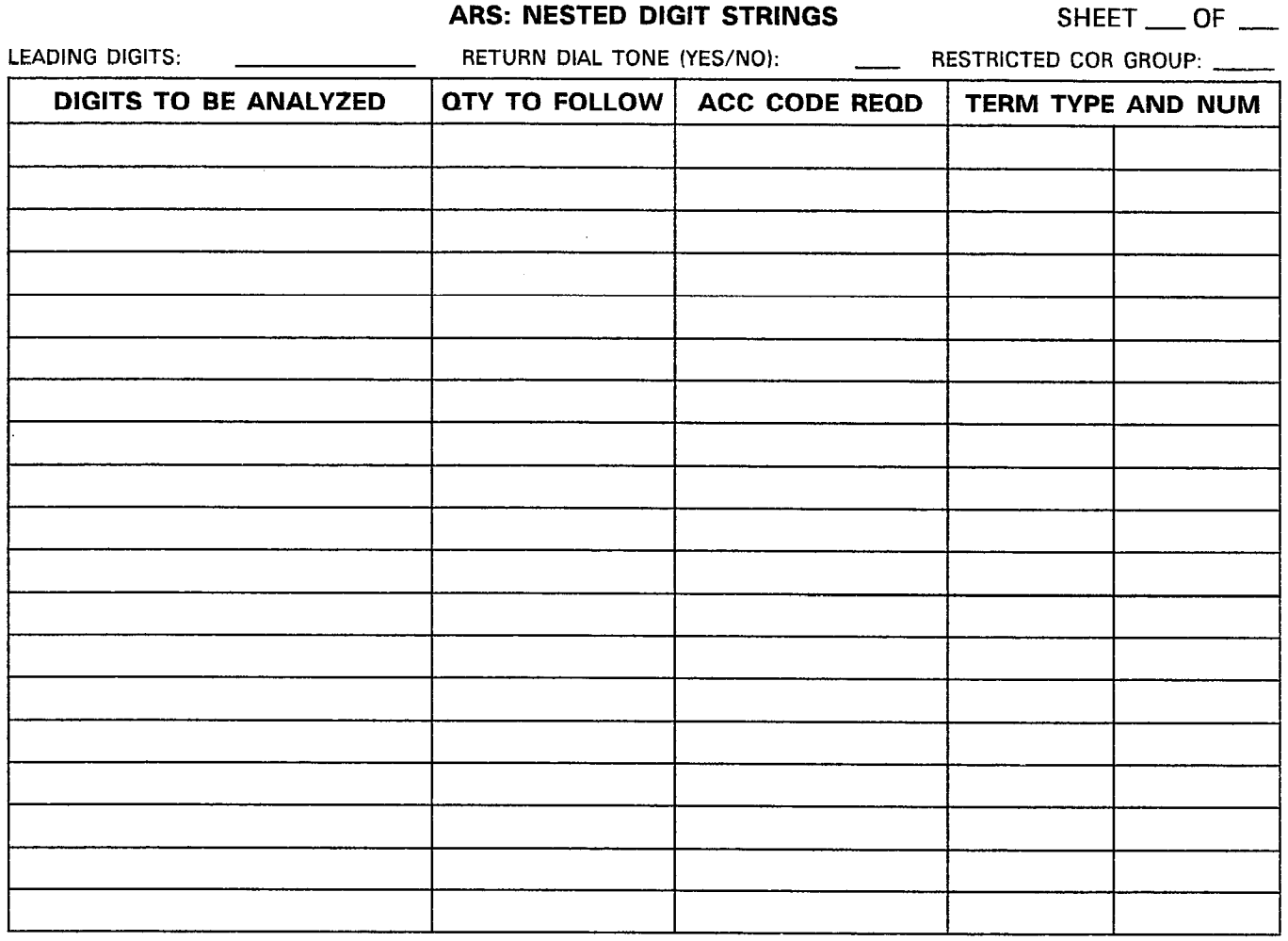

TABLE 3-28

\* Generic 1000 \*\* Generic 1001

Notes: 1. Specify the leading digits, the presence of dial tone and the restricted COR Groups.

- 2. Specify the user dialed digits that require analysis, BEFORE routing occurs, in the DIGITS TO BE ANALYZED field. The total number of digits in the DIGITS TO BE ANALYZED field, the CITY TO FOLLOW field and LEADING DIGITS field in the previous form (refer to Table 3-27, ARS: Digits Strings) cannot exceed 26. Specify the number of user dialed digits that follow the analyzed digits in the QTY TO FOLLOW field.
- 3. Wild card digits that can be included in the DIGITS TO BE ANALYZED field are: NOX, N1X and X where N is any digit from 2 to 9 and X is any digit from 0 to 9. The  $X$  wild card can be used at the end of a digit string but not in the middle. The NOX, and N1X wild cards can only be used at the beginning of a digit string.
- 4. Specify which entries require an account code with a YES in the ACC CODE REQD field. Users with COS Option 201 enabled (Account Code, Forced Entry - Long Distance Calls), must enter an account code. \*\* Specify which entries are long distance (a YES in the ACC CODE REQD field). Users with COS Option 244 enabled (Room Status) and a Room Status condition of LOCAL are denied long distance calls.
- 5. Specify the route termination and number for each entry. Enter ROUTE if for a Route, PLAN for a Route Plan and LIST for a Route List.

TABLE 3-29 FORM 27 - FORM ACCESS RESTRICTION DEFINITION

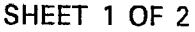

 $\bar{z}$ 

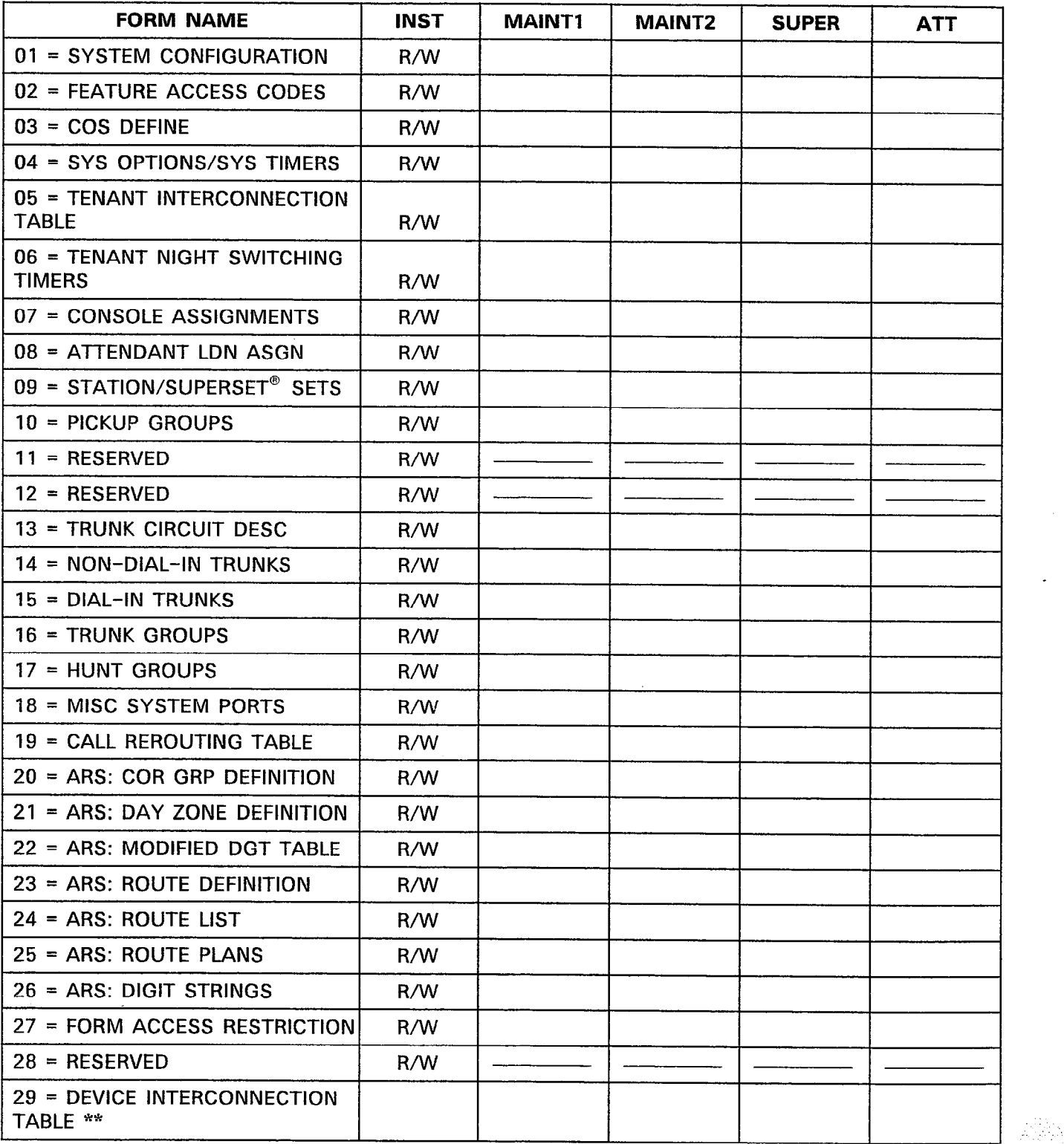

## TABLE 3-29 (CONT'D) FORM 27 - FORM ACCESS RESTRICTION DEFINITION

SHEET 2 OF 2

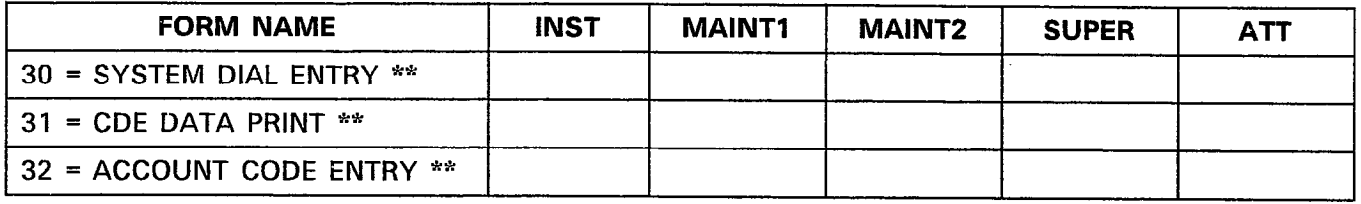

\* Generic 1000 \*\* Generic 1001

- 2. The Installer level of access has the highest degree of access and cannot be modified.
- 3. Specify an access type: Read/Write (R/W), Read Only (R) or No Access (none) for each required form.

Notes: 1. The Installer level of access defaults to a Read/Write (R/W) access for each form. All other levels of access default to No Access (none).

| <b>DEVICE</b><br>TYPE                           |    | 01 | 02 | 03 | 04 | 05 | 06 | 07 | 08 | 09 | 10 | 11        | 12 | 13 | 14 | 15 | 16 | 17 | 18 | 19 | 20 | 21 | 22 | 23 | 24 | 25 |
|-------------------------------------------------|----|----|----|----|----|----|----|----|----|----|----|-----------|----|----|----|----|----|----|----|----|----|----|----|----|----|----|
| STATION/<br><b>SET</b>                          | 01 |    |    |    |    |    |    |    |    |    |    |           |    |    |    |    |    |    |    |    |    |    |    |    |    |    |
| CONSOLE                                         | 02 |    |    |    |    |    |    |    |    |    |    |           |    |    |    |    |    |    |    |    |    |    |    |    |    |    |
| LOOP<br><b>START</b><br><b>TRUNK</b>            | 03 |    |    |    |    |    |    |    |    |    |    |           |    |    |    |    |    |    |    |    |    |    |    |    |    |    |
| GROUND<br><b>START</b><br><b>TRUNK</b>          | 04 |    |    |    |    |    |    |    |    |    |    |           |    |    |    |    |    |    |    |    |    |    |    |    |    |    |
| DID/TIE<br><b>TRUNK</b>                         | 05 |    |    |    |    |    |    |    |    |    |    |           |    |    |    |    |    |    |    |    |    |    |    |    |    |    |
| 2-WIRE<br>E&M                                   | 06 |    |    |    |    |    |    |    |    |    |    |           |    |    |    |    |    |    |    |    |    |    |    |    |    |    |
| 4-WIRE<br><b>UNAMPLIF</b><br><b>IED E&amp;M</b> | 07 |    |    |    |    |    |    |    |    |    |    |           |    |    |    |    |    |    |    |    |    |    |    |    |    |    |
| 4-WIRE<br>AMPLIFIED<br>E&M                      | 08 |    |    |    |    |    |    |    |    |    |    |           |    |    |    |    |    |    |    |    |    |    |    |    |    |    |
| RESERVED                                        | 09 |    |    |    |    |    |    |    |    |    |    |           |    |    |    |    |    |    |    |    |    |    |    |    |    |    |
| <b>RESERVED</b>                                 | 10 |    |    |    |    |    |    |    |    |    |    |           |    |    |    |    |    |    |    |    |    |    |    |    |    |    |
| RESERVED                                        | 11 |    |    |    |    |    |    |    |    |    |    |           |    |    |    |    |    |    |    |    |    |    |    |    |    |    |
| <b>RESERVED</b>                                 | 12 |    |    |    |    |    |    |    |    |    |    |           |    |    |    |    |    |    |    |    |    |    |    |    |    |    |
| <b>RESERVED</b>                                 | 13 |    |    |    |    |    |    |    |    |    |    |           |    |    |    |    |    |    |    |    |    |    |    |    |    |    |
| <b>RESERVED</b>                                 | 14 |    |    |    |    |    |    |    |    |    |    |           |    |    |    |    |    |    |    |    |    |    |    |    |    |    |
| <b>RESERVED</b>                                 | 15 |    |    |    |    |    |    |    |    |    |    |           |    |    |    |    |    |    |    |    |    |    |    |    |    |    |
| RESERVED                                        | 16 |    |    |    |    |    |    |    |    |    |    |           |    |    |    |    |    |    |    |    |    |    |    |    |    |    |
| RESERVED                                        | 17 |    |    |    |    |    |    |    |    |    |    |           |    |    |    |    |    |    |    |    |    |    |    |    |    |    |
| RESERVED                                        | 18 |    |    |    |    |    |    |    |    |    |    |           |    |    |    |    |    |    |    |    |    |    |    |    |    |    |
| RESERVED                                        | 19 |    |    |    |    |    |    |    |    |    |    |           |    |    |    |    |    |    |    |    |    |    |    |    |    |    |
| RESERVED                                        | 20 |    |    |    |    |    |    |    |    |    |    |           |    |    |    |    |    |    |    |    |    |    |    |    |    |    |
| <b>RESERVED</b>                                 | 21 |    |    |    |    |    |    |    |    |    |    | $\bullet$ |    |    |    |    |    |    |    |    |    |    |    |    |    |    |
| <b>RESERVED</b>                                 | 22 |    |    |    |    |    |    |    |    |    |    |           |    |    |    |    |    |    |    |    |    |    |    |    |    |    |
| <b>RESERVED</b>                                 | 23 |    |    |    |    |    |    |    |    |    |    |           |    |    |    |    |    |    |    |    |    |    |    |    |    |    |
| <b>RESERVED</b>                                 | 24 |    |    |    |    |    |    |    |    |    |    |           |    |    |    |    |    |    |    |    |    |    |    |    |    |    |
| <b>RESERVED</b>                                 | 25 |    |    |    |    |    |    |    |    |    |    |           |    |    |    |    |    |    |    |    |    |    |    |    |    |    |

TABLE 3-30 FORM 29 - DEVICE INTERCONNECTION TABLE \*\*

SHEET 1 OF 1

\* Generic 1000 \*\* Generic 1001

- Notes: 1. Specify all inhibited connections with an X (indicated by a period on the CRT). Device interconnection is inhibited unidirectionally. An X in row 21 column 1 prevents device 21 from communicating with device 1. However, device 1 can still communicate with device 21.
	- 2. On initialization, the system interconnects all devices (as indicated by an asterisk on the CRT).

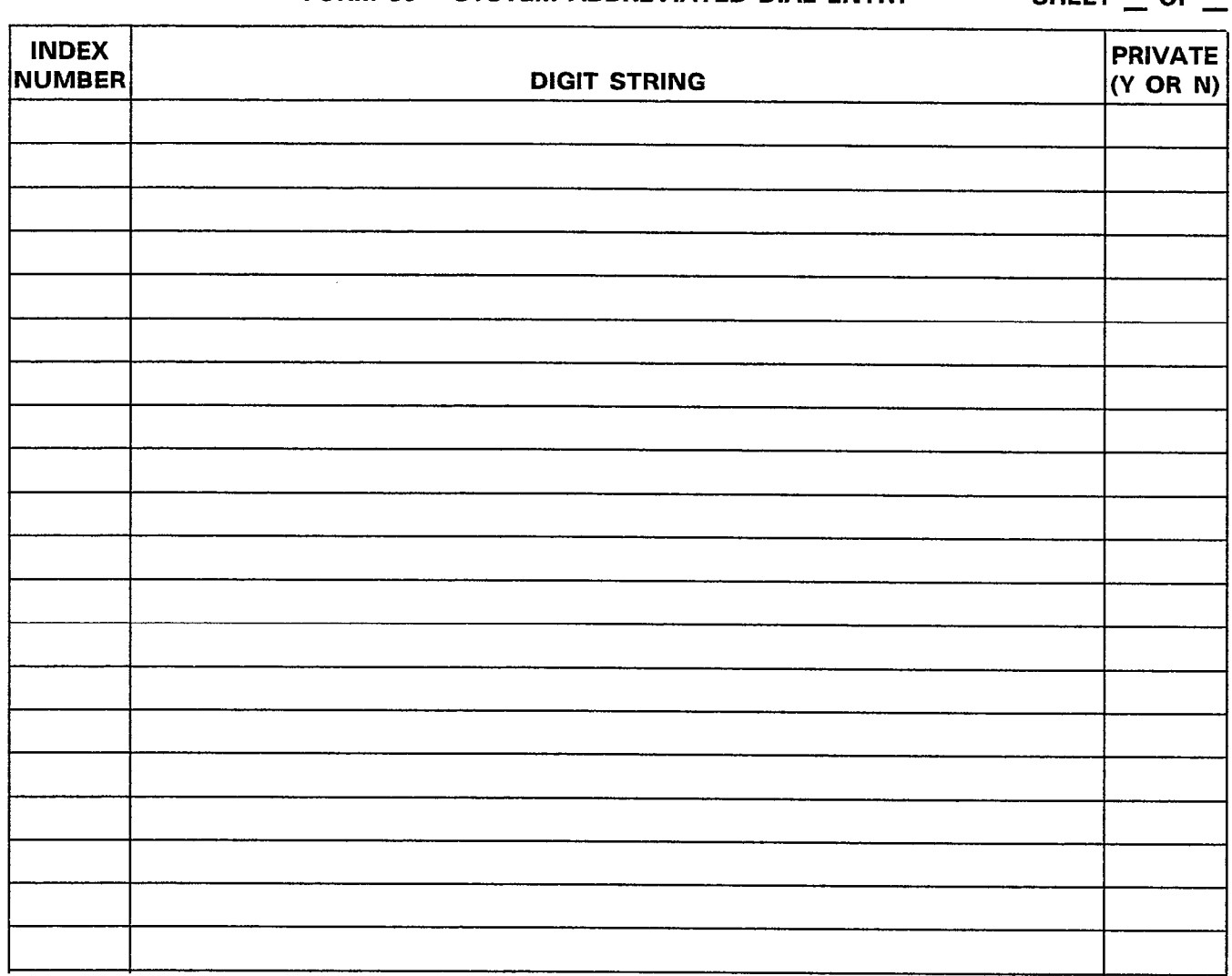

# TABLE 3-31 FORM 30 - SYSTEM ABBREVIATED DIAL ENTRY \*\* SHEET OF

\* Generic 1000 \*\* Generic 1001

Notes: 1. Specify the Index Number; a maximum of three digits.

- 2. Specify the Digit String; a maximum of 26 digits (25 if private).
- 3. Specify which entries are Private (Y) or Non-Private (N).

TABLE 3-32 FORM 32 - ACCOUNT CODE ENTRY \*\*

|                     |                   |                   | SHEET $_{-}$ OF $_{-}$ |
|---------------------|-------------------|-------------------|------------------------|
| <b>ACCOUNT CODE</b> | <b>COS NUMBER</b> | <b>COR NUMBER</b> | <b>ACTIVE</b>          |
|                     |                   |                   |                        |
|                     |                   |                   |                        |
|                     |                   |                   |                        |
|                     |                   |                   |                        |
|                     |                   |                   |                        |
|                     |                   |                   |                        |
|                     |                   |                   |                        |
|                     |                   |                   |                        |
|                     |                   |                   |                        |
|                     |                   |                   |                        |
|                     |                   |                   |                        |
|                     |                   |                   |                        |
|                     |                   |                   |                        |
|                     |                   |                   |                        |
|                     |                   |                   |                        |
| $\sim$              |                   |                   |                        |
|                     |                   |                   |                        |
|                     |                   |                   |                        |
|                     |                   |                   |                        |
|                     |                   |                   |                        |
|                     |                   |                   |                        |
|                     |                   |                   |                        |
|                     |                   |                   |                        |

\* Generic 1000 \*\* Generic 1001

- Notes: 1. Specify the Account Code number. The length is determined by System Option 44, Account Code Length (set to a fixed value from 4 to 12 digits or variable from 1 to 12 digits).
	- 2. Specify the COS and COR numbers. This field may be left blank.
	- 3. indicate the accessible Account Codes with "Active" in the ACTIVE field. Specifiy those Account Codes which are denied access with "Inactive" in the ACTIVE field.

## 4. TRUNK CARD SWITCH ASSIGNMENT FORMS

## **General**

VУ.

4.01 The following forms enable the installer to configure the switches of the system's Trunk Cards. There are switch assignments for CO Trunk Cards, E&M/Tie Trunk Cards and DID/Tie Trunk Cards. These forms complement Form 13 - Trunk Circuit Descriptors (refer to Table 3-13, in this Section). Each form is accompanied by a diagram indicating the switch locations and special notes.

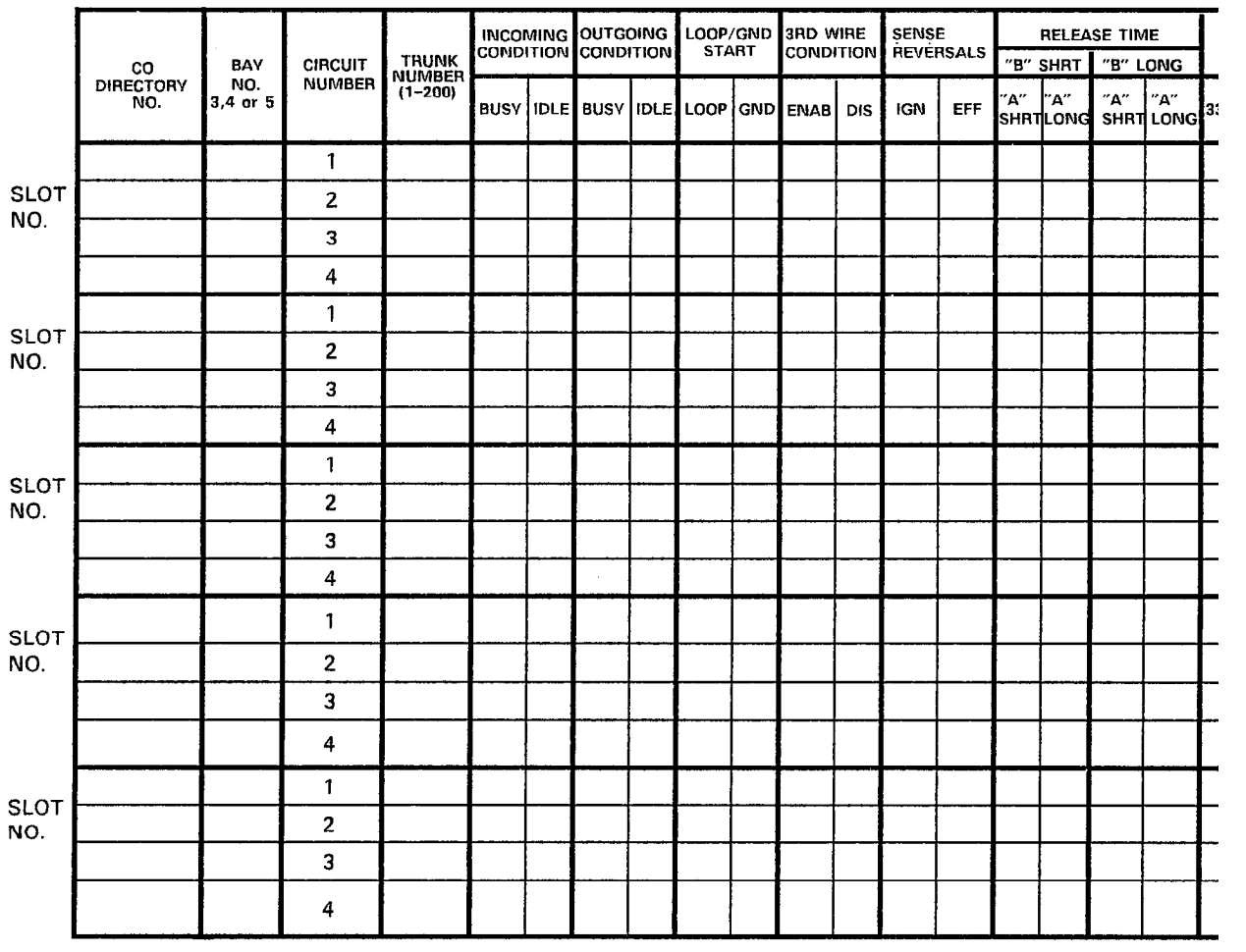

**NOTES** 

1. EARLIER TRUNK CARD VERSIONS DO NOT HAVE ALL SWITCHES LISTED ABOVE.

2. CHECK APPROPRIATE COLUMN E.G. "BUSY" OR "IDLE" FOR DESIRED SETTING.'

3. REFER TO SECTION MITL9108-093-200-NA. SHIPPING, RECEIVING AND INSTALLATION INFORMATION FC PROCEDURES USED IN SETTING TRUNK CARD SWITCHES.

\* IN CANADA THE CO TRUNK HI - Z SWITCH MUST ALWAYS BE SET TO THE HI - Z POSITION

FORM0130R0

÷.

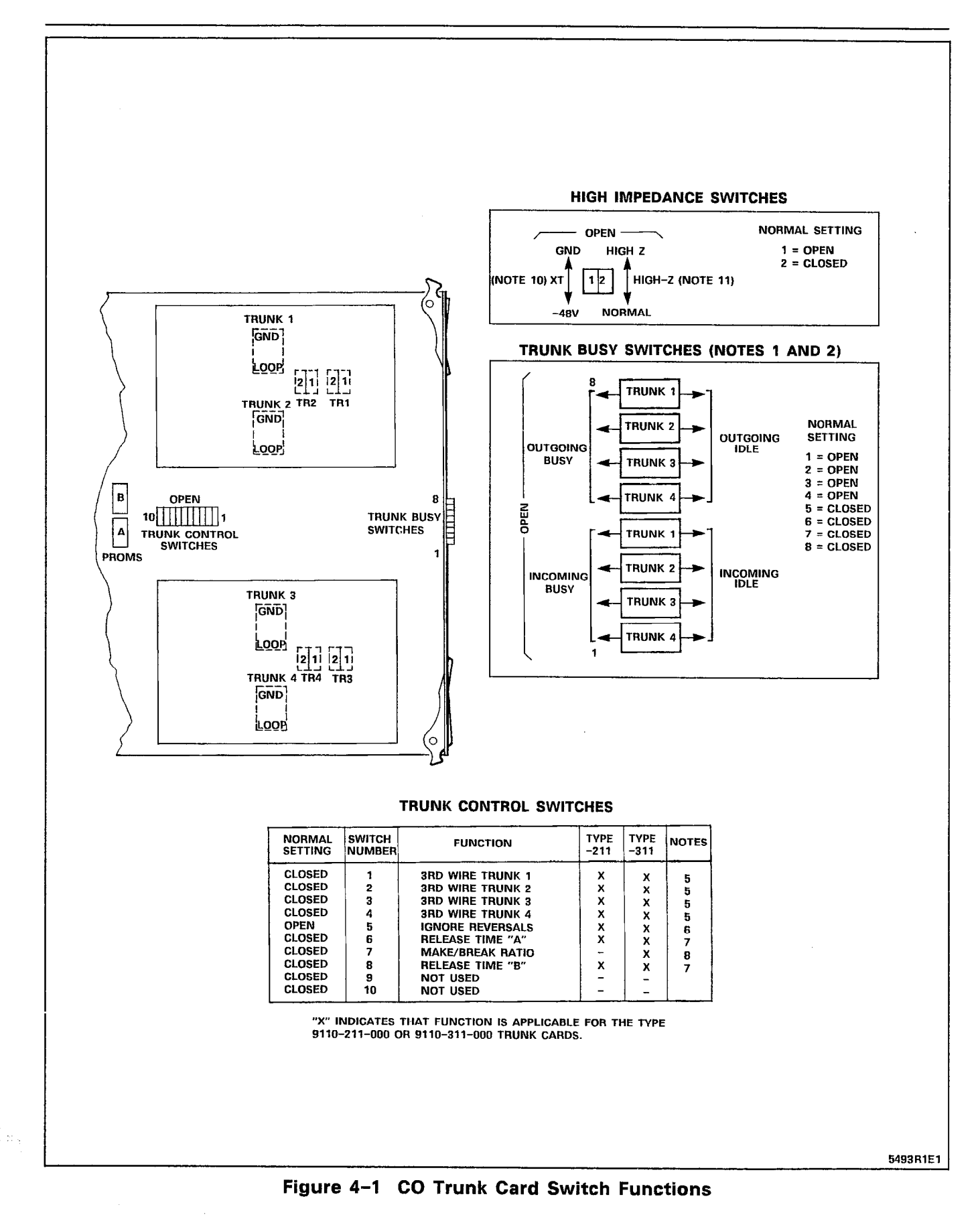

Page 4-3

# NOTES FOR FIGURE 4-l CO TRUNK CARD SWITCH FUNCTIONS

### TRUNK BUSV SWITCHES

- 1. OUTGOING BUSY SWITCHES (1 PER TRUNK) CAN BE SET FOR EITHER:
	- IDLE NORMAL TRUNK OPERATION
	- BUSY TRUNK CANNOT BE SEIZED FOR OUTGOING CALL
- 2. THE "OUTGOING BUSY" CONDITION MAY BE SET EITHER BY THE OUTGOING BUSY SWITCH (NOTE I), OR BY THE CONSOLE "TRUNK BUSY OUT" FUNCTION. WHEN THIS CONDITION IS IN EFFECT, THE INCOMING BUSY SWITCH AFFECTS THE TRUNK CONDITION AS FOLLOWS:
	- IDLE NO ANSWER WILL BE GIVEN TO INCOMING LOCAL EXCHANGE CALLS
	- BUSY A PERMANENT SEIZURE CONDITION IS GIVEN TOWARDS THE LOCAL EXCHANGE
- 3. INCOMING BUSY HAS NO EFFECT WHILE OUTGOING BUSY IS NOT SET.

### TRUNK CONTROL SWITCHES

THE TRUNK CONTROL SWITCHES ARE PROGRAMMED TO RESULT IN THE FEATURES BELOW.

#### 3RD WIRE SWITCHES

- 5. THE 3RD WIRE LEAD WHEN REQUIRED IS CONNECTED TO THE LOCAL EXCHANGE TO PROVIDE CERTAIN FACILITIES. THESE INCLUDE THE RECORDING OF METER PULSES (EXTENDED FROM THE CO); OR ANOTHER REQUIREMENT MAY BE A BUSY CONDITION WHEN DICTATION OR CODE CALLING EQUIPMENT AT THE LOCAL EXCHANGE HAS BEEN TAKEN INTO SERVICE BY OTHER TRUNKS. THE SWITCH SETTING IS EITHER:
	- **OPEN** - RECOGNIZES EARTH FROM THE LOCAL EXCHANGE AS A BUSY CONDITION.
	- CLOSED SUITEN IN CONTRACT IS INTERFECTIVE.

#### IGNORE REVERSALS

6. IF LINE REVERSALS ON THE TRUNK CIRCUIT ARE REQUIRED TO HAVE NO EFFECT, THEN THE IGNORE REGULARS SWITCH IS SET TO "OPEN". IF LINE IS SET REVERSALS SWITCH IS SET TO "OPEN". IF LINE REVERSALS ARE TO BE RECOGNIZED, THEN THE SWITCH IS SET TO CLOSED.

#### RELEASE TIME SWITCHES

THE FINDING RELEASE THREE ARE RECOGNIZED THE FOLLOWING RELEASE TIME SETTINGS FOR PROM TYPE -0004 WITH SWITCHES "A" AND "B":

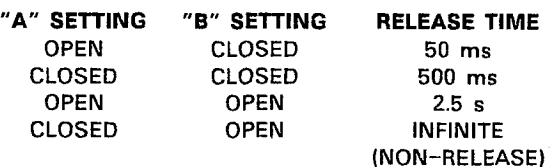

#### **MAKE/BREAK RATIO**

- 6. THE MAKE/BREAK SWITCH FUNCTION IS PROGRAMMED FOR TYPE 9110-311 ONLY. THE SWITCH SETTINGS RESULT IN THE FOLLOWING RATIOS:
	- OPEN 33/66 (33% MAKE; 66% BREAK) CLOSED - 40/60 (40% MAKE; 60% BREAK) TYPE 9110-211 IS FIXED AT 40/60 RATIO.

#### LOOP/GROUND CALLING SWITCHES

- 9. THE LOOP/GROUND CALLING SWITCHES (1 PER TRUNK) CAN BE SET TO:
	- LOOP USED FOR LOOP-CALLING TYPE **TRUNKS**
	- GROUND USED FOR EARTH-CALLING TYPE TRUNKS

### XT SWITCH

- 10. THE XT SWITCH (1 PER TRUNK) IS USED IN CONJUNCTION WITH THE 3RD WIRE SWITCH (NOTE 5) AND CAN BE SET TO PROVIDE FOLLOWING CONDITIONS:
	- $-48$  V  $-$  THE CIRCUIT RESPONDS TO A  $-48$ Vdc SIGNAL (E.G., WHEN IT IS A METER PULSE OR A BUSY CONDITION). AN EARTH IS EQUIVALENT TO AN OPEN.
	- **GND** - THE CIRCUIT RESPONDS TO AN EARTH SIGNAL (E.G., WHEN IT IS A METER PULSE OR A BUSY CONDITION). A -48 Vdc SIGNAL IS EQUIVALENT TO OPEN.

## HI-Z SWITCH

11. THE HI-Z SWITCH ALLOWS THE PROPER IMPEDANCE ON INCOMING CALLS, TO BE PRESENTED ACCORDING TO RELOCT THE TWO SETTINGS. FOR THE SWITCH RESULT IN THE FOLLOWING:

> HI-Z SETTING - PRESENTS THE NORMAL IMPEDENTING TO INCOMING RINGING SIGNALS, BUT A HIGH BLOCK INTO DIGITAL BUT A HIGH BLOCKING IMPEDANCE TO VOICE<br>SIGNALS

INDIAN CHINGE TO BOTH RIGHTS AND AND THE SIGNALS AND THE RIGHTS VAIL COMMON TO DOTTE HINGHNO ORIGINALS MIN VOIDE SIGNALS, IN GA

#### $\sim 10$ TABLE 4-2 TRUNK CARD SWITCH SETTINGS - E&M/TIE TRUNK CARD

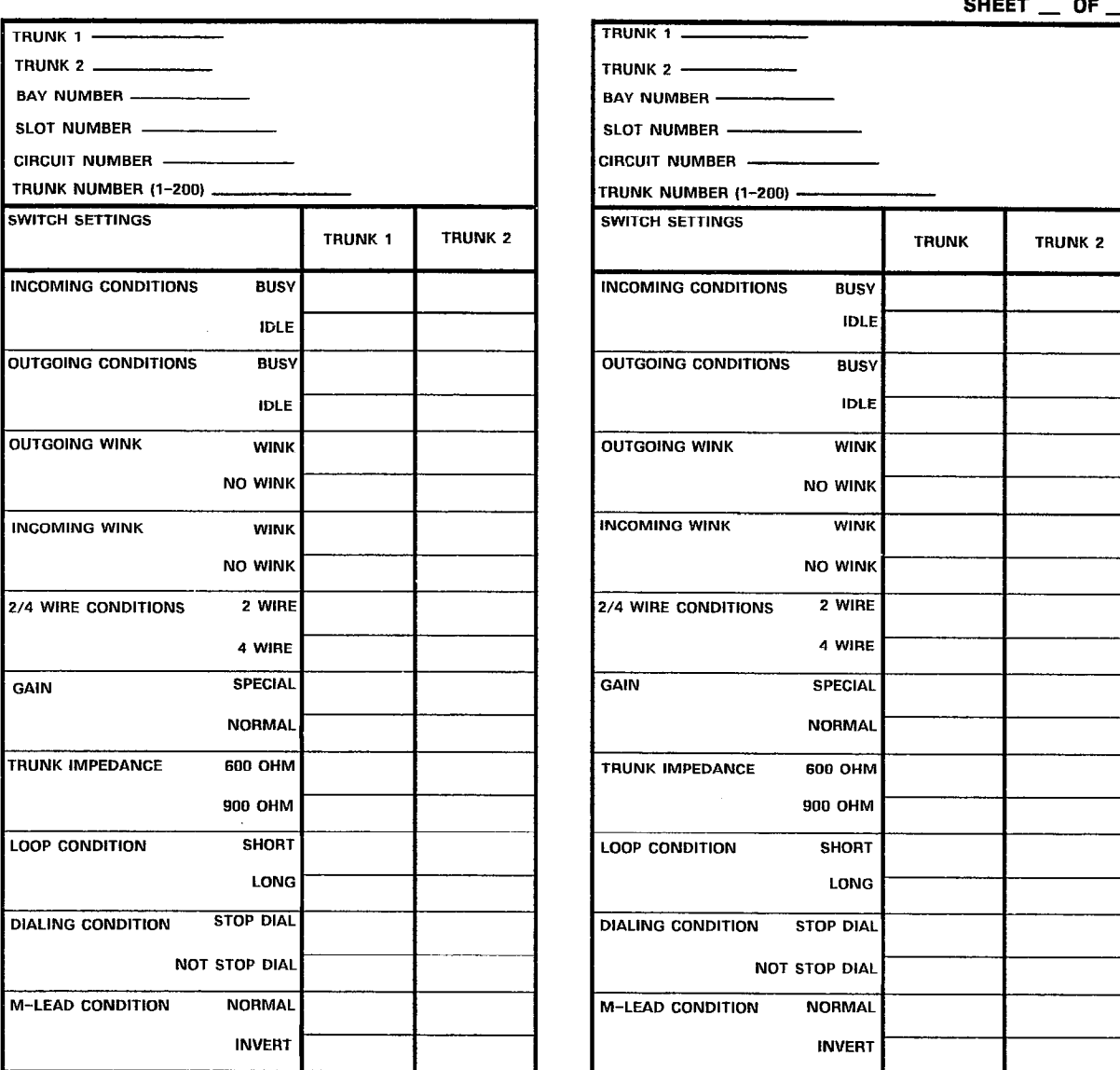

NOTE: TRUNK CARD SWITCHES MUST BE SET TO ONE OF THE TWO POSSIBLE SETTINGS FOR EACH SWITCH AS DETAILED IN SECTION<br>MITL9108-093-200-NA, SHIPPING, RECEIVING AND INSTALLATION INFORMATION.

 $\mathcal{A}^{\mathcal{A}}$ 

 $\overline{\phantom{a}}$ 

FORM0129R0

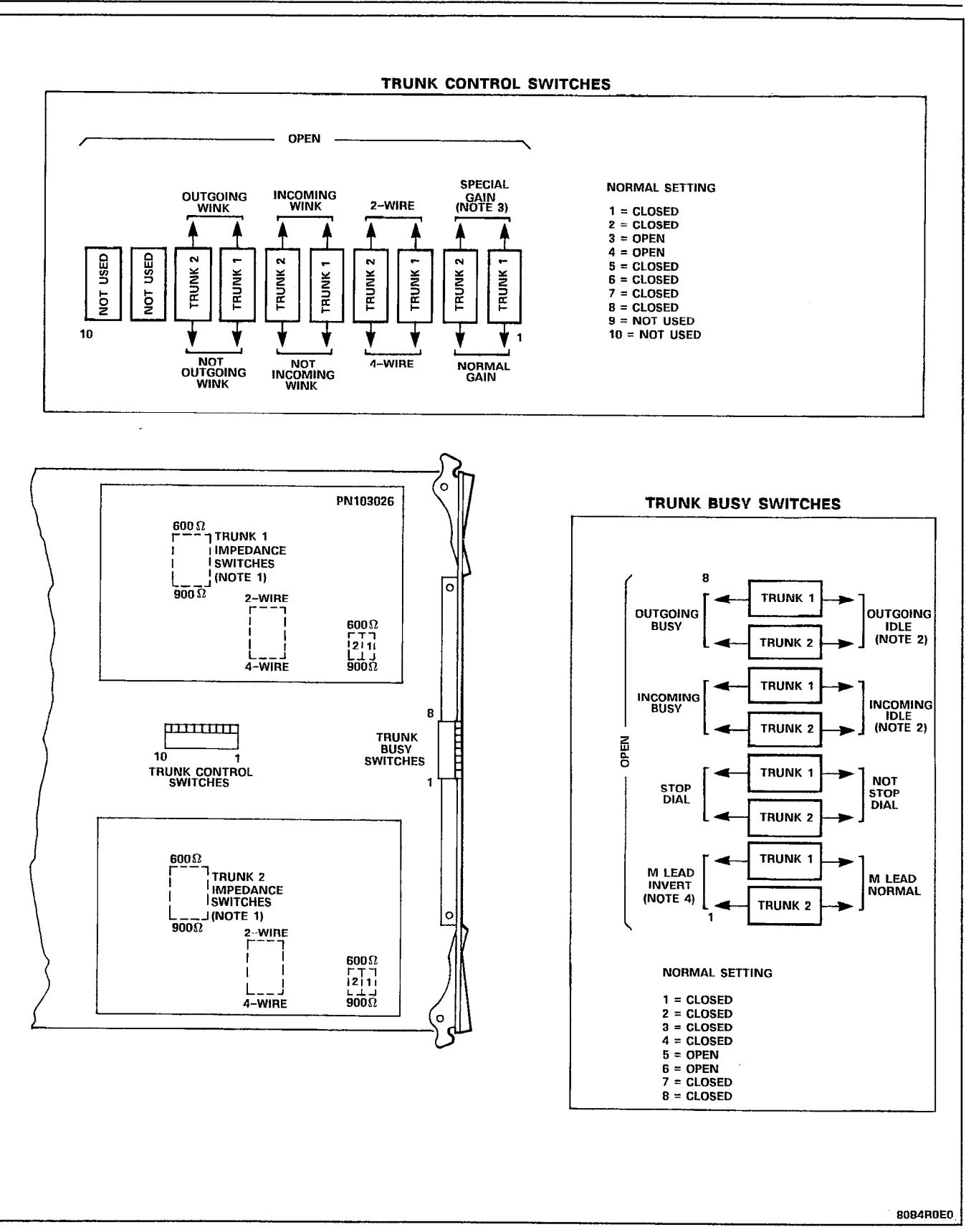

Figure 4-2 E&M/Tie Trunk Card Switch Functions

 $\mathcal{A}$ 

# NOTES FOR FIGURE 4-2 E&M/TIE TRUNK CARD SWITCH FUNCTIONS

- Notes: 1. Trunk impedance switches are located on the rear face of the Trunk Card.
	- 2. Outgoing/incoming switch settings:

 $\sim 100$ 

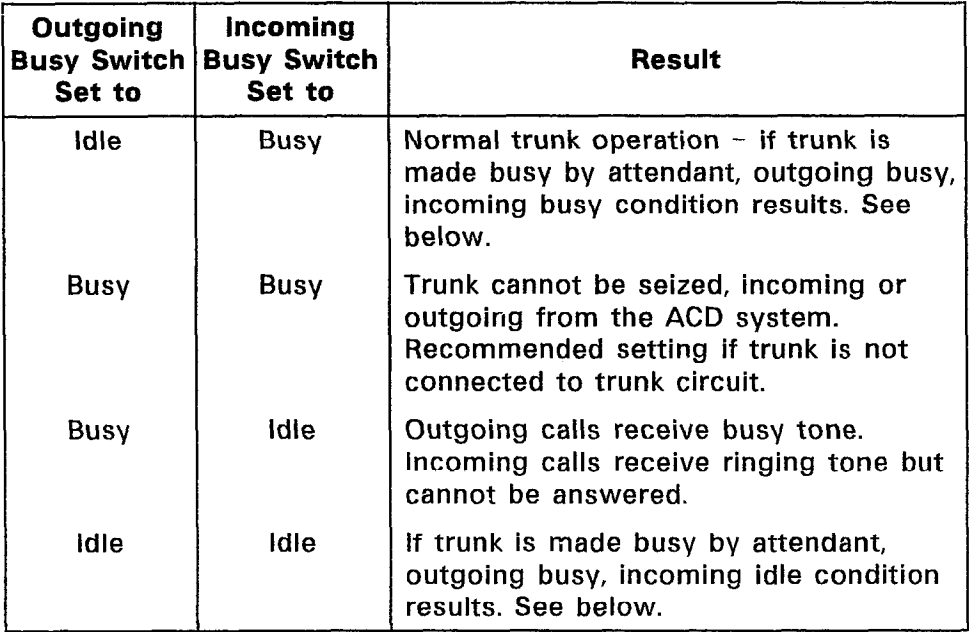

Incoming busy switch, when operated, will provide an outgoing seize signal whenever the trunk is made outgoing busy (either from the outgoing busy switch on the trunk, or from the console).

3. Normal gain provides 0.5 dB insertion loss through the ACD. Special gain provides for 4-wire operation with carrier systems requiring signal levels of +7 dB on the Rx pair, and -16 dB on the TX pair.

 $\hat{\boldsymbol{\theta}}$ 

# TABLE 4-3 TRUNK CARD SWITCH SETTINGS - DID/TIE TRUNK CARD

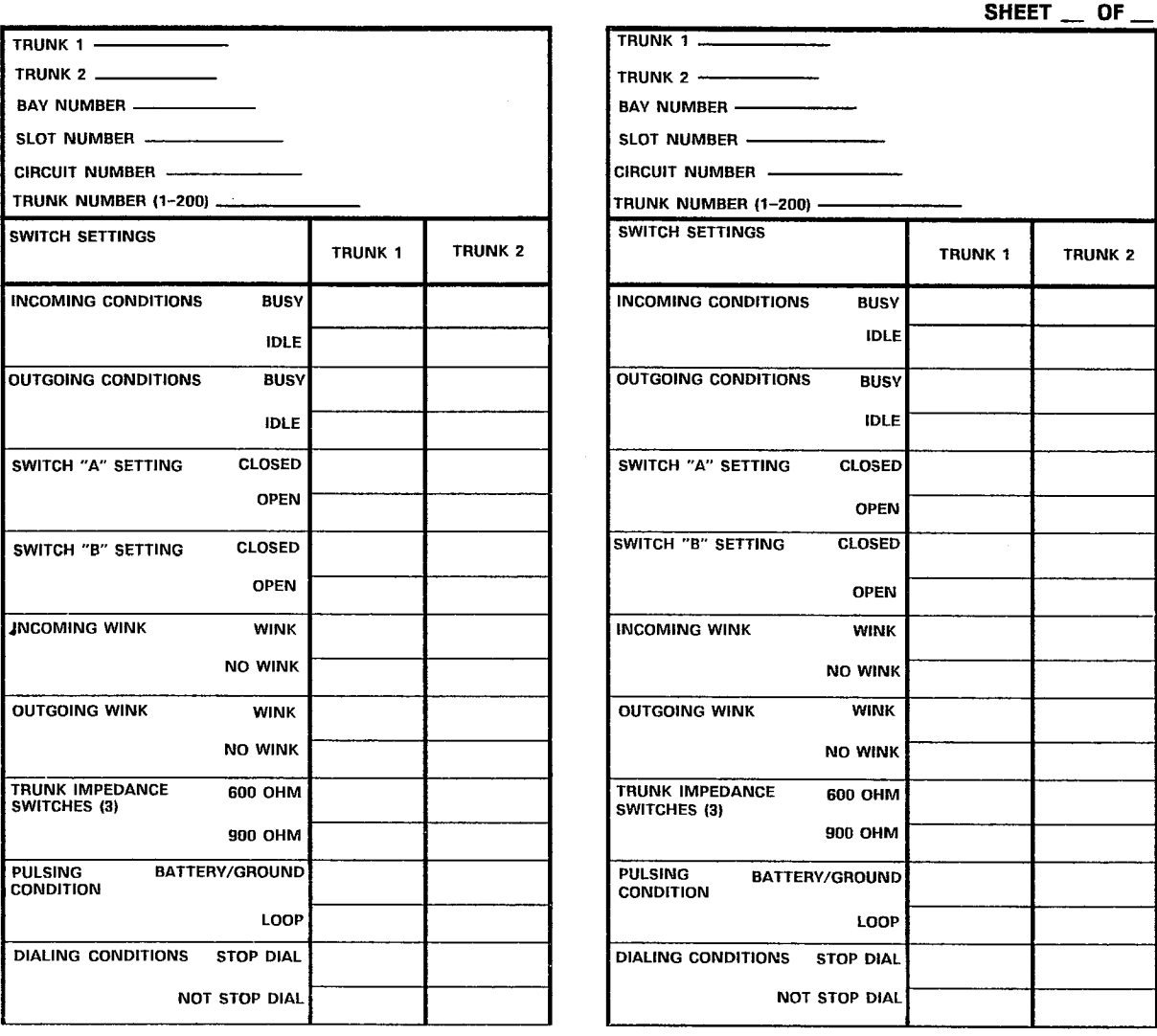

NOTE: TRUNK CARD SWITCHES MUST BE SET TO ONE POSSIBLE SETTING FOR EACH SWITCH AS DETAILED IN SECTION MITL9108-093-ZOO-NA. SHIPPING, RECEIWNG AND INSTALLATION INFORMATION.

 $\bar{\mathcal{A}}$ 

FRM0128Rl

 $\hat{\boldsymbol{\epsilon}}$ 

OF

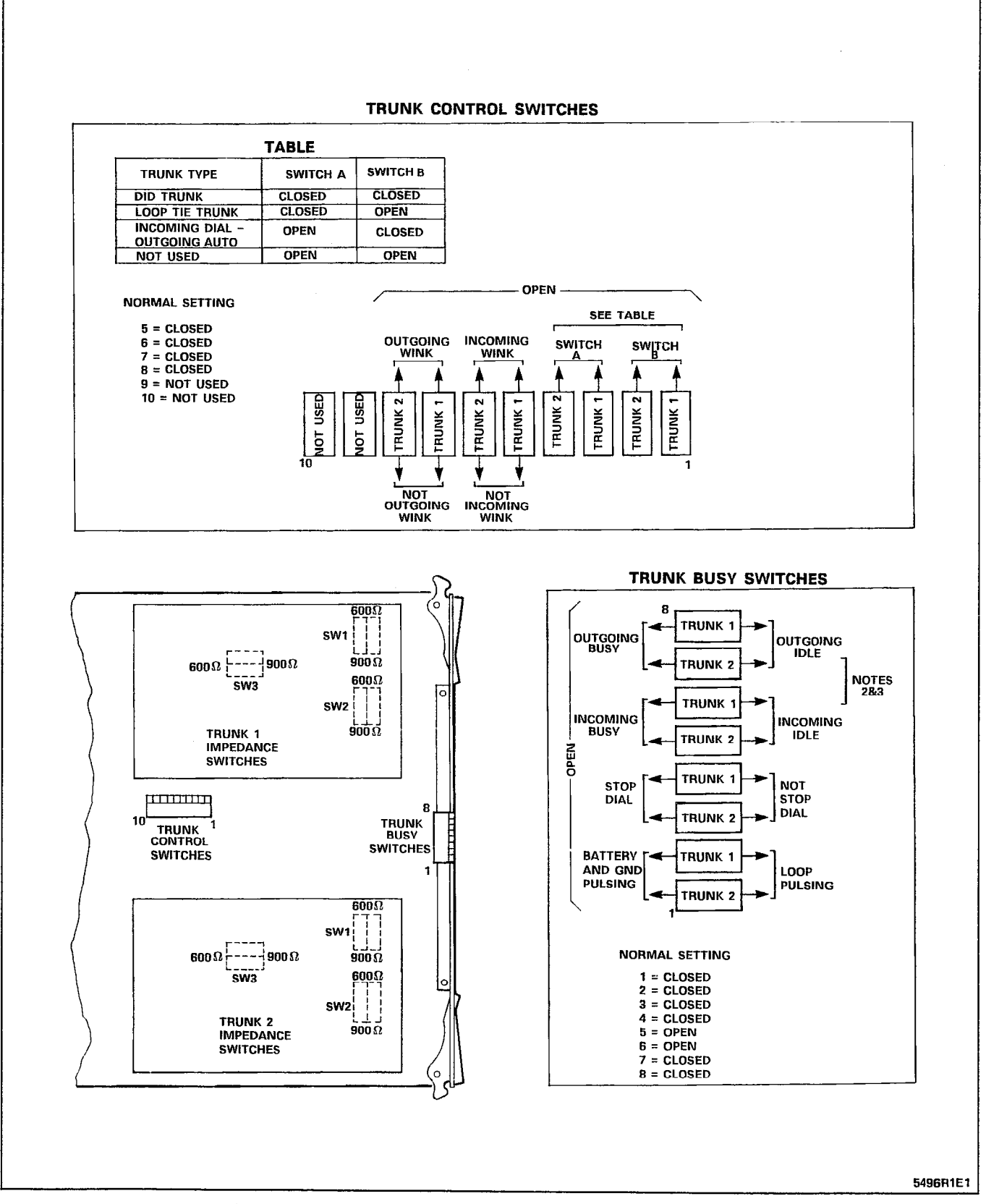

Figure 4-3 DID/Tie Trunk Card Switch Functions

# NOTES FOR FIGURE 4-3 DID/TIE TRUNK CARD SWITCH FUNCTIONS

Notes: 1. Trunk impedance switches are located on the rear face of the Trunk Card.

## Trunk Busy Switches

- 2. Outgoing Busy Switches (1 per trunk) can be set for either of the following conditions: Idle setting  $-$  normal trunk operation Busy setting - trunk cannot be seized for outgoing call
- 3. The "outgoing busy" condition may be set either by the outgoing busy switch (Note 2), or by the console "Trunk Busy Out" function. When this condition is in effect the incoming Busy Switch affects the trunk condition as follows:

Idle setting - no answer will be given to incoming trunk calls

Busy setting - a permanent seizure condition is given towards the trunk.

| <b>Function</b>                    | <b>Switch Positions</b><br>1 2 3 4 5 6 7 8 |
|------------------------------------|--------------------------------------------|
| Digital PABX to Line Gain (3 dB)   | 0 x x x x x x x                            |
| Digital PABX to Line Gain (-13 dB) | 1 x x x x x x x                            |
| Line to Digital PABX Gain (-4 dB)  | x 0 x x x x x x                            |
| Line to Digital PABX Gain (-11 dB) | x 1 x x x x x x                            |
| 600 Ohm Termination                | x x 1 0 x x x x                            |
| <b>Complex Termination</b>         | x x 0 1 x x x x                            |
| 2-Wire Transmission                | x x x x 1 x x x                            |
| 4-Wire Transmission                | x x x x 0 x x x                            |
| <b>Type 1 Signaling</b>            | x x x x x 1 x x                            |
| <b>Type 5 Signaling</b>            | x x x x x 0 x x                            |

TABLE 4-4 E&M TRUNK MODULE SWITCH SETTINGS

Note:  $0 =$  Open,  $1 =$  Closed and  $x =$  Not Applicable.

# 5. CABLING AND CROSS-CONNECTIONS

## **General**

5.01 The forms contained in this Part show the plug assignments for each circuit of each bay. The first four forms cover the four bays in the all-digital configuration. Plug assignment forms are also included for analog Bay 3 and Peripheral Cabinet, if needed. Power Fail Transfer card assignment forms are included for both Control and Peripheral cabinets. For more information, refer to Section MITL9108-093-200-NA, Shipping, Receiving and Installation Information.

# BAY 1 PLUG ASSIGNMEN TABLE 5-l

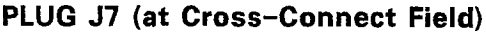

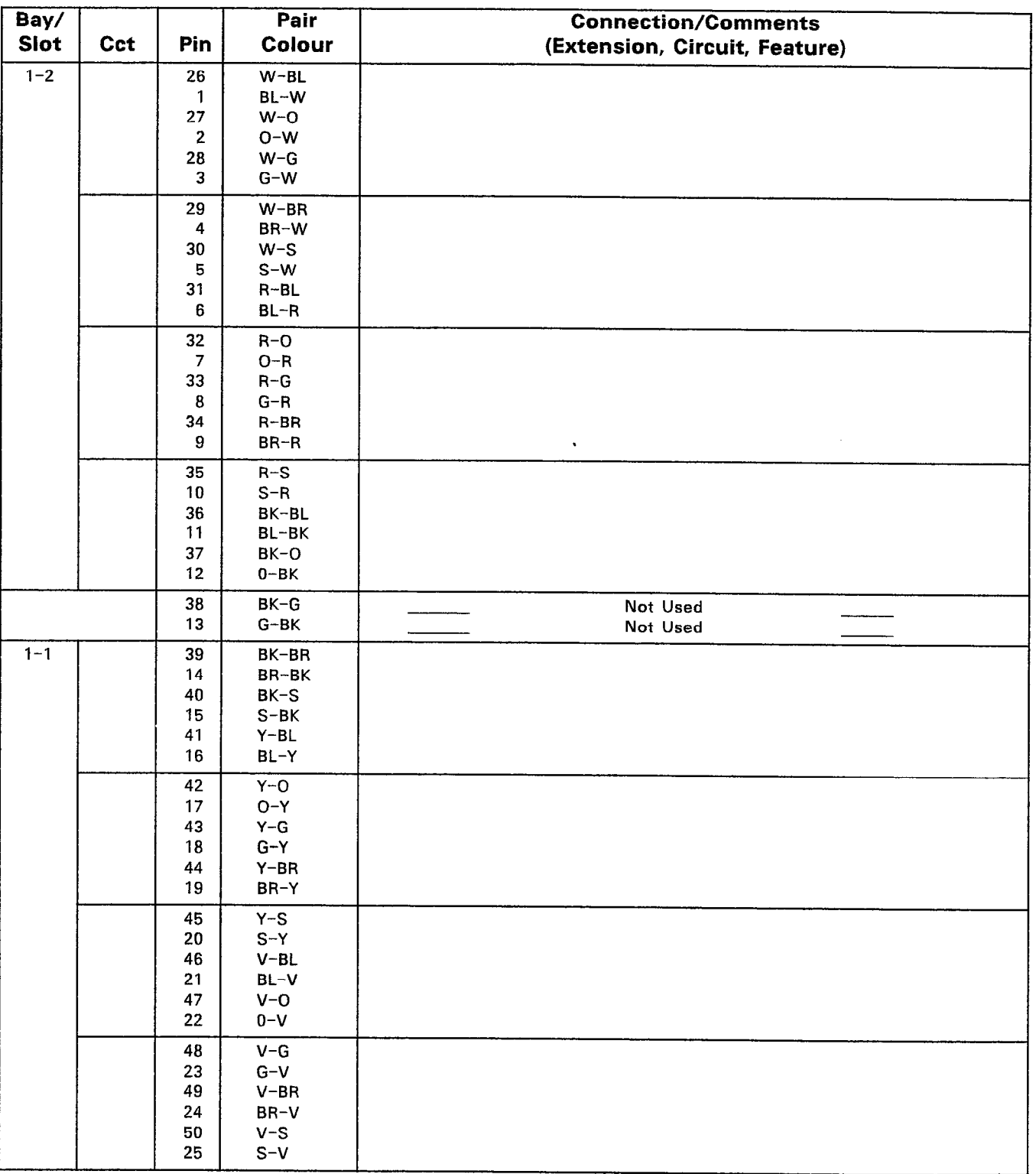

# TABLE 5-l (CONT'D) BAY 1 PLUG ASSIGNMENTS

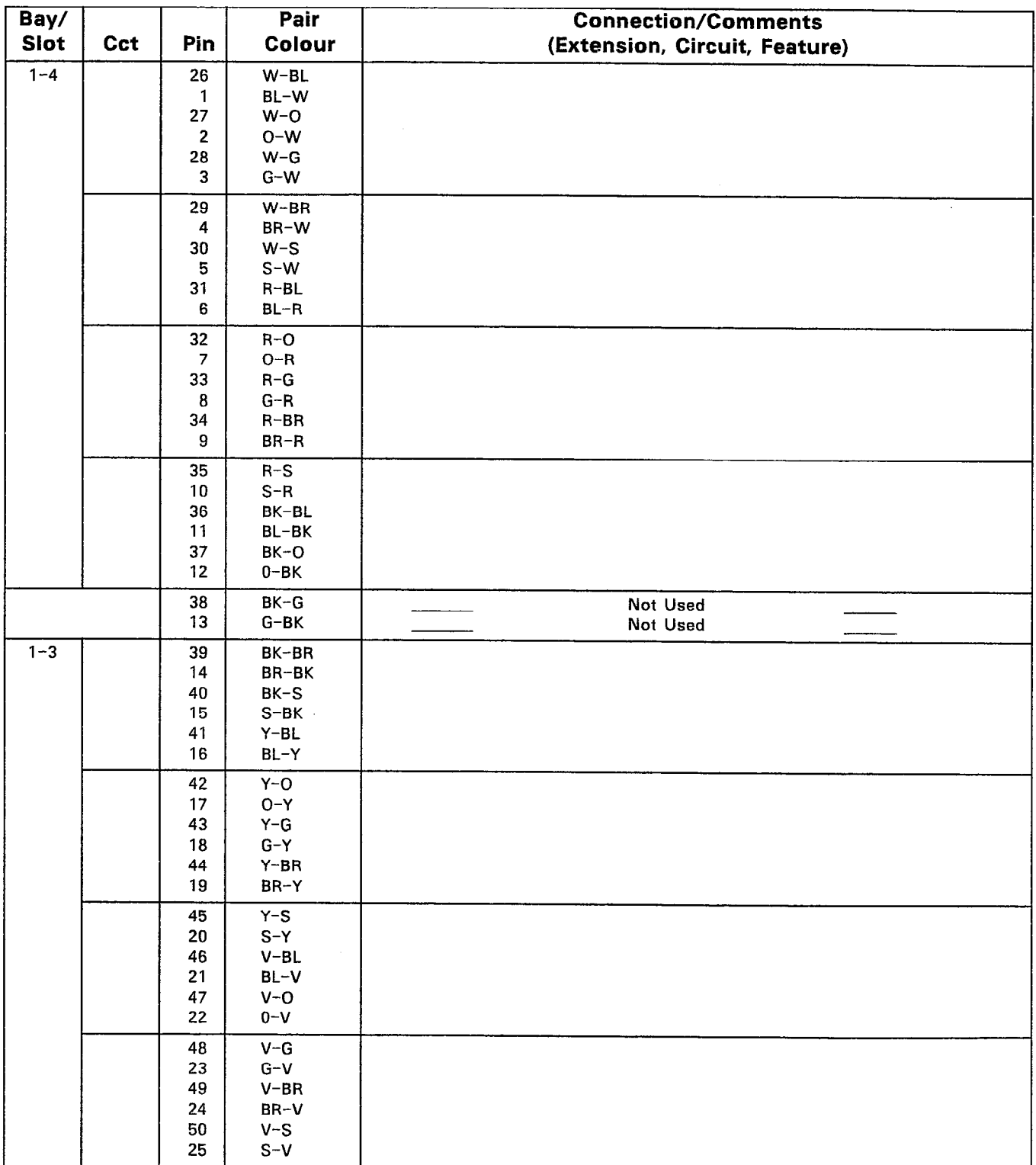

# PLUG Jll (at Cross-Connect Field)

Note: Specify the appropriate Circuit number to match the card type.

 $\omega$  ,  $\hat{\Sigma}$  ,  $\hat{\Sigma}$ 

# TABLE 5-1 (CONT'D) BAY 1 PLUG ASSIGNMENTS

 $\frac{1}{2}$ 

感染

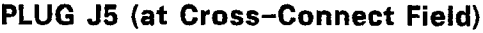

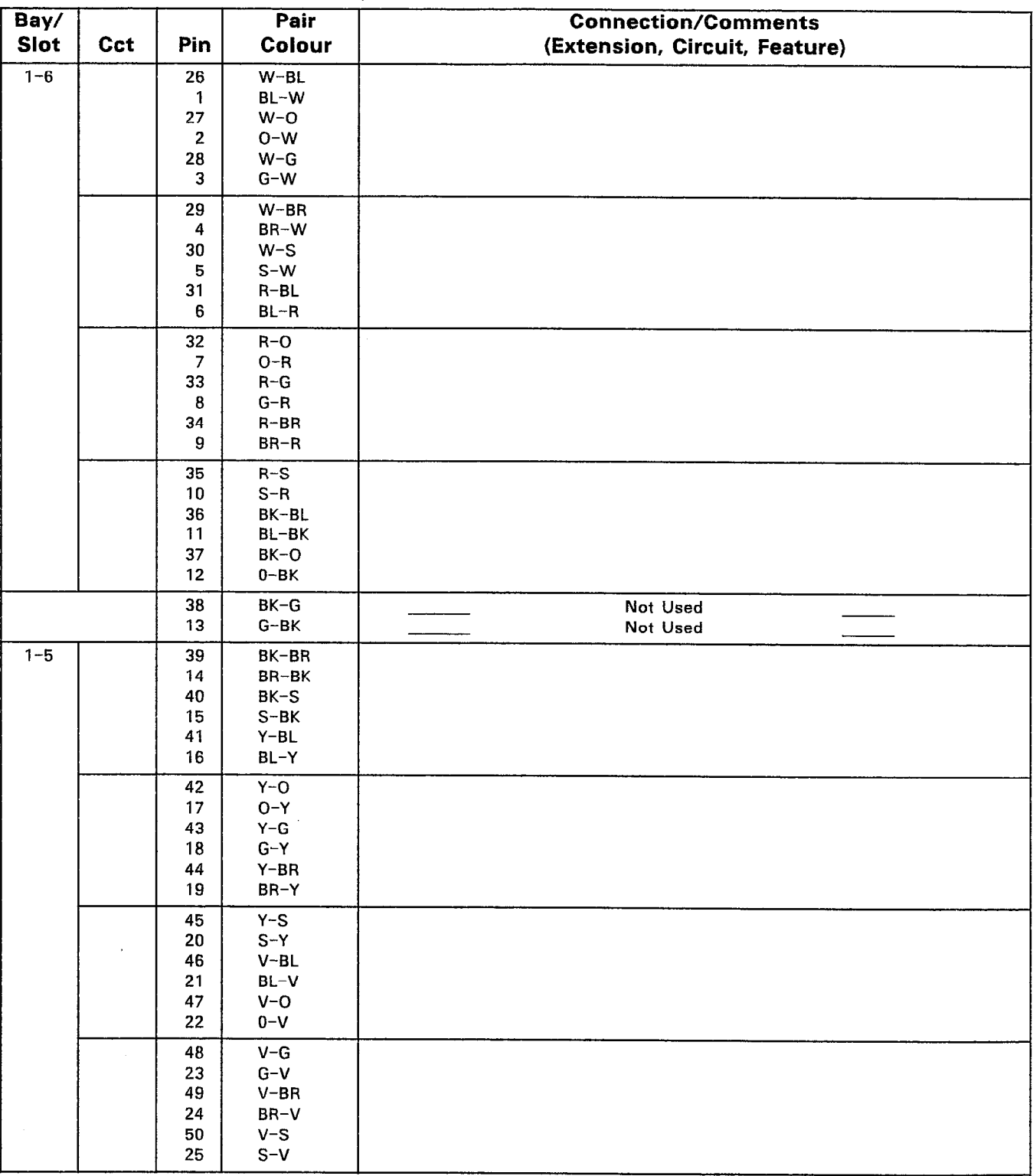

# TABLE 5-1 (CONT'D) BAY 1 PLUG ASSIGNMENTS

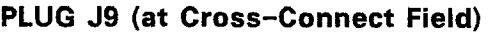

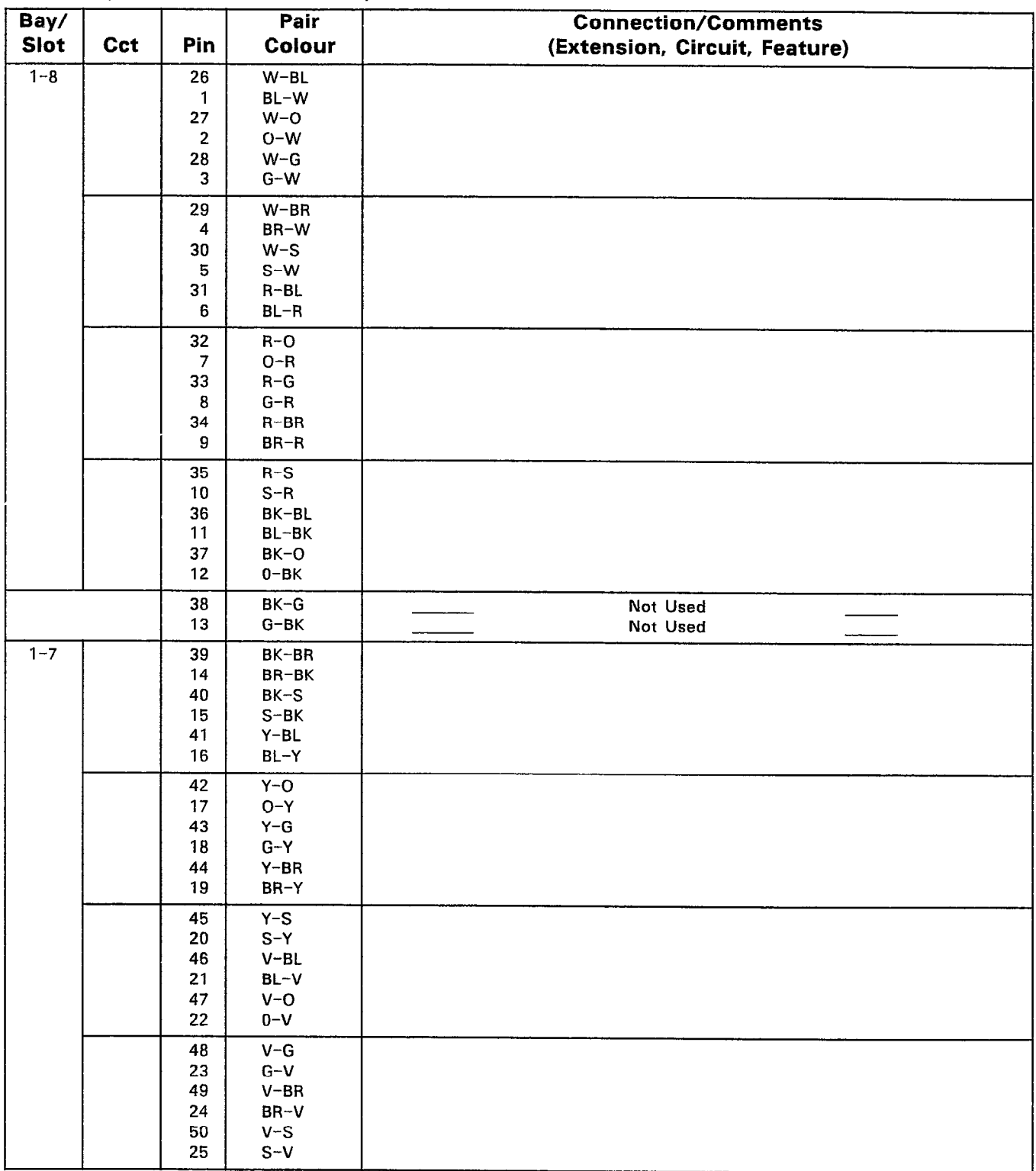

# TABLE 5-2 BAY 2 PLUG ASSIGNMENTS

# PLUG J31 (at Cross-Connect Field)

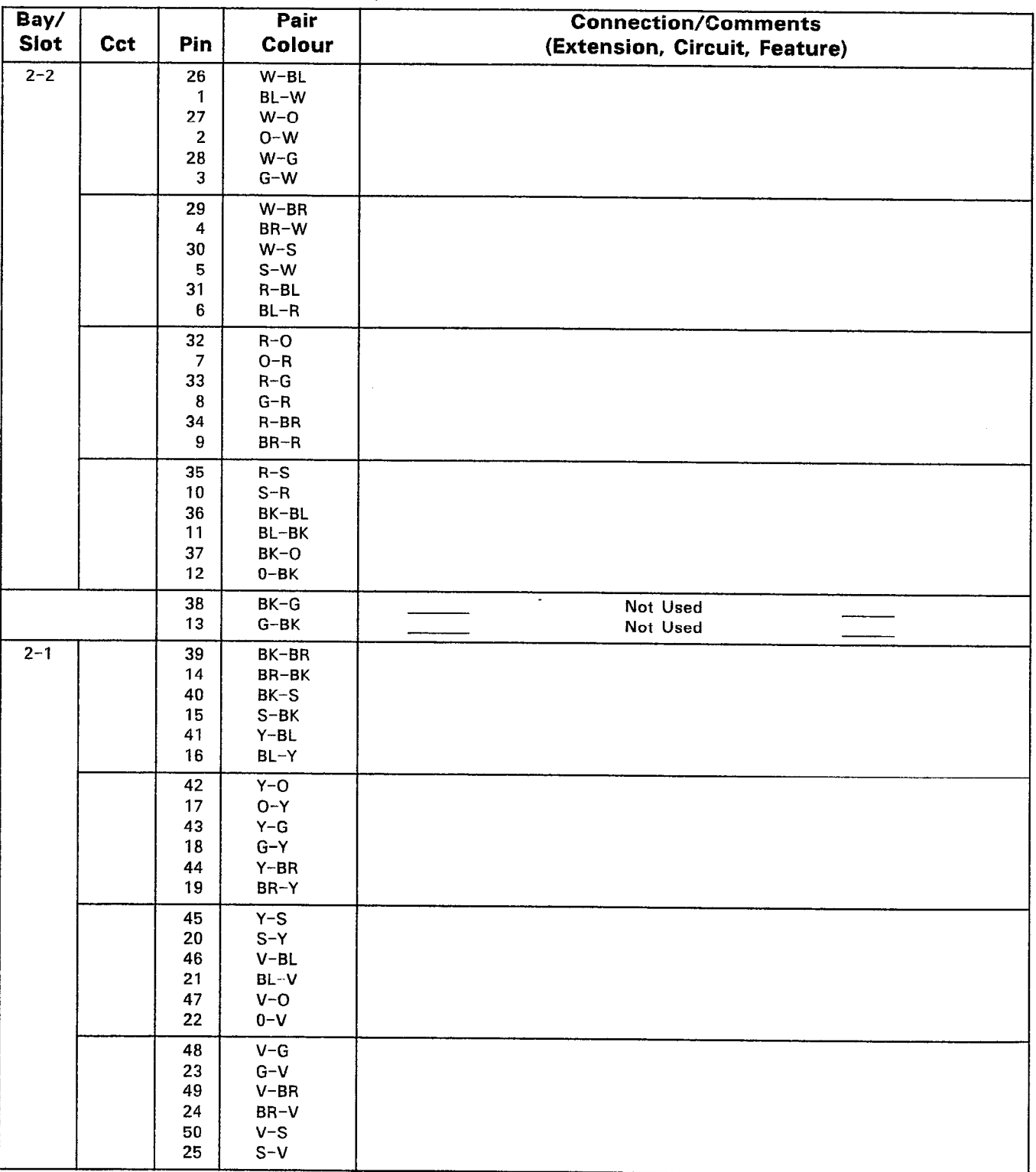

## TABLE 5-2 (CONT'D) BAY 2 PLUG ASSIGNMENTS

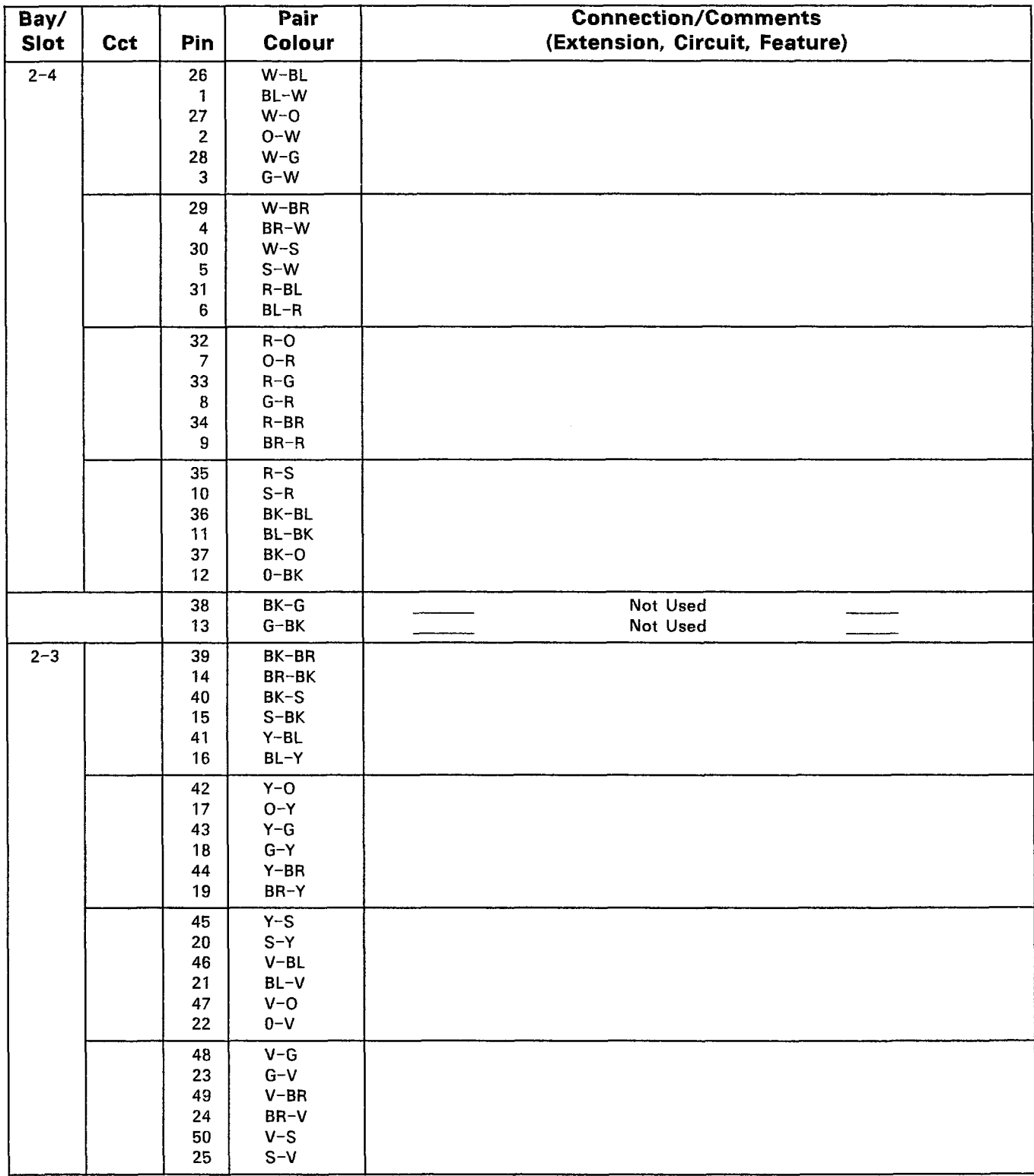

# PLUG J25 (at Cross-Connect Field)

# TABLE 5-3 DIGITAL BAY 3 PLUG ASSIGNMENTS

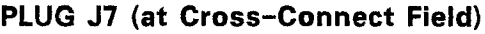

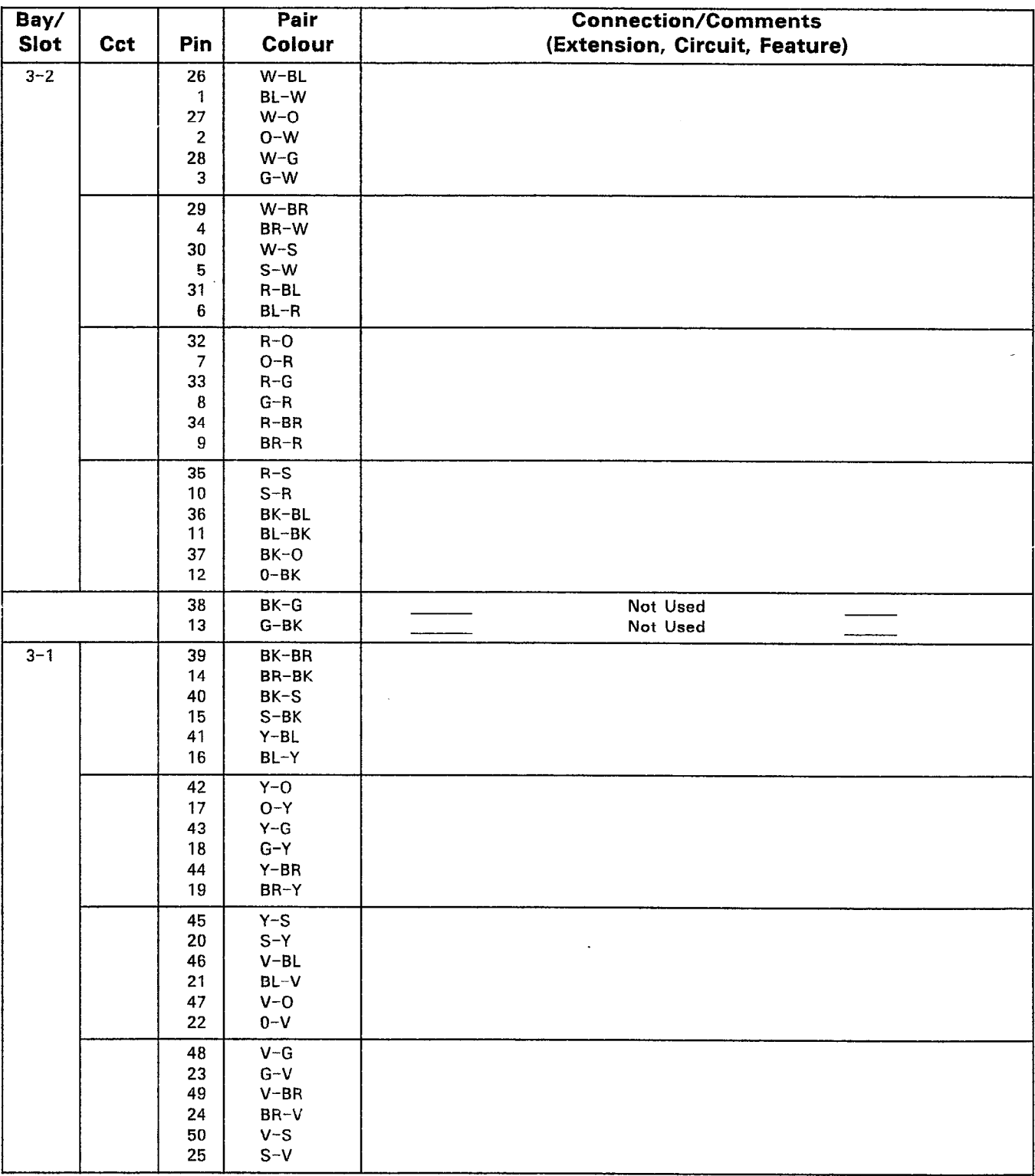

 $\label{eq:2} \frac{1}{\sqrt{2}}\left(\frac{1}{\sqrt{2}}\right)^{2} \left(\frac{1}{\sqrt{2}}\right)^{2}$ 

# TABLE 5-3 (CONT'D) DIGITAL BAY 3 PLUG ASSIGNMENTS

# PLUG Jll (at Cross-Connect Field)

 $\ddot{\phantom{a}}$ 

经发

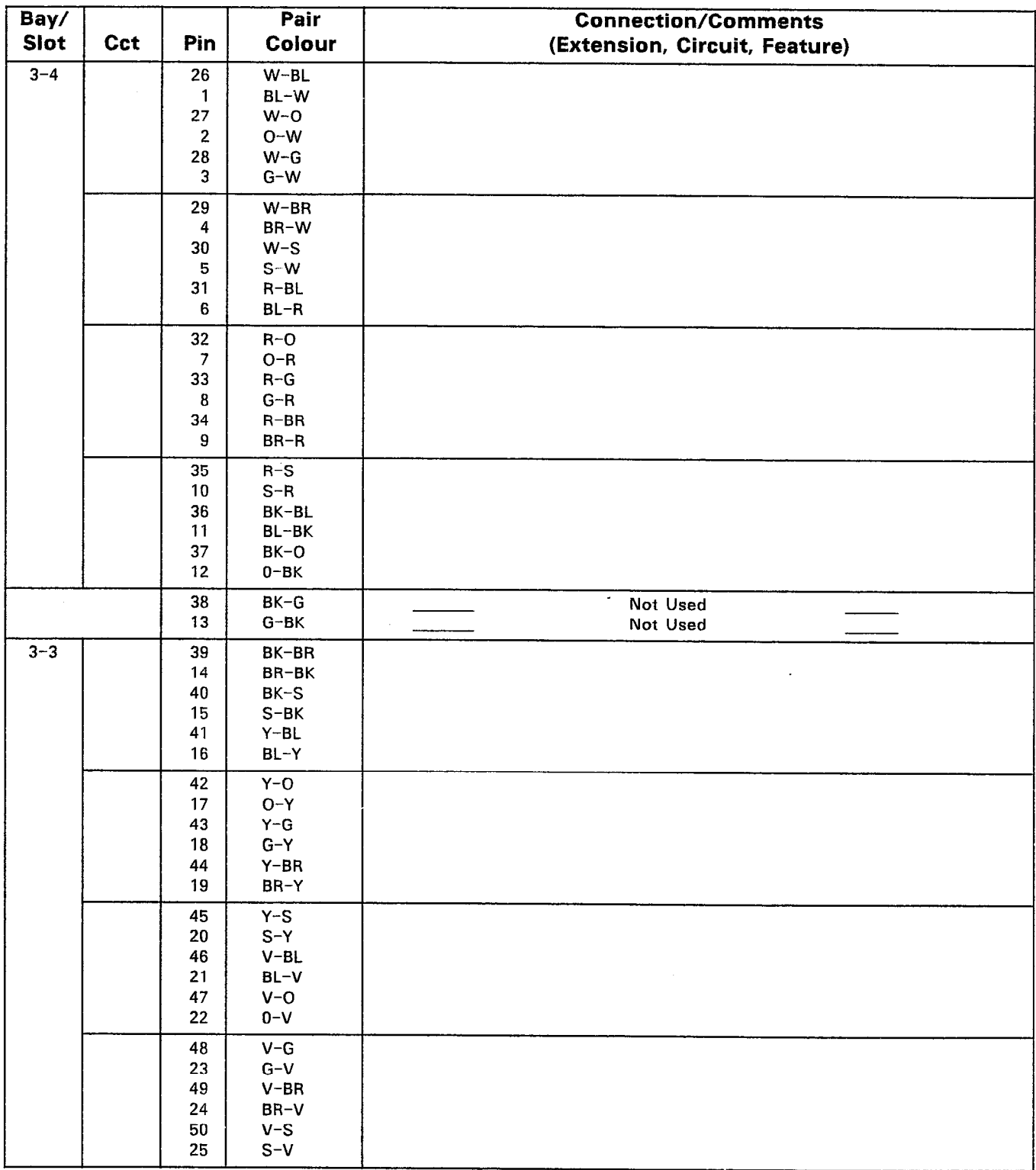

Note: Specify the appropriate Circuit number to match the card type.

 $\hat{A}$ 

# TABLE 5-3 (CONT'D) DIGITAL BAY 3 PLUG ASSIGNMENTS

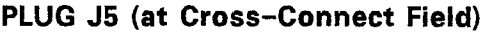

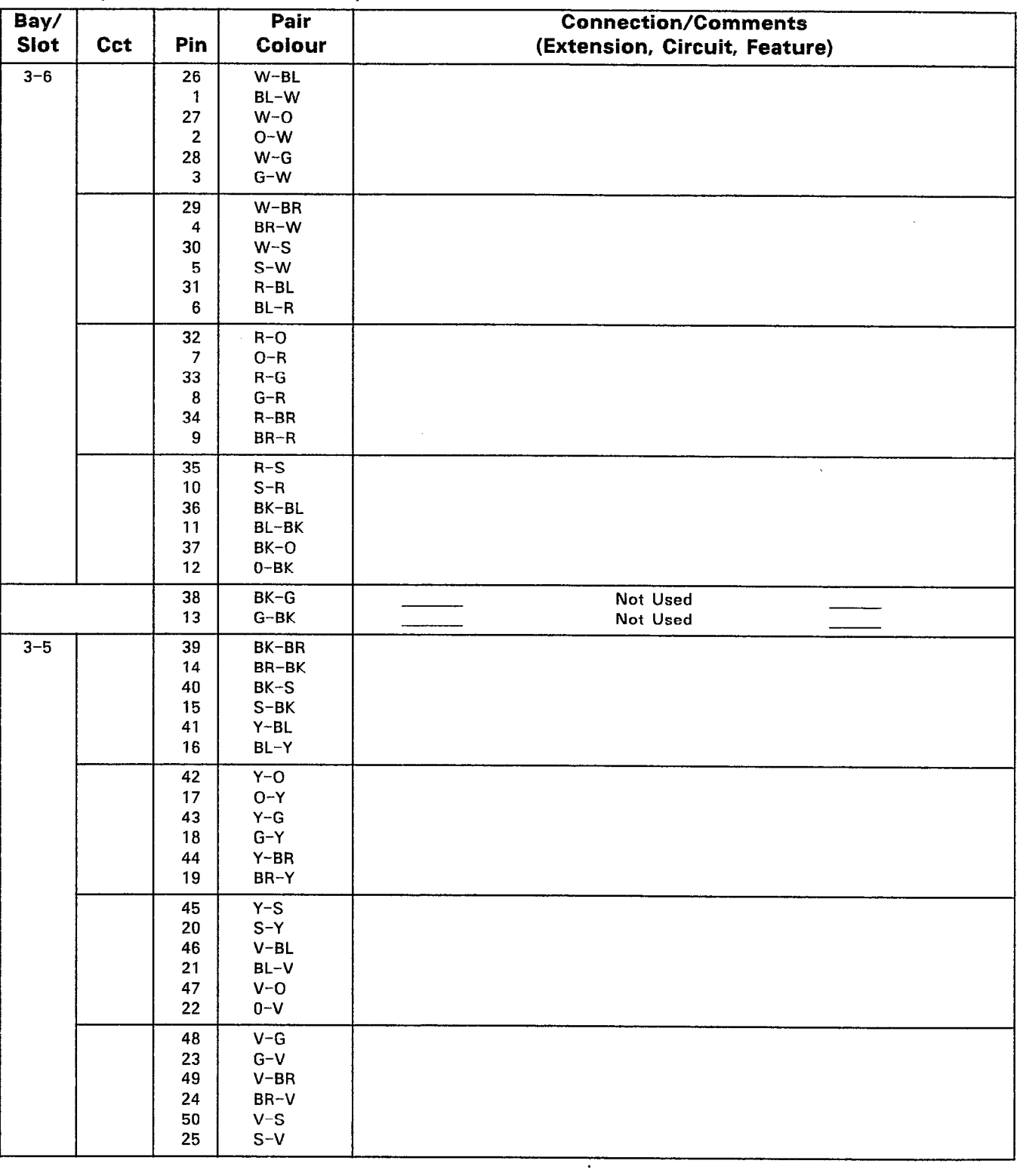

 $\mathcal{A}_{\mathcal{P},\mathcal{P}}^{(n)}$  $\tilde{\gamma}_i$ 

Note: Specify the appropriate Circuit number to match the card type.

 $\ddot{\phantom{a}}$ 

# TABLE 5-3 (CONT'D) DIGITAL BAY 3 PLUG ASSIGNMENTS

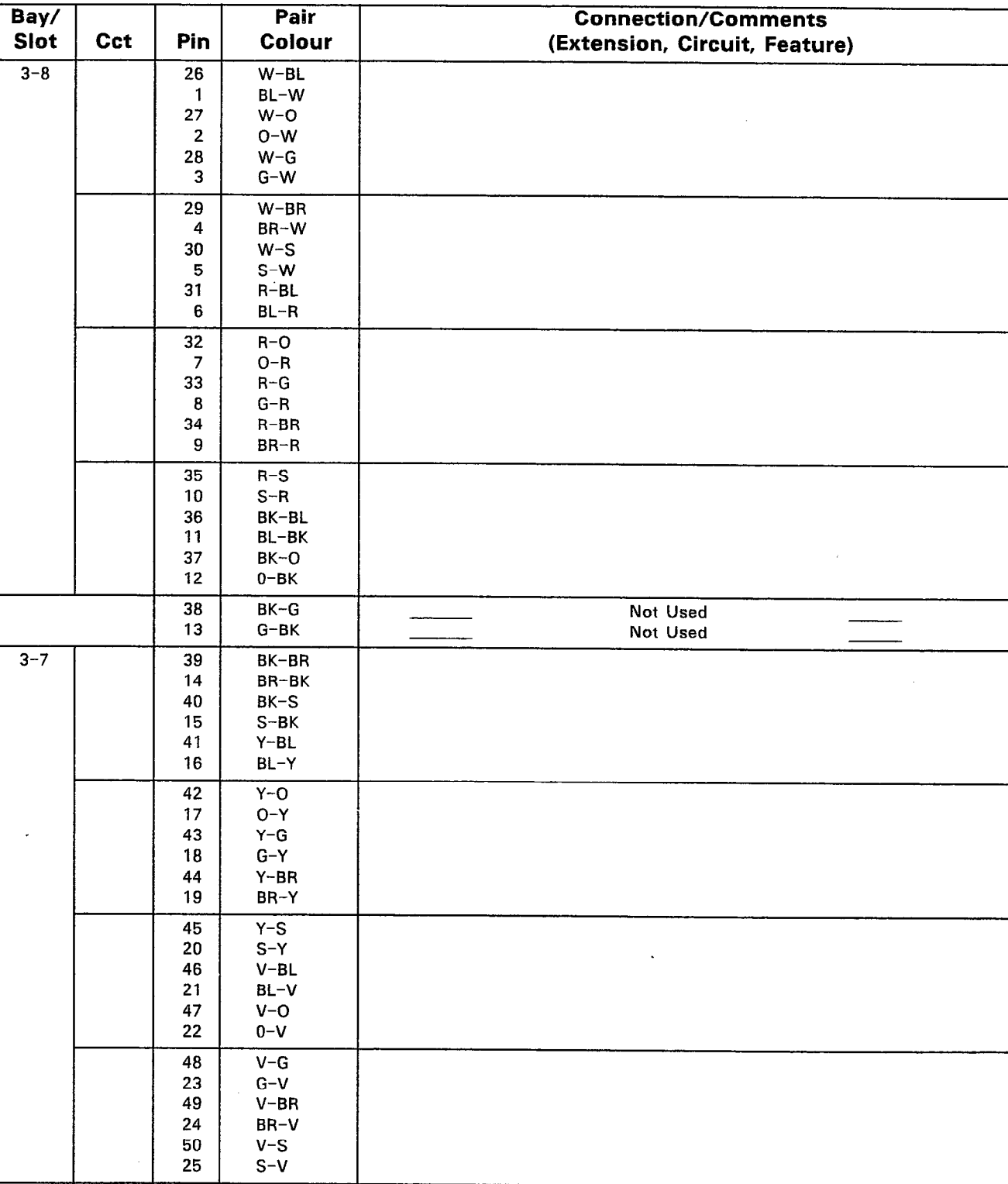

# PLUG J9 (at Cross-Connect Field)

 $\gamma=\frac{1}{2}\frac{1}{2}$ 

# TABLE 5-4 DIGITAL BAY 4 PLUG ASSIGNMENTS

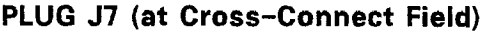

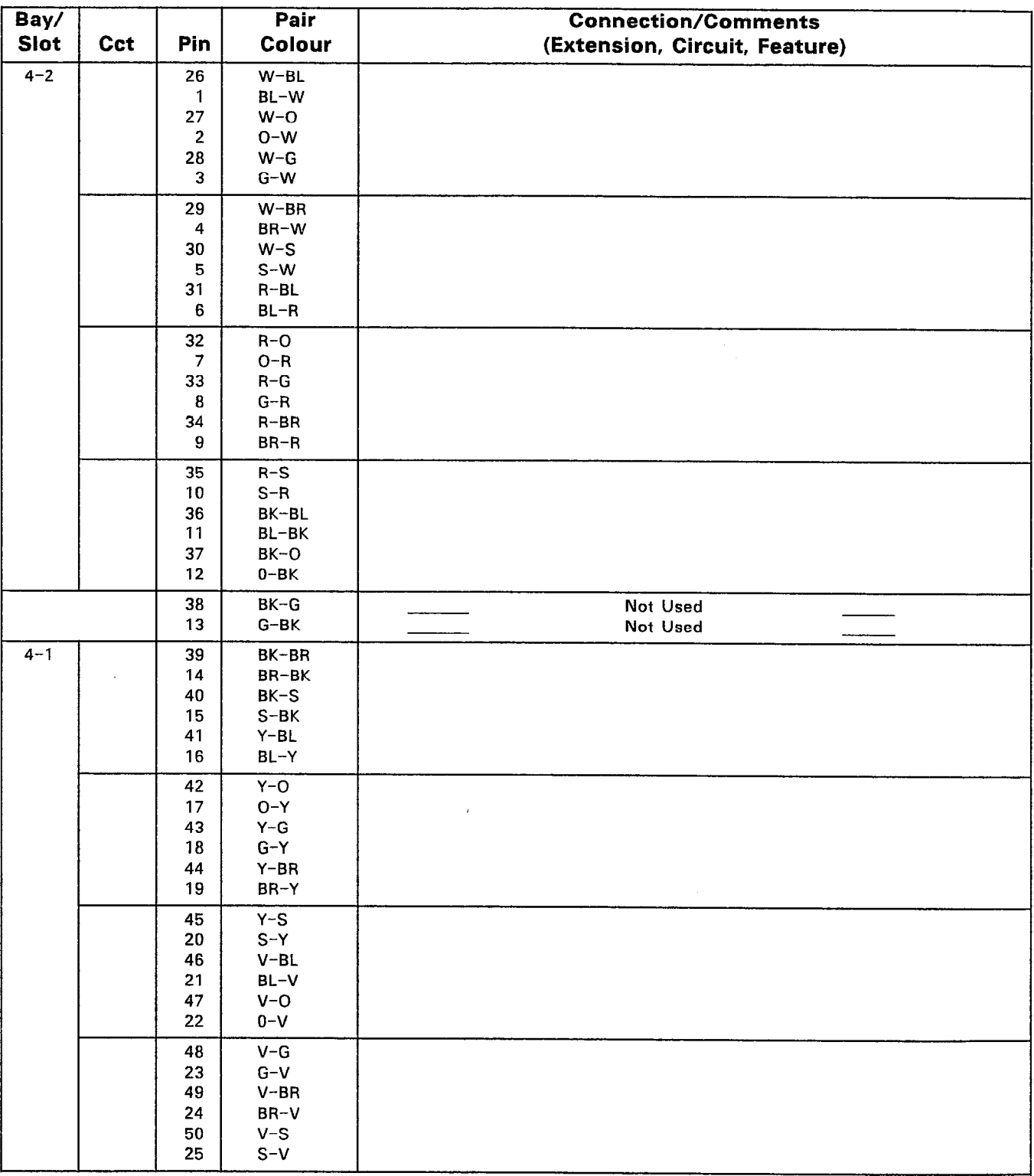
## TABLE 5-4 (CONT'D) DIGITAL BAY 4 PLUG ASSIGNMENTS

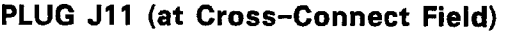

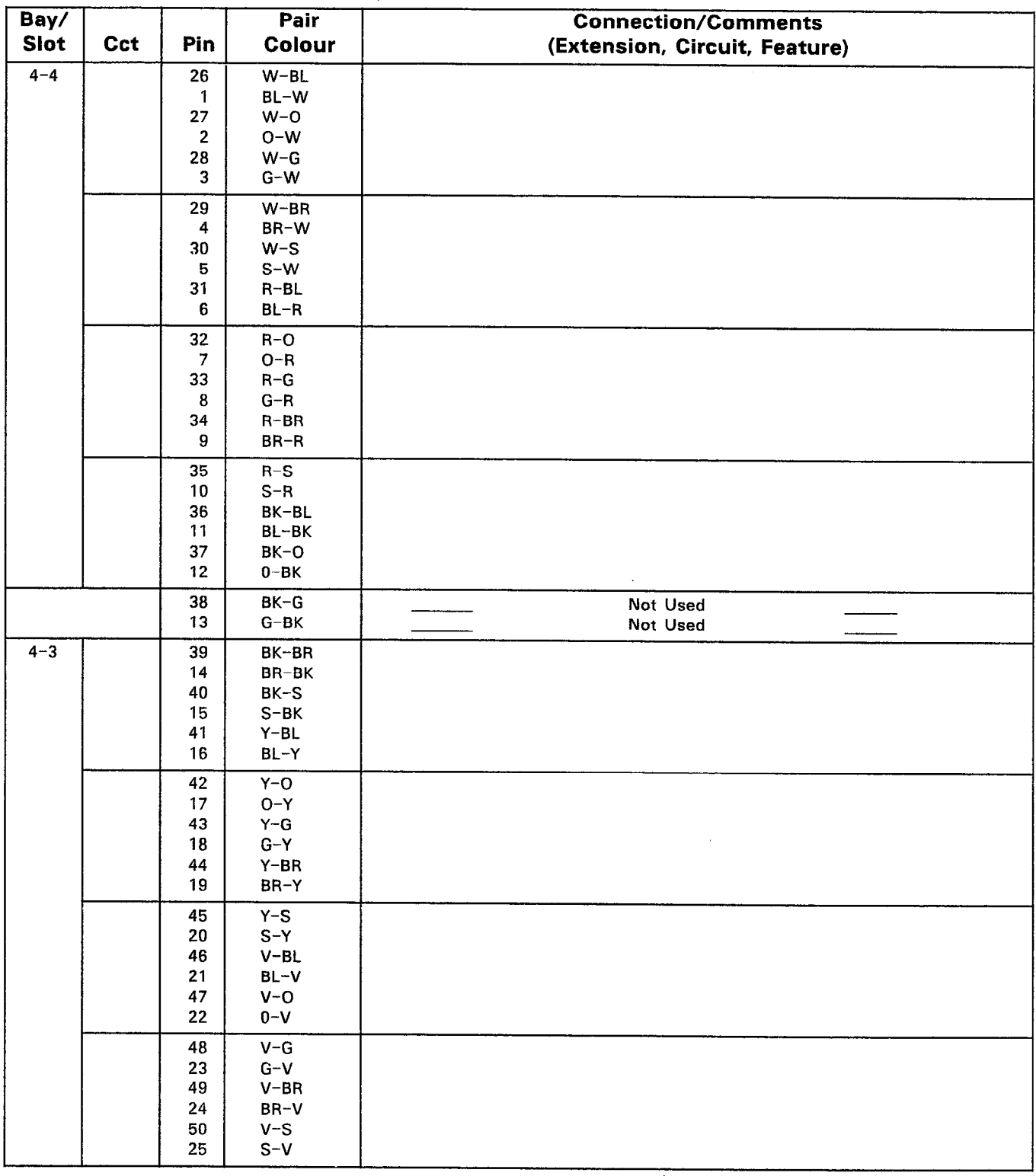

## TABLE 5-4 (CONT'D) DIGITAL BAY 4 PLUG ASSIGNMENTS

PLUG J5 (at Cross-Connect Field)

| Bay/<br><b>Slot</b> | Cct | Pin          | Pair<br>Colour                          | <b>Connection/Comments</b>    |
|---------------------|-----|--------------|-----------------------------------------|-------------------------------|
| $4 - 6$             |     | 26           | $W-BL$                                  | (Extension, Circuit, Feature) |
|                     |     | 1            | BL-W                                    |                               |
|                     |     | 27<br>2      | $W - O$<br>$O-W$                        |                               |
|                     |     | 28           | $W-G$                                   |                               |
|                     |     | 3<br>29      | $G-W$<br>$W-BR$                         |                               |
|                     |     | 4            | BR-W                                    |                               |
|                     |     | 30<br>5      | $W-S$<br>$S-W$                          |                               |
|                     |     | 31           | $R-BL$                                  |                               |
|                     |     | 6            | $BL-R$                                  |                               |
|                     |     | 32<br>7      | $R - O$<br>$O-R$                        |                               |
|                     |     | 33           | $R-G$                                   |                               |
|                     |     | $\bf8$<br>34 | $G-R$<br>$R-BR$                         |                               |
|                     |     | 9            | $BR-R$                                  |                               |
|                     |     | 35<br>10     | $R-S$<br>$S-R$                          |                               |
|                     |     | 36           | BK-BL                                   |                               |
|                     |     | 11<br>37     | $BL-BK$<br>BK-O                         |                               |
|                     |     | 12           | $0 - BK$                                |                               |
|                     |     | 38<br>13     | $BK-G$<br>$G-BK$                        | Not Used<br>Not Used          |
| $4 - 5$             |     | 39           | BK-BR                                   |                               |
|                     |     | 14<br>40     | BR-BK<br>$BK-S$                         |                               |
|                     |     | 15           | $S-BK$                                  |                               |
|                     |     | 41<br>16     | $Y-BL$<br>$BL-Y$                        |                               |
|                     |     | 42           | $Y - Q$                                 |                               |
|                     |     | 17           | $O-Y$                                   |                               |
|                     |     | 43<br>18     | $\mathsf{Y}\text{-}\mathsf{G}$<br>$G-Y$ |                               |
|                     |     | 44           | $Y-BR$                                  |                               |
|                     |     | 19<br>45     | $BR-Y$<br>$Y-S$                         |                               |
|                     |     | 20           | $S-Y$                                   |                               |
|                     |     | 46           | $V-BL$                                  |                               |
|                     |     | 21<br>47     | $BL-V$<br>$V - O$                       |                               |
|                     |     | 22           | $0 - V$                                 |                               |
|                     |     | 48<br>23     | $V-G$<br>$G-V$                          |                               |
|                     |     | 49           | $V-BR$                                  | $\sim$                        |
|                     |     | 24<br>50     | $BR-V$<br>$V-S$                         |                               |
|                     |     | 25           | $S-V$                                   |                               |

## TABLE 5-4 (CONT'D) DIGITAL BAY 4 PLUG ASSIGNMENTS

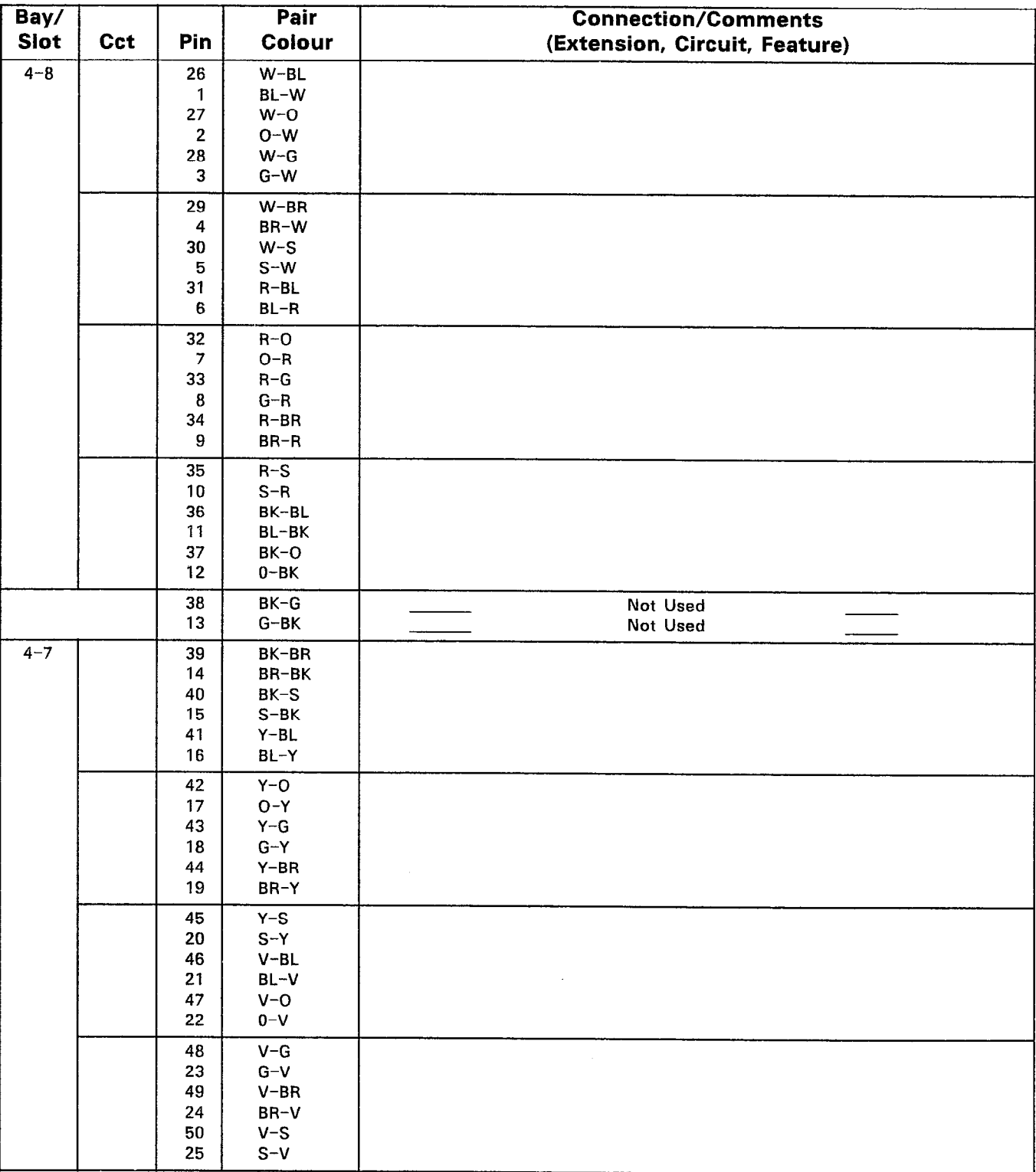

## PLUG J9 (at Cross-Connect Field)

## TABLE 5-5 CONTROL CABINET POWER FAIL TRANSFER CARD ASSIGNMENTS

## CARD 1

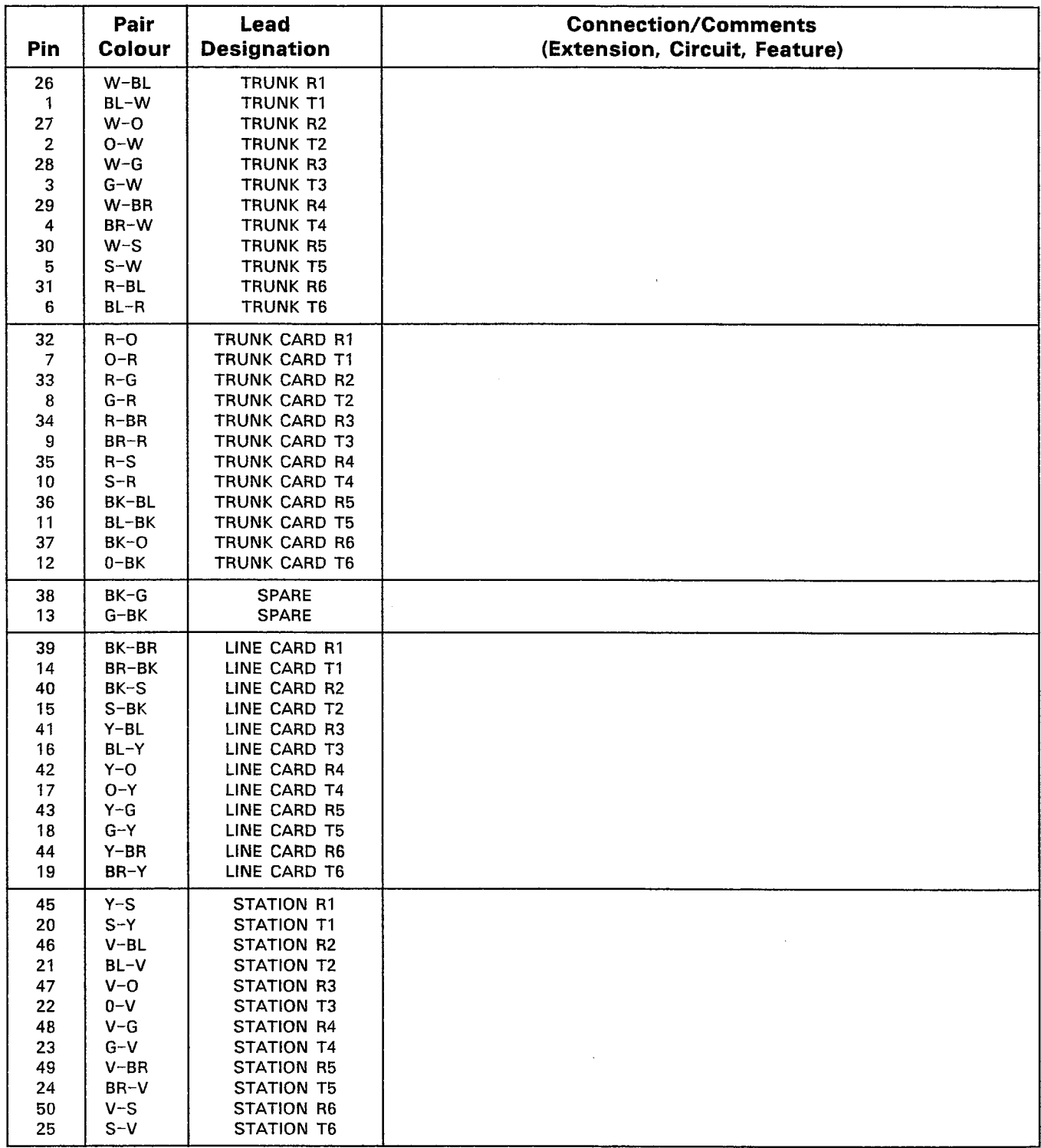

## TABLE 5-5 (CONT'D) CONTROL CABINET POWER FAIL TRANSFER CARD ASSIGNMENTS

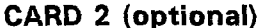

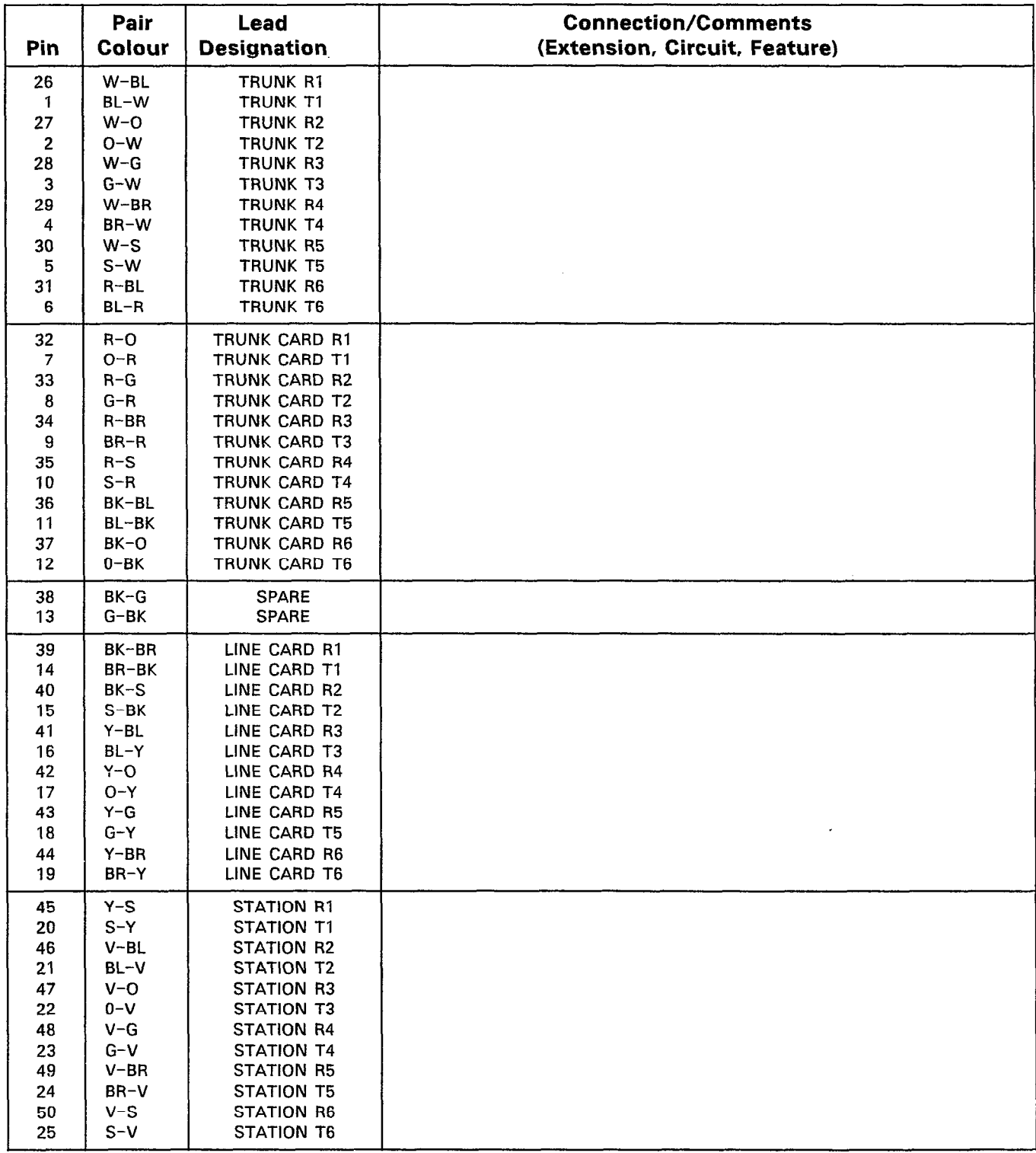

## TABLE 5-5 (CONT'D) CONTROL CABINET POWER FAIL TRANSFER CARD ASSIGNMENTS

## CARD 3 (optional)

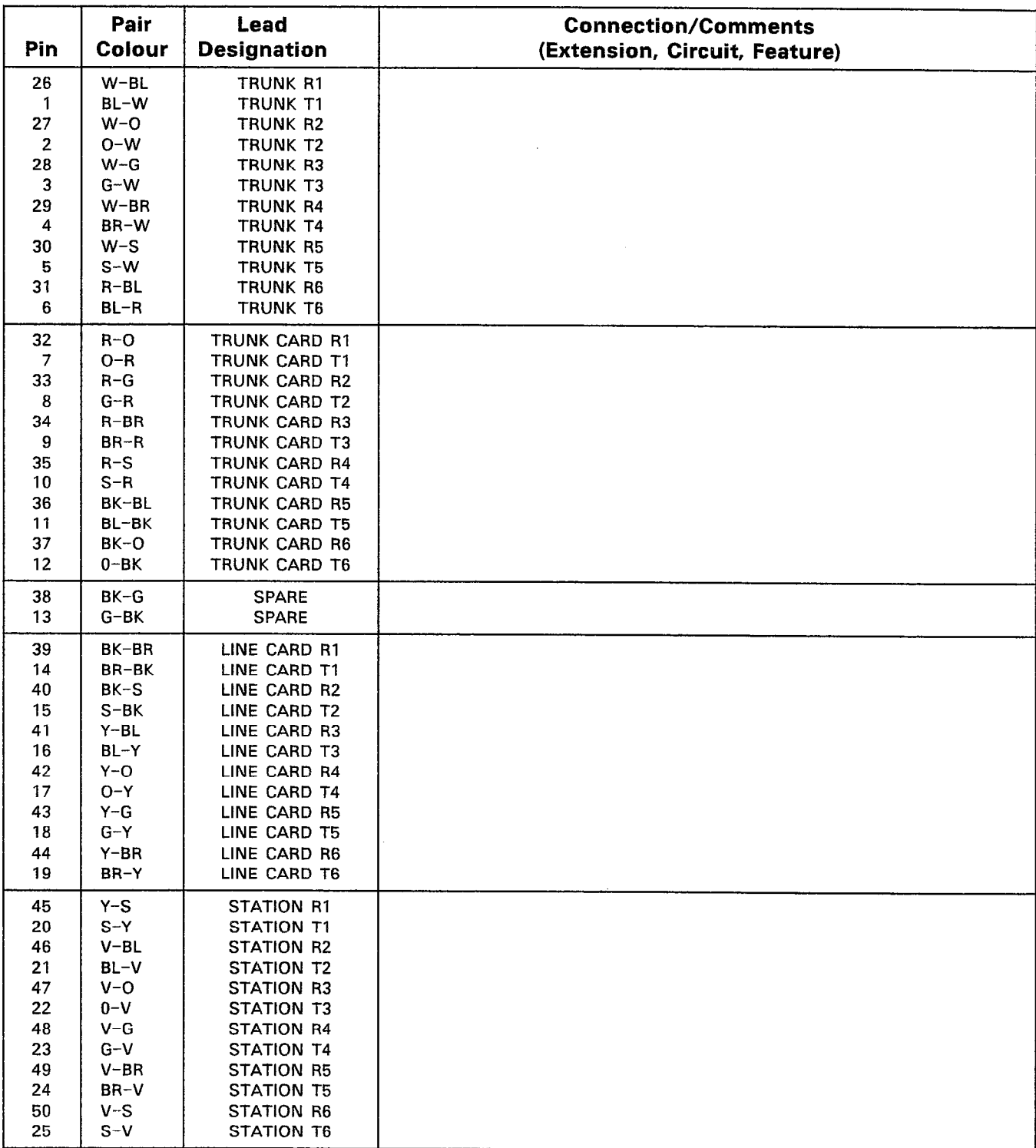

 $\mathcal{L}_{\mathcal{A}}$ 

 $\chi \approx 2.1$ 

## TABLE 5-6 ANALOG BAY 3 PLUG ASSIGNMENTS

## PLUG Pl (at Cross-Connect Field)

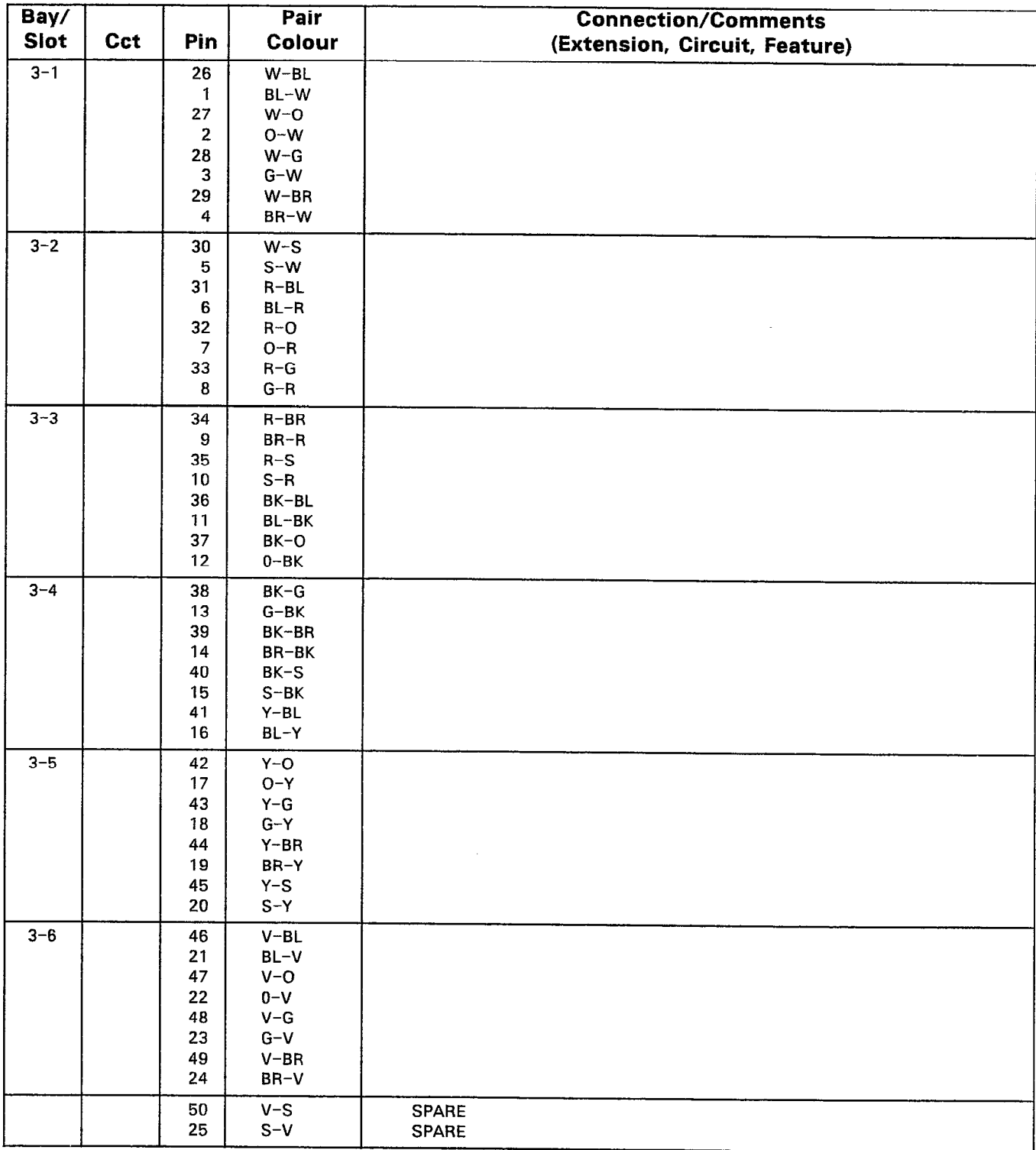

## PLUG P2 (at Cross-Connect Field)

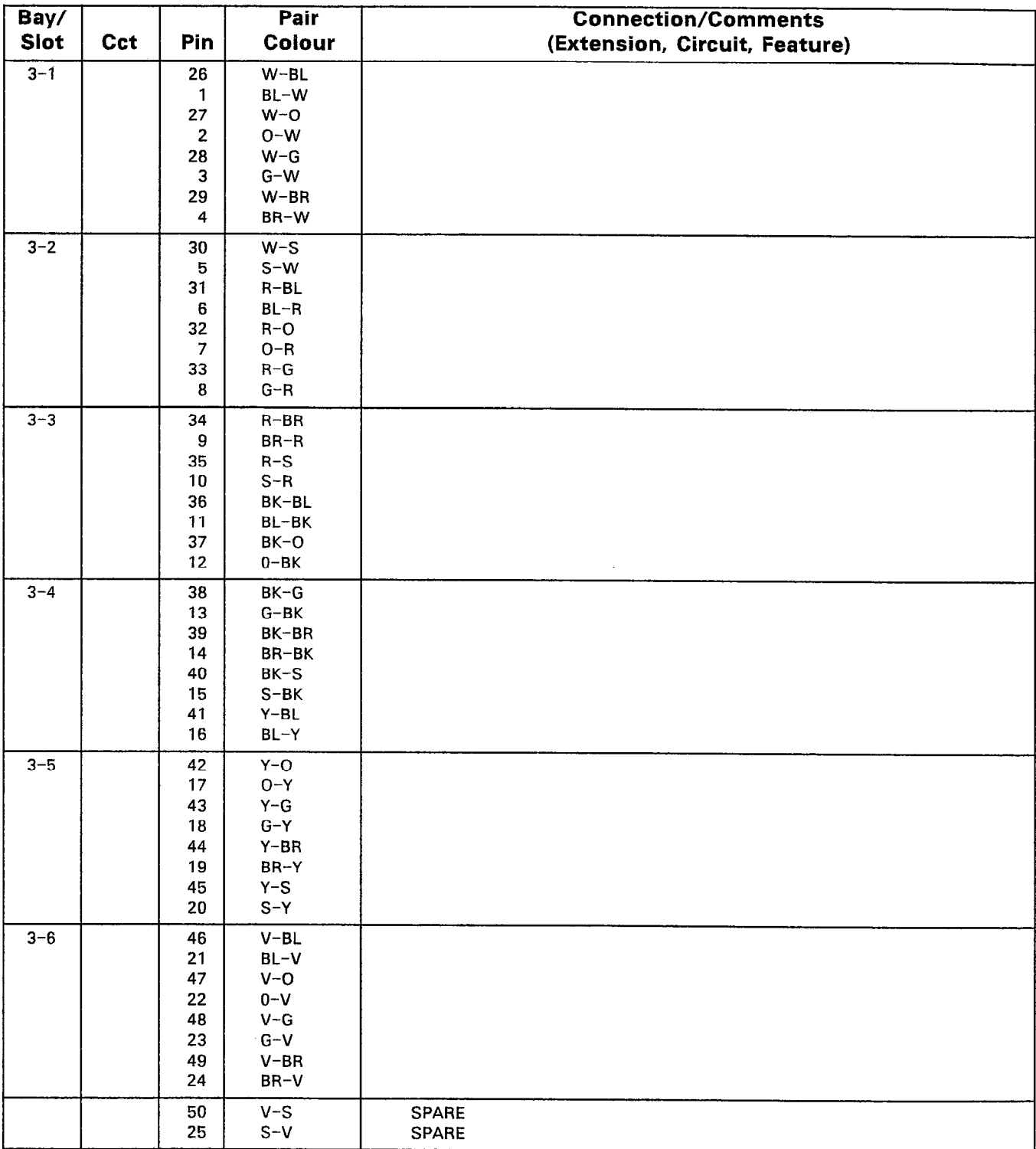

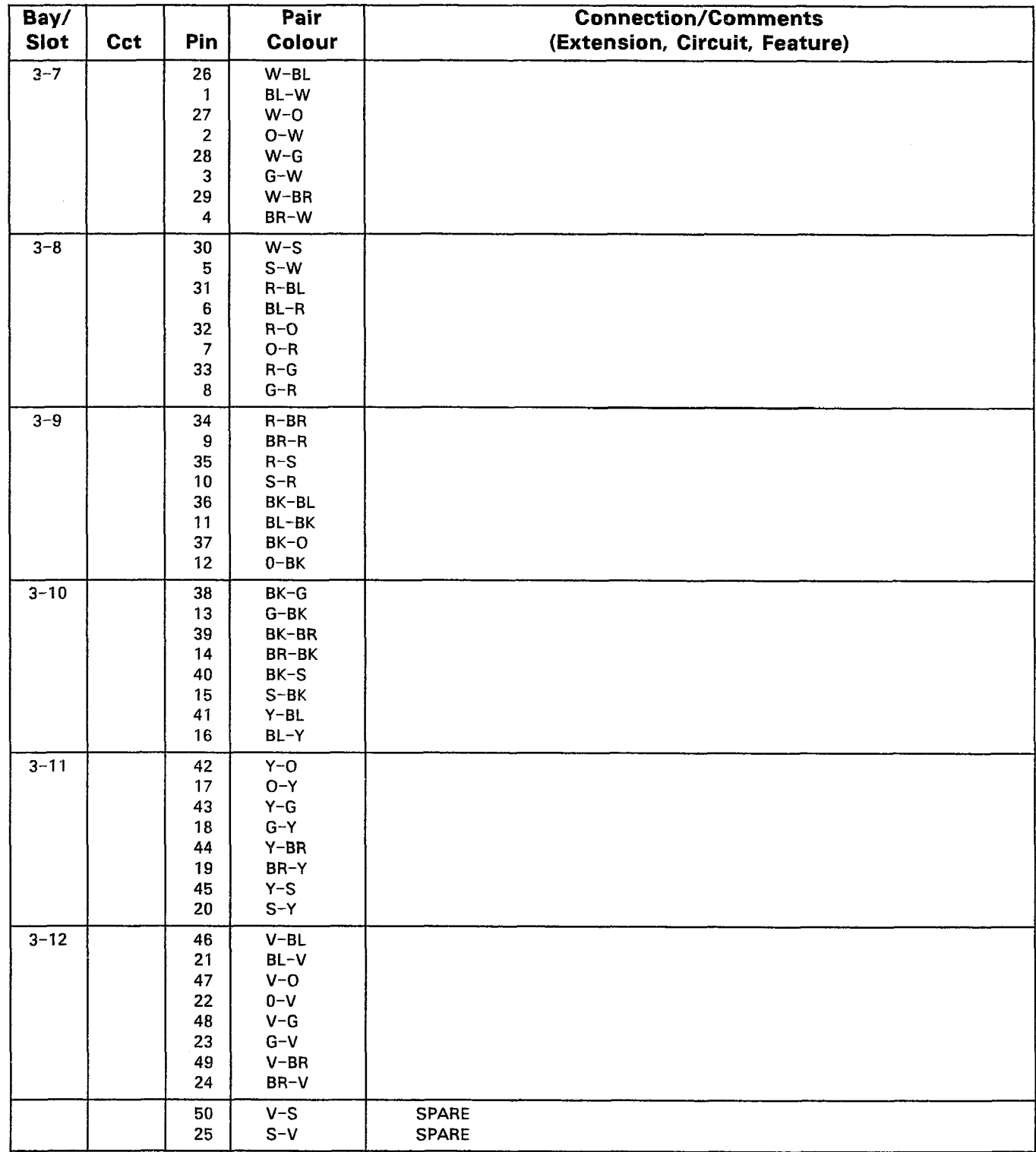

## PLUG P3 (at Cross-Connect Field)

Note: Specify the appropriate Circuit number to match the card type.

 $\overline{\phantom{a}}$ 

 $\Delta^{(1)}\Omega_1^{(1)}$  $\mathbb{R}^2$ 

## PLUG P4 (at Cross-Connect Field)

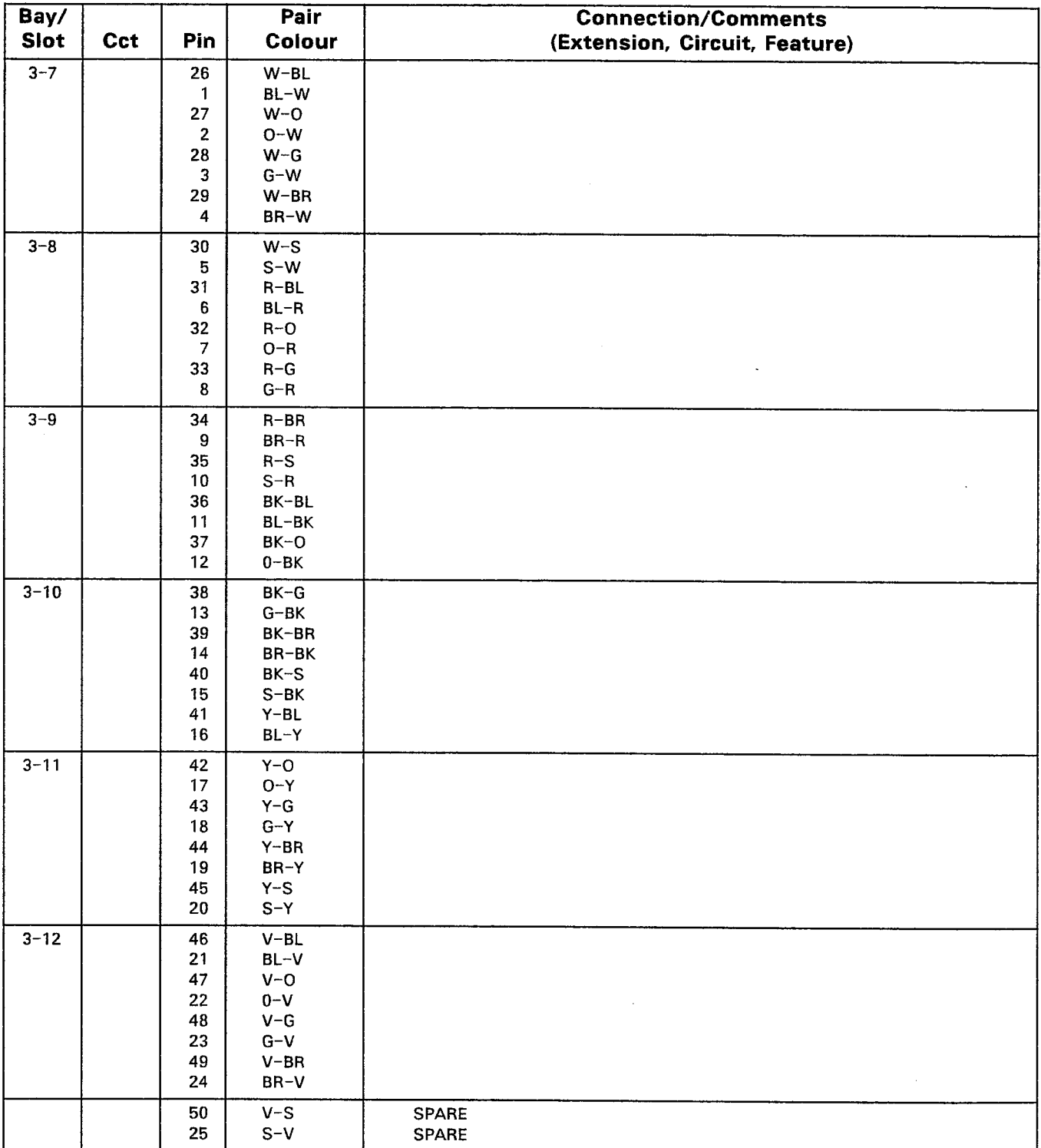

Note: Specify the appropriate Circuit number to match the card type,

 $\langle \langle \hat{\psi} \rangle \rangle^2$ 

 $\sim 10^{11}$ 

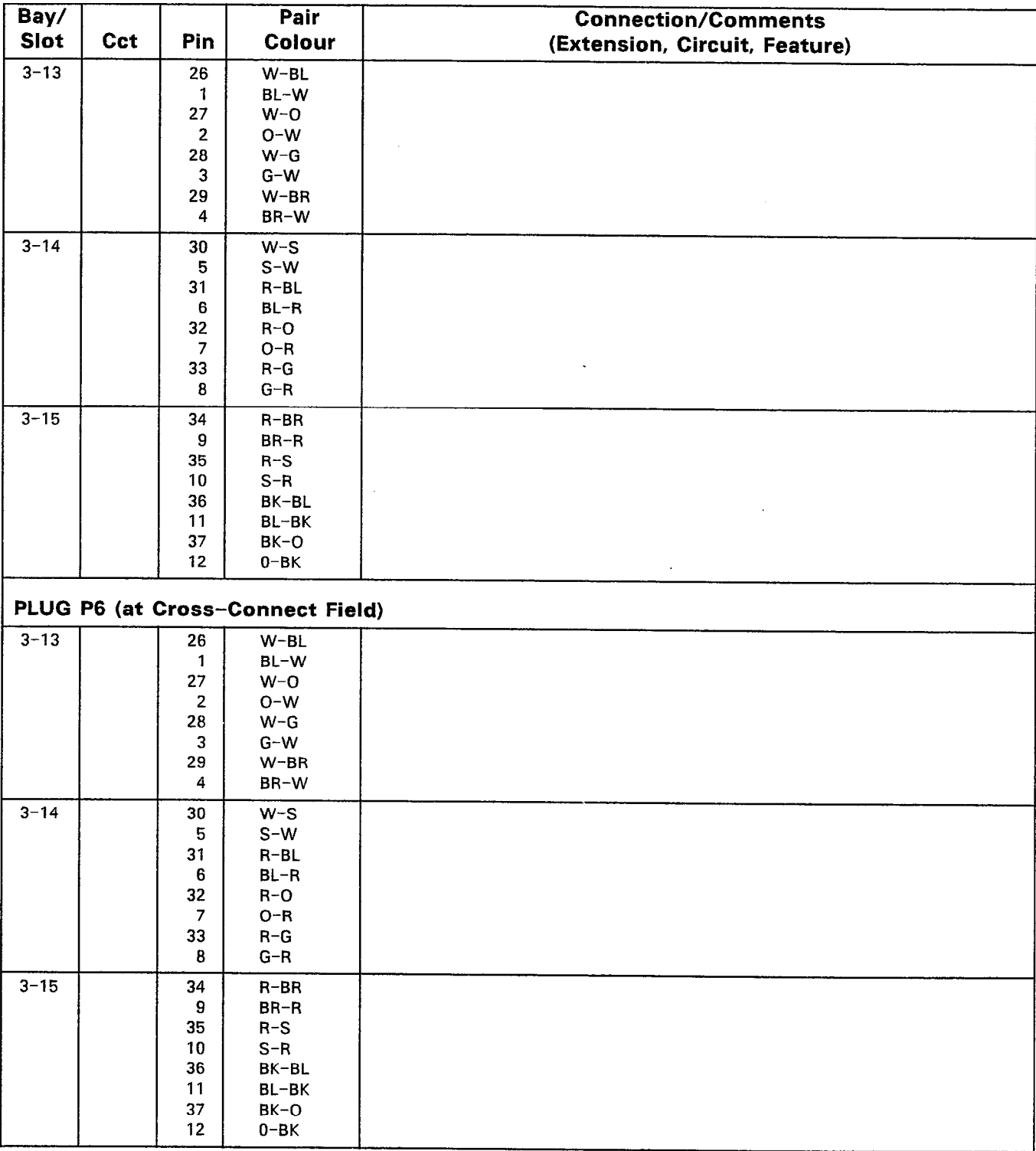

## PLUG P5 (at Cross-Connect Field)

## PLUG Pl (at Cross-Connect Field)

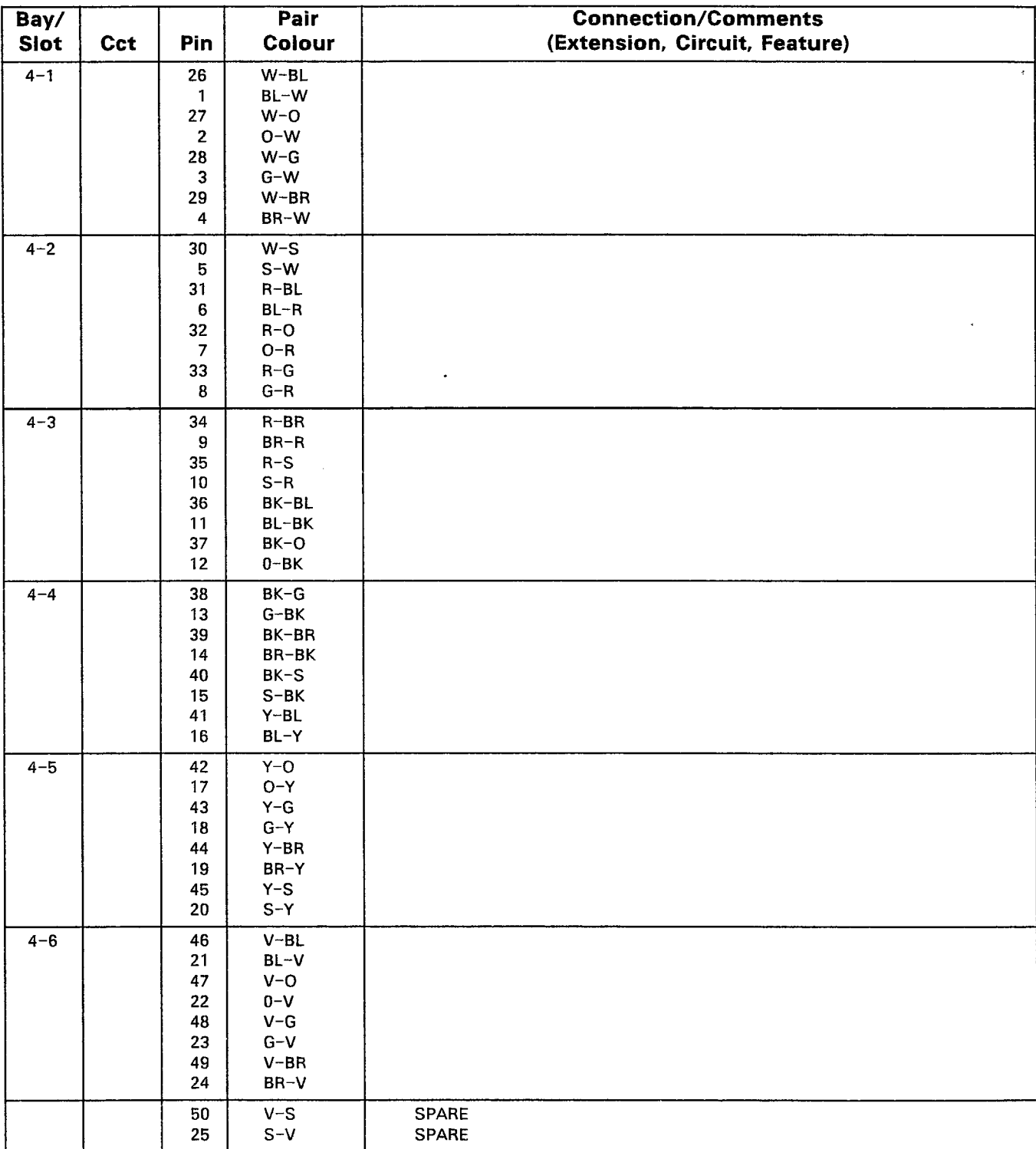

Note: Specify the appropriate Circuit number to match the card type.

 $\tilde{\mathcal{A}}$ 

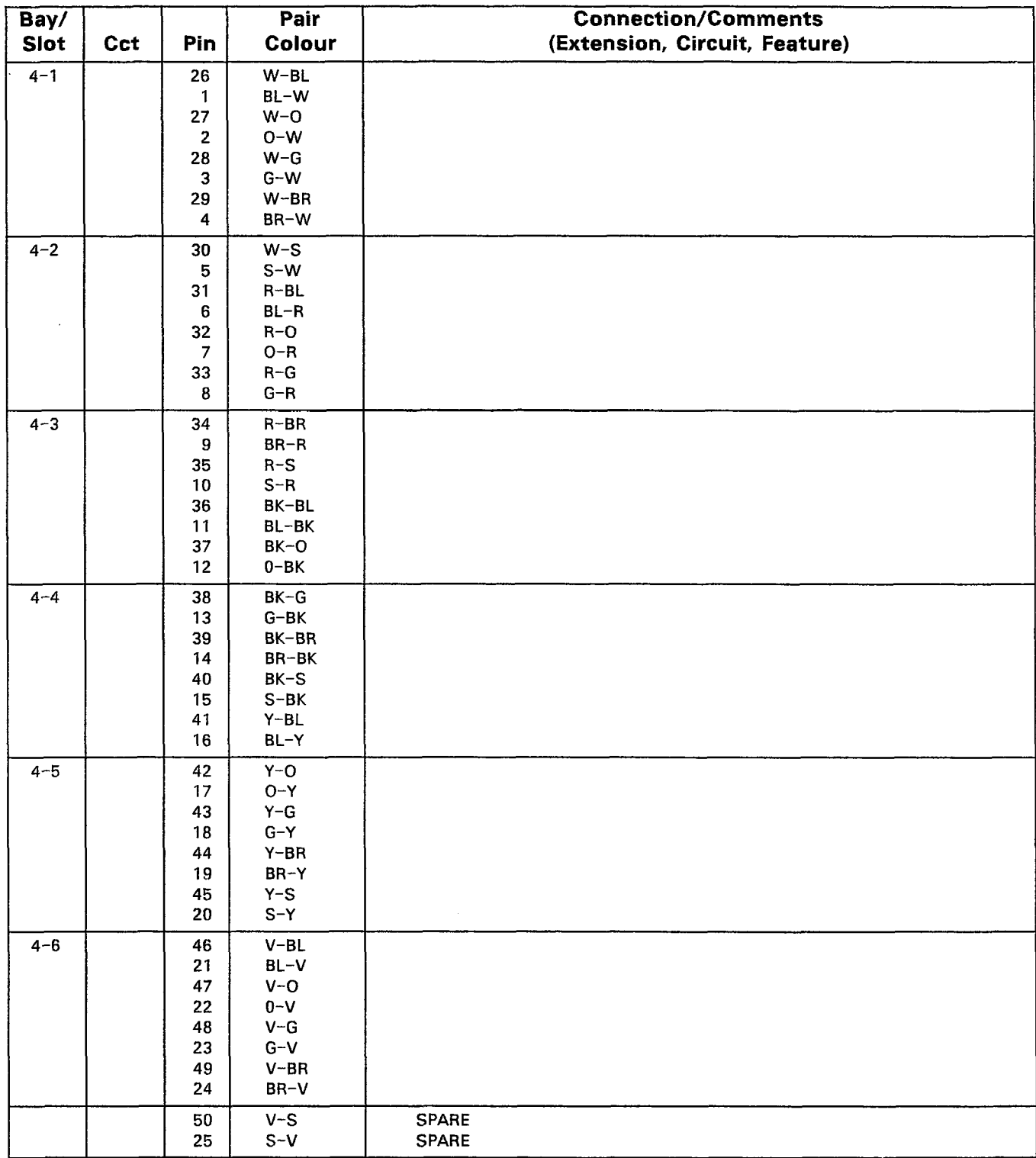

## PLUG P2 (at Cross-Connect Field)

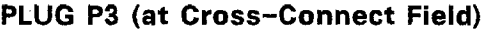

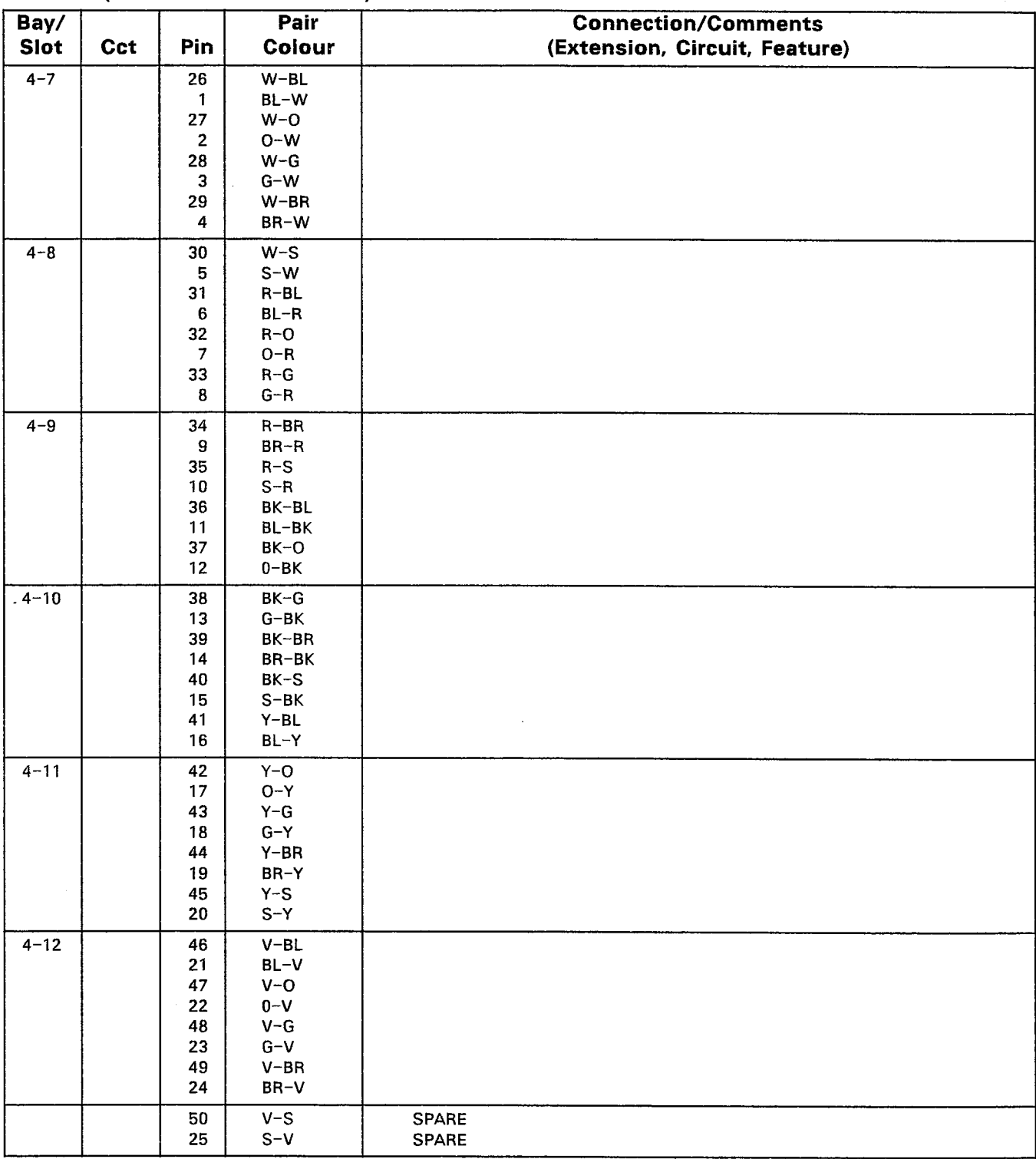

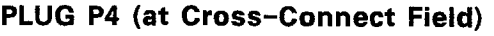

 $\mathcal{L}_\mathrm{c}$ 

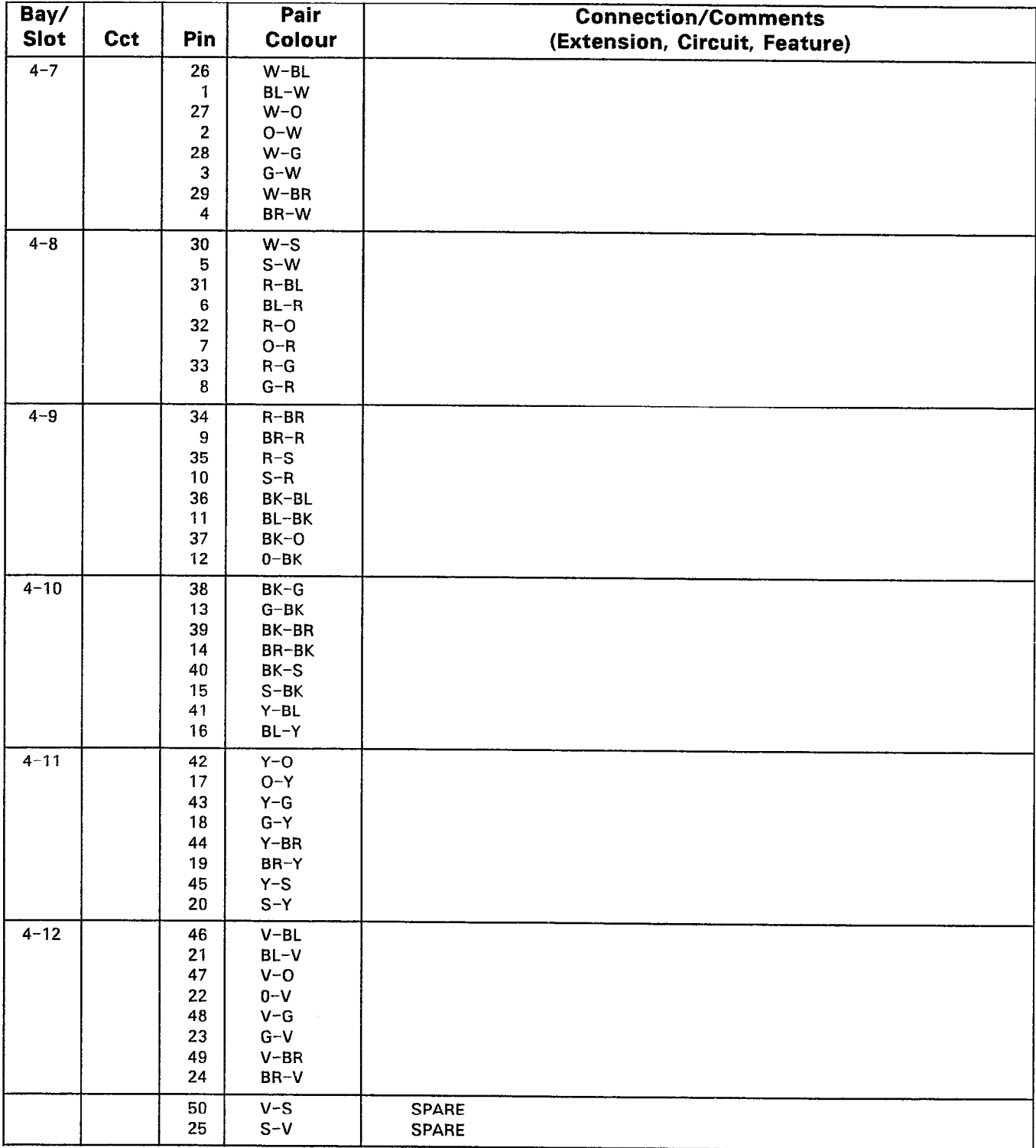

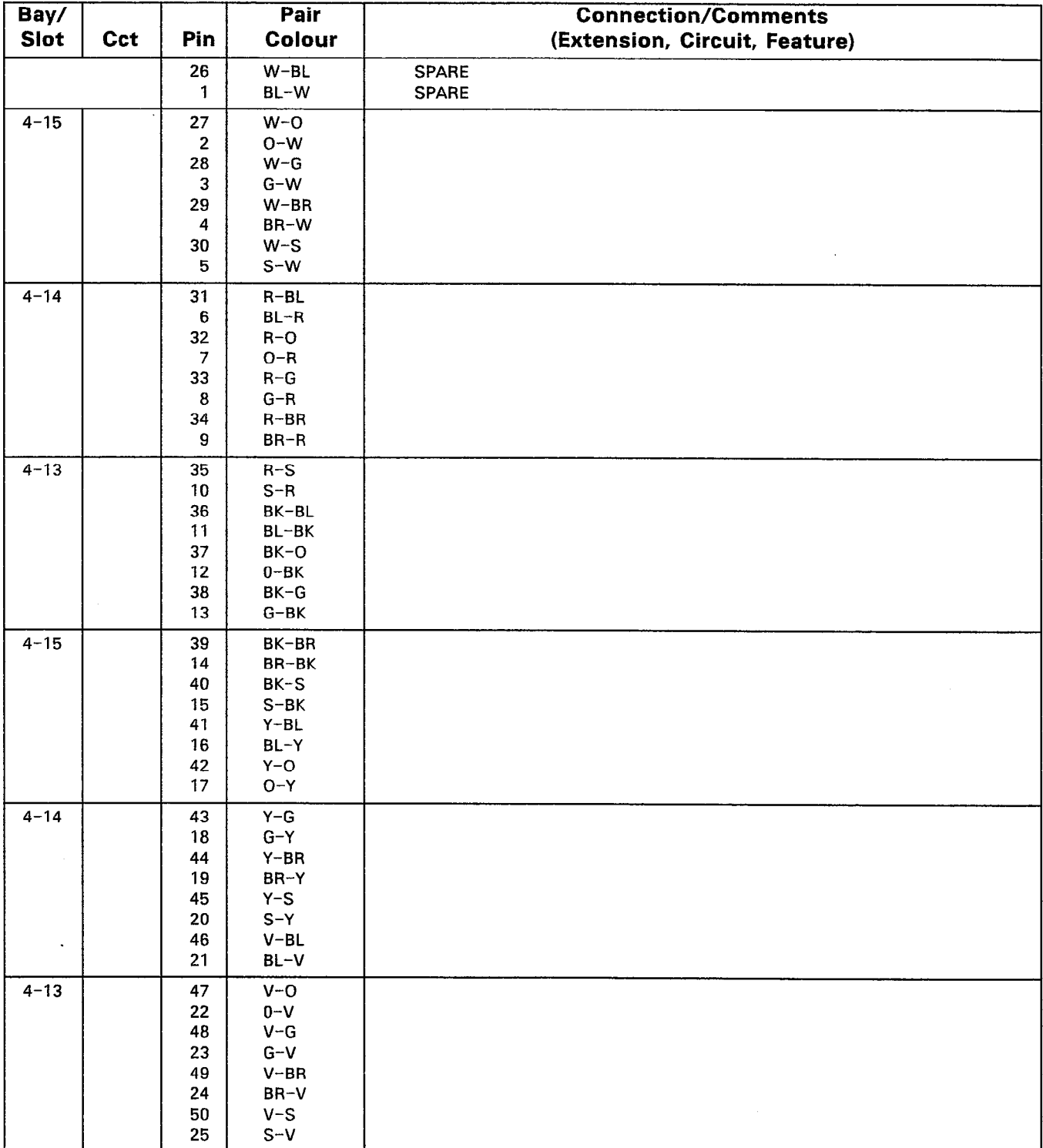

## PLUG P19 on Interconnect Card (Miscellaneous Connections to Cross-Connect Field)

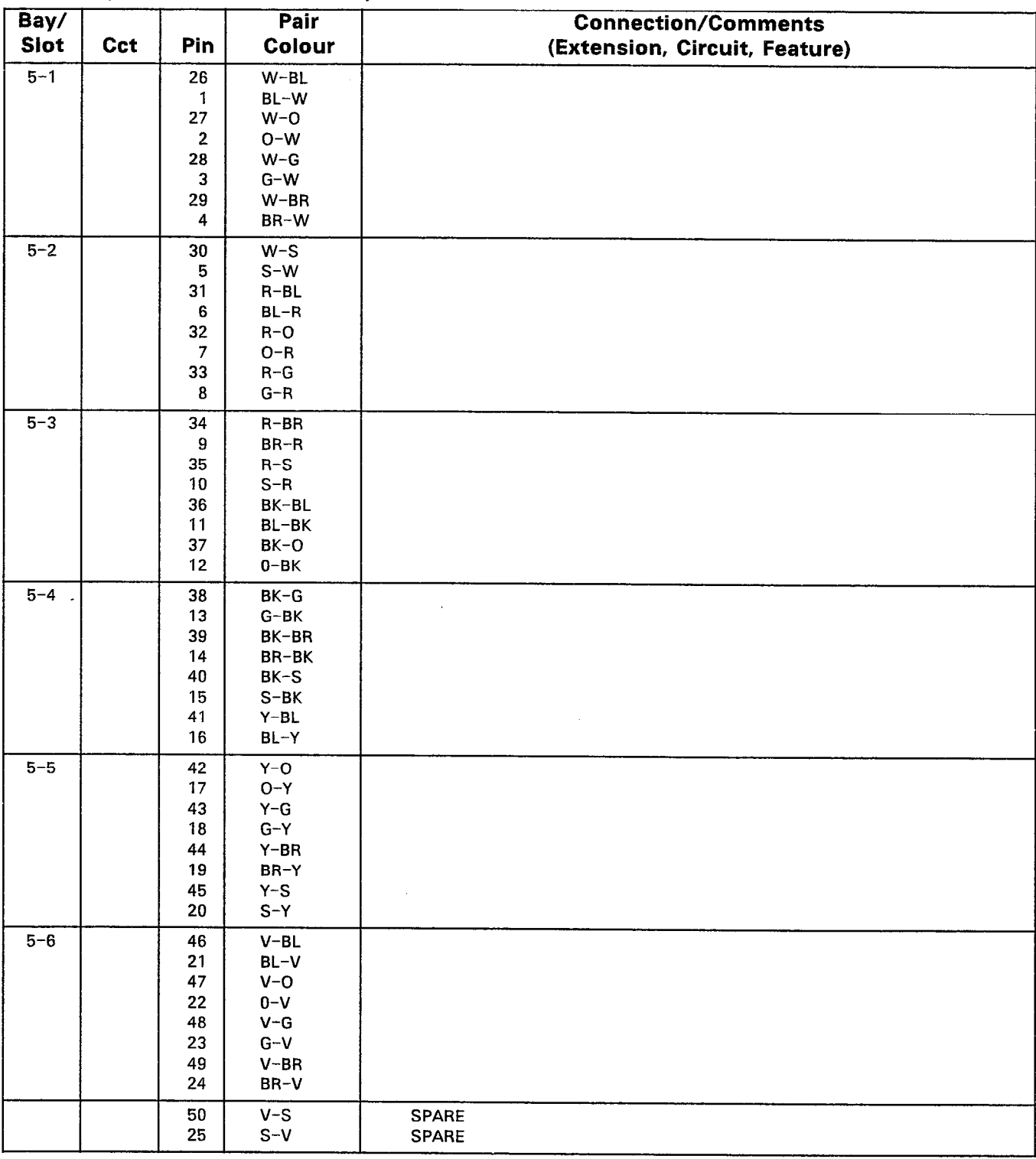

## PLUG P7 (at Cross-Connect Field)

## PLUG P8 (at Cross-Connect Field)

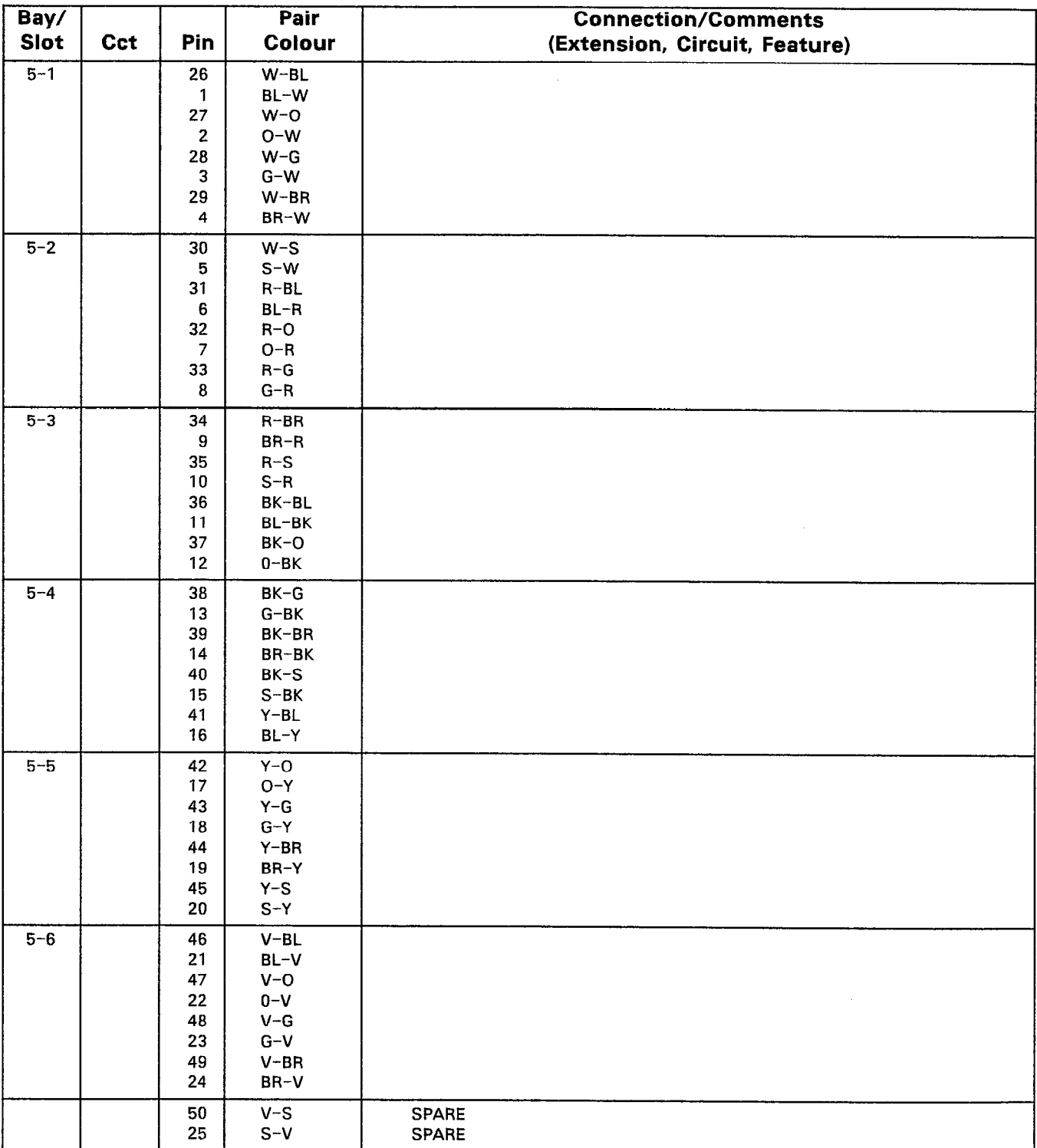

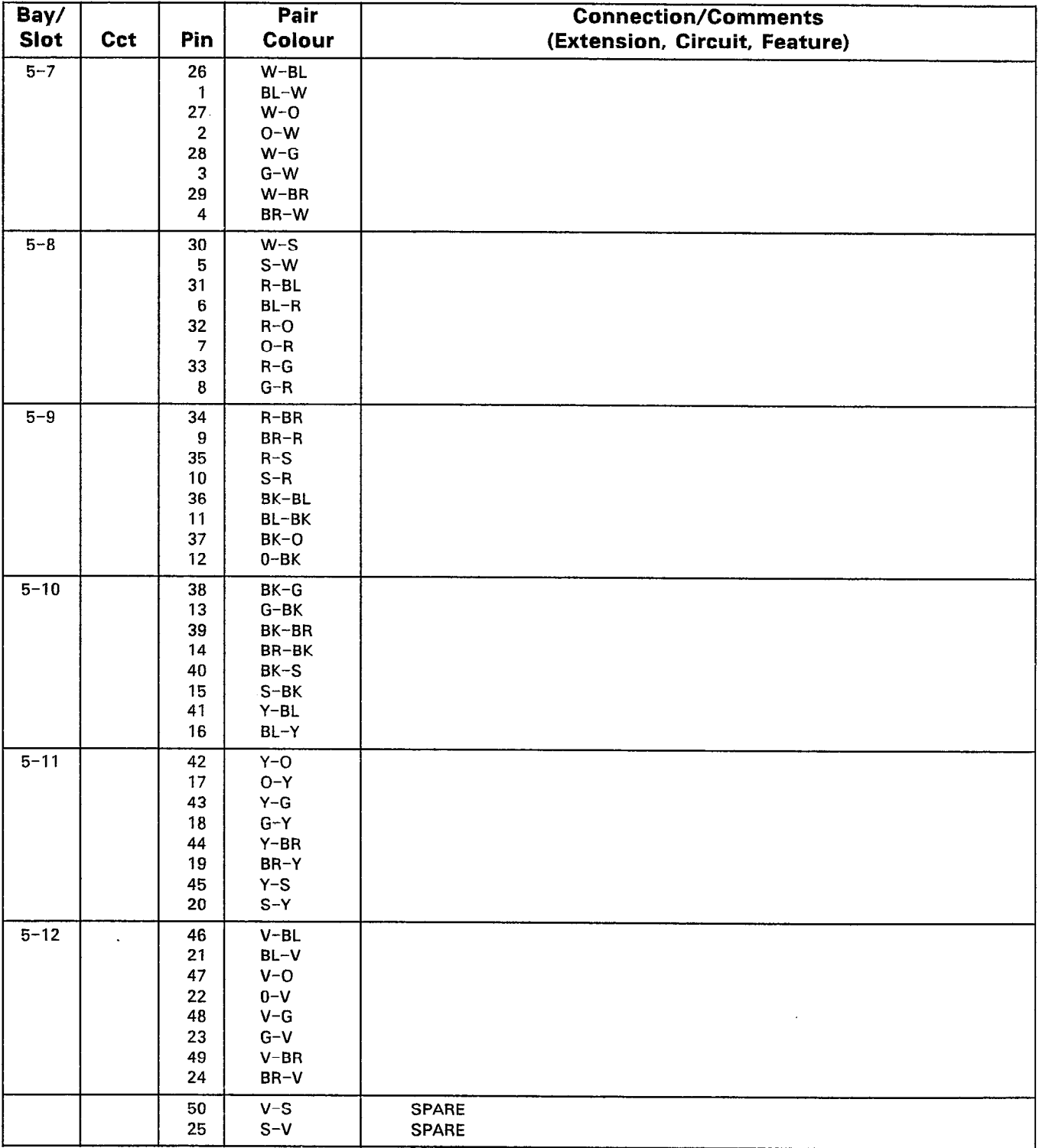

## PLUG P9 (at Cross-Connect Field)

## PLUG P10 (at Cross-Connect Field)

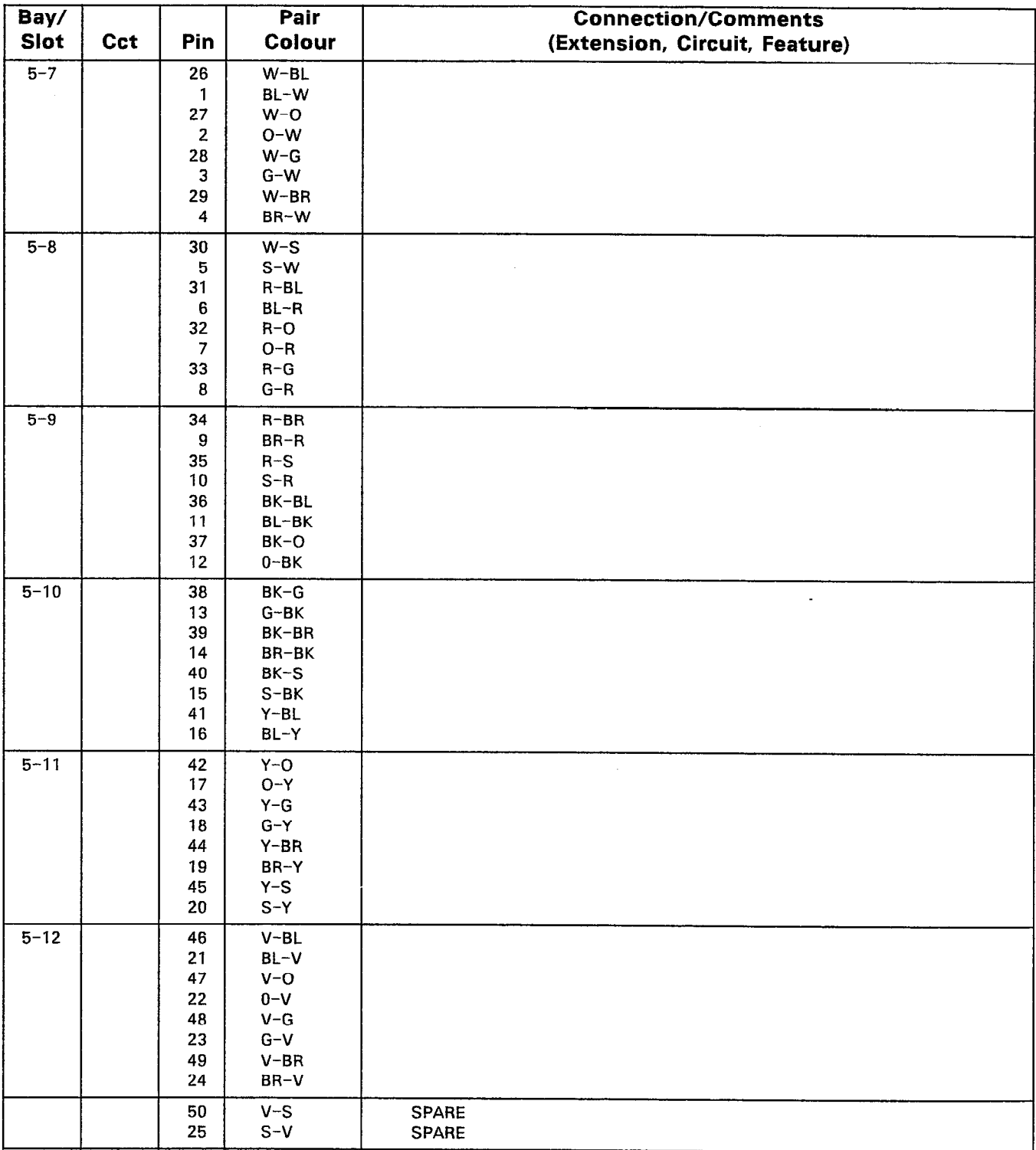

Note: Specify the appropriate Circuit number to match the card type.

 $\bar{z}$ 

## TABLE 5-8 PERIPHERAL CABINET POWER FAIL TRANSFER CARD ASSIGNMENTS PLUG P20 (Power Fail Connections to to Cross-Connect Field)

 $\sim$ 

 $\sim$ 

g Age

 $\sim 10^7$ 

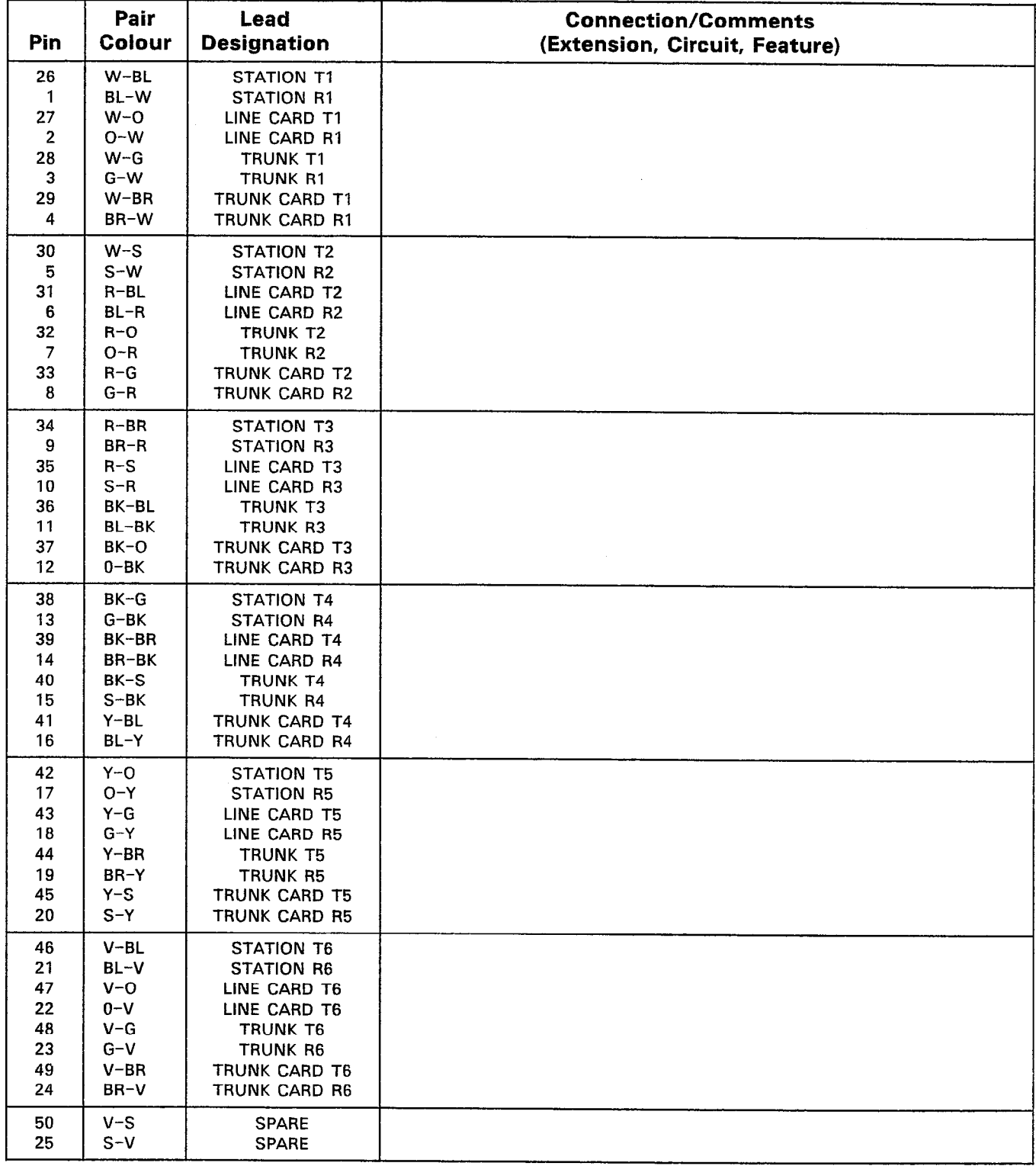

## TABLE 5-8 (CONT'D) PERIPHERAL POWER FAIL TRANSFER CARD ASSIGNMENTS

## PLUG P21 (Power Fail Connections to to Cross-Connect Field)

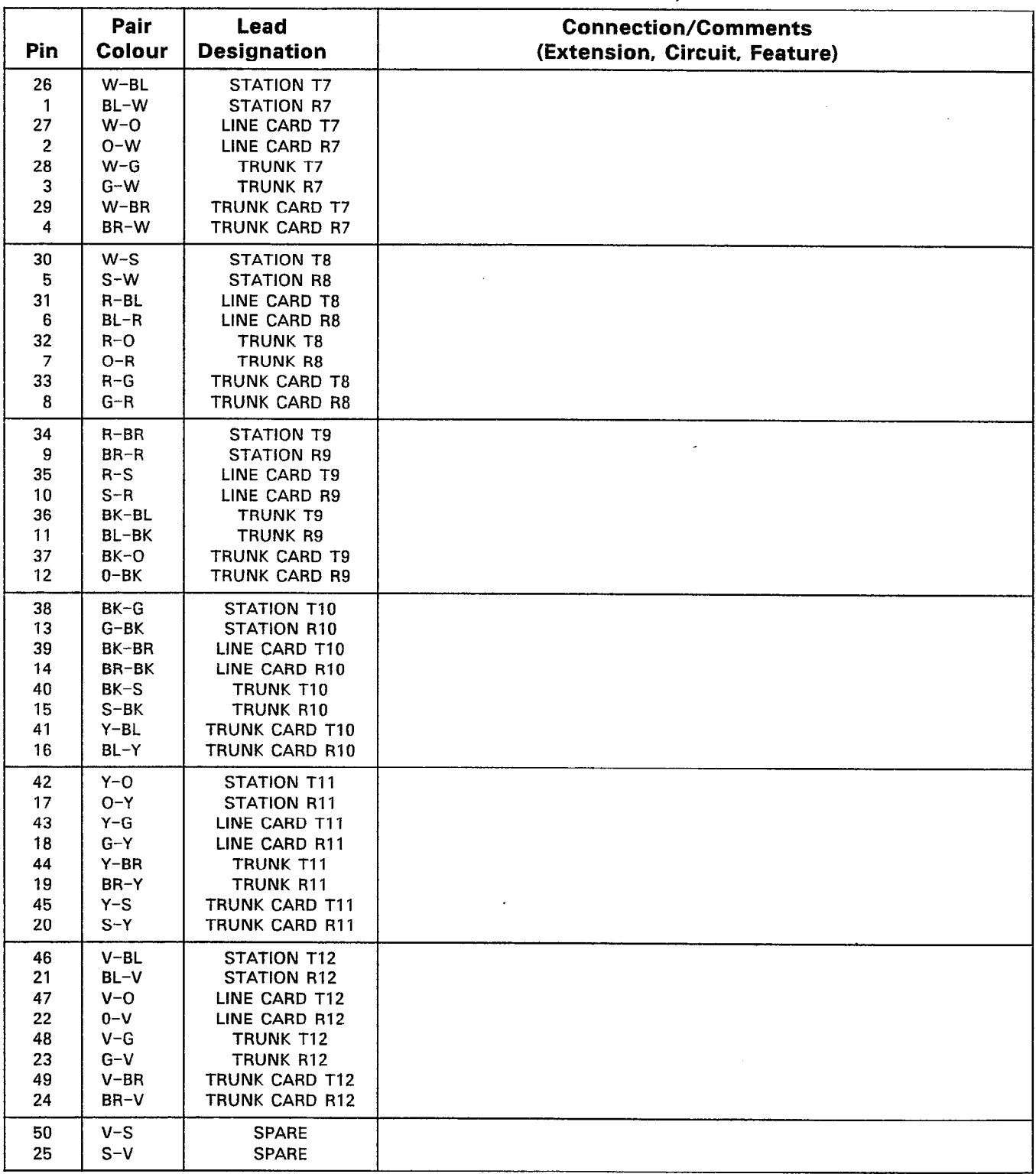

# SX-200" DIGITAL PRIVATE AUTOMATIC BRANCH EXCHANGE (PABX) CUSTOMER DATA ENTRY (CDE)

Copyright of MITEL Corporation 1986

## CONTENTS PAGE

 $\sim$ 

 $\frac{1}{T}$ 

 $\left\langle \mathcal{L}_{\mathcal{N}_{\mathcal{A},\mathcal{C}}}^{\mathcal{L}_{\mathcal{A},\mathcal{C}}} \right\rangle$ 

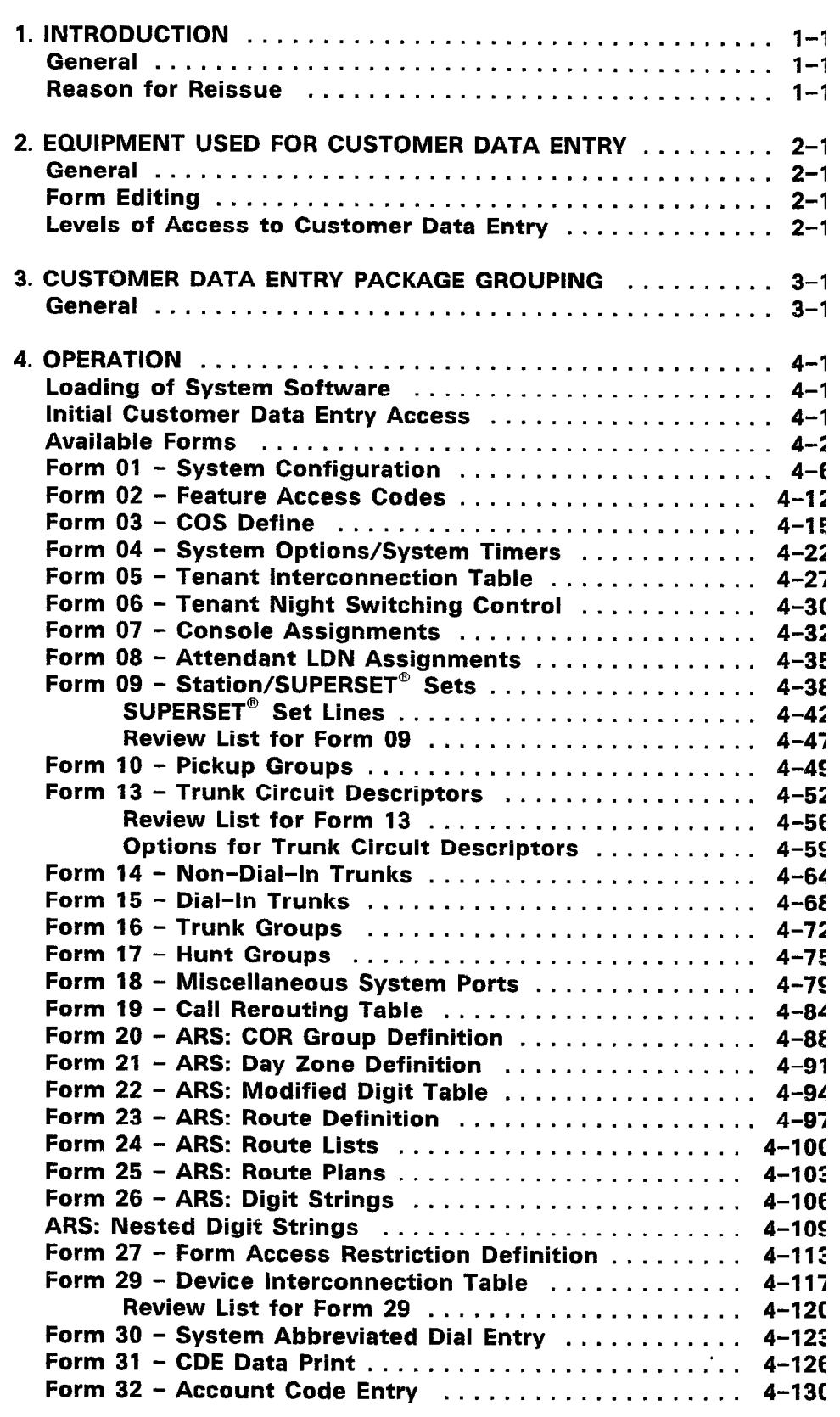

## LIST OF ILLUSTRATIONS

## FIGURE TITLE TITLE PAGE

 $\frac{d}{dt}$ 

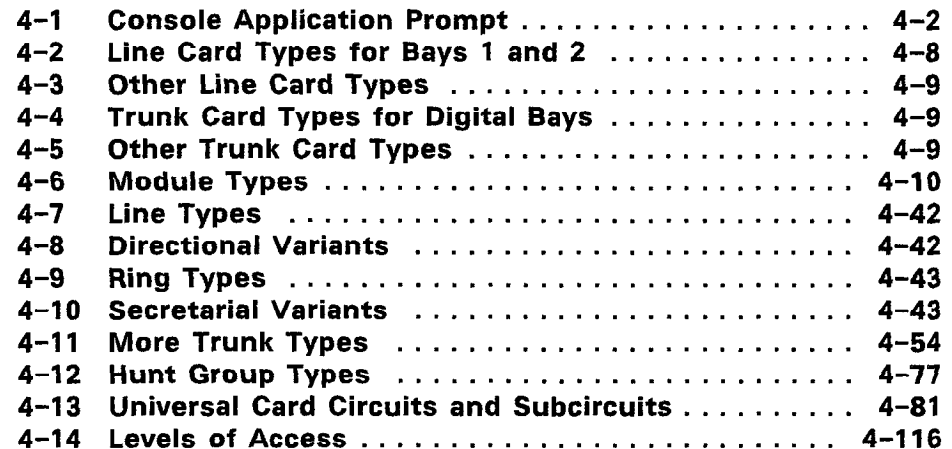

## LIST OF TABLES

## TABLE TITLE PAGE

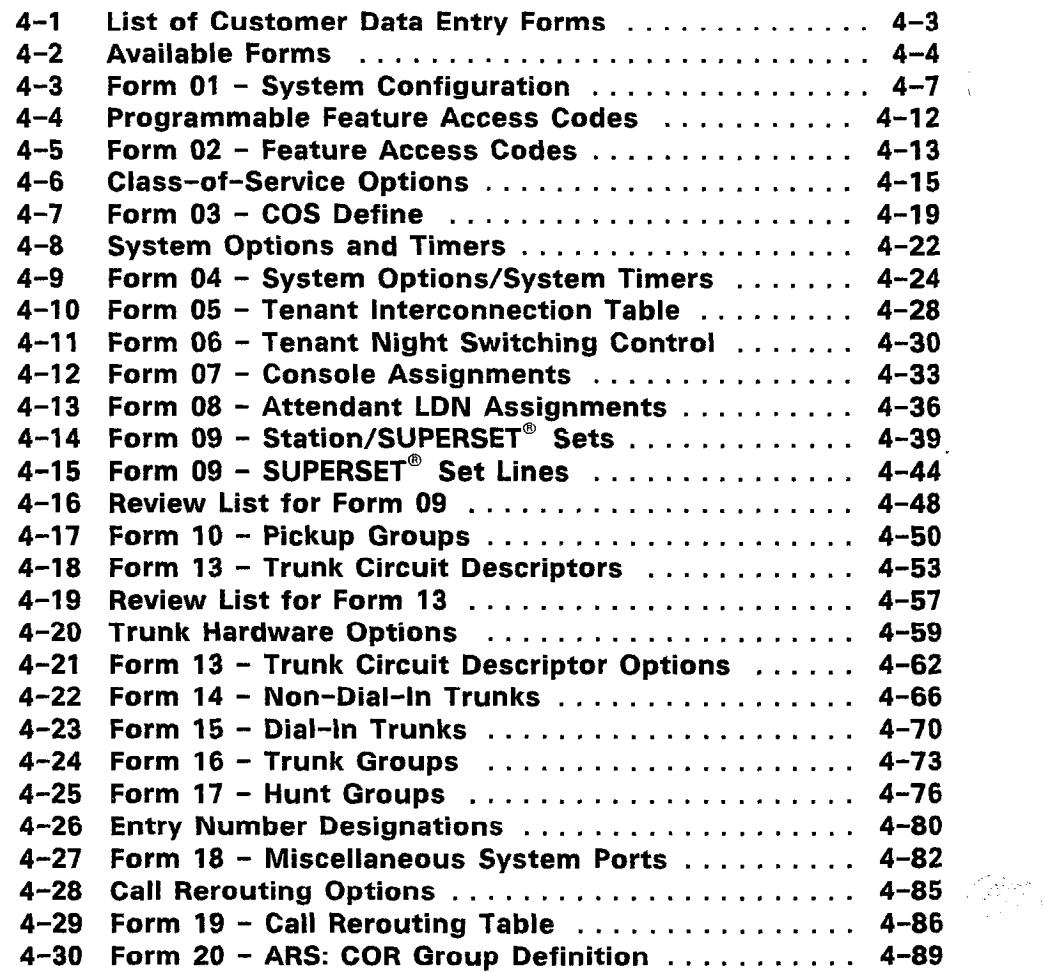

 $\mathcal{L}$ 

## LIST OF TABLES (CONT'D)

## TABLE TITLE PAGE

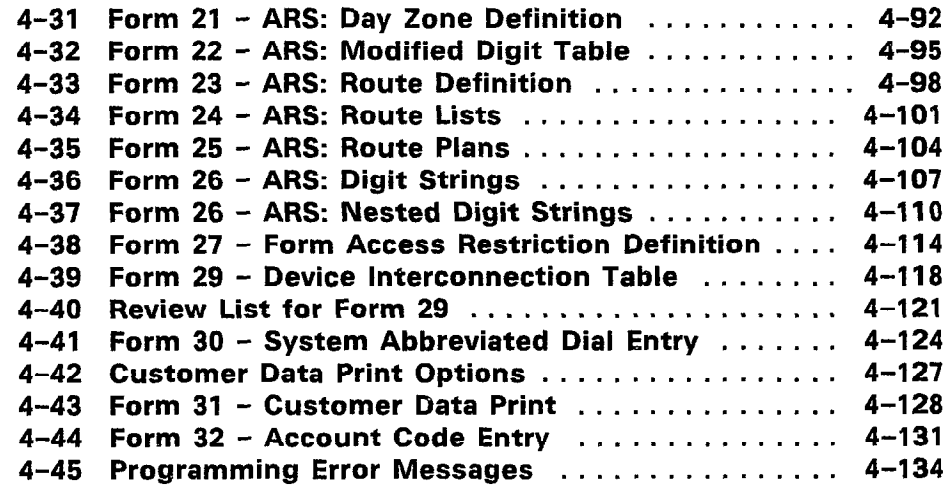

 $\hat{\mathcal{A}}$ 

## 1. INTRODUCTION

 $\ddot{\phantom{a}}$ 

## **General**

 $\alpha$ 

 $\mathcal{L}^{\mathcal{L}}$ 

1.01 After the successful mechanical installation of the  $SX-200^{\circ}$ DIGITAL PABX with Generic 1000 or Generic 1001 software (refer to Section MITL9108-093-200-NA, Shipping, Receiving and Installation Information), the system is ready for the programming stage. This Section describes the Customer Data Entry package and outlines the procedures for entering Customer Data Entry (CDE) Mode.

## Reason for Reissue

1.02 This Section has been reissued to describe new Customer Data Entry Functionality.

#### 2. EQUIPMENT USED FOR CUSTOMER DATA ENTRY

#### General

2.01 The programming of the system is supported by three device the Floppy Disk Drive, the Attendant Console and an ASCII CF terminal (VT-100 compatible).

2.02 Attendant Console. The Attendant Console can be used for on-site programming. Customer Data Entry is facilitated by the console softkeys and LCD display. The LCD has four lines of 80 characters. These lines are the header line, a command line (which display the data that can be edited) and two lines for the 10 softkeys. Not that some forms vary and have two header lines, a command line are only one line for the softkey display.

2.03 ASCII CRT Terminal. Accessing Customer Data Entry through the terminal is required for remote programming. The termin can also be used for local programming instead of the Attendal Console. For local programming, the terminal is connected via  $\varepsilon$ RS-232 connection to the LOCAL (DTE) connector on the Maintenance Panel. For remote programming, the terminal is connected remotely v added modems to the REMOTE (DCE) connector. A terminal that VT-100 compatible displays the full screen version of the CDE packag This includes a header line, 12 lines of data, a command line and two rows of softkey displays. Softkeys on a terminal are selected by pressing the ESC key once followed by the softkey number. There are  $\dot{\phantom{1}}$ softkeys numbered 1 through 0 (0 represents the tenth softkey).

#### Form Editing

2.04 Cursor Movement. The forms in the CDE package have sever columns and lines of information. On the Attendant Console, on a terminal that has cursor control keys, the left and right arro keys ( $\div$  and  $\div$ ) move the cursor from field to field on the command line. On a terminal, the TAB and DEL keys perform an equivale function. Note that both the DEL and left arrow keys delete edited da as the cursor moves left. The up and down arrow keys move the cursor up and down the form. On a terminal, the LINE FEED key also moves the cursor down the form. Note also that the RETURN key on terminal performs the same function as the ENTER softkey. On the Attendant Console, cursor movement is indicated by the undersco character  $(1)$ . On the terminal, cursor movement is indicated by flashing solid block and by a line pointer (represented by  $>$ characters).

#### Levels of Access to Customer Data Entry

2.05 The system provides five levels of CDE access. These levels are The system provides nve levels of ODL access. These levels is Attendant, Supervisor, Maintenance 1, Maintenance 2 and h staller. The access for any of these levels may be set to 'read/wri access', 'no access' or 'read only access' for each of the CDE forms.

2.06 An attendant may be restricted to moves of station numbers and review of Pickup Groups only. A maintenance person may be given access to Class-of-Service modifications and station/SUPERSET' set additions but not to ARS programming. Installers must be able to access the entire database.

2.07 The user can exit CDE Mode (for Call Handling) by pressing any hardkey on the Attendant Console. Pressing the FUNCTION key and then the APPLICATION softkey automatically returns the system to CDE Mode.

## 3. CDE PACKAGE GRQUPING

#### **General**

3.01 The system is programmed in groups. Classes of Service group together users with the same COS restrictions. Pickup Groups assemble users in a department. Hunt Goups classify users together with a common knowledge about how to handle certain calls. Trunks are grouped together with common incoming answering points and common outgoing characteristics.

3.02 Tenant Groups also relate to this grouping theme. Tenant Groups facilitate separate attendant services for different areas of a corporation. These services include handling "DIAL 0" calls locally, routing and recalling incoming trunk calls as required and locally switching to Night Service Mode.

3.03 One variant of this multi-tenant operation occurs when each group may be separate customers that cannot access each other's trunks. Another variant occurs when DID Trunk service handles incoming calls into a number of different customers. For this plan, each customer requires identification of its incoming calls.

#### 4. OPERATION

#### Loading of System Software

4.01 When initializing the system, two steps must be followed for correct operation. First, the Bay 2 power supply must be on BEFORE the diskette is inserted in the Bay 2 disk drive. Second, the diskette must be positioned correctly. Refer to the illustration on the disk drive door for proper diskette insertion. Refer also to Section MITL9108-093-200-NA, Shipping, Receiving, and Installation Information for the power-up procedures.

4.02 The following tables describe the CDE forms and their associated commands for both the CRT terminal and the console LCD.

#### Initial Customer Data Entry Access

- 4.03 The login procedure for initial CDE access (from a terminal) consists of four basic steps. These steps are:
	- 1. Specifying the terminal type 1-VT-100 COMPATIBLE  $\rightarrow$  (  $96$  or  $\sim$   $\frac{p}{v}$ ,  $\frac{1}{v}$  and  $\frac{1}{v}$ . 2- TTY TYPE (reserved for future use) :- :: : jr I. '.. :.-' : ,I t

- 2. Selecting the function 1- MAINTENANCE  $2-$  CDE 6- QUIT
- 3. Selecting a level of access INSTALLER, MAINTI, MAINT2, SUPERVISOR or ATTENDANT
- 4. Entering the password The default password is 1000.
- 4.04 CDE Terminal Display. The terminal displays the date, time and alarm status of the system. Refer to Table 4-1, List of Customer Data Entry Forms for a complete list and refer to Table 4-2, Available Forms (CDE Terminal Display) for the form layout.
- 4.05 The login procedure for initial CDE access from the Attendant Console consists of the following steps:
	- 1. Pressing the FUNCTION key.
	- $\overline{a}$  pressing the APPLICATION software  $\overline{a}$  (referred to  $\overline{a}$ ,  $\overline{b}$  to  $\overline{a}$ ,  $\overline{c}$  consoles  $\frac{1}{2}$
	- 3. Pressing the CDE softkey.
- 4. Selecting a level of access.
- 5. Entering the password (default is 1000).
- 6. Pressing the ENTER softkey.
- 4.06 Attendant Console Display. The user is presented with the first two forms that may be accessed. Refer to Table 4-2, Available Forms (Attendant Console Display). Pressing the cursor control keys display subsequent forms.

/

#### Available Forms

4.07 This form displays those forms obtainable in the Customer Data Entry package. Refer to Table 4-1, List of Customer Data Entry Forms for a complete list and refer to Table 4-2, Available Forms (CDE Terminal Display) for the form layout. Note that this form cannot be modified.

4.08 Field Description. The application area on the terminal displays the 25 forms. Forms 11, 12 and 28 are reserved for future use. The command line displays the **ENTER FORM NUMBER**: prompt. The user selects a form by entering a valid form number.

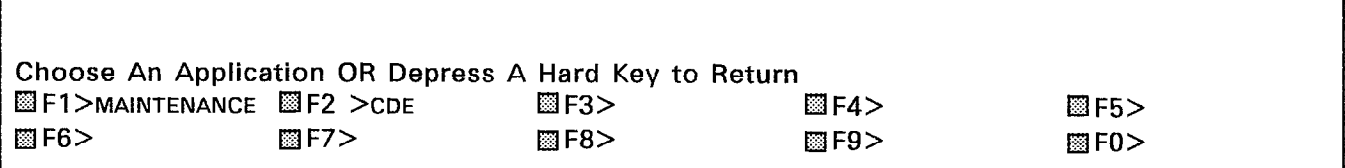

Figure 4-l Console Application Prompt

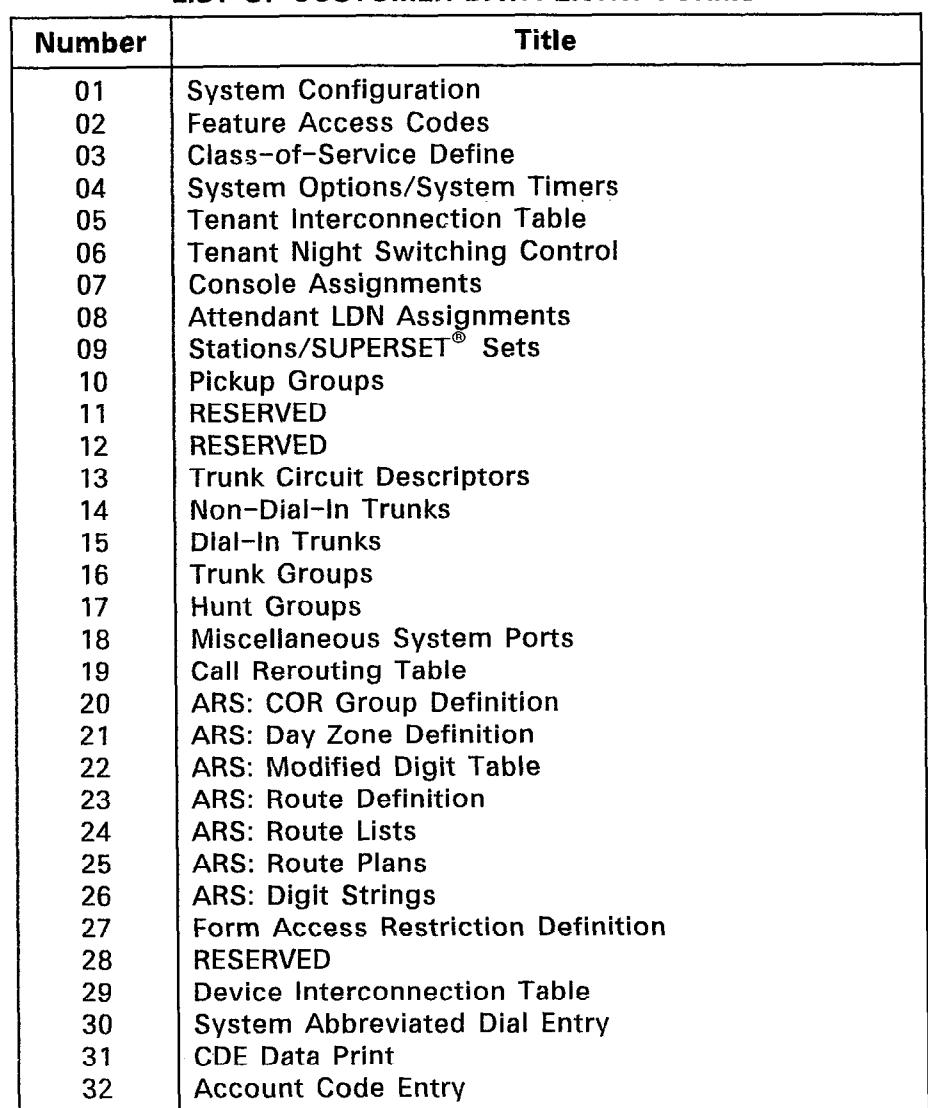

l.

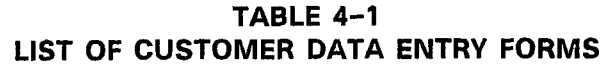

Customer Data Entry (CDE)

TABLE 4-2 AVAILABLE FORMS

COE TERMINAL DISPLAY

 $\texttt{4:26} \quad \texttt{1}- \texttt{UUN-86} \quad \texttt{3}$ 

FORMS 01 = SYSTEM CONFIGURATION 02 = FEATURE ACCESS CODES 03 = COS DEFINE O5 = TENANT INTERCONNECTION TABLE<br>O7 = CONSOLE ASSIGNMENTS  $04 =$  SYSTEM OPTIONS/SYSTEM TIMERS O6 = TENANT NIGHT SWITCHING CONTROL  $O8 =$  ATTENDANT LDN ASSIGNMENTS<br>10 = PICKUP GROUPS 09 = STATIONS/SUPERSET SETS<br>11 = RESERVED  $12$  = RESERVED<br> $14$  = NON-DIAL-IN TRUNKS  $13$  = TRUNK CIRCUIT DESCRIPTORS  $14$  = NON-DIAL-IN<br> $15$  = DIAL-IN TRUNKS  $16$  = TRUNK GROUPS  $15 = DIAL-IN TRUNKS$ <br> $17 = HUNT GROUPS$  $17$  = HUNT GROUPS<br> $19$  = CALL REROUTING TABLE<br> $20$  = ARS: COR GROUP DEFINITION 19 = CALL REROUTING TABLE  $20 = ARS$ : COR GROUP DEFINITION<br>21 = ARS: DAY ZONE DEFINITION  $22 = ARS$ : MODIFIED DIGIT TABLE  $22 = ARS: MODIFIED DIGIT TABLE  
\n $24 = ARS: ROUTE LISTS$$ 23 = ARS: ROUTE DEFINITION<br>25 = ARS: ROUTE PLANS  $26$  = ARS: DIGIT STRINGS  $27$  = FORM ACCESS RESTRICTION DEF'N 28 = RESERVED ENTER FORM NUM:  $PQ = QU$ ATTENDANT CONSOLE DISPLAY 01 = SYSTEM CONFIGURATION ENTER FORM NUM: F6>QUIT FORMS  $O2$  = FEATURE ACCESS CODES F8>BOTTOM F9> FO>

ERMO040R1

#### 4.09 Commands

6-QUIT Pressing the QUIT softkey when selecting a form number returns the display to the level before the form was selected. At all other times, pressing the QUIT softkey exits the CDE package. The console returns to the level that is displayed in Figure 4-1, Console Application Prompt. The terminal returns to the level of selecting an application; the system is now ready for another application (such as Maintenance).

6-CANCEL This softkey appears after a programming error has occurred. Pressing the CANCEL softkey returns the display to the level where the programming error was made. The CANCEL softkey appears with an error message. Refer to Table 4-45, Programming Error Messages for a list of these error messages.

7-TOP Pressing the TOP softkey moves the line pointer to the first line of the form. The command line displays the first line.

8-BOTTOM Pressing the BOTTOM softkey moves the line pointer to the last line of the form. The command line displays this line.

O-ENTER This softkey appears only after a form number has been entered. Pressing the ENTER softkey displays the selected form. Immediately after this softkey is pressed, the command line briefly displays the following message:  $-$ - Please wait, loading form from disk  $-$ -. This message appears whenever data is fetched from the Floppy Disk Drive.

#### Form 01 - System Configuration

4.10 This form specifies the intended location of each peripheral card for the system. Refer to Table 4-3, System Configuration. If the peripheral cards are installed before the system is programmed, then this form enables the user to configure the system according to the actual installation. If the system is programmed prior to the peripheral card installation, then this form acts as a guide during the installation process. If the installed card type does not match the card type in the PROGRAMMED field, then that device does not function. No error message is provided.

4.11 When the system is programmed, the CDE software uses the PROGRAMMED field of this form to generate a list of physical location (bay, slot and circuit) numbers that can be programmed in subsequent forms. These forms include:

- Form 07, Console Assignments,
- **•** Form 08, Attendant LDN Assignments,
- Form 09, Station and SUPERSET<sup>®</sup> Sets,
- Form 14, Non-Dial-In Trunks,
- Form 15, Dial-In Trunks and
- Form 18, Miscellaneous System Ports.

When a device is assigned to a physical location, the system first checks the appropriate card type in this form.
# TABLE 4-3  $\epsilon$ -FORM-O $\epsilon$ - SYSTEM CONFIGURATIO

#### CDE TERMINAL DISPLAY

4:26 1-JUN-86 **alarm status = NO ALARM** 

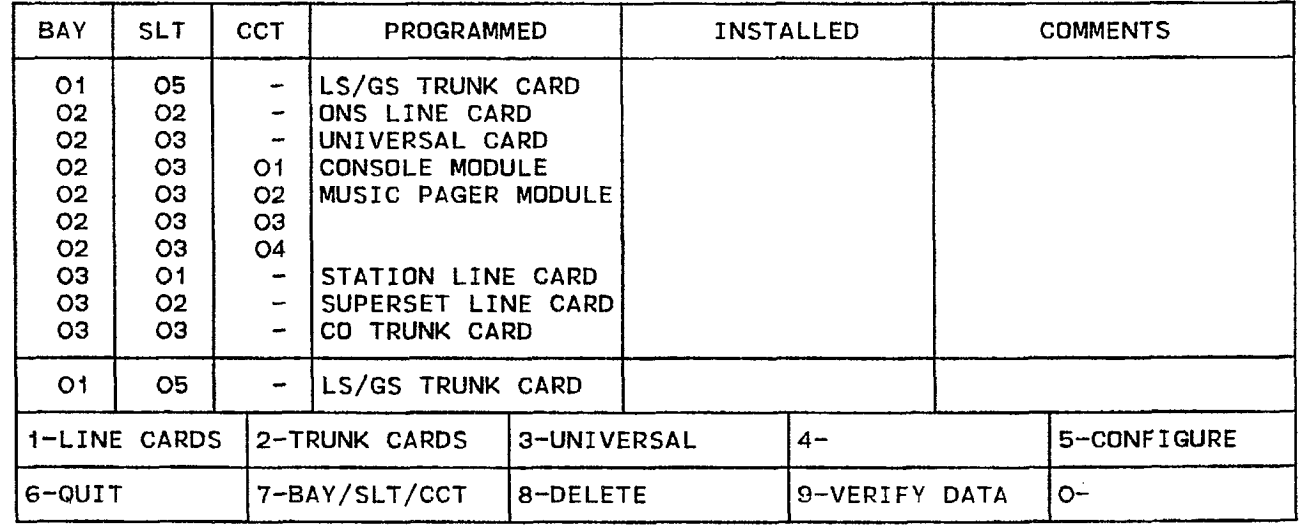

#### ATTENDANT CONSOLE DISPLAY

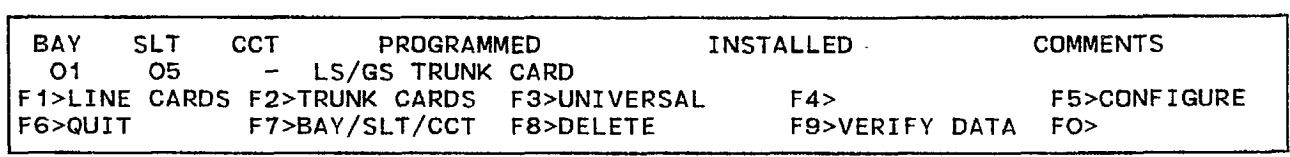

FORM0039RO

#### 4.12 Field Description

BAY, SLT and CCT Fields These fieids specify the physical location of each card type. The circuit number represents the physical location of each module on the Universal Card.

PROGRAMMED Field This field specifies the intended location of the required card types. Data can be assigned to the PROGRAMMED field before the cards are installed.

INSTALLED Field This field cannot be edited by the installer as it is updated by the system. The data in the INSTALLED field reflects the actual installed cards. 后心囊

COMMENTS Field This field is reserved for additional data (a maximum of 20 characters). It is stored by the system but not used.

#### 4.13 Commands

1-LINE CARDS Pressing the LINE CARDS softkey sets the selected card slot as a line card. If the slot is in a digital peripheral bay, three softkeys appear for selection of line card type. Refer to Figure 4-2, Line Card Types for Digital Bays for this softkey presentation. Otherwise, two card type softkeys appear. Refer to Figure 4-3, Other Line Card Types for this softkey presentation. In either case, pressing the QUIT softkey returns the display to its previous state.

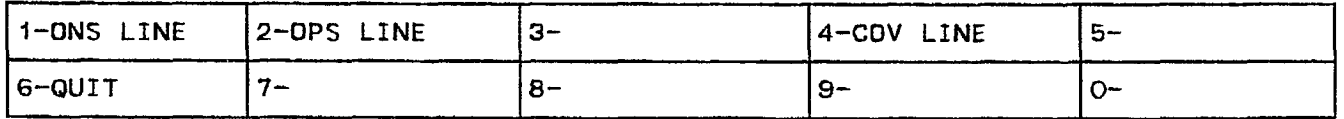

FIGURE 4-2 LINE CARD TYPES FOR BAYS 1 AND 2 FRMOO96R1

l-ONS LINE Pressing the ONS LINE softkey sets the selected card slot as an ONS Line Card. Pressing the ENTER softkey completes the selection and the PROGRAMMED field displays the ONS LINE CARD prompt.

2-OPS LINE Pressing the OPS LINE softkey sets the selected card slot as an OPS Line Card. Pressing the ENTER softkey completes the selection and the PROGRAMMED field displays the OPS LINE CARD prompt.

4-COV LINE Pressing the COV LINE softkey sets the selected card slot as a COV Line Card. Pressing the ENTER softkey completes the selection and the PROGRAMMED field displays the COV LINE prompt. The COV Line Card is a high power card and is restricted to the upper slots of any digital bay. If the COV Line Card is placed in any other slot, the system returns the following error message: High power card cannot be programmed at Bay/slot/circuit - xx/xx/xx.

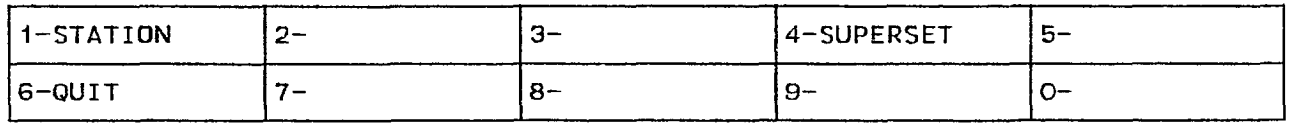

#### FIGURE 4-3 OTHER LINE CARD TYPES FRMO101R1

I-STATION Pressing the STATION softkey sets the selected card slot as a Station Line Card. Pressing the ENTER softkey completes the selection and the PROGRAMMED field displays the STATION LINE CARD prompt.

4-SUPERSET Pressing the SUPERSET softkey designates the selected card slot as a SUPERSET<sup>®</sup> Line Card. Pressing the ENTER softkey completes the selection and the PROGRAMMED field displays the SUPERSET LINE CARD prompt.

l-TRUNK CARDS Pressing the TRUNK CARDS softkey sets the selected card slot as a trunk card. If the slot is in a digital peripheral bay, three softkeys appear for selection of trunk card type. Refer to Figure 4-4, Trunk Card Types for Digital Bays, for this softkey presentation. Otherwise, two card type softkeys appear. Refer to Figure 4-5, Other Trunk Card Types for this softkey presentation. In either case, pressing the QUIT softkey returns the display to its previous state.

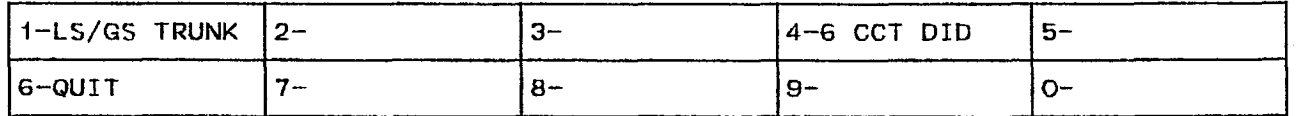

FIGURE 4-4 TRUNK CARD TYPES FOR DIGITAL BAYS FRMO100R1

1-LS/GS TRUNK Pressing the LS/GS TRUNK softkey sets the selected card slot as a LS/GS Trunk Card. Pressing the ENTER softkey completes the selection and the PROGRAMMED field displays the LS/GS TRUNK CARD prompt.

4-6 CCT DID Pressing the 6 CCT DID softkey sets the selected card slot as a DID Trunk Card. Pressing the ENTER softkey completes the selection and the PROGRAMMED field displays the DID TRUNK CARD prom

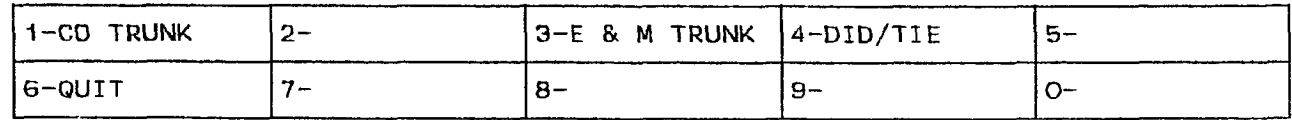

#### FIGURE 4-5 OTHER TRUNK CARD TYPES

l-CO TRUNK Pressing the CO TRUNK softkey designates the selected card slot as a CO Trunk Card. Pressing the ENTER softkey completes the selection and the PROGRAMMED field displays the CO TRUNK CARD prompt.

3-E & M TRUNK Pressing the E & M TRUNK softkey sets the selected card slot as an E&M Trunk Card. Pressing the ENTER softkey completes the selection and the PROGRAMMED field displays the E & M TRUNK CARD prompt.

4-DID/TIE Pressing this softkey sets the selected card slot as a DID/Loop Tie Trunk Card. Pressing the ENTER softkey completes the selection and the PROGRAMMED field displays DID/TIE TRUNK CARD prompt.

3-UNIVERSAL Pressing the UNIVERSAL softkey designates that card slot as the Universal Card and displays the module types on the softkeys. Refer to Figure 4-6, Module Types for this softkey presentation. Note that the Universal Card can only be assigned to those card slots rated for high power consumption. These are the upper slots of any digital bay. Pressing the QUIT softkey returns the display to the previous state.

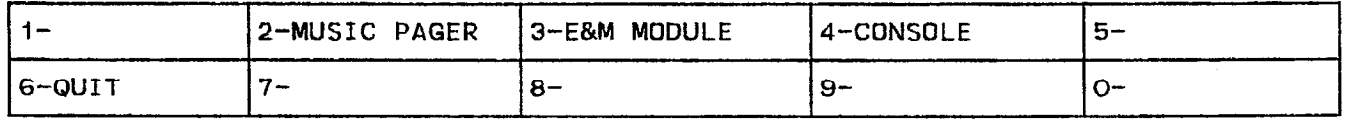

#### FIGURE 4-6 MODULE TYPES FRM0097R1

2-MUSIC PAGER Pressing this softkey sets the selected circuit as a Music on Hold/Pager Module. The PROGRAMMED field displays MUSIC PAGER MODULE. Each MOH/Pager Module has a power rating of 1. Therefore, a Universal Card can support four of these modules.

3-CONSOLE Pressing the CONSOLE softkey sets the selected circuit as a Console Module. The PROGRAMMED field displays CONSOLE MODULE. Since the Universal Card has a power rating of 10, and each Console Module has a power rating of 5, a Universal Card can support a maximum of two Console Modules.

5-CONFIGURE Before the system can function properly, the PRO-GRAMMED field must match the INSTALLED field. Pressing the CON-FIGURE softkey matches the PROGRAMMED field to the INSTALLED field. Note that devices can be assigned to the cards in the PRO-GRAMMED field but the card type cannot change. The CONFIGURE softkey cannot be pressed if any device is specified (e.g., defining a station in Form 9, Station/SUPERSET<sup>®</sup> Sets). When a new peripheral card is added to the system, it is necessary to manually update the PROGRAMMED field. The INSTALLED field updates upon exiting and re-entering this form.

6-QUIT If another softkey was activated (e.g., LINE CARDS), then pressing the QUIT softkey returns the display to the previous state. Pressing the QUIT softkey after a field has been edited displays the

DATA HAS BEEN CHANGED, BUT NOT YET SAVED IN DATABASE --"ENTER" TO SAVE prompt on the command line. The QUIT softkey must be pressed again to restore the form to the level before the field was modified. The change is not saved. At all other times, pressing the QUIT softkey exits Form 01 and returns the display to the level where the forms are selected. Refer to Table 4-2, Available Forms.

6-CANCEL This softkey appears after a programming error has occurred. Pressing the CANCEL softkey returns the display to the level where the programming error was made. The CANCEL softkey appears with an error message. Refer to Table 4-45, Programming Error Messages for a list of these error messages.

7-BAY/SLT/CCT Pressing this softkey displays information about a particular bay, slot and circuit. The command line displays the Bay: Slot: Circuit: prompts. The cursor appears to the right of the Bay: prompt. Entering a l-digit number specifies the bay location. Note that if the user enters an invalid number, then the system inhibits subsequent cursor movement. Refer to Table 4-45, Programming Error Messages. Similarly, the user specifies the slot and circuit locations. The user must specify the bay and slot locations. If no circuit number is specified, then the system automatically points to the first circuit of the selected bay/slot number. Once the location is fully designated, the command line updates with the information about that device and the cursor moves to the PROGRAMMED field. The TAB key and  $\rightarrow$  cursor key control cursor movement.

8-DELETE This softkey appears when the pointer is pointing to data (i.e., data on the command line). Pressing the DELETE softkey removes the selected entry from the form. The ENTER softkey must be pressed to complete the deletion. Note that any devices programmed on that card slot must be deleted first by using the appropriate form for that device type.

g-VERIFY DATA Pressing the VERIFY DATA softkey begins a series of system tests on the database. The command line displays a message as each test completes successfully. These messages are:

PLID TO SWID CONVERSION SUCCESSFUL ALL RECEIVERS ARE IN VALID STATES ALL HUNT GROUPS ARE VALID ALL TRUNK GROUPS ARE VALID ALL PICKUP GROUPS ARE VALID ALL SUPERSET KEYS ARE VALID ALL TRUNK NUMBERS ARE VALID DISK TO RAM DATABASE COMPARISON INITIATED DISK DATA BASE IS (VALID)/(CORRUPTED)

If a test fails, then the command line displays an error message and creates a maintenance log. Refer to Section MITL9108-093-350-NA, Troubleshooting. When all tests are complete, the form reverts to the  $\overline{\phantom{a}}$  for  $\overline{\phantom{a}}$  for  $\overline{\phantom{a}}$  and  $\overline{\phantom{a}}$  complete, the form reverse  $\overline{\phantom{a}}$ . original softkey display (refer to Table 4-2, Form 01 - System Configu-<br>ration).

O-ENTER. This softkey appears only after data for an entry has been

modified. Pressing the ENTER softkey stores the change in the database.

# Form 02 - Feature Access Codes

4.14 This form specifies the Feature Access Codes for the system (refer to Table 4-5, Feature Access Codes). Feature Access Codes can be a maximum of five digits (except for the Callback Busy Access Code and Executive Busy Override Access Code which can only be one digit). The codes must be unique; they cannot match any listed directory number nor can they be a subset of any other access code in the system database. The system updates the database after each code is entered. Refer to Table 4-4, Programmable Feature Access Codes for a complete list of the access codes.

TABLE 4-4 PROGRAMMABLE FEATURE ACCESS CODES

| <b>Number</b> | <b>Feature Name</b>                       |
|---------------|-------------------------------------------|
| 01            | <b>Account Code Access</b>                |
| 02            | Auto-Answer Activation                    |
| 03            | Call Forwarding - Busy                    |
| 04            | Call Forwarding - Don't Answer            |
| 05            | Call Forwarding - Busy/Don't Answer       |
| 06            | Call Forwarding - Follow Me               |
| 07            | Call Forwarding - I'm Here                |
| 08            | Dial Call Pickup                          |
| 09            | <b>Directed Call Pickup</b>               |
| 10            | Do Not Disturb                            |
| 11            | <b>Extension General Attendant Access</b> |
| 12            | Paging Access to Default Zone             |
| 13            | Paging Access to Specific Zones           |
| 14            | $TAFAS - Any$                             |
| 15            | <b>TAFAS - Local Tenant</b>               |
| 16            | Hold Pickup Access (Attendant Hold Slots) |
| 17            | <b>Console Lockout Access Code</b>        |
| 18            | Maintenance Functions (Test Line)         |
| 19            | <b>Direct Inward System Access</b>        |
| 20            | <b>Callback Busy (Single Digit)</b>       |
| 21            | Call Hold                                 |
| 22            | Call Hold Retrieve (Local)                |
| 23            | Call Hold Retrieve (Remote)               |
| 24            | <b>Abbreviated Dial Access</b>            |
| 25            | <b>Clear All Features</b>                 |
| 26            | SUPERSET 4™ Set Loopback Test             |
| 27            | <b>Tone Demonstration</b>                 |
| 28            | <b>RESERVED</b>                           |
| 29            | <b>RESERVED</b>                           |
| 30            | Executive Busy Override (Single Digit)    |
| 31            | Automatic Wake-up                         |
| 32            | Call Park                                 |
| 33            | Node ID                                   |
| 34            | Maid In Room                              |
| 35            | SUPERSET 4™ Set Room Status Display       |
| 36            | Direct to ARS                             |

## $\begin{bmatrix} 1 & -1 \\ -1 & -1 \end{bmatrix}$ FORM 02 - FEATURE ACCESS CODES

CDE TERMINAL DISPLAY

 $4:26$  1-UUN-86 alarm status = NO ALARM

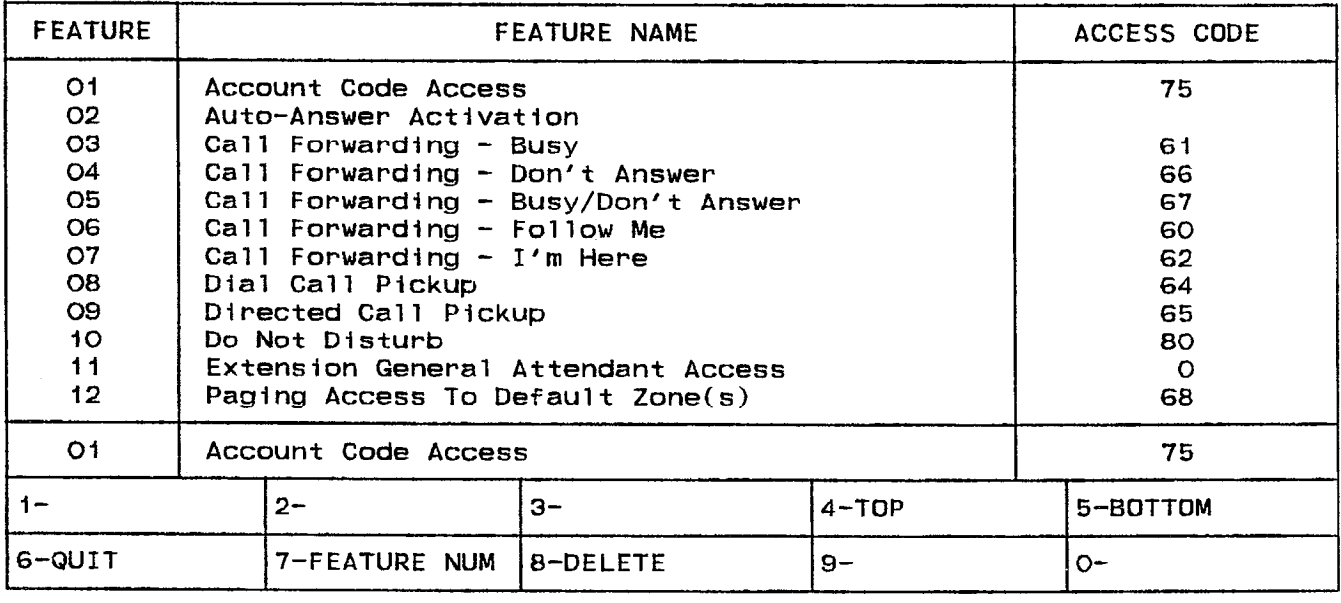

## ATTENDANT CONSOLE DISPLAY

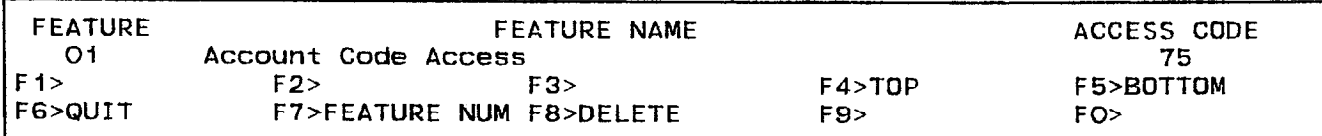

FRM0038Rl

#### 4.15 Field Description

FEATURE Field This field lists the feature numbers in numerical order. The FEATURE field cannot be modified.

FEATURE NAME Field This field lists the names of the features. The FEATURE NAME field cannot be modified.

ACCESS CODE Field This field displays the access code for each feature.

#### 4.16 Commands

4-TOP Pressing the TOP softkey moves the line pointer to the first line of the form. The command line displays the first line.

5-BOTTOM Pressing the BOTTOM softkey moves the line pointer to the last line of the form. The command line displays this line.

6-QUIT Pressing the QUIT softkey when editing this form returns the display to the level before the field was modified. The change is not saved. At all other times, pressing this softkey exits Form 02 and returns the display to the level where the forms are selected. Refer to Table 4-2, Available Forms.

6-CANCEL This softkey appears after a programming error has occurred. Pressing the CANCEL softkey returns the display to the level where the programming error was made. The CANCEL softkey appears with an error message. Refer to Table 4-45, Programming Error Messages for a list of these error messages.

7-FEATURE NUM The FEATURE NUM softkey allows the user to select a Feature Access Code by number. Pressing this key clears the command line and positions the cursor after the ENTER FEATURE NUM: prompt. Entering the l- or 2-digit feature number displays that access code with its name on the command line. The cursor moves to the start of the ACCESS CODE field on the command line ready for a new access code entry.

8-DELETE Pressing the DELETE softkey clears the selected access code from the database. The deletion is completed by pressing the ENTER softkey. This feature is no longer accessible; the code is available for use elsewhere in the database. Note that the ENTER softkey must be pressed to save the deletion in the database.

O-ENTER Pressing the ENTER softkey (or the RETURN key on a terminal) stores the access code in the database. Note that the ENTER softkey appears only after a Feature Access Code is changed.

# Form 03 - COS Define

4.17 This form defines the Classes of Services for the system (refer to Table 4-7, COS Define for the form layout). Classes of Service group together stations with common feature operations and restrictions. The SX-200<sup>®</sup> DIGITAL PABX with Generic 1001 software accommodates a maximum of 50 Classes of Service. Each device (including attendants and all trunks) are supplied with a Class of Service. This provides for the multi-attendant environment where one attendant may access the night service assignments. Also, each console can disable or enable on a per-trunk basis incoming SMDR recordings. COS options are listed in groups. Refer to Table 4-6, Classof-Service Options for the total list of COS options.

| ATTENDANT-RELATED                      |                                                         |  |
|----------------------------------------|---------------------------------------------------------|--|
| <b>Option Number</b>                   | <b>Class-of-Service Name</b>                            |  |
| 100                                    | Attendant Bell-Off                                      |  |
| 101                                    | Attendant O/G Restriction/Room Status Setup             |  |
| 102                                    | <b>Attendant Display of System Alarms</b>               |  |
| 103                                    | <b>Attendant DISA Code Setup</b>                        |  |
| 104                                    | <b>Attendant Flexible Night Service Setup</b>           |  |
| 105                                    | Attendant Guest Room Key                                |  |
| 106                                    | <b>Attendant New Call Tone</b>                          |  |
| 107                                    | Attendant Automatic Call Forward - No Answer            |  |
| 108                                    | <b>RESERVED</b>                                         |  |
| 109                                    | <b>Attendant Serial Call</b>                            |  |
| 110                                    | Attendant Abbr. Dial Confidential Number Display        |  |
| 111                                    | <b>Attendant Abbreviated Dial Programming</b>           |  |
| 112                                    | Attendant Station Busy-Out                              |  |
| 113                                    | Attendant Call Block Key                                |  |
| 114                                    | Attendant Trunk Busy-Out                                |  |
| 115                                    | Attendant-Timed Recall (No Answer) $10 \div 60$ Seconds |  |
|                                        | Default is 30 Seconds                                   |  |
| 116                                    | Attendant-Timed Recall (Hold) $10 \div 60$ Seconds      |  |
|                                        | Default is 30 Seconds                                   |  |
| 117                                    | Attendant-Timed Recall (Camp-on) 10 → 60 Seconds        |  |
|                                        | Default is 30 Seconds                                   |  |
| 118                                    | Attendant Automatic Call Forward - No Answer Timer      |  |
|                                        | $10 \div 60$ Seconds Default is 30 Seconds              |  |
| 119                                    | <b>Attendant Tone Signalling on Trunks</b>              |  |
| STATION/SUPERSET <sup>®</sup> -RELATED |                                                         |  |
| <b>Option Number</b>                   | <b>Class-of-Service Name</b>                            |  |
| 200                                    | Account Code, Forced Entry - External Calls             |  |
| 201                                    | Account Code, Forced Entry - Long Distance Calls        |  |
| 202                                    | Alarm Call                                              |  |

TABLE 4-6 CLASS-OF-SERVICE OPTIONS

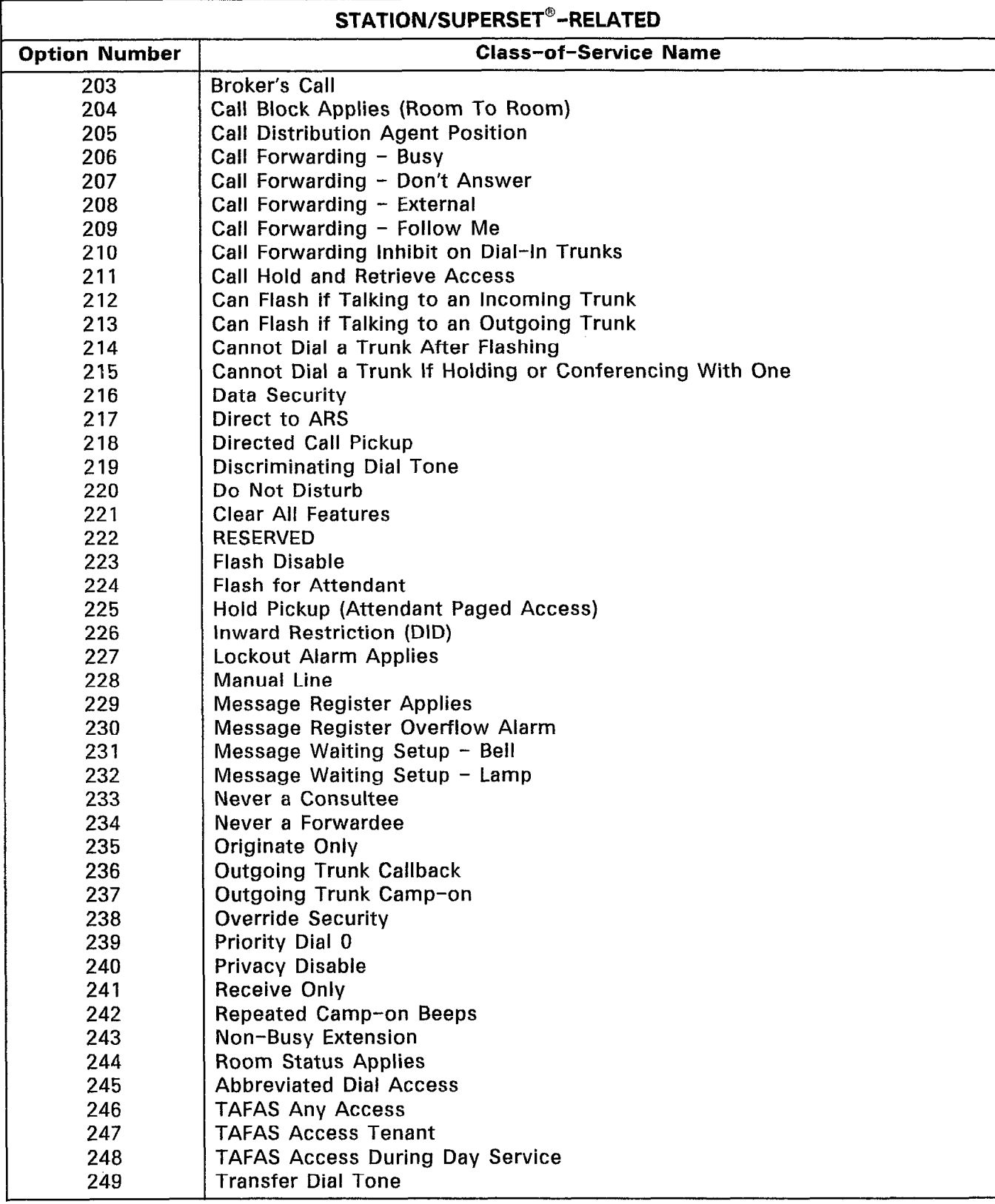

# TABLE 4-6 (CONT'D) CLASS-OF-SERVICE OPTIONS

 $\mathcal{L}$ 

# TABLE 4-6 (CONT'D) CLASS-OF-SERVICE OPTIONS

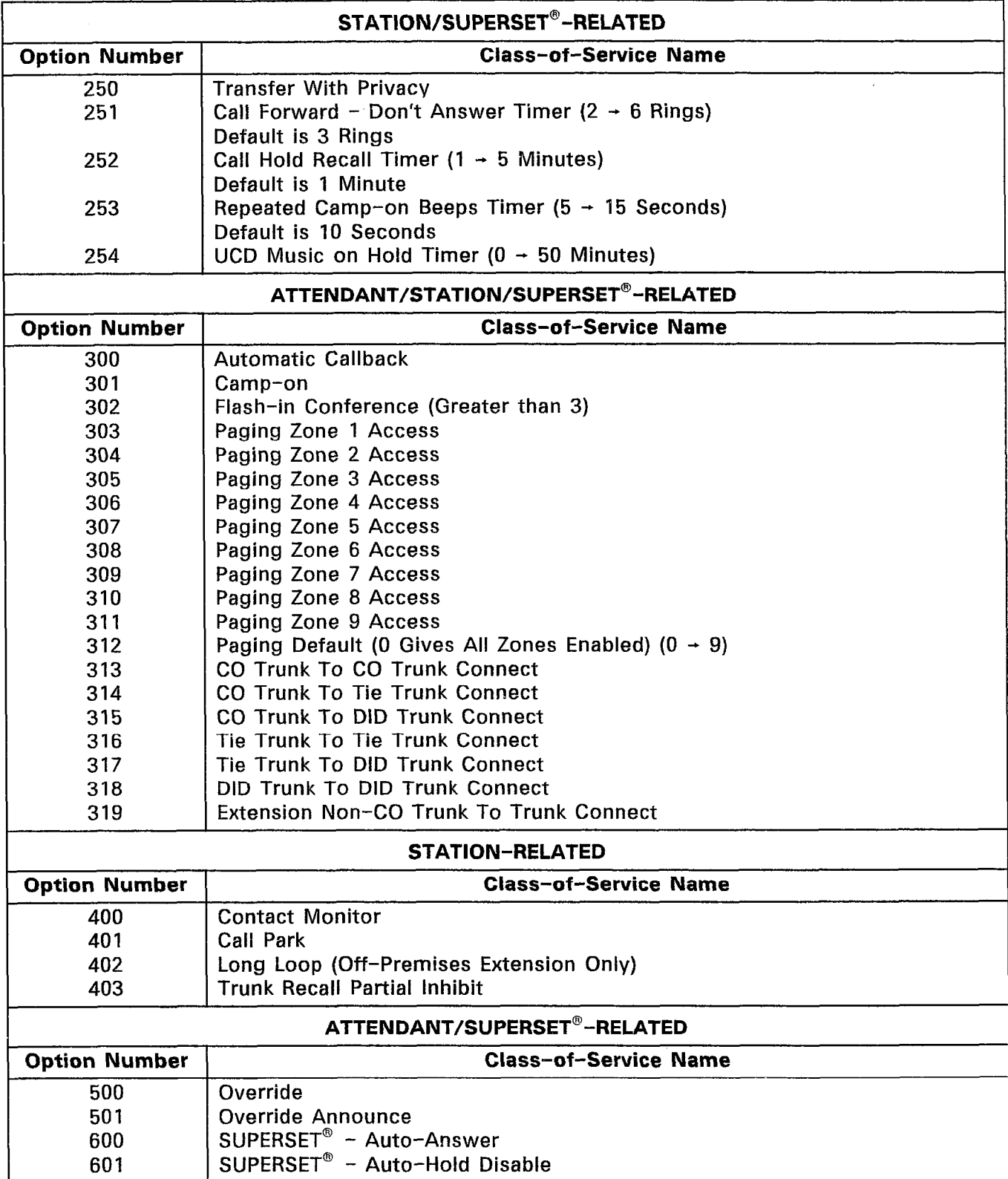

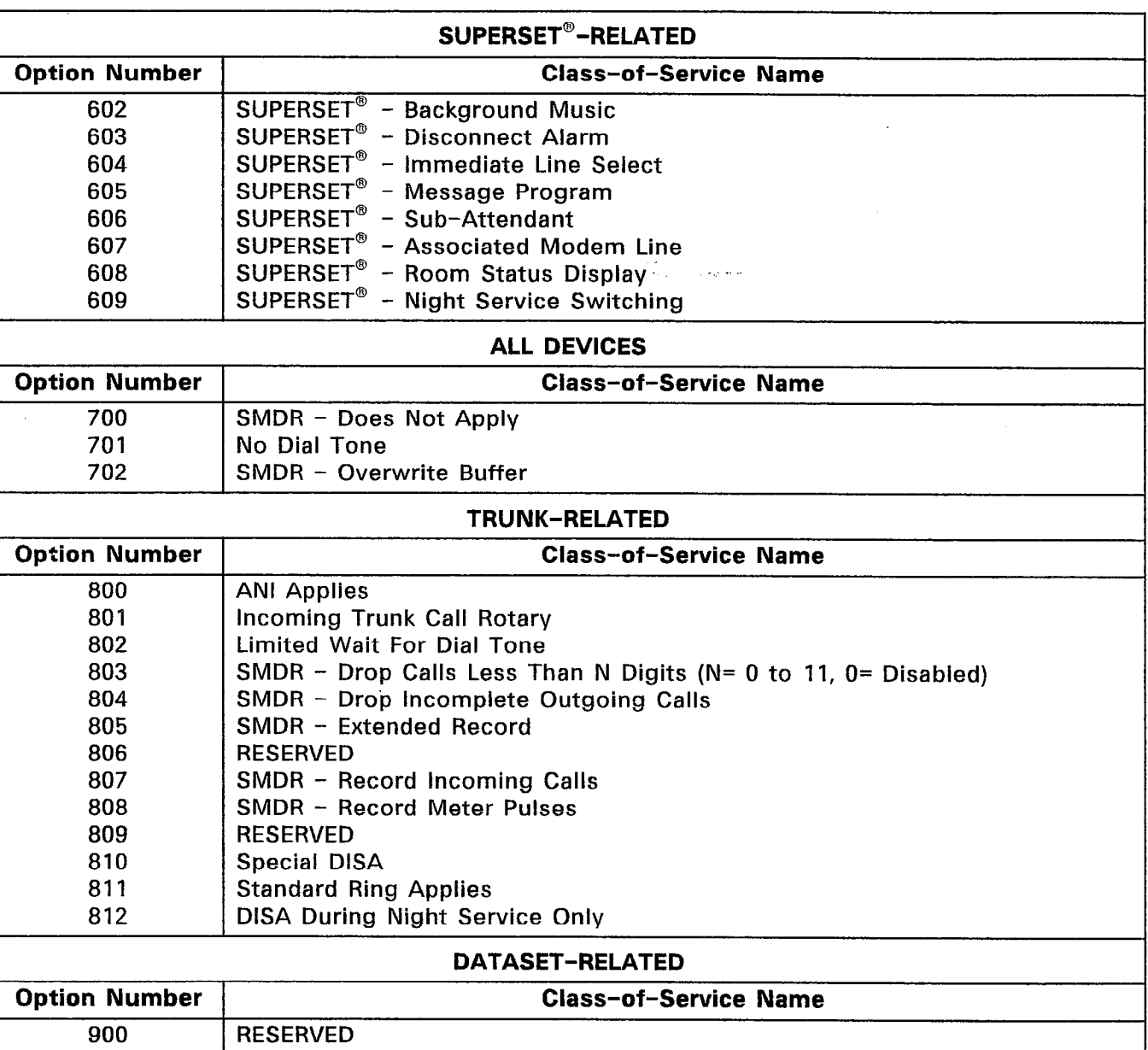

 $\omega$  in .

# TABLE 4-6 (CONT'D) CLASS-OF-SERVICE OPTIONS

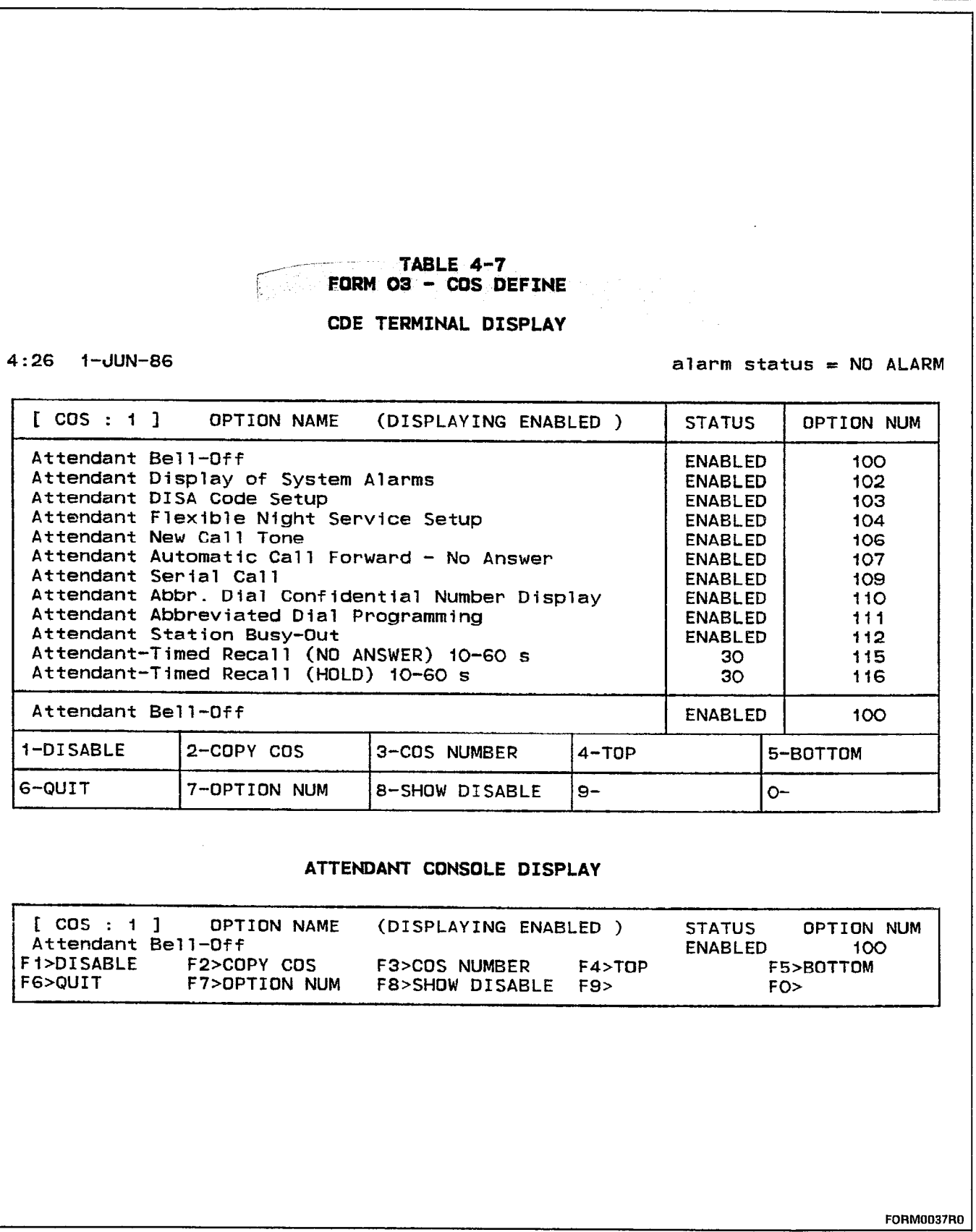

 $\overline{a}$ 

 $\mathbb{R}^2$ 

4.18 Field Description. The header line indicates the Class of Service being programmed and which set of options are selected; either the enabled or disabled options. The command line displays the current indexed option. When Form  $03 - COS$  Define is selected, the command line displays the first enabled option of the first Class of Service.

OPTION NAME Field This field lists the option titles. The actual option names cannot be modified. The option names are classified into two groups: enabled options and disabled options.

STATUS Field This field displays the status of each option; either DISABLED, ENABLED or a timer value.

OPTION NUM This field displays the number of each Class of Service option. The actual option number cannot be modified.

#### 4.19 Commands

l-DISABLE/ENABLE This softkey has two functions; it disables and enables COS options. Pressing the DISABLE softkey disables the selected COS option. Pressing the ENTER softkey completes the process; the display shows the next ENABLED COS option. Pressing the ENABLE softkey enables the selected COS option. Pressing the ENTER softkey completes the process; the display shows the next DISABLED option. After pressing the DISABLE (or ENABLE) softkey, the status of the COS option on the command line reflects this change. Pressing the ENTER softkey completes this process; the selected COS option disappears from the list. Note: For those COS options which have a status other than "ENABLED" or "DISABLED", this softkey has no function or indication.

Z-COPY COS Pressing the COPY COS softkey copies the contents of one Class of Service to another. This is useful when two Classes of Service are similar. The command line displays the COPY FROM COS prompt; the user enters the 1- or 2-digit COS number. The command line then displays the TO COS prompt; the user enters the second  $1$ or 2-digit COS number. Pressing the ENTER softkey completes the copy process.

3-COS NUMBER Pressing the COS NUMBER softkey prompts the user for a COS number (one or two digits) which selects a specific COS number. The header line displays the new COS number.

 $4-10$  pressing the line point point point pointer the first the first the first the first the first to the first the first term of  $\frac{1}{2}$ line of the disabled or enabled options. The command line displays the line of the disabled or enabled options. The command line displays the<br>first line.

5-BOTTOM Pressing the BOTTOM softkey moves the line pointer to **S**the last line disabled or the community of the community of the community of the community of the community of the last line disabled or enabled options. The command line displays<br>this line. 6-QUIT Pressing the QUIT softkey after a field has been edited restores the form to the level before the field was modified. The change is not saved. At all other times, pressing this softkey exits Form 03 and returns the display to the level where the forms are selected. Refer to Table 4-2, Available Forms.

6-CANCEL This softkey appears after a programming error has occurred. Pressing the CANCEL softkey returns the display to the level where the programming error was made. The CANCEL softkey appears with an error message. Refer to Table 4-45, Programming Error Messages for a list of these error messages.

**7-OPTION NUM** This softkey selects a specific COS option. Pressing the OPTION NUM softkey displays the ENTER OPTION NUM: prompt on the command line. The selection is completed by entering a valid option number (100 to 811). The command line displays that COS option name, status and number.

8-SHOW DISABLE/SHOW ENABLE This softkey has two functions; it displays the disabled and enabled COS options. Pressing the SHOW DISABLE softkey displays the currently disabled COS options. This softkey now shows the **SHOW ENABLE** prompt and softkey 1 displays the ENABLE prompt. Pressing the SHOW ENABLE softkey shows those COS options that are enabled. This softkey returns to the SHOW DISABLE prompt and softkey 1 displays the DISABLE prompt. Note: Those options with a status other than "ENABLED" or "DISABLED" are listed when the SHOW ENABLE softkey is pressed.

O-ENTER Pressing the ENTER softkey once converts the working copy of the COS Define Form to reflect the modification to the COS option. If the QUIT softkey is pressed after the ENTER softkey has been pressed only once, then the command line displays a warning message. The message is: DATA HAS BEEN CHANGED, BUT NOT YET SAVED IN DATABASE -- "ENTER" TO SAVE. The ENTER softkey must be pressed again to commit the COS to the database.

# Form 04 - System Options/System Timers

4.20 This form specifies the system's options and timers that are systemwide. Refer to Table 4-8, System Options and Timers for the complete list and refer to Table 4-9, System Options/System Timers for the form layout.

TABLE 4-8 SYSTEM OPTIONS AND TIMERS

| <b>Option Number</b> | <b>System Options/System Timers</b>                            |
|----------------------|----------------------------------------------------------------|
| 01                   | 24 Hour Clock                                                  |
| 02                   | <b>RESERVED</b>                                                |
| 03                   | <b>RESERVED</b>                                                |
| 04                   | Message Waiting and Message Register Change Print              |
| 05                   | <b>Verified Account Codes</b>                                  |
| 06                   | <b>RESERVED</b>                                                |
| 07                   | <b>RESERVED</b>                                                |
| 08                   | <b>RESERVED</b>                                                |
| 09                   | <b>Attendant Call Block</b>                                    |
| 10                   | <b>Attendant Conference Beeps</b>                              |
| 11                   | Automatic Wake-up                                              |
| 12 <sub>2</sub>      | Automatic Wake-up Alarm                                        |
| 13                   | Automatic Wake-up Print                                        |
| 14                   | Automatic Wake-up Music                                        |
| 15                   | Data Demultiplexer                                             |
| 16                   | DID To Non-Co Trunk Via Attendant Inhibit                      |
| 17                   | <b>Discriminating Ringing</b>                                  |
| 18                   | <b>Discriminating Ringing Always</b>                           |
| 19                   | <b>RESERVED</b>                                                |
| 20                   | <b>Holiday Messages</b>                                        |
| 21                   | Incoming to Outgoing Call Forward                              |
| 22                   | Last Party Clear - Dial Tone                                   |
| 23                   | Message Register Count Additional Supervisions                 |
| 24                   | Message Register Audit                                         |
| 25                   | Message Register Zero After Audit                              |
| 26                   | No Overlap Outpulsing                                          |
| 27                   | Room Status Audit                                              |
| 28                   | <b>SMDR Indicate Long Calls</b>                                |
| 29                   | SUPERSET <sup>®</sup> Set Last Number Redial                   |
| 30                   | <b>RESERVED</b>                                                |
| 31                   | Satellite PBX                                                  |
| 32                   | <b>Outgoing Call Restriction</b>                               |
| 33                   | <b>Room Status</b>                                             |
| 34                   | Auto Room Status Conversion/Auto Wake-up Print                 |
| 35                   | Digit Translation Pian (0 $\rightarrow$ 3)                     |
| 36                   | ARS Unknown Digit Length Time-out (2 $\rightarrow$ 15 Seconds) |
| 37                   | Limited Wait For Dial Tone (1 $\div$ 15 Seconds)               |
| 38                   | Pseudo Answer Supervision Timer (10 $\div$ 60 Seconds)         |
| 39                   | Dialing Conflict Timer (2 $\rightarrow$ 10 Seconds)            |
| 40                   | Final Ring Time-out (1 $\rightarrow$ 30 Minutes)               |
| 41                   | Minimum Flash Timer (10 ms units) $20 \div 50$                 |

# TABLE 4-8 (CONT'D) SYSTEM OPTIONS AND TIMERS

 $\mathcal{L}$ 

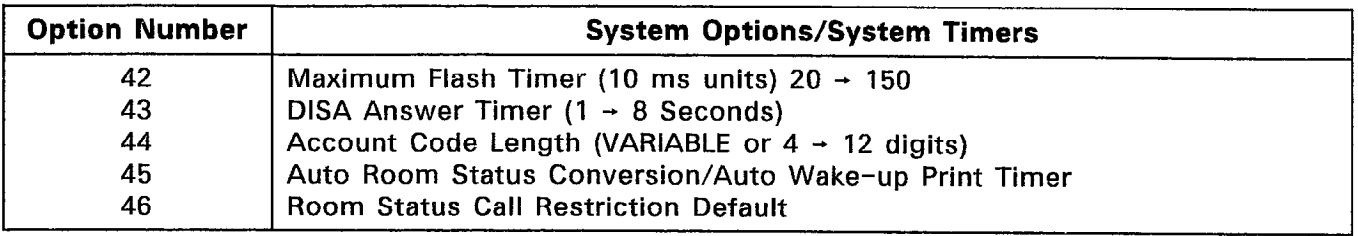

# $$ **EDRM 04 - SYSTEM OPTIONS/SYSTEM TIMERS.**

# CDE TERMINAL DISPLAY

4:26 1 -JUN-86 alarm status = NO ALARM

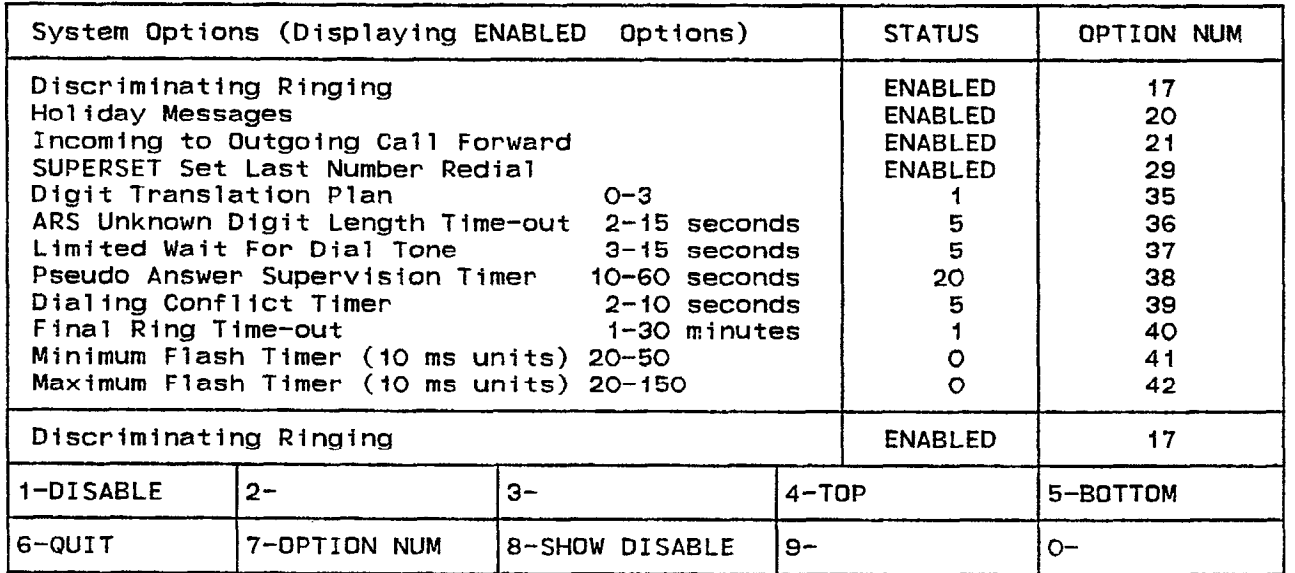

#### ATTENDANT CDNSDLE DISPLAY

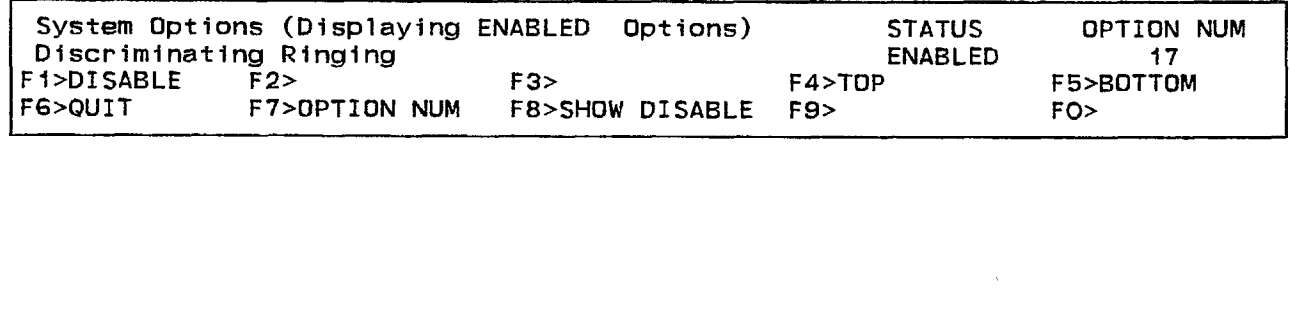

FORM0036R

4.21 Field Description. The header line indicates which set of options are selected; either the enabled or disabled options. Note that the system timers are included with the enabled options.

STATUS Field This field specifies which options are enabled, disabled or the value of the timers.

OPTION NUM Field This field lists the option number for each option or timer.

المناسبة المستقبل المناسبة المناسبة المناسبة المناسبة.<br>وقد المناسبة المناسبة المناسبة المناسبة المناسبة المناسبة المناسبة المناسبة المناسبة المناسبة المناسبة المناسب

#### 4.22 Commands

 $\sim$ 

l-DISABLE/ENABLE This softkey has two functions; it disables and enables System Options. The DISABLE softkey appears when the form shows the enabled options. Pressing the DISABLE softkey disables the selected option. The STATUS field shows the **DISABLED** prompt. The ENABLE softkey appears when the form displays the disabled options. Pressing the ENABLE softkey enables the selected option. The STATUS field shows the ENABLED prompt. Note: The enable (or disable) process is completed by pressing the ENTER softkey.

l-VARIABLE This softkey appears only when System Option 44 is selected (displayed on the command line). Pressing the VARIABLE softkey sets the status of System Option 44 to Variable; the STATUS field shows the VARIABLE prompt. The selection is completed by pressing the ENTER softkey. Now, Account Codes entered into Form 32, Account Code Entry, can be from 1 to 12 digits in length.

1-INTERNAL This softkey appears only when System Option 46 is selected (displayed on the command line). Pressing the INTERNAL softkey sets the status of System Option 46 to Internal; only internal calls can be made. The selection is completed by pressing the ENTER softkey; the INTERNAL prompt disappears from the softkey display and the STATUS field now displays the INTERNAL prompt to indicate this selection.

2-LOCAL This softkey appears only when System Option 46 is selected (displayed on the command line). Pressing the LOCAL softkey sets the status of System Option 46 to Local; only local calls can be made. The selection is completed by pressing the ENTER softkey; the LOCAL prompt disappears from the softkey display and the STATUS field now displays the LOCAL prompt.

3-LONG DIST This softkey appears only when System Option 46 is selected (displayed on the command line). Pressing the LONG DIST softkey enables long distance calls. The selection is completed by pressing the ENTER softkey; the LONG DIST prompt disappears from the softkey display and the STATUS field displays the LNG DIST prompt.

4-TOP Pressing the TOP softkey moves the line pointer to the first line of the disabled or enabled options. The command line displays the first line.

5-BOTTOM Pressing the BOTTOM softkey moves the line pointer to the last line of the disabled or enabled options. The command line displays this line.

6-QUIT Pressing the QUIT softkey when editing this form returns the display to the level before the field was modified. The change is not saved. At all other times, pressing this softkey exits Form 04 and returns the display to the level where the forms are selected. Refer to Table 4-2, Available Forms.

6-CANCEL Pressing the CANCEL softkey cancels the entry. This softkey appears after a programming error. It is accompanied with an error message on the command line. Refer to Table 4-45, Programming Error Messages for a list of these error messages.

7-OPTION NUM This softkey selects a specific System Option or System Timer. Pressing the OPTION NUM softkey displays the ENTER OPTION NUM: prompt on the command line. The selection is completed by entering a valid option number (1 to 39). The command line displays that System Option (or System Timer) name, status and number.

8-SHOW DISABLE/SHOW ENABLE This softkey has two functions; it displays the disabled and enabled System Options. Pressing the SHOW DISABLE softkey displays the currently disabled System Options; the softkey now shows the **SHOW ENABLE** prompt. Pressing the SHOW ENABLE softkey shows those System Options that are enabled; the softkey returns to the SHOW DISABLE prompt. Note: Those options with a timer value are listed when the SHOW ENABLE softkey is pressed.

9-ENTER TIME This softkey only appears when System Timer 45 is selected (displayed on the command line). Pressing the ENTER TIME softkey, displays the ENTER TIME (HH:MM): prompt on the command line. The time selection is completed by entering the time (0O:OO to 23:59 are valid) in a 24-hour format and then pressing the ENTER softkey.

O-ENTER For this form, the ENTER softkey must be pressed twice to store a change in the database. Pressing the ENTER softkey once adds the modification to the form only. Pressing the QUIT softkey at this time displays the DATA HAS BEEN CHANGED, BUT NOT YET SAVED -- "ENTER" TO SAVE prompt on the command line. Pressing the ENTER softkey twice stores the edited option in the database; the softkey display returns to its original format (refer to Table 4-9, System Options/System Timers). Subsequent modification to the form can now occur.

#### Form 05 - Tenant Interconnection Table

 $\mathcal{L}$ 

4.23 This form specifies which Tenant Groups may be connected together. Refer to Table 4-10, Tenant Interconnection Table. The system allows for a maximum of 25 Tenant Groups. Each group specifies its own trunk answering points, attendant answering points and night service status.

4.24 Field Description. Initially, the system interconnects all Tenant Groups. The asterisk (\*) character indicates this condition. When the system inhibits Tenant Group interconnection, it is indicated by the period (.) character. The Tenant Group numbers are listed in the header line and the first column. The letter (0) functions as a marker and cannot be modified.

### $TABLE = 4-10$  : FORM 05 - TENANT INTERCONNECTION TABLE

# CDE TERMINA'L DISPLAY

4:26 1-JUN-86 alarm status = NO ALARM

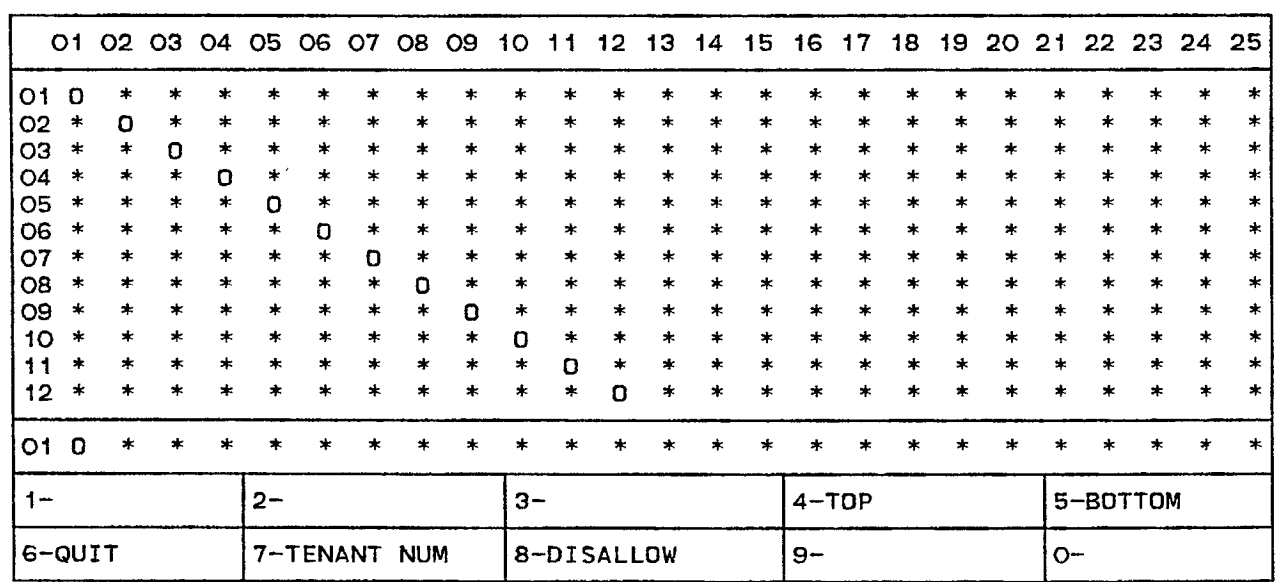

#### ATTENDANT CONSOLE DISPLAY

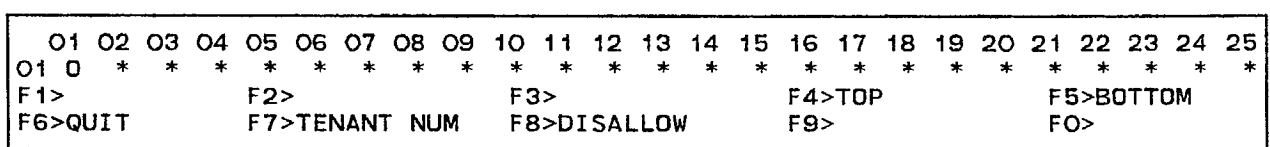

 $\bullet$ 

FORM0035RO

#### 4.25 Commands

4-TOP Pressing the TOP softkey moves the line pointer to the first line of the form. The command line displays the first line.

5-BOTTOM Pressing the BOTTOM softkey moves the line pointer to the last line of the form. The command line displays this line.

6-QUIT Pressing the QUIT softkey when editing this form displays the following warning on the command line: DATA HAS BEEN CHANGED BUT NOT YET SAVED -- "ENTER" TO SAVE. Pressing this softkey again exits Form 05 and returns the display to the level where the forms are selected. The change is not saved. Refer to Table 4-2, Available Forms.

6-CANCEL Pressing the CANCEL softkey cancels the tenant number entry. This softkey appears after a programming error. It is accompanied with an error message on the command line. Refer to Table 4-45, Programming Error Messages for a list of these error messages.

7-TENANT NUM The TENANT NUM softkey allows a user to select a Tenant Group by number. Pressing this softkey displays the **ENTER** TENANT GROUP NUM: prompt. Entering the 2-digit tenant number (1 to 25) displays that Tenant Group with a series of '\*' characters (allow interconnection) and '.' characters (disallow interconnection). Cursor movement on the command line is controlled by the right and left cursor control keys.

8-DISALLOW/ALLOW This softkey has two functions; it enables and disables interconnection between Tenant Groups. Pressing the DIS-ALLOW softkey disables the interconnection between those two Tenant Groups unidirectionally. For example, when modifying connections for Tenant Group 5 (the command line displays line 5) and the DISALLOW softkey is pressed when the cursor is under the sixth column, then Tenant Group 5 cannot call Tenant Group 6. However, Tenant Group 6 can still call Tenant Group 5. Total interconnection is inhibited only when a '.' (disallow) character is inserted at row 6 (Tenant Group 6) under the fifth column (Tenant Group 5). The softkey now displays the ALLOW prompt. Pressing the ALLOW softkey enables the unidirectional interconnection between the selected Tenant Groups; the '\*' character replaces the '.' character.

O-ENTER This softkey appears only after data for a Tenant Number has been modified. Pressing the ENTER softkey stores the modifications in the database.

# Form 06 - Tenant Night Switching Control

4.26 In some systems it is necessary for one attendant to control the Night Service switching of more than one Tenant Group. This form specifies which Tenant Groups are switched to Night Service simultaneously. Note that the system defaults to Tenant Groups switching to Night Service independently of each other. Refer to Table 4-11, Tenant Night Switching Control.

TABLE 4-11 FORM O6 - TENANT NIGHT SWITCHING CONTROL

#### CDE TERMINAL DISPLAY

4:26 I-JUN-86 alarm status = NO ALARM

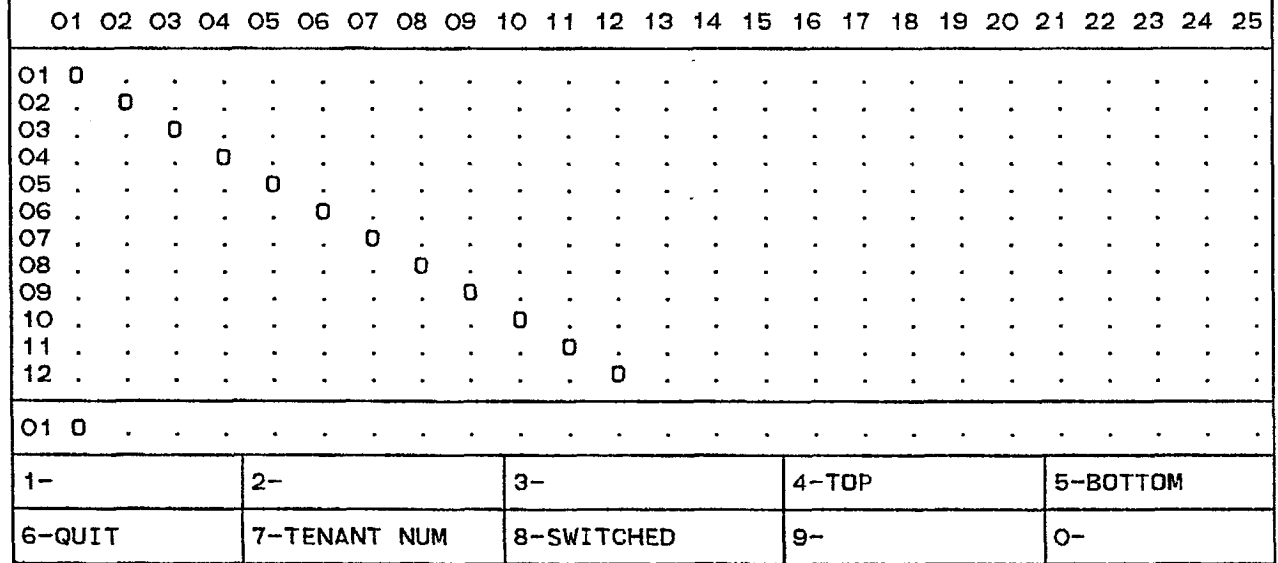

#### ATTENDANT CONSOLE DISPLAY

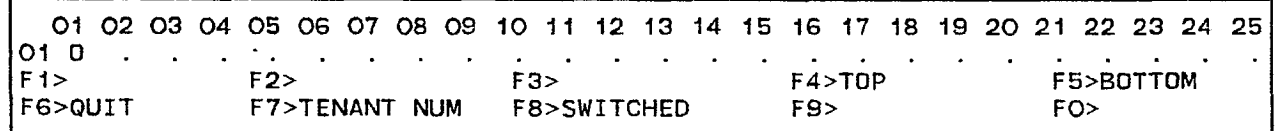

4.27 Field Description. Initially, the system inhibits Tenant Groups from switching each other into Night Service. This condition is indicated by the period (.) character. When the system permits Tenant Groups to switch each other into Night Service, it is indicated by the asterisk (\*) character. The Tenant Group numbers are listed in the header line and the first column. The letter (0) functions as a marker and cannot be modified.

#### 4.28 Commands

4-TOP Pressing the TOP softkey moves the line pointer to the first line of the form. The command line displays the first line.

5-BOTTOM Pressing the BOTTOM softkey moves the line pointer to the last line of the form. The command line displays this line.

B-QUIT Pressing the QUIT softkey when editing this form displays the following warning on the command line: DATA HAS BEEN CHANGED BUT NOT YET SAVED -- "ENTER" TO SAVE. Pressing this softkey again exits Form 06 and returns the display to the level where the forms are selected. The change is not saved. Refer to Table 4-2, Available Forms.

6-CANCEL This softkey appears after a programming error has occurred. Pressing the CANCEL softkey returns the display to the level where the programming error occurred. The CANCEL softkey appears with an error message on the command line. Refer to Table 4-45, Programming Error Messages for a list of these error messages.

7-TENANT NUM The TENANT NUM softkey allows a user to select a Tenant Group by number. Pressing this softkey displays the ENTER TENANT GROUP NUM: prompt. Entering the I- or 2-digit tenant number displays that Tenant Group with a series of '.' characters (single Tenant Group entry into Night Service) and '\*' characters (multiple Tenant Group entry into Night Service). Cursor movement on the command line is controlled by the right and left cursor control keys.

8-SWITCHED/NOT SWITCHED This softkey has two functions. It enables and disables multiple Tenant Group switching into Night Service. This softkey displays the **SWITCHED** prompt when the cursor is at a period (.) character. Pressing the SWITCHED softkey specifies that the Tenant Group being programmed (as indicated by the row number) can switch the other Tenant Group (as indicated by the column number) into Night Service. The system reflects this modification by replacing the '.' character with the '\*' character. The softkey now displays the NOT SWITCHED prompt. Pressing the NOT SWITCHED softkey specifies that the Tenant Group being programmed cannot switch the other Tenant Group into Night Service. The '.' character replaces the '\*' character and the softkey now displays the SWITCHED prompt.

O-ENTER This softkey appears only after data for a Tenant Number has been modified. Pressing the ENTER softkey stores the modifications in the database.

#### Form 07 - Console Assignments

4.29 This form specifies the physical location of each Attendant Console. Refer to Table 4-12, Console Assignments for the form layout. The default location for an Attendant Console is Bay 2, Slot 3, Circuit 1. The location of the Attendant Console must be specified because it is interfaced to the system through the Universal Card which must be installed in those slots rated for high power consumption (the upper slots of any digital bay). The system can support a maximum of 11 Attendant Consoles (two Console Modules per Universal Card).

4.30 Each Attendant Console is provided with a Class of Service (COS), a Class of Restriction (COR), a Tenant Group number and an extension number. The extension number enables calls between Attendant Consoles. These calls appear on the INTERNAL softkey. Note that the provision of a COR means that Attendant Consoles are not necessarily toll-allowed on all calls.

#### 4.31 Field Description

BAY, SLT and CCT Fields These fields specify the physical location of each Attendant Console. They are generated by the system based on what was entered in the PROGRAMMED field in Form 01, System Configuration. This field cannot be modified.

**EXT NUM Field** This field displays the extension number of each Attendant Console. Calls directed to the console's extension number route to softkey 2 on the Attendant Console.

COS Field This field lists the Class-of-Service number specification for each console (1 to 50).

COR Field This field lists the Class-of-Restriction number specification for each console (1 to 25).

TENANT Field The Tenant Group for each Attendant Console is specified in this field (1 to 25).

COMMENTS Field This field is reserved for notes about each console. It contains a maximum of 15 alphanumeric characters. The COMMENTS field is stored by the system but not used.

thay

# TABLE 4-12 **be Form 07 - Console Assignments**

## CDE TERMINAL DISPLAY

4:26 1 -JUN-86 alarm status = ND ALARM

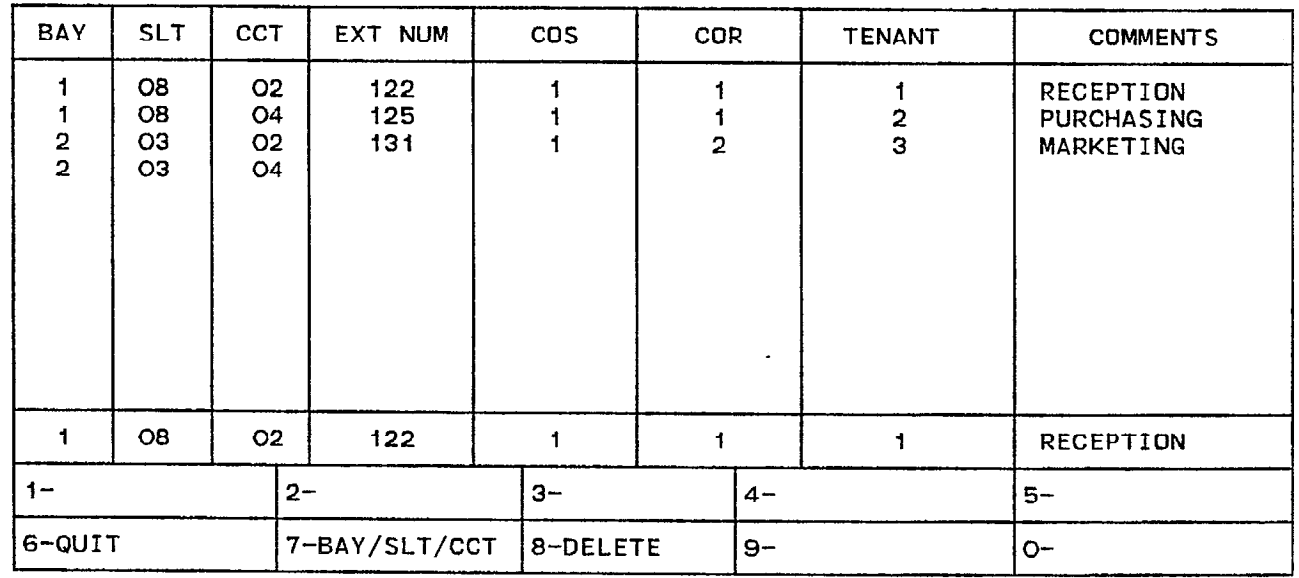

# ATTENDANT CONSOLE DISPLAY

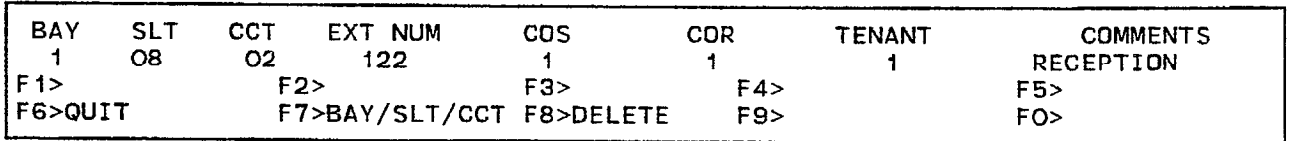

FORM0033FU

#### 4.32 Commands

6-QUIT Pressing the QUIT softkey when editing this form returns the display to the level before the field was modified. The change is not saved. At all other times, pressing this softkey exits Form 07 and returns the display to the level where the forms are selected. Refer to Table 4-2, Available Forms.

6-CANCEL This softkey appears after the occurrence of a programming error. Pressing the CANCEL softkey returns the display to the level where the programming error occurred. The CANCEL softkey appears with an error message on the command line. Refer to Table 4-45, Programming Error Messages for a list of these error messages.

7-BAY/SLT/CCT Pressing this softkey locates an Attendant Console via its bay, slot and circuit numbers. The command line displays the Bay: Slot: Circuit: prompts. The cursor appears to the right of the Bay: prompt. Entering a 1-digit number specifies the bay location. Note that if the user enters an invalid number, then the system inhibits subsequent cursor movement. Refer to Table 4-45, Programming Error Messages. Similarly, the user specifies the slot and circuit locations. Once the location is fully designated, the command line updates with the information about that console and the cursor moves to the EXT NUM field. The TAB key and  $\rightarrow$  cursor key control cursor movement.

8-DELETE This softkey appears only when the line pointer is pointing to data (i.e., data is on the command line). Pressing the DELETE softkey removes an Attendant Console from the system. The deletion is completed by pressing the ENTER softkey. The Attendant Console must first be located by specifying the BAY/SLT/CCT number or by positioning the line pointer at the selected Attendant Console. Note that the Attendant LDN assignment must be removed from Form 08, Attendant LDN Assignments first.

O-ENTER This softkey appears only after data for an entry has been modified. Pressing the ENTER softkey commits the data for each Attendant Console to the database. Attendant Consoles can only be programmed one at a time. Therefore, the ENTER softkey must be pressed after each Attendant Console is modified.

#### Form 08 - Attendant LDN Assignments

4.33 This form specifies the LDN assignments for the consoles (refer to Table 4-13, Attendant LDN Assignments). A maximum of nine LDN assignments can be programmed for each Attendant Console. The attendant LDNs are assigned to the softkeys. Console softkey 1 is reserved for the RECALL function. Each LDN assignment is identified by a directory number. The directory numbers are subject to the same constraints as all Listed Directory Numbers (i.e., number conflicts are not allowed). If there are many Attendant Consoles in one Tenant Group and if "DIAL 0" calls are shared, then a common Listed Directory Number must be specified for the consoles.

## 4.34 Field Description

BAY/SLT/CCT Field This field specifies the physical location of each Attendant Console. The list is generated by the system based on what was entered in the PROGRAMMED field of Form 01, System Configuration. Note that this field cannot be modified.

KEY Field This field displays the console softkeys 2 through 10 (10 is displayed as 0). The KEY field cannot be modified.

DIR NUMBER Field This field is reserved for assigning a directory number for console softkeys 2 to 10. This number (a maximum of five digits) links this form to Form 19 (refer to Table 4-29, Call Rerouting Table) and to Form 14 (refer to Table 4-22, Non-Dial-In Trunks) where the call type is defined for the directory number. An LDN directory number can only appear once per console. If it is required that two consoles share the same LDN, then both consoles must be in the same Tenant Group.

LABEL Field This field specifies the actual text that the console LCD displays as softkey prompts. The LABEL field provides for a maximum of 12 characters. The label for console softkey 1 defaults to RECALL and cannot be modified. The label for console softkey 2 defaults to INTERNAL. Softkey 2 is shared between the extension number programmed in the DIR NUMBER field and calls directed to the Attendant Console's extension number (as defined in the EXT NUM field of Form 07, Console Assignments). Console softkeys 2 to 10 can be edited.

COMMENTS Field This field further specifies the Attendant LDN assignments with text. The COMMENTS field has a maximum of 15 characters. It is stored by the system but not used.

# TABLE 4-13<br>FORM OB - ATTENDANT LDN ASSIGNMENTS

# CDE TERMINAL DISPLAY

 $4:26$  1-JUN-86 alarm status = NO ALARM

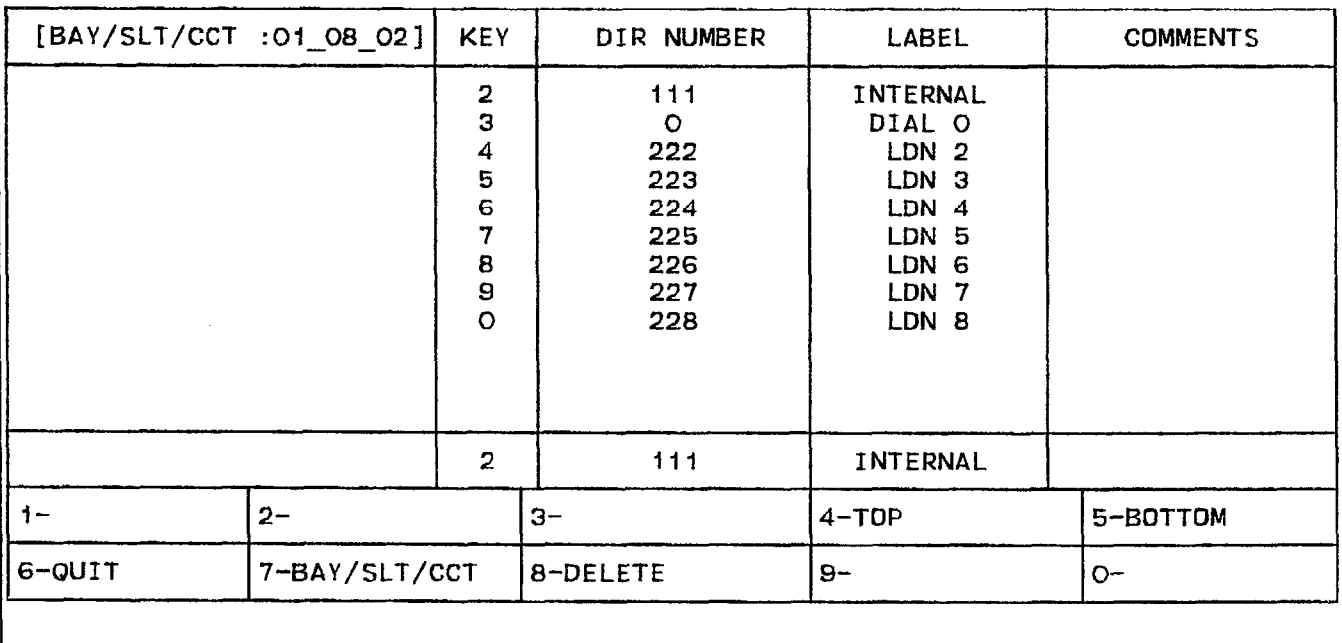

# ATTENDANT CONSOLE DISPLAY

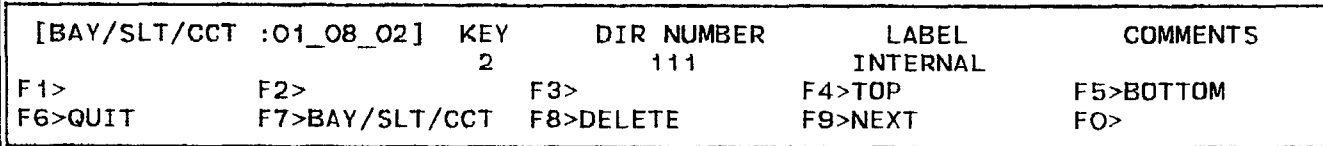

FRMOOBZR

 $\sim$ 

#### 4.35 Commands

4-TOP Pressing the TOP softkey moves the line pointer to the first line of the form. The command line displays the first line.

5-BOTTOM Pressing the BOTTOM softkey moves the line pointer to the last line of the form. The command line displays this line.

6-QUIT Pressing the QUIT softkey when editing this form returns the display to the level before the field was modified. The change is not saved. At all other times, pressing this softkey exits Form 08 and returns the display to the level where the forms are selected. Refer to Table 4-2, Available Forms.

6-CANCEL Pressing the CANCEL softkey cancels the last entry. This softkey appears after the occurrence of a programming error. It is accompanied with an error message on the command line. Refer to Table 4-45, Programming Error Messages for a list of these error messages.

7-BAY/SLT/CCT Pressing this softkey locates an Attendant Console via its bay, slot and circuit numbers. The command line displays the Bay: Slot: Circuit: prompts. The cursor appears to the right of the Bay: prompt. Entering a l-digit number specifies the bay location. Note that if the user enters an invalid number, then the system inhibits subsequent cursor movement. Refer to Table 4-45, Programming Error Messages. Similarly, the user specifies the slot and circuit locations. Once the location is fully designated, the display updates with the new information about that console.

8-DELETE This softkey appears when the pointer is pointing to data (i.e., data on the command line). Pressing the DELETE softkey removes an Attendant LDN appearance from the form. The ENTER softkey must be pressed to complete the deletion. The softkey for that LDN appearance remains blank when a call rings the Attendant Console. Note: Before an Attendant LDN appearance can be deleted, the Attendant Console must first be located by specifying the BAY/SLT/CCT number.

g-NEXT Pressing the NEXT softkey displays the physical location (bay, slot and circuit numbers) of the next programmed Attendant Console. If the physical location of the last programmed console is displayed, then pressing this softkey again displays the bay, slot and circuit numbers of the first programmed console.

O-ENTER This softkey appears only after data for an entry has been modified. Pressing the ENTER softkey commits the LDN assignments for each Attendant Console to the database. Attendant Consoles can only be programmed one at a time. Therefore, the ENTER softkey must be pressed after each Attendant Console is modified.

# Form 09 - Station/SUPERSET<sup>®</sup> Sets

4.36 This form assigns stations and SUPERSET<sup>®</sup> sets to the system. Refer to Table 4-14, Station/SUPERSET<sup>®</sup> Sets. It also specifies the parameters for these devices. These parameters include COS, COR and Tenant Group assignments. Extension numbers are a maximum of five digits. Only level conflicts are permitted. For example, both "4" and "414" are valid as extension numbers.

#### 4.37 Field Description

BAY, SLOT and CCT Fields These fields list the physical location number of each station or SUPERSET<sup>®</sup> set. They are generated by the system based on what was entered in the PROGRAMMED field of Form 01, System Configuration. This field cannot be modified.

TEN Field This field lists the Tenant Group number for each station or SUPERSET<sup>®</sup> set.

EXT NUM Field This field lists the extension number of each station or the Prime Line extension number of each SUPERSET® set.

COS Field This field lists the Class-of-Service number for each station or SUPERSET<sup>®</sup> set. Default COS number is 1.

COR Field This field lists the Class-of-Restriction number for each station or SUPERSET<sup>®</sup> set. Default COR number is 1.

TYP Field When a station is being programmed, the TYP field displays the Stn prompt. For a SUPERSET<sup>®</sup> set, this field displays the Set prompt. When a physical location (Bay, Slot and Circuit) is defined as a Call Announce Port, this field displays the CAP prompt. The Call Announce Port can be a Station Circuit, a SUPERSET<sup>®</sup> Set Circuit or a COV Circuit. Hardware restrictions prevent a digital ONS Circuit from being a Call Announce Port and only a SUPERSET<sup>®</sup> set can OWN one. Note that this field cannot be modified; it is generated by the system based on what was entered in the PROGRAMMED field of Form 01, System Configuration.

ANNOUNCE Field This field is reserved for programming the call announce port to SUPERSET@ sets. Refer to Section announce port to SUPERSET<sup>®</sup> sets. Refer to Section<br>MITL9108-093-107-NA, SUPERSET  $4^{\text{TM}}$  Set Information, for details on the CALL ANNOUNCE feature.

BLF Field This field is reserved for future use.

COMMENTS Field This field is reserved for additional data (a maximum of 15 characters). It is stored by the system but not used.

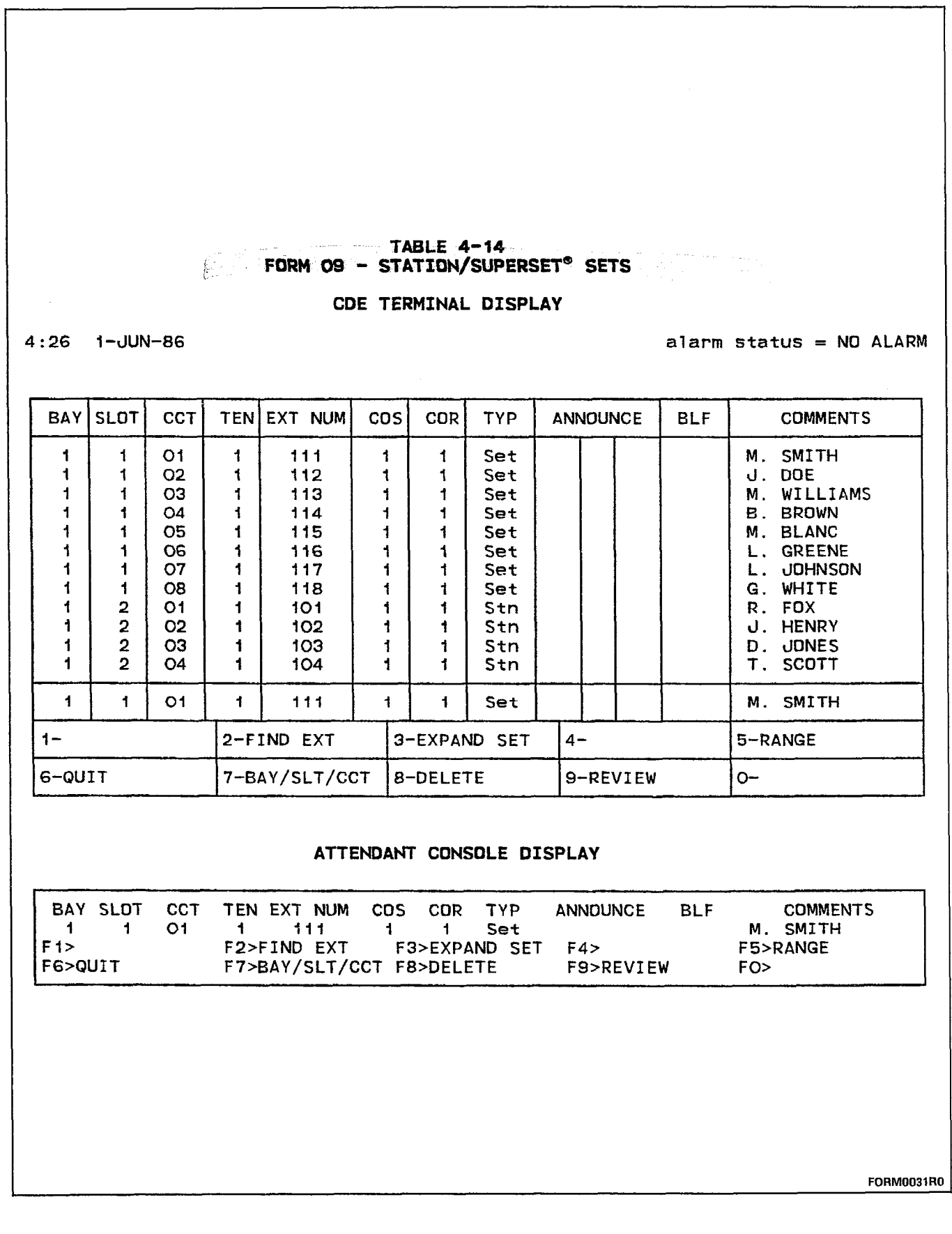

 $\mathcal{A}^{(2)}_{\alpha\beta\gamma\delta\gamma}$ 

 $\sim$ 

#### 4.38 Commands

2-FIND EXT This softkey selects a device by its extension number. Pressing the FIND EXT softkey displays the **ENTER EXTENSION NUM:** prompt on the command line. The selection is completed by entering an extension number of a station or the Prime Line number of a  $\text{SUPERSET}^{\text{\textregistered}}$  set. The selected device information appears on the command line.

**3-EXPAND SET** Pressing this softkey displays a new form. Refer to Table 4-15, SUPERSET<sup>®</sup> Set Lines. Note: This softkey is valid only when reviewing or programming a SUPERSET<sup>®</sup> set and appears only when a SUPERSET<sup>®</sup> set has been defined.

5-RANGE This softkey facilitates block programming for stations and SUPERSET<sup>®</sup> sets. Pressing this softkey displays the **Bay:, Slot:** and Circuit: prompts on the command line. The range of devices is then specified by entering valid bay, slot and circuit numbers for the first and last devices. After the user presses the ENTER softkey, the user then assigns the extension number for the first device. The system automatically assigns incremented extension numbers to the rest of the devices in the block. The system assigns each device of the range the same COS, COR and Tenant Group numbers. During range programming the COMMENTS and ANNOUNCE fields blank. These fields cannot be accessed until range programming is complete.

6-QUIT Pressing the QUIT softkey when editing this form returns the display to the level before the field was modified. The change is not saved. At all other times, pressing this softkey exits Form 09 and returns the display to the level where the forms are selected. Refer to Table 4-2, Available Forms.

6-CANCEL This softkey appears after a programming error has  $oc$ curred and is accompanied with an error message. Pressing the CAN-CEL softkey cancels the last entry. Refer to Table 4-45, Programming Error Messages for a list of these error messages.

7-BAY/SLT/CCT Pressing this softkey locates a device via its bay, slot and circuit numbers. The command line displays the **Bay: Slot:** Circuit: prompts. The cursor appears to the right of the Bay: prompt. Entering a l-digit number specifies the bay location. Note that if the user enters an invalid number, then the system inhibits subsequent cursor movement. Refer to Table 4-45, Programming Error Messages. Similarly, the user specifies the slot and circuit locations. Once the location is fully designated, the command line updates with the information about that device and the cursor moves to the EXT NUM field. The TAB key and  $\rightarrow$  cursor key control cursor movement.

8-DELETE This softkey appears when the pointer is pointing to data United this softway appears when the point is pointing to dat the solution into command minimal station (or SULLETT solvey removes deletion station for SOI ENSET soft water none the FORM. The system deletion is completed by pressing the currity softwey. He system deletes the selected data regardless of the Durison rotation on the

the selected device from Form 10 (Pickup Groups) and Form 17 (Hunt Groups).

9-REVIEW Pressing the REVIEW softkey displays a new form (refer to Table 4-16, Review List for Form 09). This form lists all programmed appearances of the selected extension number (or the Prime Line number) on other SUPERSET<sup>®</sup> sets.

O-ENTER This softkey appears only after data for an entry has been modified. Pressing the ENTER softkey stores the data corresponding to the selected physical location (bay, slot and circuit numbers) in the database. Stations and SUPERSET<sup>®</sup> sets can only be programmed one at time. Therefore, the ENTER softkey must be pressed after each device is modified.

# SUPERSET@ Set Lines

4.39 This form appears when the EXPAND SET softkey from the previous form (Table 4-14, Station/SUPERSET<sup>®</sup> Sets) is pressed and is reserved for the programming of SUPERSET<sup>®</sup> sets. Refer to Table 4-15, SUPERSET<sup>®</sup> Set Lines for the form layout.

## 4.40 Field Description

KEY Field This field lists the SUPERSET<sup>®</sup> set Line Select key numbers and cannot be modified.

TYPE Field When the cursor is at the TYPE field on the command line, the softkeys display five line types (refer to Figure 4-7, Line Types). These line types are: Key Line, Multiple Call Line, Personal Outgoing Line, Direct Trunk Access and Private Trunk. Note that a line type can only be assigned to those keys that have the default value of Speed Dial (undefined). In other words, the assigned line type must first be deleted before it can be modified. Note also that the Line Select key type must be specified before the DIRECTION, RING and SECRETARIAL fields can be defined. Key 1 defaults to Prime and cannot be modified. Refer to Section MITL9108-093-106-NA, SUPERSET 3™ Set Information and Section MITL9108-093-107-NA, SUPERSET  $4^{TM}$  Set Information for details on the line types.

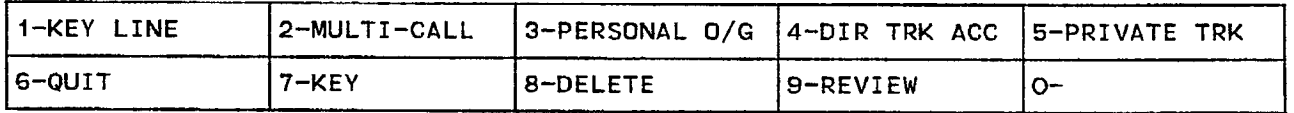

#### FIGURE 4-7 LINE TYPES FORM0132RO

DIRECTION Field When the cursor is at the DIRECTION field on the command line, the softkeys display three directional variants (refer to Figure 4-8, Directional Variants). These directional types are Both Way, Incoming Only and Outgoing Only. Note that the DIRECTION field cannot be set to Outgoing Only if the RING field is set to Immediate or Delay Ring. Refer to Section MITL9108-093-106-NA, SUPERSET 3TM Set Information and Section MITL9108-093-107-NA, SUPERSET qTM Set Information for details on these directional variants.

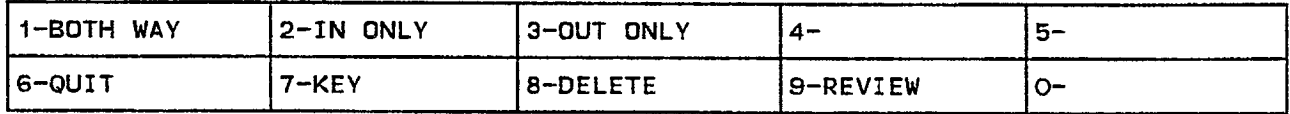

#### FIGURE 4-8 DIRECTIONAL VARIANTS FORMOO93RO

RING Field When the cursor is at the RING field on the command line, the softkeys display three ring types (refer to Figure 4-9, Ring Types). These ring variants are Immediate Ring, Delay Ring and No Ring. Note
that the RING field cannot be set to Immediate or Delay Ring if the DIRECTION field is set to Outgoing Only. Refer to Section MITL9108-093-106-NA, SUPERSET 3™ Set Information and Section MITL9108-093-107-NA, SUPERSET 4™ Set Information.

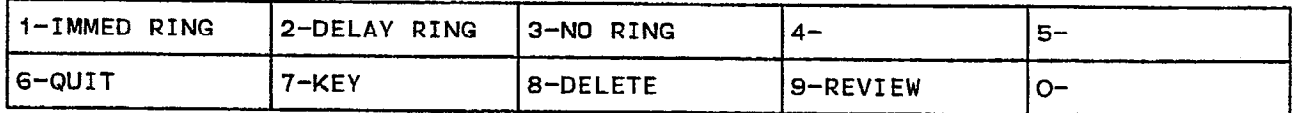

### FIGURE 4-9 RING TYPES FORM0098RO

SECRETARIAL Field When the cursor is at the SECRETARIAL field on the command line, and when the TYPE field is set to a Multiple Call Line, the softkeys display two selections (refer to Figure 4-10, Secretarial Variants). The two variants are secretarial and non- secretarial. Refer to Section MITL9108-093-106-NA, SUPERSET 3™ Set Information and Section MITL9108-093-107-NA, SUPERSET 4™ Set Information for details.

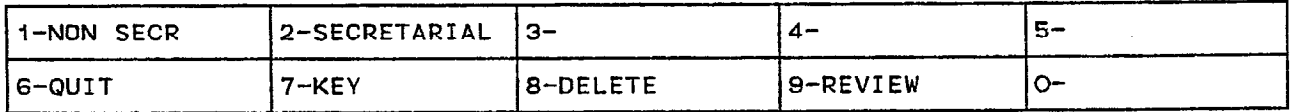

### FIGURE 4-10 SECRETARIAL VARIANTS FORMOO95RO

**EXT NUM Field** This field lists the Prime Line number and the line appearance numbers of those SUPERSET<sup>®</sup> set Line Select keys specified as Key, Multiple Call or Personal Outgoing. Note that when this field is filled for a specific Key, no entry is allowed in the corresponding TRUNK NUMBER field.

TRUNK NUMBER Field This field lists the trunk numbers assigned to those line select keys specified as DTS or Private Trunk. Trunk numbers are defined in Form 14 (refer to Table 4-22, Non-Dial-In Trunks) and Form 15 (refer to Table 4-23, Dial-In Trunks). Note that when this field is filled for a specific Key, no entry is allowed in the corresponding EXT NUM field.

Page 4-44

TABLE 4-15<br>FORM OS - SUPERSET® SET LINES

## CDE TERMINAL DISPLAY

 $4:26$  1-JUN-86

alarm status = NO ALARM

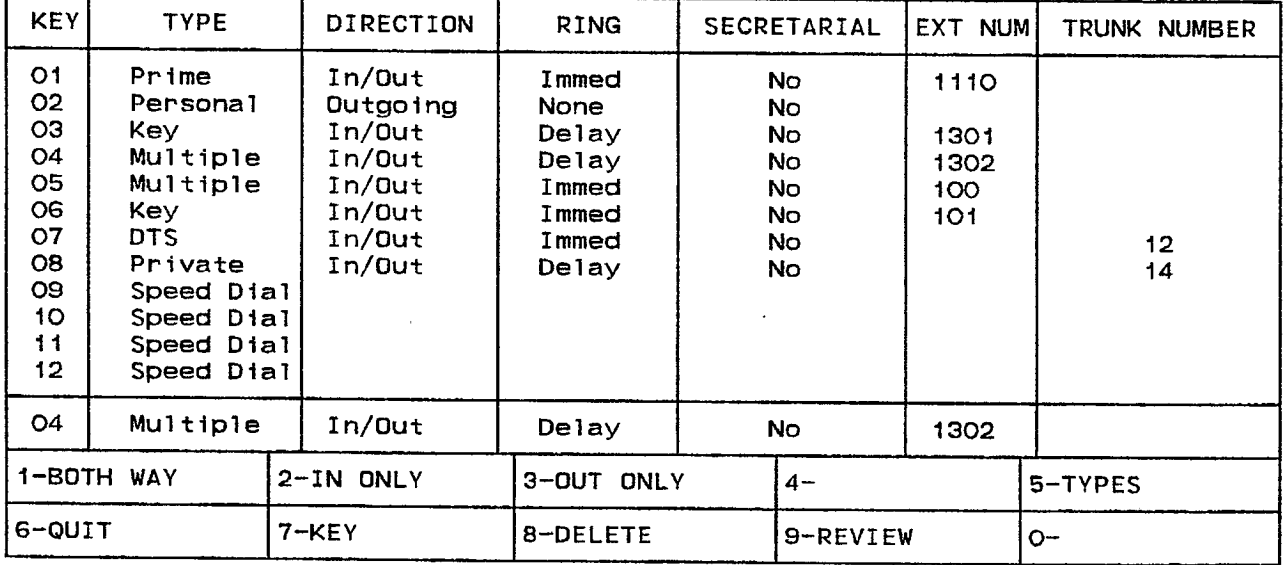

## ATTENDANT CONSOLE DISPLAY

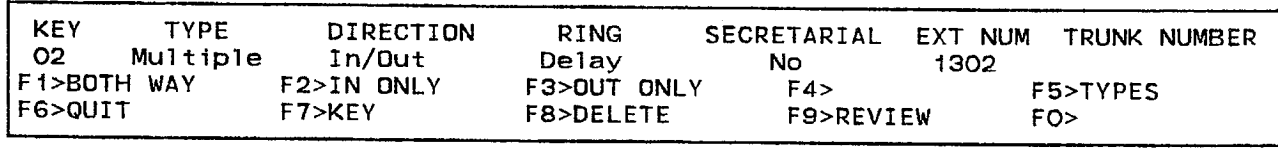

FORM0030R0

구락유

### 4.41 Commands

a) The following five softkeys appear only when the TYPE field is set to the default value (Speed Dial) and when the cursor is at the TYPE field on the command line:

1-KEY LINE Pressing this softkey sets the selected SUPERSET<sup>®</sup> key as a Key Line. The form updates and displays Key in the TYPE field.

P-MULTI-CALL Pressing this softkey designates the selected SUPER- $SET^{\circ}$  key as a Multiple Call Line. The form updates and displays Multiple in the TYPE field.

3-PERSONAL O/G Pressing this softkey establishes the selected  $\text{SUPERSET}^{\circ}$  key as a Personal Outgoing Line. The form displays Personal in the TYPE field to indicate this change. Note that for Personal Outgoing Lines, no other fields for the selected SUPERSET® key can be edited.

4-DIR TRK ACC Pressing this softkey sets the selected SUPERSET<sup>®</sup> key as a Direct Trunk Access line. The DTS indication appears in the TYPE field.

5-PRIVATE TRK Pressing this softkey designates the selected SUPER-SET<sup>®</sup> key as a Private Trunk. The form displays Private in the TYPE field.

b) The following three softkeys appear when the cursor is at the DIRECTION field on the command line:

**1-BOTH WAY** Pressing this softkey enables the selected SUPERSET<sup>®</sup> key (line appearance) to originate and receive calls. The DIRECTION field displays the In/Out indication.

2-IN ONLY Pressing this softkey restricts the selected SUPERSET® key (line appearance) to receiving incoming calls. No call originations are permitted. The DIRECTION field displays Incoming to indicate this condition.

3-OUT ONLY Pressing this softkey enables the selected SUPERSET® key (line appearance) to originate calls. No calls are received on this line appearance. The appearance of Outgoing in the DIRECTION field indicates this condition.

c) The following three softkeys appear when the cursor is at the RING field on the command line:

**1-IMMED RING** Pressing this softkey sets the selected SUPERSET<sup>®</sup> key (line appearance) to ring the SUPERSET<sup>®</sup> set immediately for incoming calls. The form displays lmmed in the RING field to indicate this condition.

2-DELAY RING Pressing this softkey causes incoming calls to flash the selected key (line appearance) for a programmable period of time

and then ring the SUPERSET<sup>®</sup> set for incoming calls. The **Delay** indication appears in the RING field.

3-NO RING Pressing this softkey prevents incoming calls from ringing the SUPERSET<sup>®</sup> set ringer. Only the line appearance flashes. The **None** indication appears in the RING field.

d) The following two softkey descriptions appear when the TYPE field is set to Multiple Call Line and the cursor is at the SECRETARIAL field on the command line:

1-NON SECR Pressing this softkey disables the secretarial function for the selected SUPERSET<sup>®</sup> key (line appearance). The **No** indication appears in the SECRETARIAL field.

2-SECRETARIAL Pressing this softkey enables the secretarial function for the selected SUPERSET<sup>®</sup> key (line appearance). The Yes indication appears in the SECRETARIAL field. When a Line Select key is set as a secretarial key, then the user can override the DO NOT DISTURB feature on the SUPERSET $^{\circ}$  set corresponding to that line appearance.

e) The following softkeys usually appear:

6-QUIT Pressing the QUIT softkey when editing this form returns the display to the level before the field was modified. The change is not saved. At all other times, pressing the QUIT softkey returns the display to the previous form at the entry where the EXPAND SET softkey was pressed.

6-CANCEL When a programming error is made, the system displays an error message on the command line and displays CANCEL at the sixth softkey. Pressing the CANCEL softkey returns the display to the level where the programming error occurred. Refer to Table 4-45, Programming Error Messages for a list of these error messages.

**7-KEY** This softkey selects a SUPERSET<sup>®</sup> key by number. Pressing the KEY softkey displays the ENTER KEY NUM: prompt on the command line. Any SUPERSET<sup>®</sup> key may be selected except for Key 01 (Prime Line).

8-DELETE This softkey appears when the pointer is pointing to data (i.e., data on the command line). Pressing the DELETE softkey sets the selected SUPERSET@ key to the default value. This process is completed by pressing the ENTER softkey. The display shows the Speed pleted by pressing the ENTER softkey. The display shows the Speed Dial indication.

g-REVIEW Pressing the REVIEW softkey displays a new form (refer to Table 4-16, Review List for Form 09). This form displays a list of all programmed appearances of the selected Line Select key on all stations and SUPERSET<sup>®</sup> sets.

O-ENTER This softkey appears only after data for an entry has been  $v$ -Line  $R$ ,  $m$  softwey appears only after that and for all entry has been modified. Pressing the ENTER softkey commits the Line Select Key information in the database.

### Review List for Form 09

4.42 This form appears when the REVIEW softkey is pressed for both the Station/SUPERSET<sup>®</sup> Sets Form and the SUPERSET<sup>®</sup> Set Lines Form. When entered from the Station/SUPERSET<sup>®</sup> Form, this form displays a list of all programmed appearances of the selected station extension number or SUPERSET<sup>®</sup> Prime Line number. When entered from the SUPERSET<sup>®</sup> Set Lines Form, this form displays appearances of the selected key extension number or selected key trunk number. If the cursor was at an undefined key in the SUPERSET<sup>®</sup> Set Lines Form when the REVIEW softkey was pressed, then this form displays the Prime Line appearance of the SUPERSET<sup>®</sup> set. Refer to Table 4-16, Review List for Form 09 for the form layout. Note that the data in this form cannot be modified.

4.43 Field Description. The header line displays the selected line appearance by its extension number.

BAY, SLT and CCT Fields These fields list the bay, slot and circuit numbers of each extension or SUPERSET<sup>®</sup> set that has a Dial-In Trunk appearance. They are generated by the system based on what was entered in the PROGRAMMED field of Form 01, System Configuration. These fields cannot be modified.

STN/SUPERSET Field This field displays the type of listed devices. The STATION prompt marks the Rotary Dial or DTMF set and the SUPERSET prompt indicates the SUPERSET<sup>®</sup> set.

KEY Field For listed SUPERSET<sup>®</sup> sets, the KEY field displays the key number where the line appears.

## 4.44 Commands

3-TRUNK NUMBER This softkey selects a trunk by its trunk number. Pressing this softkey displays **ENTER TRUNK NUM:** prompt on the command line. The trunk selection is completed by entering a valid trunk number (1  $\div$  200).

6-QUIT Pressing the QUIT softkey returns the display to the point where the REVIEW softkey was pressed. Refer to Table  $4-15$ , Form 09 -SUPERSET<sup>®</sup> Set Lines.

6-CANCEL This softkey appears after a programming error has been made. It appears with an error message. Pressing this softkey returns the display to the level where the programming error occurred. Refer to Table 4-45, Programming Error Messages for a list of these error messages.

7-EXT NUM This softkey selects a device by its extension number. Pressing this softkey displays the ENTER EXTENSION NUM: prompt. The selection is completed by entering a valid Station Number or SUPERSET<sup>®</sup> Set Number and then pressing the ENTER softkey.

O-ENTER Since this form reviews the programmed data, pressing the THE SHIP COMPLETER SOFTENED COMPLETE SOFTWARE A REPORT FOR VIEWING A PARTICULAR EXTENSION Livith softway completes a request for viewing a particular exterior number or trunk number. No data changes occur and no data is stored in the database.

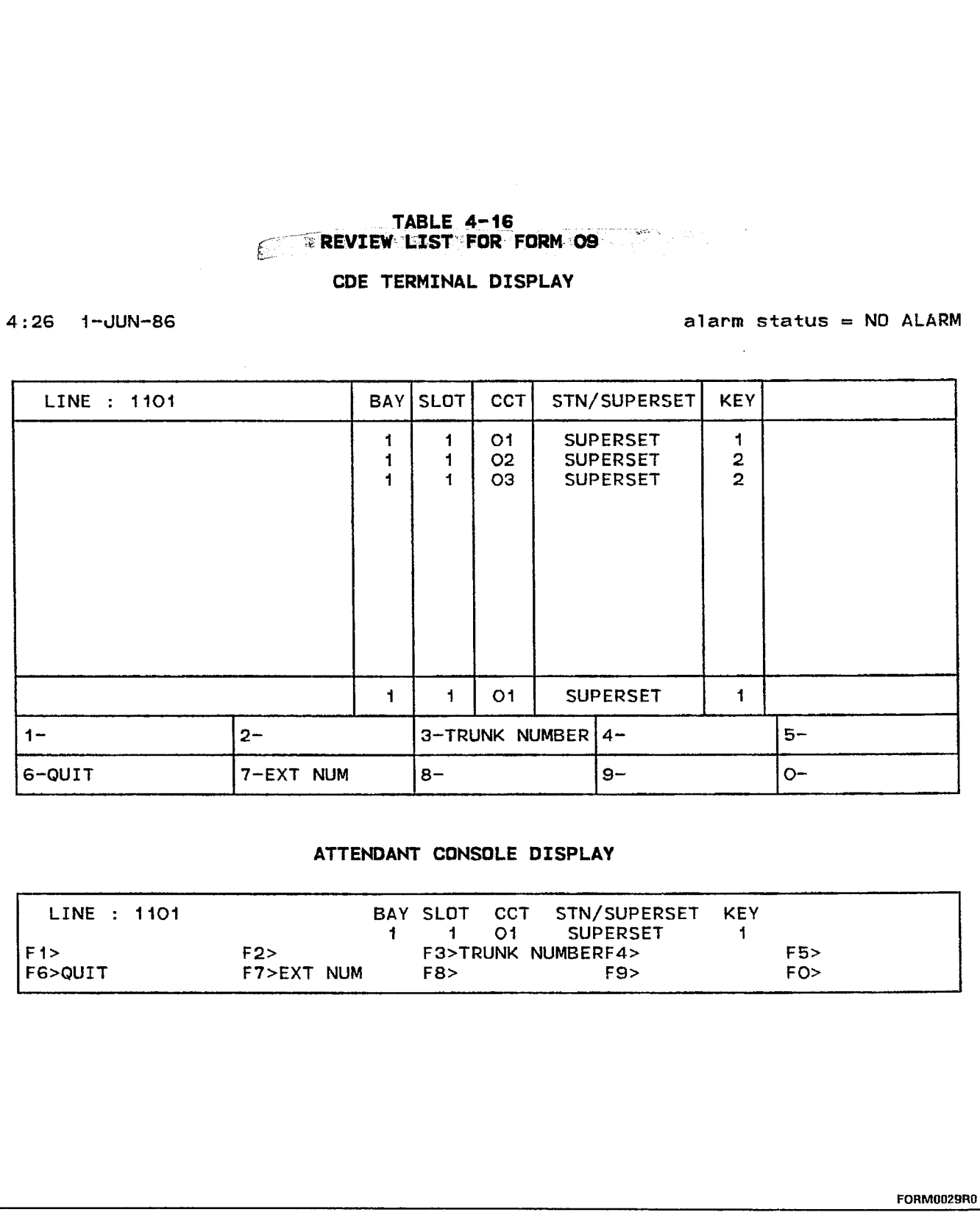

ð.,

### Form 10 - Pickup Groups

4.45 This form specifies the members of each Pickup Group. Refer to Table 4-17, Pickup Groups for the form layout. Memberships are specified by the extension number of a Rotary Dial or DTMF set or the Prime Line number of a SUPERSET<sup>®</sup> set. Attendant Consoles are not allowed. The SX-200<sup>®</sup> DIGITAL PABX with Generic 1001 software supports a maximum of 50 Pickup Groups; each group supports a maximum of 50 members.

### **4.46 Field Description**

### **DE SAME NOM LE COMMANDA**

EXT NUM Field This field lists the Pickup Group members by extension number. Members are added by entering an extension number when the cursor is at the EXT NUM field on the command line.

BAY/SLT/CCT and COMMENTS Fields These fields are for informational purposes only; i.e., the system does not use the data in these fields. When a station number is entered into the Pickup Group list, the BAY/SLT/CCT and COMMENTS fields from Form 09 (Station/SUPERSET<sup>®</sup> Sets) that correspond to that station number are displayed. The data in these fields cannot be modified.

### ~. -----m-~-m-TABLE. .4- 17 [;:. ii. .FORM 10 - PICKUP QROUPS

## CDE TERMINAL DISPLAY

4 : 26 1 -JlJN-86 alarm status = NO ALARM

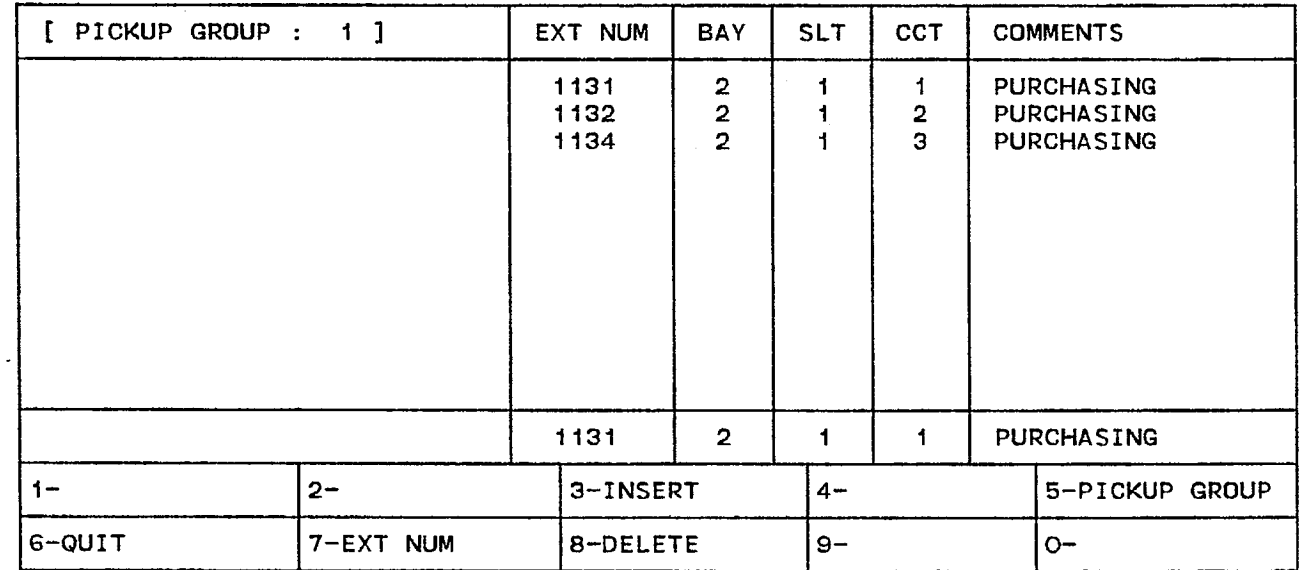

## ATTENDANT CONSOLE DISPLAY

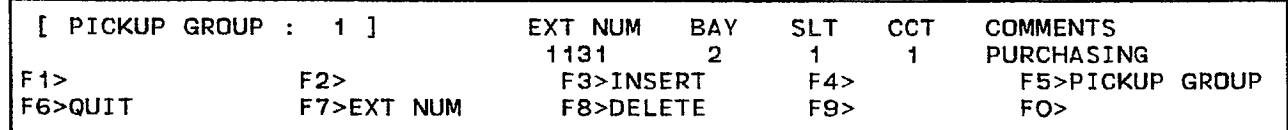

FORM0028RO

### 4.47 Commands

**3-INSERT** This softkey adds new members to the Pickup Group. Pressing the INSERT softkey clears the command line and moves the cursor to the EXT NUM field. The addition is completed by entering a valid extension number. The system inserts the addition the line after that line that was displayed on the command line. Note that this softkey only appears if there is data present in this form.

5-PICKUP GROUP This softkey selects a Pickup Group. Pressing the PICKUP GROUP softkey displays the ENTER PICKUP GROUP NUM: prompt on the command line. Entering the Pickup Group number displays that Pickup Group on the header line and all its members.

6-QUIT Pressing the QUIT softkey when editing this form returns the display to the level before the field was modified. The change is not saved. At all other times, pressing this softkey exits Form 10 and returns the display to the level where the forms are selected. Refer to Table 4-2, Available Forms.

B-CANCEL This softkey appears after the occurrence of a programming error. Pressing the CANCEL softkey returns the display to the level where the programming error was made. The CANCEL softkey appears with an error message. Refer to Table 4-45, Programming Error Messages for a list of these error messages.

'I-EXT NUM This softkey selects a Pickup Group member by its extension number (or Prime Line number). Pressing the EXT NUM softkey displays the ENTER EXTENSION NUM: prompt on the command line. Entering the extension number displays that member with its bay, slot and circuit location, and (if any) comments. Note that if the selected extension number is not in the current Pickup Group, then the system automatically displays the Pickup Group where the selected device is located.

8-DELETE This softkey appears when the pointer is pointing to data (i.e., data on the command line). Pressing the DELETE softkey removes the selected Pickup Group member from the form. The deletion is completed by pressing the ENTER softkey.

O-ENTER This softkey appears only after data for an entry has been modified. Pressing the ENTER softkey commits each modification one at a time to the database.

### Form 13 - Trunk Circuit Descriptors

4.48 Trunk circuit descriptors are similar to Classes of Service. A trunk circuit descriptor specifies the hardware options for each type of Trunk Card. Refer to Table 4-18, Trunk Circuit Descriptors for the form layout. Trunk circuit descriptors are complemented by the switch settings on the SX-200<sup>®</sup> type Trunk Cards. Refer to the Trunk Card Switch Assignments Forms in Part Number 9108-093-206-NA, Installation Forms. There are six Trunk Card types: 4-Circuit CO, g-Circuit CO, 4-Circuit DISA, 6-Circuit DISA, 2-Circuit DID, 6-Circuit DID, E&M Trunk and E&M Trunk Module. Each Trunk Card type has its own set of parameters as detailed in Table 4-20, Trunk Hardware Options. The system supports a maximum of 25 trunk circuit descriptors.

### 4.49 Field Description

DESCRIPTOR Field This field lists the trunk circuit descriptors, numbers 01 to 25.

TRUNK TYPE Field This field lists one of six trunk types for each trunk circuit descriptor. Note that the selected trunk type (the one that appears on the command line) is not displayed on the softkeys.

NUMBER OF TRKS ASSIGNED Field This field records the number of trunks which use each trunk circuit descriptor. The trunk circuit descriptor can be assigned a new trunk type only if this field is blank. To clear the NUMBER OF TRKS ASSIGNED field, the trunks must first be deassigned. Refer to Table 4-22, Non-Dial-In Trunks and Table 4-23, Dial-In Trunks. When a trunk type is assigned to a trunk circuit descriptor, the system prohibits any changes by clearing those softkeys that can alter the trunk types.

COMMENTS Field This field is reserved for additional data (a maximum of 15 characters). It is stored by the system but not used.

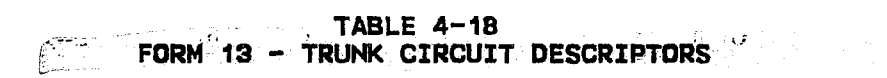

## CDE TERMINAL DISPLAY

4:26 1-JUN-86 **alarm status = NO ALARM** 

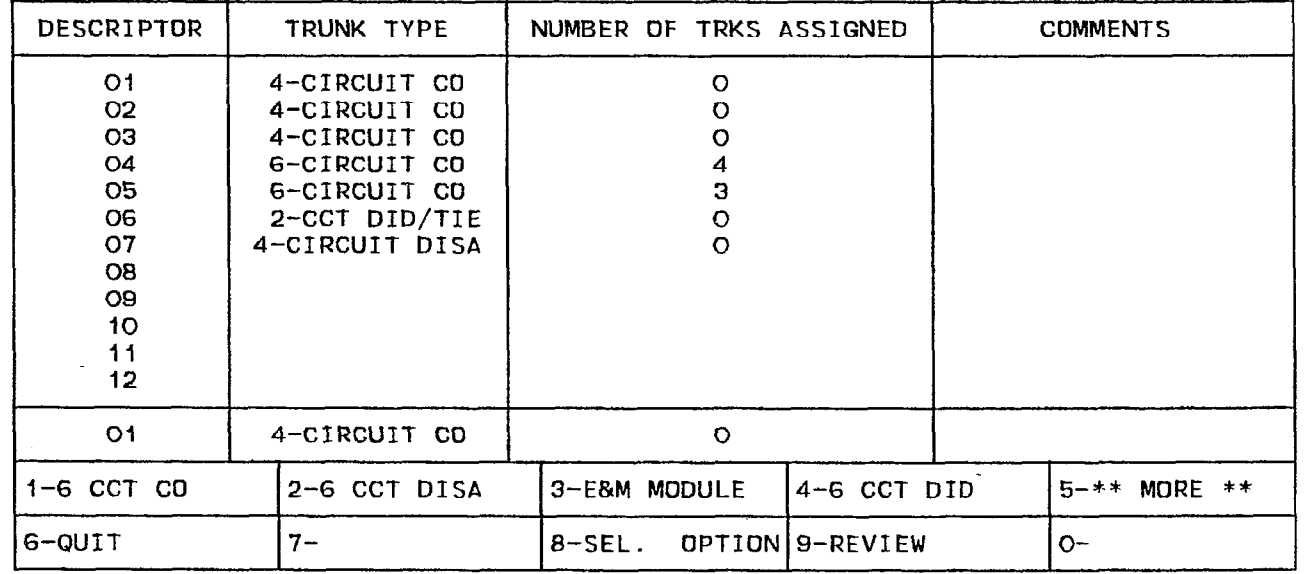

## ATTENDANT CONSOLE DISPLAY

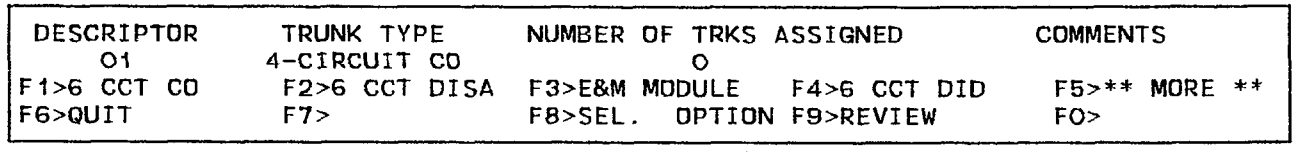

FRM0027R'

### 4.50 Commands

l-4 CCT CO Pressing this softkey assigns the CO Trunk type to the selected trunk circuit descriptor. Pressing the ENTER softkey completes the selection and the TYPE field displays the 4-CIRCUIT CO prompt.

2-4 CCT DISA Pressing this softkey selects the DISA Trunk type for that trunk circuit descriptor. Pressing the ENTER softkey completes the selection and the TYPE field displays the 4-CIRCUIT DISA prompt.

3-E & M TRUNK Pressing this softkey sets the selected trunk circuit descriptor as an E&M Trunk Card. Pressing the ENTER softkey completes the selection and the TYPE field displays the E&M CARD prompt.

4-DID/TIE Pressing this softkey specifies the selected trunk circuit descriptor as a DID/Tie Trunk. Pressing the ENTER softkey completes the selection and the TYPE field displays the 2-CCT DID/TIE prompt.

5- \*\* MORE \*\* This softkey presents three more trunk type selections. Pressing this softkey once displays three new Trunk types (refer to Figure 4-11, More Trunk Types). Pressing this softkey again returns the softkeys to their original format (refer to Table 4-18, Trunk Circuit Descriptors). Note that the selected trunk type does not appear on a softkey.

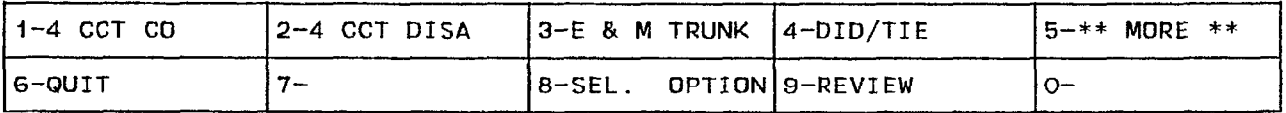

## FIGURE 4-11 MORE TRUNK TYPES FRM0094R1

1-6 CCT CO Pressing this softkey specifies the selected trunk circuit descriptor as a CO Trunk type. Pressing the ENTER softkey completes the selection and the TYPE field displays the 6-CIRCUIT CO prompt.

2-6 CCT DISA Pressing this softkey assigns the DISA Trunk type to the selected trunk circuit descriptor. Pressing the ENTER softkey completes the selection and the TYPE field displays the 6-CIRCUIT DISA prompt.

3-E&M MODULE Pressing this softkey sets the selected trunk circuit descriptor as an E&M Trunk Module. Pressing the ENTER softkey completes the selection and the TYPE field displays the E&M MODULE prompt.

4-6 CCT DID Pressing this softkey sets the selected trunk circuit descriptor as a DID Trunk. Pressing the ENTER softkey completes the uselection as a DID THERE FIELD display the ENTER SUIRGY OF

6-QUIT Pressing the QUIT softkey when editing this form returns the display to the level before the field was modified. The change is not saved. At all other times, pressing this softkey exits Form 13 and returns the display to the level where the forms are selected. Refer to Table 4-2, Available Forms.

6-CANCEL This softkey appears after a programming error has occurred. Pressing the CANCEL softkey returns the display to the level where the programming error occurred. The CANCEL softkey appears with an error message. Refer to Table 4-45, Programming Error Messages for a list of these error messages.

8-SEL. OPTIONS Pressing the SEL. OPTIONS softkey displays a new form. This form displays the options (parameters) associated with the trunk type that is assigned to that trunk circuit descriptor. Refer to Table 4-20, Trunk Circuit Descriptor Options.

g-REVIEW Pressing the REVIEW softkey displays a new form (refer to Table 4-19, Review List for Form 13). This form displays a list of trunks that use the selected trunk circuit descriptor.

O-ENTER This softkey appears only after data for an entry has been modified. Pressing the ENTER softkey commits each modification one at a time to the database.

### Review List for Form 13

4.51 This form appears when the REVIEW softkey is pressed in Form 13 - Trunk Circuit Descriptors. The form lists the trunks that use the selected trunk circuit descriptor. Refer to Table 4-19, Review List for Form 13 for the form layout. Note that the data in this form cannot be modified.

4.52 Field Description. The header line displays the descriptor number and the trunk type.

TRK NUM Field This field lists the trunk numbers assigned to the selected trunk circuit descriptor number. Trunk numbers are arbitrarily assigned to the trunks in Form 14 (refer to Table 4-22, Non-Dial-in Trunks) and Form 15 (refer to Table 4-23, Dial-In Trunks).

BAY, SLT and CCT Fields These fields list the physical location of each trunk number according to their bay, slot and circuit numbers.

COMMENTS Field This field displays any additional information about each trunk as it was entered on Form 14 (refer to Table 4-22, Non-Dial-In Trunks) and Form 15 (refer to Table 4-23, Dial-In Trunks). The COMMENTS field stores a maximum of 15 characters. The data in this field is stored by the system but not used.

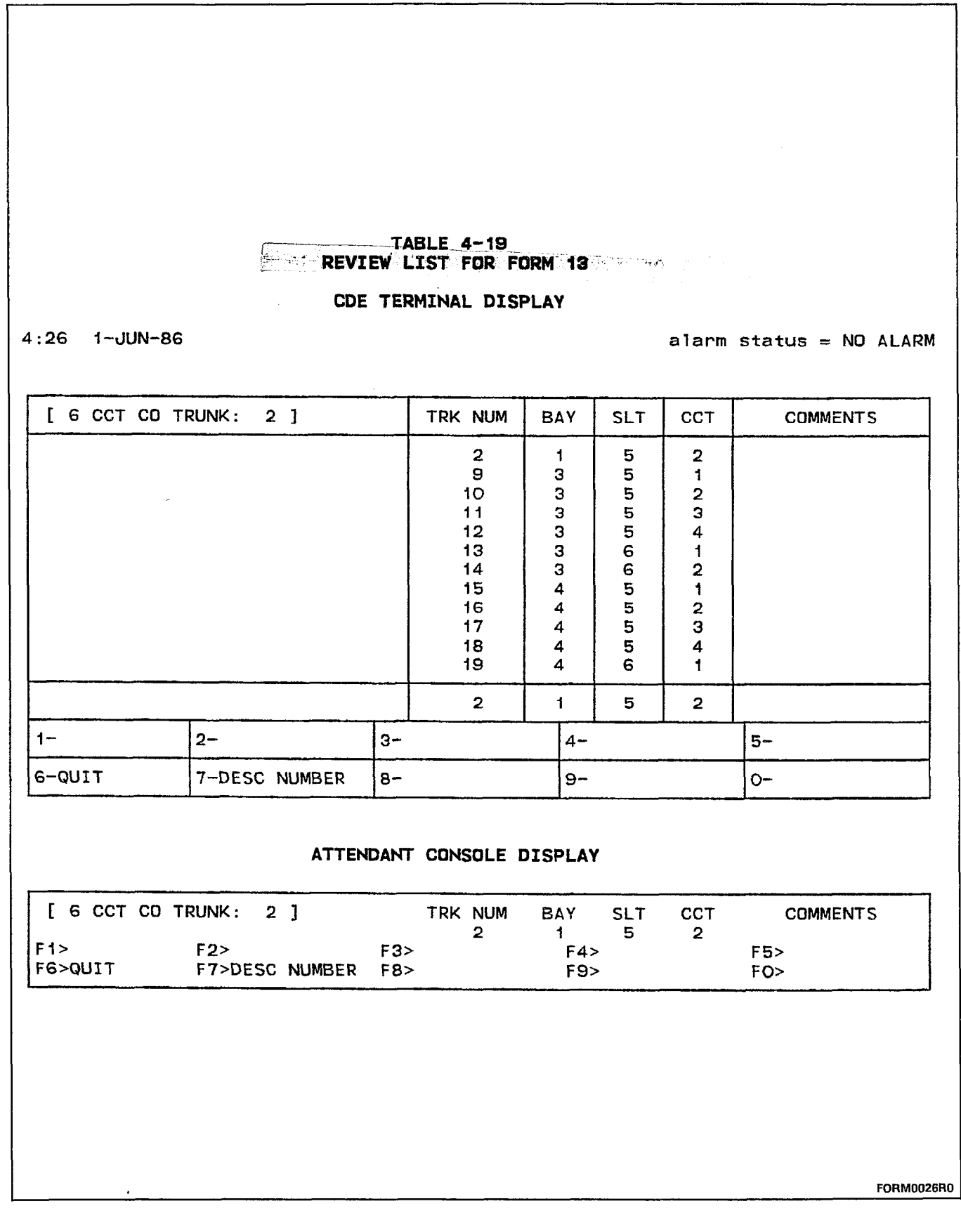

 $\label{eq:2} \begin{aligned} \mathcal{L}^{(N)}_{\mathcal{L}} \mathcal{L}_{\mathcal{L}} \end{aligned}$ 

### 4.53 Commands

6-QUIT Pressing the QUIT softkey returns the display to the point where the REVIEW softkey was pressed.

6-CANCEL This softkey appears after a programming error has occurred. Pressing the CANCEL softkey returns the display to the level where the programming error occurred. The CANCEL softkey appears with an error message. Refer to Table 4-45, Programming Error Messages for a list of these error messages.

 $\sim$  7-DESC NUMBER This softkey selects a trunk circuit descriptor number. Pressing the DESC NUMBER softkey displays the ENTER DESC. NUM: prompt. The selection is completed by entering a valid number (1 to 25).

O-ENTER Since this form is reserved for reviewing programmed data, pressing the ENTER softkey completes a request for viewing a trunk circuit descriptor number. No data changes occur and no data is stored in the database.

### Options for Trunk Circuit Descriptors

4.54 This form appears only when the SEL. OPTIONS softkey is pressed (refer to Table 4-18, Trunk Circuit Descriptors). This form displays the options (parameters) associated with each trunk type assigned to each trunk circuit descriptor. Refer to Table 4-21, Trunk Circuit Descriptor Options.

4.55 Field Description. The header line displays the trunk type, the trunk circuit descriptor number and the type of parameter under observation. The parameter types are: Supervision, Transmission, In- "Coming, Outgoing and In/Out Going. Refer to Table 4-20, Trunk Hardware Options for a complete list of these options.

STATUS Field This field lists the status of each option. The following is a list of the possible entries:

- YES (enabled)/NO (disabled)
- **e** 600 OHM/COMPLEX
- **· IMMED/WINK/DELAY**
- <sup>l</sup>60/40 or 30/20 or 66/33.

## TABLE 4-20 TRUNK HARDWARE OPTIONS

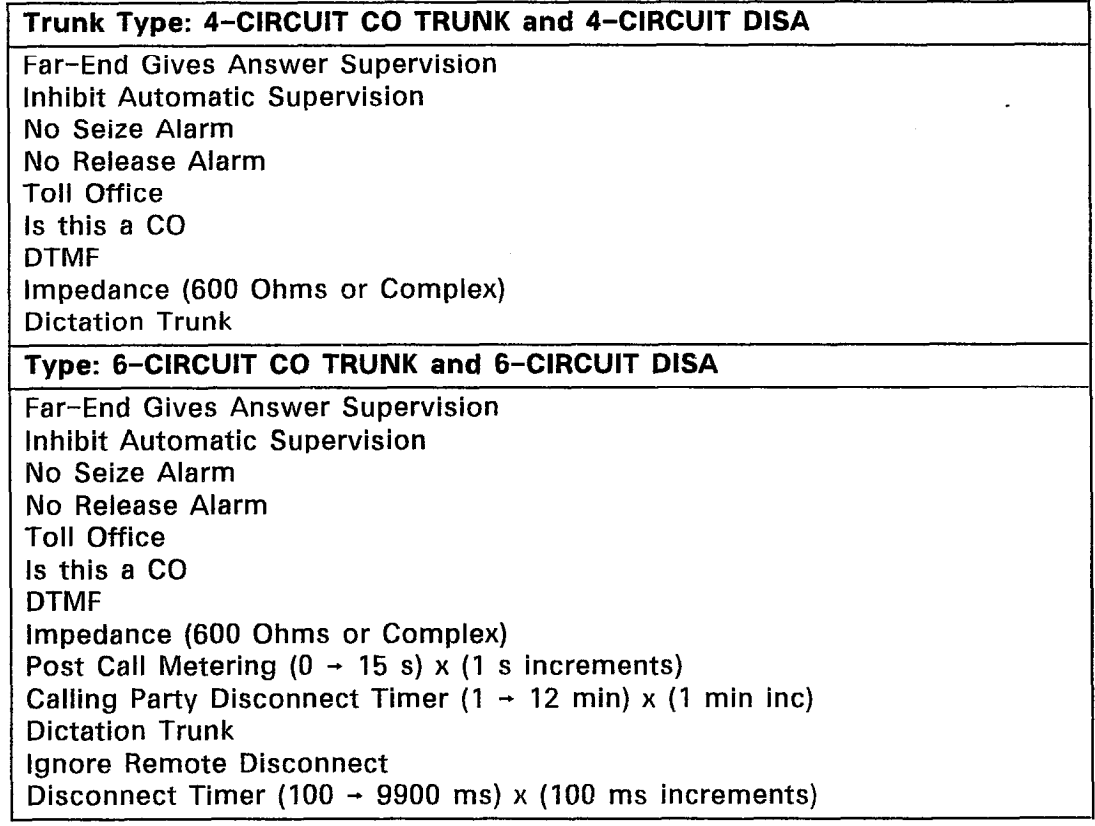

## TABLE 4-20 (CONT'D) TRUNK HARDWARE OPTIONS

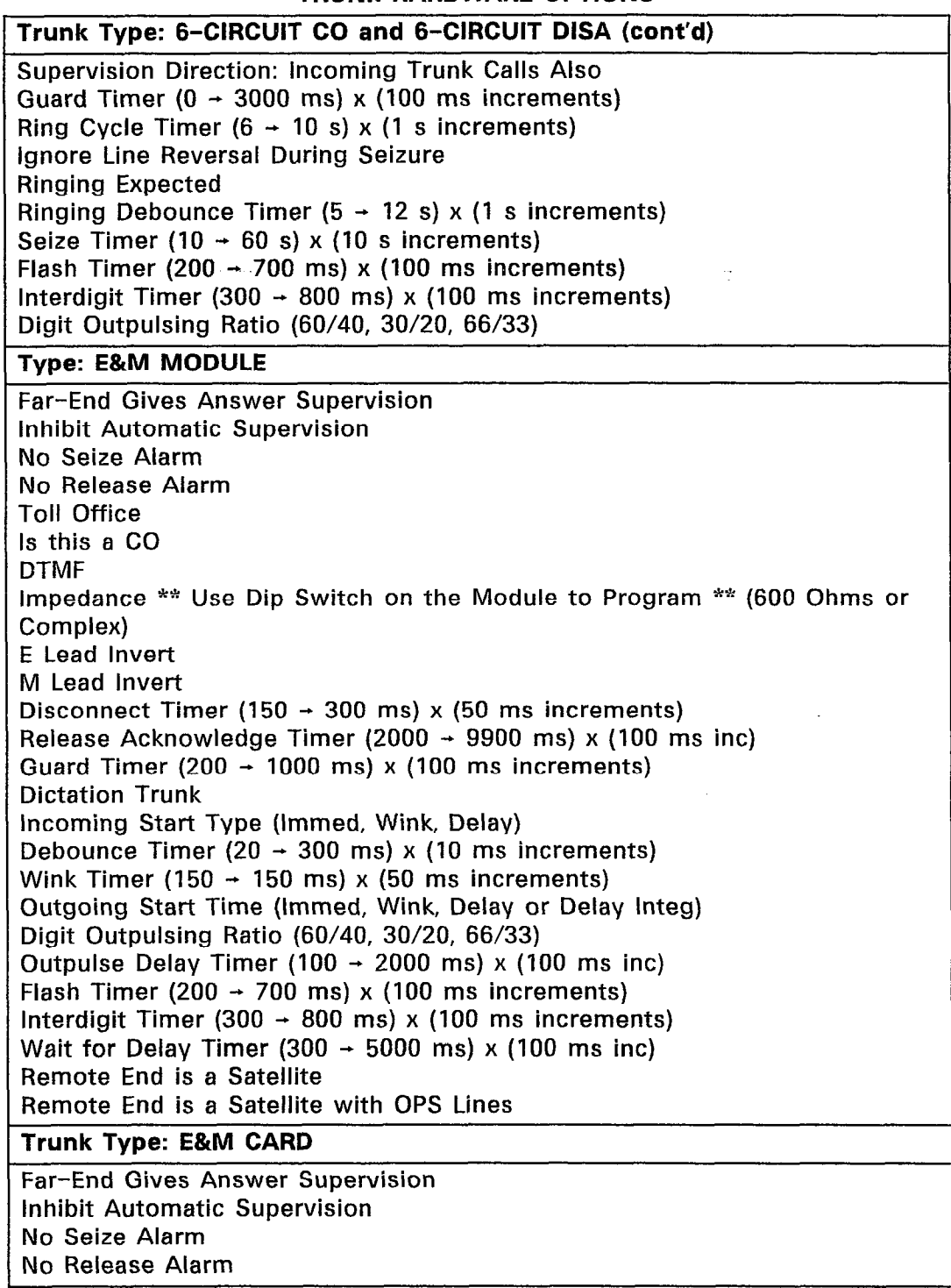

 $\label{eq:1} \left\langle \frac{1}{2} \frac{1}{2} \frac{1}{2} \frac{1}{2} \frac{1}{2} \right\rangle$ 

 $\frac{1}{2}$  ,  $\frac{1}{2}$  ,  $\frac{1}{2}$ 

 $\ddot{\phantom{a}}$ 

 $\mathcal{L}^{\mathcal{L}}$ 

## TABLE 4-20 (CONT'D) TRUNK HARDWARE OPTIONS

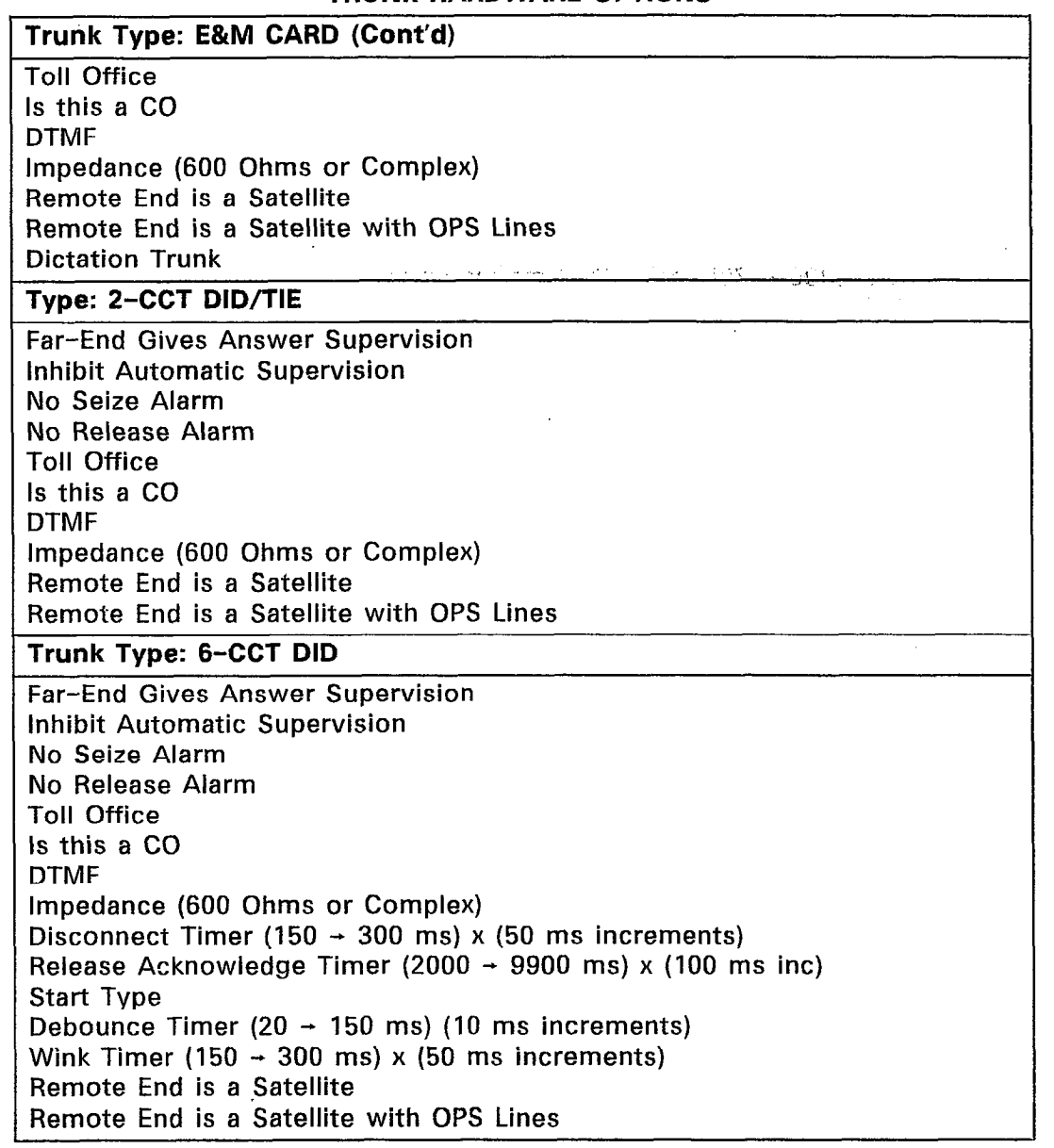

 $\mathcal{A}^{\mathcal{C}} \times \mathcal{C}$ 

# Customer Data Entry (CDE)

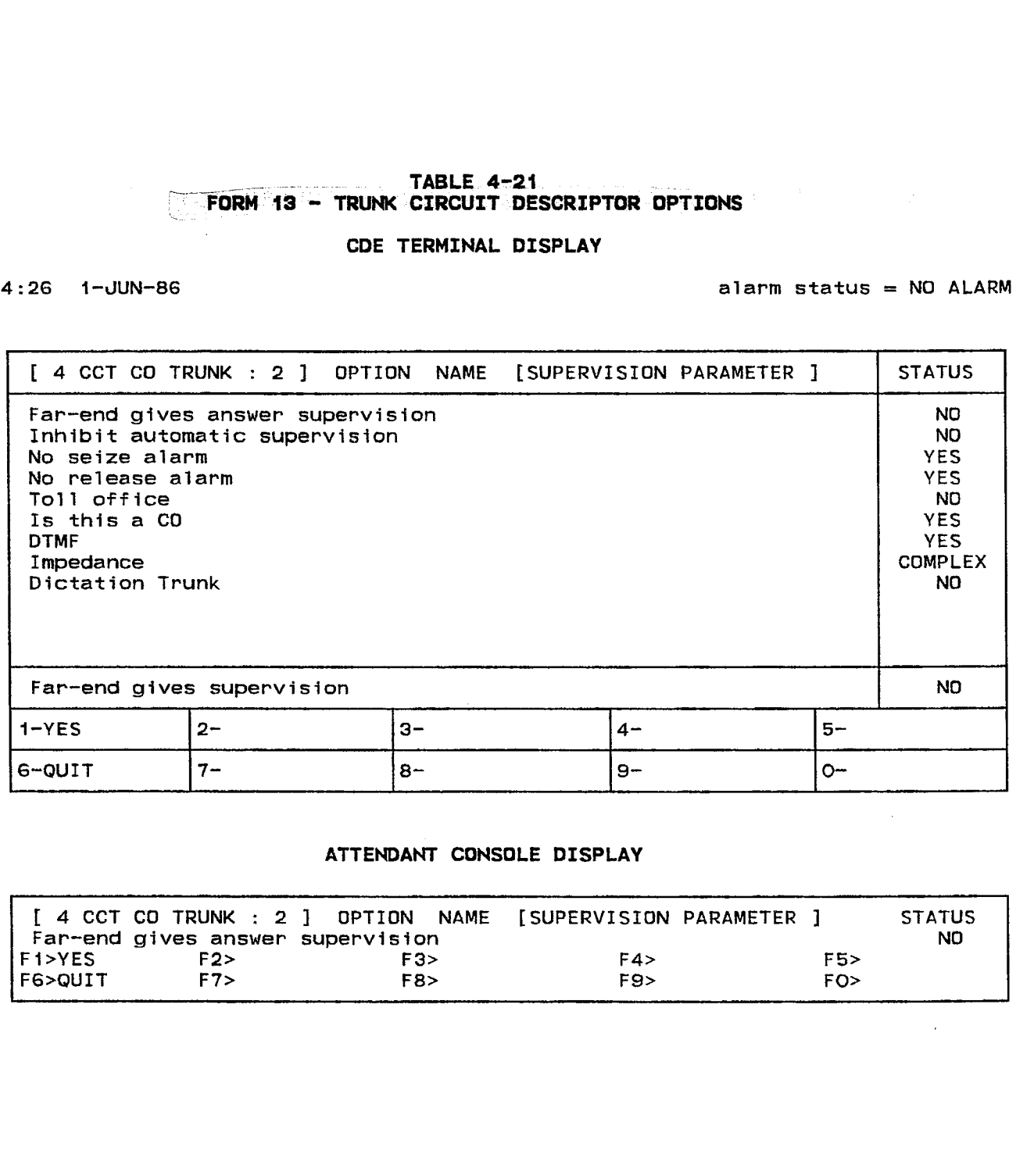

FORM0025RO

### 4.56 Commands

l-YES, NO, COMPLEX, 600 OHM, 60/40, IMMED This softkey toggles the status of the parameters.

2-30/20, WINK This softkey toggles the status of the parameters.

3-66/33, DELAY This softkey toggles the status of the parameters.

4-DELAY INTEG This softkey toggles the status of the parameters.

i is in the form of the standard warrant → Of Ma

B-QUIT Pressing the QUIT softkey when editing this form returns the display to the level before the field was modified. The change is not saved. The following warning prompt appears on the command line: DATA HAS BEEN CHANGED BUT NOT YET SAVED IN DATABASE -- "ENTER" TO SAVE. At all other times, pressing this softkey returns the display to the point where the SEL. OPTION softkey was pressed.

B-CANCEL This softkey appears after a programming error has occurred. Pressing the CANCEL softkey returns the display to the level where the programming error was made. The CANCEL softkey appears with an error message. Refer to Table 4-45, Programming Error Messages for a list of these error messages.

**O-ENTER** This softkey appears only after data for an entry has been modified. Pressing the ENTER softkey commits each modification one at a time to the database. After all changes have been completed, the user must press the ENTER softkey again to commit the form to the database.

### Form 14 - Non-Dial-In Trunks

4.57 This form specifies the characteristics of the system's Non-Dial-In Trunks. These trunks cannot dial any digits into the PABX and are usually a CO Trunk. The Day, N1, N2 answer points are assigned in this form. Alternate recall points are assigned in Form 19 (refer to Table 4-29, Call Rerouting Table). Refer to Table 4-22, Non-Dial-In Trunks for the form layout.

### 4.58 Field Description

BAY, SLT, and CCT Fields These fields list the physical location of each Non-Dial-In Trunk. They are generated by the system based on what was entered in the PROGRAMMED field in Form 01, System Configuration. This field cannot be modified.

COS Field This field specifies the Class of Service of each Non-Dial-In Trunk. The default COS is 1.

TEN Field This field specifies the Tenant Group number of each Non-Dial-In Trunk. The default Tenant Group number is 1.

DAY, N1 and N2 Fields These fields are reserved for the Day, Night1 and Night2 answer points. The answer points may be specified as an LDN on the Attendant Console, an extension number of a Rotary Dial, DTMF set or a SUPERSET<sup>®</sup> set, a Hunt Group Access Code or a Night Bell extension number. Note then that an LDN and Night Bell cannot be rung simultaneously. Note that the DAY field must be filled in before any changes for the selected physical location are stored in the database. If the Nl or N2 field is not specified, then the system defaults the night answer points to the day answer point. If only one of the night answer points is specified, then the other night answer point defaults to the specified night answer point.

CDN Field The CDN (Circuit Descriptor Number) field links this form to Form 13, Trunk Circuit Descriptors (Table 4-18) which defines the trunk hardware parameters. Note that this field must be filled in before any changes for the selected physical location are stored in the database.

TK NUM Field This field lists the trunk locations. Note that this field must be filled in before any changes for the selected physical location are stored in the database. In this field, trunks are listed according to their trunk number (1 to 200). This method of identifying trunks is used for the following:

- a) SMDR records of a trunk call (only three digits are allocated for trunk identification)
- b) identification of a trunk in a call on the Attendant Console or on the SUPERSET  $4<sup>TM</sup>$  set LCD,

높다

c) attendant Direct Trunk Select (DTS) capability,

- d) Form 09 for SUPERSET<sup>®</sup> set line appearance programming (DTS or Private Trunk) and
- e) Form 16 for listing members of Trunk Groups.

BLF Field This field is reserved for future use.

COMMENTS Field This field is reserved for additional data (a maximum of 15 characters). It is stored by the system but not used.

 $\mathcal{A}^{\mathcal{A}}$  , where  $\mathcal{A}^{\mathcal{A}}$ 

## Customer Data Entry (CDE)

TABLE 4-22<br>FORM 14 - NON-DIAL-IN TRUNKS

CDE TERMINAL DISPLAY

 $\mathcal{L}^{\text{max}}_{\text{max}}$ 

4:26 I-JUN-86 alarm status = NO ALARM

 $\sim 10$ 

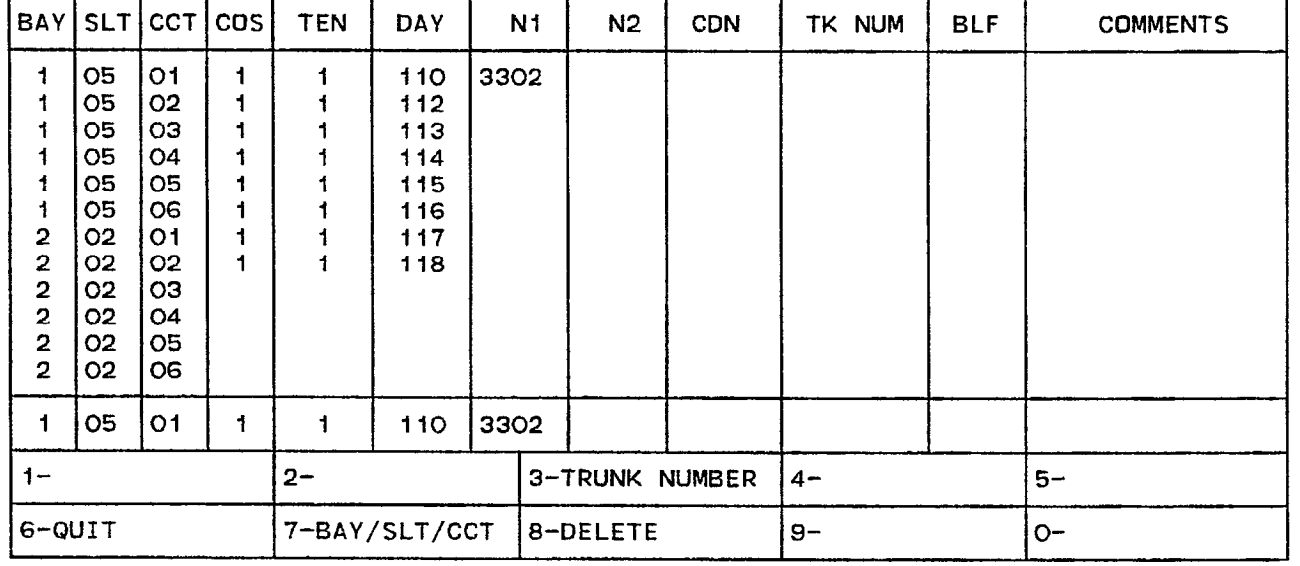

### ATTENDANT CDNSDLE DISPLAY

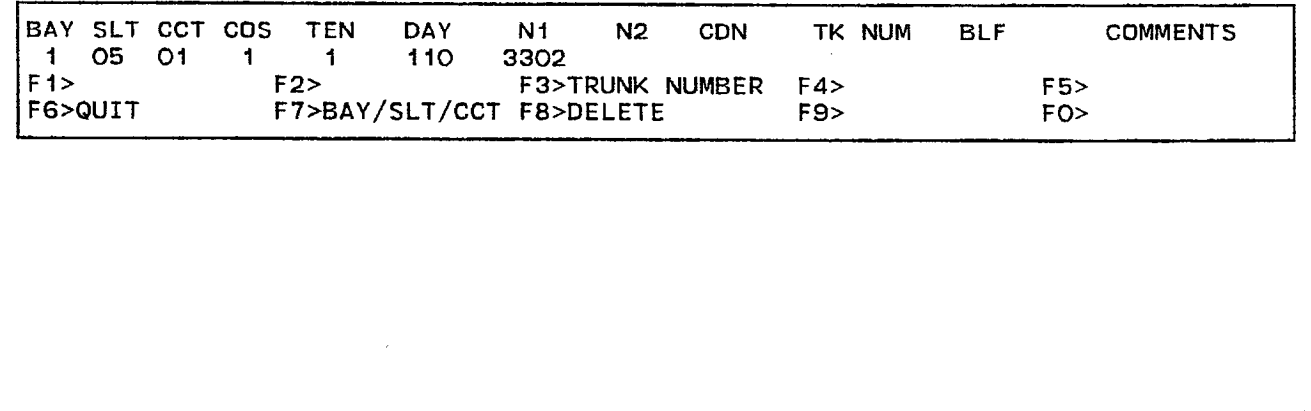

FORM0024R0

 $\mathcal{O}(\mathcal{E}_q)$ 

### 4.59 Commands

**3-TRUNK NUMBER** This softkey selects a trunk by its trunk number. Trunk numbers are assigned in Form 14 (Table 4-22, Non-Dial-in Trunks) and Form 'I5 (Table 4-23, Dial-In Trunks). Pressing the TRUNK NUMBER softkey displays the ENTER TRUNK NUM: prompt on the command line. Entering a valid trunk number (1 to 200) selects that Non-Dial-In Trunk and displays it on the command line.

6-QUIT Pressing the QUIT softkey after a field has been edited restores the form to the level before the field was modified. The change is not saved. At all other times, pressing this softkey returns the display to the level where the forms are selected. Refer to Table  $4-2$ , Available Forms.

6-CANCEL This softkey appears after a programming error has occurred. Pressing the CANCEL softkey returns the display to the level where the programming error was made. The CANCEL softkey appears with an error message. Refer to Table 4-45, Programming Error Messages for a list of these error messages.

7-BAY/SLT/CCT Pressing this softkey locates trunk via its bay, slot and circuit numbers. The command line displays the Bay:, Slot: and Circuit: prompts. The cursor appears to the right of the Bay: prompt. Entering a l-digit number specifies the bay location. Note that if the user enters an invalid number, then the system inhibits subsequent cursor movement. Refer to Table 4-45, Programming Error Messages. Similarly, the user specifies the slot and circuit locations. Once the location is fully designated, the command line updates with the information about that trunk and the cursor moves to the COS field. The TAB key and  $\rightarrow$  cursor key control cursor movement.

8-DELETE This softkey appears when the pointer is pointing to data (i.e., data on the command line). Pressing the DELETE softkey removes the selected entry from the form. The deletion is completed by pressing the ENTER softkey. Note that the system also removes the selected trunk from Form 16, Trunk Groups.

O-ENTER This softkey appears only after data for an entry has been modified. Pressing the ENTER softkey commits each modification one at a time to the database.

### Form 15 - Dial-h Trunks

4.60 This form specifies the characteristics of the system's Dial-in Trunks. This form also designates where incoming calls on Dial-In Trunks are routed by modifying the incoming digits. Refer to Table 4-23, Dial-in Trunks for form layout.

### 4.61 Field Description

BAY, SLT and CCT Fields These fields list the physical location identification of each Dial-In Trunk. They are generated by the system based on what was entered in the PROGRAMMED field of Form 01, System Configuration. This field cannot be modified.

COS Field This field specifies the Class of Service for each entry. The COS defaults to 1.

COR Field This field lists the Class of Restriction for each entry. The COR defaults to 1.

TEN Field Tenant Group specifications are listed in this field. The Tenant Group number defaults to 1.

N Field This field lists the number of expected digits (1 to 9). If a value is specified in this field, then digit translation on incoming calls does not commence until the system receives the specified number of digits. Note: This field must be filled for a DID Trunk. Otherwise, this field defaults to 0.

M Field This field specifies the number of digits (0 to 8) that must be absorbed after the incoming trunk is seized. The M field defaults to 0. This field is applicable for any type of Dial-In Trunk.

X Field This field specifies a maximum of two digits that may be inserted before the digit string. This field is applicable for any type of Dial-In Trunk.

CDN Field The CDN (Circuit Descriptor Number) field lists the circuit descriptor numbers for each Dial-In Trunk. This field links this form to Form 13 (Trunk Circuit Descriptors), which defines the trunk hardware parameters. Note that this field must be filled in before any changes for the selected physical location are stored in the database.

TK NUM Field This field displays the Dial-In Trunks according to their trunk number. Note that this field must be filled in before any changes for the selected physical location are stored in the database. Trunk numbers range from 1 to 200 and are used for the following:

- $\alpha$  small records of a trunk call (only three digits are allocated for all three digits are allocated for all  $\alpha$  $t_{\text{t}}$
- b) identification of a trunk in a call on the Attendant Console or on the Superset  $T_M$  set  $T_M$

 $\bar{z}$ 

- c) attendant Direct Trunk Select (DTS) capability,
- d) Form 09 for SUPERSET<sup>®</sup> set line appearance programming (DTS or Private Trunk) and
- e) Form 16 for listing members of Trunk Groups.

BLF Field This field is reserved for future use.

COMMENTS Field This field is reserved for additional data (a maximum of 15 characters). It is stored by the system but not used.

 $\mathcal{L}$ 

 $\sim 10$ 

### $TABLE 4-2$ FORM 15 - DIAL-IN TRUNKS

## CDE TERMINAL DISPLAY

 $\ddot{\phantom{a}}$ 

## 4:26 1-JUN-86 alarm status = NO ALARM

 $\epsilon_{\rm in}$ 

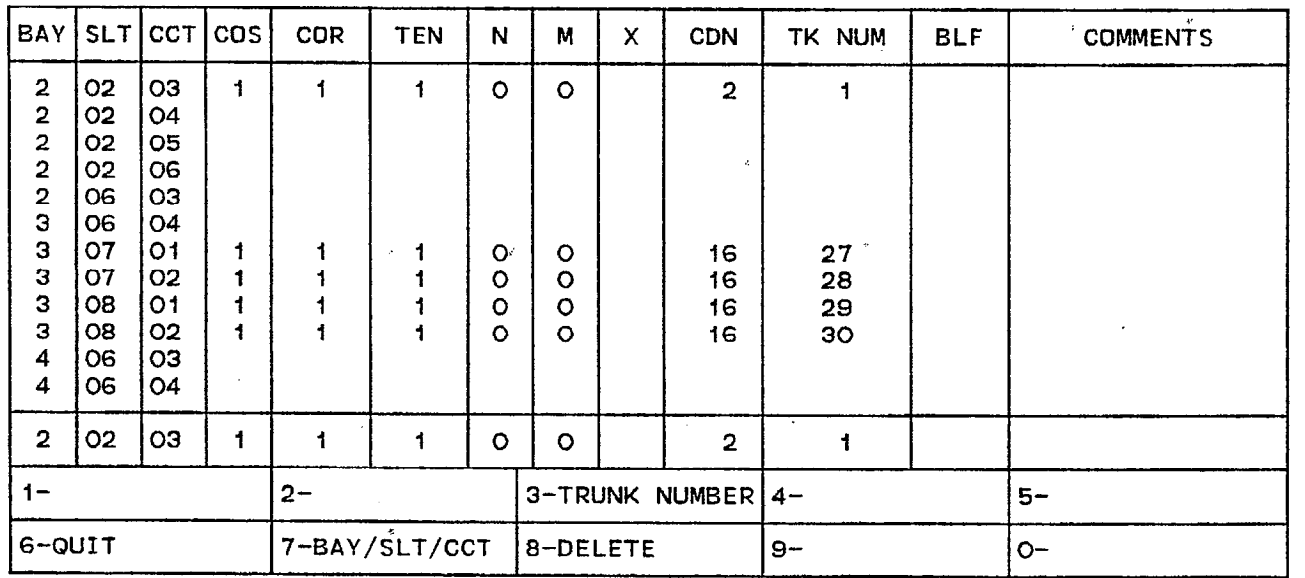

## ATTENDANT CONSOLE DISPLAY

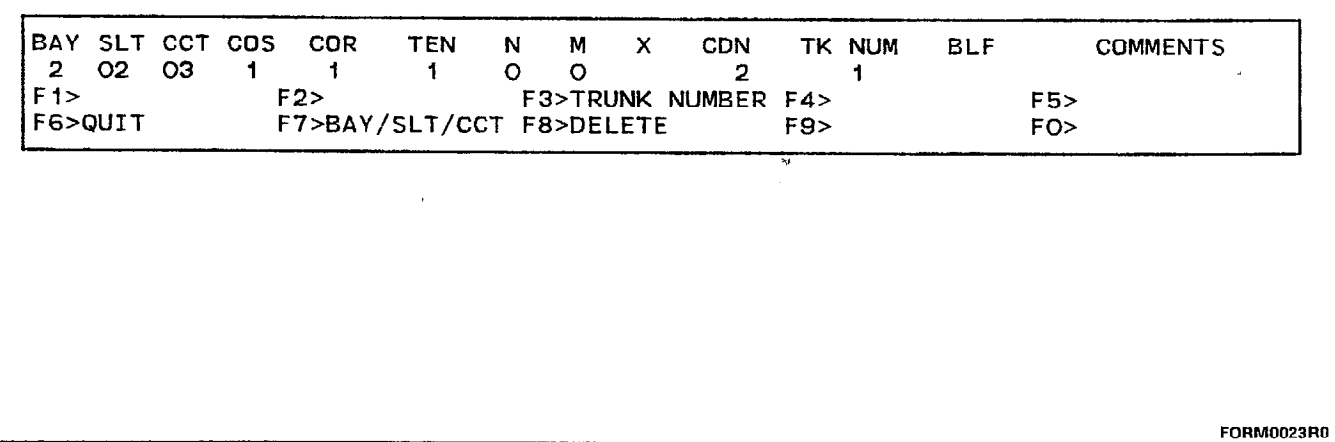

 $\tilde{\mathcal{A}}$ 

 $\mathcal{A}^{\mathcal{A}}$ 

### 4.62 Commands

3-TRUNK NUMBER This softkey selects a trunk by its trunk number. Pressing the TRUNK NUMBER softkey displays the ENTER TRUNK NUM: prompt on the command line. Entering a valid trunk number (1 to 200) selects that Dial-In Trunk and displays it on the command line.

6-QUIT Pressing the QUIT softkey directly after a field has been modified restores the form to the level before the field was edited. The change is not saved. At all other times, pressing this softkey returns the display to the level where the forms are selected.

6-CANCEL This softkey appears after a programming error has occurred. Pressing the CANCEL softkey returns the display to the level where the programming error was made. The CANCEL softkey appears with an error message. Refer to Table 4-45, Programming Error Messages for a list of these error messages.

7-BAY/SLT/CCT Pressing this softkey locates trunk via its bay, slot and circuit numbers. The command line displays the Bay:, Slot: and Circuit: prompts. The cursor appears to the right of the Bay: prompt. Entering a l-digit number specifies the bay location. Note that if the user enters an invalid number, then the system inhibits subsequent cursor movement. Refer to Table 4-45, Programming Error Messages. Similarly, the user specifies the slot and circuit locations. Once the location is fully designated, the command line updates with the information about that trunk and the cursor moves to the COS field. The TAB key and  $\rightarrow$  cursor key control cursor movement.

8-DELETE This softkey appears when the pointer is pointing to data (i.e., data on the command line). Pressing the DELETE softkey removes the.selected entry from the form. The deletion is completed by pressing the ENTER softkey. Note that the system also removes the selected trunk from Form.16, Trunk Groups.

**0-ENTER** This softkey appears only after data for an entry has been modified. Pressing the ENTER softkey commits each modification one at a time to the database.

### Form 16 - Trunk Groups

4.63 This form specifies the members of each Trunk Group by trunk numbers. The trunk number is assigned in Form 14 (refer to Table 4-22, Non-Dial-In Trunks) and Form 15 (refer to Table 4-23, Dial-In Trunks). The system supports a maximum of 50 Trunk Groups; each group supports a maximum of 50 members. Refer to Table 4-24, Trunk Groups for the form layout.

4.64 Field Description. The header line indicates the Trunk Group being programmed, via a number and a name (maximum of eight characters). This line also indicates the presence of the SMDR option and whether the Trunk Group is subjected to Terminal Hunting or Circular Hunting.

TK NUM Field This field lists the members of each Trunk Group according to their trunk number. Members are added by entering a valid trunk number (1 to 200) when the cursor is at the TK NUM field on the command line. The Trunk Group is displayed on the header line.

BAY, SLT, CCT and COMMENTS Fields These fields are informational fields only. They cannot be modified in this form. When a trunk number is added to the Trunk Group, the physical identification (BAY, SLT and CCT) and the COMMENTS fields from Form 14 (Non-Dial-In Trunks) or Form 15 (Dial-In Trunks) are automatically displayed.

TABLE 4-24 FORM 16 - TRUNK GROUPS

CDE TERMINAL DISPLAY

4:26 1 -JUN-86 alarm status = NO ALARM

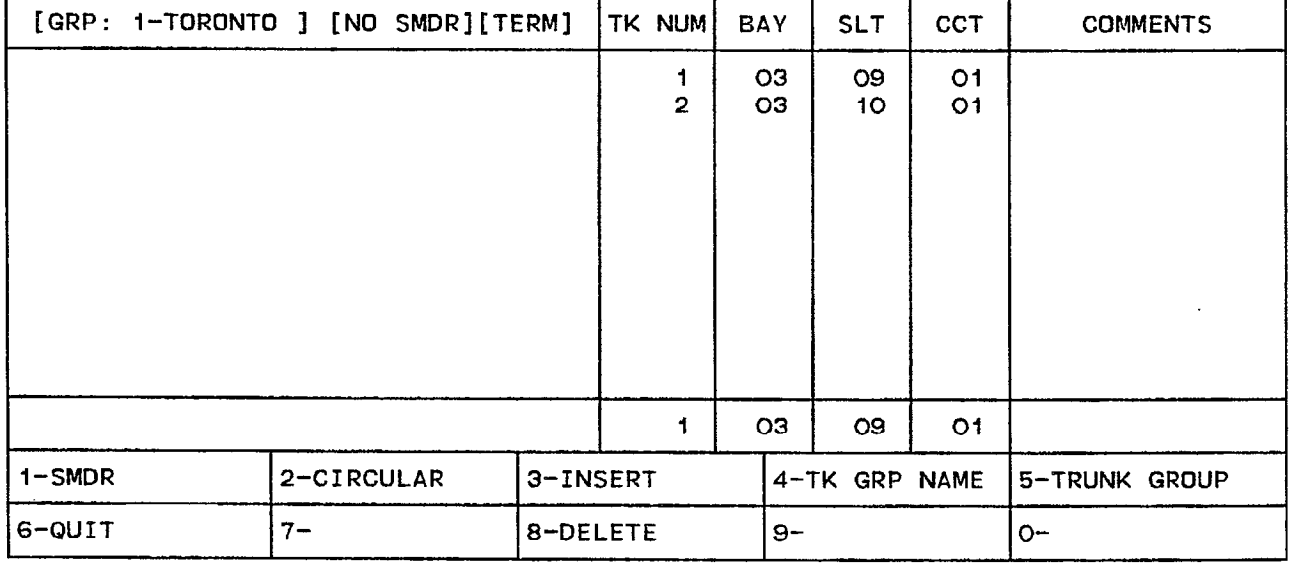

### ATTENDANT CONSOLE DISPLAY

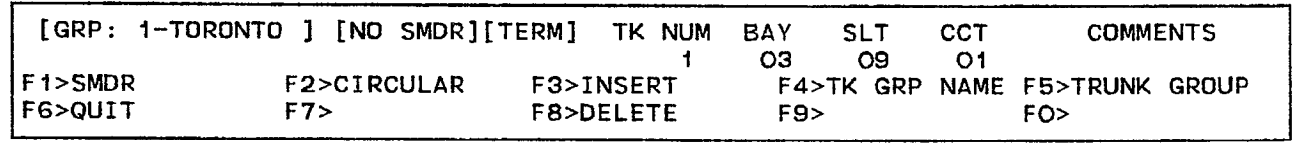

FORM0022R0

### 4.65 Commands

l-SMDR/NO SMDR This softkey has two functions. It enables and disables the Station Message Detail Recording (SMDR) feature for each Trunk Group. When the SMDR feature is enabled, the header line displays [SMDR 1 and the softkey displays NO SMDR. Pressing the NO SMDR softkey disables the SMDR feature for that Trunk Group. The softkey now displays SMDR and the header line displays [NO SMDR].

2-CIRCULAR/TERMINAL This softkey has two functions. It specifies the selected Trunk Group as a Circular or Terminal type. Refer to Section MITL9108-093-105-NA, Features Description for details on Circular and Terminal Trunk Groups. When the Trunk Group is defined as a Terminal type, the header line displays [TERM] and the softkey displays CIRCULAR. Pressing the CIRCULAR softkey sets the selected Trunk Group as a Circular type. The header line now displays [CIRCI and the softkey displays TERMINAL.

3-INSERT This softkey adds new members to the Trunk Group. Pressing the INSERT softkey clears the command line and moves the cursor to the TK NUM field. The addition is completed by entering a valid trunk number. The system inserts the addition the line after that line that was displayed on the command line. Note that this softkey only appears if there is data present in this form.

4-TK GRP NAME This softkey specifies a character name for the selected Trunk Group. Pressing the TK GRP NAME softkey displays the following prompt on the command line: **ENTER TRUNK GROUP** NAME:. The name specification is completed by entering a character name (a maximum of eight characters). The Trunk Group name is displayed on the header line beside the Trunk Group number.

5-TRUNK GROUP This softkey selects a Trunk Group. Pressing the TRUNK GROUP softkey displays the ENTER TRUNK GROUP NUM: prompt on the command line. The selection is completed by entering a valid Trunk Group number (1 to 50).

6-QUIT Pressing the QUIT softkey directly after a field has been edited restores the form to the level before the field was modified. The change is not saved. At all other times, pressing the QUIT softkey returns the display to the level where the forms are selected (refer to Table 4-2, Available Forms).

 $6$ -CANCEL This softkey appears after a programming error has occurred. Pressing the CANCEL softkey returns the display to the level where the programming error was made. The CANCEL softkey appears with an error message. Refer to Table 4-45, Programming Error Messages for a list of these error messages.

8-DELETE Pressing the DELETE softkey removes the selected trunk from the Trunk Group. The deletion is completed by pressing the ENTER softkey.

O-ENTER This softkey appears only after data for an entry has been modified. Pressing the ENTER softkey commits each modification one at a time to the database.

### Form 17 - Hunt Groups

医高

4.66 This form specifies the members of each Hunt Group by extension numbers. Refer to Table 4-25, Hunt Groups. The system supports a maximum of 50 Hunt Groups; each group supports a maximum of 50 members.

4.67 Field Description. The header line indicates which Hunt Group is being programmed and whether it is a Terminal or Circular Hunt Group.

EXT NUM Field This field lists the members of each Hunt Group according to their extension numbers. Valid numbers include extension numbers of Rotary Dial or DTMF sets and SUPERSET<sup>®</sup> Prime Line numbers.

BAY, SLT, CCT and COMMENTS Fields These fields are informational fields only. They cannot be modified in this form. When an extension number is added to the Hunt Group, the corresponding physical location number (BAY, SLT and CCT) and the COMMENTS fields from Form 09 (Station/SUPERSET<sup>®</sup> Sets) are automatically displayed.

# ---TABLE 4-2  $\sqrt{\phantom{a}}$  form 17 - Hunt Groups

### CDE TERMINAL DISPLAY

4:26 1-JUN-86 alarm status = NO ALARM

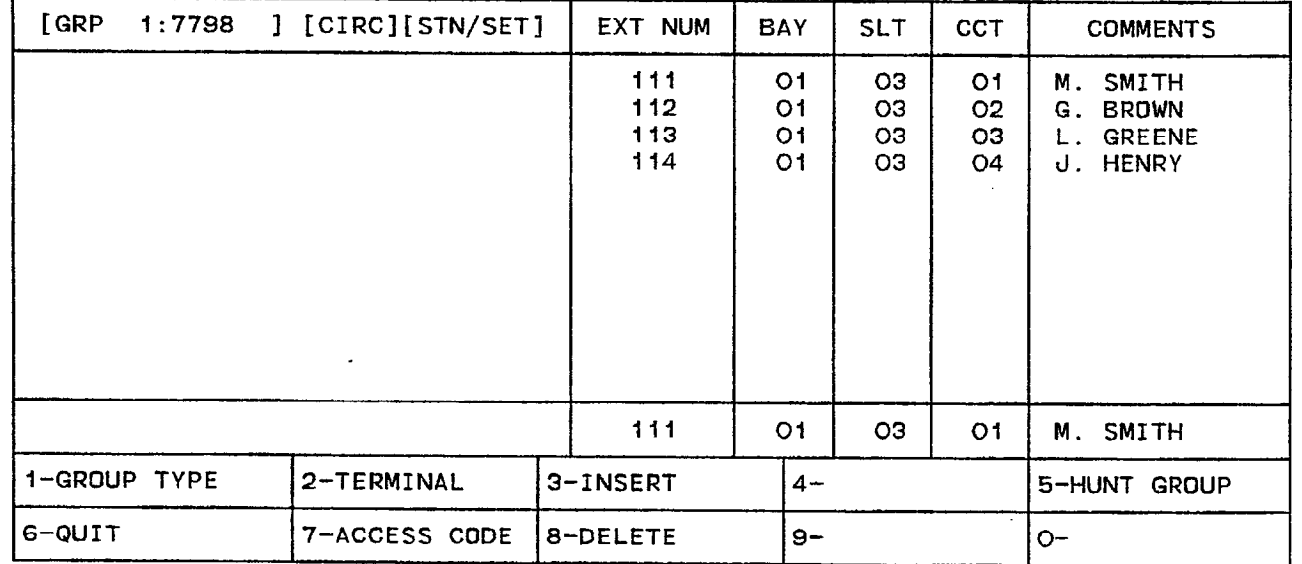

### ATTENDANT CONSOLE DISPLAY

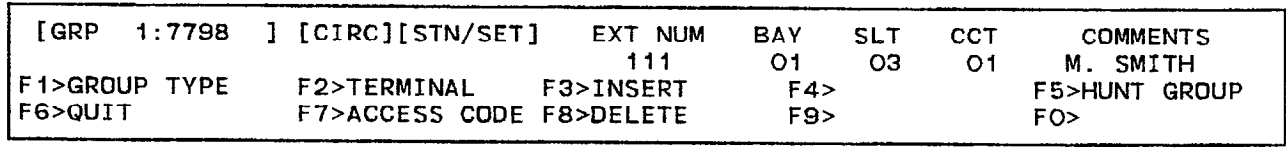

FORM0021RO

### 4.68 Commands

1-GROUP TYPE Pressing this softkey displays three new softkeys which represent three Hunt Group types. Softkeys GROUP TYPE and CIRCULAR/TERMINAL do not appear until the hunt group exists. A hunt group is not created until the first member is defined. Refer to Figure 4-12, Hunt Group Types. Note that the selected group type does not appear on the softkey display.

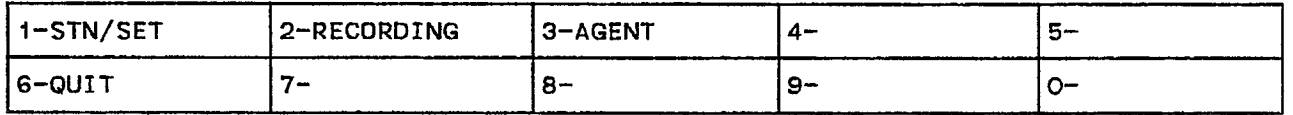

### FIGURE 4-12 HUNT GROUP TYPES FORMOLOGIC FORMOLOGIC

l-STN/SET Pressing this softkey sets the selected Hunt Group as a Station/SUPERSET<sup>®</sup> Set type. A bay/slot/circuit number of any type of line card can be used with this type of Hunt Group. The header line displays the [STN/SET] prompt to indicate this type of Hunt Group.

2-RECORDING Pressing this softkey sets the selected Hunt Group as a Recording type. Only those bay/slot/circuit numbers referring to the ONS Line Card can be used with this type of Hunt Group. The header line displays the [RECORD.] prompt.

3-AGENT Pressing this softkey sets the selected Hunt Group as an Agent type. The header line displays the [AGENT I prompt.

2-CIRCULAR/TERMINAL This softkey has two functions. It specifies the selected Hunt Group as a Circular or Terminal type. Refer to Section MITL9108-093-105-NA, Features Description for details on Circular and Terminal Hunt Groups. When the Hunt Group is defined as a Terminal type, the header line displays [TERM] and the softkey displays CIRCULAR. Pressing the CIRCULAR softkey sets the Hunt Group as a Circular type. The header line now displays [CIRCI and the softkey displays TERMINAL.

3-INSERT This softkey adds new members to the selected Hunt Group. Pressing the INSERT softkey clears the command line and moves the cursor to the EXT NUM field. The addition is completed by entering a valid extension number. The system inserts the addition the line after that line that was displayed on the command line. Note that this softkey only appears if there is data present in this form.

5-HUNT GROUP This softkey selects a Hunt Group. Pressing the HUNT GROUP softkey displays the ENTER HUNT GROUP NUM: prompt on the command line. The selection is completed by entering a valid Hunt Group number (1 to 50).

6-QUIT Pressing the QUIT softkey when editing this form returns the display to the level before the field was modified. The change is not saved. At all other times, pressing this softkey exits Form 17 and returns the display to the level where the forms are selected. Refer to Table 4-2, Available Forms.

6-CANCEL This softkey appears after a programming error has occurred. Pressing the CANCEL softkey returns the display to the level where the programming error was made. The CANCEL softkey appears with an error message. Refer to Table 4-45, Programming Error Messages for a list of these error messages.

7-ACCESS CODE This softkey assigns an access code for each Hunt Group. Pressing the ACCESS CODE softkey displays the ENTER NEW ACCESS CODE: prompt on the command line. The access code specification is completed by entering a valid number which must be unique in the database. The access code is displayed on the header line and can be a maximum of five digits.

8-DELETE Pressing the DELETE softkey removes the selected extension number from the Hunt Group. The deletion is completed by pressing the ENTER softkey. After the last member is deleted from the Hunt Group, the system deletes the access code from the database.

O-ENTER This softkey appears only after data for an entry has been modified. Pressing the ENTER softkey commits each modification one at a time to the database.
### Form 18 - Miscellaneous System Ports

4.69 This form assigns a physical identification location to three types of devices and three alarms. The devices are a Music on Hold source, Paging equipment and Night Bells equipment. The alarms are Minor, Major and Critical. The system supports 25 night bells, nine paging zones and one Music on Hold source. Refer to Table 4-26, Entry Number Designations and Table 4-27, Miscellaneous System Ports for the form layout.

## 4.70 Field Description

ENTRY NUMBER Field This field lists the entry numbers for the miscellaneous ports. There is a total of 38 entry numbers. The ENTRY NUMBER field cannot be modified.

DESCRIPTION Field This field lists the titles assigned to the entry numbers. The DESCRIPTION field cannot be modified.

BAY, SLT and CCT Fields These fields list the bay, slot and circuit numbers of the device being programmed.

SCT Field The SCT (subcircuit) field specifies the relay location on each module for each night bell and each alarm circuit. Refer to Figure 4-13, Universal Card Circuits and Subcircuits.

EXTENSION NUMBER Field This field applies only to the night bell entries. The EXTENSION NUMBER field lists the extension numbers (a maximum of five digits) assigned to the night bells. This field links the night bell designations to Form 19 (refer to Table 4-29, Call Rerouting Table). This field also links the incoming trunks of Form 14 (refer to Table 4-22, Non-Dial-In Trunks) the night bell designations.

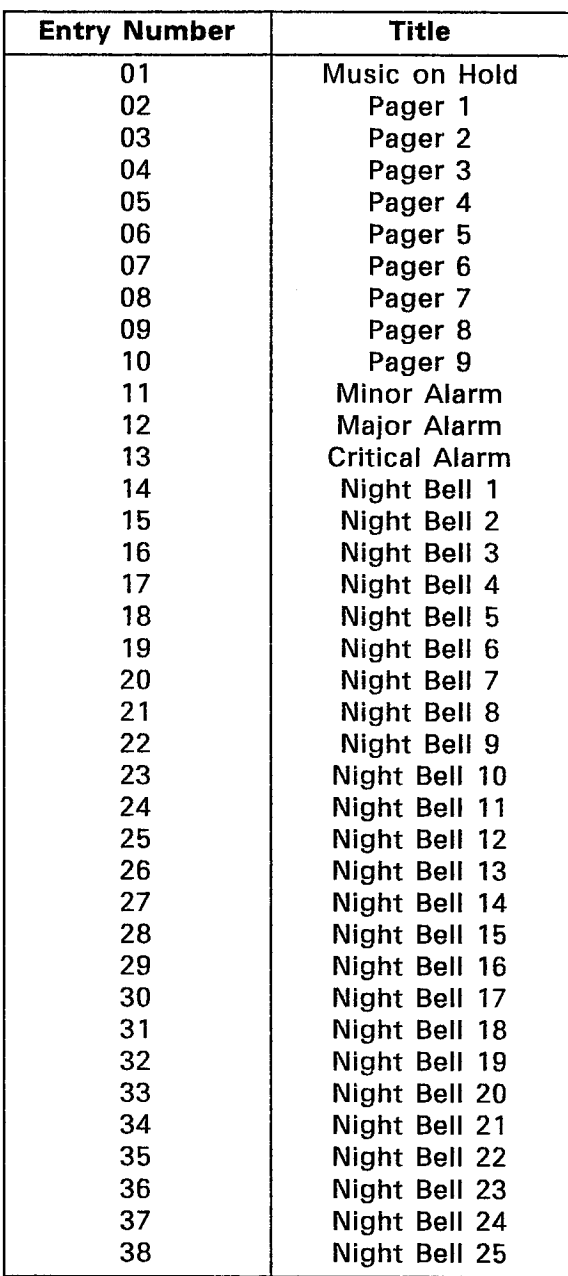

 $\bullet$ 

TABLE 4-26 ENTRY NUMBER DESIGNATIONS

ä,

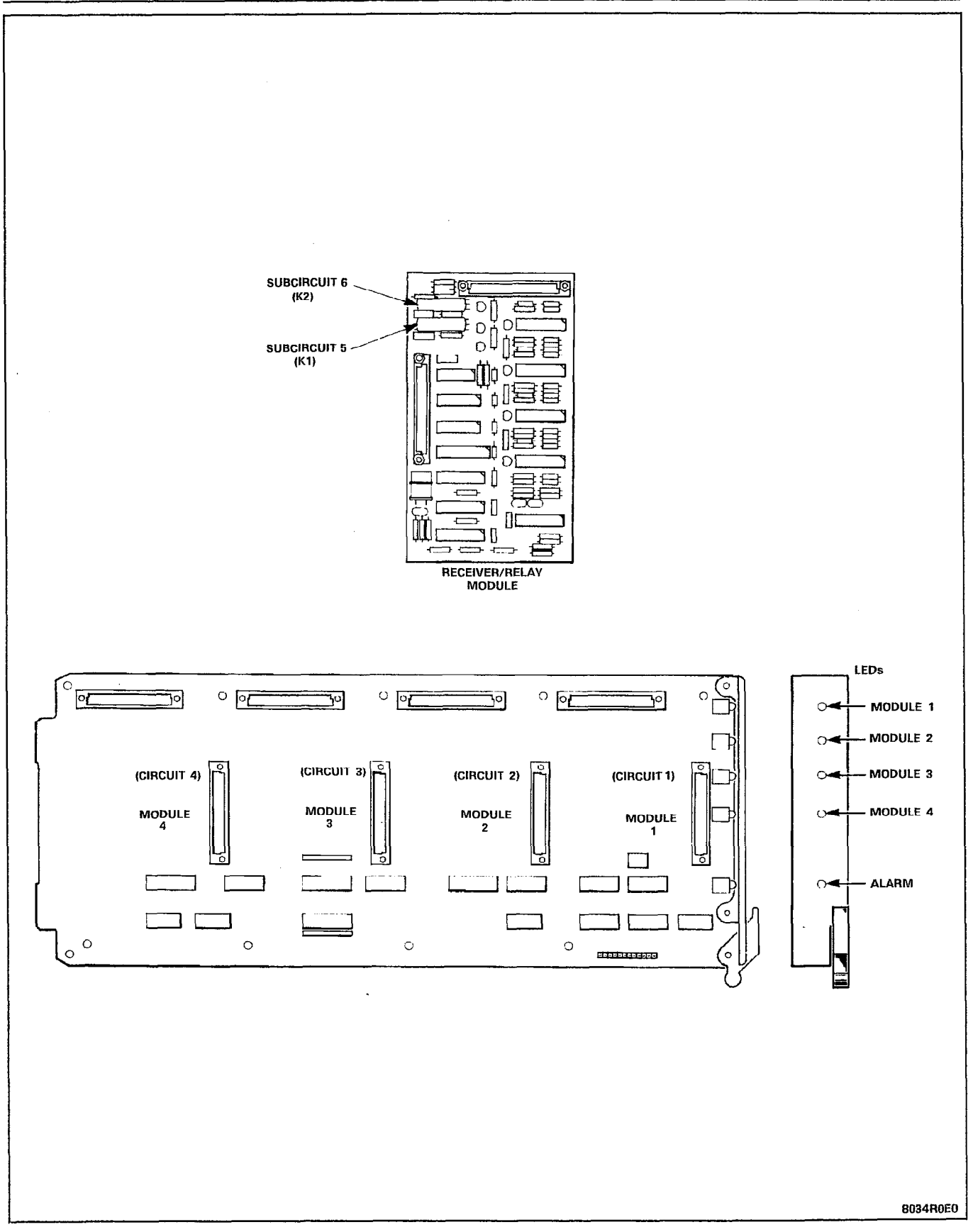

Figure 4-13 Universal Card Circuits and Subcircuits

TABLE  $4-2$  $\epsilon$  form 18 - Miscellaneous system ports

CDE TERMINAL DISPLAY

 $4:26$  1-JUN-86 alarm status = NO ALARM

 $\sim$ 

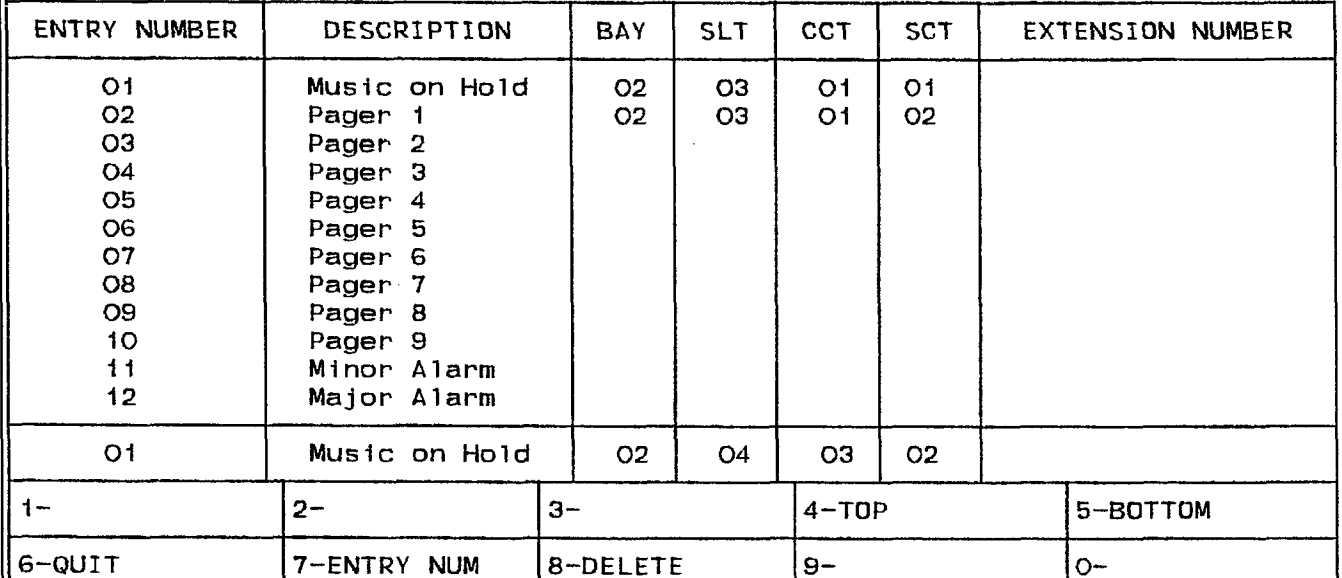

# ATTENDANT CONSOLE DISPLAY

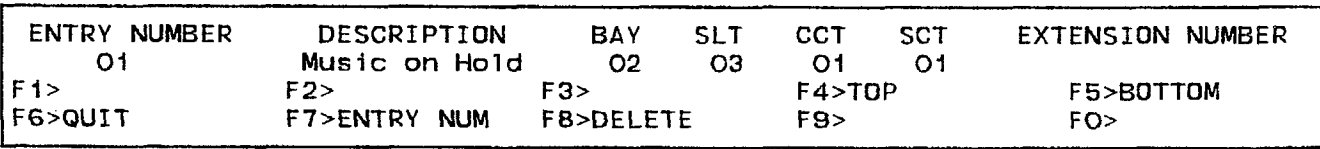

FRM0020R2

 $\begin{array}{l} \begin{array}{c} 1 & 0 \\ 0 & 1 \end{array} & \begin{array}{c} 1 & 0 \\ 0 & 1 \end{array} \end{array}$ 

### 4.71 Commands

4-TOP Pressing the TOP softkey moves the line pointer to the first line of the form. The command line displays the first line.

5-BOTTOM Pressing the BOTTOM softkey moves the line pointer to the last line of the form. The command line displays this line.

5-QUIT Pressing the QUIT softkey when editing this form returns the display to the level before the field was modified. The change is not saved. At all other times, pressing this softkey exits Form 18 and returns the display to the level where the forms are selected. Refer to Table 4-2, Available Forms.

6-CANCEL This softkey appears when a programming error occurs. Pressing the CANCEL softkey returns the display to the level where the programming error occurred. This softkey appears with an error message. Refer to Table 4-45, Programming Error Messages for a list of these error messages.

7-ENTRY NUM This softkey selects an entry number. Pressing the ENTRY NUM softkey displays the ENTER ENTRY NUM: prompt on the command line. The selection is completed by entering a valid entry number (1 to 38). This entry number can now be specified by its bay, slot, circuit and (if applicable) subcircuit numbers.

**8-DELETE** This softkey appears when the pointer is pointing to data (i.e., data on the command line). Pressing the DELETE softkey deletes the selected entry number. The deletion is completed by pressing the ENTER softkey. This entry number can now be assigned to a new physical location.

O-ENTER This softkey appears only after data for an entry number has been modified. Pressing the ENTER softkey stores the modifications in the database.

## Form 19 - Call Rerouting Table

4.72 This form designates where intercepted and attendant-directed calls will route based on Day Service, Night1 Service and Night2 Service. Refer to Table 4-28, Call Rerouting Options. Refer also to Table 4-29, Call Rerouting Table for the form layout. Each Tenant Group requires a Call Rerouting Table. "DIAL 0" calls can be directed to an LDN, Rotary Dial or DTMF set, SUPERSET<sup>®</sup> set or Night Bell extension number, or to an individual console.

4.73 Field Description. The header line displays the Tenant Group number being programmed.

DAY Field This field designates a directory number for each type of call in Day Service Mode. The directory number is defined in one of the following forms:

- $\cdot$  Form 07, Console Assignments,
- $\cdot$  Form 08. Attendant LDN Assignments,
- $\cdot$  Form 09, Station/SUPERSET<sup>®</sup> Sets.
- Form 17, Hunt Groups or
- **·** Form 18, Miscellaneous System Ports.

If this field is blank, then the call does not reroute (such as no answer or busy forwarding) or reorder tone is heard (such as vacant number intercept or Do Not Disturb intercept).

N1 Field This field specifies where calls route during Night1 Service Mode by the extension number. If this field is blank, then the call reroutes to the number specified in the DAY field.

N2 Field This field specifies where calls route during Night2 Service Mode by the extension number. If this field is blank, then the call does not reroute.

# TABLE 4-28 CALL REROUTING OPTIONS

 $\omega$  ,  $\tilde{E}$  ,  $\omega$ 

 $\sim 1.22\%$ 

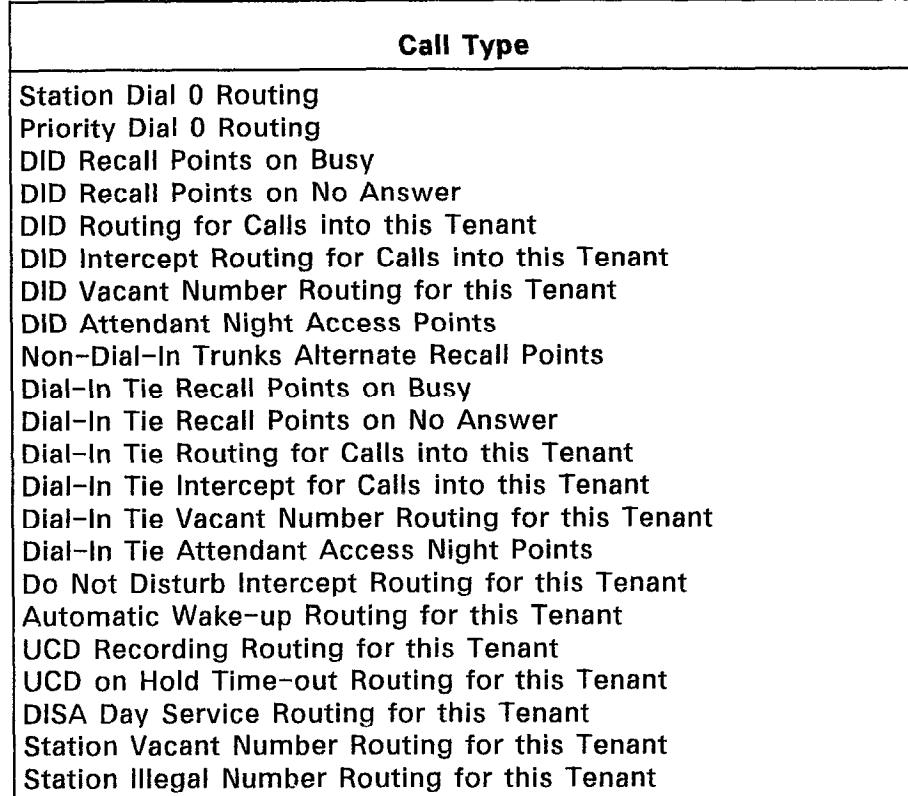

 $\hat{\mathbf{r}}$ 

 $\bar{z}$ 

### TABLE 4-29 FORM 19 - CALL REROUTING TABLE

# CDE TERMINAL DISPLAY

 $4:26$  1-JUN-86 alarm status = NO ALARM  $\sim$ 

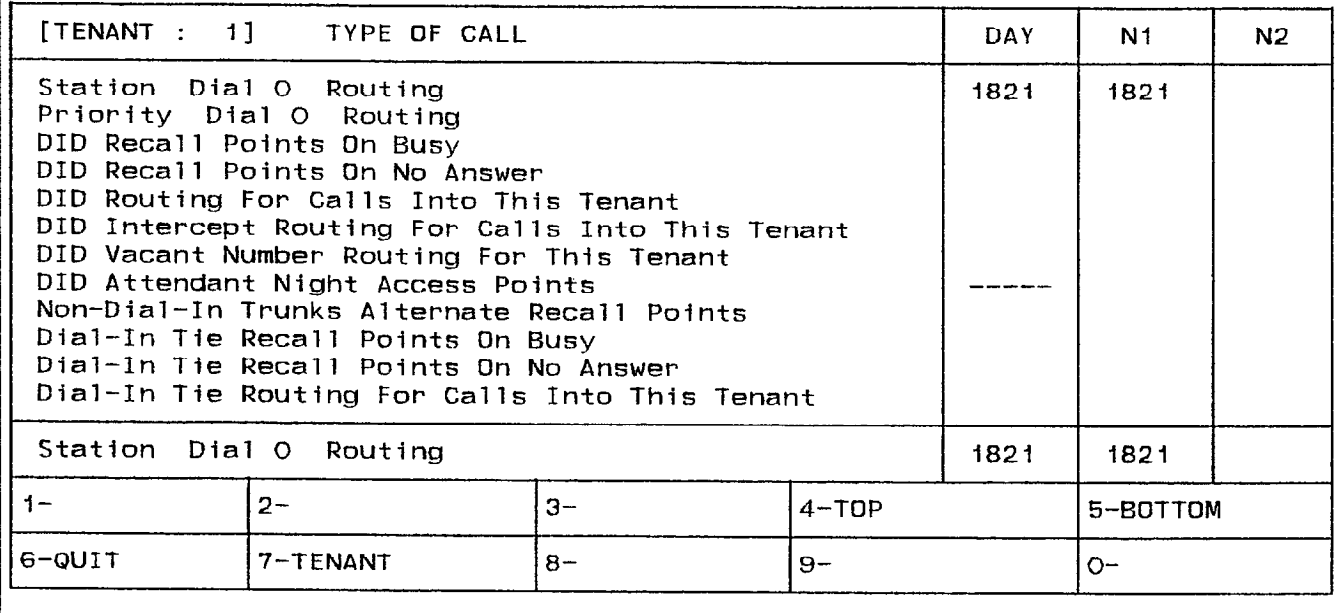

# ATTENDANT CONSOLE DISPLAY

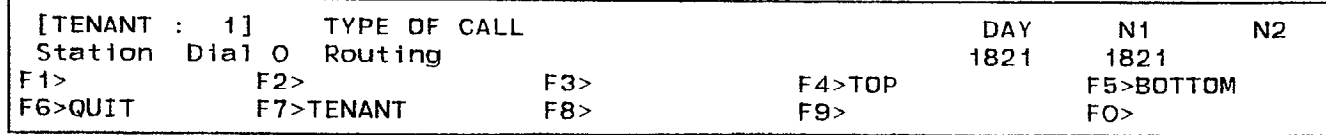

the contract of the contract of the contract of

FRM0019R2

 $\zeta \sim \zeta^{\rm{max}} \zeta$  .

 $\frac{4}{\pi}$ 

#### 4.74 Commands

4-TOP Pressing the TOP softkey moves the line pointer to the first line of the form. The command line displays the first line.

5-BOTTOM Pressing the BOTTOM softkey moves the line pointer to the last line of the form. The command line displays this line.

6-QUIT Pressing the QUIT softkey when editing this form returns the display to the level before the field was modified. The change is not saved. At all other times, pressing this softkey exits Form 19 and returns the display to the level where the forms are selected. Refer to Table 4-2, Available Forms.

6-CANCEL This softkey appears after a programming error has occurred. Pressing the CANCEL softkey returns the display to the level where the programming error was made. The CANCEL softkey appears with an error message. Refer to Table 4-45, Programming Error Messages for a list of these error messages.

'I-TENANT This softkey selects a Tenant Group. Pressing the TENANT softkey displays the ENTER TENANT GROUP NUM: prompt on the command line. The selection is completed by entering a valid number (1 to 25). The system displays the selected Tenant Group number on the header line.

8-DELETE This softkey appears when the pointer is pointing to data (i.e., data on the command line). Pressing the DELETE softkey removes the selected rerouting designation from the form. The deletion is completed by pressing the ENTER softkey.

O-ENTER This softkey appears only after data for an entry number has been modified. Pressing the ENTER softkey commits each modification one at a time to the database.

## Form 20 - ARS: COR Group Definition

4.75 Class of Restriction groups together users with the same outside call capabilities. A COR is assigned to each Attendant Console, station, SUPERSET<sup>®</sup> set and Dial-In Trunk. This form specifies the Class-of-Restriction (COR) Group members. Refer to Table 4-30, ARS: COR Group Definition for the form layout. The system supports a maximum of 50 COR Groups with up to 25 CORs per group. Each COR Group specifies by COR number those extensions which are restricted from accessing the route.

## 4.76 Field Description

COR GROUP Field This field lists the COR Group numbers from 1 to 50. Note that the COR GROUP field cannot be modified.

COR GROUP MEMBERS Field This field lists the separate members of each COR Group. Note that the COR Group members must be separated by a space (the  $\rightarrow$  key, TAB key or space bar on the terminal or the  $\div$  key on the console). Consecutive numbered CORs can be separated by a dash (by pressing the  $-$ " key on the terminal or the ninth softkey on the console).

COMMENTS Field This field is reserved for additional data (a maximum of 20 characters). It is stored by the system but not used.

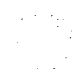

# TABLE 4-30 FORM 20 - ARS: COR GROUP DEFINITION

# CDE TERMINAL DISPLAY

 $4:26$  1-JUN-86 alarm status = NO ALARM

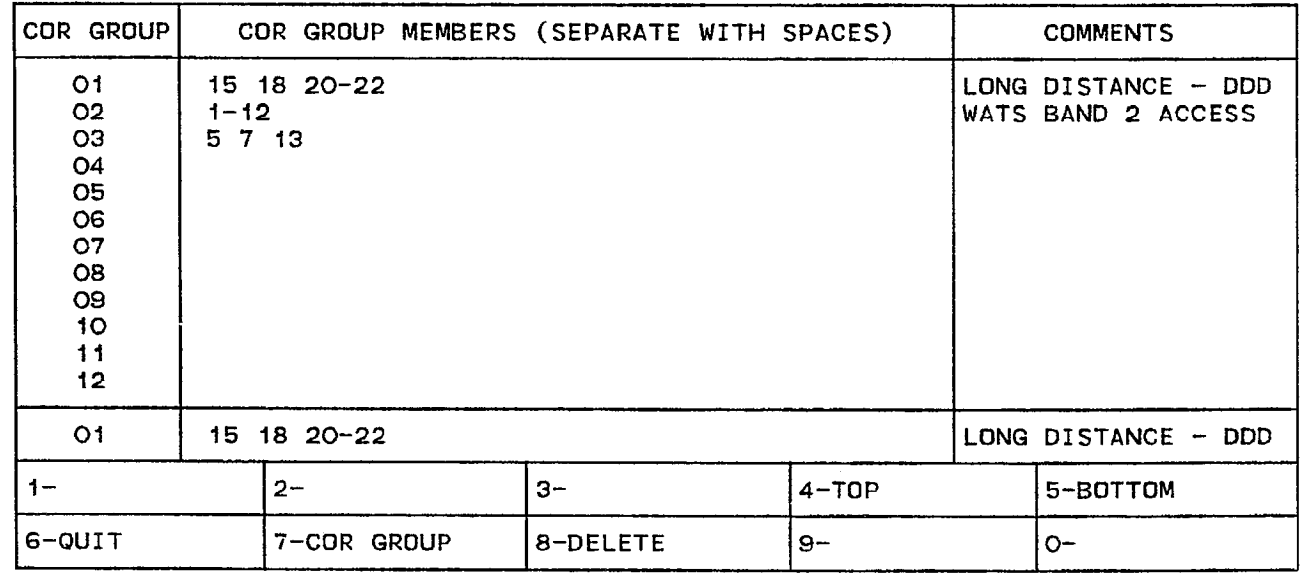

### ATTENDANT CONSOLE DISPLAY

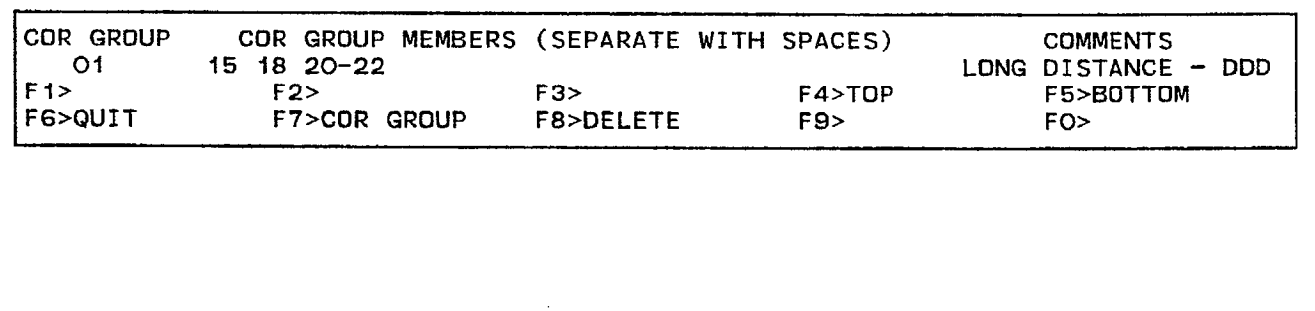

FORM0018RO

### 4.77 Commands

4-TOP Pressing the TOP softkey moves the line pointer to the first line of the form. The command line displays the first line.

B-BOTTOM Pressing the BOTTOM softkey moves the line pointer to the last line of the form. The command line displays this line.

6-QUIT Pressing the QUIT softkey when editing this form returns the display to the level before the field was modified. The change is not saved. At all other times, pressing this softkey exits Form 20 and returns the display to the level where the forms are selected. Refer to Table 4-2, Available Forms.

6-CANCEL This softkey appears after a programming error has occurred. Pressing the CANCEL softkey returns the display to the level where the programming error occurred. The CANCEL softkey appears with an error message. Refer to Table 4-45, Programming Error Messages for a list of these error messages.

7-COR GROUP This softkey selects a Class-of-Restriction (COR) Group. Pressing the COR GROUP softkey displays the ENTER COR GROUP NUM: prompt on the command line. The selection is completed by entering a valid number (1 to 50). The selected COR Group number is displayed on the command line.

8-DELETE This softkey appears when the pointer is pointing to data (i.e., data on the command line). Pressing the DELETE softkey removes the members from the selected COR Group. The deletion is completed by pressing the ENTER softkey.

g- '-1 Pressing this softkey inserts a dash between a set of consecutive COR Group members. It is valid only when it is inserted between consecutive COR Group members. For example, 1 2 3 4 5 is equivalent to l-5.

O-ENTER Pressing the ENTER softkey commits the edited COR Group to the database.

#### Form 21 - ARS: Day Zone Definition

4.78 This form defines the day zones for each day of the week. There are a maximum of three day zones. Note that all days of the week must have a zone specification before this form can be saved. Refer to Table 4-31, ARS: Day Zone Definition for the form layout.

#### 4.79 Field Description

DAY ZONE Field This field lists the day zones for the system. Pressing the up and down arrow keys select different day zones. Note that this field cannot be modified.

MON., TUE., WED., THU., FRI., SAT. and SUN. Fields These fields list the zone specification. Pressing the right and left arrow keys (or the TAB key on the CRT terminal) select separate days. Note that only one Day Zone number can be assigned to each day of the week. When a day is assigned to a day zone, the form displays an asterisk (\*) in that day field.

Customer Data Entry (CDE)

## TABLE 4-31 FORM 21 - ARS: DAY ZONE DEFINITION

### CDE TERMINAL DISPLAY

4:26 1-JUN-86 alarm status = NO ALARM

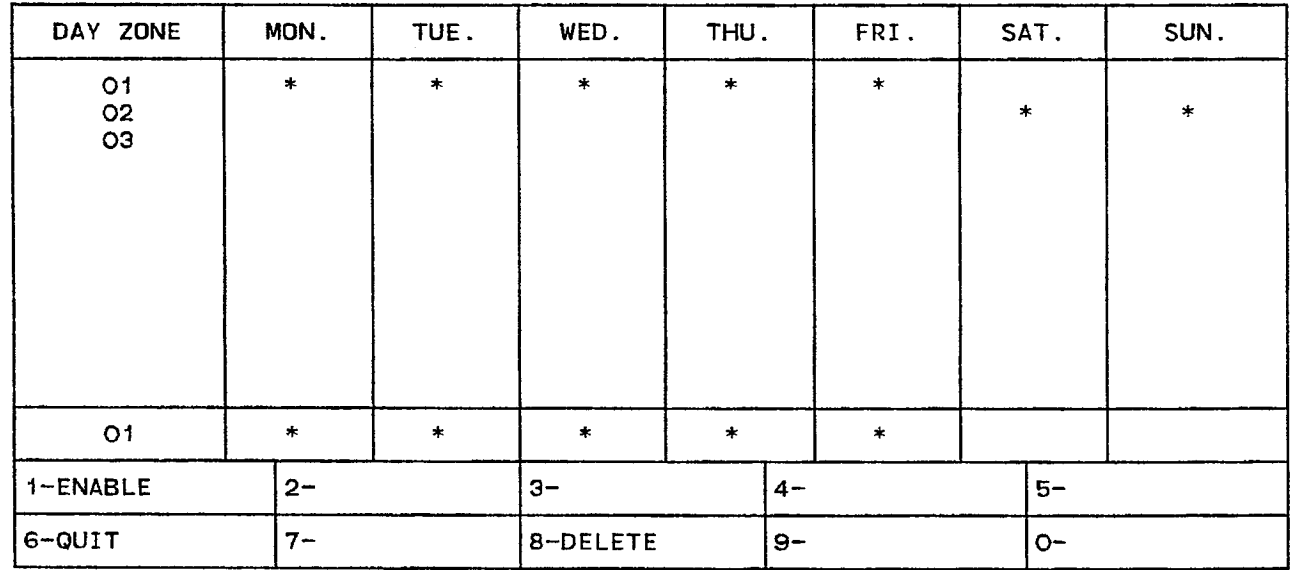

### ATTENDANT CONSOLE DISPLAY

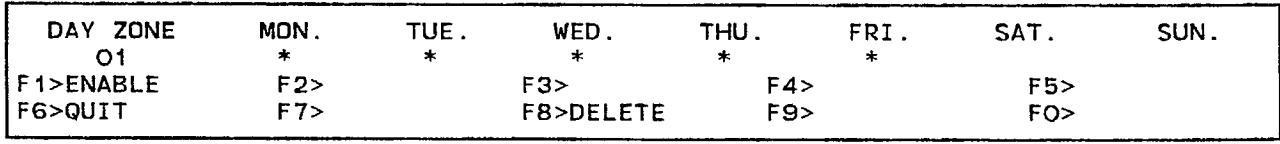

FORM0017R0

#### 4.80 Commands

 $\alpha$  yang  $\alpha$ 

l-ENABLE/DISABLE This softkey has two functions; it enables and disables the day zone specification for each day. Pressing the ENABLE softkey sets the selected day to the day zone that is displayed on the command line. The form displays an asterisk (\*) in the selected day field opposite the chosen day zone. When the cursor-is at an asterisk, this softkey displays DISABLE. Pressing the DISABLE softkey removes that day specification from the selected day zone. The asterisk disappears and the softkey displays 'ENABLE again.

B-QUIT Pressing the QUIT softkey when editing this form returns the display to the level before the field was modified. The change is not saved. At all other times, pressing this softkey exits Form 21 and returns the display to the level where the forms are selected. Refer to Table 4-2, Available Forms.

6-CANCEL This softkey appears when a programming error occurs. Pressing the CANCEL softkey returns the display to the level where the programming error occurred. This softkey appears with an error message. Refer to Table 4-45, Programming Error Messages for a list of these error messages.

8-DELETE This softkey appears when the pointer is pointing to data (i.e., data on the command line). Pressing the DELETE softkey removes all day zone specifications for the selected day zone. The deletion is completed by pressing the ENTER softkey. All asterisks for the selected day zone disappear.

O-ENTER This softkey appears only after data for a day of the week has been modified. Pressing the ENTER softkey stores each modification one at a time in the database. Note that there must be a Day Zone specification (asterisk) in each day of the week before the database can be updated.

#### Form 22 - ARS: Modified Digit Table

4.81 This form specifies those digits that modify the user-dialed digits. The digit modification prepares the dialed digits for dialing out on certain trunks such as FX, TIE and WATS. Refer to Section MITL9108-093-220-NA, Automatic Route Selection and Toll Control for details. Refer to Table 4-32, ARS: Modified Digit Table for the form layout.

#### 4.82 Field Description

ENTRY NUM Field This field lists the entry numbers. There are a maximum of 50 entry numbers. The ENTRY NUM field links this form to Form 23 (refer to Table 4-33, ARS: Route Definition).

QTY TO DELETE Field This field lists the quantity of digits that the system removes from the user-dialed digits before outpulsing on a trunk. A maximum of 25 digits can be deleted from each entry number. The digit "1" instructs the system to delete the first dialed digit.

DIGITS TO BE INSERTED Field This field lists those digits that the system adds to the user-dialed digits for each entry number. A maximum of 27 digits can be inserted; including any pauses and wait for dial tone symbols. Special number sequences are:

- "1 = Pause for 5 Seconds
- $*2$  = Wait for Dial Tone
- \*3 = Switch to DTMF for Subsequent Digits
- \*x4 = Do not Display Further Modified Digits on Sets or SMDR
- \*5 = Pause 10 Seconds.

The asterisk (\*) character above is generated on the Attendant Console and the terminal by pressing the \* key. If however, the asterisk character is required in a string of characters, the \* key must be pressed twice.

COMMENTS Field This field is reserved for additional data (a maximum of 20 characters). It is stored by the system but not used.

## TABLE 4-32 FORM 22 - ARS: MODIFIED DIGIT TABLE

### CDE TERMINAL DISPLAY

4:26 I-dlJN-86 alarm status = NO ALARM

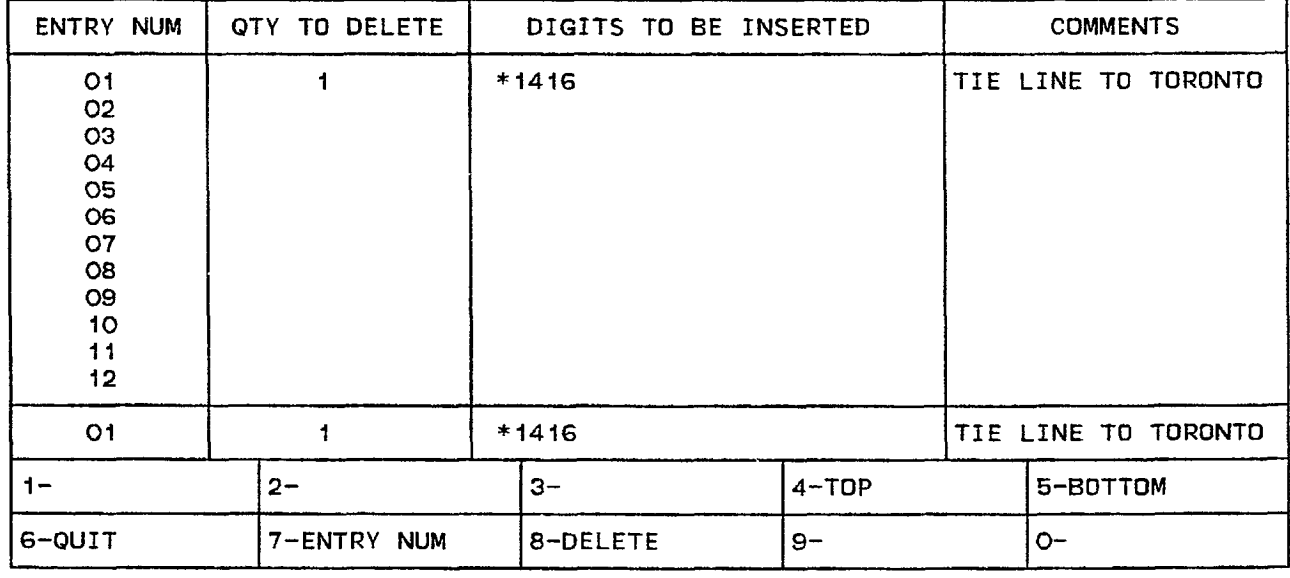

# ATTENDANT CONSOLE DISPLAY

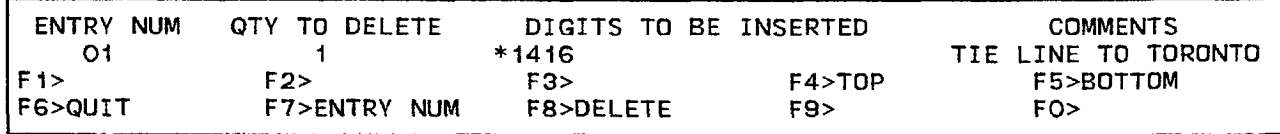

FORM0016RC

#### 4.83 Commands

4-TOP Pressing the TOP softkey moves the line pointer to the first line of the form. The command line displays the first line.

5-BOTTOM Pressing the BOTTOM softkey moves the line pointer to the last line of the form. The command line displays this line.

6-QUIT Pressing the QUIT softkey when editing this form returns the display to the level before the field was modified. The change is not saved. At all other times, pressing this softkey exits Form 22 and returns the display to the level where the forms are selected. Refer to Table 4-2, Available Forms.

6-CANCEL This softkey appears after a programming error has occurred. Pressing the CANCEL softkey returns the display to the level where the programming error occurred. This softkey appears with an error message. Refer to Table 4-45, Programming Error Messages for a list of these error messages.

7-ENTRY NUM This softkey selects an entry number and displays it on the command line. Pressing the ENTRY NUM softkey displays the ENTER ENTRY NUM: prompt on the command line. The selection is completed by entering a valid number (1 to 50).

8-DELETE This softkey appears when the pointer is pointing to data (i.e., data on the command line). Pressing the DELETE softkey removes the data from the selected field. The deletion is completed by pressing the ENTER softkey. The field is ready for new data.

O-ENTER This softkey appears only after data for an entry number has been modified. Pressing the ENTER softkey commits the entry to the database.

#### Form 23 - ARS: Route Definition

4.84 This form defines each ARS Route by specifying the Trunk Group number, COR Group number and the Modified Digit Entry. Refer to Table 4-33, ARS: Route Definition for the form layout.

#### 4.85 Field Description

ROUTE NUM Field This field lists the Route numbers. Note that the ROUTE NUM field cannot be modified. There is a maximum of 200<br>Route numbers.

TRUNK GROUP Field This field displays the Trunk Group number specification (1 to 50) for each Route number.

COR GROUP Field This field lists the COR Group number specification (1 to 50) for each Route number. This field links this form to Form 20 (refer to Table 4-30, ARS: COR Group Definition). Those users with CORs in the listed COR Group number are restricted from using this route. If no COR Group number is specified, then all users can use this route.

MOD DIGIT ENTRY Field This field lists the entry number specification (1 to 50) for each Route number. This field links this form to Form 22 (refer to Table 4-32, ARS: Modified Digit Table).

COMMENTS Field This field is reserved for additional data (a maximum of 20 characters). It is stored by the system but not used.

TABLE-4-33<br>FORM 23 - ARS: ROUTE DEFINITION

### CDE TERMINAL DISPLAY

 $4:26$  1-JUN-86 alarm status = NO ALARM

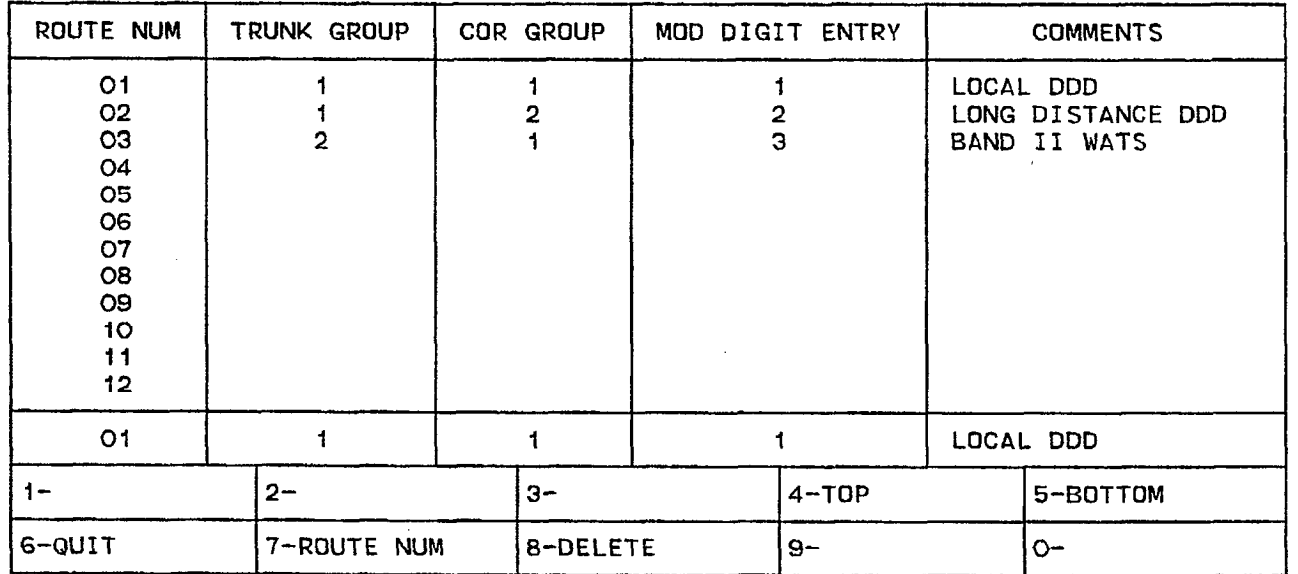

# ATTENDANT CONSOLE DISPLAY

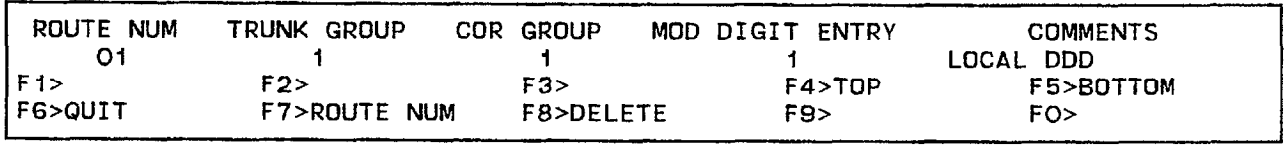

FORM0015Rl

### 4.86 Commands

4-TOP Pressing the TOP softkey moves the line pointer to the first line of the form. The command line displays the first line.

5-BOTTOM Pressing the BOTTOM softkey moves the line pointer to the last line of the form. The command line displays this line.

B-QUIT Pressing the QUIT softkey when editing this form returns the display to the level before the field was modified. The change is not saved. At all other times, pressing this softkey exits Form 23 and returns the display to the level where the forms are selected. Refer to Table 4-2, Available Forms.

B-CANCEL This softkey appears after a programming error has occurred. Pressing the CANCEL softkey returns the display to the level where the programming error occurred. This softkey appears with an error message. Refer to Table 4-45, Programming Error Messages for a list of these error messages.

**7-ROUTE NUM** This softkey selects a Route number and displays it on the command line. Pressing the ROUTE NUM softkey displays the ENTER ROUTE NUM: prompt on the command line. The selection is completed by entering a valid number (1 to 200).

8-DELETE This softkey appears when the pointer is pointing to data (i.e., data on the command line). Pressing the DELETE softkey removes the data from the selected field. The line is deleted if the cursor is positioned in the first  $*$  field; otherwise only the field position is deleted. The deletion is completed by pressing the ENTER softkey. The field is ready for new data.

O-ENTER This softkey appears only after data for a Route number has been modified. Pressing the ENTER softkey stores any changes in the database.

### Form 24 - ARS: Route Lists

4.87 This form specifies the order that the Route numbers are selected. There are 100 Route List numbers; each Route List number accommodates a maximum of six Route numbers. Refer to Table 4-34, ARS: Route Lists for the form layout.

#### 4.88 Field Description

LIST NUM Field This field displays the Route List numbers. Note that the LIST NUM field cannot be modified.

FIRST, SECOND, THIRD, FOURTH, FIFTH and SIXTH Fields These fields specify the Route numbers for each Route List number. Valid entries are 01 to 200. These fields link this form to Form 23 (refer to Table 4-33, ARS: Route Definition).

WT Field There are five of these; one for each of the SECOND, THIRD, FOURTH, FIFTH and SIXTH fields. ON in this field indicates that the chosen Route number is an expensive route. The system indicates this by providing an audible warning tone when that route is selected.

# TABLE 4-34 FORM 24 - ARS: ROUTE LISTS

# CDE TERMINAL DISPLAY

 $\bar{\infty}$ 

4:26 1 -JUN-86 alarm status = NO ALARM

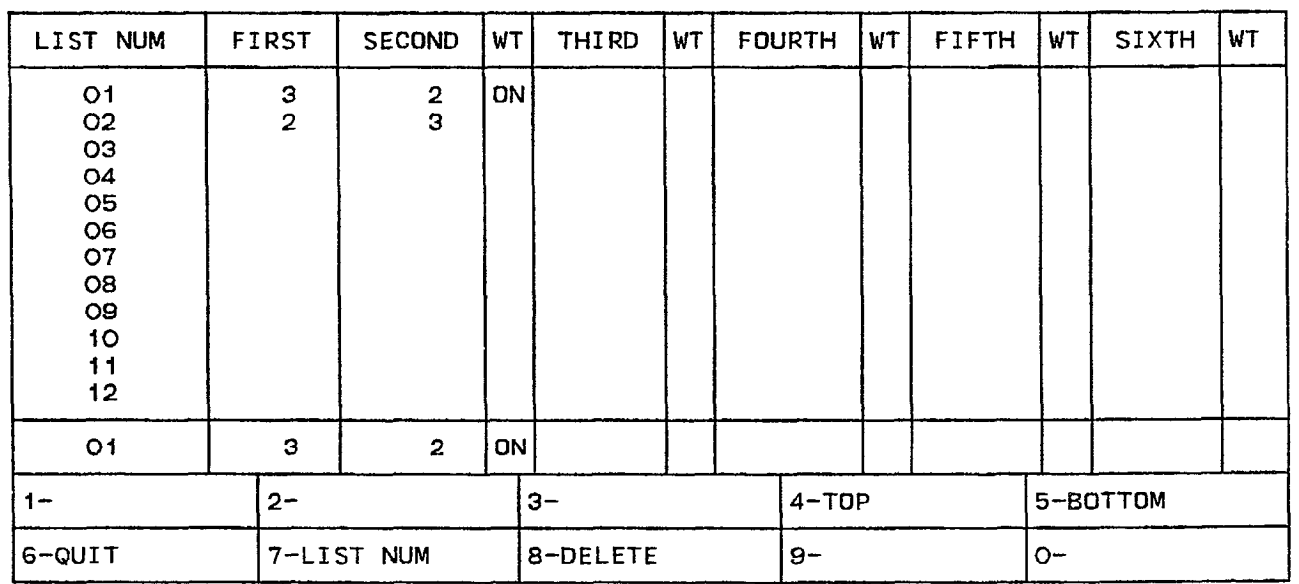

## ATTENDANT CONSOLE DISPLAY

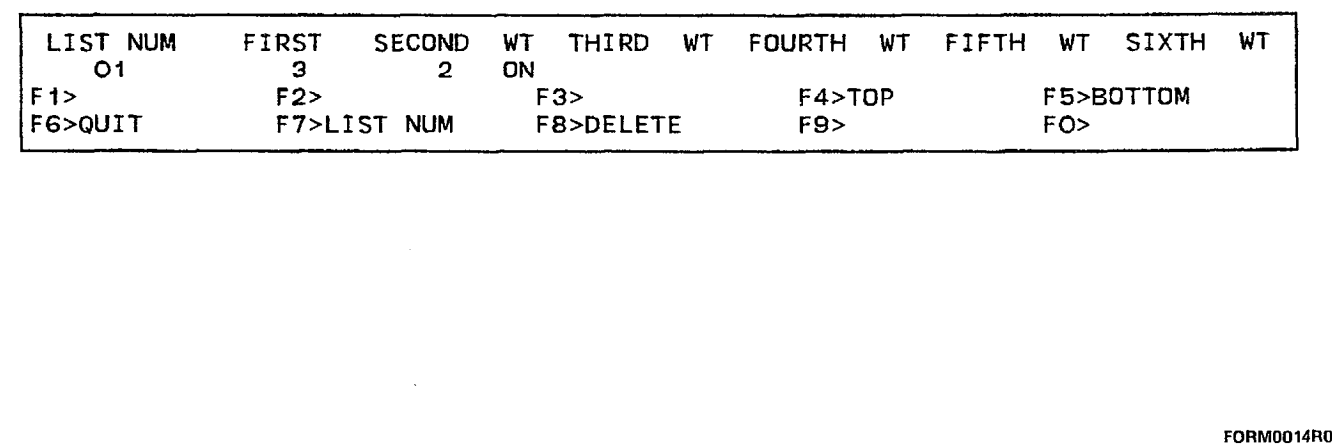

#### 4.89 Commands

4-TOP Pressing the TOP softkey moves the line pointer to the first line of the form. The command line displays the first line.

5-BOTTOM Pressing the BOTTOM softkey moves the line pointer to the last line of the form. The command line displays this line.

6-QUIT Pressing the QUIT softkey when editing this form returns the display to the level before the field was modified. The change is not saved. At all other times, pressing this softkey exits Form 24 and returns the display to the level where the forms are selected. Refer to Table 4-2, Available Forms.

6-CANCEL This softkey appears after a programming error has occurred. Pressing the CANCEL softkey returns the display to the level where the programming error occurred. This softkey appears with an error message. Refer to Table 4-45, Programming Error Messages for a list of these error messages.

7-LIST NUM This softkey selects a Route List number and displays it on the command line. Pressing the LIST NUM softkey displays the ENTER ROUTE LIST NUM: prompt on the command line. The selection is completed by entering a valid Route List number (01 to 100).

8-DELETE/ADD This softkey appears when the pointer is pointing to data (i.e., data on the command line). This softkey has two functions; it deletes and adds data to the form. Pressing the DELETE softkey removes the data from the selected field. The deletion is completed by pressing the ENTER softkey. If the delete key is pressed while the cursor is in the [FIRST] field, data on that line is deleted. The field is ready for new data and the softkey blanks. When the cursor is at a blank WT field on the command line, this softkey displays ADD. Pressing the ADD softkey enables the warning tone. The WT field displays ON and the softkey now displays DELETE.

O-ENTER This softkey appears only after data for a List number has been modified. Pressing the ENTER softkey stores any modifications in the database.

#### Form 25 - ARS: Route Plans

4.90 This form assigns the Route Lists to the time and day zones. There are 18 time zones (six for each day zone). Each time zone has a start time that can be set by the installer. The last specified start time creates a time period from its start time to the first specified start time of that day zone. If a time zone has no assigned Route List number, then ail calls during that time period are restricted from this Route Plan. There are a maximum of 50 Route Plans. Refer to Table 4-35, ARS: Route Plans for the form layout.

### 4.91 Field Description

TIME ZONE Field This field lists the six time zones for each day zone. The TIME ZONE field cannot be modified.

**START HOUR Field** There are three of these fields (one for each day zone). The START HOUR field specifies the starting time of each time zone. The time is represented by two digits in 24 hour format. For example, 18 represents 18:O0.

ROUTE LIST Field There are three of these fields (one for each day zone). The ROUTE LIST field displays the Route List numbers and links this form to Form 24 (refer to Table 4-34, ARS: Route Lists). Valid entries are 01 to 100.

Customer Data Entry (CDE)

# TABLE 4-35 FORM 25 - ARS: ROUTE PLANS

# CDE TERMINAL DISPLAY

4:26 I-JUN-86 alarm status = NO ALARM

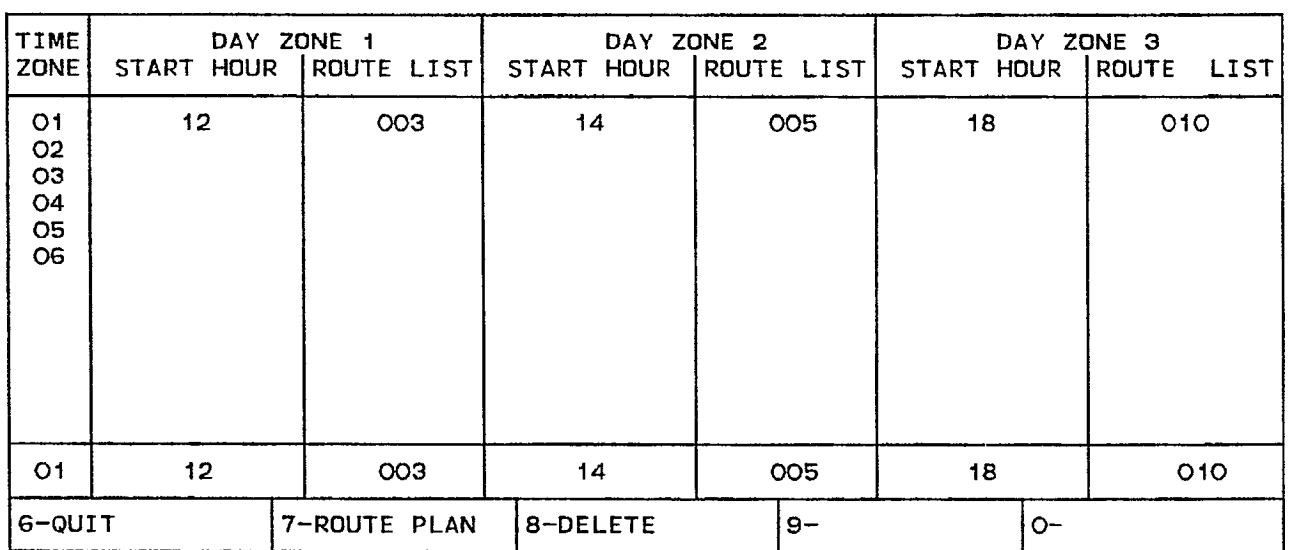

# ATTENDANT CONSOLE DISPLAY

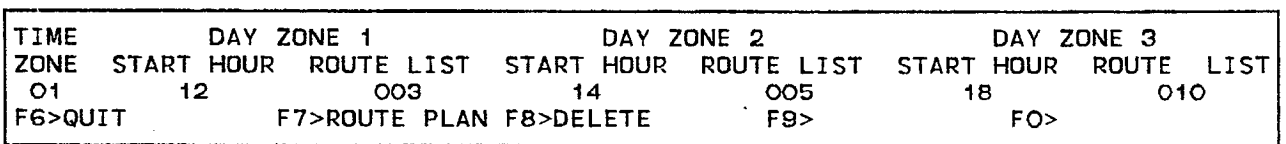

FORM0013RO

### 4.92 Commands

6-QUIT Pressing the QUIT softkey when editing this form returns the display to the level before the field was modified. The change is not saved. At all other times, pressing this softkey exits Form 25 and returns the display to the level where the forms are selected. Refer to Table 4-2, Available Forms.

B-CANCEL This softkey appears after a programming error has occurred. Pressing the CANCEL softkey returns the display to the level where the programming error occurred. This softkey appears with an error message. Refer to Table 4-45, Programming Error Messages for a list of these error messages.

7-ROUTE PLAN This softkey has two functions. It displays the selected Route Plan number and enables the user to select an alternate Route Plan. Pressing the ROUTE PLAN softkey displays the following on the command line: CURRENT ROUTE PLAN: XX ENTER ROUTE PLAN NUM: ROUTE PLAN: where XX is Route Plan number 01 to 50. The Route Plan selection is completed by entering a new Route Plan number.

8-DELETE This softkey appears when the pointer is pointing to data (i.e., data on the command line). Pressing the DELETE softkey removes the data from the selected field. The deletion is completed by pressing the ENTER softkey. The field is ready for new data.

**0-ENTER** This softkey appears only after data for a Route Plan number has been modified. Pressing the ENTER softkey stores any changes in the database.

#### Form 26 - ARS: Digit Strings

4.93 This form (and its nested form) link the digits dialed by the user to the appropriate Route, Route List or Route Plan. It selects the relevant Route (if there is only one route), or Route List (if there is more than one route and the time of day is not important), or Route Plan (if the choice of routes vary with the time of day) by the userdialed digits. Refer to Table 4-36, ARS: Digit Strings for the form layout. Refer to Section MITL9108-093-220-NA, Automatic Route Selection and Toll Control for details.

#### 4.94 Field Description

LEADING DIGITS Field This field displays the first digits of each digit string for digit analysis. The maximum number of digits in this field is five.

RETURN DIAL TONE Field If this field displays YES, then the system provides a dial tone after the leading digits have been dialed. Alternately, the system does not provide a temporary dial tone when NO is displayed in this field. Refer to Section MITL9108-093-220-NA, Automatic Route Selection and Toll Control for details.

RESTRICTED COR GROUP Field This field lists the COR Group which cannot dial the specified leading digit(s). If this field is left blank, then every COR Group can access the specified leading digit(s).

# TABLE 4-36 FORM 26 - ARS: DIGIT STRINGS

 $\mathcal{A}_\mathrm{c}$ 

CDE TERMINAL DISPLAY

 $4:26$  1-JUN-86 alarm status = ND ALARM

 $\mathbb{R}^2$ 

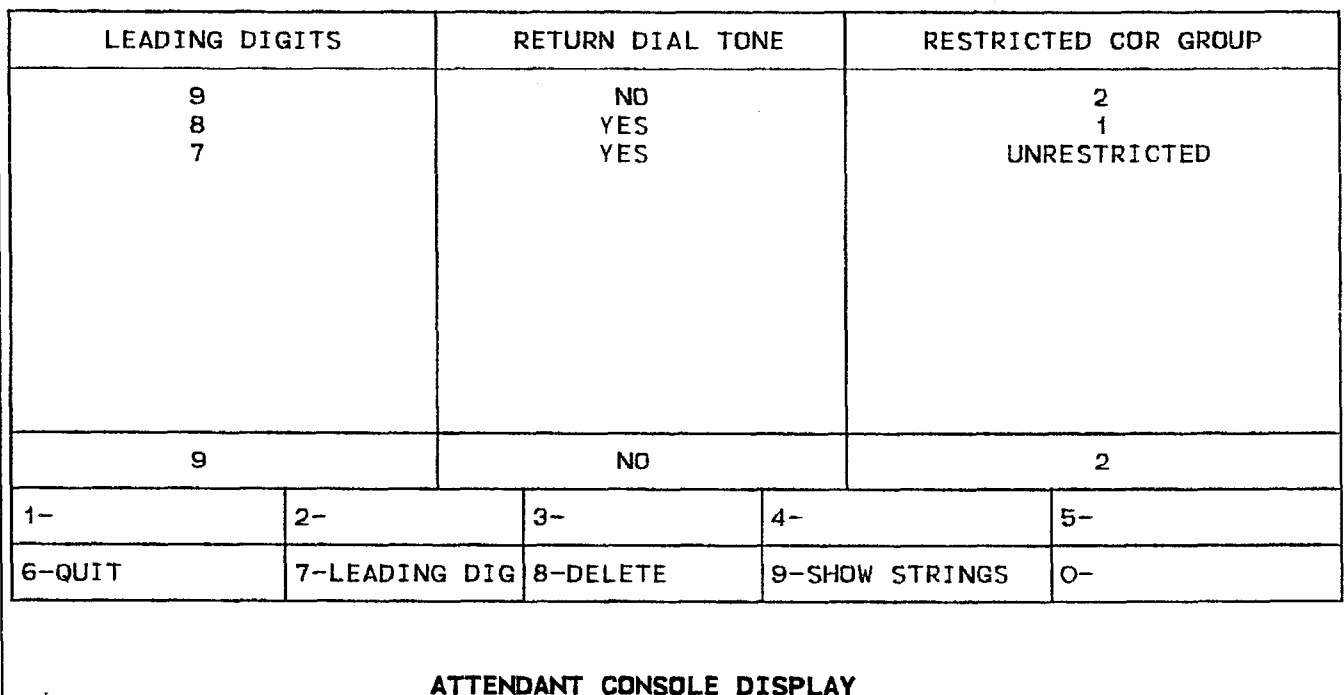

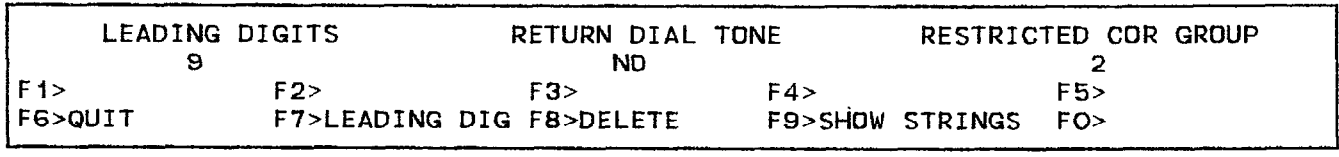

#### 4.95 Commands

l-YES/NO This softkey has two functions; it enables or disables system dial tone for each entry. Pressing the YES softkey enables the system dial tone when that leading digit is accessed. The RETURN DIAL TONE field displays YES and the softkey now displays NO. Pressing the NO softkey disables the system dial tone when that leading digit is accessed. The RETURN DIAL TONE field displays NO and the softkey displays YES again.

3-INSERT This softkey adds new entries to the form. Pressing the INSERT softkey clears the command line and moves the cursor to the LEADING DIGITS field. The addition is completed by entering the new data for each field and pressing the ENTER softkey. Note that the system inserts the addition the line after the line that was displayed on the command line.

6-QUIT Pressing the QUIT softkey when editing this form returns the display to the level before the field was modified. The change is not saved. At all other times, pressing this softkey exits Form 26 and returns the display to the level where the forms are selected. Refer to Table 4-2, Available Forms.

6-CANCEL This softkey appears after a programming error has occurred. Pressing the CANCEL softkey returns the display to the level where the programming error occurred. This softkey appears with an error message. Refer to Table 4-45, Programming Error Messages for a list of these error messages.

7-LEADING DIG This softkey selects an entry in the LEADING DIGITS field. Pressing the LEADING DIG softkey displays the ENTER LEADING DIGITS: prompt on the command line. The selection is completed by entering a valid number.

8-DELETE This softkey appears when the pointer is pointing to data (i.e., data on the command line). Pressing the DELETE softkey removes the data from the selected field. The deletion is completed by pressing the ENTER softkey. The field is ready for new data.

9-SHOW STRINGS Pressing this softkey accesses the nested form for any defined Leading Digits entry. Refer to Table 4-37, ARS: Nested Digit Strings.

O-ENTER This softkey appears only after data for an entry number has been modified. Pressing the ENTER softkey commits each modification one at a time to the database.

## ARS: Nested Digit Strings

4.96 This form is reserved for specifying subsequent digits for each entry in the LEADING DIGITS field of the previous form. It can only be accessed from the previous form. Refer to Table 4-37, ARS: Nested Digit Strings for the form layout. Refer to Section MITLSI 08-093-220-NA, Automatic Route Selection and Toll Control for details.

### 4.97 Field Description

DIGITS TO BE ANALYZED Field This field displays those digits for digit analysis. Digit analysis is required so that the appropriate Route, Route List or Route Plan can be selected. The total number of digits in this field, the number of digits in the CITY TO FOLLOW field plus the digits in the LEADING DIGITS field in the previous form (refer to Table 4-36, ARS: Digit Strings) cannot exceed 26.

QTY TO FOLLOW Field This field lists the number of digits that the user dials AFTER the analyzed digits. The Unknown prompt in this field indicates that the number of subsequent digits is unknown to the system.

ACC CODE REQD Field This field specifies which digit string entries require "long distance" management. When this field displays YES, the system expects an account code for that digit string entry from users with COS Option 201 (Account Code, Forced Entry - Long Distance Calls) enabled. Default condition is NO.

TERM TYPE AND NUM Field This field specifies where the digit string terminates. If there is only one route, then ROUTE is selected. If there is more than one route, but the time of day is not important, then LIST is selected. If the choice of routes vary with the time of day, then PLAN is selected.

# TABLE 4-37 FORM 26 - ARS: NESTED DIGIT STRINGS

# CDE TERMINAL DISPLAY

 $4:26$  1-JUN-86

alarm status = NO ALARM,

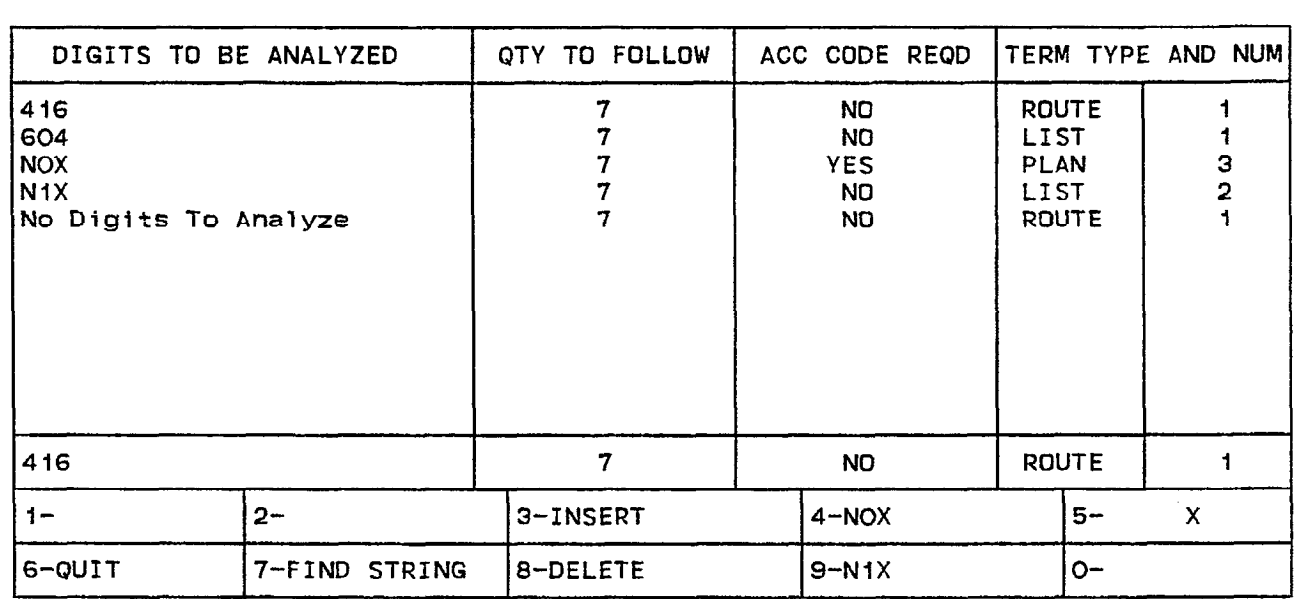

# ATTENDANT CONSOLE DISPLAY

 $\mathcal{L}_{\mathcal{L}}$ 

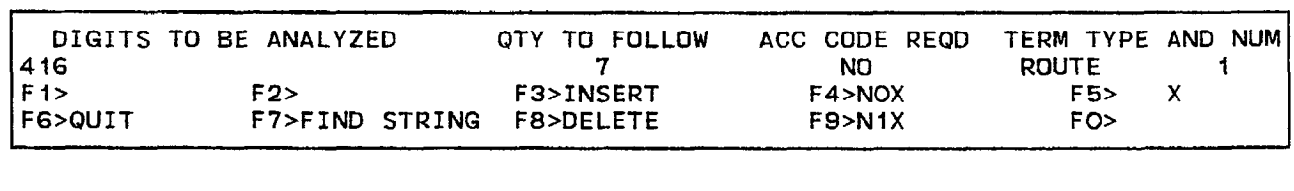

FORM0103R0

### 4.98 Commands

l-YES This softkey only appears when the cursor is at the ACC CODE REQD field. Pressing the YES softkey indicates to the system that this entry requires "long distance" management. YES appears in the ACC CODE REQD field. The default condition is no "long distance" management required as indicated by the NO prompt.

2-UNKNOWN This softkey appears only when the cursor is at the the QTY TO FOLLOW field. Pressing the UNKNOWN softkey indicates to the system that the quantity of dialed digits AFTER the analyzed digits is unknown.

**3-INSERT** This softkey adds new entries to the form. Pressing the INSERT softkey clears the command line and moves the cursor to the DIGITS TO BE ANALYZED field. The addition is completed by entering the new data for each field and pressing the ENTER softkey. Note that the system inserts the addition one line after the line that was displayed on the command line.

4-NOX This softkey functions as a wild card sequence; it represents half of the area codes in North America. Pressing this softkey displays NOX in the DIGITS TO BE ANALYZED field. Note that this softkey can only be pressed at the beginning of a digit string.

4-ROUTE This softkey only appears when the cursor is at the TERM TYPE AND NUM field. Pressing the ROUTE softkey terminates that entry at a Route (the Route number must still be defined). ROUTE appears in the TERM TYPE AND NUM field.

5- X This softkey functions as a wild card digit; it represents any digit from 0 to 9. Pressing this softkey displays X in the DIGITS TO BE ANALYZED field. Note that this softkey can only be pressed at the end of a digit string.

5-PLAN This softkey only appears when the cursor is at the TERM TYPE AND NUM field. Pressing the PLAN softkey terminates that entry at a Route Plan (the number must still be defined). PLAN appears in the TERM TYPE AND NUM field.

6-QUIT Pressing the QUIT softkey when editing this form returns the display to the level before the field was modified. The change is not saved. At all other times, pressing this softkey returns the display to the previous form at the entry where the SHOW STRINGS softkey was pressed.

 $\mathcal{L}$  appears the programming error has occurrent after a programming error has occurrent after a programming error has occonversions software and a programming error has been curred. Tessing the Univolt software returns the ulsplay to the level where the programming  $\epsilon$  and occurred. This solvey appears with an error message. Refer to Table 4-45, Programming Error Messages for a list of these error messages.

 $\blacksquare$  in the string this software selects and entry in the DIGITS TO BE ANALYZED field. Pressing the FIND STRING softkey displays the ENTER

DIGIT STRING: prompt on the command line. The selection is completed by entering a valid digit string. Note: The entered digit string does not have to be an exact match; the system accepts subsets of digit strings and moves the cursor to the closest entry.

8-DELETE This softkey appears when the pointer is pointing to data (i.e., data on the command line). Pressing the DELETE softkey removes the data from the selected field. The deletion is completed by pressing the ENTER softkey. The field is ready for new data.

9-NlX This softkey functions as a wild card sequence; it represents half of the area codes in North America. Pressing this softkey displays N1X in the DIGITS TO BE ANALYZED field. Note that this softkey can only be pressed at the beginning of a digit string.

g-LIST This softkey appears only when the cursor is at the TERM TYPE AND NUM field. Pressing the LIST softkey terminates that entry at a Route List (the number must still be defined). LIST appears in the TERM TYPE AND NUM field.

O-ENTER This softkey appears only after data for an entry number has been modified. Pressing the ENTER softkey commits each modification one at a time to the database.

#### Form 27 - Form Access Restriction Definition

4.99 This form specifies the level of access for Forms 01 to 32. There are five levels of access; the Installer level has the highest degree of access and the Attendant has the lowest degree of access. Each form is defined as Read Only, Read/Write or No Access. When the system is first initialized, the Installer level has a Read/Write access for each form; the rest of the levels default to No Access. Note that at each level of access the user can only modify those forms plus the forms at the lower levels of access. For example, the user at the SUPERVISOR level can only modify those forms at SUPERVISOR and ATTENDANT levels. Refer to Table 4-38, Form Access Restriction Definition for the form layout.

#### 4.100 Field Description

FORM NAME Field This field lists all the form numbers and names of the CDE package. The FORM NAME field cannot be modified. Note that Forms 11, 12 and 28 are reserved for future use.

INST, MAINT1, MAINT2, SUPER and ATT Fields These fields represent the five levels of access and list the access type (Read Only, Read/Write or No Access) for each form. Note that the selected level of access is not displayed on the softkeys. The INST field cannot be modified.

Page 4-114

## TABLE 4-38 FORM 27 - FORM ACCESS RESTRICTION DEFINITION

### CDE TERMINAL DISPLAY

## $4:26$  1-JUN-86

alarm status = NO ALARM

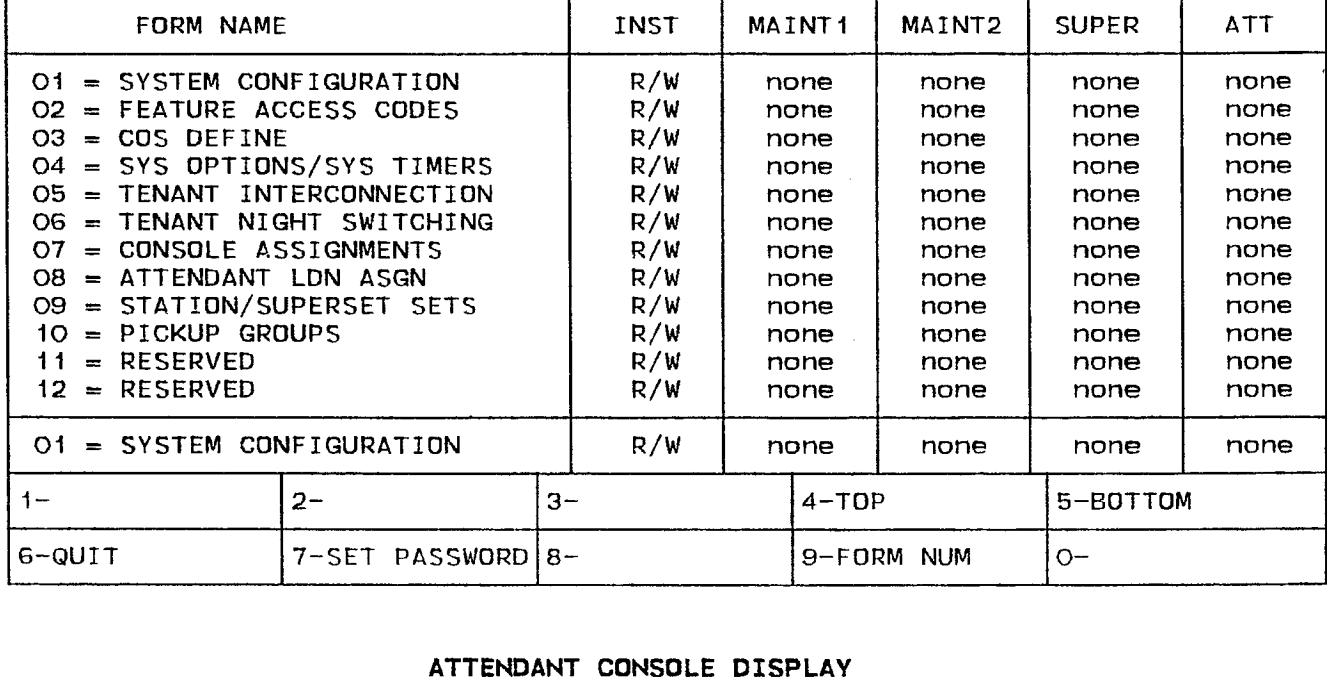

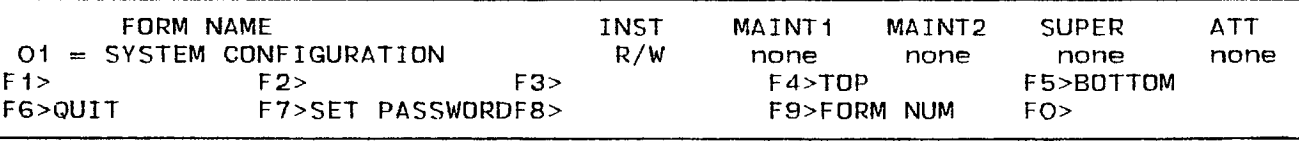

FORM0011R1
## 4.101 Commands

**1-READ ONLY** Pressing the READ ONLY softkey restricts the user to viewing the selected form; no modifications can occur. The R prompt appears beside the selected form and under the selected access level.

2-READ/WRITE Pressing the READ/WRITE softkey enables the user to view and modify the selected form. The form displays the R/W prompt to indicate this state.

3-NO ACCESS Pressing the NO ACCESS softkey restricts form access. The form displays the none prompt to indicate this state.

4-TOP Pressing the TOP softkey moves the line pointer to the first line of the form. The command line displays the first line.

5-BOTTOM Pressing the BOTTOM softkey moves the line pointer to the last line of the form. The command line displays the last line.

B-QUIT Pressing the QUIT softkey when editing this form returns the display to the level before the field was modified. The change is not saved. At all other times, pressing this softkey exits Form 27 and returns the display to the level where the forms are selected. Refer to Table 4-2, Available Forms.

B-CANCEL This softkey appears after a programming error has occurred. Pressing the CANCEL softkey returns the display to the level where the programming error occurred. This softkey appears with an error message. Refer to Table 4-45, Programming Error Messages for a list of these error messages.

7-SET PASSWORD This softkey changes the password for Customer Data Entry. Pressing the SET PASSWORD softkey shows a new softkey display (refer to Figure 4-14, Levels of Access) and the following prompt: SELECT LEVEL OF ACCESS:. After the user selects a level of access, the system prompts the user for that level's old password with the following prompt: ENTER XXXXXXXX OLD PASSWORD: where XXXXXXXX is the selected level of access. The user is then prompted twice for the new password wth the following prompts: ENTER XXXXXXXX NEW PASSWORD: and ENTER XXXXXXXX NEW PASS-WORD TO VERIFY:.

9-FORM NUM This softkey selects a form by number. Pressing the FORM NUM softkey displays the ENTER FORM NUMBER: prompt on the command line. The selection is completed by entering a valid form number (1 to 27).

O-ENTER This softkey appears only after data for an entry number has been modified. Pressing the ENTER softkey commits each modification one at a time to the database.

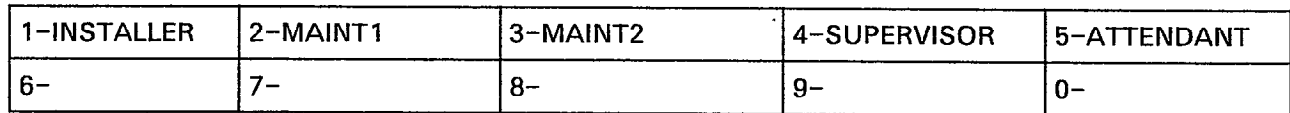

 $\mathbb{Z}$ 

FIGURE 4-14 LEVELS OF ACCESS

## Form 29 - Device Interconnection Table

4.102 This form specifies which devices may be connected together. Refer to Table 4-39, Device Interconnection Table. The system allows for a maximum of 25 devices.

4.103 Field Description. Initially, the system interconnects all devices. The asterisk (\*) character indicates this condition. When the system inhibits device interconnection, it is indicated by the period (.) character. The device numbers are listed in the header line and the first column.

Customer Data Entry (CDE)

TABLE 4-39 FORM 29 - DEVICE INTERCONNECTION TABLE

COE TERMINAL DISPLAY

4:26 l-JAN-86 alarm status = NO ALARM

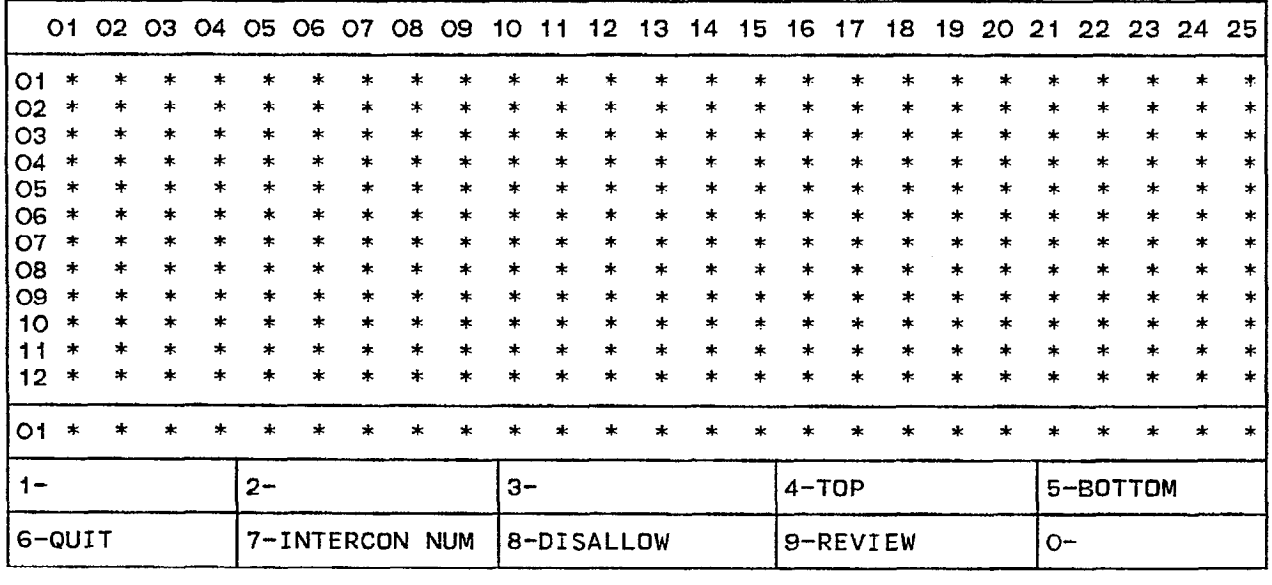

#### ATTENDANT CONSOLE DISPLAY

01 08 08 04 05 06 08 08 16 11 12 13 14 15 16 17 18 19 19 10 11 12 13 14 15 16 17 18  $\cup$ \*  $\cup$   $\cup$   $\cup$   $\cup$   $\cup$   $\cup$  $\ast$ Fi> F2> F3> F4>TOP F5>BOTTOM F6XHJIT F7>INTERCON NUM F8>DISALLOW FS>REVI EW FO> 1

FORM0010R0

 $\mathcal{L}^{\mathcal{P}}(\mathcal{C})$ 

## 4.104 Commands

4-TOP Pressing the TOP softkey moves the line pointer to the first line of the form. The command line displays the first line.

5-BOTTOM Pressing the BOTTOM softkey moves the line pointer to the last line of the form. The command line displays this line.

6-QUIT Pressing the QUIT softkey when editing this form displays the following warning on the command line: DATA HAS BEEN CHANGED BUT NOT YET SAVED -- "ENTER" TO SAVE. Pressing this softkey again exits Form 29 and returns the display to the level where the forms are selected. The change is not saved. Refer to Table 4-2, Available Forms.

B-CANCEL Pressing the CANCEL softkey cancels the tenant number entry. This softkey appears after a programming error. It is accompanied with an error message on the command line. Refer to Table 4-45, Programming Error Messages for a list of these error messages.

'I-INTERCON NUM The INTERCON NUM softkey allows a user to select a device by number. Pressing this softkey displays the **ENTER** INTERCONNECT NUM: prompt. Entering the interconnect number (1 to 25) displays that device with a series of '\*' characters (allow interconnection) and '.' characters (disallow interconnection). Cursor movement on the command line is controlled by the right and left cursor control keys.

8-DISALLOW/ALLOW This softkey has two functions; it enables and disables interconnection between devices. Pressing the DISALLOW softkey disables the interconnection between those two devices unidirectionally. For example, when modifying connections for device 5 (the command line displays line 5) and the DISALLOW softkey is pressed when the cursor is under the sixth column, then device 5 cannot communicate with device 6. However, device 6 can still communicate with device 5. Total interconnection is inhibited only when a '.' (disallow) character is inserted at row 6 (device 6) under the fifth column (device 5). The softkey now displays the ALLOW prompt. Pressing the ALLOW softkey enables the unidirectional interconnection between the selected devices; the '\*' character replaces the '.' character.

g-REVIEW Pressing the REVIEW softkey displays a new form (refer to Table 4-40, Review List for Form 29). This form lists all the device types.

O-ENTER This softkey only appears only after data for an interconnect number has been modified. Pressing the ENTER softkey stores the changes in the database.

## Review List for Form 29

4.105 This form appears when the REVIEW softkey is pressed in Device Interconnection Table Form. When entered from Form 29, this form displays a list of the device types. Refer to Table 4-40, Review List for Form 29 for the form layout. Note that the data in this form cannot be modified.

## 4.106 Field Description

ENTRY NUM Field This field lists the entry numbers for the device types. There is a total of 25 entry numbers. The ENTRY NUM field cannot be modified.

DEVICE TYPE DESCRIPTION Field This field lists the titles assigned to the entry numbers. The DEVICE TYPE DESCRIPTION field cannot be modified. The last 13 entries are reserved for future use.

INTERCONNECT NUM Field This field lists all the interconnect numbers; it links this form to the previous form (refer to Table 4-39, Device Interconnection Table). The interconnect numbers range from 1 to 25. The INTERCONNECT NUM field cannot be modified.

 $\mathbb{Z}^{2d}$  .

#### $I$ ABLE  $4-4$ <sup>0</sup> REVIEW LIST FOR FORM 29

## CDE TERMINAL DISPLAY

4:26 1-JAN-86 alarm status ≈ NO ALARM

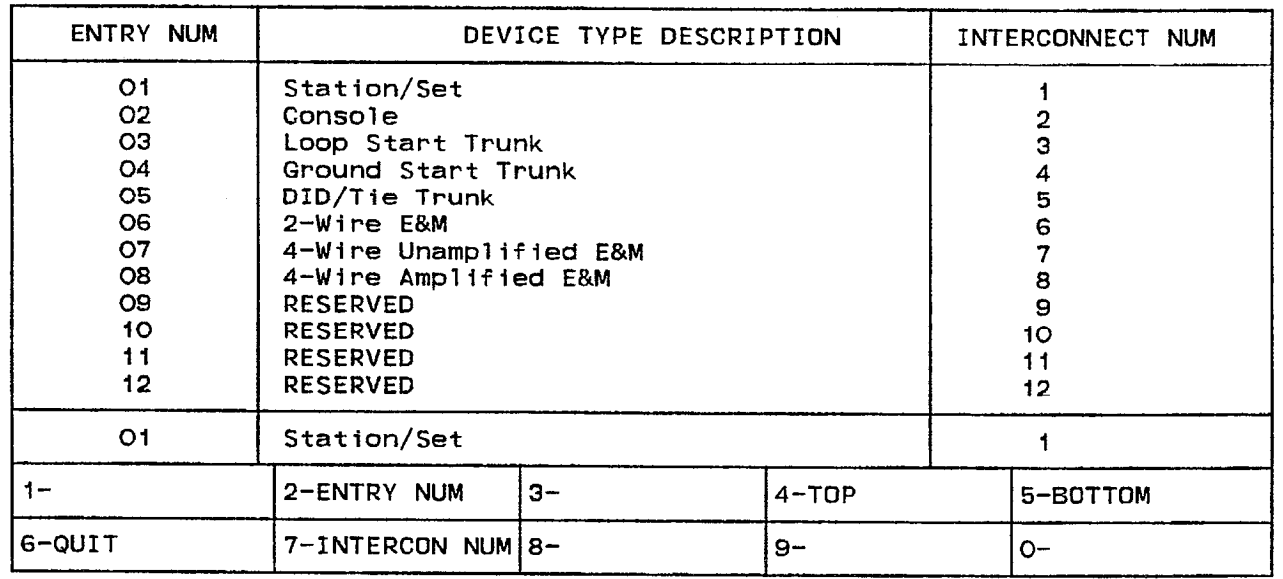

#### ATTENDANT CONSOLE DISPLAY

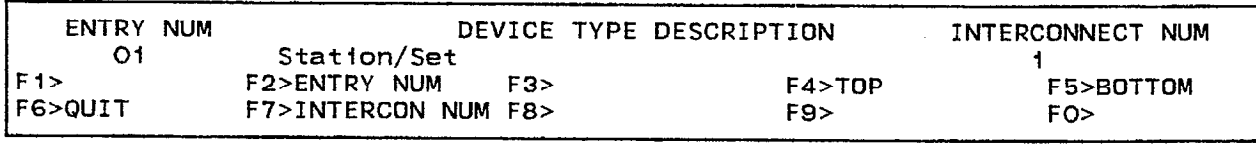

FORM0009R0

#### 4.107 Commands

2-ENTRY NUM This softkey selects an entry number. Pressing the ENTRY NUM softkey displays the ENTER ENTRY NUM: on the command line. The selection is completed by entering a valid entry number (1 to 25).

4-TOP Pressing the TOP softkey moves the line pointer to the first line of the form. The command line displays the first line.

5-BOTTOM Pressing the BOTTOM softkey moves the line pointer to the last line of the form. The command line displays this line.

6-QUIT Pressing the QUIT softkey returns the display to the point where the REVIEW softkey was pressed. Refer to Table 4-39, Form 29 - Device Interconnection Table.

6-CANCEL Pressing the CANCEL softkey cancels the last entry. This softkey appears after a programming error. It is accompanied with an error message on the command line. Refer to Table 4-45, Programming Error Messages for a list of these error messages.

7-INTERCON NUM This softkey selects a device type by its interconnect number. Pressing the INTERCON NUM softkey displays **ENTER** INTERCONNECT NUM: on the command line. The selection is completed by entering a valid interconnect number (1 to 25).

O-ENTER Since this form reviews the programmed data, pressing the ENTER softkey completes a request for viewing a particular interconnect number or entry number. No data changes occur and no data is stored in the database.

i Kale

#### Form 30 - System Abbreviated Dial Entry

4.108 This form specifies the Index Number, the digit strings for each Index Number and the status of that Index Number (Private or Non-Private). Refer to Table 4-41, Form 30 - System Abbreviated Dial Entry for the form layout. Refer to Section MiTL9108-093-223-NA, Abbreviated Dialing for details.

## 4.109 Field Description

INDEX NUMBER Field This field lists the index numbers; one for each entry in the DIGIT STRING field. The Index number with the System Abbreviated Dial Access Code forms the Abbreviated Dial number. Each index number can be a maximum of three digits.

DIGIT STRING Field This field lists the digit strings; one for each Index number. The digit string can be a maximum of 26 digits.

PRIVATE Field This field specifies which entries are Private (as indicated with the PRIVATE prompt) and which are non-Private (as indicated by a blank).

 $\sim$ 

## TABLE 4-41 FORM 30 - SYSTEM ABBREVIATED DIAL ENTRY

## CDE TERMINAL DISPLAY

 $4:26$  1-JAN-86 alarm status = NO ALARM

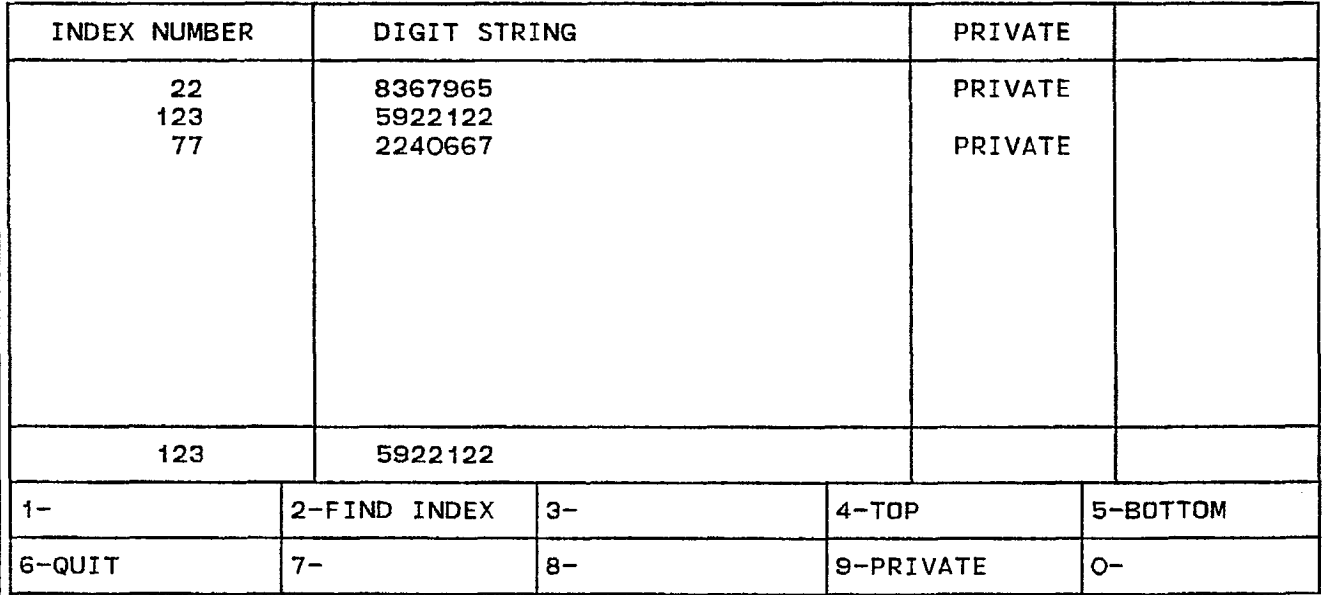

## ATTENDANT CONSOLE DISPLAY

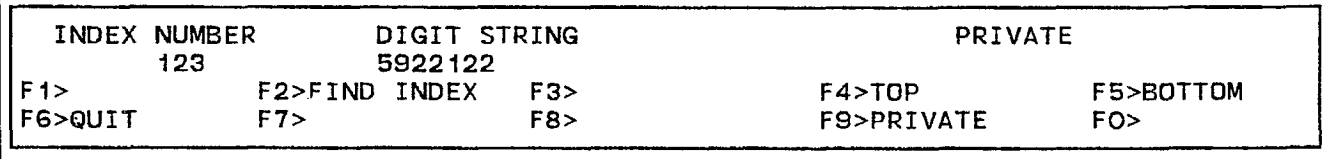

FORM0007RO

### 4.110 Commands

2-FIND INDEX This softkey selects an Index Number. Pressing the FIND INDEX softkey displays **ENTER INDEX NUM:** on the command line. The selection is completed by entering a valid Index Number (a maximum of three digits).

3-INSERT This softkey adds new digit strings to this form. Pressing the INSERT softkey clears the command line and moves the cursor to the INDEX NUMBER field. The addition is completed by entering a valid extension number. The system inserts the addition the line after that line that was displayed on the command line. Note that if there is no data in this form or the line pointer is pointing to the last line of data, then this softkey does not appear.

4-TOP Pressing the TOP softkey moves the line pointer to the first line of the form. The command line displays the first line.

5-BOTTOM Pressing the BOTTOM softkey moves the line pointer to the last line of the form. The command line displays this line.

B-QUIT Pressing the WIT softkey when editing this form erases the data on the command line. The change is not saved. Pressing the QUIT softkey again exits Form 30 and returns the display to the level where the forms are selected. Refer to Table 4-2, Available Forms.

6-CANCEL Pressing the CANCEL softkey cancels the last entry. This softkey appears after a programming error. It is accompanied with an error message on the command line. Refer to Table 4-45, Programming Error Messages for a list of these error messages.

8-DELETE This softkey appears when the pointer is pointing to data (i.e., data on the command line). Pressing the DELETE softkey removes the data from the selected field. The deletion is completed by pressing the ENTER softkey. The field is ready for new data.

9-PRIVATE/NON-PRIVATE This softkey has two functions. Pressing the PRIVATE softkey sets the selected digit string entry to Private; the **PRIVATE** prompt appears in the PRIVATE field and the softkey now displays the NON-PRIVATE prompt. Pressing the NON-PRIVATE softkey sets the selected digit string to non-private; the PRIVATE field blanks and the softkey displays the PRIVATE prompt once again.

O-ENTER This softkey only appears after an Index Number has been modified. Pressing the ENTER softkey stores the modifications in the database.

## Form 31 - Customer Data Print

4.111 This form lists all the Customer Data options that can be sent to an output device, such as a printer or a terminal. The options are selected by Print Option Number. Note that this form cannot be modified. Refer to Table 4-42. Customer Data Print Options for a complete list of these options and to Table 4-43, Form 31 - Customer Data Print for the form layout.

### 4.112 Field Description

PRINT OPTION Field This field lists the print option numbers for the CDE options that can be sent to an output device (a terminal or a printer). There is a maximum of 33 print option numbers. The PRINT OPTION field cannot be modified.

CDE DATA PRINT Field This field lists the titles associated with the print option numbers. The CDE DATA PRINT field cannot be modified. Refer to Table 4-42, Customer Data Print Options for a complete list of these electives.

 $\tilde{\phantom{a}}$ 

## TABLE 4-42 CUSTOMER DATA PRINT OPTIONS

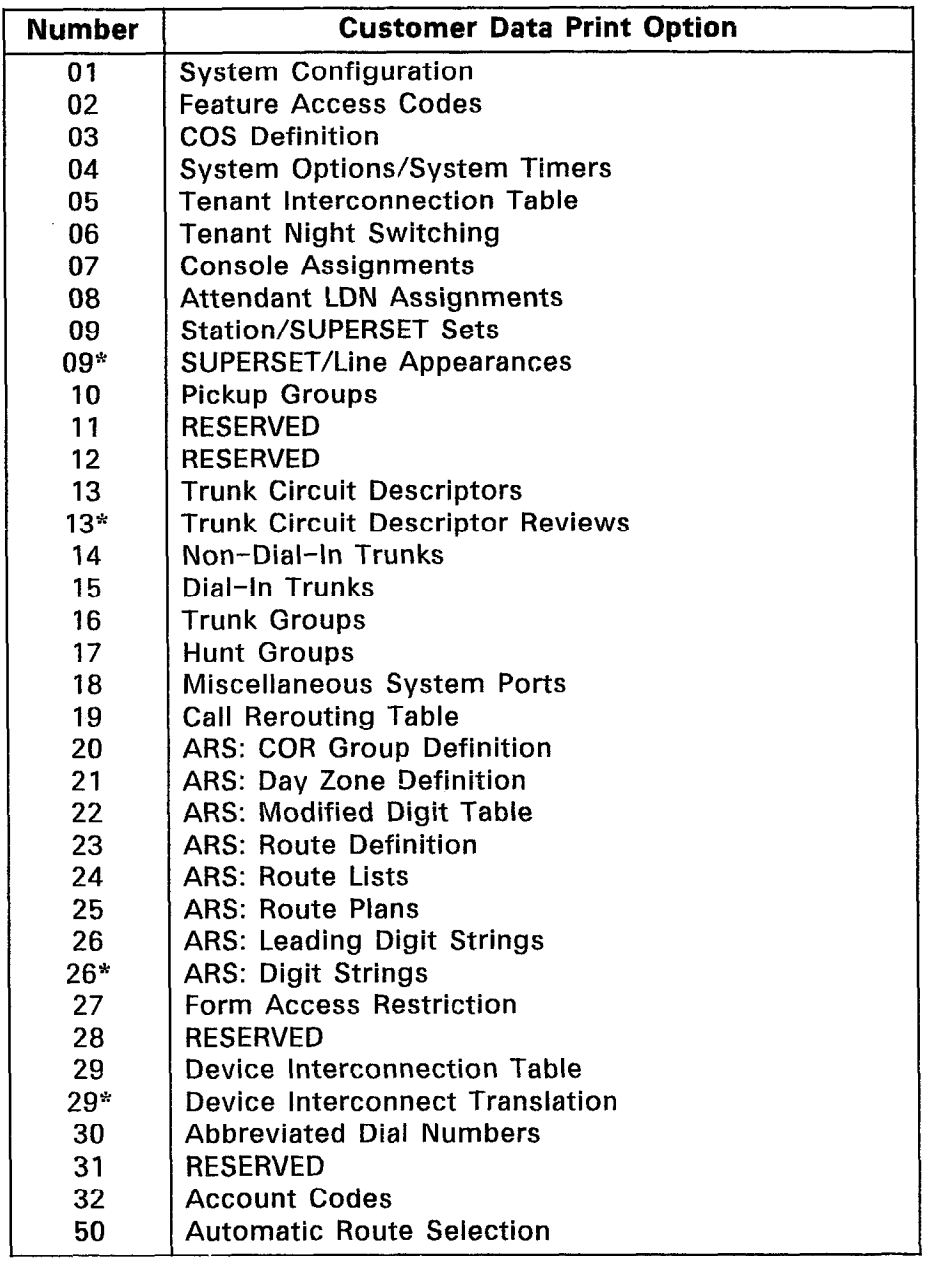

 $\ddot{\phantom{0}}$ 

 $\sim$ 

 $\sim 1000$ 

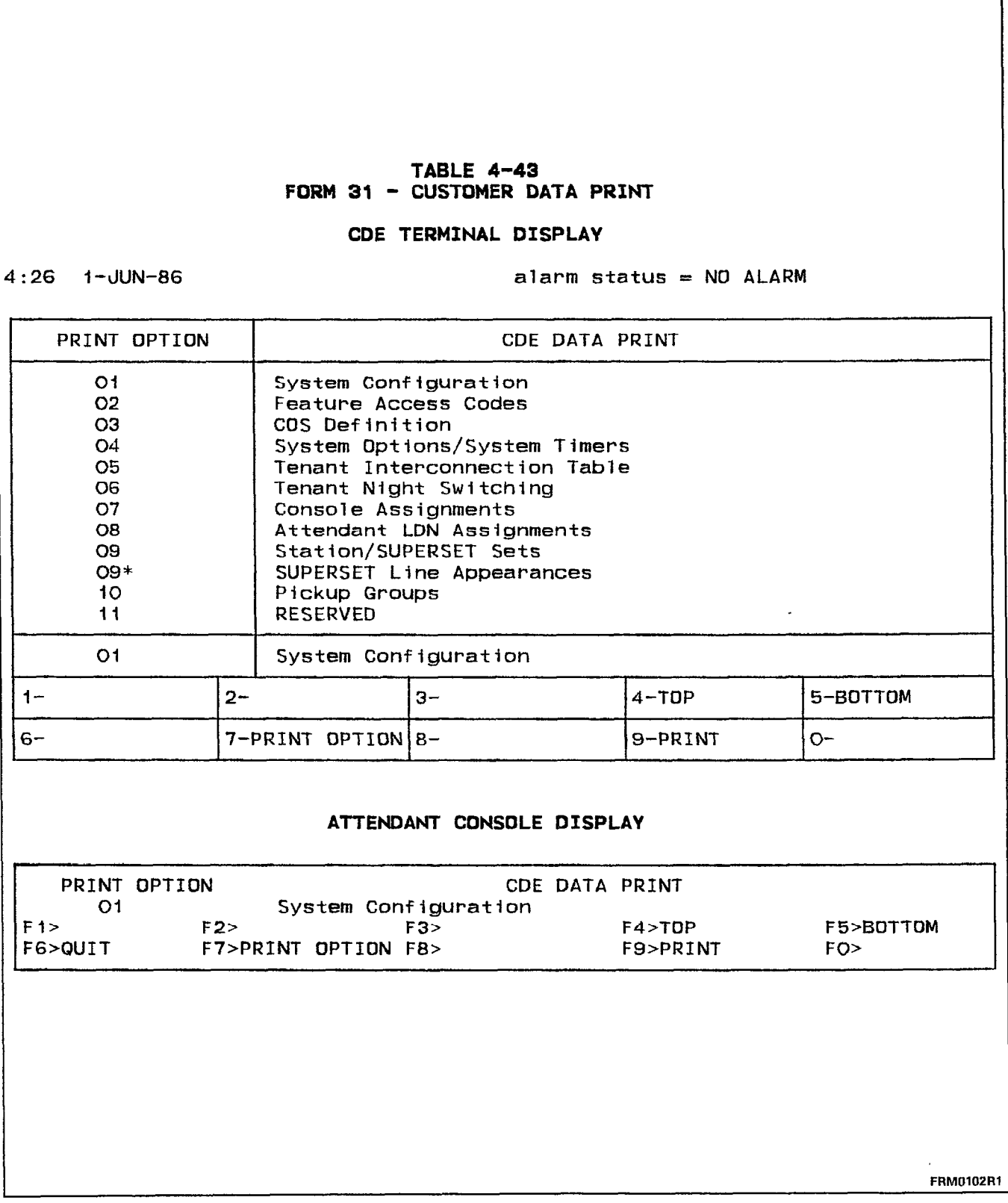

#### 4.113 Commands

4-TOP Pressing the TOP softkey moves the line pointer to the first line of the form. The command line displays the first line.

5-BOTTOM Pressing the BOTTOM softkey moves the line pointer to the last line of the form. The command line displays this line.

6-QUIT Pressing the QUIT softkey during a print operation halts that process and displays the following message on the command line: CDE DATA PRINT OPTION XX HAS BEEN ABORTED where XX is the Print Option number. At all other times, pressing the QUIT softkey exits Form 32 and returns the display to the level where the forms are selected. Refer to Table 4-2, Available Forms.

6-CANCEL Pressing the CANCEL softkey cancels the tenant number entry. This softkey appears after a programming error. It is accompanied with an error message on the command line. Refer to Table 4-45, Programming Error Messages for a list of these error messages.

'I-PRINT OPTION This softkey selects a print option number. Pressing the PRINT OPTION softkey displays ENTER PRINT OPTION: on the command line. The selection is completed by entering a valid print option number.

O-PRINT This softkey transmits the contents of the selected print option to an output device (printer or terminal). Pressing the PRINT softkey blanks the softkey display (except for the QUIT softkey) for the duration of the print operation. When completed, the system displays CDE DATA PRINT OPTION XX HAS COMPLETED PRINTING where XX is the Print Option number. The softkey display returns to the original format (refer to Table 4-43, Form 31 - Customer Data Print).

O-ENTER This softkey only appears after a Print Option number has been selected. Since this form reviews the programmed data, pressing the ENTER softkey completes a request for viewing a particular Print Option number.

#### Form 32 - Account Code Entry

4.114 This form specifies the Account Codes in the database. If the Account Codes are verified, they are stored in the Account Code database and recorded on SMDR. If they are not verified, then they are only recorded on SMDR. Refer to Table  $4-44$ , Form 32 -Account Code Entry for the form layout. Refer also the Section MITL9108-093-451-NA, Station Message Detail Recording (SMDR). Note that this form can only be accessed if System Option 04, Verified Account Codes is enabled (refer to Form 04, System Options/System Timers).

### 4.115 Field Description

ACCOUNT CODE Field This field lists the Account Code entries. The length of the Account Code is specified in Form 04, System Options/ System Timers (System Option 44, Account Code Length). Depending on the status of System Option 44, Account Codes can be variable from 1 to 12 digits or fixed to a set value from 4 to 12 digits.

COS Field This field specifies a COS number for each entry in the ACCOUNT CODE field. This COS number replaces the caller's COS number for the duration of the call. When the call is finished, the system restores the caller's original COS number. If this field remains blank, then the caller's original COS number is used for the call.

COR Field This field specifies a COR number for each Account Code entry. The system replaces the caller's COR number with this COR number for the tenure of the call. Upon call completion, the caller's original COR number is restored. If there is no specified COR number, then the caller's original COR number is used for the call.

ACTIVE Field This field specifies which Account Codes can be accessed (as marked by the ACTIVE prompt) and which Account Codes are denied access (as marked by the INACTIVE prompt).

## $I$ ABLE  $4-4$ FORM 32 - ACCOUNT CODE ENTRY

CDE TERMINAL DISPLAY

 $4:26$  1-JUN-86

alarm status = NO ALARM

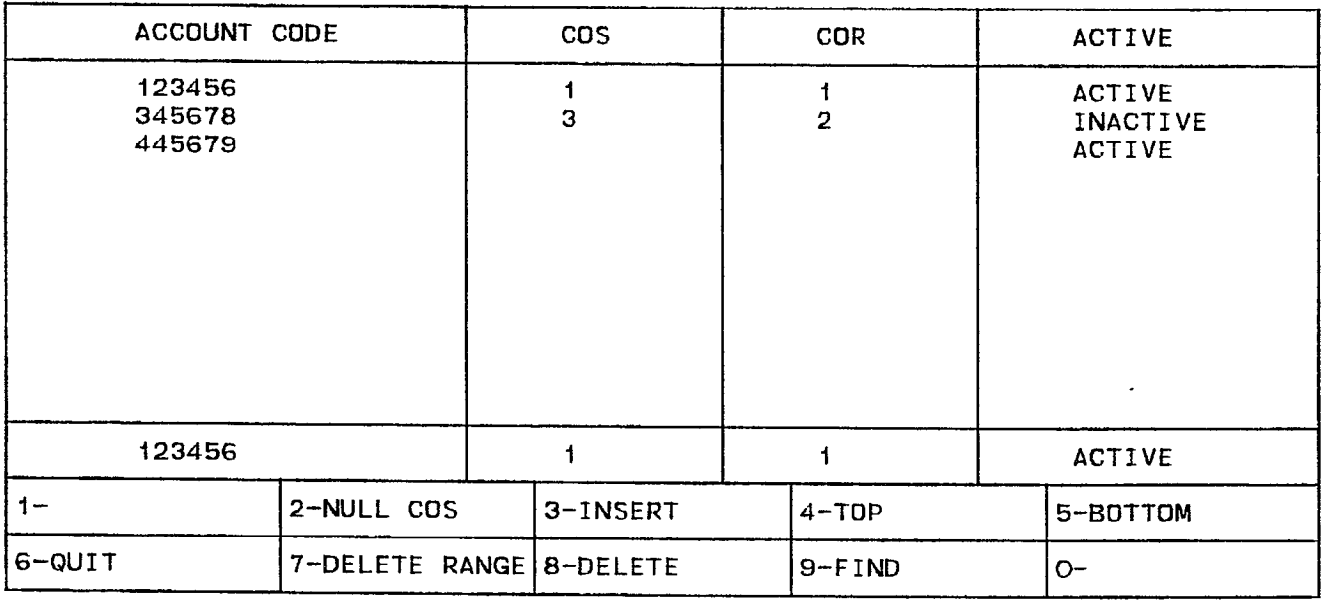

## ATTENDANT CONSOLE DISPLAY

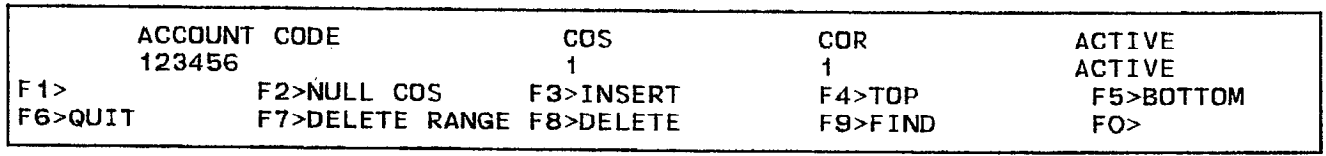

Letter and the control of the control of the control of the control of the control of the control of the control of the control of the control of the control of the control of the control of the control of the control of t

### 4.116 Commands

l-ACTIVE/INACTIVE This softkey has two functions. Pressing the ACTIVE softkey sets the selected Account Code entry to Active; that Account Code can now be accessed. The ACTIVE prompt appears in the ACTIVE field and the softkey now displays the INACTIVE prompt. Pressing the INACTIVE softkey sets the selected Account Code entry to Inactive; that Account Code can no longer be accessed. The ACTIVE field now displays the INACTIVE prompt and the softkey displays the ACTIVE prompt once again. Note that this softkey only appears when the cursor is in the ACTIVE field.

2-NULL COS/NULL COR This softkey has two functions: it deletes selected COS and COR number entries. When the cursor is in a COS field which has a COS number, the NULL COS prompt appears on the softkey display. Pressing the NULL COS softkey erases the data in the COS field; the NULL COS prompt disappears from the softkey display. Similarly, when the cursor is in a COR field which has a COR number, the NULL COR prompt appears on the softkey display. Pressing the NULL COR softkey erases the data in the COR field; the NULL COR prompt disappears from the softkey display.

3-INSERT This softkey adds new digit strings to this form. Pressing the INSERT softkey opens a window with a clear command line and moves the cursor to the ACCOUNT CODE field. The new account code is programmed by entering an Account Code value, a COS number and a COR number (if required). The system inserts the new account in its appropriate sequential position. The line pointer now points to the new account code. Note that if there is no data in this form or if the line pointer is pointing to the last line of data, then this softkey does not appear.

4-TOP Pressing the TOP softkey moves the line pointer to the first line of the form. The command line displays the first line.

5-BOTTOM Pressing the BOTTOM softkey moves the line pointer to the last line of the form. The command line displays this line.

6-QUIT Pressing the QUIT softkey when editing this form erases the data on the command line. The change is not saved. Pressing this softkey again exits Form 32 and returns the display to the level where the forms are selected. Refer to Table 4-2, Available Forms.

6-CANCEL Pressing the CANCEL softkey cancels the last entry. This softkey appears after a programming error. It is accompanied with an error message on the command line. Refer to Table 4-45, Programming Error Messages for a list of these error messages.

7-DELETE RANGE This softkey appears when there are verified account codes to delete. Pressing the DELETE RANGE softkey displays the FIRST ACCOUNT CODE TO DELETE: prompt on the command line. After an Account Code has been entered, the display returns the LAST ACCOUNT CODE TO DELETE: prompt. The deletion is completed by entering another Account Code. All Account Code entries between and including these specified Account Codes are removed from the form.

8-DELETE This softkey appears when the pointer is pointing to data (i.e., data on the command line). Pressing the DELETE softkey removes the data from the selected field. The deletion is completed by pressing the ENTER softkey.

9-FIND This softkey selects an Account Code and appears only when there is data in the form. Pressing the FIND softkey displays the ENTER ACCOUNT CODE: prompt on the command line. The selection is completed by entering a valid Account Code.

O-ENTER This softkey appears only after an Account Code entry has been modified or added. That is, the length of the Account Code must match the specified Account Code length (refer to System Option 44 in Form 04, System Options/System Timers). Pressing the ENTER softkey stores the addition or modifications in the database.

| <b>Error Message</b>                                                    | <b>Meaning</b>                                                                                                    |
|-------------------------------------------------------------------------|----------------------------------------------------------------------------------------------------|
| XXXX already has day zone X specified                                   | The selected day already has a day zone<br>specification. Only one day zone can be specified to<br>each day. Refer to Form 25, ARS: Route Plans.                                                                                                    |
| XXXX has no zone specified                                              | All days of the week must have a day zone<br>specification.                                                                                                    |
| *3 must be followed by 01 to 14                                         | In Form 30, System Abbreviated Dial Entry, the "*3"<br>indicates that the subsequent digits will be manually<br>dialed. The number of digits that will be manually<br>dialed follows the "*3" indicator, and can be from 01<br>to 14.                    |
| *5 cannot be followed by further digits                                 | In Form 30, System Abbreviated Dial Entry, the "*5"<br>indicates that the previous number is an Intercom<br>Number. Therefore, no digits can follow the "*5"<br>terminator.                                                                              |
| * must be followed by 3 or 5                                            | In Form 30, System Abbreviated Dial Entry, only the<br>numbers "3" and "5" are valid entries after an "*"<br>entry.                                                                                                    |
| A FATAL disk error has been detected,<br>check with your supervisor!    | The diskette could be damaged. Read and write<br>operations cannot occur. See your supervisor.                                                                                                    |
| Access Code XXXXX conflicts with a<br><b>Console Access Code</b>        | The code entered has already been defined as an<br>extension number for a console in Form 07, Console<br>Assignments. Select a new code or change the<br>console extension number.                                                                       |
| Access Code XXXXX conflicts with a<br><b>Night Bell Access Code</b>     | The code entered has already been defined as an<br>extension number for a night bell equipment in Form<br>18, Miscellaneous System Ports. Select a new code<br>or change the night bell extension number.                                                |
| Access Code XXXXX conflicts with a<br>station or SUPERSET prime number  | The code entered has already been defined as a<br>station number or the Prime Line number of a<br>SUPERSET <sup>®</sup> set. Select a new code or change the<br>station number (or Prime Line number) in Form 09,<br>Station/SUPERSET <sup>®</sup> Sets. |
| Access Code XXXXX conflicts with an<br><b>ARS Leading Digits Entry</b>  | The system does not allow a partial match between<br>an ARS Leading Digit and an access code. Leading<br>Digit strings must be total unique. Refer to Form 26,<br>ARS: Digit Strings and select a new code or change<br>the ARS Leading Digit entry.     |
| Access Code XXXXX conflicts with an<br><b>Attendant LDN Access Code</b> | The code entered has already been defined as an<br>LDN Access Code in Form 08, Attendant LDN<br>Assignments. Select a new code or change the LDN<br>assignment.                                                                                          |

TABLE 4-45 PROGRAMMING ERROR MESSAGES

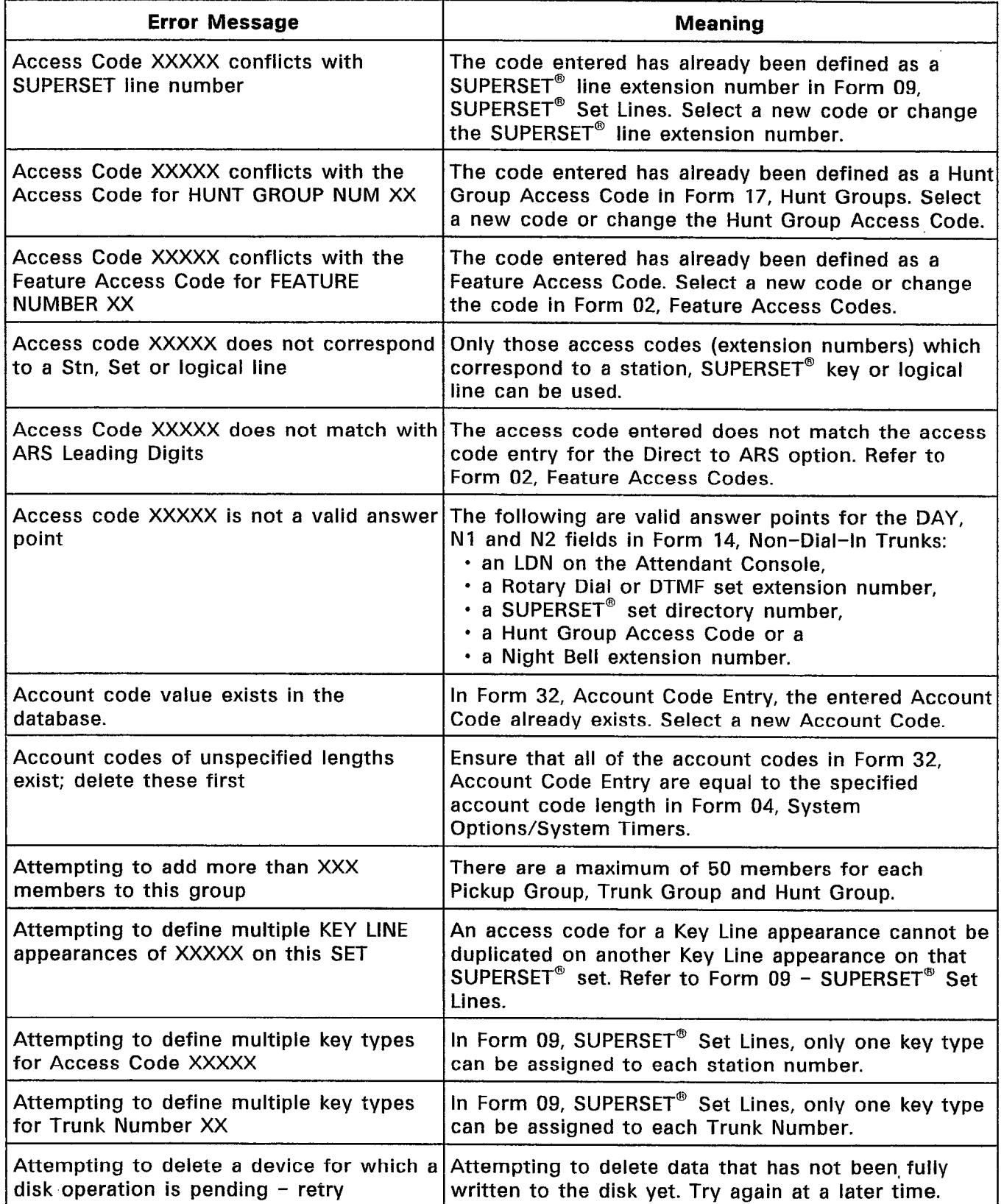

 $\mathcal{A}^{\mathcal{A}}$ 

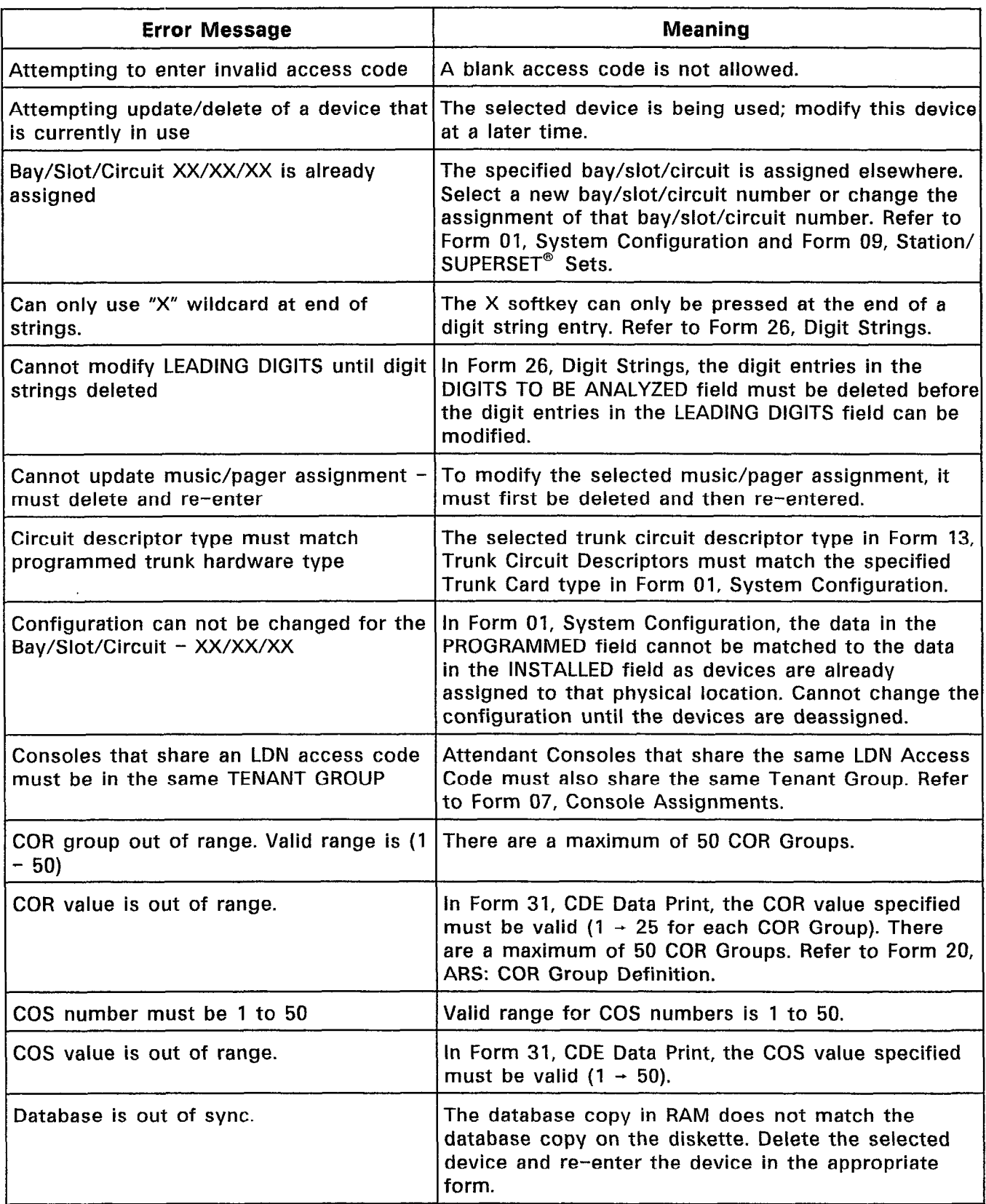

 $\mathbb{R}^{2\times 3}$  .

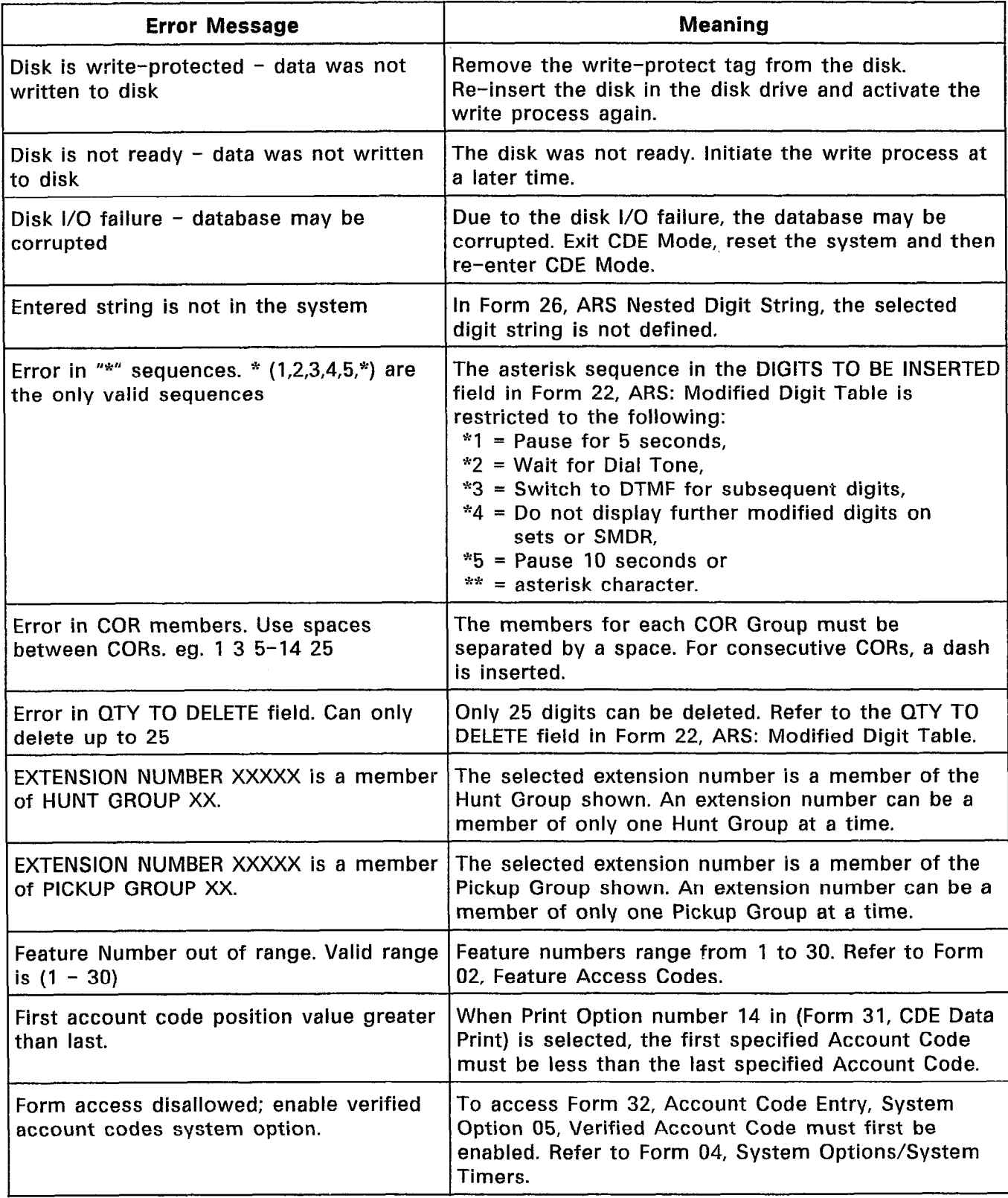

 $\hat{\boldsymbol{\cdot} }$ 

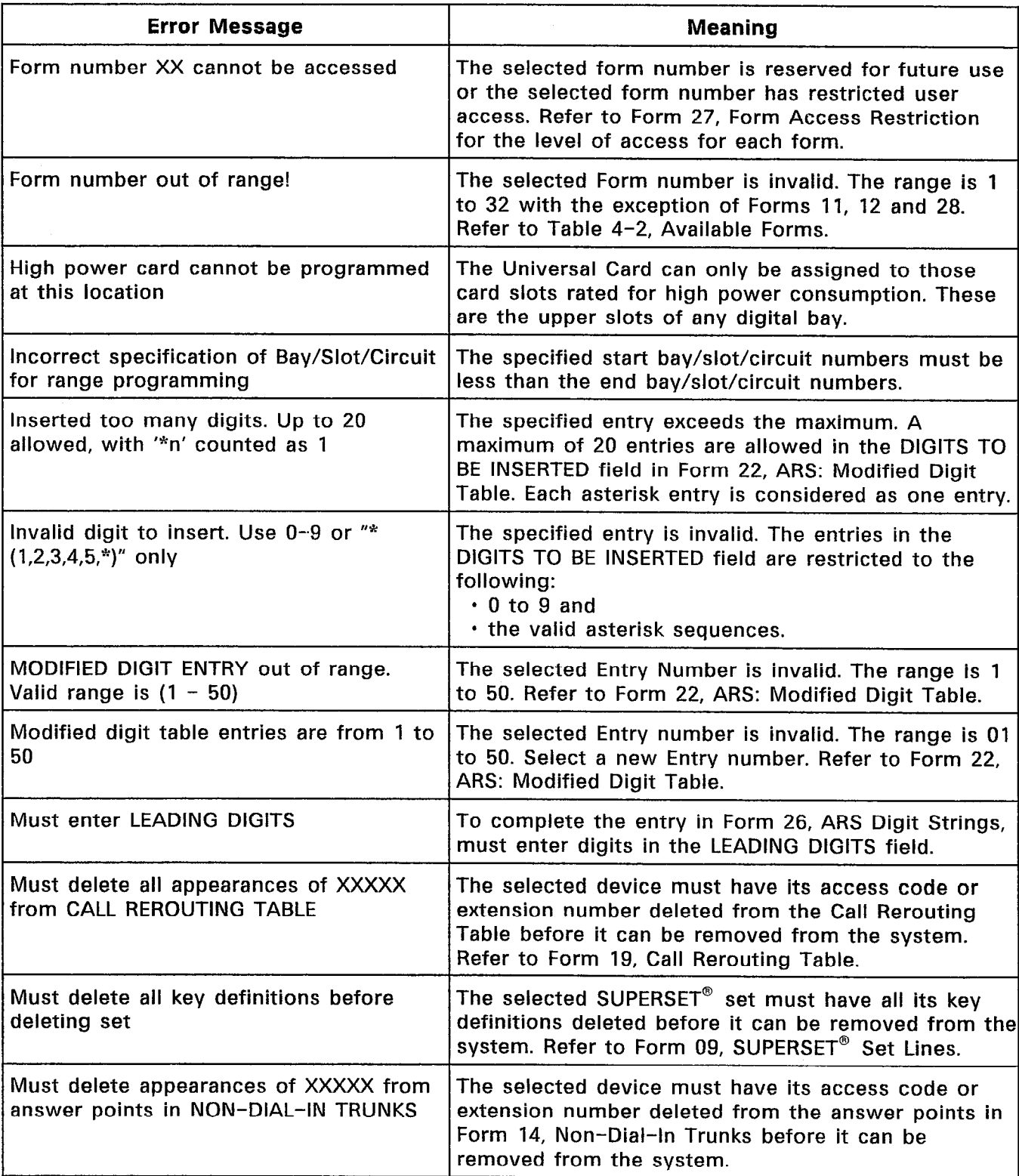

等

 $\hat{\mathcal{A}}$ 

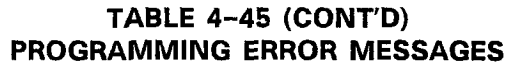

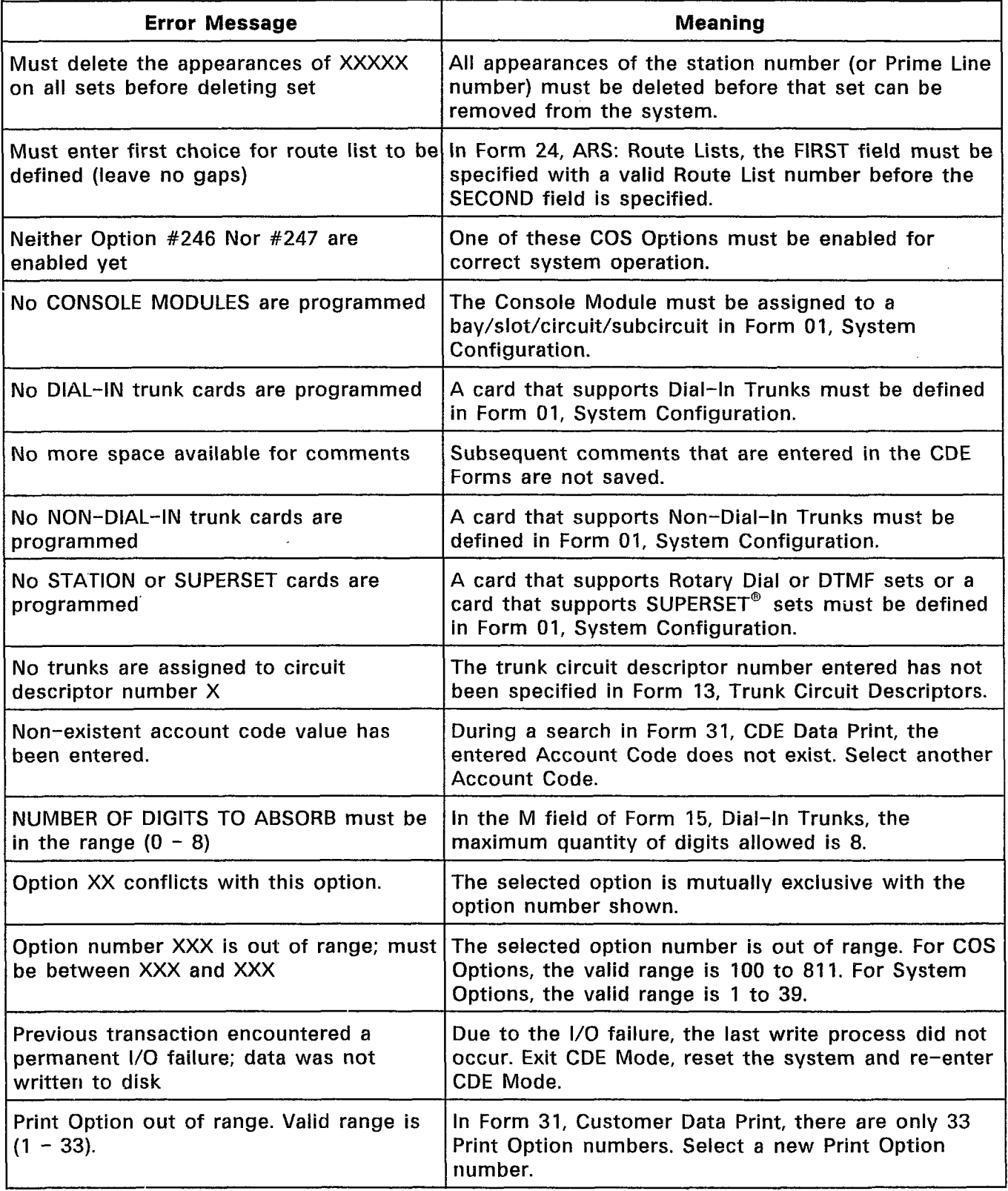

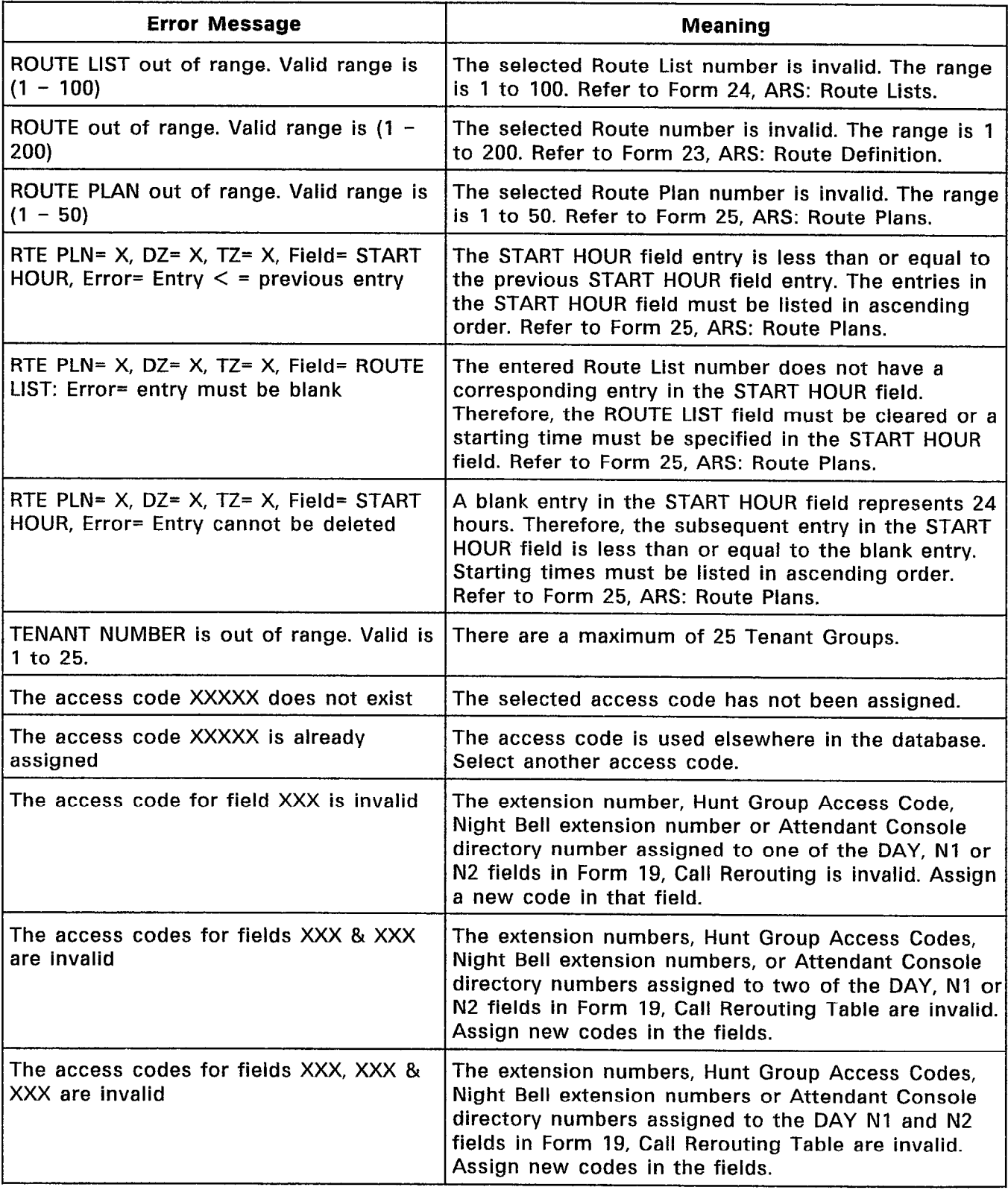

 $\sim$ 

 $\sim 10$ 

 $\overline{\phantom{a}}$ 

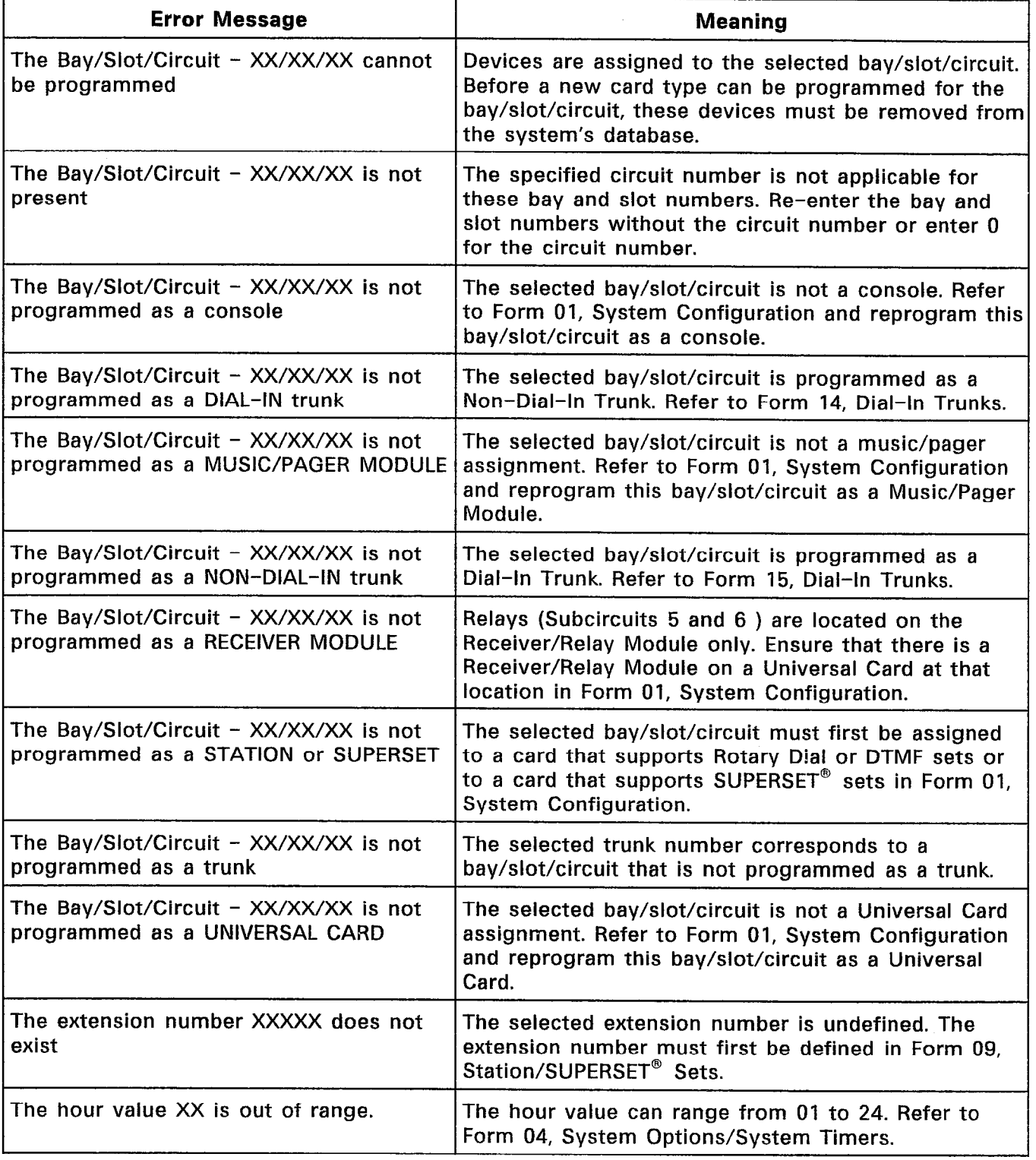

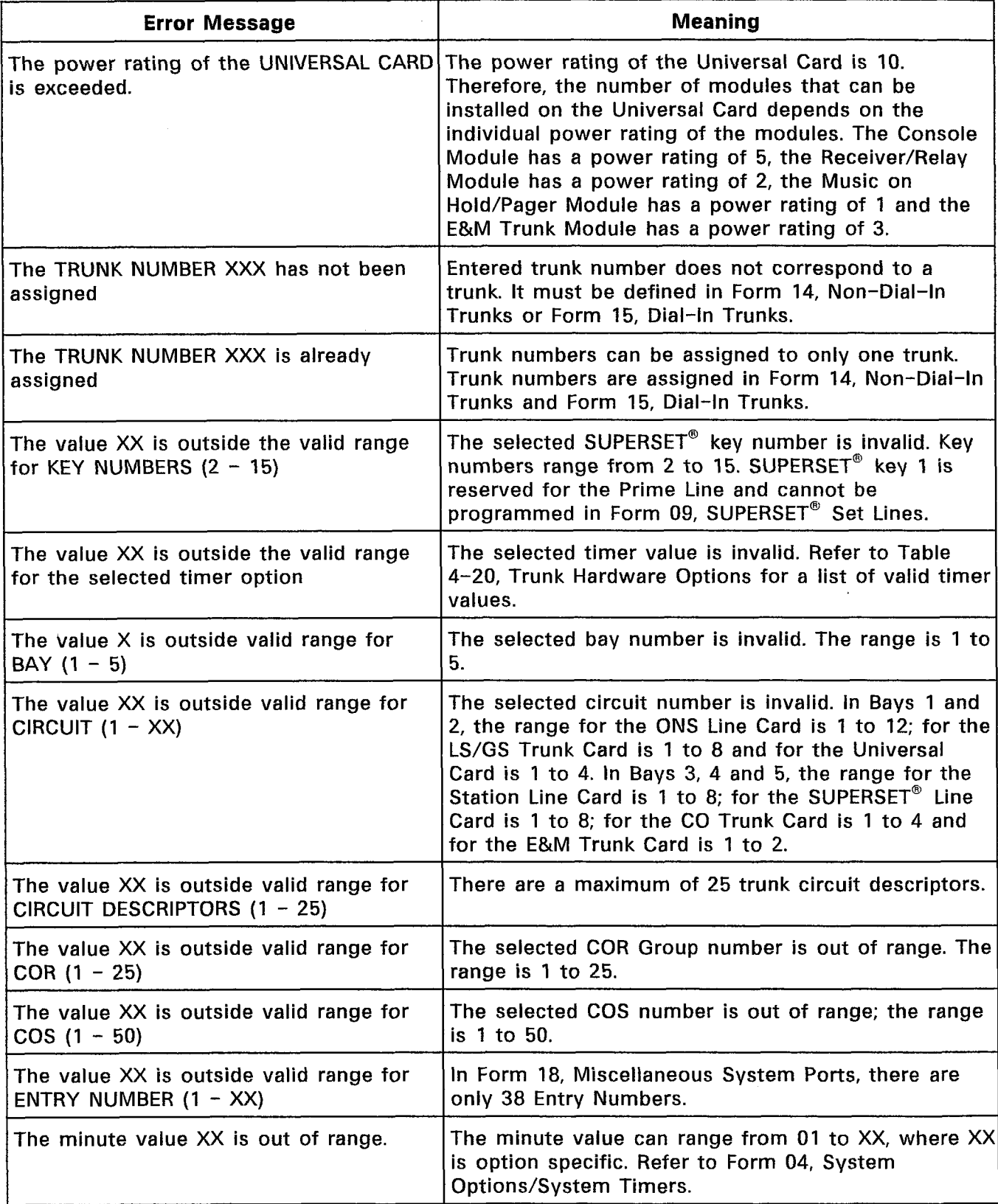

 $\hat{\boldsymbol{\cdot} }$ 

 $\mathcal{A}^{\mathcal{A}}$ 

 $\sim$ 

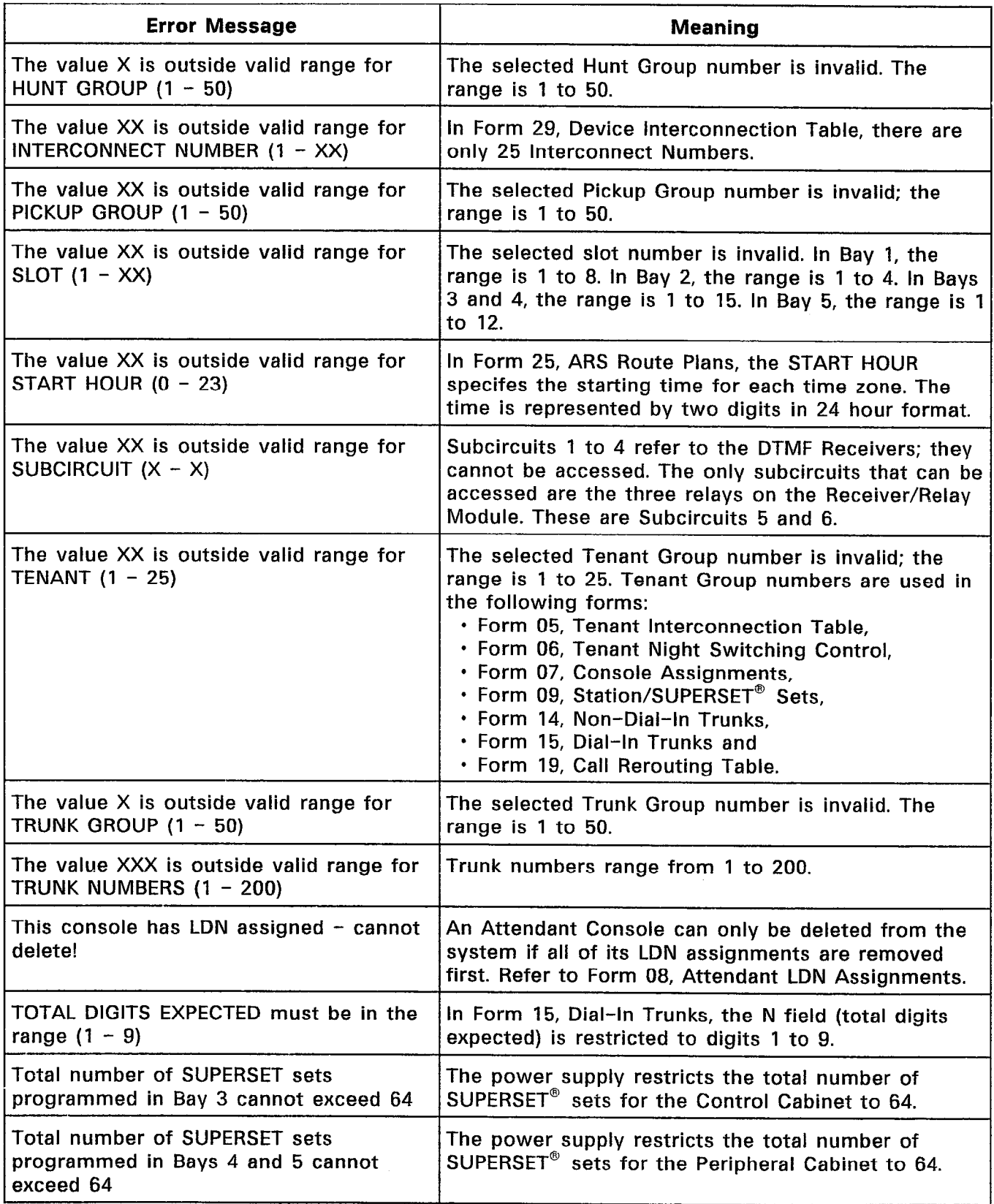

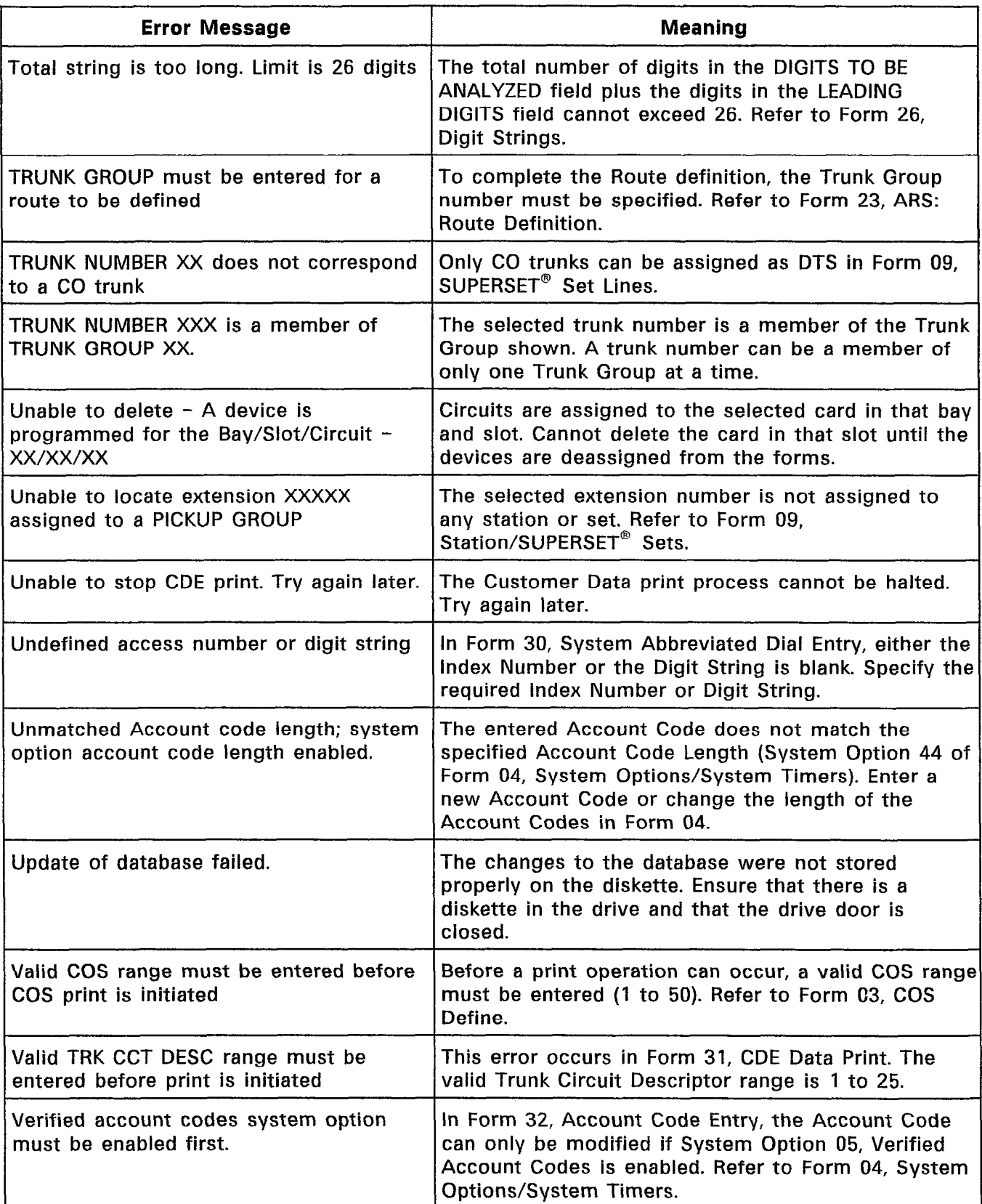

# SX-200" DIGITAL PRIVATE AUTOMATIC BRANCH EXCHANGE (PABX) SYSTEM TEST PROCEDURES

Copyright of MITEL Corporation 1986

## CONTENTS PAGE

 $\sim 10^{-1}$ 

 $\label{eq:2} \mathbb{P}(\mathbb{R}^2)_{\mathbb{R}^2}$ 

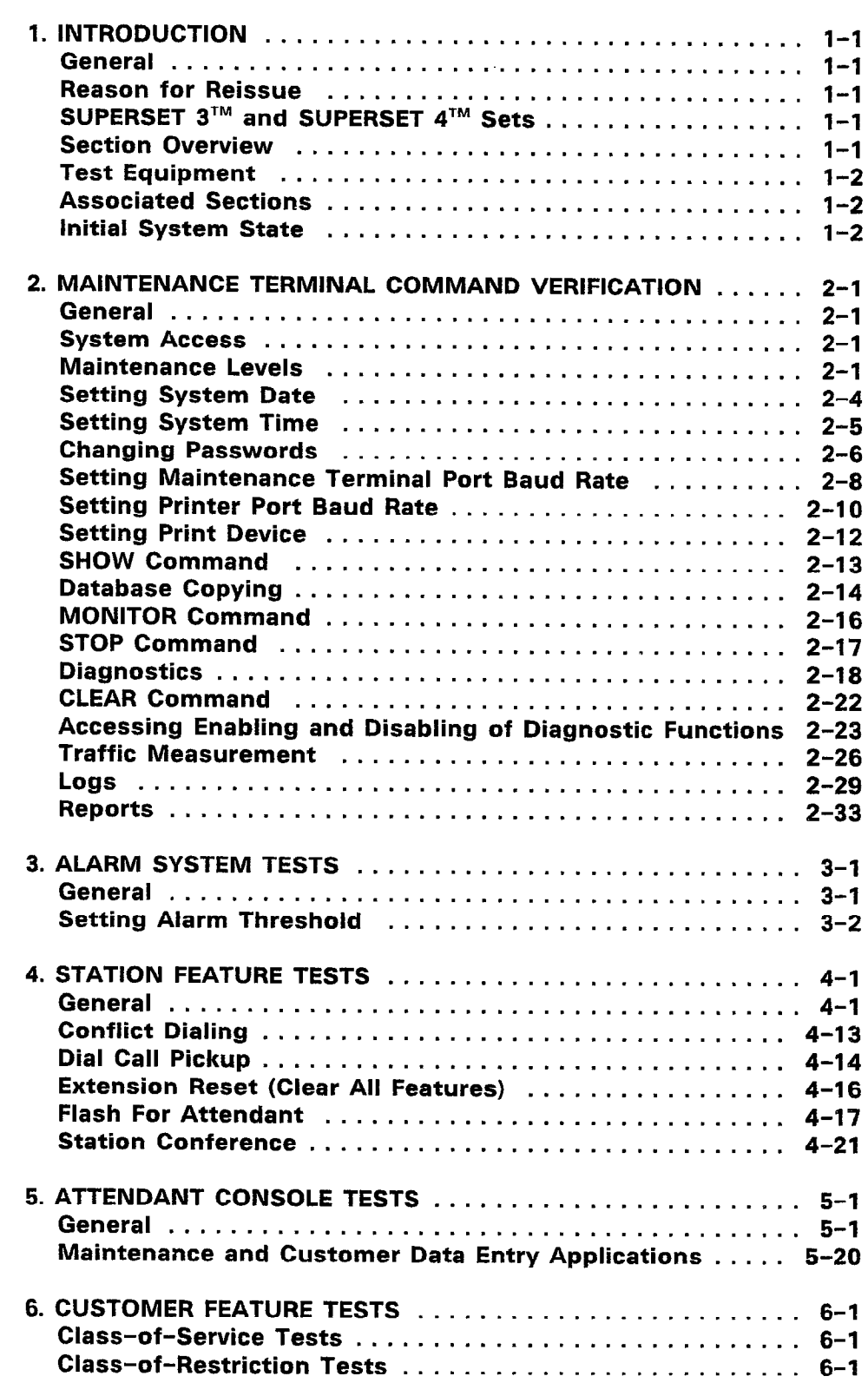

#### LIST OF TABLES

## TABLE TITLE PAGE

## 2-l System Access .............................. 2-l

### LIST OF CHARTS

#### CHART TITLE PAGE  $2 - 1$  $2 - 2$  $2 - 2$  $2 - 4$ 2-5  $2 - 6$  $2 - 7$ 2-8 2-9  $2 - 10$  $2 - 11$  $2 - 12$  $2 - 13$  $2 - 14$  $2 - 15$ 2–16 Removing Equipment From And Returni  $2 - 17$  $2 - 18$  $2 - 19$  $3 - 1$  $3 - 2$  $4 - 1$  $4 - 2$ 4-3  $4 - 4$  $4 - 5$ 4-6  $4 - 7$ 4-8 4-9  $4 - 10$  $4 - 11$  $4 - 12$  $4 - 13$  $4 - 14$  $4 - 15$  $4 - 16$  $4 - 17$  $4 - 18$ 4-19 Logging In and Out of the System  $\ldots$ .............. 2-2 Setting System Date ............................ 2-4 Setting System Time ............................ 2-5 Changing Passwords ........................... 2-6 Setting Maintenance Terminal Port Baud Rate ..... 2-8 Setting Printer Port Baud Rate ................... 2-10 Setting Print Device ............................ 2-12 System Level: Show Command ................. 2-13 System Level: Database Copying ................ 2-14 System Level: Monitor Command ................. 2-16 System Level: Stop Command ................... 2-17 Diagnostics Level: Test Command ............... 2-18 Diagnostics Level: Show Command .............. 2-21 Diagnostics Level: Clear Command .............. 2-22 Diagnostics Level: Enabling And Disabling Diagnostics ................................. 2-23 Equipment to Service .......................... 2-25 Traffic Measurement .......................... 2-26 Logs Level ................................ 2-29 Reports ................................... 2-23 Alarms .................................... 3-l Setting Alarm Threshold Rate .................... 3-2 Abbreviated Dial ................................ 4-2 Broker's Call ................................ 4-2 Call Forwarding (All Types) ....................... 4-3 Call Hold .................................. 4-10 Call Hold Retrieve (Local and Remote) ........... 4-11 Callback Busy ................................... 4-12 Camp-on ................................. 4-12 Conflict Dialing .................................. 4-13 Dial Call Pickup ................................ 4-14 Directed Call Pickup ............................ 4-14 Do Not Disturb .................................. 4-15 Extension Reset (Clear All Features) ............ 4-16 Flash for Attendant ............................. 4-17 Hunt Groups (Circular) ....................... 4-18 Hunt Groups (Terminal) ...................... 4-19 Line Lockout ................................... 4-20 Station Conference .............................. 4-21 Station-To-Station Call ........................ 4-22 Station Transfer ............................... 4-22

 $\sim$ 

## LIST OF CHARTS (CONT'D)

## CHART **TITLE** PAGE

 $\mathcal{L}$ 

 $\mathcal{F}$ 

 $\frac{1}{2} \frac{1}{2} \frac{1}{2} \frac{1}{2}$ 

 $\sim$ 

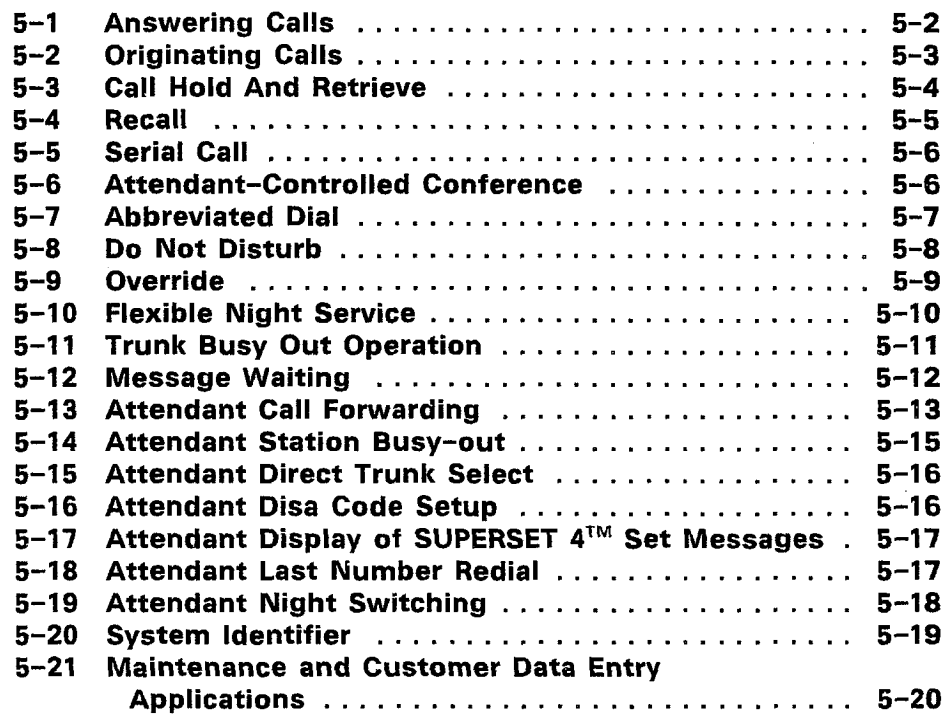

## 1. INTRODUCTION

## **General**

1.01 This Section details the system tests to be performed after the system installation (refer to Section MITL9108-093-200-NA, Installation) and programming (refer to Section MITL9108-093-210-NA, Customer Data Entry) have been completed. Upon completion of the tests detailed in this Section, all programming system options and features will have been verified.

## Reason for Reissue

1.02 This Section has been reissued to provide procedures for systematically testing the SX-200<sup>®</sup> DIGITAL PABX features and options, in 336-port and 480-port configurations.

## SUPERSET 3<sup>™</sup> and SUPERSET 4™ Sets

1.03 The SUPERSET  $3^{TM}$  and SUPERSET  $4^{TM}$  sets are similar to standard telephones in that all are subject to Class-of-Service limitations. To ensure that all Class-of-Service-related features are activated it is only necessary to perform the system tests for that particular Class of Service at a standard telephone. To test the actual functionality of the SUPERSET<sup>®</sup> sets, refer to Section MITL9108-093-106-NA, SUPERSET 3TM Set Information, and Section MITL9108-093- 107-NA, SUPERSET 4™ Set Information.

### Section Overview

1.04 This Section consists of a series of tests of the system and provides a system confidence check on individual features. The Section is divided into a number of parts, each of which deals with a specific area or function. These are:

- <sup>l</sup>Maintenance Terminal Commands
- <sup>0</sup>Alarm System Tests
- **Station Features**
- **Attendant Console Features**
- <sup>0</sup>Customer Feature Tests.

## Test Equipment

1.05 System tests are designed to be carried out without specialized test equipment.

## Associated Sections

- 1.06 The following Sections are also associated with system tests:
	- a MITL9108-093-200-NA, Shipping, Receiving, and Installation
	- 0 MITL9108-093-206-NA, Installation Forms
	- 0 MITL9108-093-315-NA, Attendant Console Description
	- 0 MITL9108-093-350-NA, Troubleshooting
	- MITL9108-093-351-NA, RS-232 Maintenance Terminal.

#### Initial System State

- 1.07 Before beginning system testing, the SX-200<sup>®</sup> DIGITAL PABX must have been installed and tested to verify correct operation from a hardware standpoint.
- 1.08 Ensure the Maintenance Terminal and a printer have been installed and function correctly.

1.09 Ensure the  $SX-200^{\circ}$  DIGITAL PABX is programmed with Customer Data appropriate to the installation. Failure to program the PABX with Customer Data will prevent full testing of the system. For information concerning Customer Data Entry, refer to Sections MITL9108-093-206-NA, Installation Forms, and MITL9108-093-210-NA, Customer Data Entry.

1.10 Maintenance Terminal commands must be entered in accordance with the procedures detailed in Section MITL9108-Og3- 351-NA, RS-232 Maintenance Terminal.

1.11 Ensure stations (extensions) and Attendant Consoles have the appropriate Class of Service allocated to them for the test involved. The tests performed must be appropriate to the system installed.

- 1.12 Ensure the Maintenance Terminal, Attendant Consoles, and installed cards do not indicate any CRITICAL, MAJOR or MINOR alarms. If alarm conditions exist, refer to Section MITL9108-093-350-NA, Troubleshooting.
	- 1.13 Ensure that Maintenance and Customer Data Entry are currently not accessed by any user.
### 2. MAINTENANCE TERMINAL COMMAND VERIFICATION

#### **General**

- 2.01 Successful completion of the following tests will confirm that the Maintenance Terminal has been correctly installed and can access the SX-200<sup>®</sup> DIGITAL PABX to perform directed diagnostic and maintenance commands satisfactorily for each of the different levels of entry. Section MITL9108-093-351-NA, RS-232 Maintenance Terminal, is required for reference during these tests.
- Note: In verifying the functions available at the Maintenance Terminal, it is possible that system-generated messages unrelated to the tests being performed will appear at the Maintenance Terminal. These messages do not affect the outcome of the tests, and should be disregarded for the duration of system tests.

#### System Access

2.02 There are five different levels of system access. Passwords for access by the various levels are programmable and alterable through Maintenance functions. Levels of access are shown in Table 2-1. Chart 2-l describes the procedures to be followed to verify the correct operation of the system access facilities.

#### Maintenance Levels

2.03 There are several levels of maintenance functions available. These are: System Level, Diagnostics Level, Traffic Measurement Level, Logs Level, and Reports Level. The levels are accessed via softkeys from the Maintenance Menu. Various functions are available within each level. The following procedures test each function accessible within each level. Charts 2-1 through 2-11 test the System Level functions.

| <b>SYSTEM ACCESS</b>                                                         |                  |  |
|------------------------------------------------------------------------------|------------------|--|
| <b>USERNAME</b>                                                              | DEFAULT PASSWORD |  |
| <b>INSTALLER</b><br>MAINT <sub>2</sub><br><b>MAINT1</b><br><b>SUPERVISOR</b> | 1000             |  |
|                                                                              | <b>ATTENDANT</b> |  |

TABLE 2-l EVETEM ACCESS

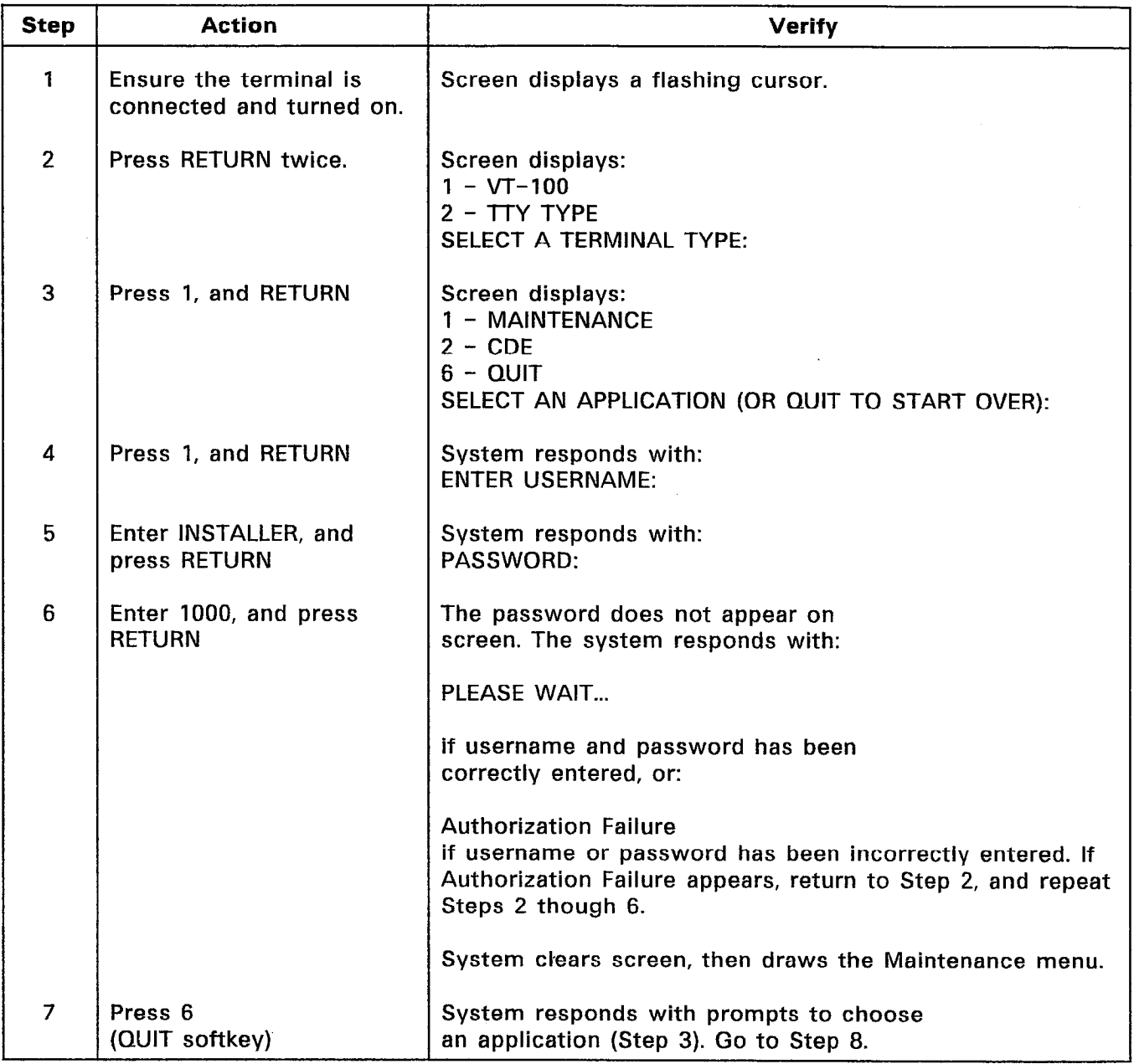

CHART 2-1 LOGGING IN AND OUT OF THE SYSTEM

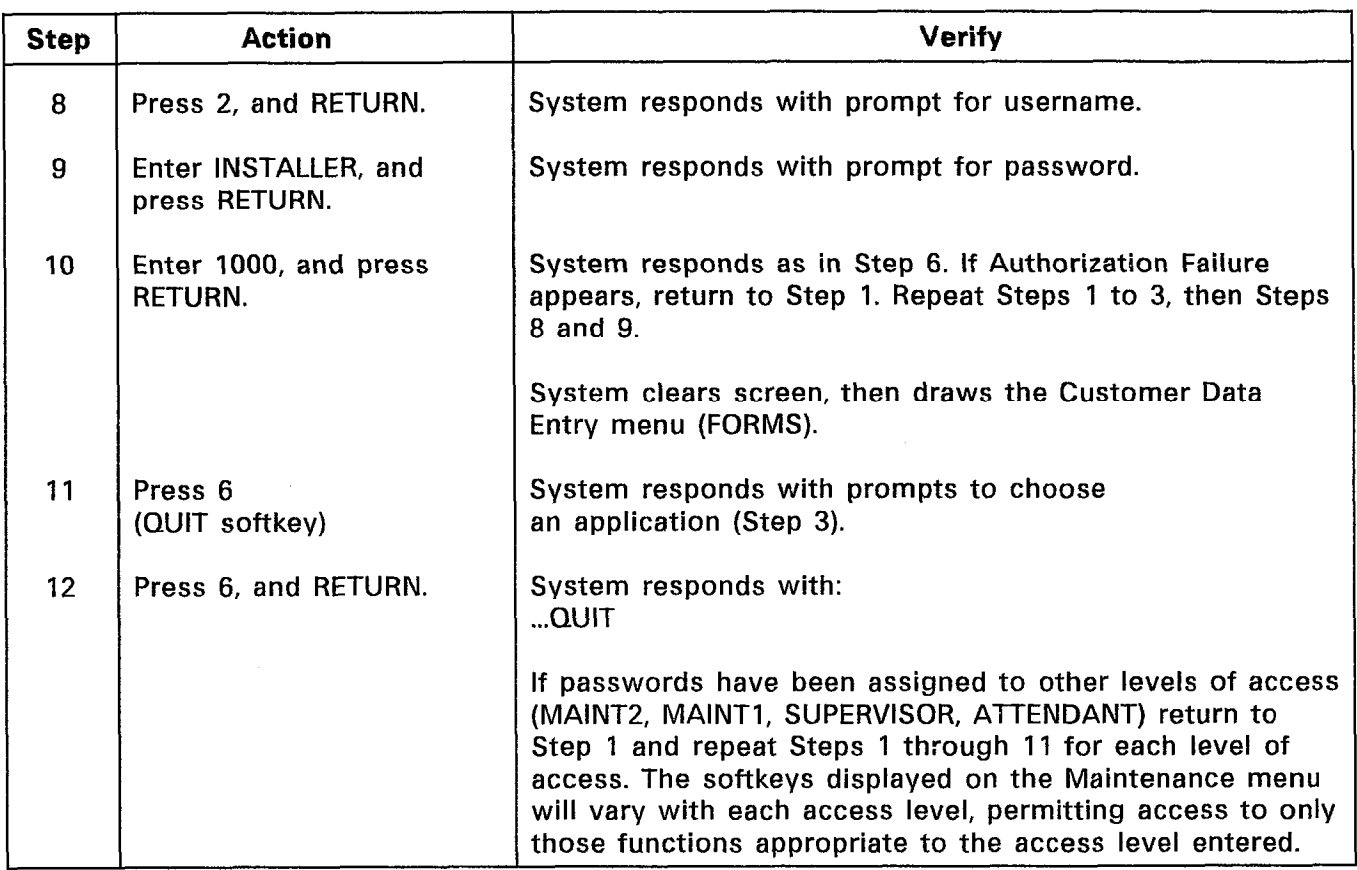

# CHART 2-1 (CONT'D) LOGGING IN AND OUT OF THE SYSTEM

 $\sim$ 

### Setting System Date

2.04 System date may be set from the Maintenance Terminal. The new date will be reflected on the Maintenance Terminal display, the Attendant Console LCD display, and SUPERSET 4™ set LCD displays. Chart 2-2 shows the steps for testing setting of the system date.

 $\begin{array}{ccc} & \mathbf{1} & \mathbf{1} & \mathbf{1} \\ \mathbf{1} & \mathbf{1} & \mathbf{1} & \mathbf{1} \\ \mathbf{1} & \mathbf{1} & \mathbf{1} & \mathbf{1} \end{array} \hspace{0.2cm} \begin{array}{ccc} \mathbf{1} & \mathbf{1} & \mathbf{1} \\ \mathbf{1} & \mathbf{1} & \mathbf{1} \\ \mathbf{1} & \mathbf{1} & \mathbf{1} \end{array}$ 

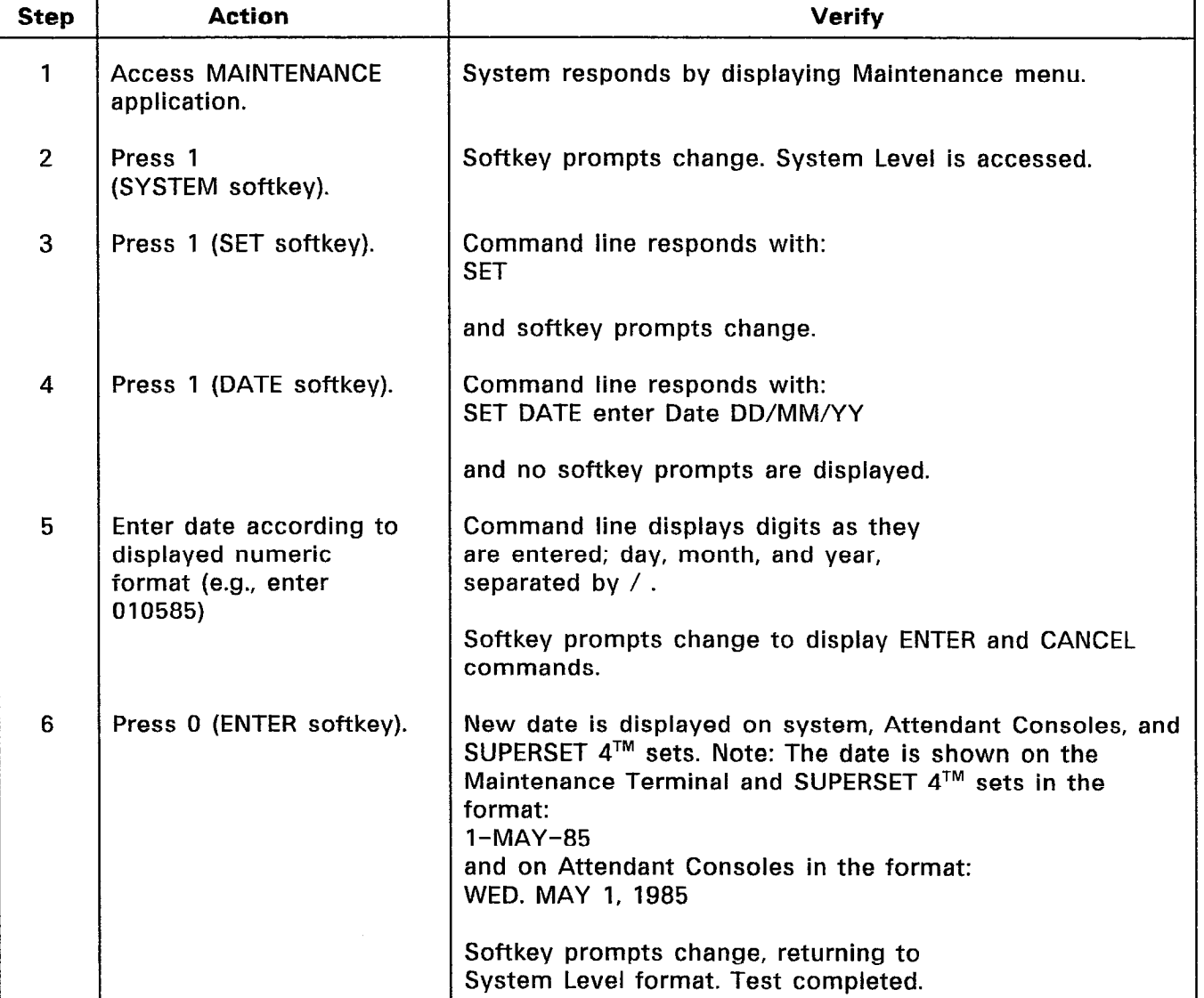

### CHART 2-2 SETTING SYSTEM DATE

# Setting System Time

2.05 System time may be set from the Maintenance Terminal. The new time will be reflected on the Maintenance Terminal display, the Attendant Console LCD display, and the SUPERSET 4™ set LCD display. Chart 2-3 shows the steps for testing setting of system time.

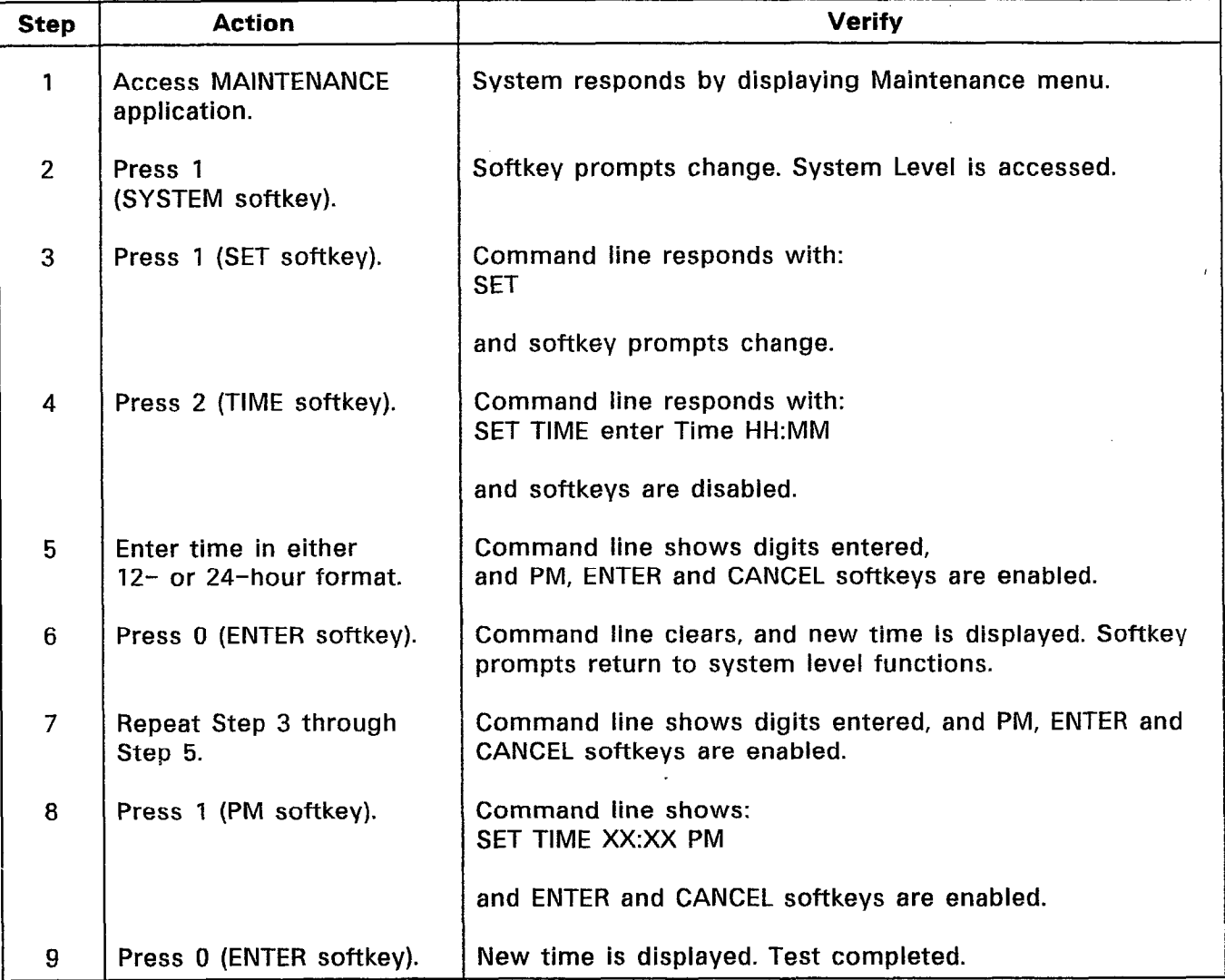

### CHART 2-3 SETTING SYSTEM TIME

### Changing Passwords

2.06 Passwords may be changed by a user for his or her access level, and all lower access levels. At the INSTALLER access level, all passwords may be changed. Chart 2-4 shows the steps for testing changing passwords at the INSTALLER level. If a different access level is chosen, only those levels equal to or below the chosen level will be available for testing setting of passwords.

 $\mathcal{F}^{\text{c},\text{c}}(\mathcal{D}_{\text{c},\text{c}})$ 

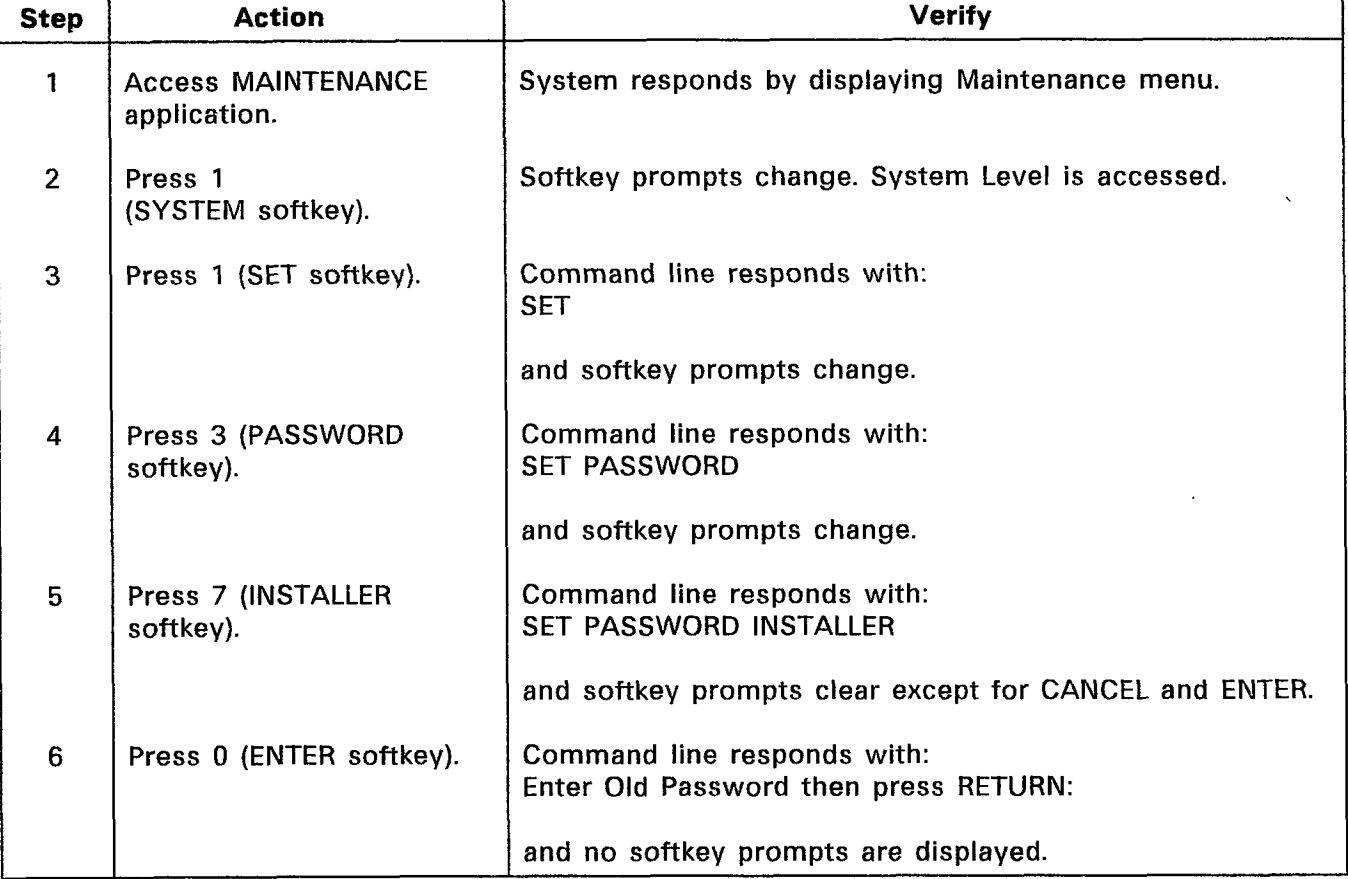

# CHART 2-4 CHANGING PASSWORDS

# CHART 2-4 (CONT'D) CHANGING PASSWORDS

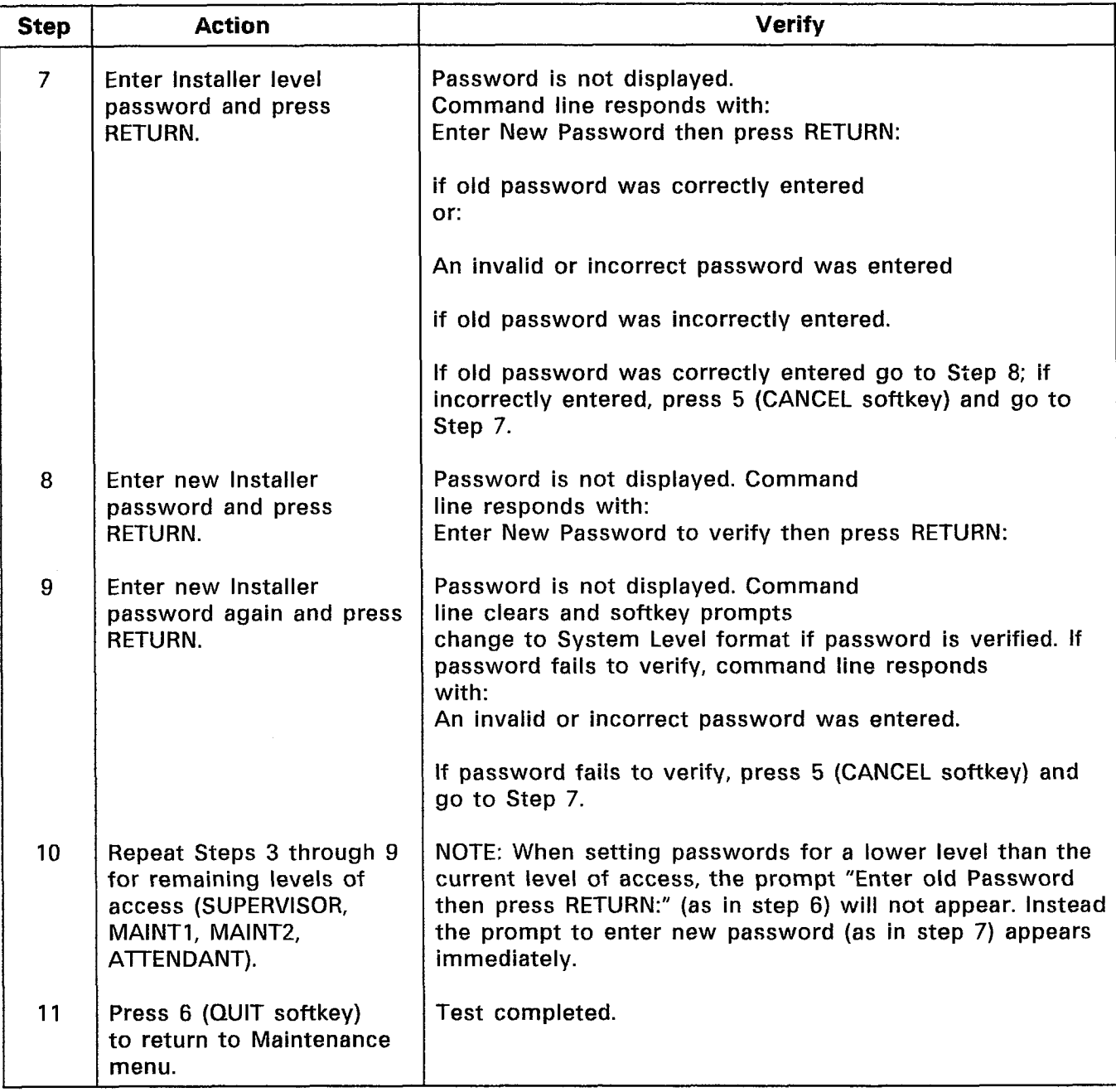

## Setting Maintenance Terminal Port Baud Rate

2.07 The baud rate of the Maintenance Terminal port may be changed from the value set at the time of login. Any one of six baud rates may be chosen: 300, 600, 1200, 2400, 4800 or 9600 baud. Note that this operation changes the baud rate of the Maintenance Terminal port only; the baud rate of the terminal itself must be changed separately. Chart 2-5 shows the steps for testing changing of the Maintenance Terminal port baud rate.

| <b>Step</b>    | <b>Action</b>                                                              | <b>Verify</b>                                                                      |
|----------------|----------------------------------------------------------------------------|------------------------------------------------------------------------------------|
| 1.             | <b>Access MAINTENANCE</b><br>application.                                  | System responds by displaying Maintenance menu.                                    |
| $\overline{2}$ | Press 1 (SYSTEM softkey).                                                  | Softkey prompts change. System Level is accessed.                                  |
| 3              | Press 1 (SET softkey).                                                     | Command line responds with:<br><b>SET</b>                                          |
|                |                                                                            | and softkey prompts change.                                                        |
| 4              | Press 4 (SPEED softkey).                                                   | Command line responds with:<br><b>SET SPEED</b>                                    |
|                |                                                                            | and softkey prompts change.                                                        |
| 5              | Press 1 (MAINT-PORT<br>softkey).                                           | Command line responds with:<br>SET SPEED MAINT-PORT enter Speed then press RETURN: |
|                |                                                                            | and no softkey prompts are displayed.                                              |
| 6              | Enter an invalid baud rate;<br>e.g., 8000, and press 0<br>(ENTER softkey). | Command line responds with:<br>The value "8000" is invalid for SPEED.              |
| $\overline{7}$ | Press 5 (CANCEL softkey).                                                  | Command line clears and softkey prompts return to<br>System Level format.          |
| 8              | Repeat Steps 3 through 5.                                                  | Command line displays:<br>SET SPEED MAINT-PORT enter Speed then press RETURN:      |

CHART 2-5 SETTING MAINTENANCE TERMINAL PORT BAUD RATE

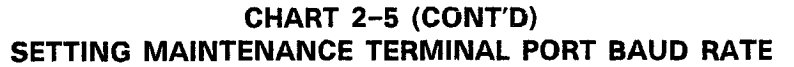

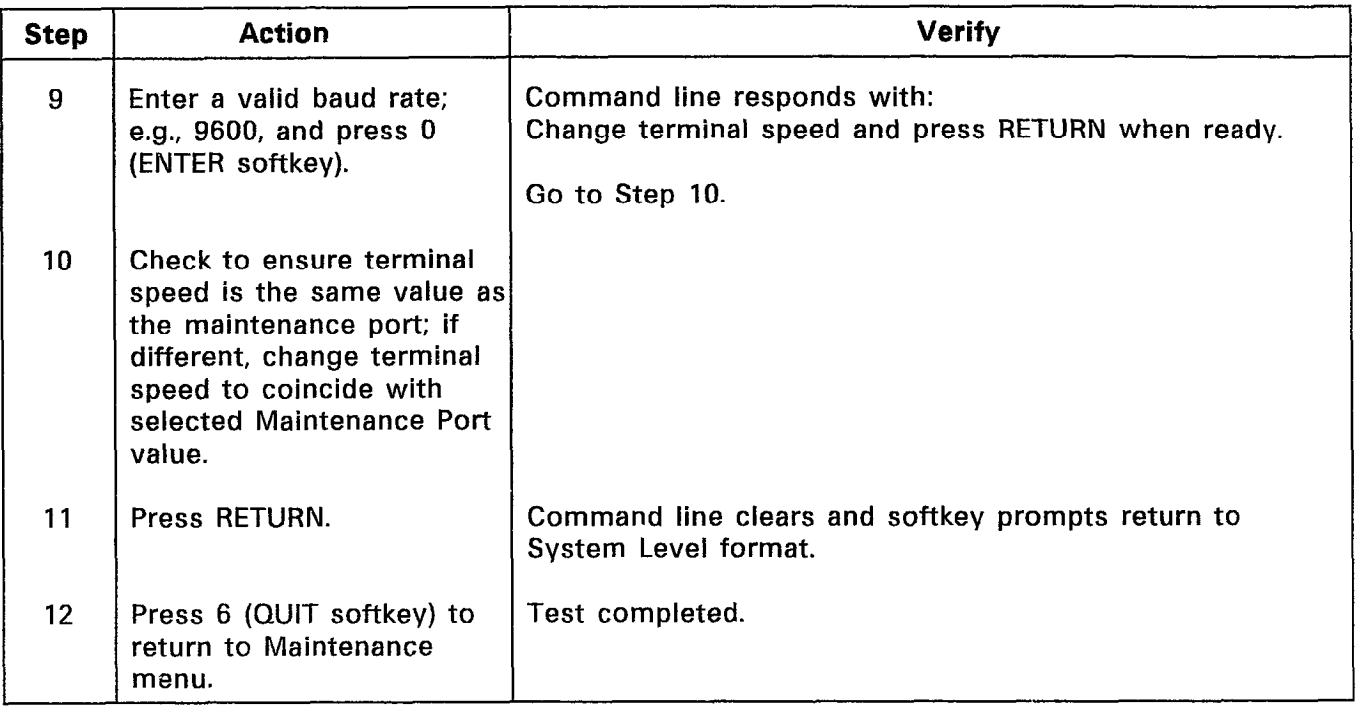

 $\epsilon$ 

т

### Setting Printer Port Baud Rate

2.08 The baud rate of the Printer Port may be changed from its default vaiue of 1200 baud. Any one of six baud rates may be chosen: 300, 600, 1200, 2400, 4800 or 9600 baud. Note that this operation changes the baud rate of the Printer Port only; the baud rate of the printer itself must be changed separately. Chart 2-6 shows the steps for testing changing of the Printer Port baud rate.

 $\overline{\phantom{a}}$ 

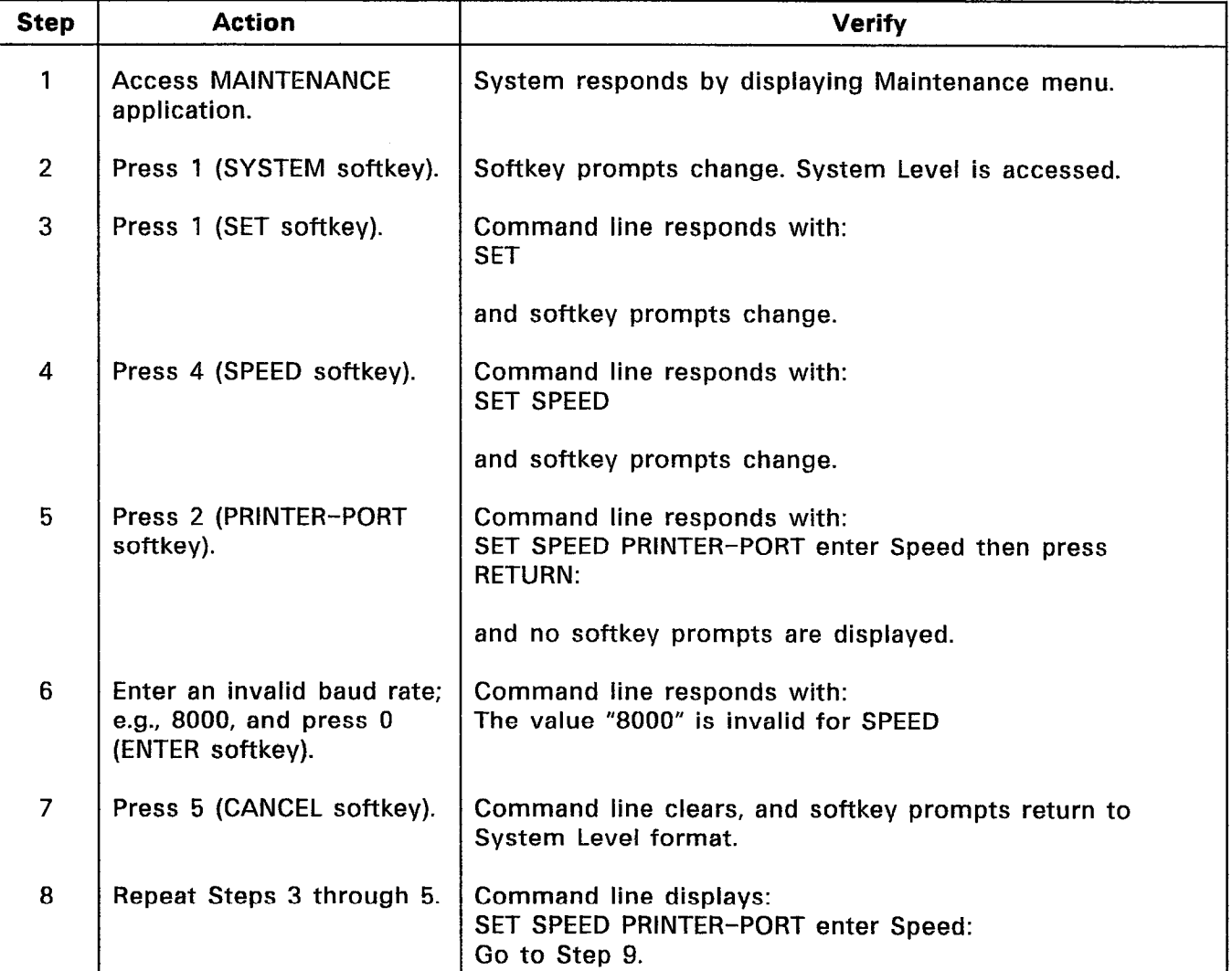

#### CHART 2-6 SETTING PRINTER PORT BAUD RATE T

# CHART 2-6 (CONT'D) SETTING PRINTER PORT BAUD RATE

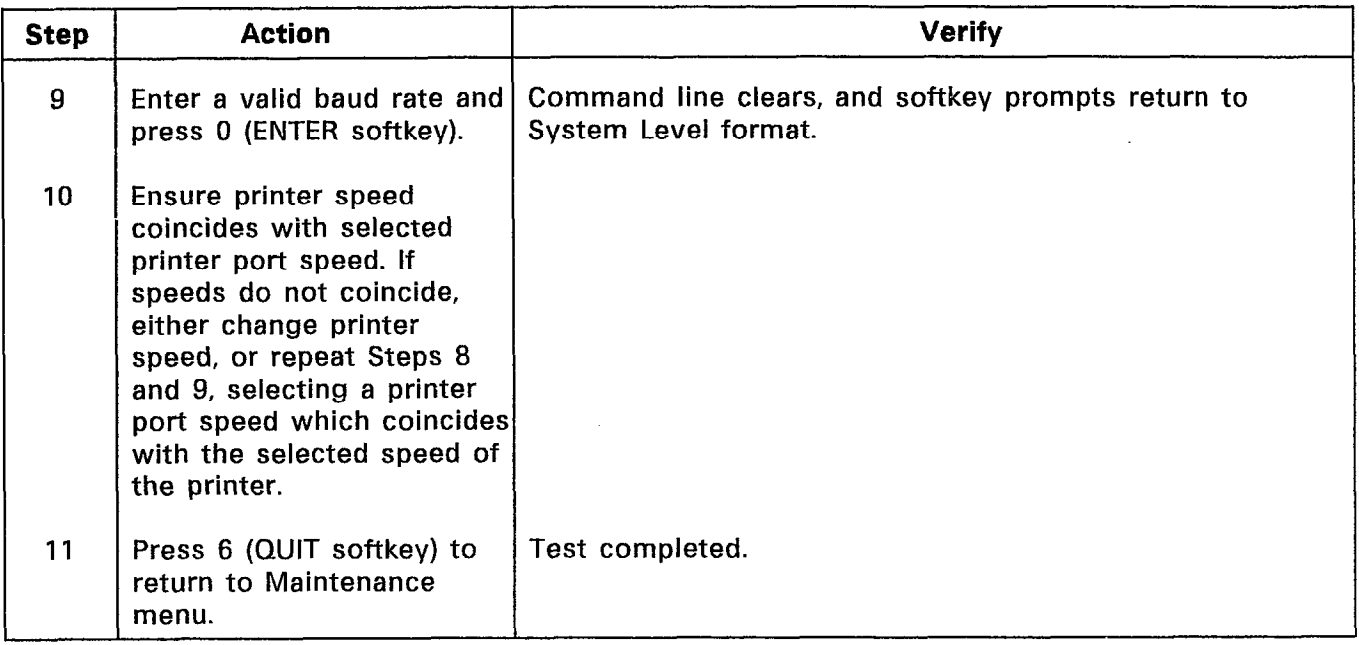

 $\sim$ 

 $\sim$  and  $\sim$ 

 $\sim$ 

### Setting Print Device

2.09 The print device may be either the Maintenance Terminal, or a printer. Setting the print device allows information normally presented to the printer port to be routed to either of these devices. On system initialization, access is automatically set (i.e., the printer is the print device). Changing this default condition permits Maintenance logs, SMDR reports, and Traffic reports to be printed on the Maintenance Terminal. Chart 2-7 shows the steps for testing the setting of the print device.

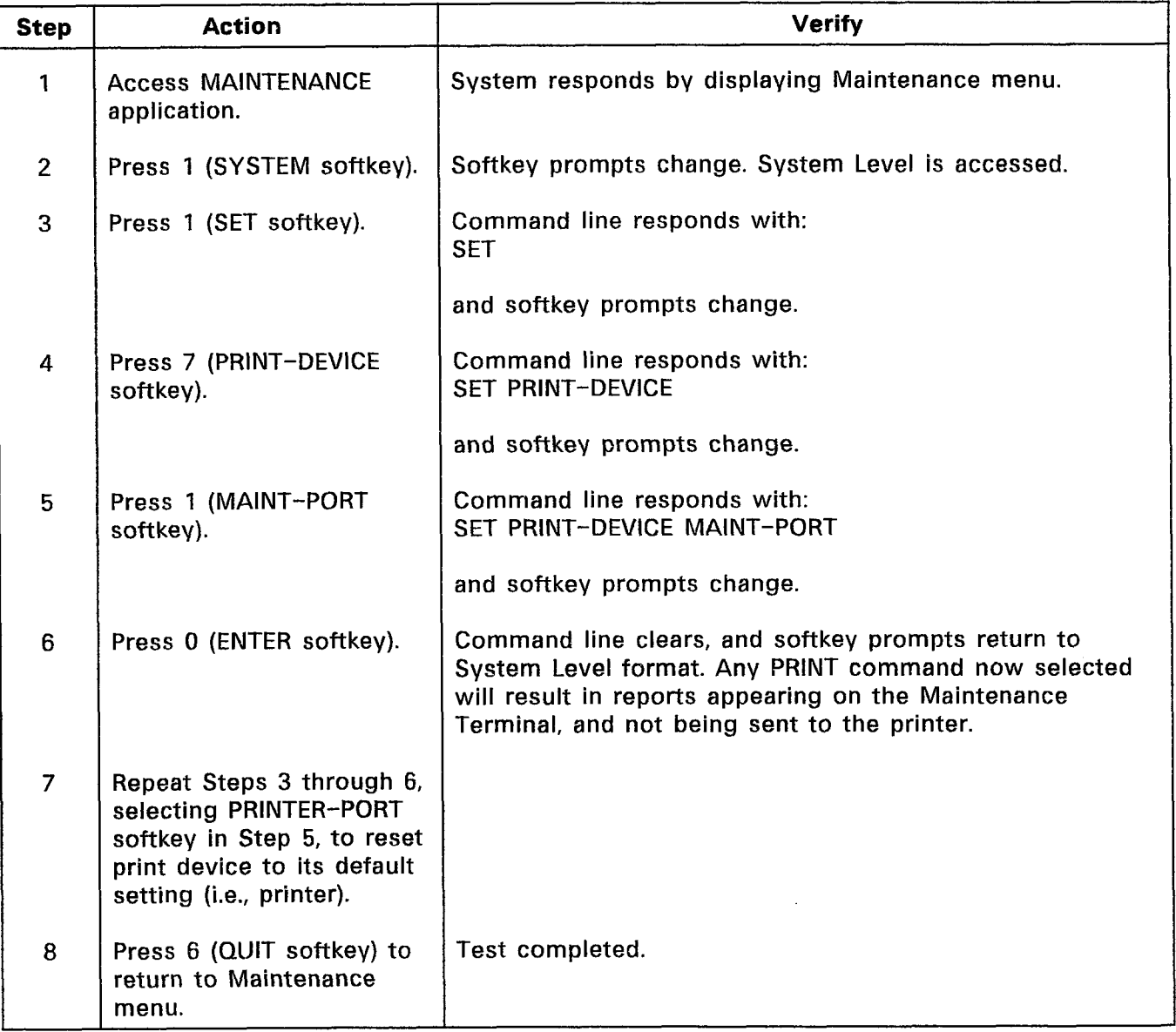

### CHART 2-7 SETTING PRINT DEVICE

### SHOW Command

2.10 The SHOW command, accessed from the System Level, can be used to display current parameters, namely system date, system time, Maintenance Port and Printer Port parameters, and system identity (including the current software load identification). Chart 2-8 shows the steps for testing the SHOW command.

| <b>Step</b>    | <b>Action</b>                                                                                                    | <b>Verify</b>                                                                                                    |
|----------------|----------------------------------------------------------------------------------------------------|----------------------------------------------------------------------------------------------------|
| $\mathbf{1}$   | <b>Access MAINTENANCE</b><br>application.                                                                                                    | System responds by displaying Maintenance menu.                                                                                    |
| $\overline{2}$ | Press 1 (SYSTEM softkey).                                                                                                    | Softkey prompts change. System Level is accessed.                                                                                  |
| 3              | Press 2 (SHOW softkey).                                                                                                    | Command line responds with:<br><b>SHOW</b>                                                                                         |
|                |                                                                                                    | and softkey prompts change.                                                                                                    |
| 4              | Press 1 (DATE softkey).                                                                                                    | Command line responds with:<br><b>SHOW DATE</b>                                                                                    |
|                |                                                                                                    | and softkey prompts change.                                                                                                    |
| 5              | Press 0 (ENTER softkey).                                                                                                    | Command line clears and system date is displayed in<br>maintenance display area. Softkey prompts return to<br>System Level format. |
| 6              | Repeat Steps 3 through 5<br>for remaining parameters<br>(TIME, DEVICE, IDENTITY,<br><b>RESET TIME). When testing</b><br>DEVICE, test both device<br>options (MAINT-PORT and<br>PRINTER-PORT). |                                                                                                    |
| $\overline{7}$ | Press 6 (QUIT softkey) to<br>return to Maintenance<br>menu                                                                                                    | Test completed.                                                                                                    |

CHART 2-8 SYSTEM LEVEL: SHOW COMMAND

## Database Copying

2.11 Customer Data may be copied from one floppy diskette to another for use as a backup source. When database copying takes place, only Customer Data is copied, not the system software. The diskette to which the data is being copied must already contain the system software. Chart 2-9 shows the steps for testing copying of the Customer Database.

| <b>Step</b>    | <b>Action</b>                             | Verify                                                                                                    |
|----------------|-------------------------------------------|----------------------------------------------------------------------------------------------------|
| 1              | <b>Access MAINTENANCE</b><br>application. | System responds by displaying Maintenance menu.                                                                                         |
| $\overline{2}$ | Press 1 (SYSTEM softkey).                 | Softkey prompts change. System Level is accessed.                                                                                       |
| 3              | Press 3 (COPY softkey).                   | Command line responds with:<br><b>COPY</b>                                                                                              |
|                |                                           | and softkey prompts change.                                                                                                    |
| 4              | Press 1 (DATABASE<br>softkey).            | Command line responds with:<br><b>COPY DATABASE</b>                                                                                     |
|                |                                           | and softkey prompts change.                                                                                                    |
| 5              | Press 0 (ENTER softkey).                  | Command line responds with:<br>Reading database, please wait  and then responds with:<br>Insert new disk, close door and press CONTINUE |
|                |                                           | and softkey prompts change.                                                                                                    |
| 6              | Press 5 (CANCEL softkey).                 | Command line clears, display area shows message:<br>Copy operation aborted<br>and softkeys return to System Level format.               |
| $\overline{7}$ |                                           | Command line responds with:                                                                                                    |
|                | Repeat Steps 3 through 5.                 | Insert new disk, close door and press CONTINUE                                                                                          |
|                |                                           | and softkey prompts change.                                                                                                    |
|                |                                           | Go to Step 8.                                                                                                    |

CHART 2-9 SYSTEM LEVEL: DATABASE COPYING

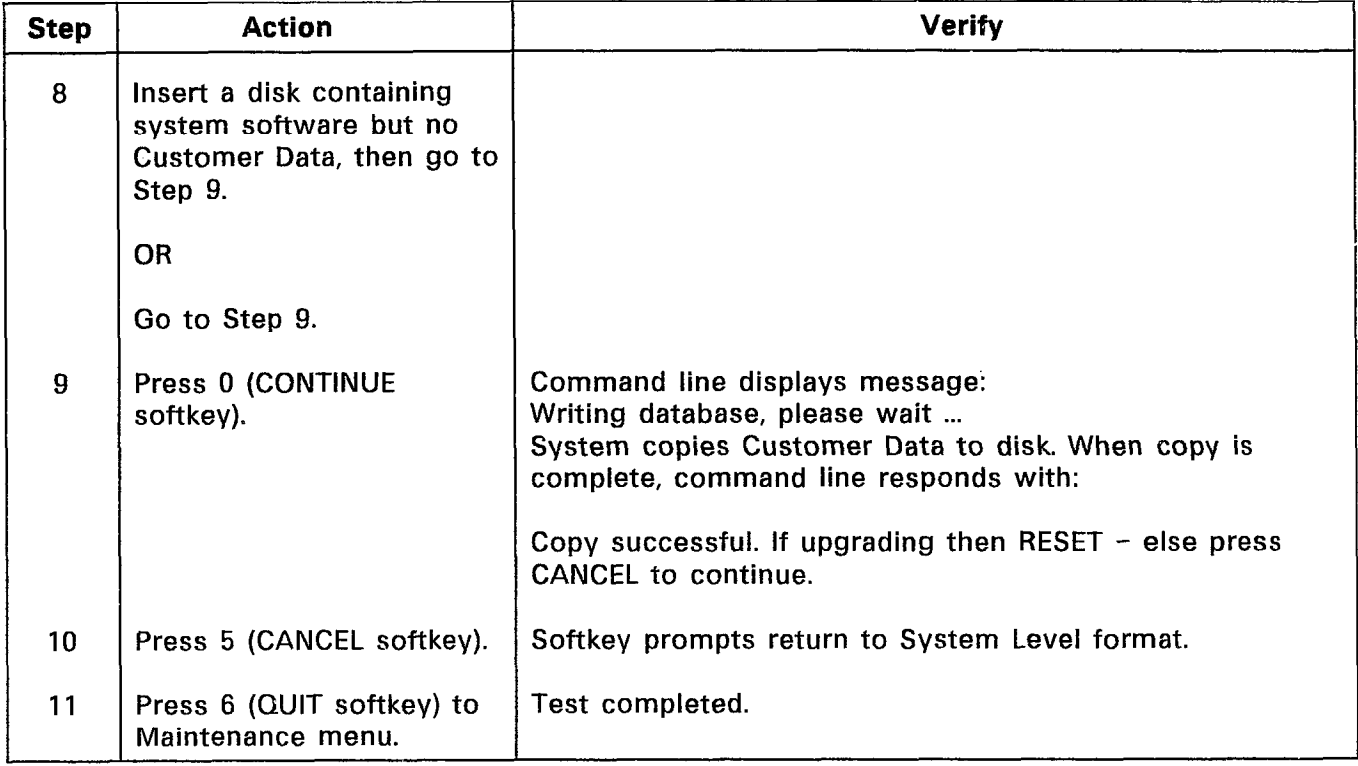

# CHART 2-9 (CONT'D) SYSTEM LEVEL: DATABASE COPYING

 $\mathbb{R}^2$ 

### MONITOR Command

2.12 The MONITOR command (accessed from the System Level functions of the Maintenance Terminal) allows the user to monitor the progress of system diagnostics as they are run, of maintenance logs as they occur, and of SMDR reports as they occur. For further information regarding these, refer to Section MITL9108-093-351-NA, RS-232 Maintenance Terminal. Chart 2-10 shows the steps for testing the MONITOR command.

| <b>Step</b>    | <b>Action</b>                                                                 | <b>Verify</b>                                                                                                    |
|----------------|-------------------------------------------------------------------------------|----------------------------------------------------------------------------------------------------|
| 1              | <b>Access MAINTENANCE</b><br>application.                                     | System responds by displaying Maintenance menu.                                                                                                    |
| $\overline{2}$ | Press 1 (SYSTEM softkey).                                                     | Softkey prompts change. System Level is accessed.                                                                                                    |
| 3              | Press 4 (MONITOR softkey).                                                    | Command line responds with:<br><b>MONITOR</b>                                                                                                    |
|                |                                                                               | and softkey prompts change.                                                                                                    |
| 4              | Press 1 (SMDR softkey).                                                       | Command line responds with:<br><b>MONITOR SMDR</b>                                                                                                    |
|                |                                                                               | and softkey prompts change.                                                                                                    |
| 5              | Press 5 (CANCEL softkey).                                                     | Command line clears.                                                                                                    |
|                |                                                                               | Softkey prompts return to System Level format.                                                                                                    |
| 6              | Repeat Steps 3 through 5<br>for each MONITOR function<br>(DIAGNOSTICS, LOGS). | Command line clears. Refer to Section<br>MITL9108-093-351-NA for the meaning of the displays<br>and functions.<br>(NOTE: For MONITOR LOGS, CANCEL softkey (Step 5) does<br>not appear and softkey prompts return to System Level<br>format.) |
| $\overline{7}$ | Press 6 (QUIT softkey) to<br>return to Maintenance<br>menu.                   | <b>Test Completed.</b>                                                                                                    |

CHART 2-10 SYSTEM LEVEL: MONITOR COMMAND

### STOP Command

2.13 The STOP command (accessed from the System Level) allows the user to stop the system monitoring of logs. For information regarding monitoring of logs, refer to MITL9108-093-351-NA, RS-232 Maintenance Terminal. Chart 2-11 shows the steps for testing the STOP command.

| <b>Step</b>    | <b>Action</b>                                                                                                    | Verify                                                                     |
|----------------|----------------------------------------------------------------------------------------------------|----------------------------------------------------------------------------|
| 1              | <b>Access MAINTENANCE</b><br>application.                                                                                                    | System responds by displaying Maintenance menu.                            |
| $\overline{2}$ | Press 1 (SYSTEM softkey).                                                                                                    | Softkey prompts change. System Level is accessed.                          |
| 3              | Press 9 (STOP softkey).                                                                                                    | Command line responds with:<br><b>STOP MONITOR</b>                         |
|                |                                                                                                    | and softkey prompts change.                                                |
| 4              | Press 7 (LOGS softkey).                                                                                                    | Command line responds with:<br><b>STOP MONITOR LOGS</b>                    |
|                |                                                                                                    | and softkey prompts change.                                                |
| 5              | Press 0 (ENTER softkey).                                                                                                    | Command line clears, and softkey prompts return to<br>System Level format. |
| 6              | To reactivate logs monitor,<br>press the following<br>softkeys (refer to Chart<br>$2 - 10$ :<br>4 (MONITOR softkey)<br>7 (LOGS softkey)<br>0 (ENTER softkey). |                                                                            |
| 7              | Press 6 (QUIT softkey) to<br>return to Maintenance<br>menu.                                                                                                   | Test completed.                                                            |

CHART 2-11 SYSTEM LEVEL: STOP COMMAND

### **Diagnostics**

2.14 The Diagnostics Level (accessed from the Maintenance menu) allows the user to enable, schedule, and initiate system diagnostic testing, take equipment out of service, and return it to service. For further information regarding these, refer to Section MITL9108-093-351-NA, RS-232 Maintenance Terminal. Charts 2-12 through 2-16 show the steps for testing the Diagnostics Level commands.

 $\mathcal{L}^{(1)}$  ,  $\mathcal{L}^{(1)}$ 

| <b>Step</b>    | <b>Action</b>                             | <b>Verify</b>                                                                     |
|----------------|-------------------------------------------|-----------------------------------------------------------------------------------|
| 1              | <b>Access MAINTENANCE</b><br>application. | System responds by displaying Maintenance menu.                                   |
| $\overline{2}$ | Press 3 (DIAGNOSTICS<br>softkey).         | Softkey prompts change. Diagnostics Level is accessed.                            |
| 3              | Press 1 (TEST softkey).                   | Command line responds with:<br><b>TEST</b>                                        |
|                |                                           | and softkey prompts change.                                                       |
| $\overline{4}$ | Press 1(BAY/SLOT/CCT<br>softkey).         | Command line responds with:<br>TEST enter Bay then press RETURN:                  |
|                |                                           | and softkey prompts change.                                                       |
| 5              | Enter 01.                                 | Command line responds with:<br>TEST 01 enter Slot then press RETURN:              |
| 6              | Enter 01.                                 | Command line responds with:<br>TEST 01 01 enter Circuit then press RETURN:        |
| 7              | Enter 01.                                 | Command line responds with:<br>TEST 01 01 01 enter Sub-circuit then press RETURN: |
| 8              | Press RETURN.                             | Command line responds with:<br>TEST 01 01 01 **                                   |
|                |                                           | and softkey prompts change.                                                       |

**CHART 2-12** DIAGNOSTICS LEVEL: TEST COMMAND

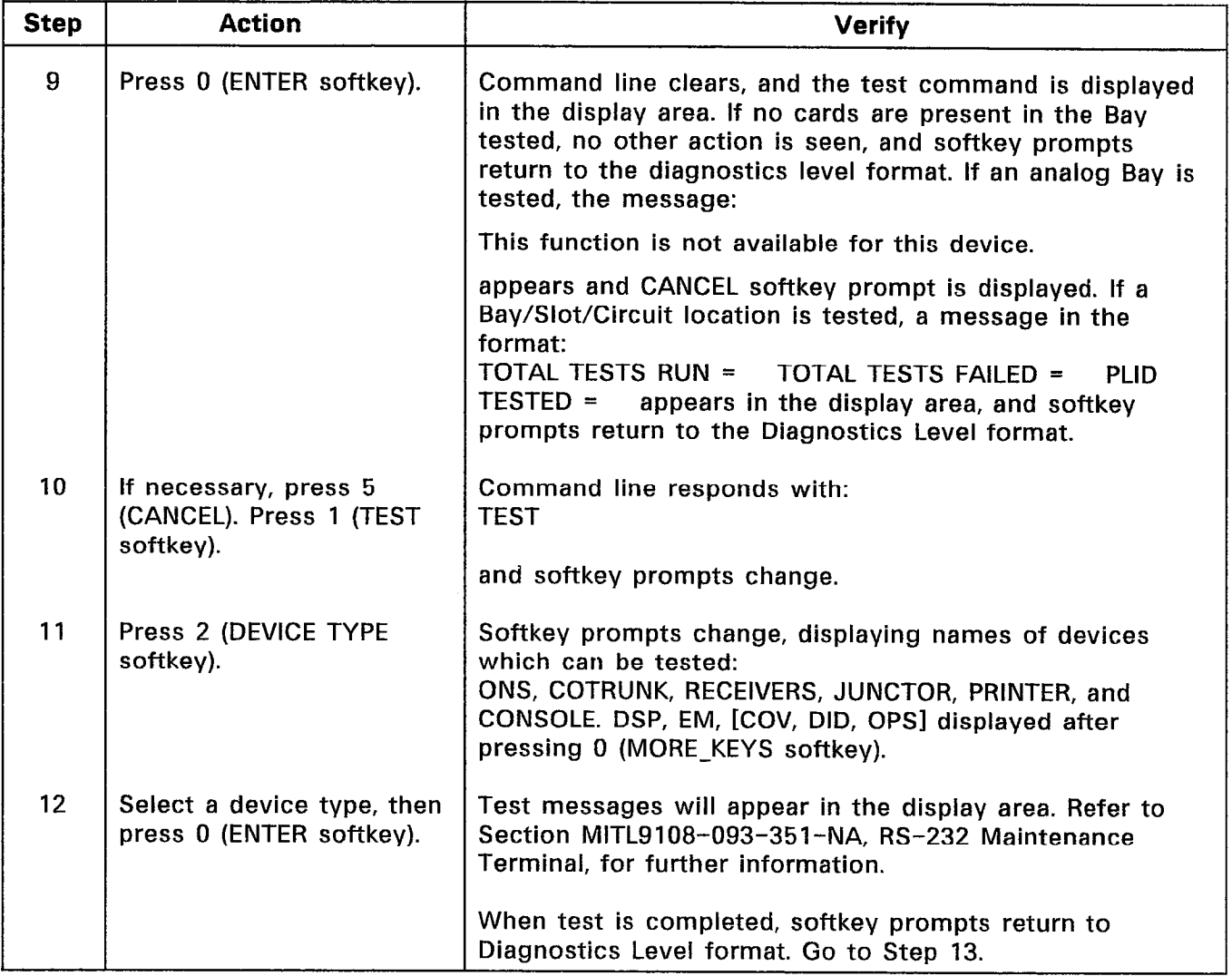

 $\sim 10^{-1}$ 

and.

# CHART 2-12 (CONT'D) DIAGNOSTICS LEVEL: TEST COMMAND

# Step | Action | Verif 13 Repeat Steps 10 through 12 for remaining device types. 14 Press 1 (TEST softkey). Command line responds with: **TEST** and softkey prompts change. 15 | Press 3 (EXT-NUM softkey). Command line responds with: TEST EXT-NUM enter Ext. Number then press RETURN: and no softkey prompts are displayed. 16 | Enter an extension number, Command line clears, and a test message appears in the press RETURN (if extension display area in the format as given in Step 9, above. When number is less than five  $\left| \right|$  test has been completed, softkey prompts return to digits) and press  $0$  (ENTER Diagnostics Level format. softkey). 17 | Press 6 (QUIT softkey) to | Test completed. return to Maintenance menu.

 $\ddot{\phantom{a}}$ 

::59 F

# CHART 2-12 (CONT'D) DIAGNOSTICS LEVEL: TEST COMMAND

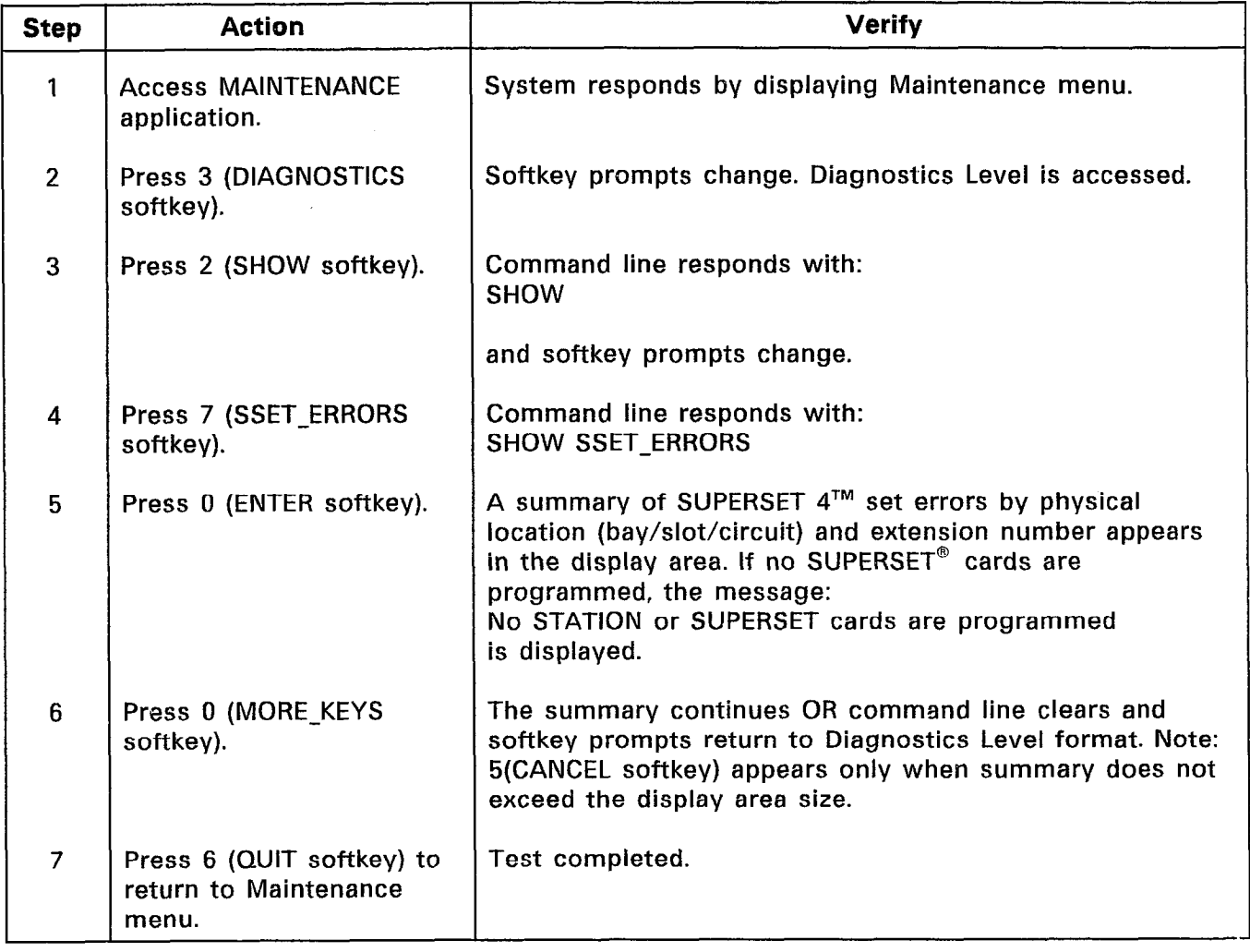

 $\mathcal{A}^{\pm}$ 

 $\sim$ 

 $\label{eq:2.1} \frac{1}{\sqrt{2\pi}}\int_{0}^{\infty}\frac{d\mu}{\lambda}d\mu\,d\mu\,.$  Then

# CHART 2-13 DIAGNOSTICS LEVEL: SHOW COMMAND

### CLEAR Command

2.15 The CLEAR command is the complementary command to the Diagnostics Level SHOW SSET-ERRORS command. Selecting this command results in prompts to clear SUPERSET  $4^{\text{TM}}$  set errors by location (bay/slot/circuit) or extension number, or simply to clear all SUPERSET  $4^{\text{\tiny{TM}}}$  set errors. Chart 2–14 shows the steps for testing the Diagnostics Level CLEAR command.

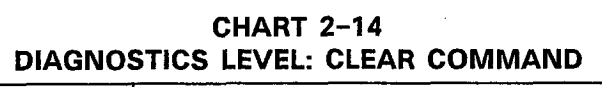

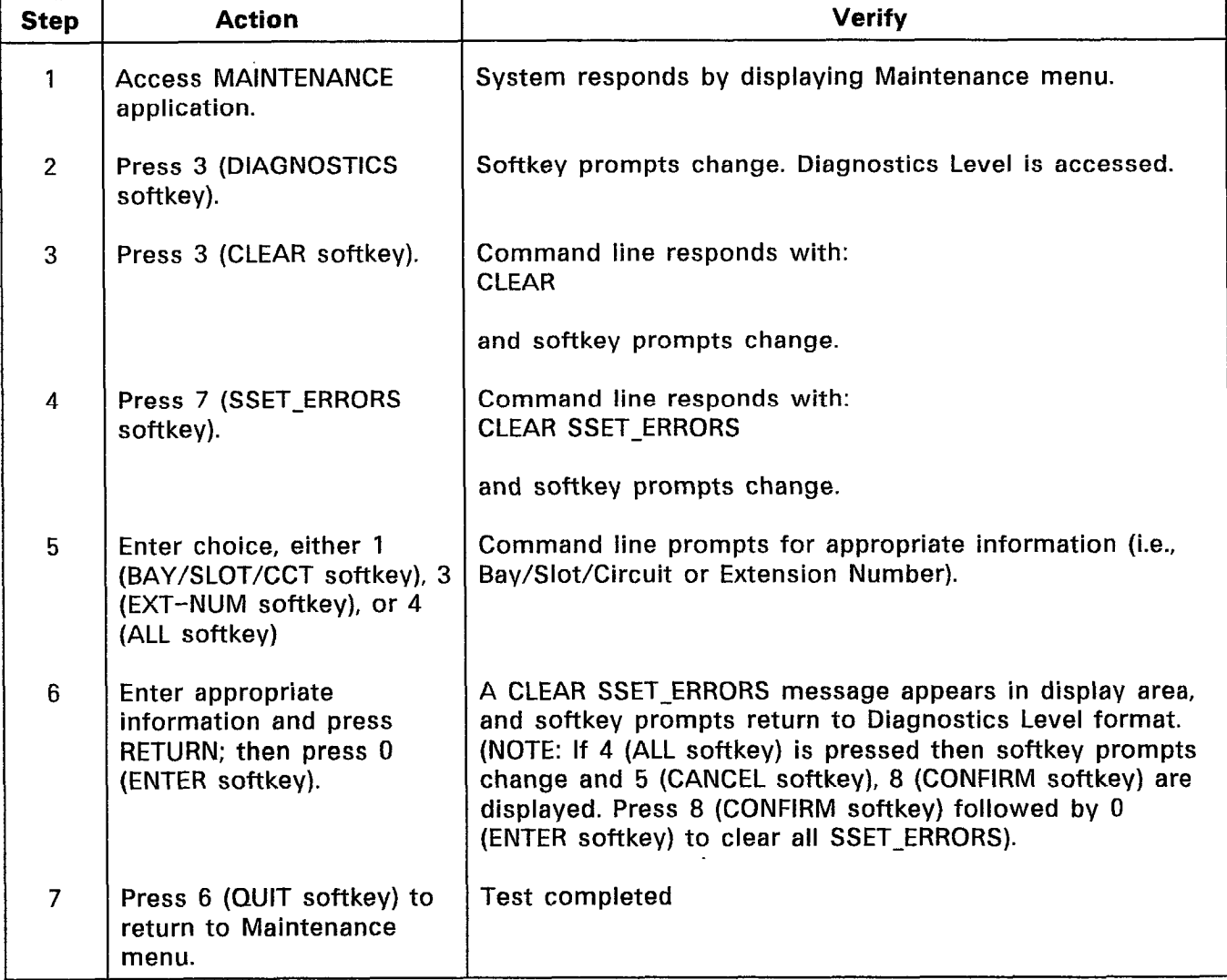

### Accessing Enabling and Disabling of Diagnostic Functions

2.16 The MORE KEYS command is used in the Diagnostics Level to access the enabling and disabling of diagnostics functions (either Power-up or Background diagnostics), removing equipment from service, or returning equipment to service. When the Diagnostics Level softkeys are displayed, press 0 (MORE-KEYS) to access these functions. Chart 2-15 shows the steps for testing enabling and disabling of diagnostic functions. Chart 2-16 shows the steps for testing the removal from service and return to service functions.

| <b>Step</b>    | <b>Action</b>                                                                                                    | <b>Verify</b>                                                                                                    |
|----------------|----------------------------------------------------------------------------------------------------|----------------------------------------------------------------------------------------------------|
| 1              | <b>Access MAINTENANCE</b><br>application.                                                                                  | System responds by displaying Maintenance menu.                                                                                                    |
| $\overline{2}$ | Press 3 (DIAGNOSTICS<br>softkey).                                                                                          | Softkey prompts change. Diagnostics Level is accessed.                                                                                                    |
| 3              | Press 0 (MORE KEYS<br>softkey).                                                                                            | Softkey prompts change.                                                                                                    |
| 4              | Press 2 (ENABLE-DIAG<br>softkey).                                                                                          | Command line responds with:<br><b>ENABLE-DIAG</b>                                                                                                    |
|                |                                                                                                    | and softkey prompts change.                                                                                                    |
| 5              | Press 1 (BACKGROUND<br>softkey).                                                                                           | Command line responds with:<br><b>ENABLE-DIAG BACKGROUND</b>                                                                                                    |
|                |                                                                                                    | and softkey prompts change, displaying Background<br>Diagnostics choices: BAY/SLOT/CCT, DEVICE TYPE, or<br>EXT-NUM.                                                              |
| 6              | Select Background<br>Diagnostics qualifier, by<br>pressing either 1<br>(BAY/SLOT/CCT), 2 (DEVICE<br>TYPE), or 3 (EXT-NUM). | System prompts for input, and no softkeys are displayed.                                                                                                    |
| $\overline{7}$ | Enter required information<br>(press RETURN if required<br>after entry) and press 0<br>(ENTER softkey).                    | Background Diagnostics enabled message appears in<br>display area. The selected diagnostics are enabled. Softkey<br>prompts return to Diagnostics Level format.<br>Go to Step 8. |

CHART 2-15 DIAGNOSTICS LEVEL: ENABLING AND DISABLING DIAGNOSTICS

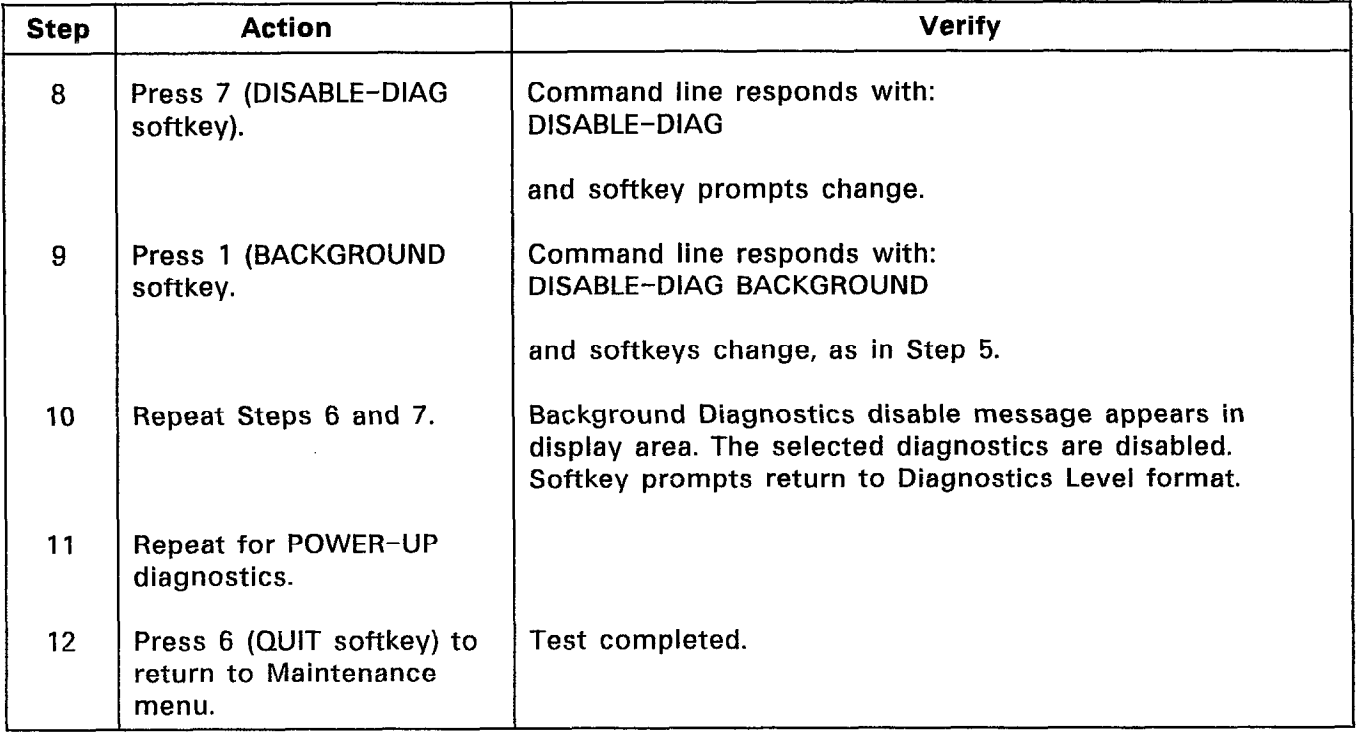

 $\sim 10^7$ 

 $\hat{\mathbf{r}}$ 

 $\mathcal{L}^{\text{max}}$ 

# CHART 2-15 (CONT'D) DIAGNOSTICS LEVEL: ENABLING AND DISABLING DIAGNOSTICS

# CHART 2-16 REMOVING EQUIPMENT FROM AND RETURNING EQUIPMENT TO SERVICE

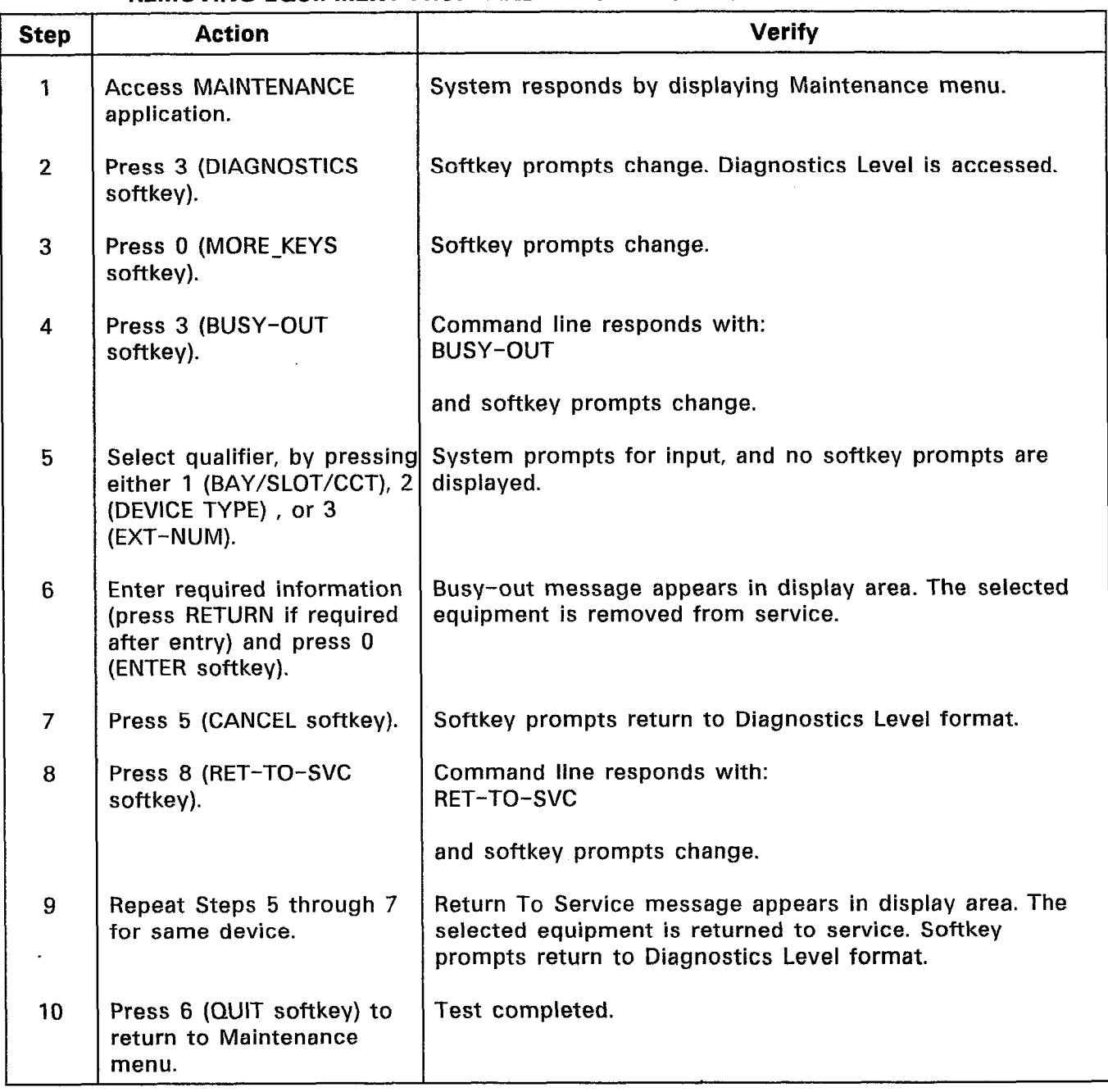

## Traffic Measurement

2.17 The Traffic Measurement Level (accessed from the Maintenance menu of the Maintenance Terminal) allows the user to SET and SHOW, Traffic Measurement parameters, and PRINT and READ Traffic Measurement reports from the Maintenance Terminal. Chart 2-17 shows the steps for testing the Traffic Measurement Level.

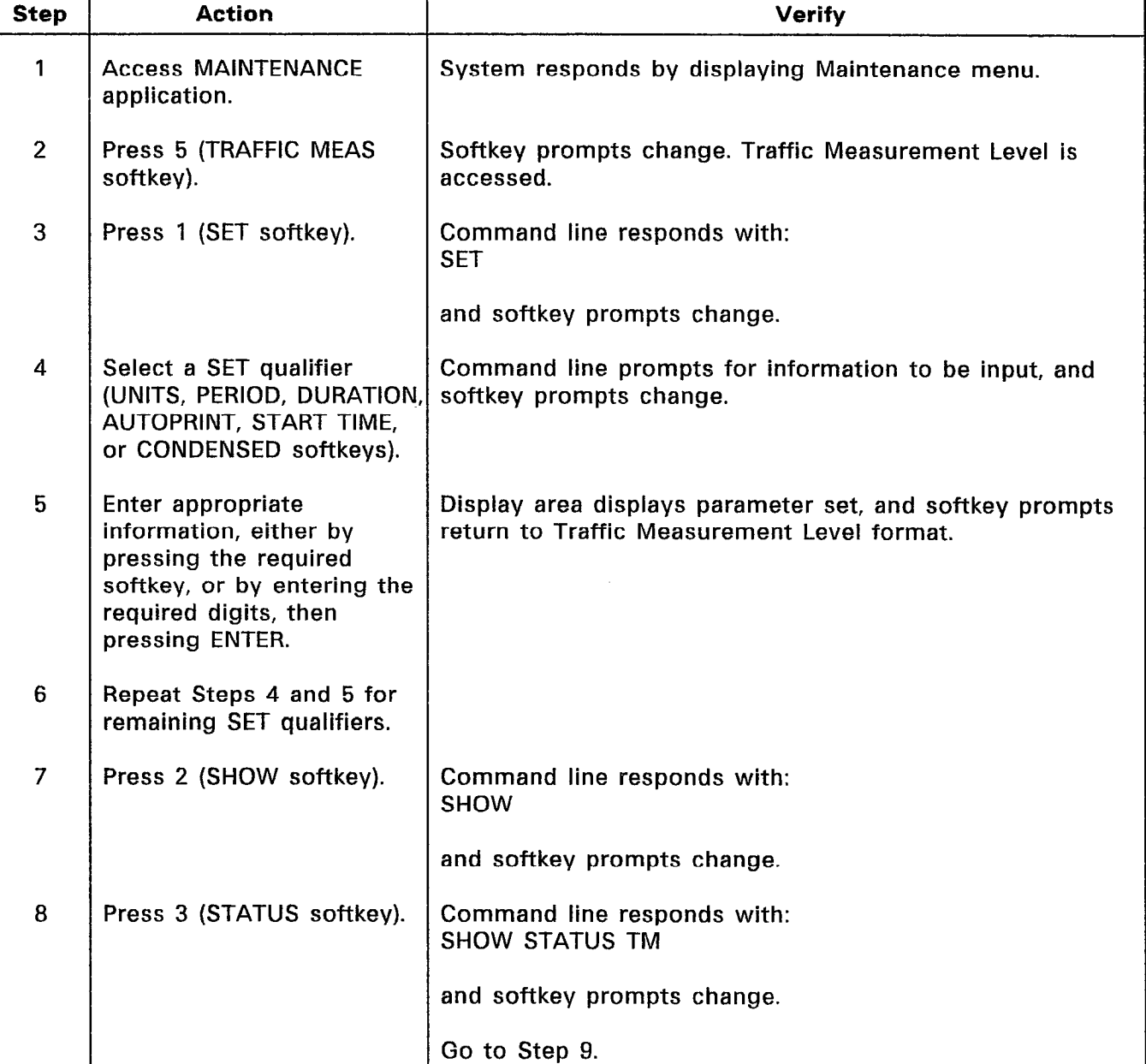

### CHART 2-17 TRAFFIC MEASUREMENT

#### CHART 2-17 (CONT'D) TRAFFIC MEASUREMEI

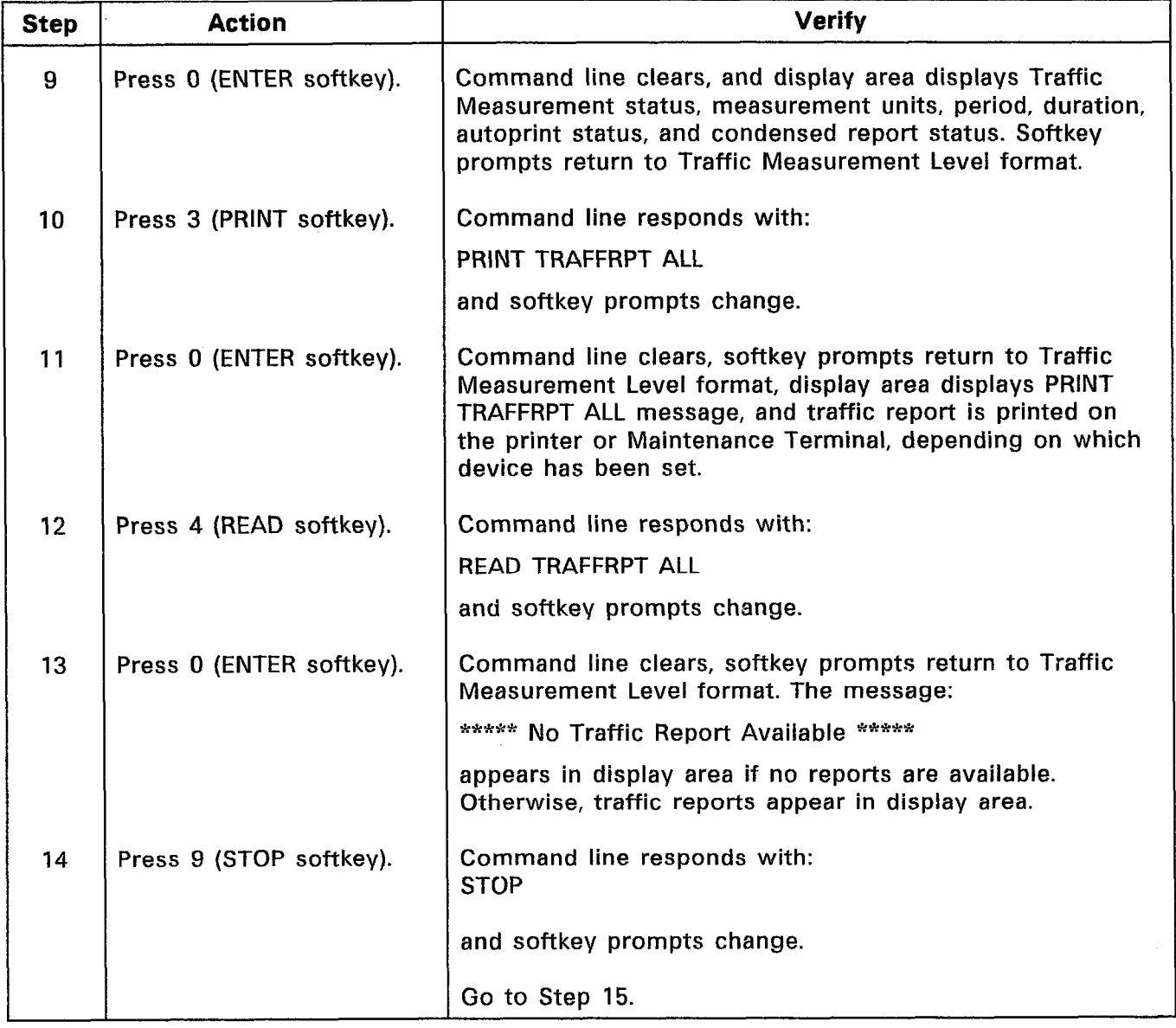

 $\mathcal{F}_{\mathcal{A}}$  .

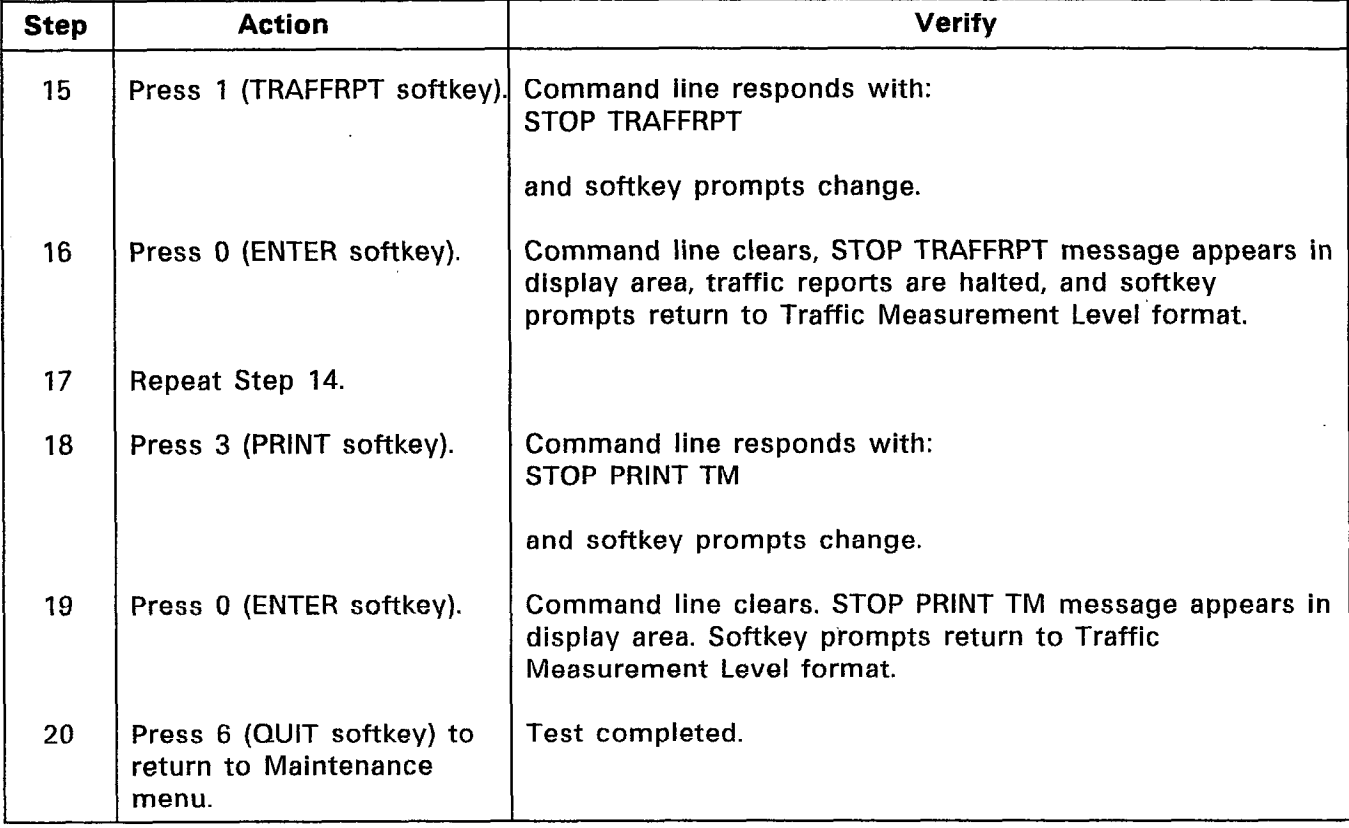

# CHART 2-17 (CONT'D) TRAFFIC MEASUREMENT

# Logs

2.18 The Logs Level (accessed from the Maintenance menu of the Maintenance Terminal) allows the user to read, print, and delete maintenance log entries made by the system. Log entries consist of anything which affects the functioning of the system, such as failed circuits, removed or installed cards, and Bay resets. Chart 2-18 shows the steps for testing the Logs Level.

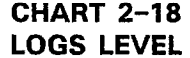

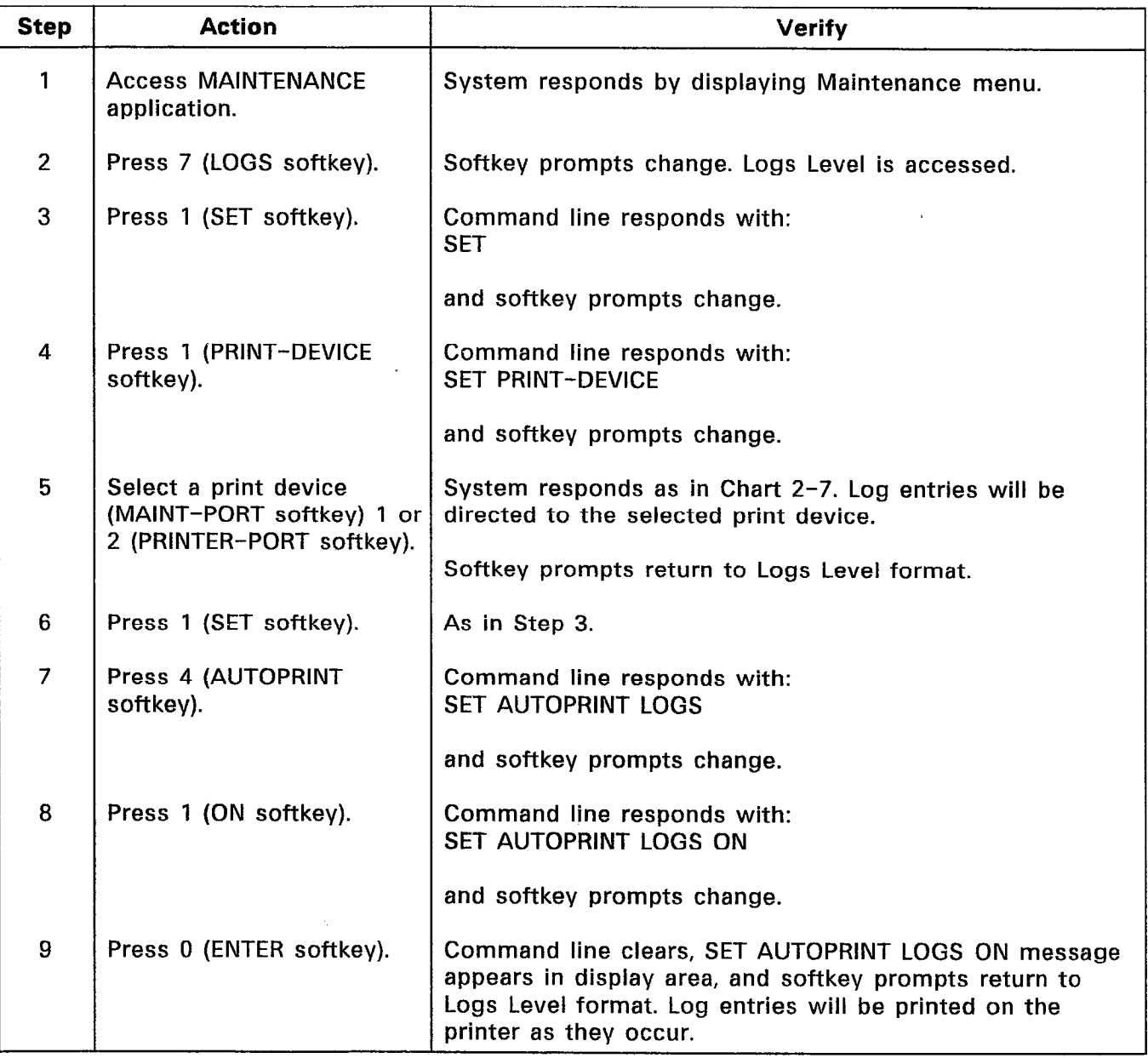

# Step Action **Action** Action and the Step Verif 10 | Repeat Steps 6 and 7. | As in Step 7. Go to Step 11. 11 Press 2 (OFF softkey). Command line responds with: SET AUTOPRINT LOGS OFF and softkey prompts change. 12 Press 0 (ENTER softkey). Command line clears, SET AUTOPRINT LOGS OFF message appears in display area, and softkey prompts return to Logs Level format. Autoprint is disabled. 13 Press 2 (READ softkey). Command line responds with: READ LOGS and softkey prompts change. 14 Select READ LOGS qualifier | If NEWEST or OLDEST softkey pressed, command line by pressing 1 (NEWEST  $\vert$  responds with: softkey), 2 (OLDEST **enter Number Of Entries, then press RETURN:** softkey), or 4 (ALL softkey). 15 | If NEWEST or OLDEST | Command line responds with:<br>softkevs pressed, enter | READ LOGS NEWEST 005 softkeys pressed, enter number of entries desired  $\vert$  or<br>(e.g., 5) either in the format READ LOGS OLDEST 005 (e.g.,  $5$ ) either in the format 005 or 5. If entered as less or, if ALL softkey pressed. than three digits, press READ LOGS ALL RETURN. 16 Press 0 (ENTER softkey). Read Logs message appears in display area. Command line clears. Requested log entries scroll into display area. If more than four log entries are available, scrolling halts at end of fourth log entry. 17 If more than four log If MORE softkey pressed, next log entries scroll into entries are available, press  $\vert$  display area. Scrolling halts at end of next four entries (or 0 (MORE softkey) to  $\vert$  fewer, if no more entries are available). continue reading log entries, or 5 (CANCEL | If CANCEL softkey pressed, command line clears, reading softkey) to cancel reading  $\vert$  of logs is halted, and softkey prompts return to Logs Level logs.  $|$  format. Go to Step 18.

# CHART 2-18 (CONT'D) LOGS LEVEL

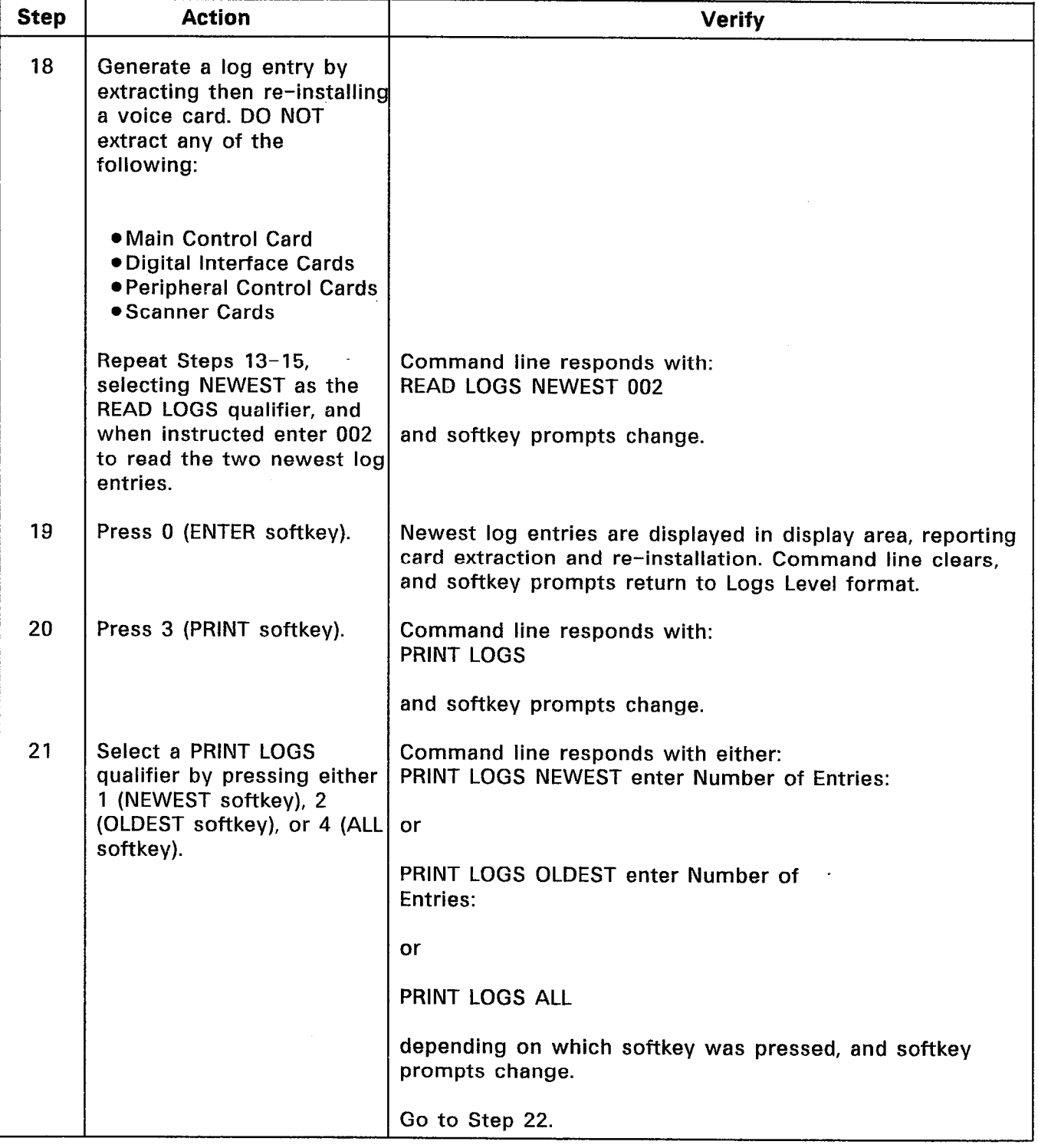

 $\ddot{\phantom{a}}$ 

 $\langle \phi \rangle_{\mathcal{G}_\text{L}}$ 

# CHART 2-18 (CONT'D) LOGS LEVEL

# CHART 2-18 (CONT'D) LOGS LEVEL

Î,

 $\mathcal{L}^{(2)}_{\text{max}}$ 

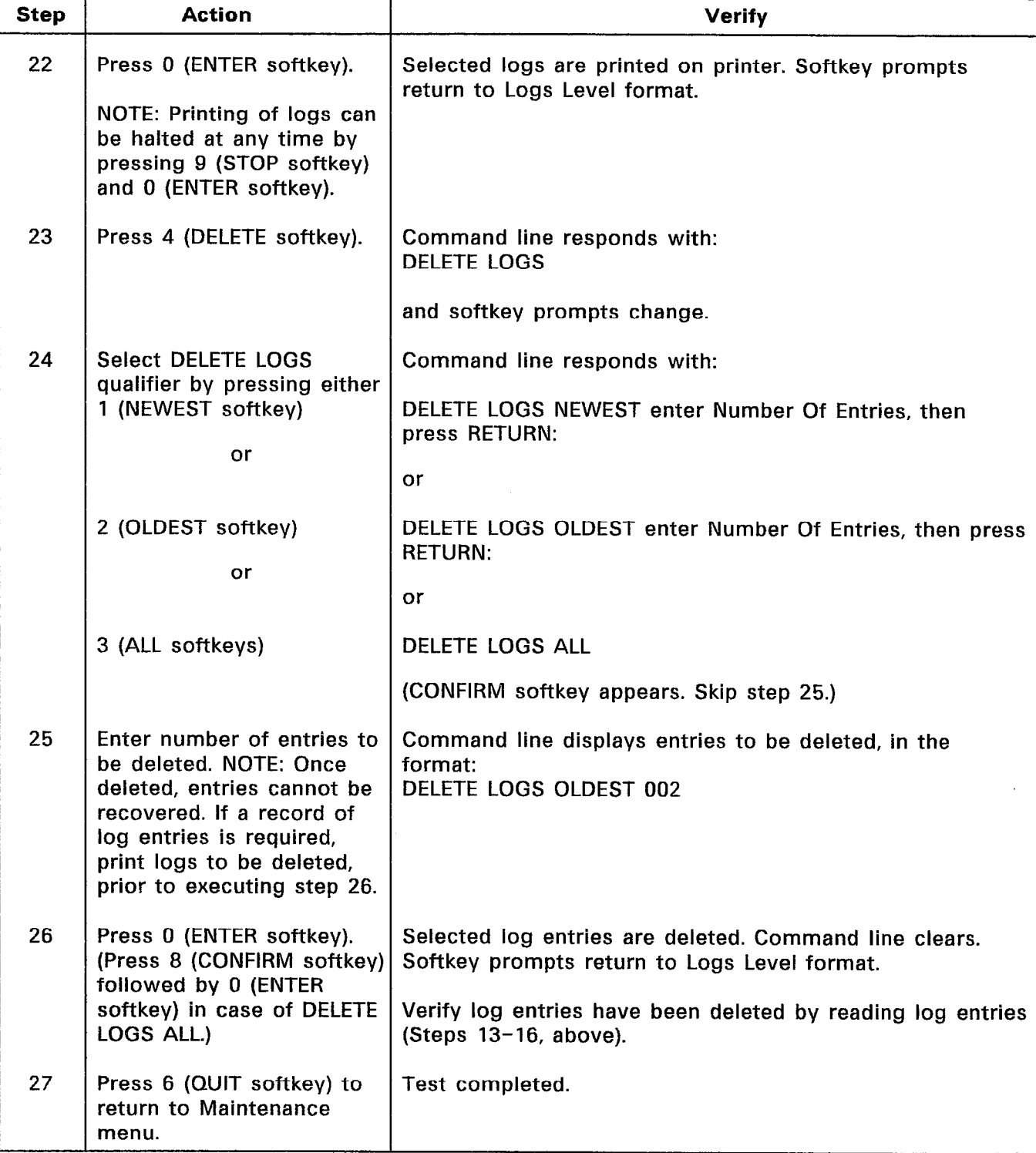

 $\mathcal{L}$ 

#### Reports

2.19 The Reports Level (accessed from the Maintenance Menu of the Maintenance Terminal) allows the user to have various maintenance reports displayed. The types of reports available are: System Configuration, Alarm Status, Circuit Status, and SUPERSET 4™ Set Errors. For further information regarding these, refer to Section MITL9108-093-351-NA, RS-232 Maintenance Terminal. Chart 2-19 shows the steps for testing the Reports Level commands.

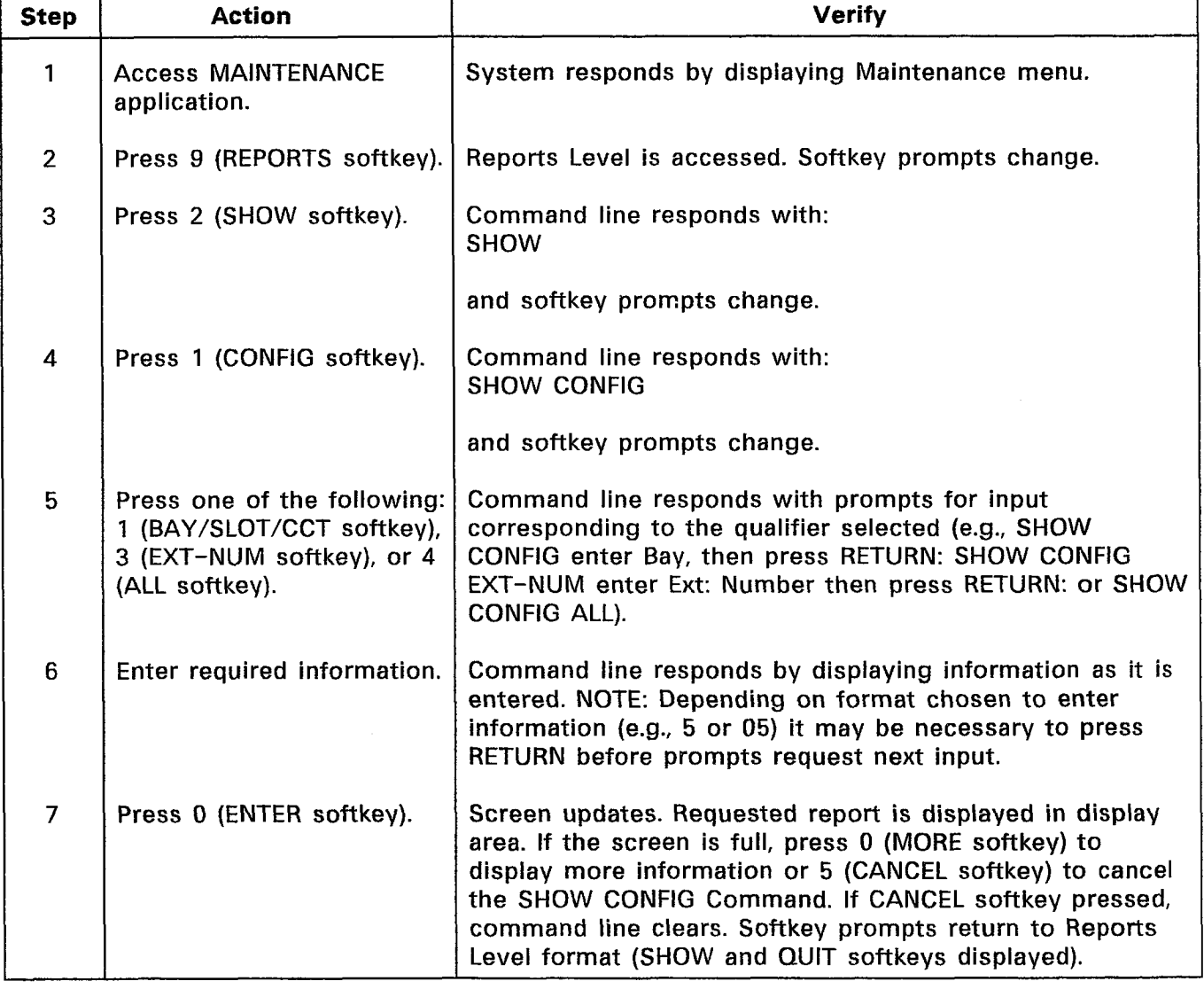

### CHART 2-19 REPORTS

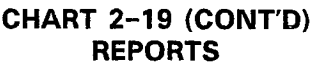

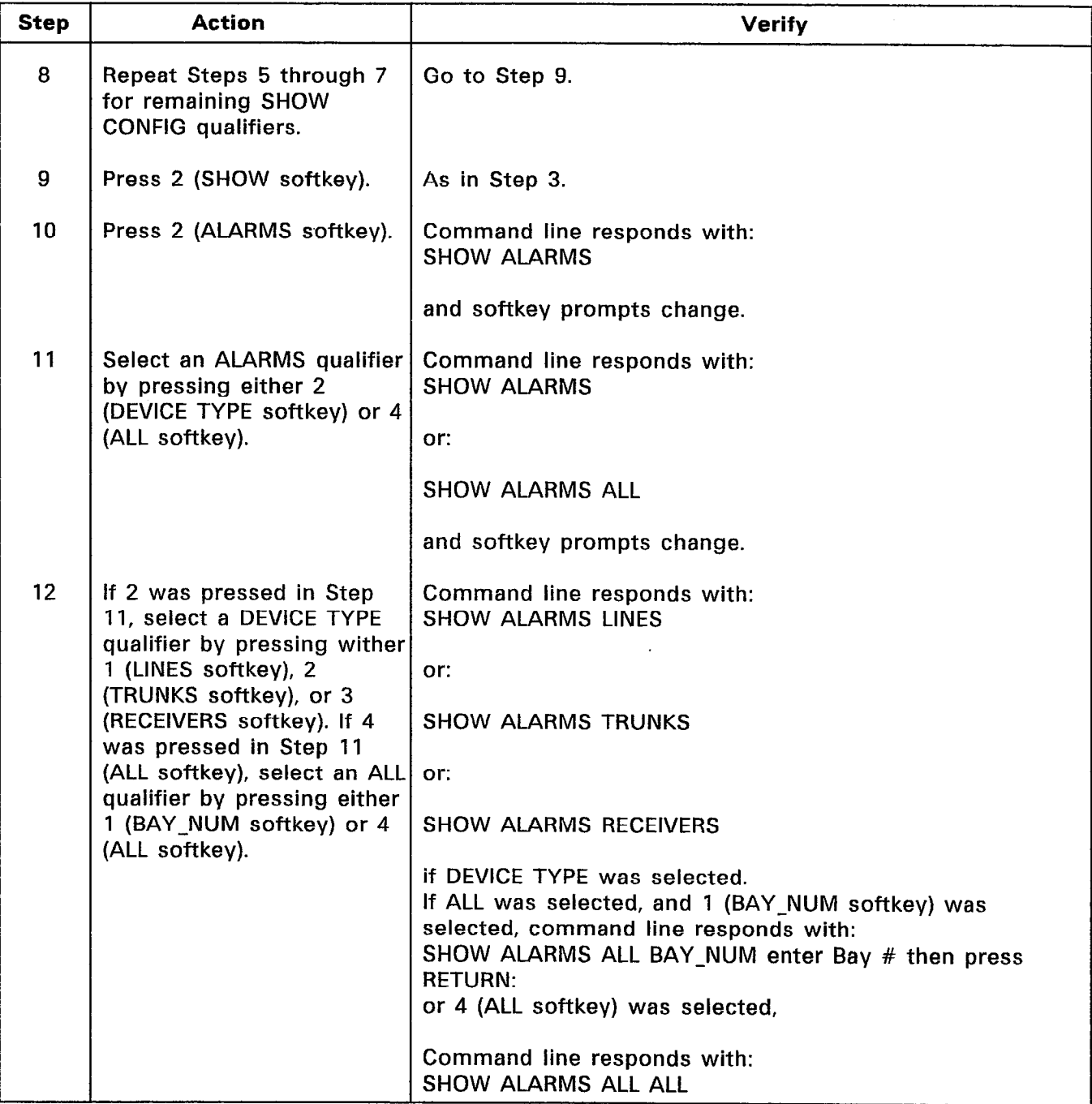

 $\frac{1}{\sqrt{2}}$ 

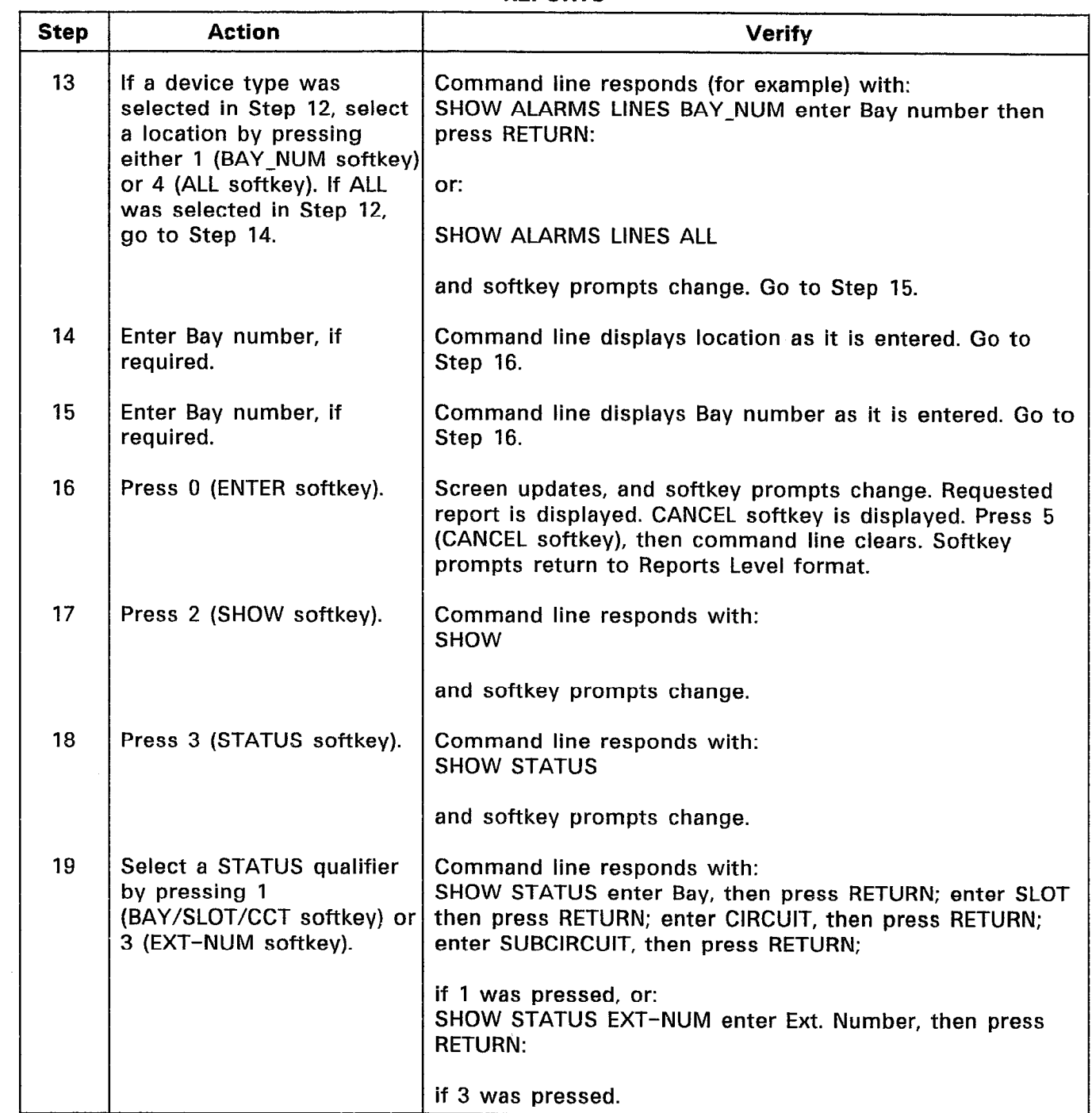

# CHART 2-19 (CONT'D) REPORTS

# CHART 2-19 (CONT'D) REPORTS

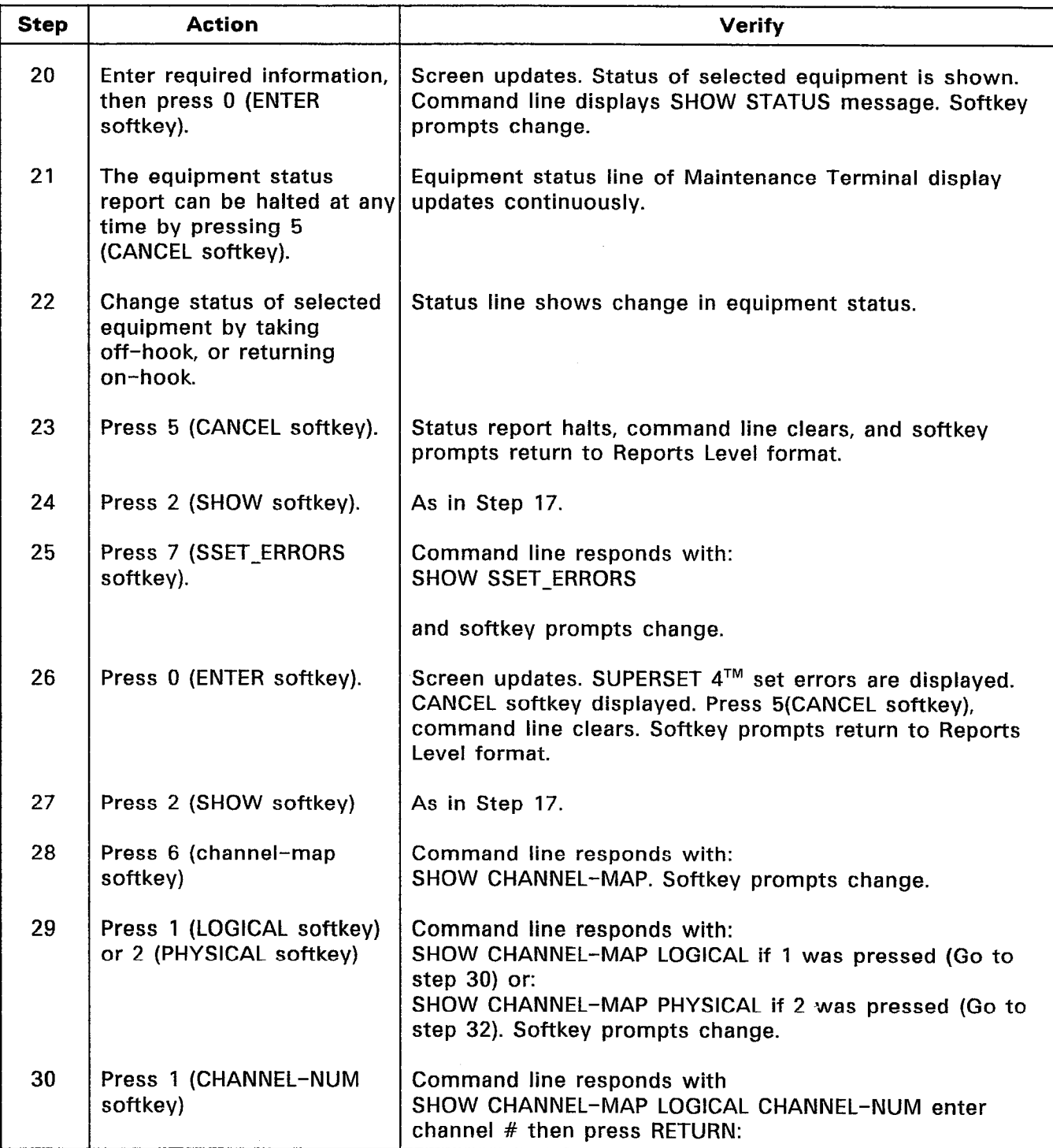
## CHART 2-19 (CONT'D) **REPORTS**

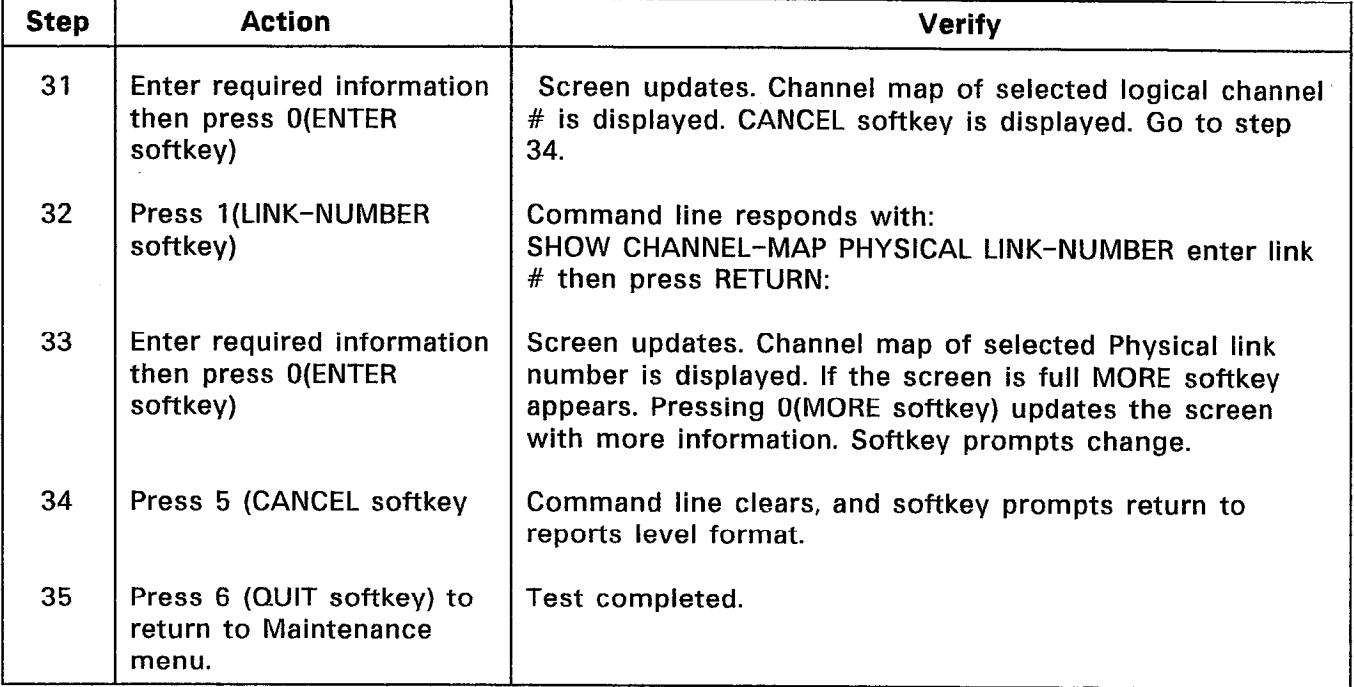

 $\frac{1}{2}$  and  $\frac{1}{2}$  $\sim$   $\sim$ 

 $\sim$ 

 $\Delta$ 

#### 3. ALARM SYSTEM TESTS

#### **General**

3.01 Satisfactory completion of these tests confirms that the SX-200<sup>®</sup> Alarm System functions correctly. Alarms appear on the system in several ways: LED indications on individual cards; an alarm status message at the Maintenance Terminal; or an alarm status message on Attendant Consoles, when programmed to report alarms. The raising of an alarm also results in a flashing ALARM message appearing on Attendant Consoles. Canceling this message at the Attendant Console is not a solution to the problem which resulted in the alarm being raised. Cancellation of the message permits the Attendant Console to alert the Attendant to new alarms as they are raised.

3.02 Ensure the PABX is fully functional, and that no alarm conditions exist. If alarms are present, refer to Section MITL9108-093-350-NA, Troubleshooting, before carrying out Alarm System tests.

3.03 Chart 3-1 shows the steps for testing the  $SX-200^{\circ}$  Alarm System.

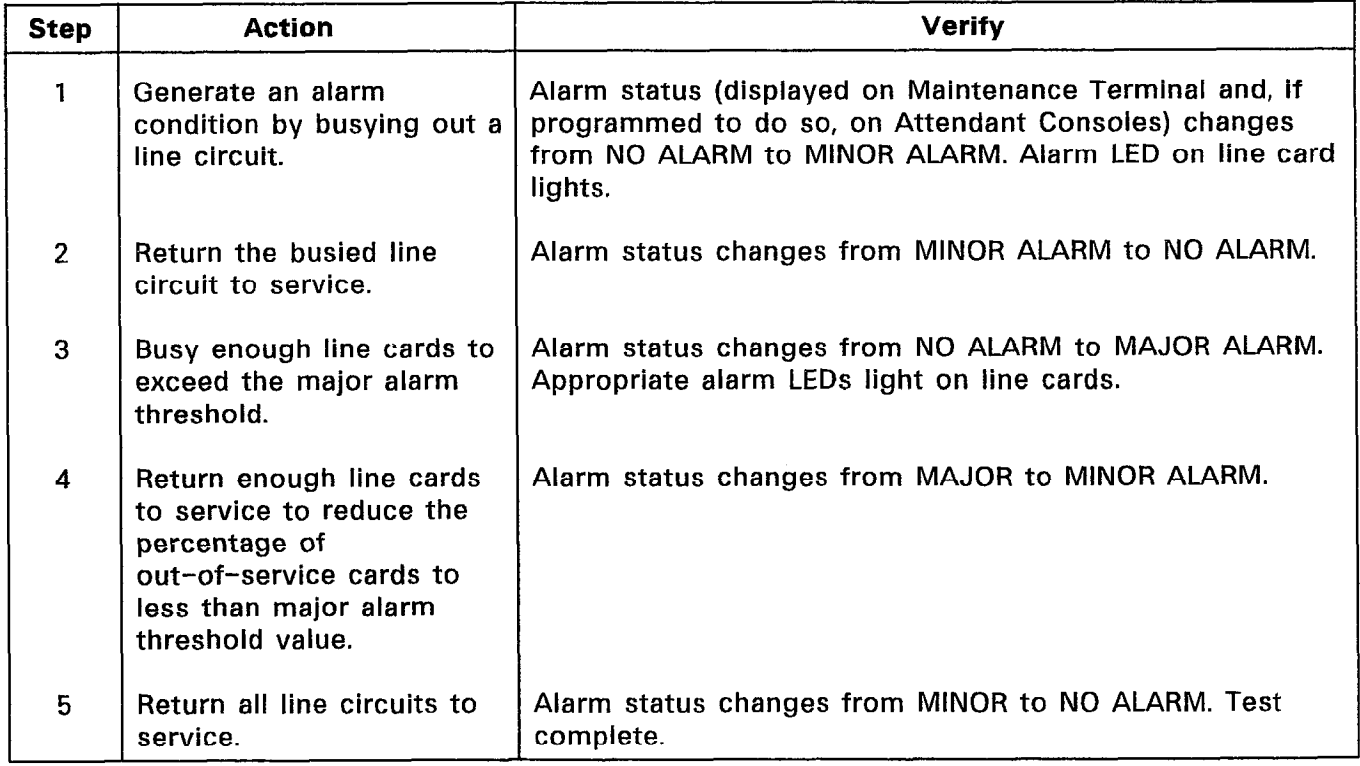

#### CHART 3-l ALARMS

## Setting Alarm Threshold

3.04 The Alarm Threshold for either the system or one bay may be set from the Maintenance terminal or from the Console. The Alarm Threshold determines the percent quantity of devices that can be out of service before a Minor, or Major alarm is raised. (For critical alarm it is the absolute number of devices that can be out of service). Chart 3-2 shows how to set the Alarm Threshold.

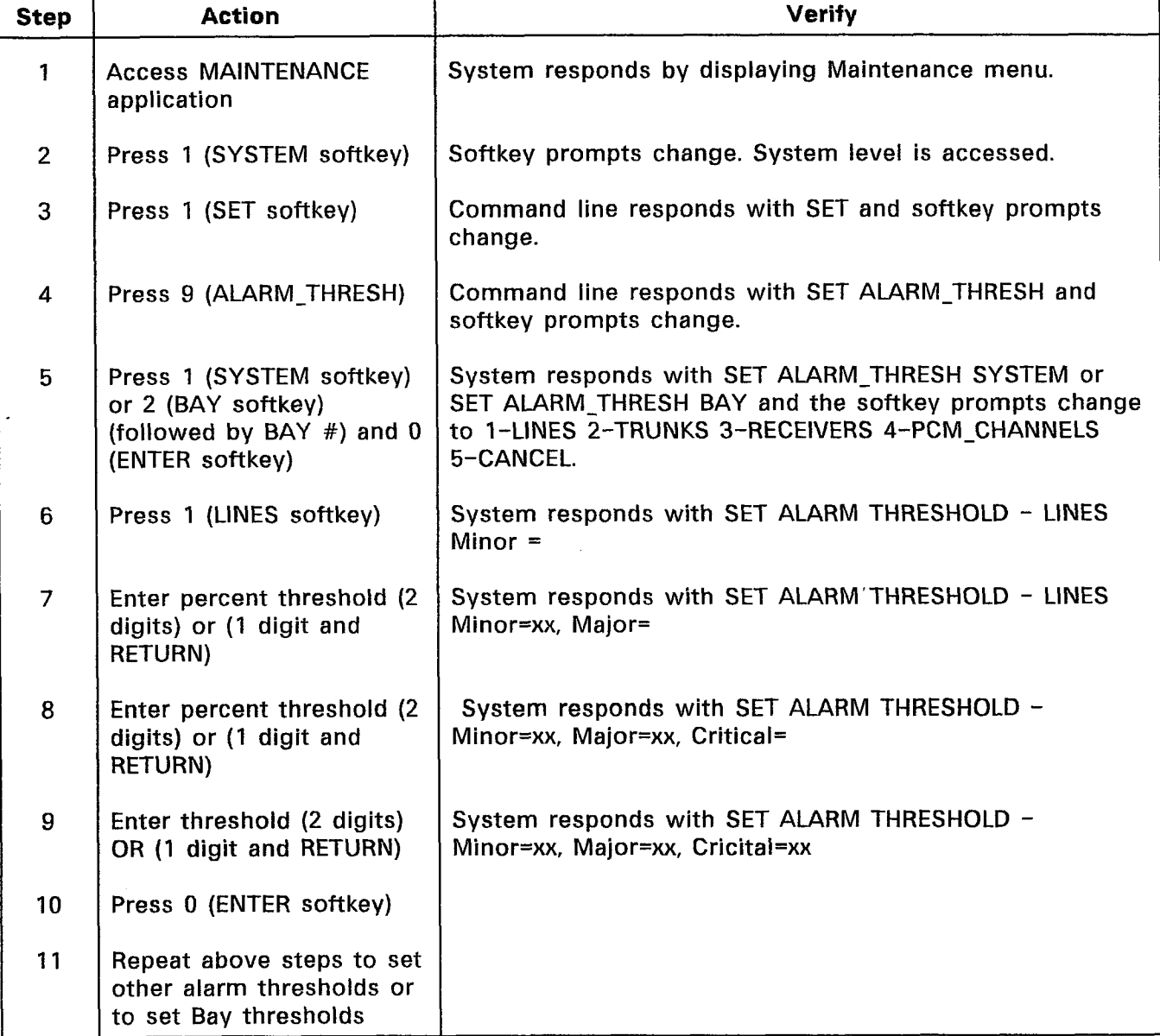

## CHART 3-2 SETTING ALARM THRESHOLD RATE

#### 4. STATION FEATURE TESTS

#### General

4.01 This Part describes the station tests for the  $SX-200^{\circ}$  DIGITAL PABX. These tests are performed prior to the PABX being brought into service in order to verify the correct operation of the stations and the features associated with them. Refer to Section MITL9108-093-105-NA, Features Description, for details of the features tested.

4.02 Some of the features may be COS-restricted. Consequently, not all features may be accessed from all stations. Refer to the customer database (either by checking station COS levels at the Maintenance Terminal, or by referring to Section MITL9108-093-206-NA, Installation Forms) to determine which COS lewel is assigned to which stations, and to determine which COS options are enabled within each COS level.

4.03 Satisfactory completion of the station feature tests confirms that the stations have been installed and programmed correctly according to the instructions provided in Section MlTL9108-093-206- NA, Installation Forms, and Section MITL9108-093-210-NA, Customer Data Entry, and that the features operate properly according to the features descriptions in Section MITL9108-093-105-MA, Features Description.

4.04 The tests performed in this Part cover the following features:

- l Abbreviated Dial
- $\bullet$ Broker's Call
- $\bullet$ Call Forwarding (All Types)
- $\bullet$ Call Hold
- $\bullet$ Call Hold Retrieve (Local and Remote)
- $\bullet$ Callback Busy
- l Camp-on
- 0 Conflict Dialing
- $\bullet$ Dial Call Pickup
- $\bullet$ Directed Call Pickup
- $\bullet$ Do Not Disturb
- $\bullet$ Extension Reset
- $\bullet$ Flash for Attendant
- $\bullet$ Hunt Groups
- $\bullet$ Line Lockout
- Station Conference
- Station-to-Station Call
- Station Transfer.
- 4.05  $\Omega$  , the step for the step for the step for the step for testing station  $\sum_{i=1}^{n}$

## CHART 4-l ABBREVIATED DIAL

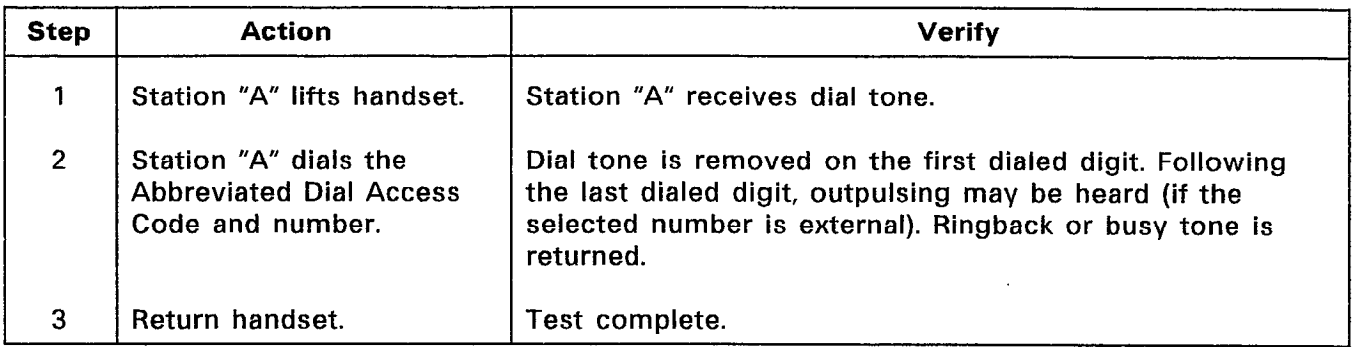

#### CHART 4-2 BROKER'S CALL

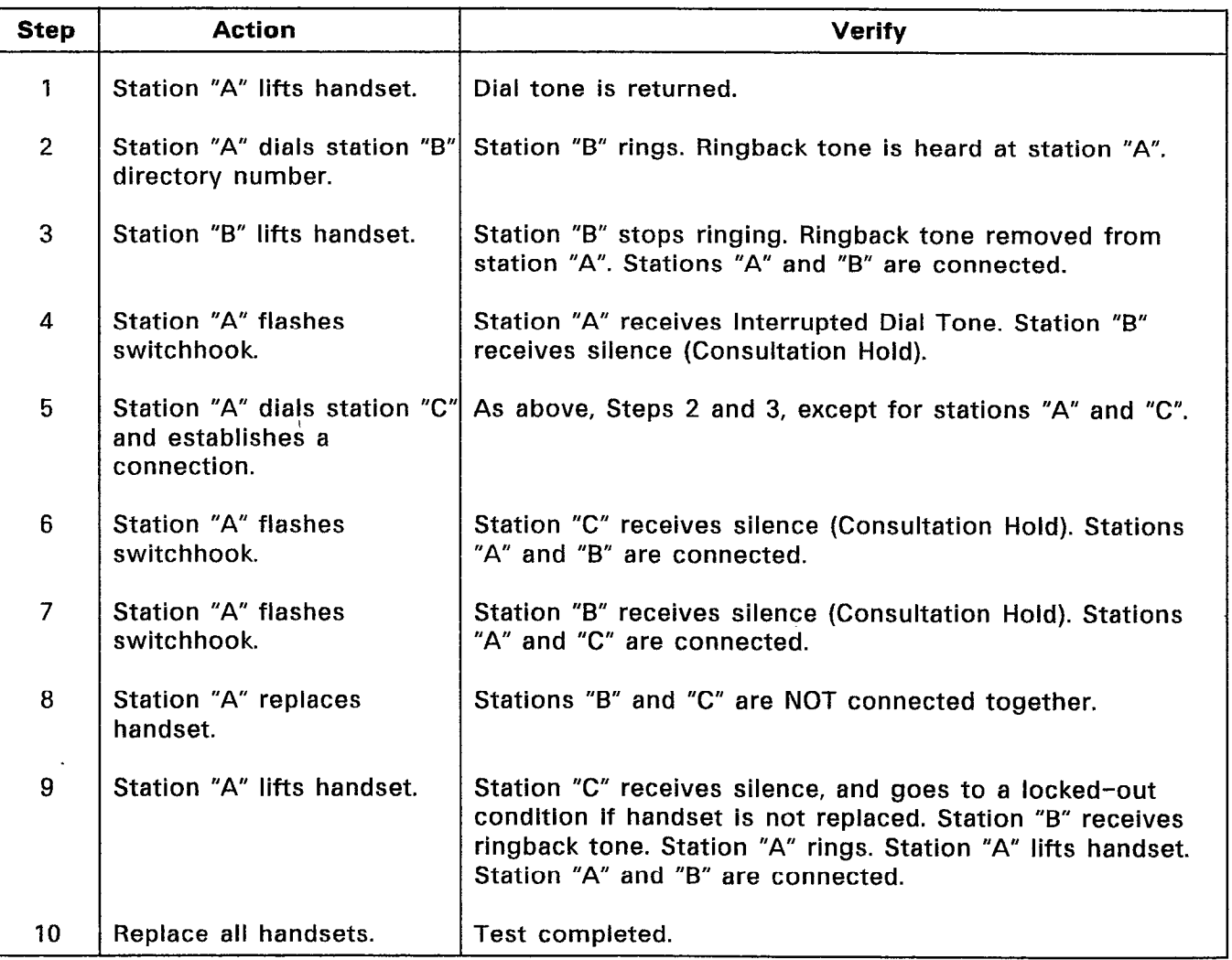

age g

# CHART 4-3 CALL FORWARDING (ALL TYPES)

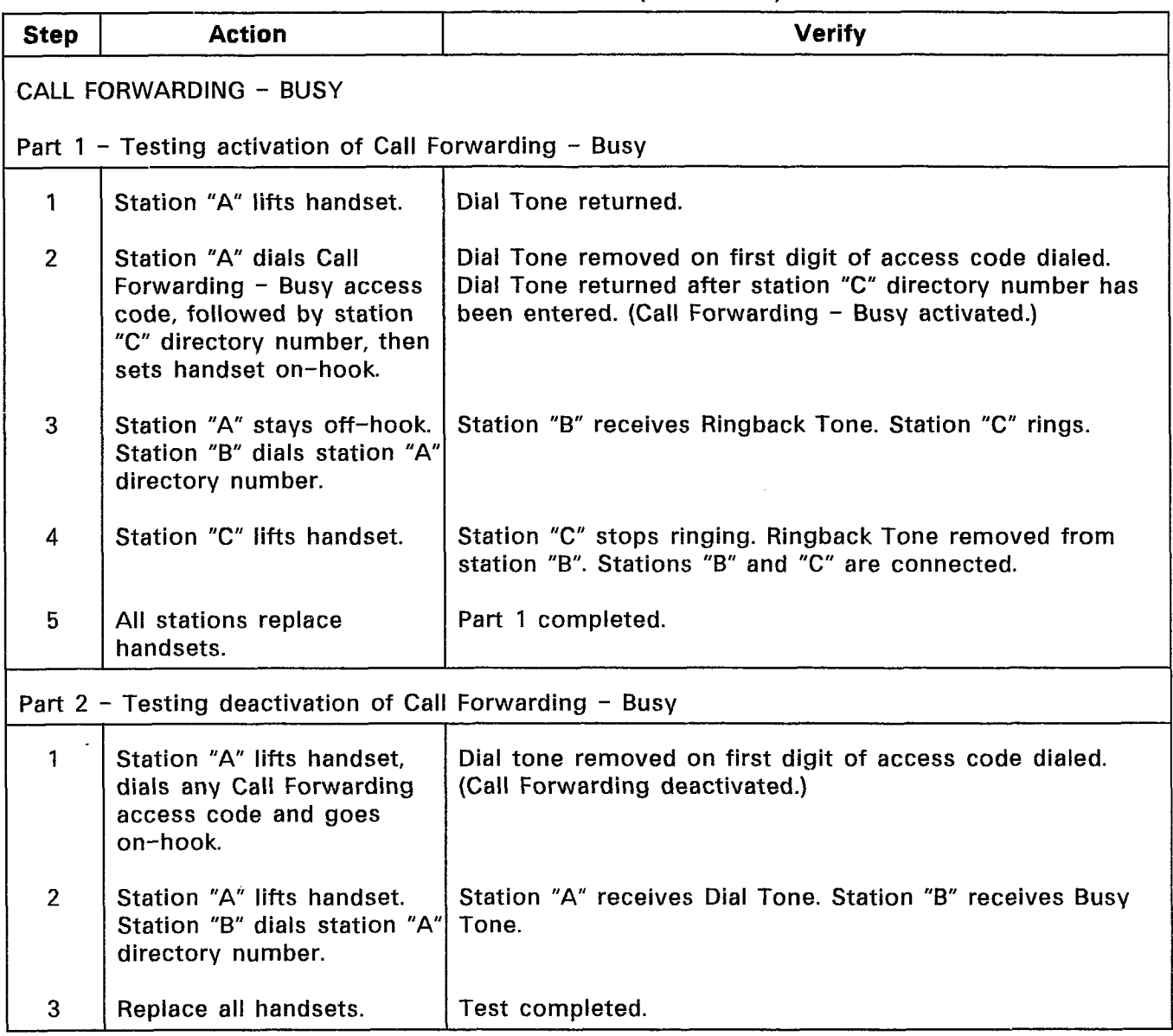

 $\mathcal{A}(\mathcal{G})$  .

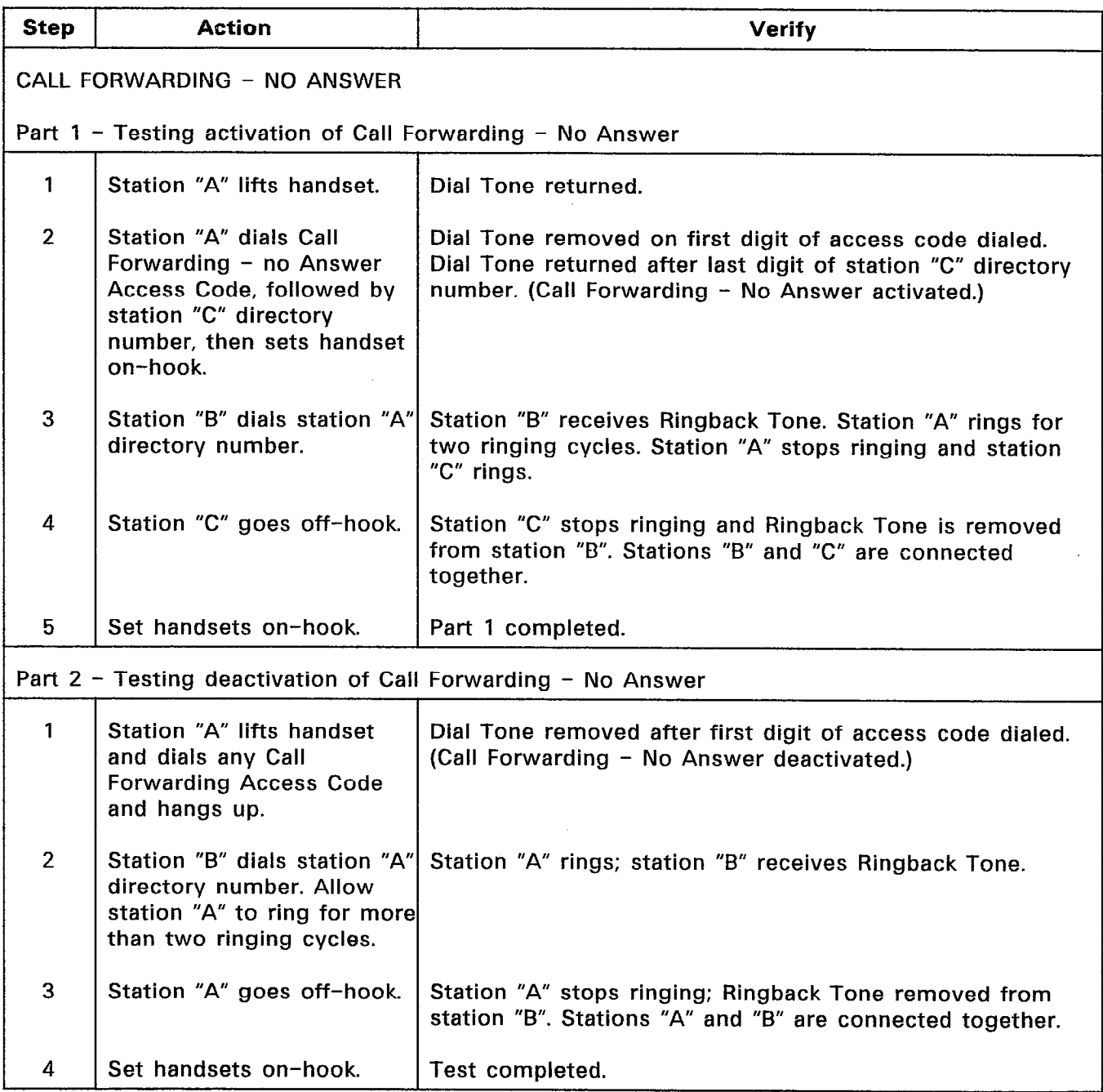

 $\bullet$ 

 $\mathcal{L}_{\mathbf{r}}$ 

I

# CHART 4-3 (CONT'D) CALL FORWARDING (ALL TYPES)

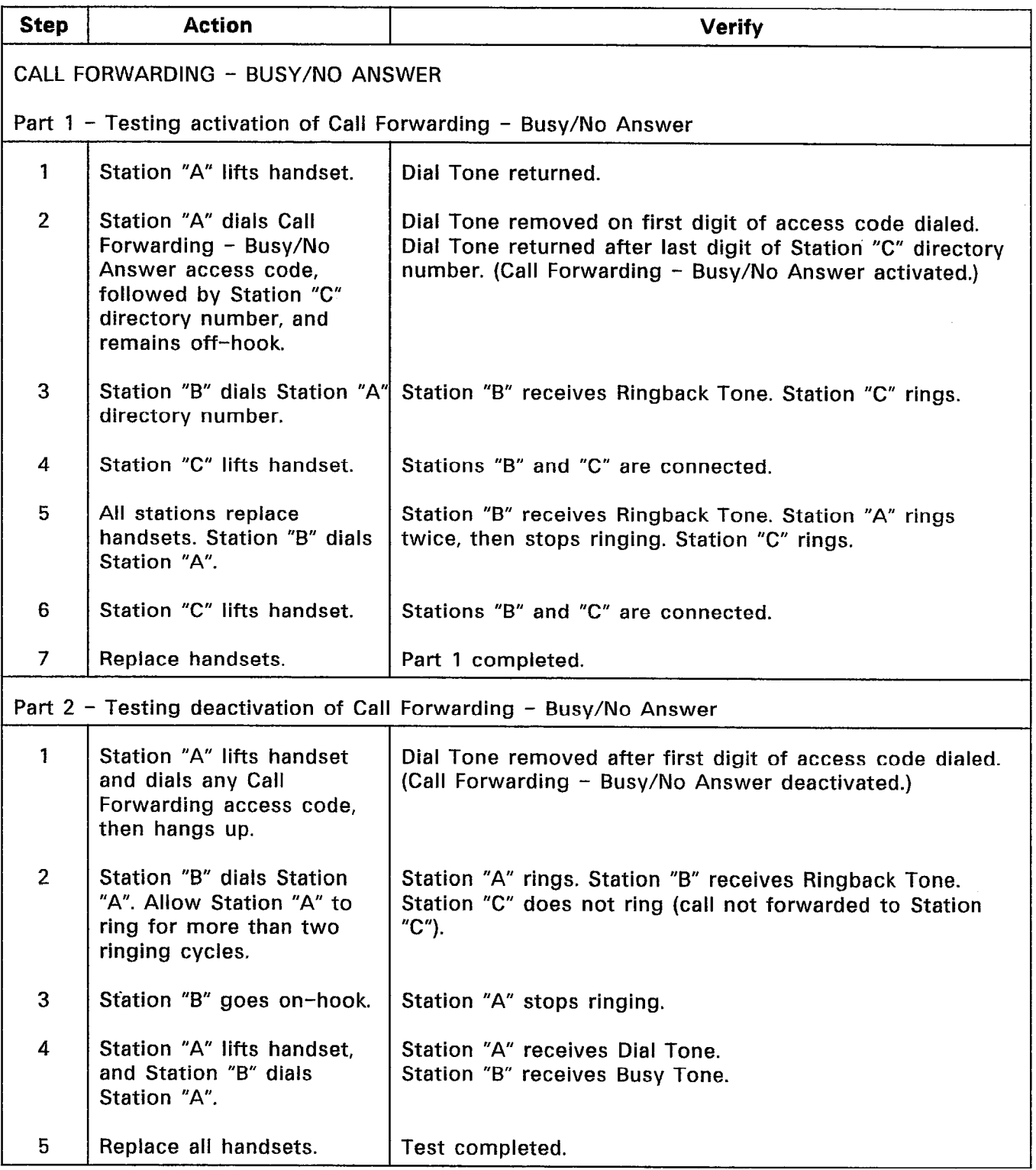

 $\mathcal{L}_{\mathrm{eff}}$ 

 $\frac{1}{2} \sum_{i=1}^n \frac{1}{2} \sum_{j=1}^n \frac{1}{2} \sum_{j=1}^n \frac{1}{2} \sum_{j=1}^n \frac{1}{2} \sum_{j=1}^n \frac{1}{2} \sum_{j=1}^n \frac{1}{2} \sum_{j=1}^n \frac{1}{2} \sum_{j=1}^n \frac{1}{2} \sum_{j=1}^n \frac{1}{2} \sum_{j=1}^n \frac{1}{2} \sum_{j=1}^n \frac{1}{2} \sum_{j=1}^n \frac{1}{2} \sum_{j=1}^n \frac{1}{2} \sum_{j=$ 

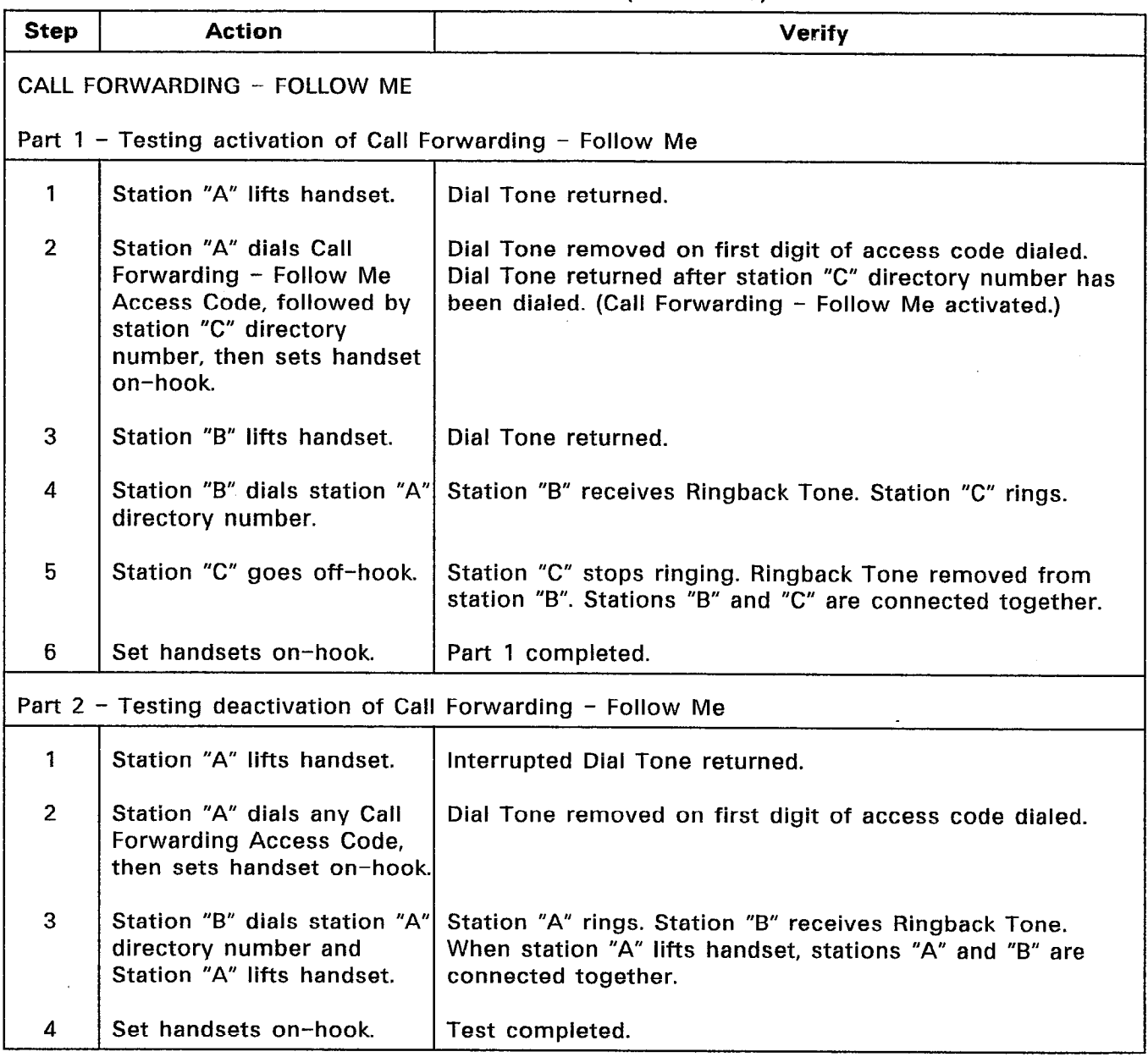

 $\mathcal{A}$ 

 $\frac{1}{2}$ 

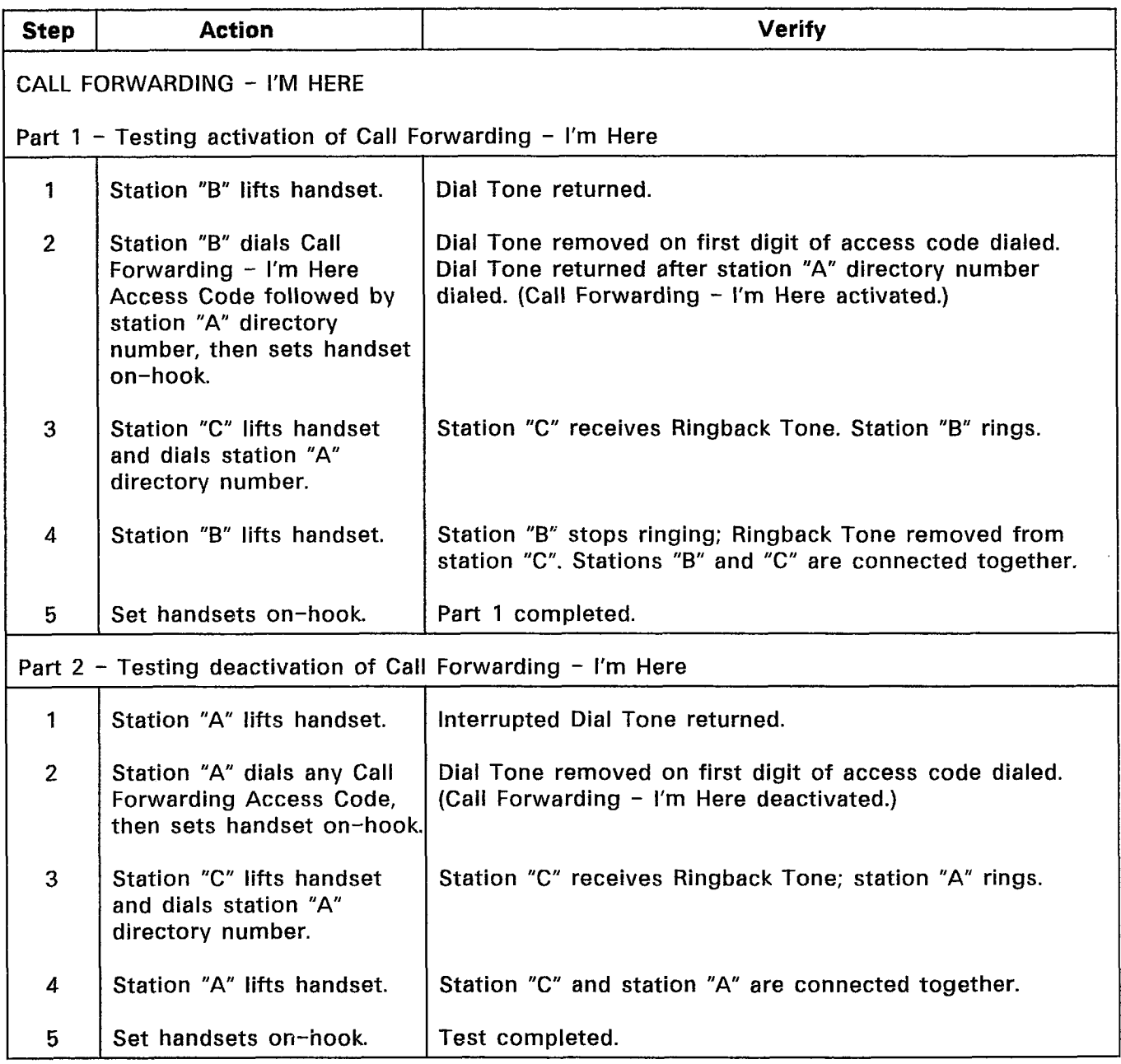

 $\sim$ 

 $\ddot{\phantom{0}}$ 

 $\frac{1}{2}$  ,  $\frac{1}{2}$  ,  $\frac{1}{2}$  ,  $\frac{1}{2}$  ,  $\frac{1}{2}$ 

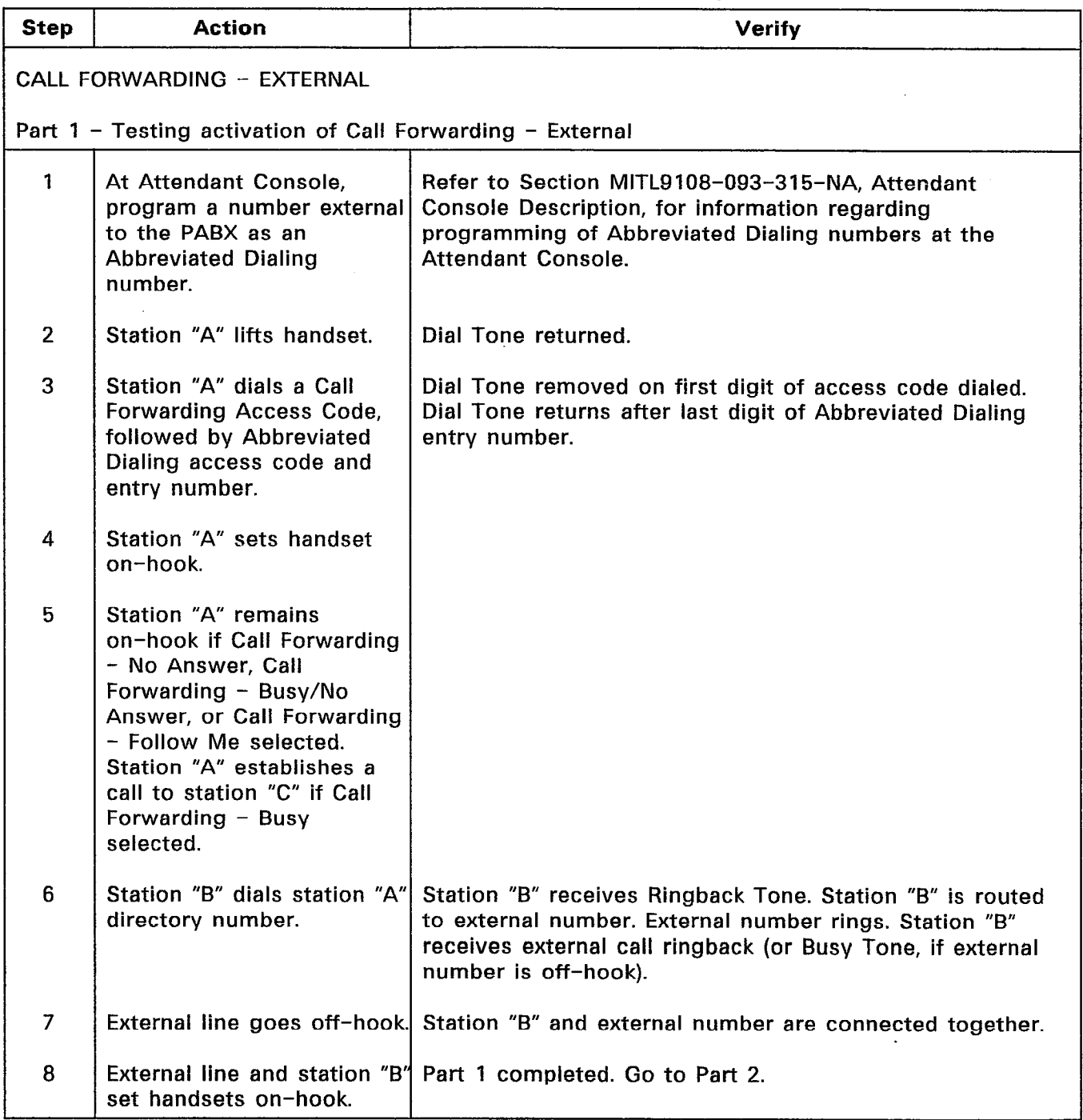

 $\mathcal{A}$ 

# CHART 4-3 (CONT'D) CALL FORWARDING (ALL TYPES)

 $\mathcal{L}$ 

 $\sim 10^7$ 

 $\mathcal{O}(\mathcal{O}_X)$ 

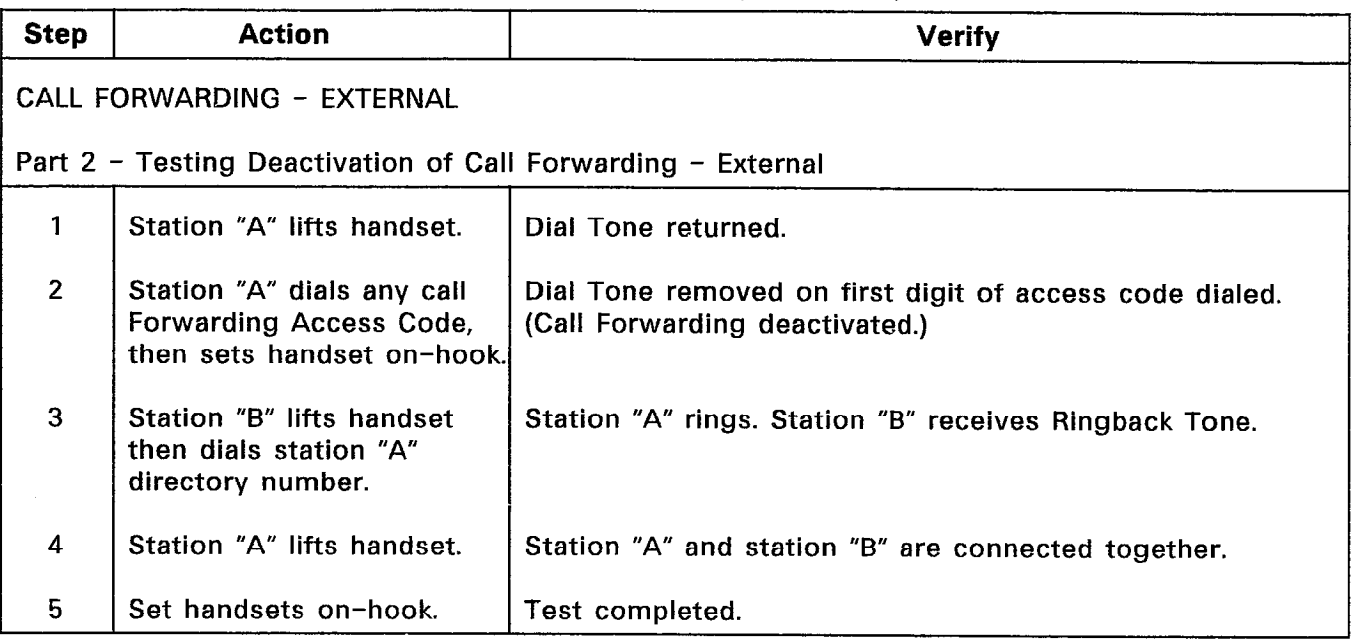

 $\frac{1}{2} \left( \frac{1}{2} \right)$ 

#### CHART 4-4 CALL HOLD

ЦÝ.

 $\frac{1}{2}T^2\delta^2\Omega$ 

 $\mathcal{L}^{(1)}$ 

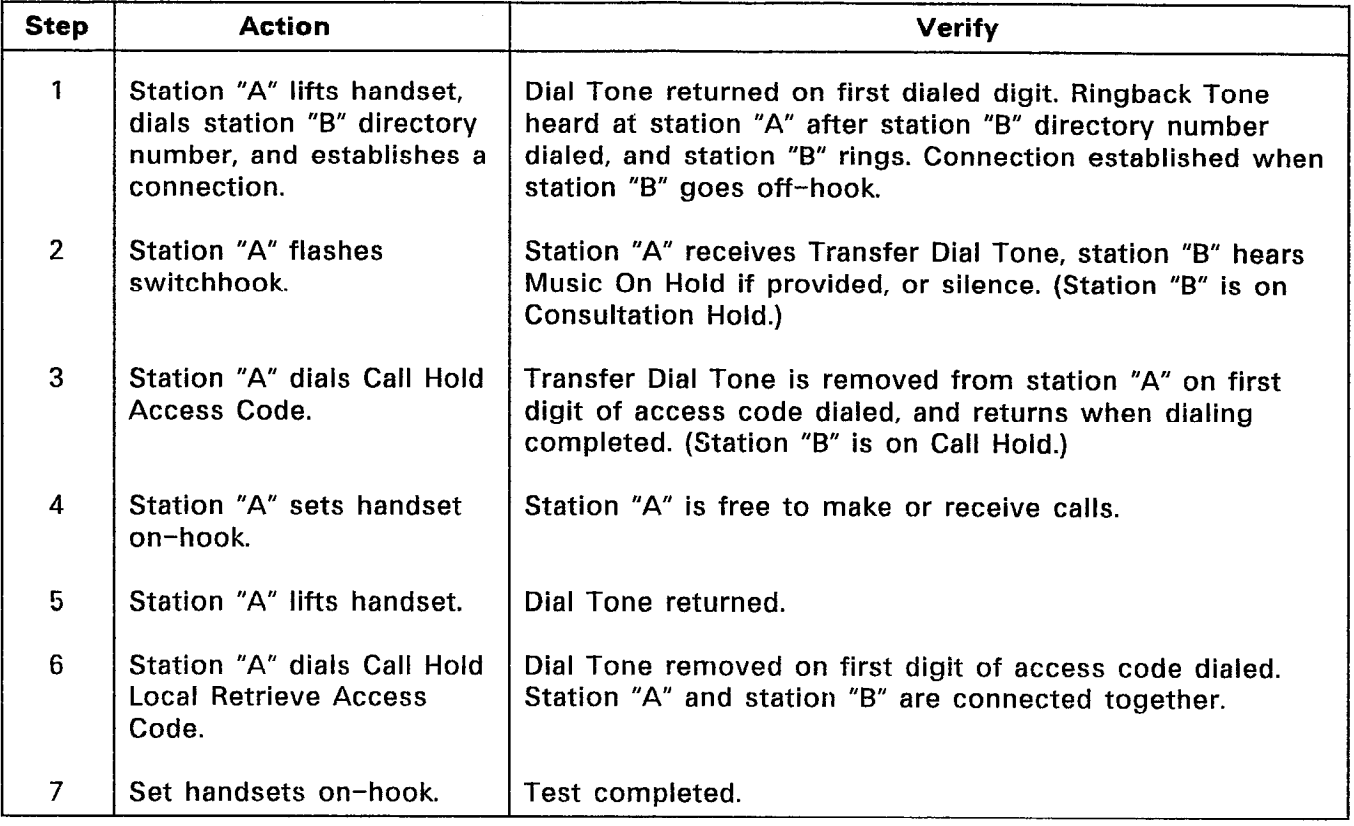

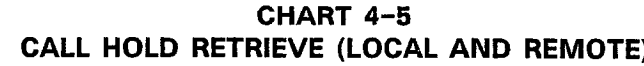

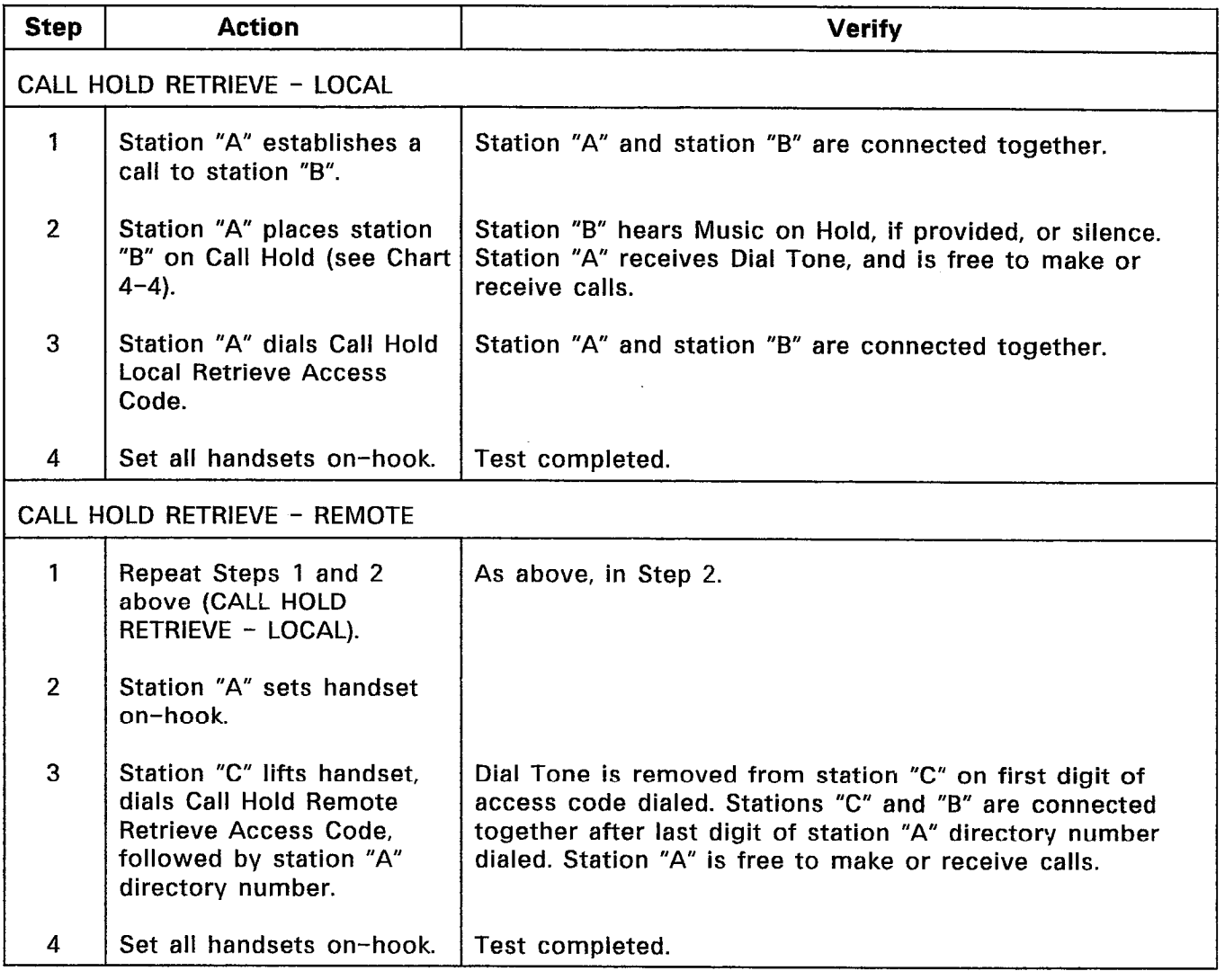

 $\sim 10^{11}$ 

 $\ddot{\phantom{a}}$ 

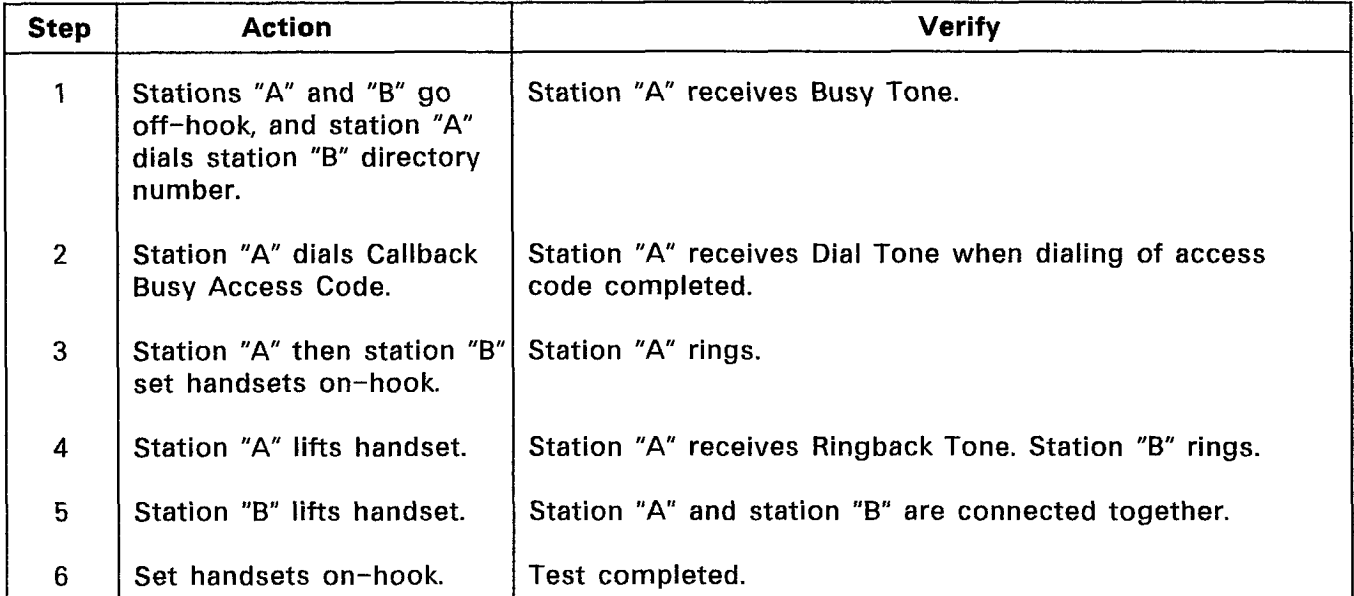

## CHART 4-6 CALLBACK BUSY

#### CHART 4-7 CAMP-ON

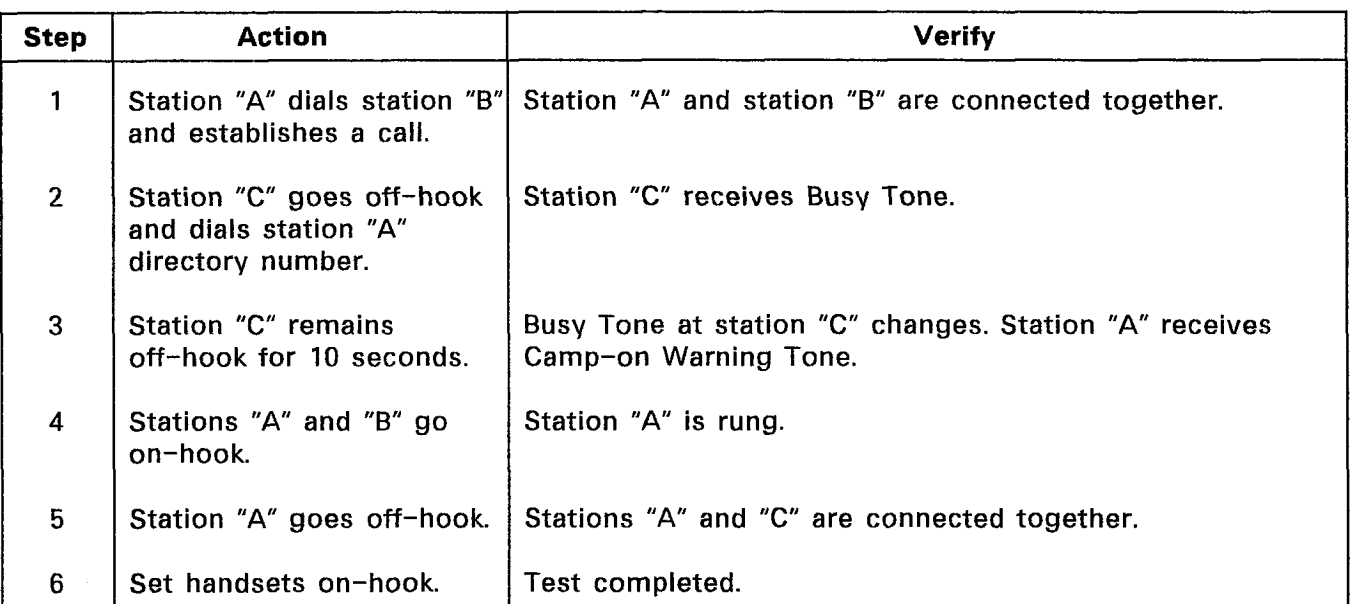

 $\label{eq:2} \frac{1}{2} \left\langle \frac{1}{2} \right\rangle \left\langle \frac{1}{2} \right\rangle$ 

## Conflict Dialing

4.06 For this test, ensure that two stations are programmed with conflicting numbers (for example: 123, and 1234). After a CDEprogrammed time-out period, the system resolves the conflicting numbers. Assign the 3-digit extension number to station "B", and the 4-digit extension number to station "C".

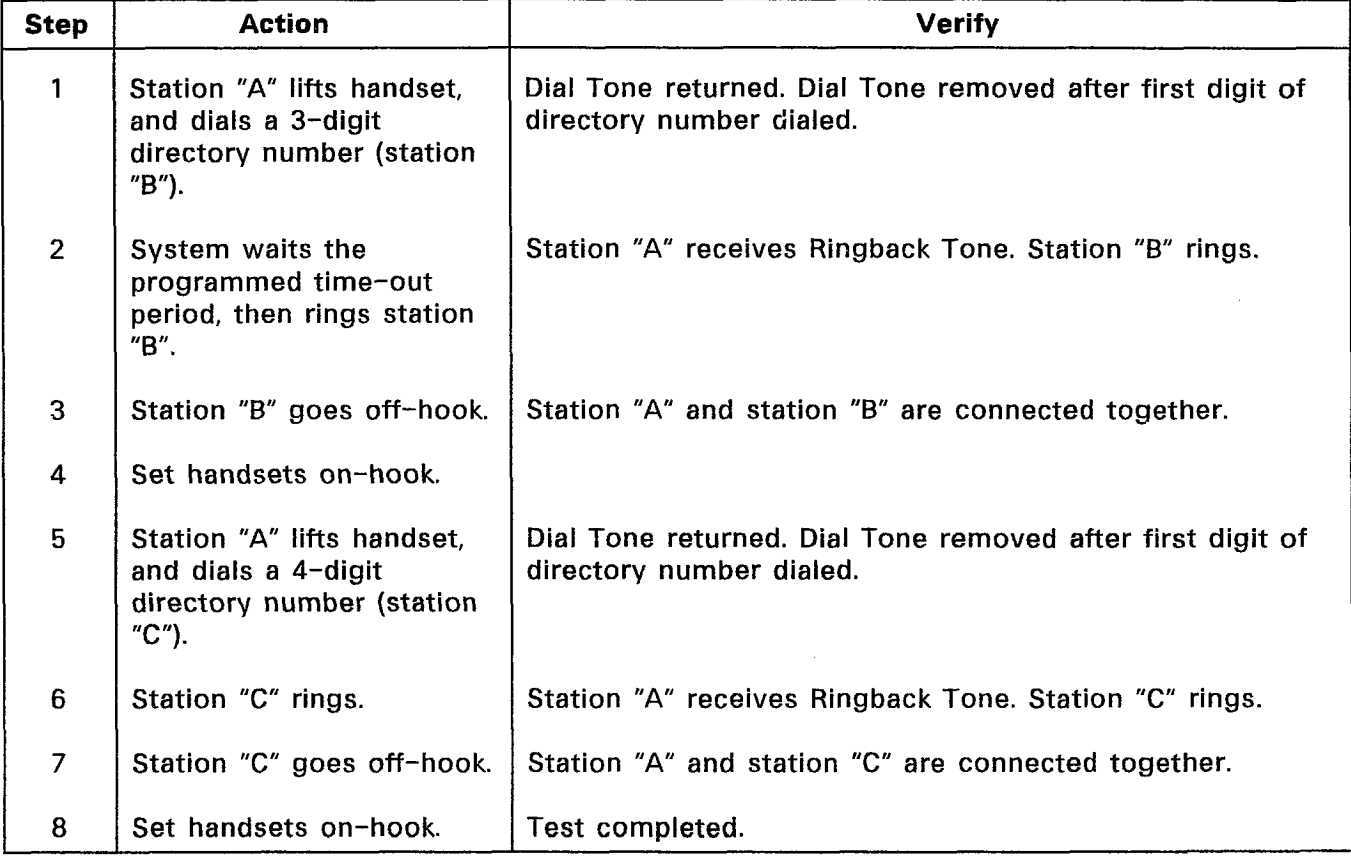

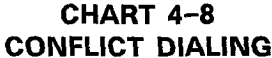

Note: At no point during this test should stations "B" and "C" ring at the same time.

#### Dial Call Pickup

4.07 For this test, ensure that two of the three stations are in the same Pickup Group. Pickup Groups are programmed in CDE Form 10, PICKUP GROUPS.

#### CHART 4-9 DIAL CALL PICKUP

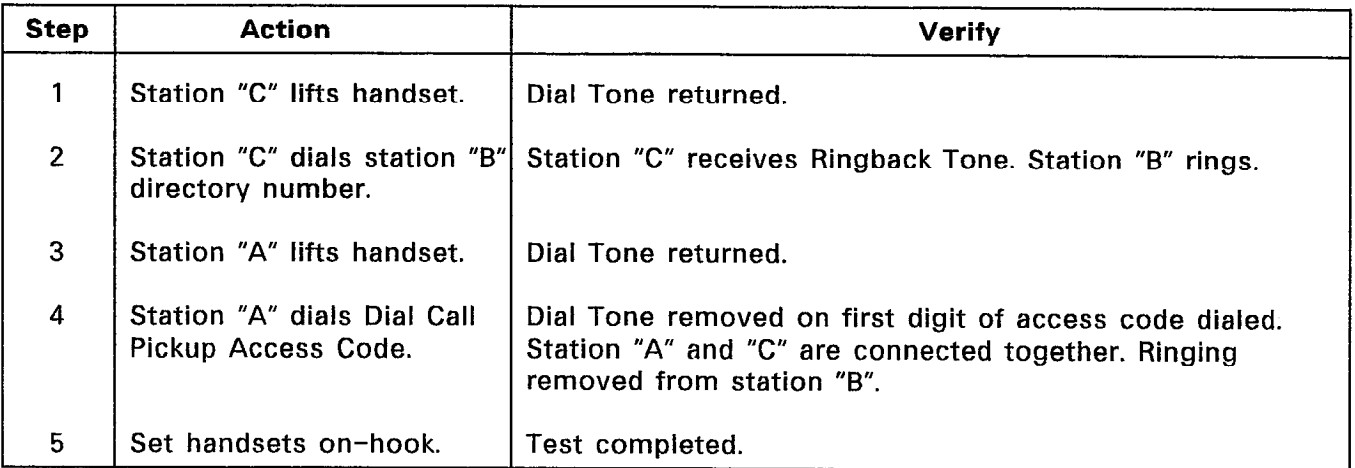

Note: Callbacks cannot be picked up by Dial Call Pickup.

 $\mathbf{r}$ 

#### CHART 4-10 DIRECTED CALL PICKUP

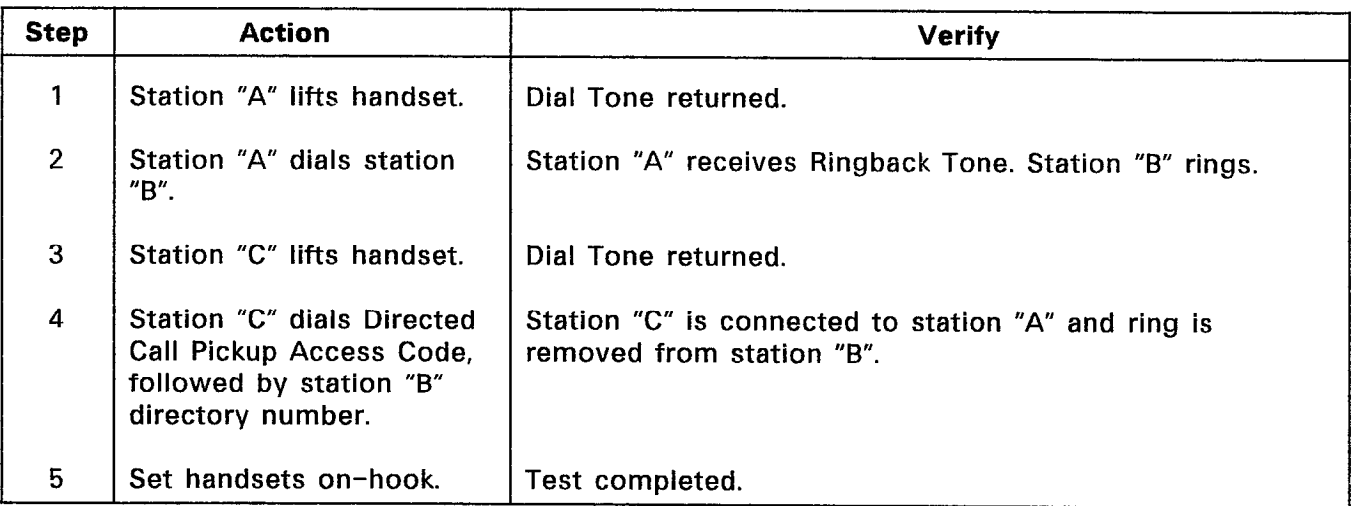

 $\gamma_1<\gamma_2$  .

#### CHART 4-11 DO NOT DISTURB

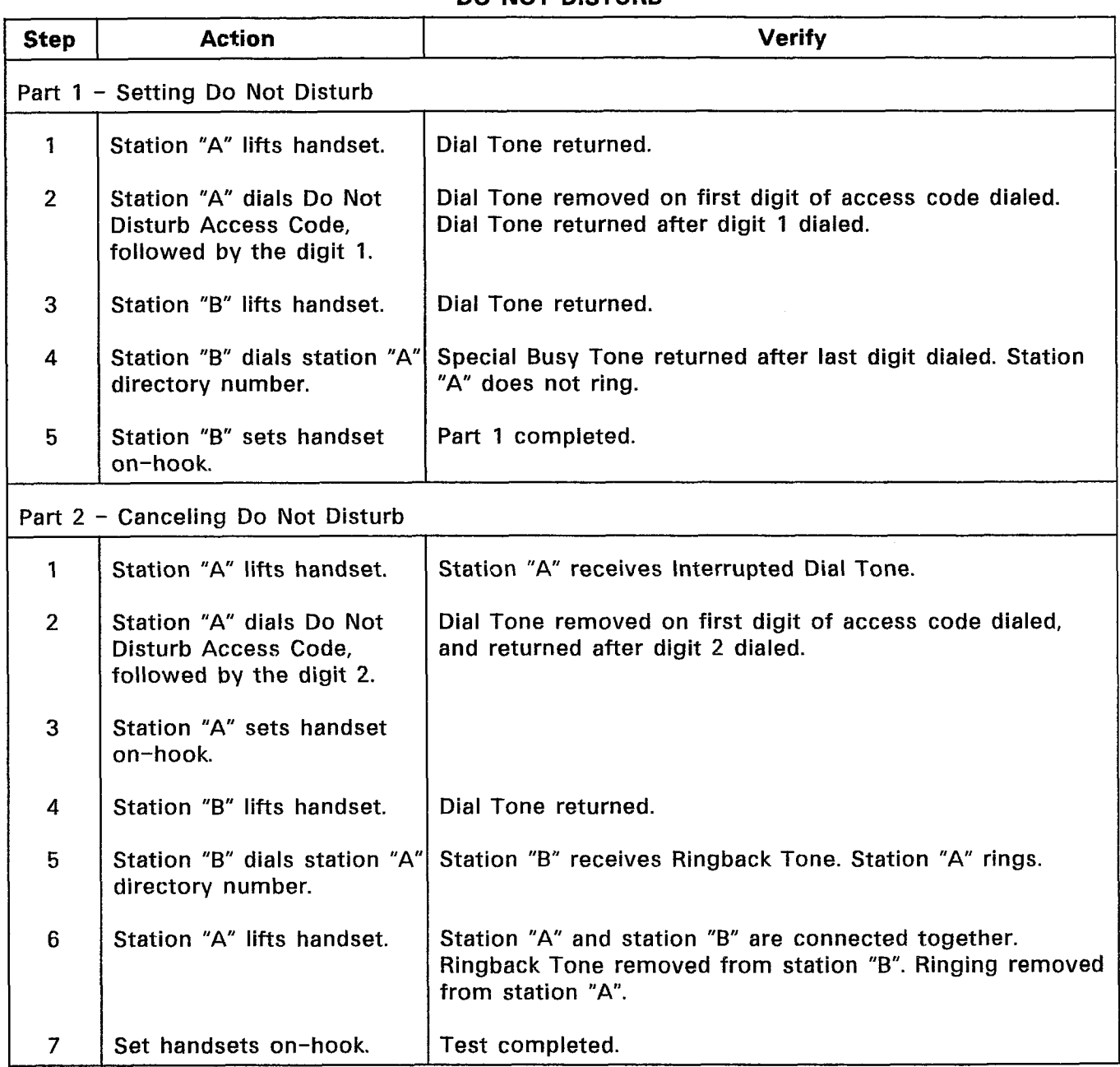

 $\langle \mathcal{B}_1 \rangle$  (from

#### Extension Reset (Clear All Features)

4.08 For this test, ensure that COS Option 221, Clear Ail Features, is enabled in the class of service of test station "A".

| <b>Step</b>    | Action                                                                       | <b>Verify</b>                                                                                                    |
|----------------|------------------------------------------------------------------------------|----------------------------------------------------------------------------------------------------|
| 1              | Enable any type of Call<br>Forwarding, and Do Not<br>Disturb at station "A". | See Call Forwarding (All Types) and Do Not Disturb, above.                                                                                                    |
| $\overline{2}$ | Station "A" lifts handset.                                                   | Interrupted Dial Tone returned. Station-to-station calls can<br>be made at station "A" in the normal manner. Dialing can<br>be done into Interrupted Dial Tone. |
| 3              | Station "A" dials the Clear<br>All Features Access Code.                     | Dial Tone returned.                                                                                                    |
| 4              | Station "A" sets handset<br>on-hook.                                         |                                                                                                    |
| 5              | Station "B" dials station "A"<br>directory number.                           | Station "B" receives Ringback Tone. Station "A" rings. (Do<br>Not Disturb is disabled; Call Forwarding is disabled.)                                            |
| 6              | Station "A" lifts handset.                                                   | Station "A" and station "B" are connected together.                                                                                                    |
| 7              | Set handsets on-hook.                                                        | Test completed.                                                                                                    |

CHART 4-12 EXTENSION RESET (CLEAR ALL FEATURES)

 $\mathbb{E}\left\{\frac{1}{2}\right\}$ 

#### Flash For Attendant

4.09 For this test, ensure that COS Option 203, Broker's Call, is disabled, and that COS Option 224, Flash For Attendant, is enabled in the Class of Service of the test stations.

| <b>Step</b>    | <b>Action</b>                                      | <b>Verify</b>                                                                                                    |
|----------------|----------------------------------------------------|----------------------------------------------------------------------------------------------------|
| 1              | Station "A" lifts handset.                         | Dial Tone returned.                                                                                                    |
| $\overline{2}$ | Station "A" dials station "B"<br>directory number. | Dial Tone removed on first digit dialed. Station "B" rings.<br>Station "A" receives Ringback Tone.                                              |
| 3              | Station "B" lifts handset.                         | Ringback Tone removed from station "A". Ringing removed<br>from station "B". Stations "A" and "B" are connected<br>together.                    |
| $\overline{4}$ | Station "A" flashes<br>switchhook.                 | Attendant Console shows appearance of call waiting.<br>Station "B" receives silence (Consultation Hold). Station<br>"A" receives Ringback Tone. |
| 5              | Attendant answers call.                            | Station "A" and Attendant Console are connected together.<br>Attendant is free to act on call.                                                  |
| 6              | Set handsets on-hook.                              | Test completed.                                                                                                    |

CHART 4-13 FLASH FOR ATTENDANT

# CHART 4-14 HUNT GROUPS (CIRCULAR)

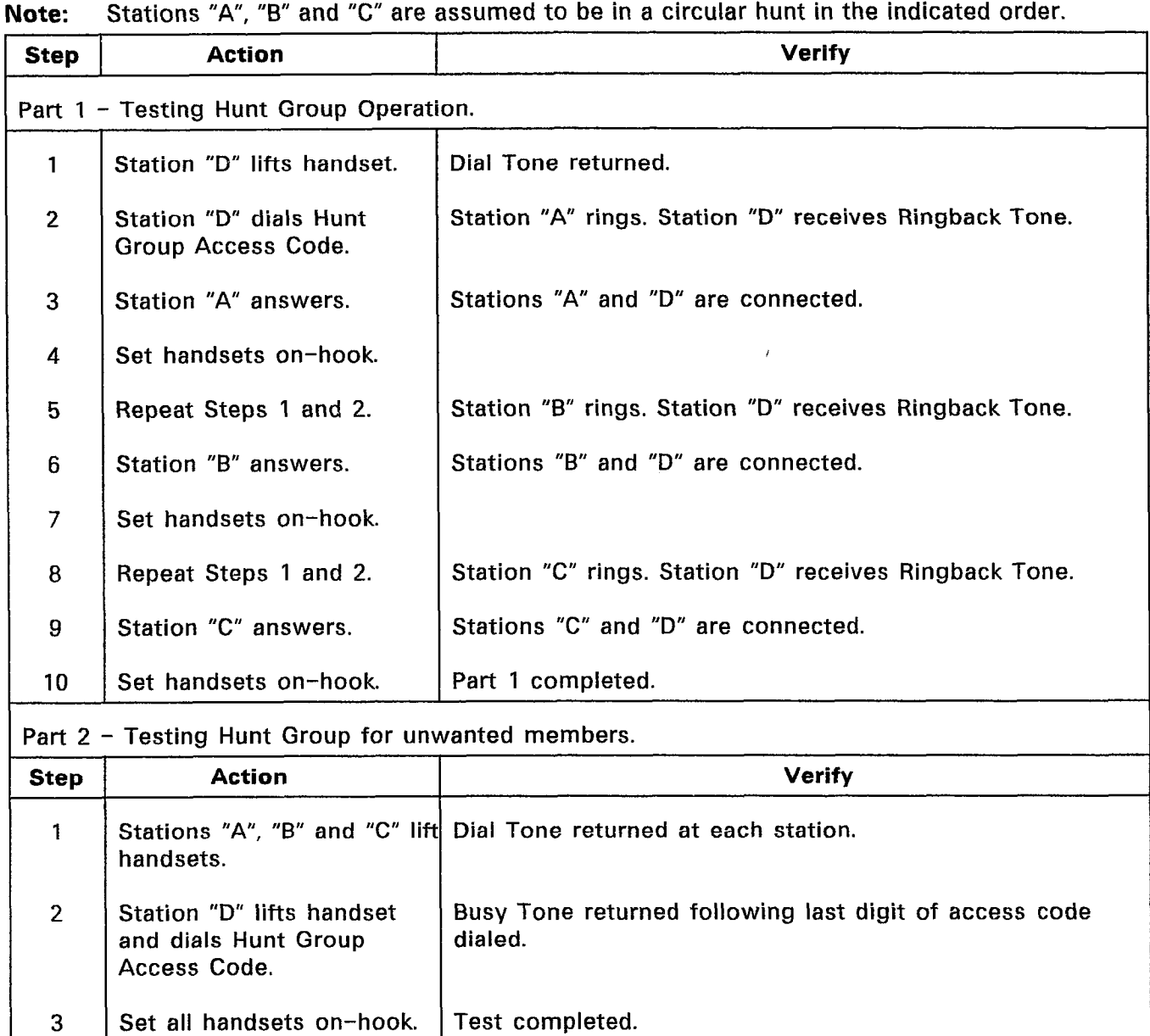

 $\ddot{\phantom{0}}$ 

 $\alpha$  $\ddot{\phantom{a}}$ 

## CHART 4-15 HUNT GROUPS (TERMINAL)

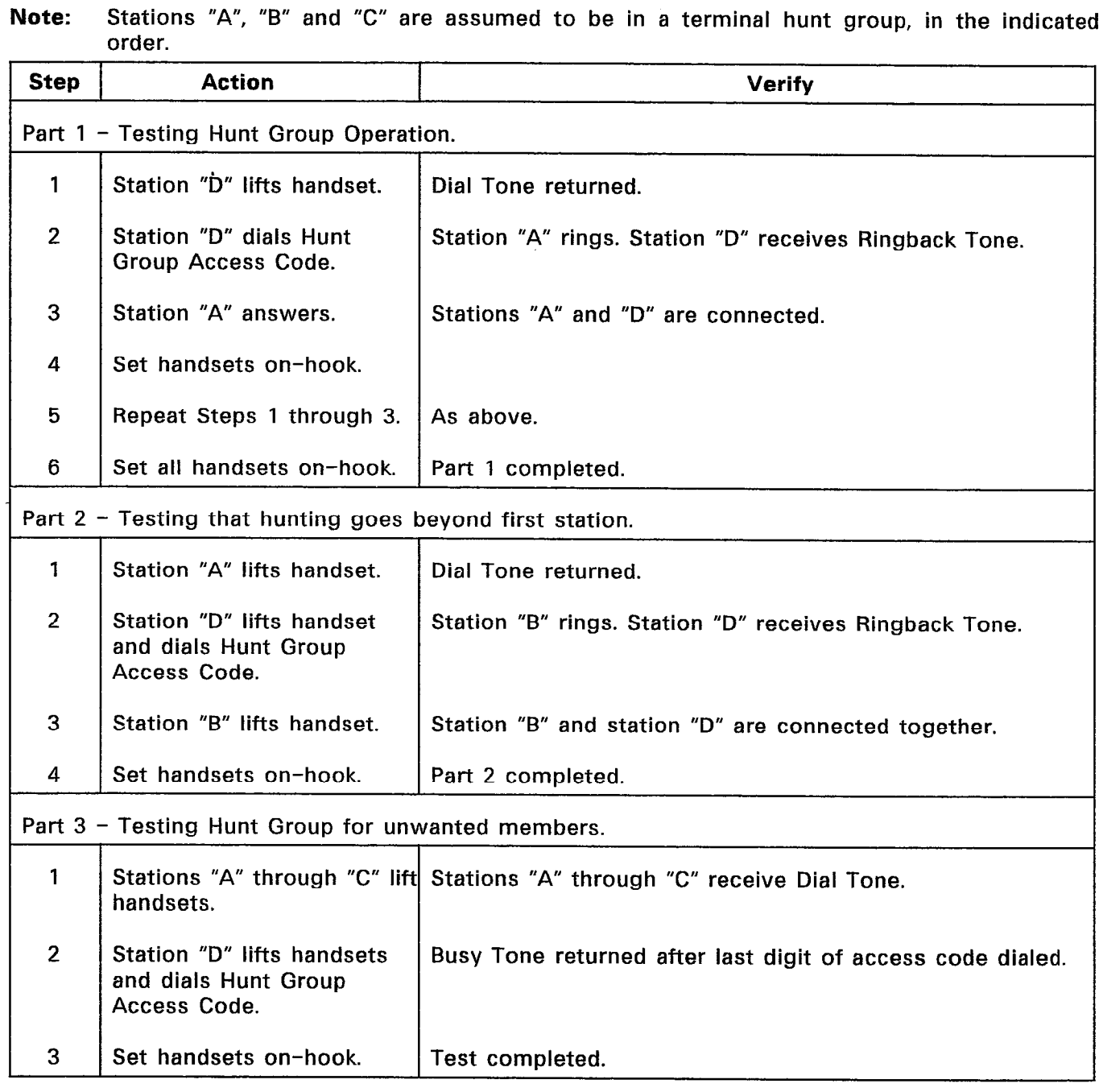

 $\mathcal{A}^{\mathcal{A}}_{\mathcal{A}^{\mathcal{A}}_{\mathcal{A}}}$ 

à.

#### CHART 4-16 LINE LOCKOUT

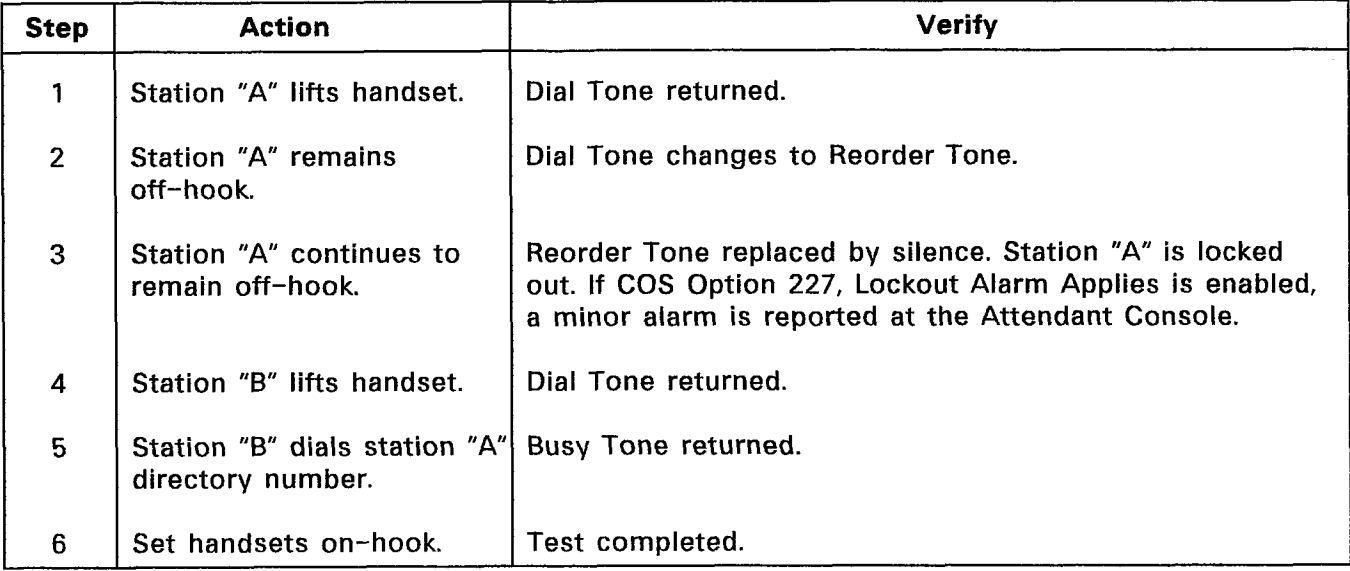

u Su

#### Station Conference

4.10 For this test, ensure that COS Option 302, Flash-in Conferenc is enabled, and that COS Option 224, Flash For Attendant, is disabled in the Class of Service for the test stations.

| <b>Step</b>    | <b>Action</b>                                         | <b>Verify</b>                                                                                                    |
|----------------|-------------------------------------------------------|----------------------------------------------------------------------------------------------------|
| 1              | Station "A" lifts handset.                            | Dial Tone returned.                                                                                                    |
| $\overline{2}$ | Station "A" dials station "B"<br>directory number.    | Station "B" rings. Station "A" receives Ringback Tone.                                                                                             |
| 3              | Station "B" lifts handset.                            | Station "A" and station "B" are connected together.                                                                                                |
| 4              | Station "A" flashes<br>switchhook.                    | Station "A" receives Transfer Dial Tone. Station "B"<br>receives Music On Hold, if provided, or silence. (Station<br>"B" is on Consultation Hold.) |
| 5              | directory number.                                     | Station "A" dials station "C"  Station "A" receives Ringback Tone, and station "C" rings.                                                          |
| 6              | Station "C" lifts handset.                            | Station "A" and station "C" are connected together.                                                                                                |
| $\overline{7}$ | Station "A" flashes<br>switchhook.                    | Stations "A", "B" and "C" are connected in conference.                                                                                             |
| 8              | Station "A", "B" or "C"<br>repeats Steps 4 through 7. | New stations added into conference (maximum of five<br>conferees).                                                                                 |
| 9              | Set all handsets on-hook.                             | Test completed.                                                                                                    |

CHART 4-17 STATION CONFERENCE

#### CHART 4-18 STATION-TO-STATION CALL

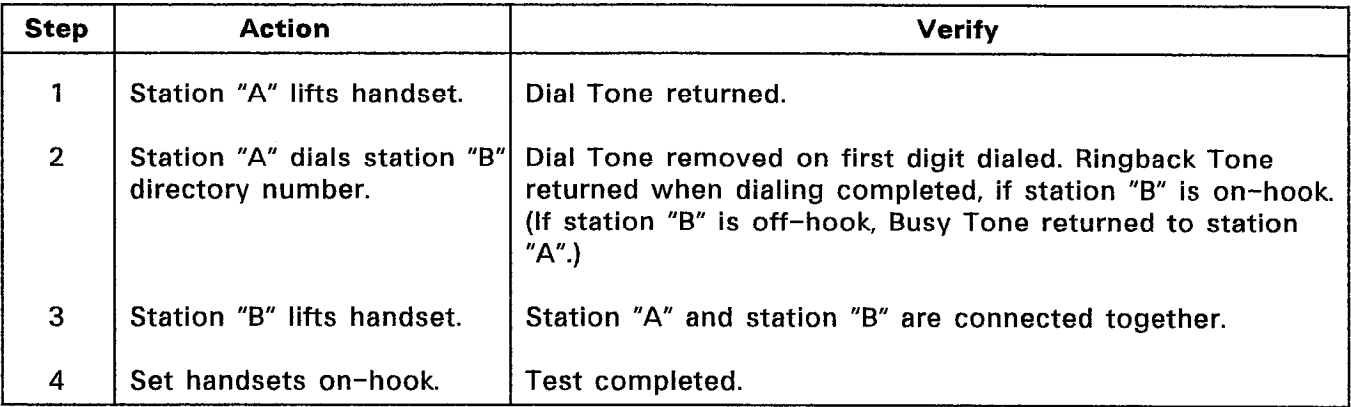

#### CHART 4-19 STATION TRANSFER

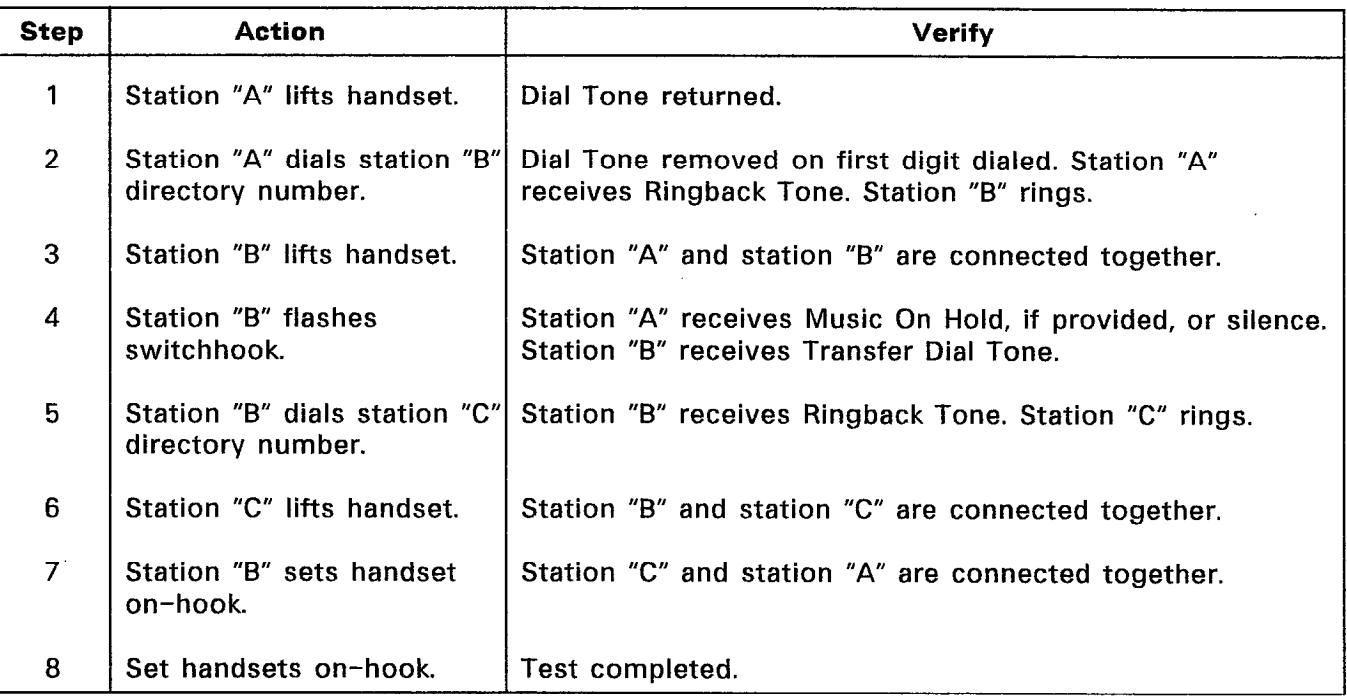

on,

#### 5. ATTENDANT CONSOLE TESTS

#### **General**

 $\gamma$  , and  $\gamma$ 

5.01 This Part provides a series of tests to verify the operation of the SX-200<sup>®</sup> DIGITAL PABX Attendant Console. Refer to Section MITL9108-093-315-NA, Attendant Console Description, and Section MITL9108-093-105-NA, Features Description, for details on the features tested in this Part.

 $5.02$ The features tested in this Part are:

- Answering Calls  $\bullet$
- $\bullet$ Originating Calls
- Call Hold and Retrieve
- $\bullet$ Recall
- Serial Call
- Attendant-Controlled Conference  $\bullet$
- Abbreviated Dial
- Do Not Disturb
- Override
- Flexible Night Service
- Trunk Busy Out Operation  $\blacksquare$
- Message Waiting  $\bullet$
- Attendant Call Forwarding  $\bullet$
- Attendant Station Busy-out  $\bullet$
- Attendant Direct Trunk Select  $\bullet$
- Attendant DISA Code Setup  $\bullet$
- Attendant Display of SUPERSET 4™ Set Messages  $\bullet$
- Attendant Last Number Redial  $\bullet$
- Attendant Night Switching  $\bullet$
- System Identifier  $\bullet$
- Maintenance and Customer Data Entry Applications.  $\bullet$
- Charts 5-l through 5-21 show the steps for testing Attendant 5.03 Console features.

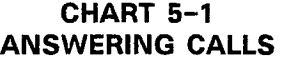

 $\hat{\boldsymbol{\epsilon}}$ 

部族<br>日本

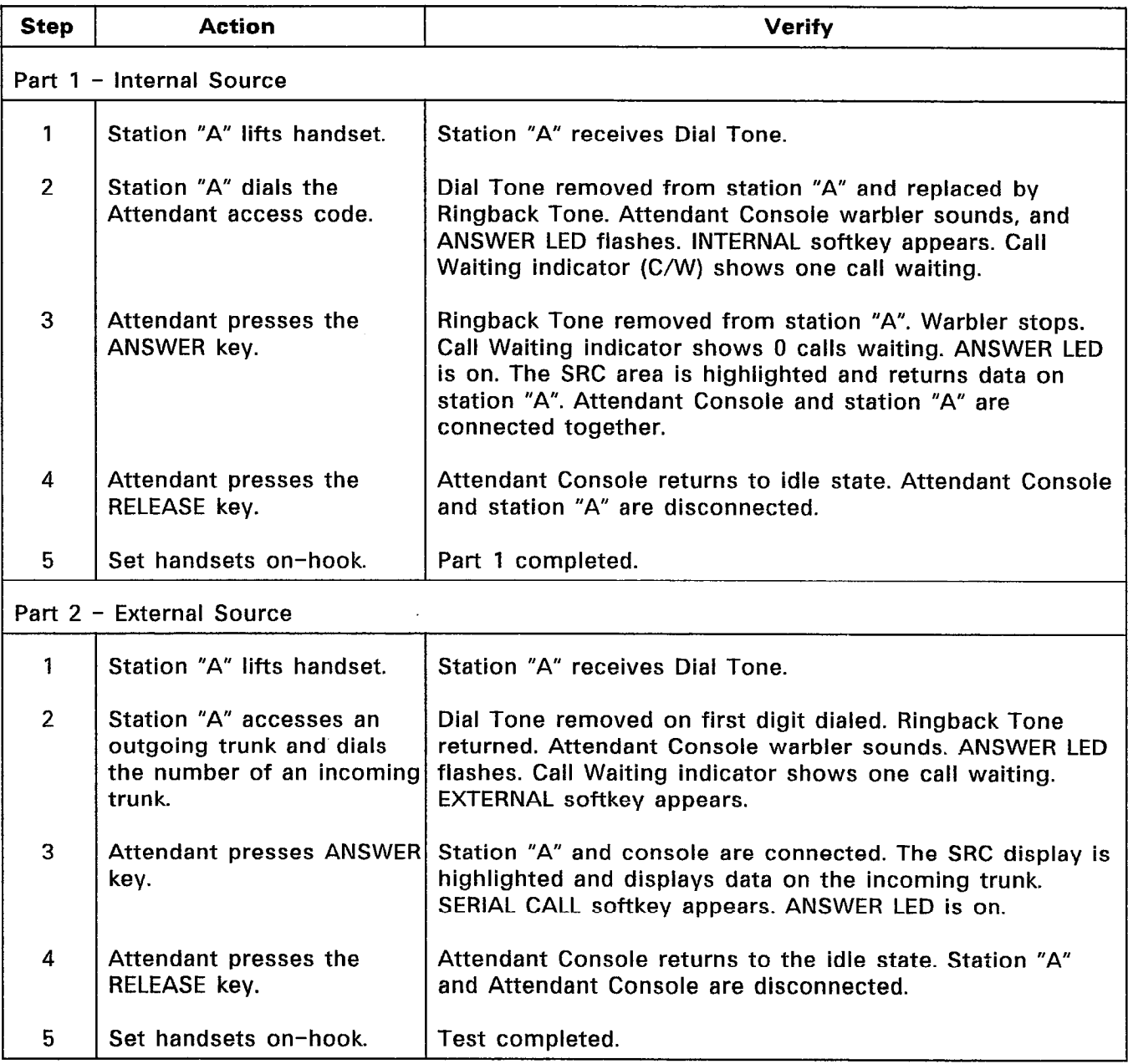

 $\sim 10^7$ 

 $\bullet$ 

| <b>Step</b>   | <b>Action</b>                                    | <b>Verify</b>                                                                                                    |
|---------------|--------------------------------------------------|----------------------------------------------------------------------------------------------------|
|               | Attendant dials station "A"<br>directory number. | Digits appear on LCD display in DST area as they are<br>dialed. ANSWER LED lights. No softkey labels are<br>displayed. Station "A" rings. Station "A" data is displayed.<br>MSG WAITING and CALLBACK softkeys are displayed. DST<br>area shows the message RINGING. Attendant Console<br>receives Ringback Tone. |
| $\mathcal{L}$ | Station "A" answers.                             | Station "A" stops ringing. Ringback Tone removed from<br>Attendant Console. NO DISTB and MSG WAITING softkeys<br>are displayed. Station "A" and Attendant Console are<br>connected together.                                                                                                    |
| 3             | Attendant presses RELEASE<br>kev.                | Station "A" and Attendant Console are disconnected.<br>Attendant Console returns to idle display.                                                                                                    |
| 4             | Set handsets on-hook.                            | Test completed.                                                                                                    |

CHART 5-2 ORIGINATING CALLS

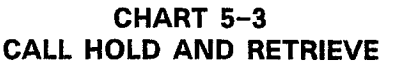

 $\mathcal{L}^{\mathcal{A}}$ 

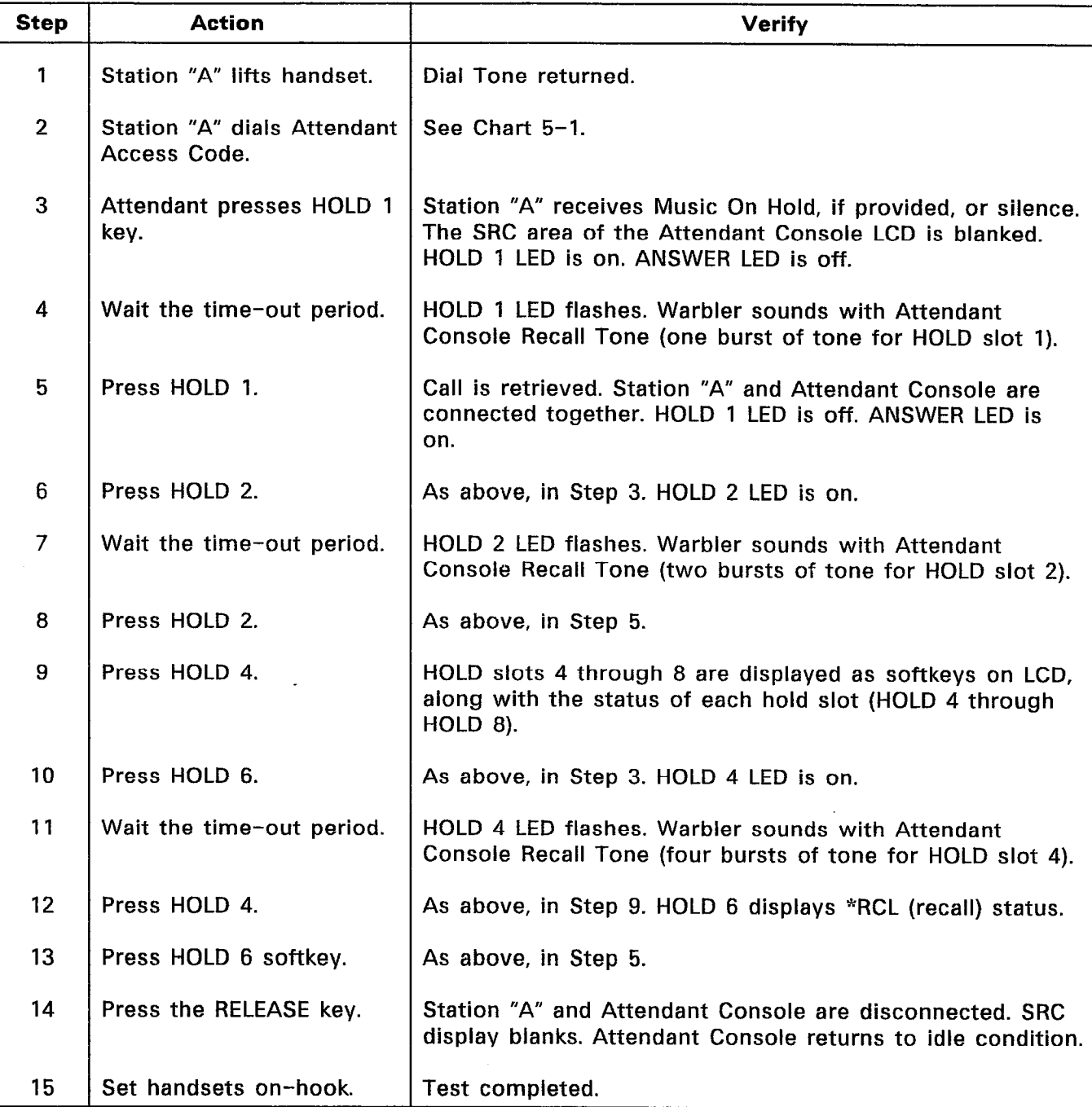

 $\hat{\sigma}$  ,  $\hat{\sigma}_{\hat{M}}$  $\frac{1}{2}$  ,  $\frac{1}{2}$  ,

 $\bar{z}$ 

## CHART 5-4 RECALL

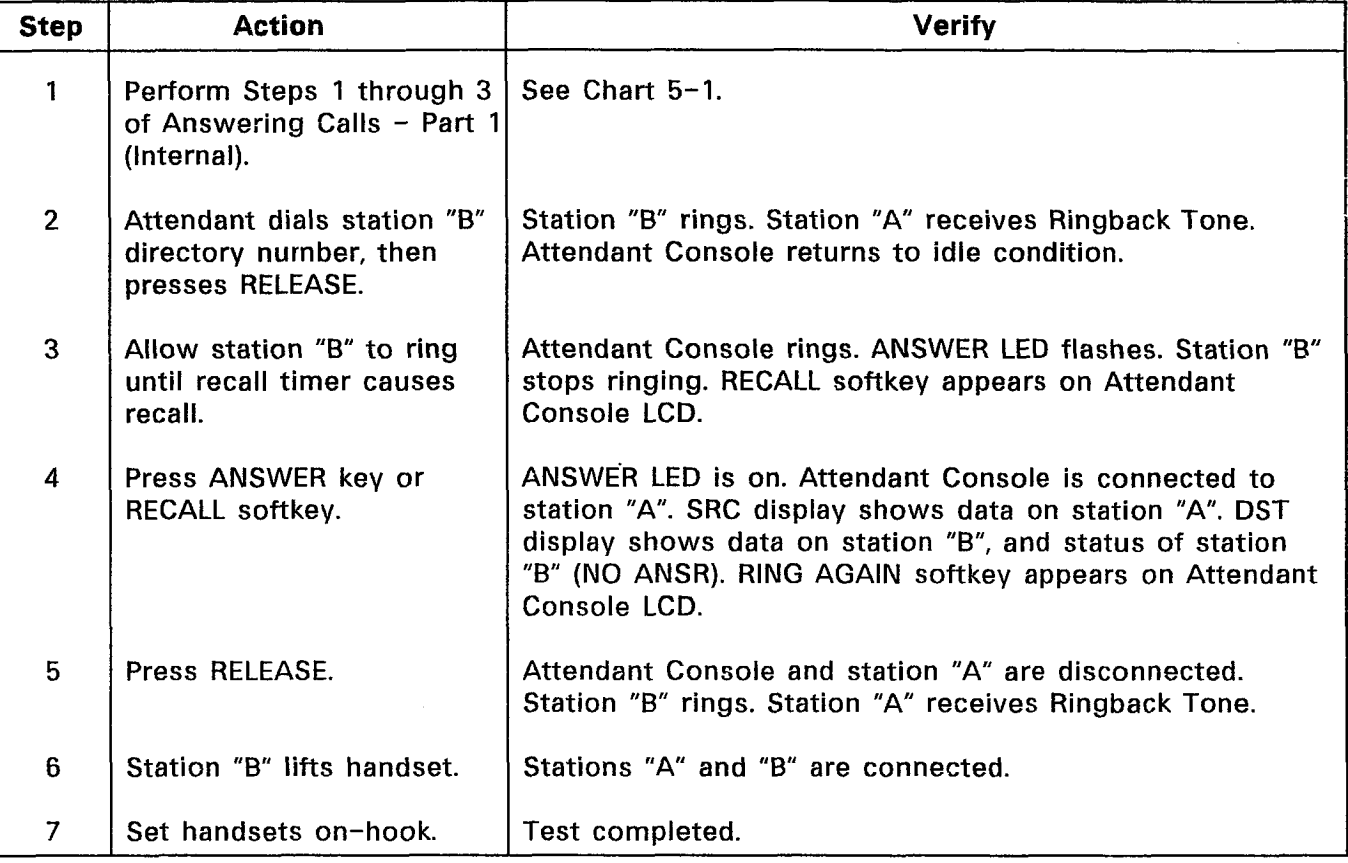

 $\overline{1}$ 

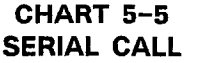

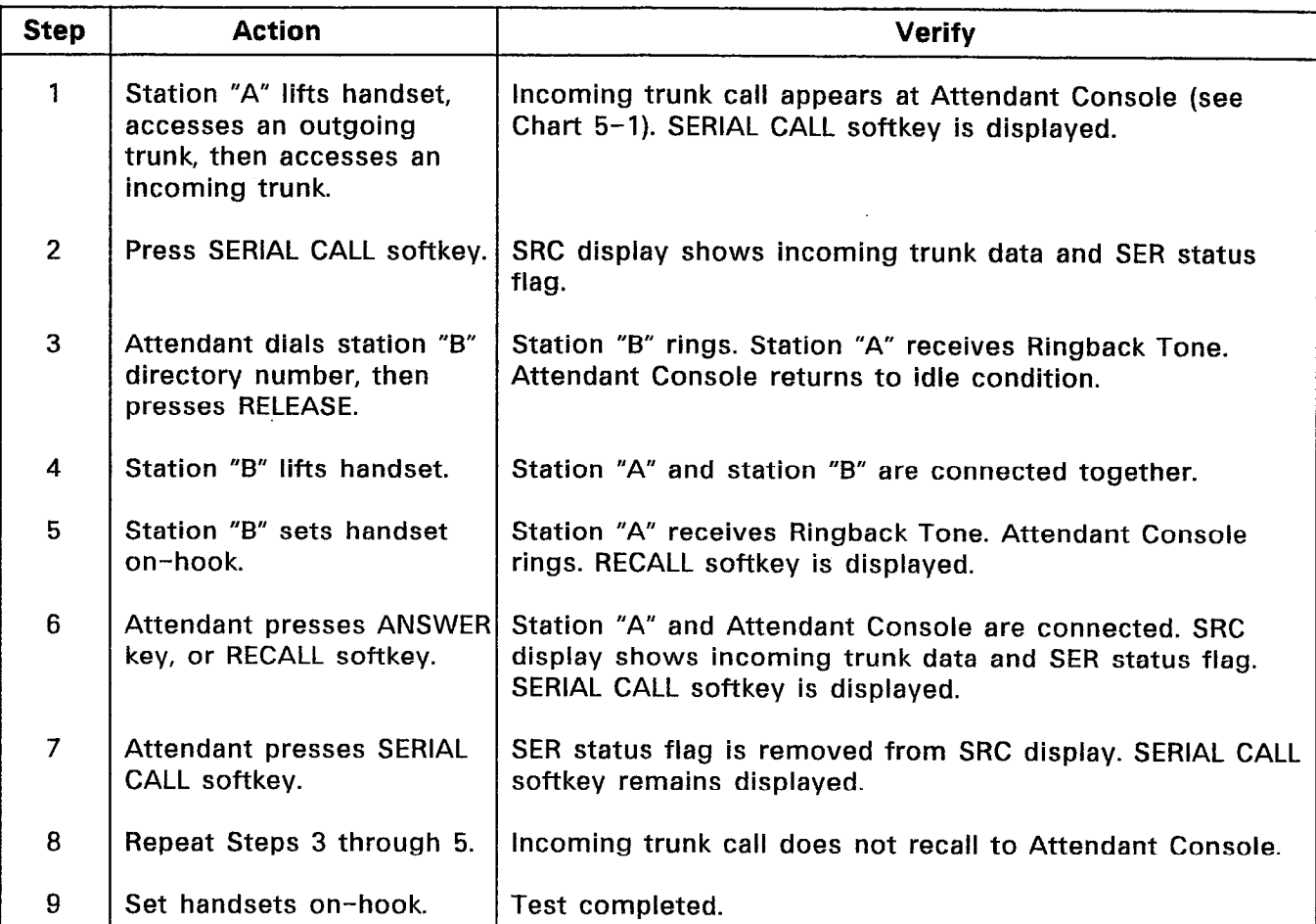

## CHART 5-6 ATTENDANT-CONTROLLED CONFERENCE

![](_page_462_Picture_193.jpeg)

 $\frac{1}{2} \frac{d^2 p_{\rm eff}}{d^2 p_{\rm eff}}$ 

## System Test Procedures

#### CHART 5-7 ABBREVIATED DIAL

![](_page_463_Picture_105.jpeg)

 $\mathcal{L}_{\mathcal{A}}$ 

![](_page_464_Picture_111.jpeg)

 $\mathcal{L}$ 

 $\frac{\partial^2 \psi}{\partial t^2}$ 

#### CHART 5-8 DO NOT DISTURB

 $\overline{\phantom{a}}$ 

![](_page_465_Picture_58.jpeg)

 $\hat{\mathbf{v}}$ 

 $\sim$ 

## CHART 5-9 OVERRIDE

 $\mathcal{L}$ 

# Step | Action | Verif 1 | Press FUNCTION key. | Function softkeys are displayed. 2 | Press ATT FUNCTION | Softkey prompts change. softkey. 3 | Press MORE... softkey. | Softkey prompts change. 4 Press FLEX NIGHT softkey. LCD responds by displaying the message: Enter Trunk Number: 5 Enter digits of trunk Digits are displayed as they are entered from the number. telephony keypad. 6 Press either the NIGHT 1 LCD responds by displaying trunk data, and the message: or NIGHT 2 softkey. **Currently to:XXXX Forward to:** where XXXX is the Night Service extension number for the given trunk.  $7$  Enter the extension number Digits are displayed as they are entered. After last digit is to which the selected trunk entered, SET and EXIT softkeys are displayed. is to be forwarded. 8 Press SET softkey. LCD display returns to idle condition. 9 | Press FUNCTION key and | Attendant Console shows NIGHT 1 or NIGHT 2. NIGHT 1 or NIGHT 2 softkey (whichever was selected in Step 6). 10 Access the trunk number  $\vert$  Extension number selected in Step 7 rings. Ringback Tone selected in Step 5. **Fig. 1.** returned on trunk. 11 | Rung extension lifts | Extension and trunk are connected. handset. 12 Set handsets on-hook. Test completed.

## CHART 5-10 FLEXIBLE NIGHT SERVICE

![](_page_467_Picture_77.jpeg)

 $\mathcal{L}_{\mathcal{A}}$ 

# CHART 5-11 TRUNK BUSY OUT OPERATION
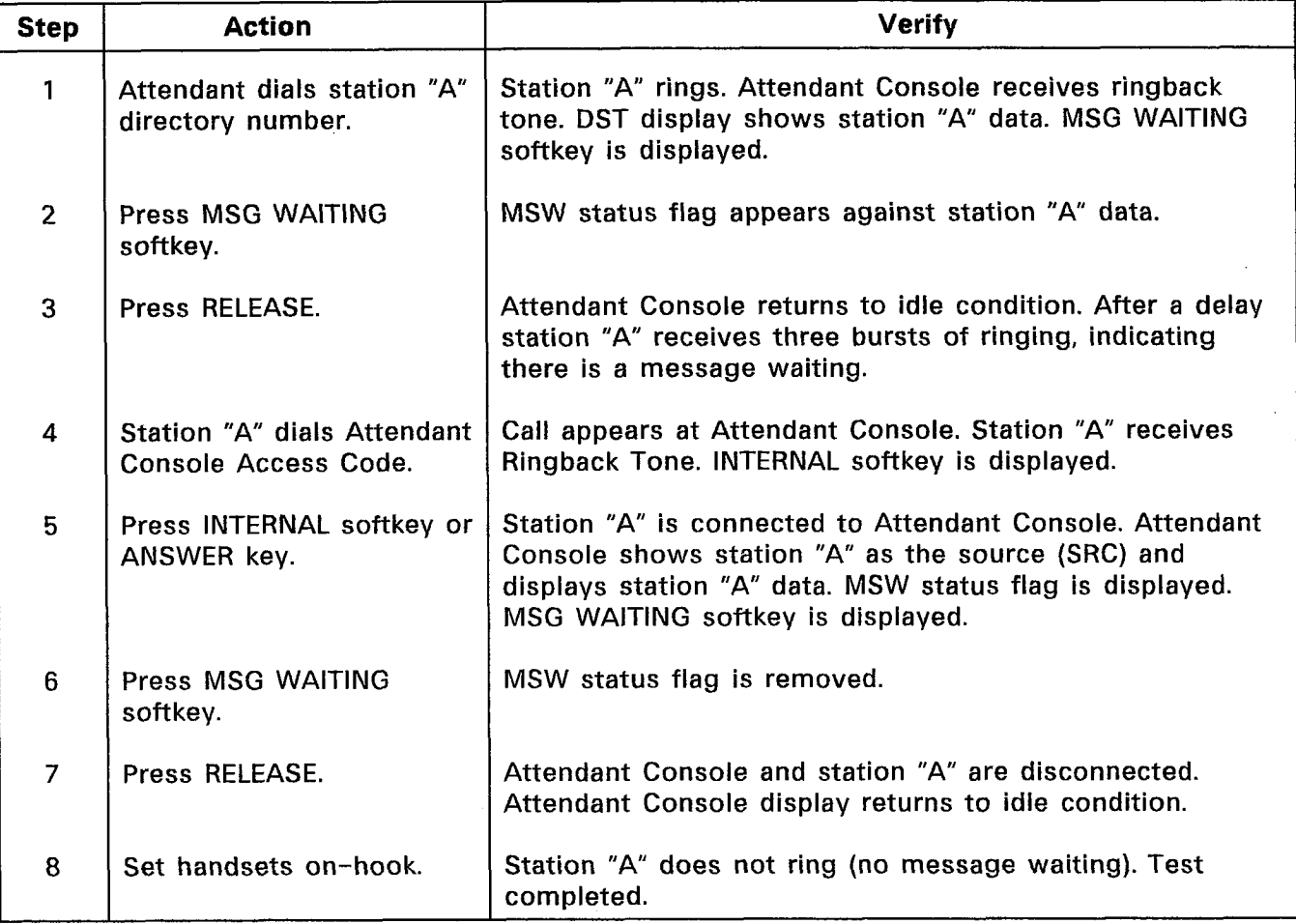

 $\bar{\mathcal{A}}$ 

## CHART 5-12 MESSAGE WAITING

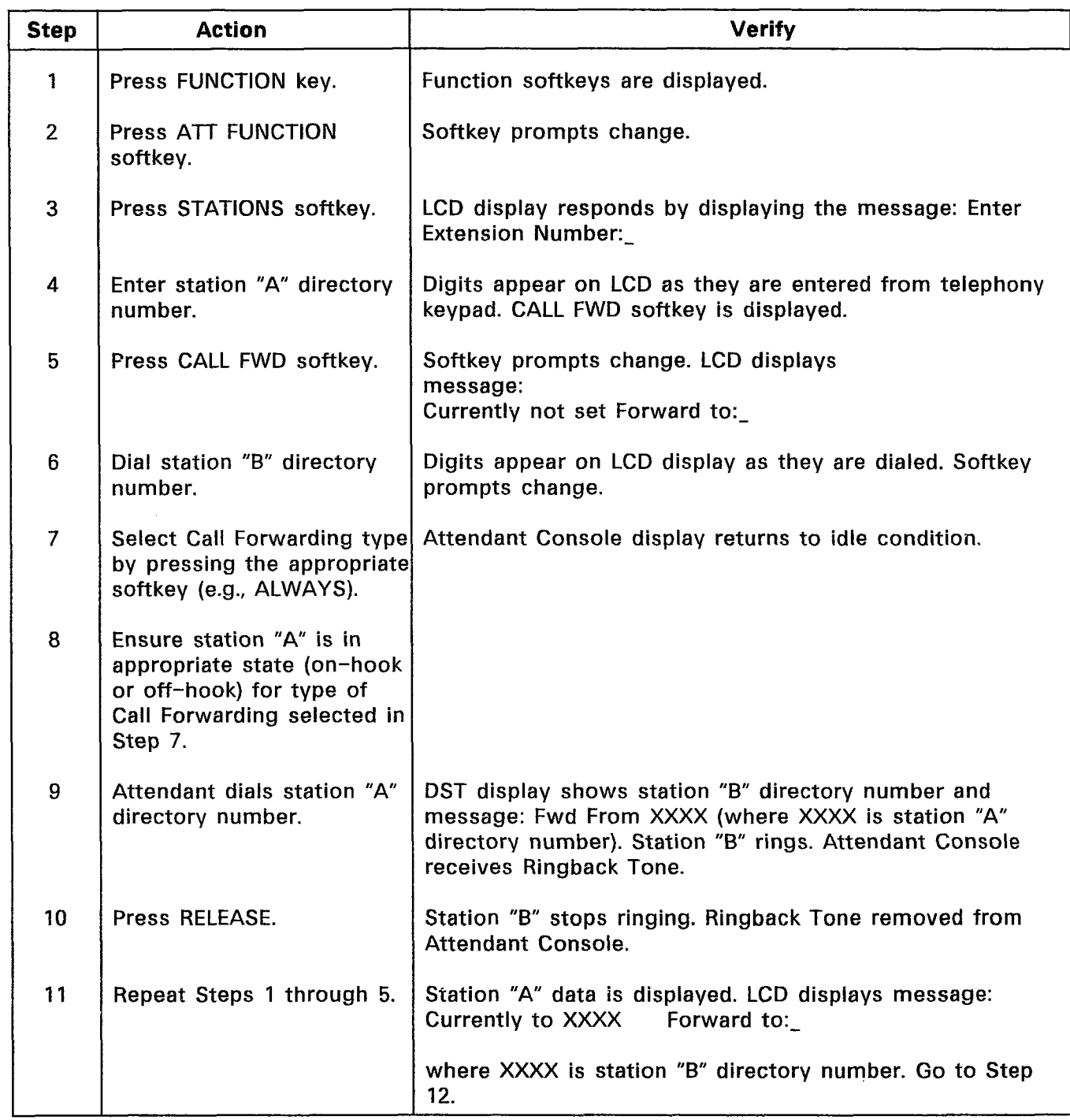

#### CHART 5-13 ATTENDANT CALL FORWARDING

 $\sim$ 

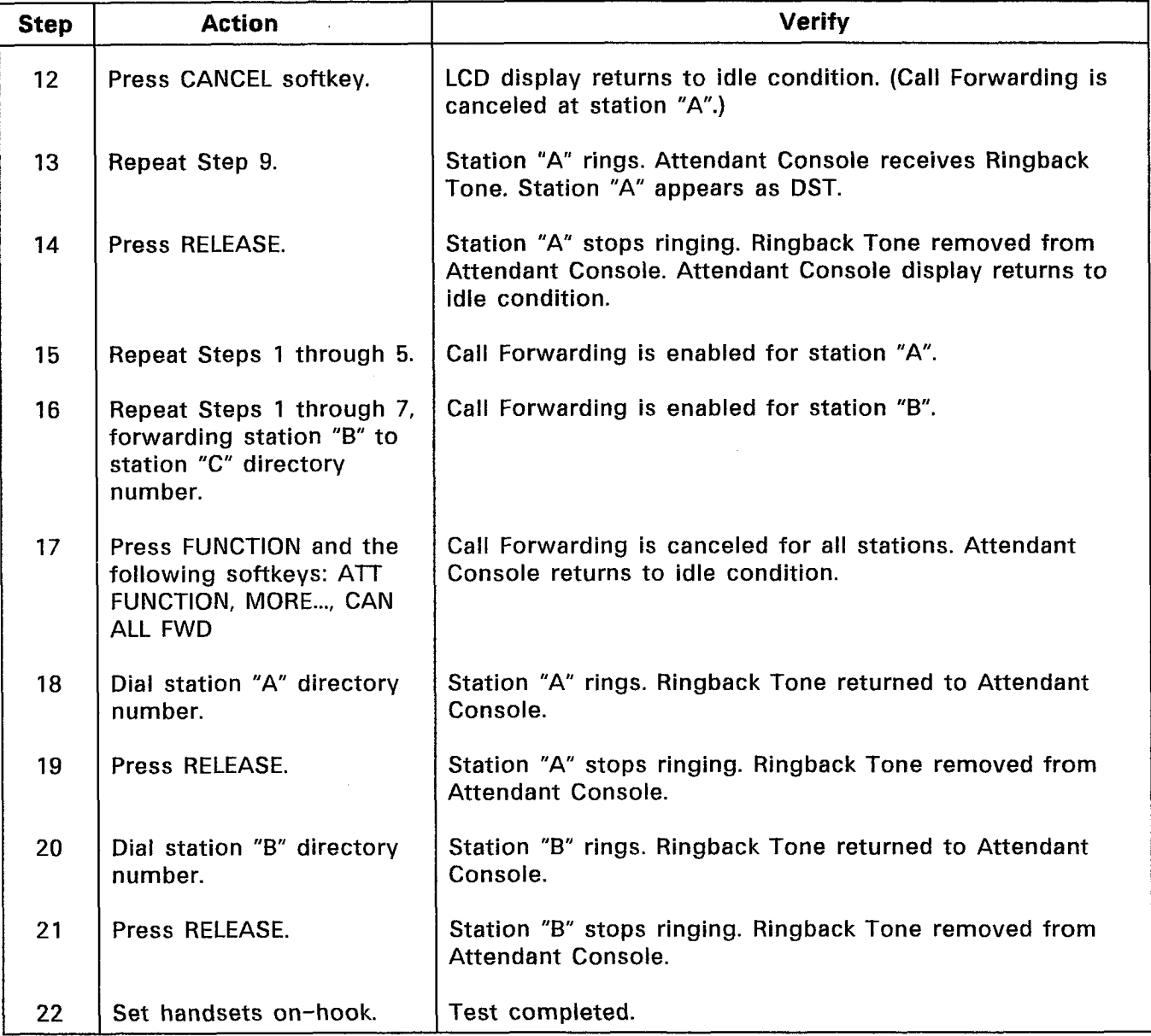

# CHART 5-13 (CONT'D) ATTENDANT CALL FORWARDING

<u> 1990 - Antonio III, prima postala prima prima prima prima prima prima prima prima prima prima prima prima pr</u>

 $\mathcal{A}_{\mathcal{A}}$ 

 $\sigma_{\rm t}$ 

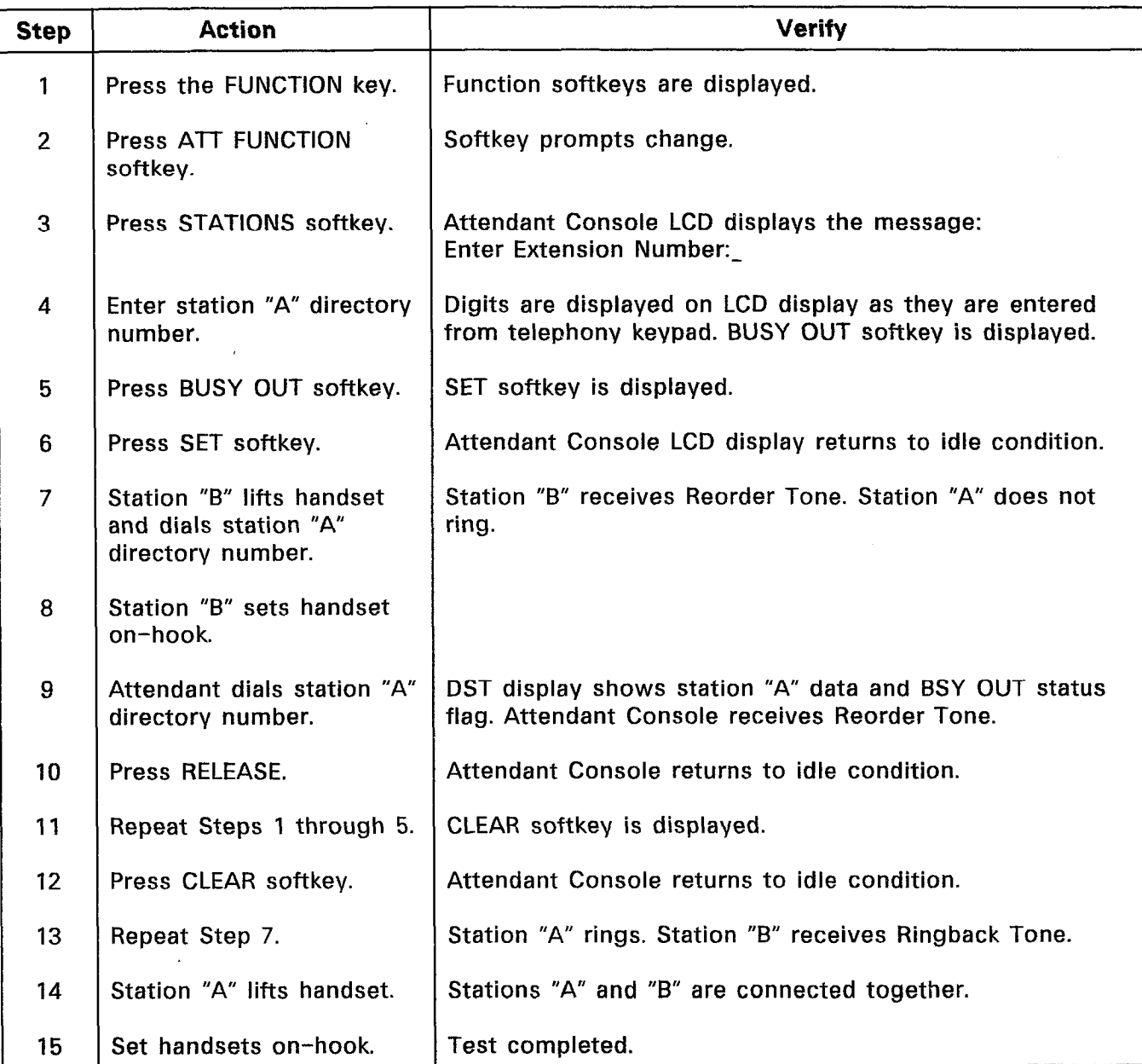

 $\sim 10^6$ 

### CHART 5-14 ATTENDANT STATION BUSY-OUT

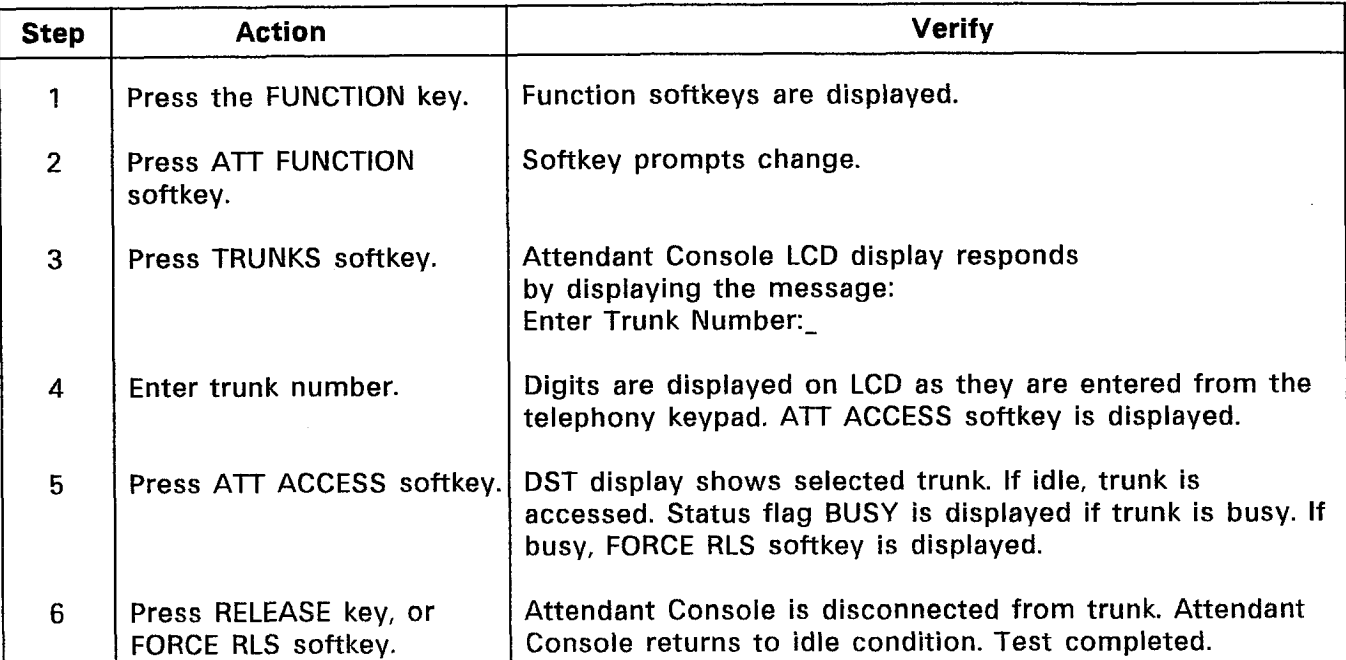

# CHART 5-15 ATTENDANT DIRECT TRUNK SELECT

# CHART 5-16 ATTENDANT DISA CODE SETUP

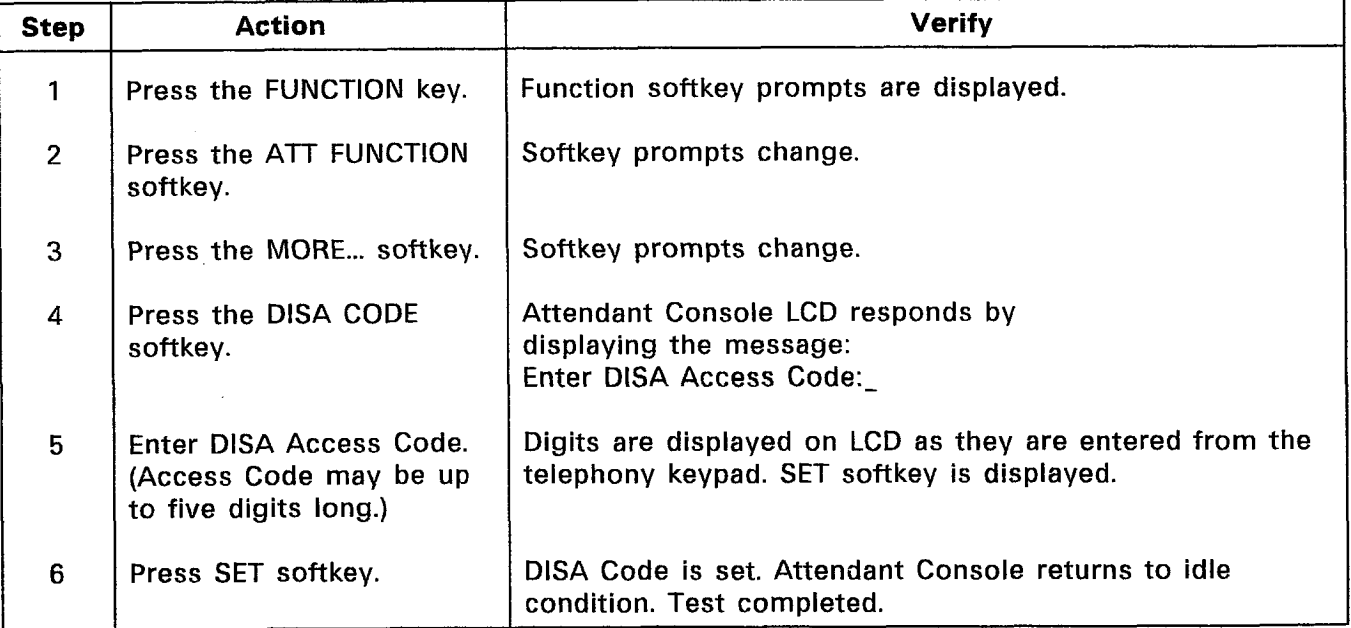

 $\mathbb{R}^2$ 

Port<sub>a</sub>

## CHART 5-17 ATTENDANT DISPLAY OF SUPERSET 4™ SET MESSAGES

 $\mathbb{R}^2$ 

 $\sqrt{2}$ 

| <b>Step</b>    | <b>Action</b>                                               | <b>Verify</b>                                                                                                    |
|----------------|-------------------------------------------------------------|----------------------------------------------------------------------------------------------------|
| 1              | At a SUPERSET 4™ set,<br>enable a message.                  | SUPERSET 4™ LCD displays the message enabled.                                                                                                    |
| $\overline{2}$ | Attendant dials the<br>SUPERSET 4™ set directory<br>number. | Attendant Console DST display shows the SUPERSET 4™<br>set data. The message enabled at the SUPERSET 4™ set is<br>displayed. The SUPERSET 4™ set rings. The Attendant<br>Console receives Ringback Tone. |
| 3              | Press the RELEASE key.                                      | Attendant Console returns to idle condition. Ringing<br>removed from the SUPERSET 4™ set.                                                                                                    |
| 4              | At the SUPERSET 4™ set,<br>disable the message.             | SUPERSET 4™ LCD displays time and date. Test<br>completed.                                                                                                    |

CHART 5-18 ATTENDANT LAST NUMBER REDIAL

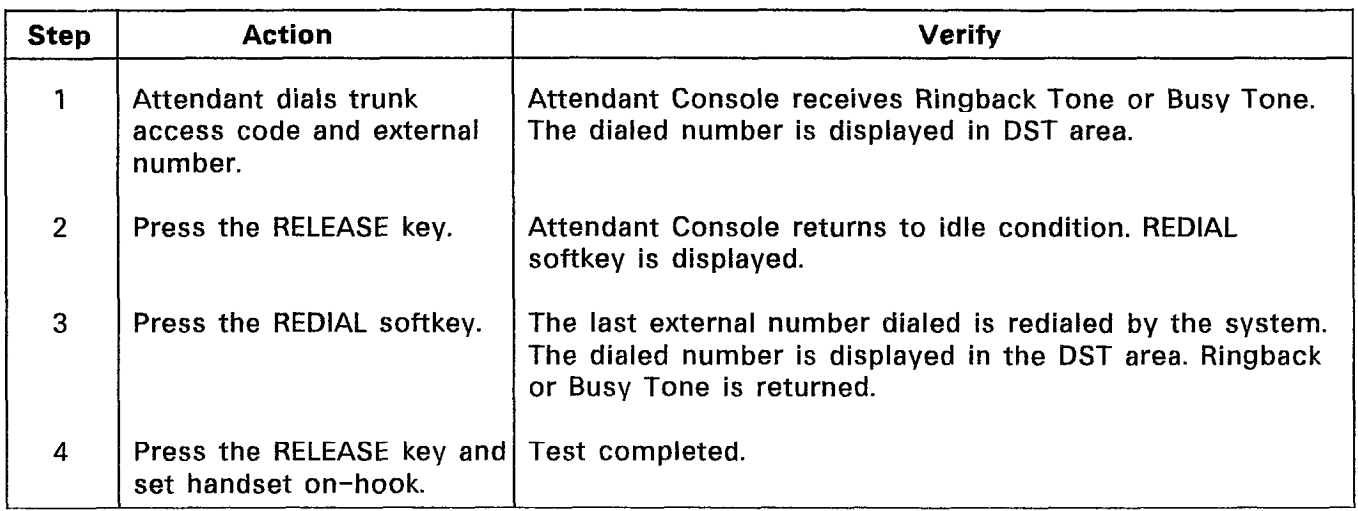

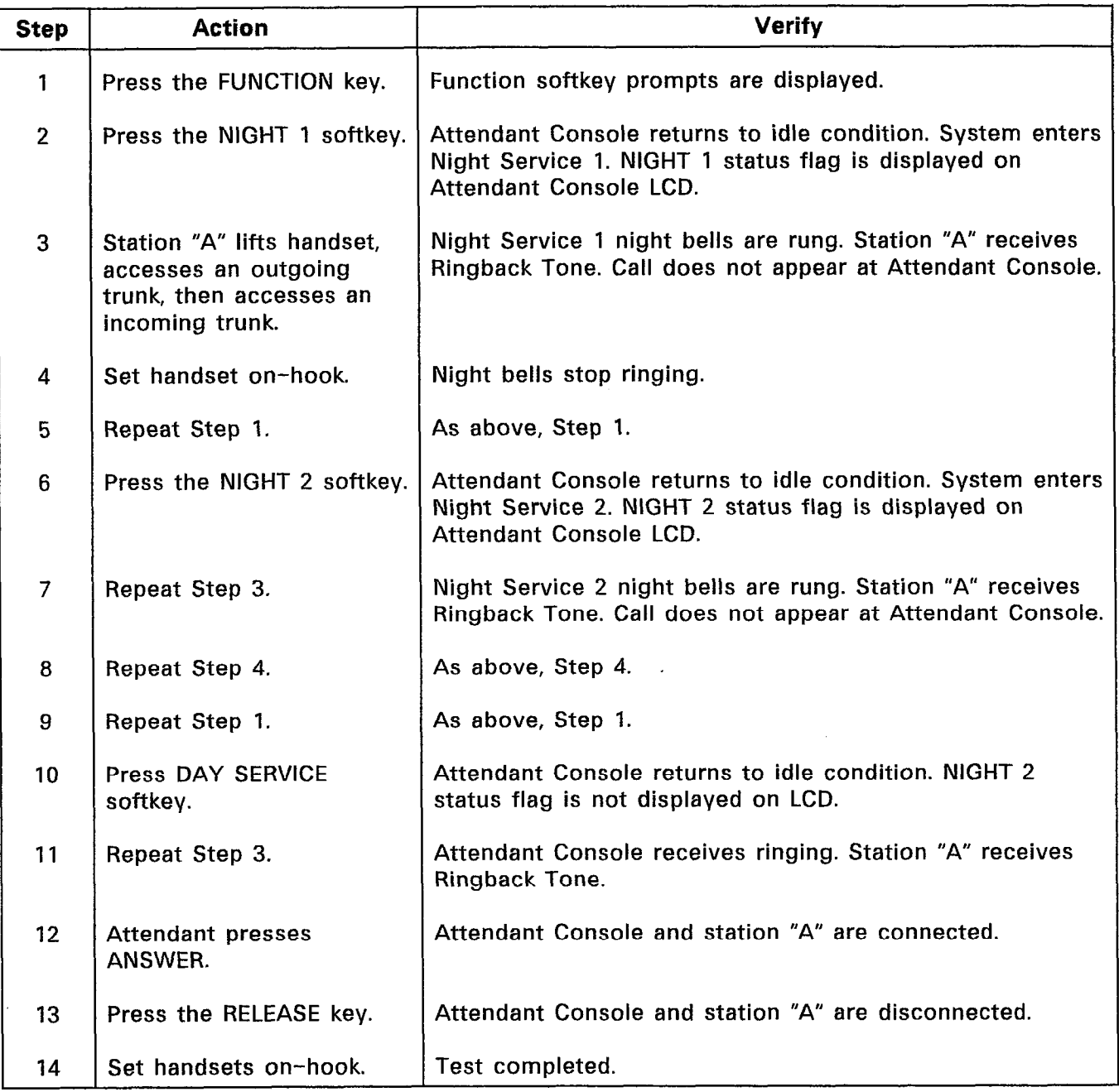

 $\mathcal{F}(\mathcal{I})_{\mathcal{A}}$ 

# CHART 5-19 ATTENDANT NIGHT SWITCHING

# CHART 5-20 SYSTEM IDENTIFIER

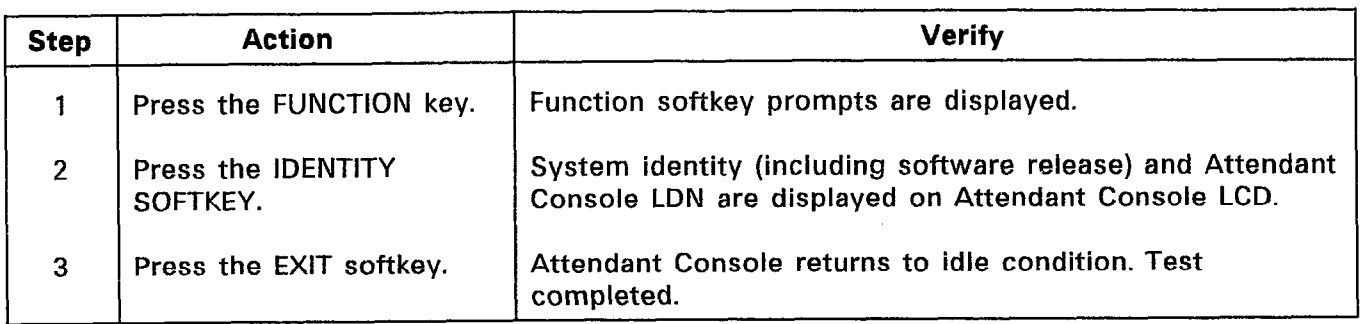

 $\mathcal{L}^{(1)}$ 

 $\frac{1}{2} \frac{1}{2} \frac{1}{2} \frac{1}{2}$ 

 $\mathcal{L}^{\text{max}}_{\text{max}}$ 

 $\frac{1}{\lambda}$ 

#### Maintenance and Customer Data Entry Applications

5.04 For this test, ensure that Maintenance and Customer Data Entry Applications are not accessed by any Maintenance Terminal or Attendant Console.

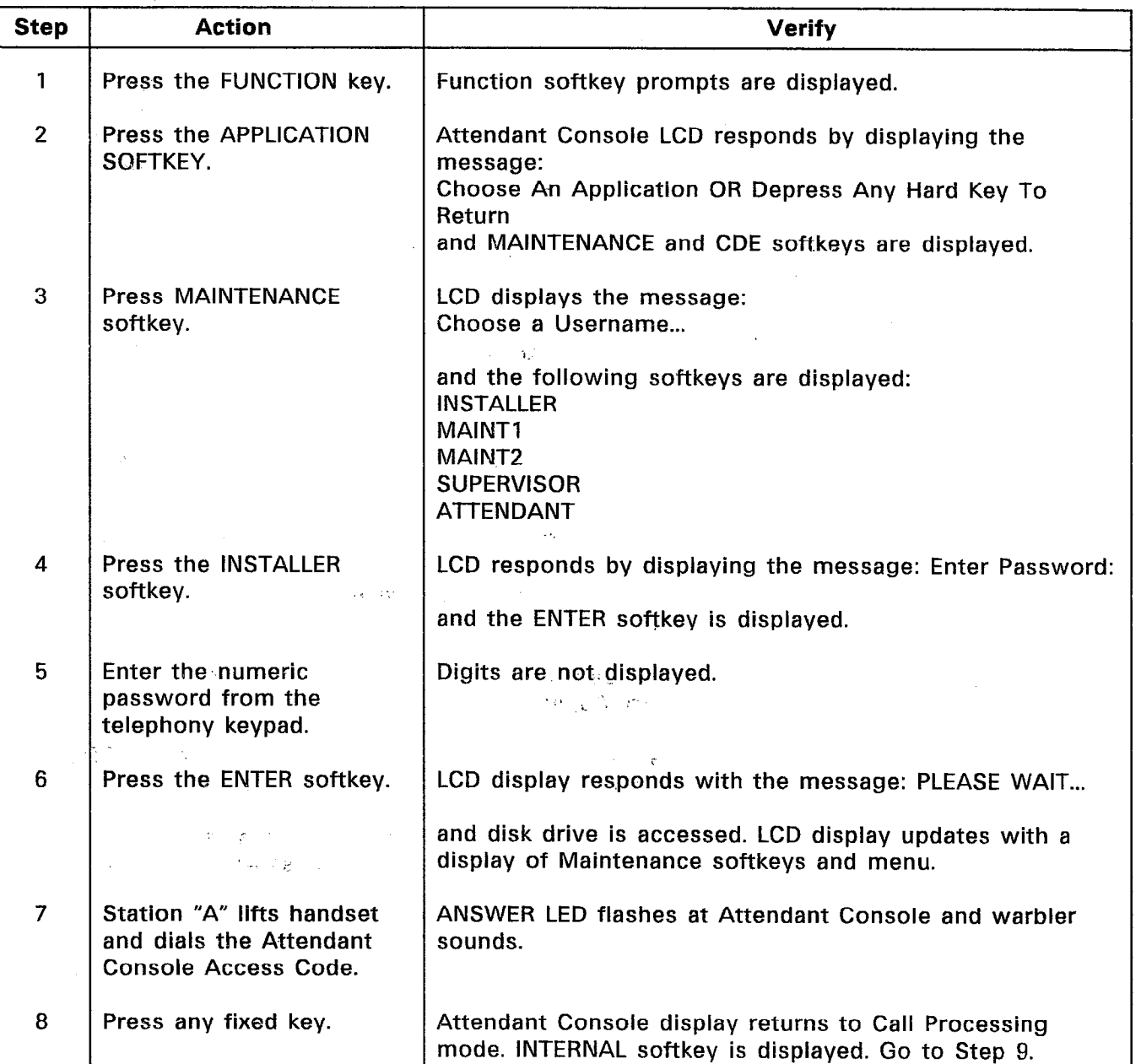

#### CHART 5-21 MAINTENANCE AND CUSTOMER DATA ENTRY APPLICATIONS

### CHART 5-21 (CONT'D) MAINTENANCE AND CUSTOMER DATA ENTRY APPLICATIONS

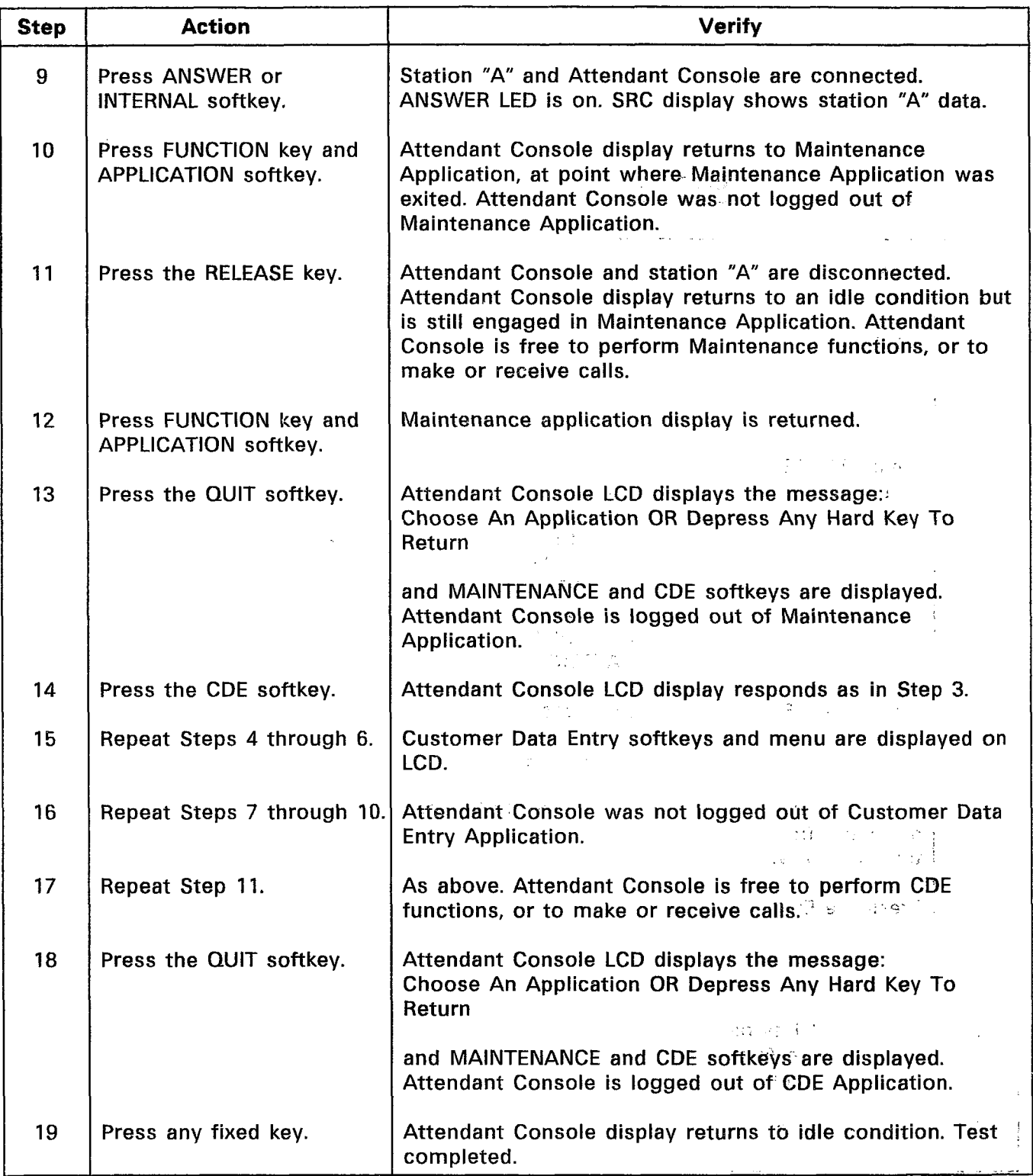

#### 6. CUSTOMER FEATURE TESTS

#### Class-of-Service Tests

- 6.01 The system has up to 50 Classes of Service. One station for each Class of Service is selected. Each option for that station is then tested.
	- 1. Refer to the Class-of-Service Option forms. Make a note of each of the COS Numbers.
	- 2. Refer to the Station Assignment forms. Each station is assigned a COS Number. For each COS Number, select a station number.
	- 3. Again refer to the Class-of-Service Option forms. For each station selected, verify that each option available to the station is consistent with the options specified on the COS Option form. Refer to Section MITL9108-093- 105-NA, Features Description, and test each COS Option enabled at each station.

#### Class-of-Restriction Tests

6.02 Test Class-of-Restriction operation by selecting various stations with different Classes of Restriction. Dial restricted and unrestricted numbers from these stations to verify that the appropriate Class of Restriction applies.